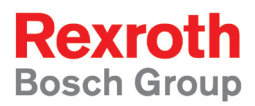

# Rexroth IndraWorks 12VRS Field Buses

R911334394 Edition 02

Application Manual

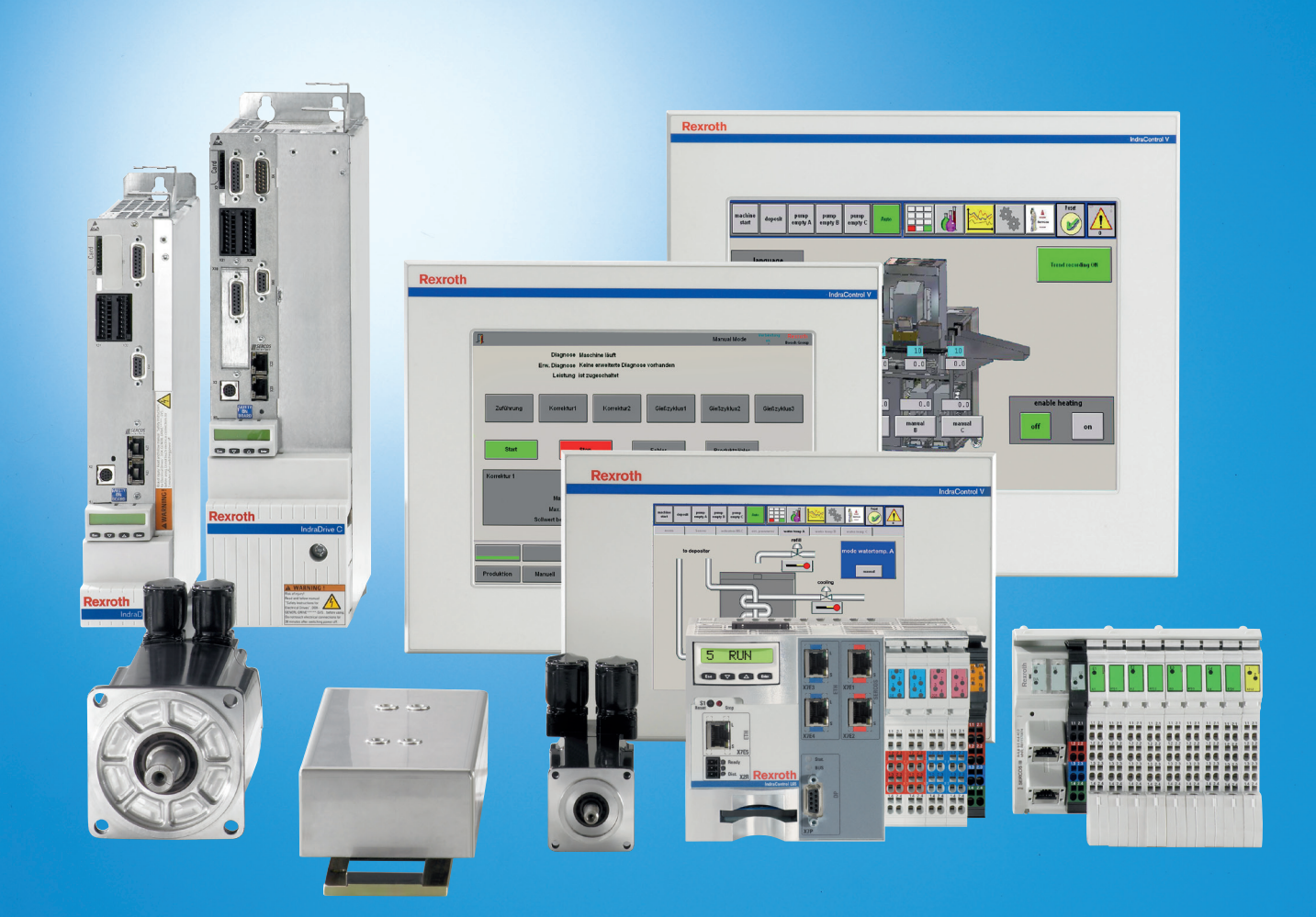

Title

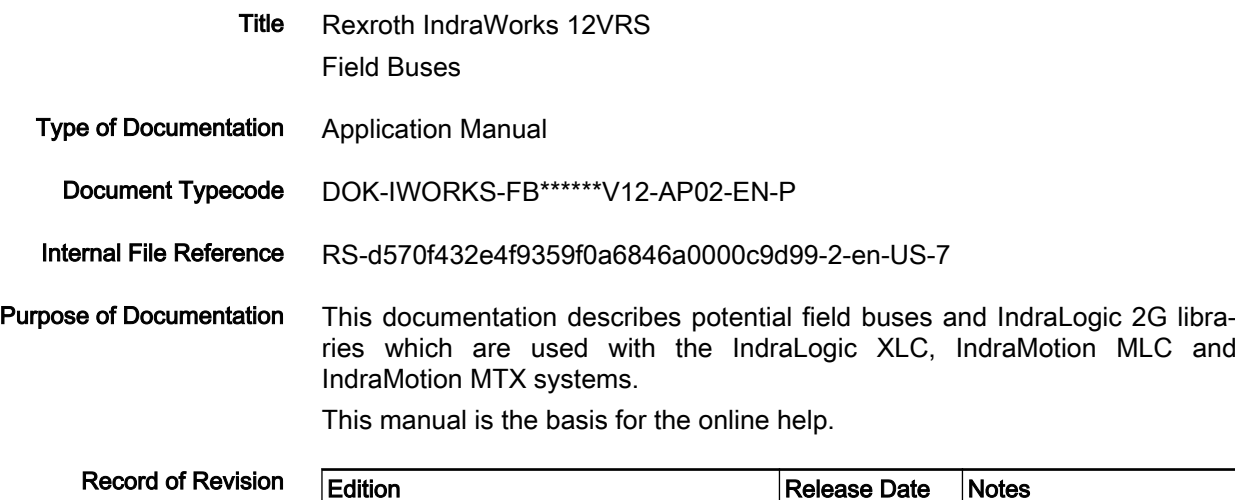

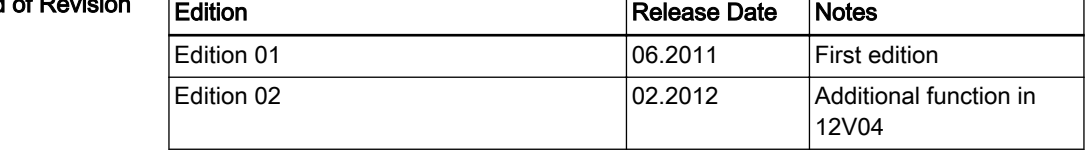

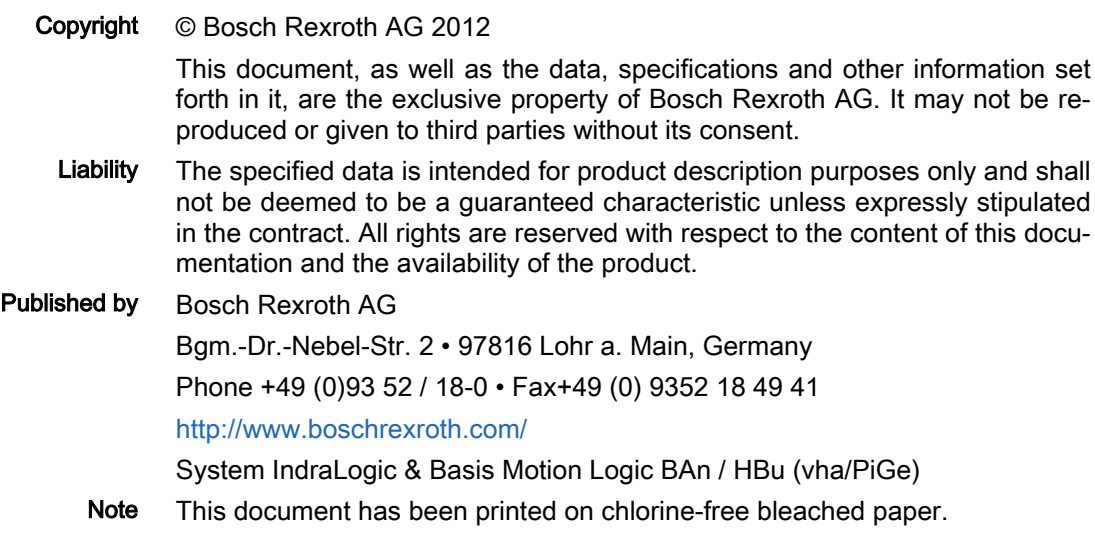

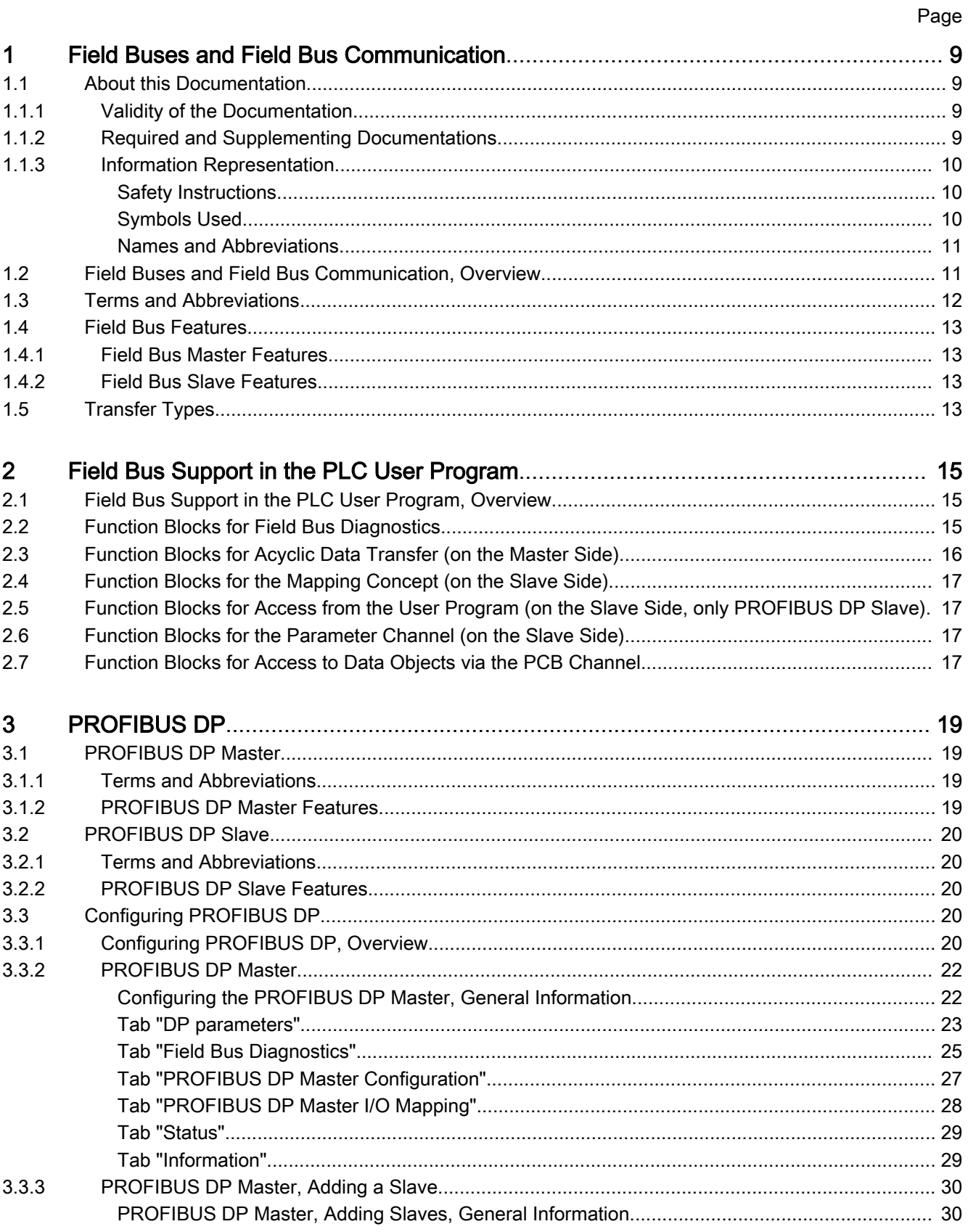

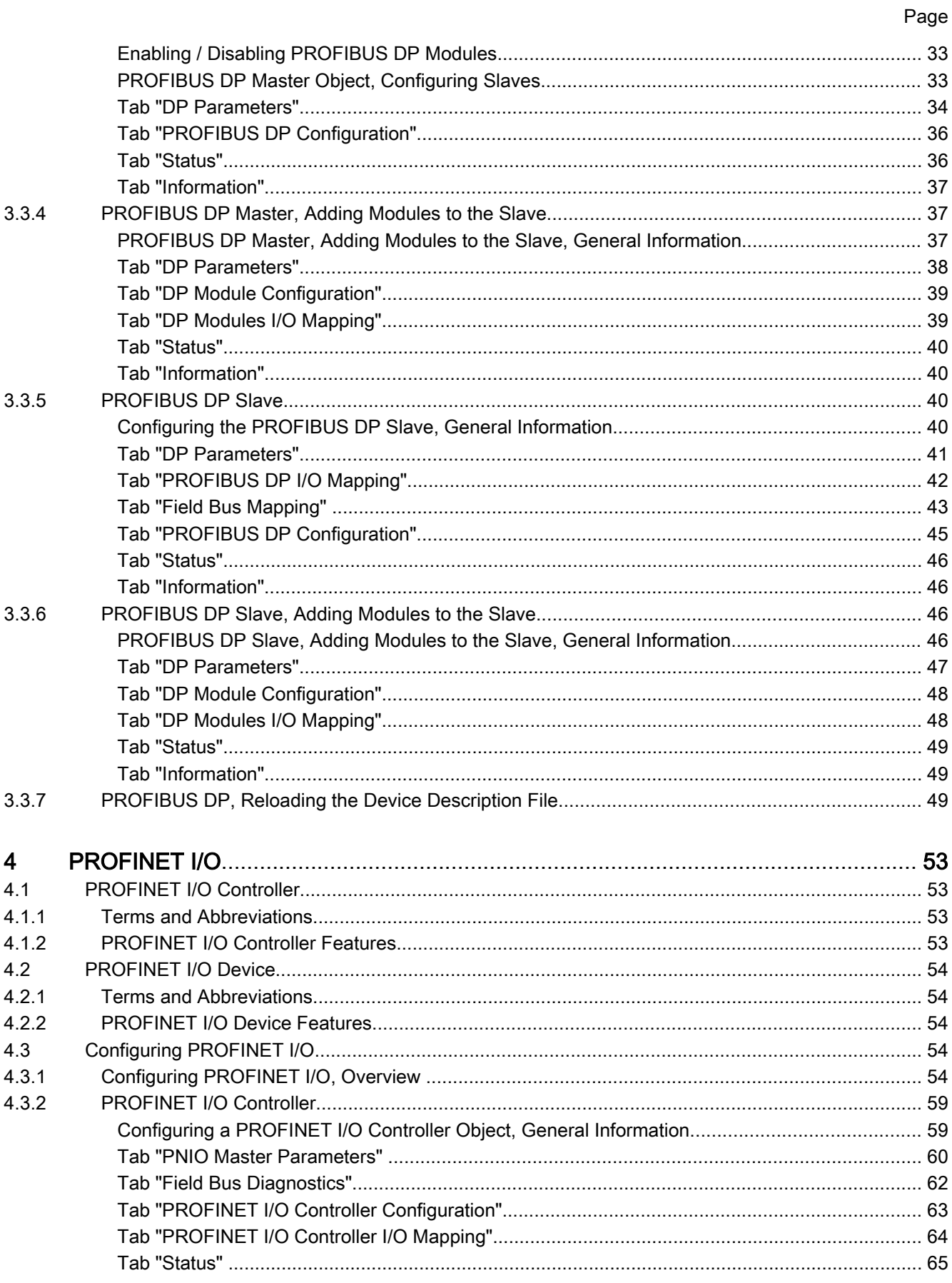

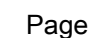

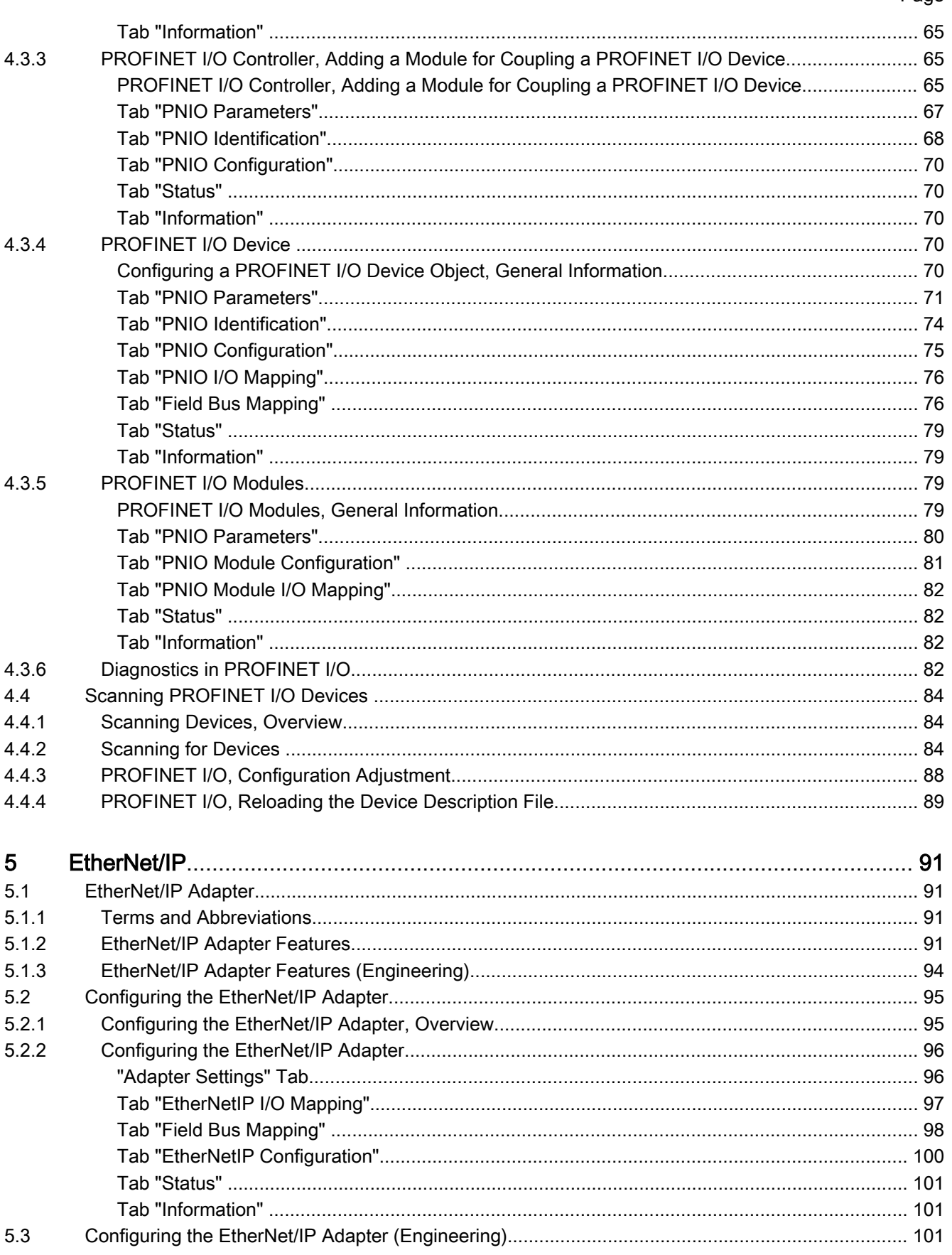

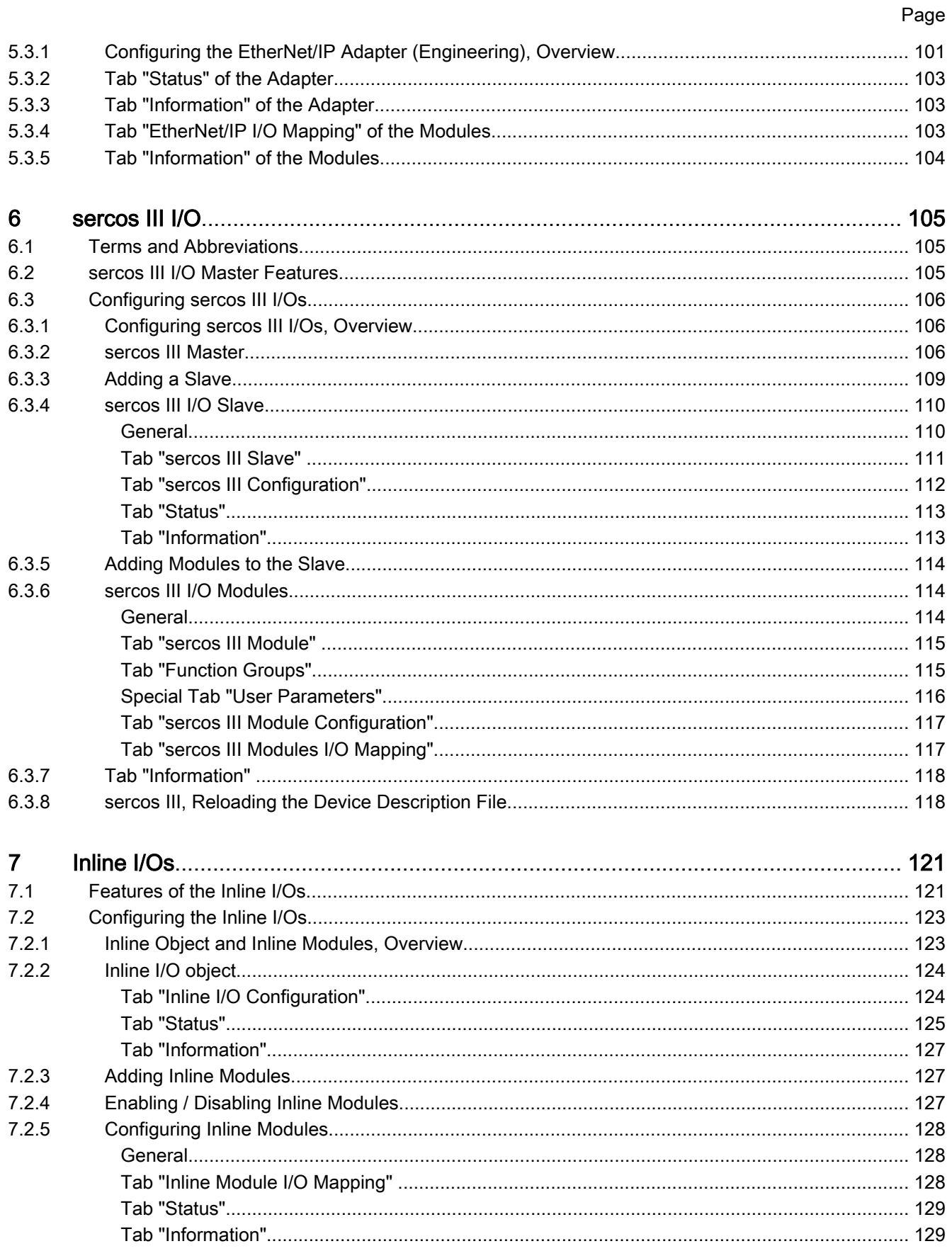

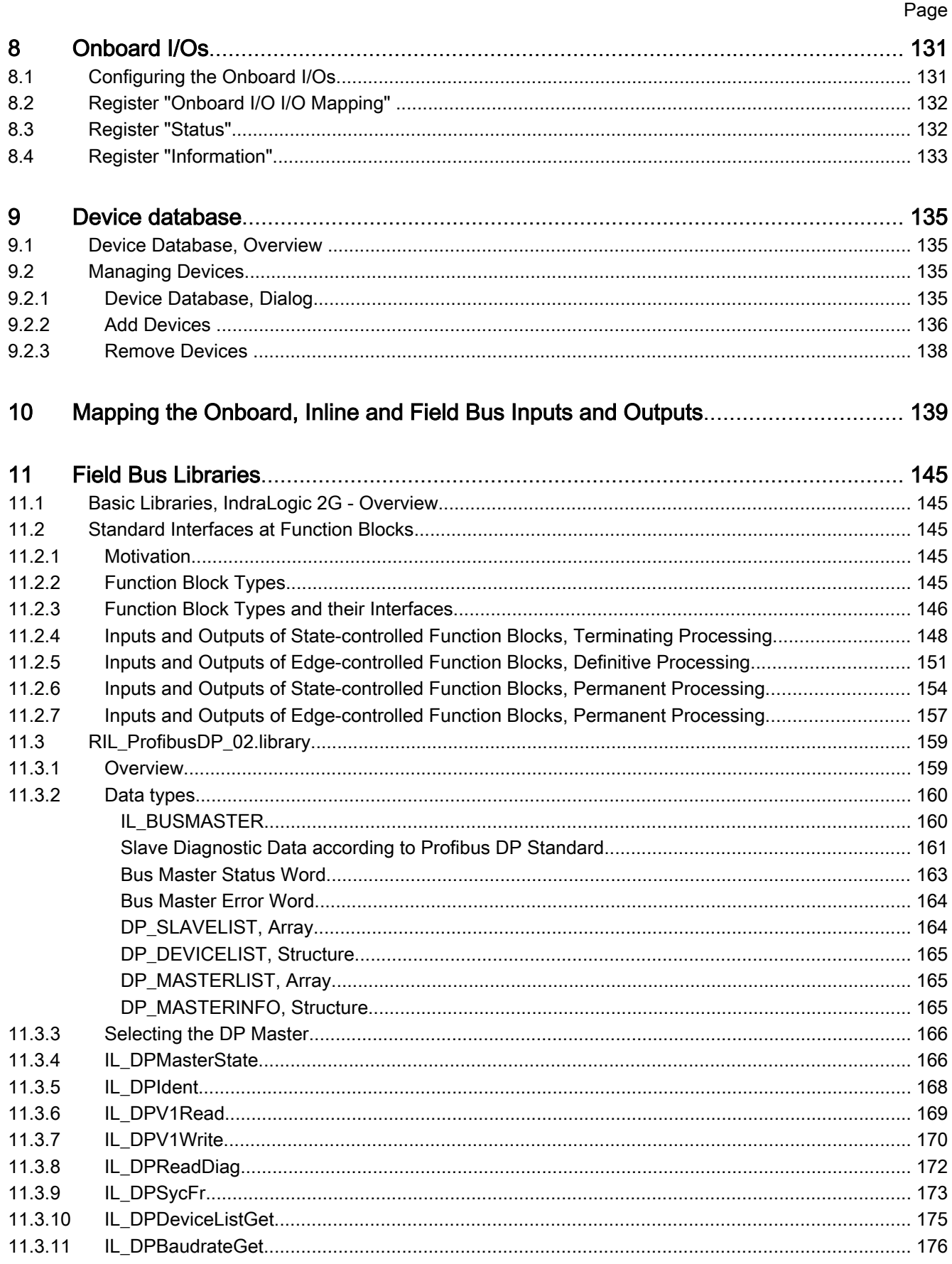

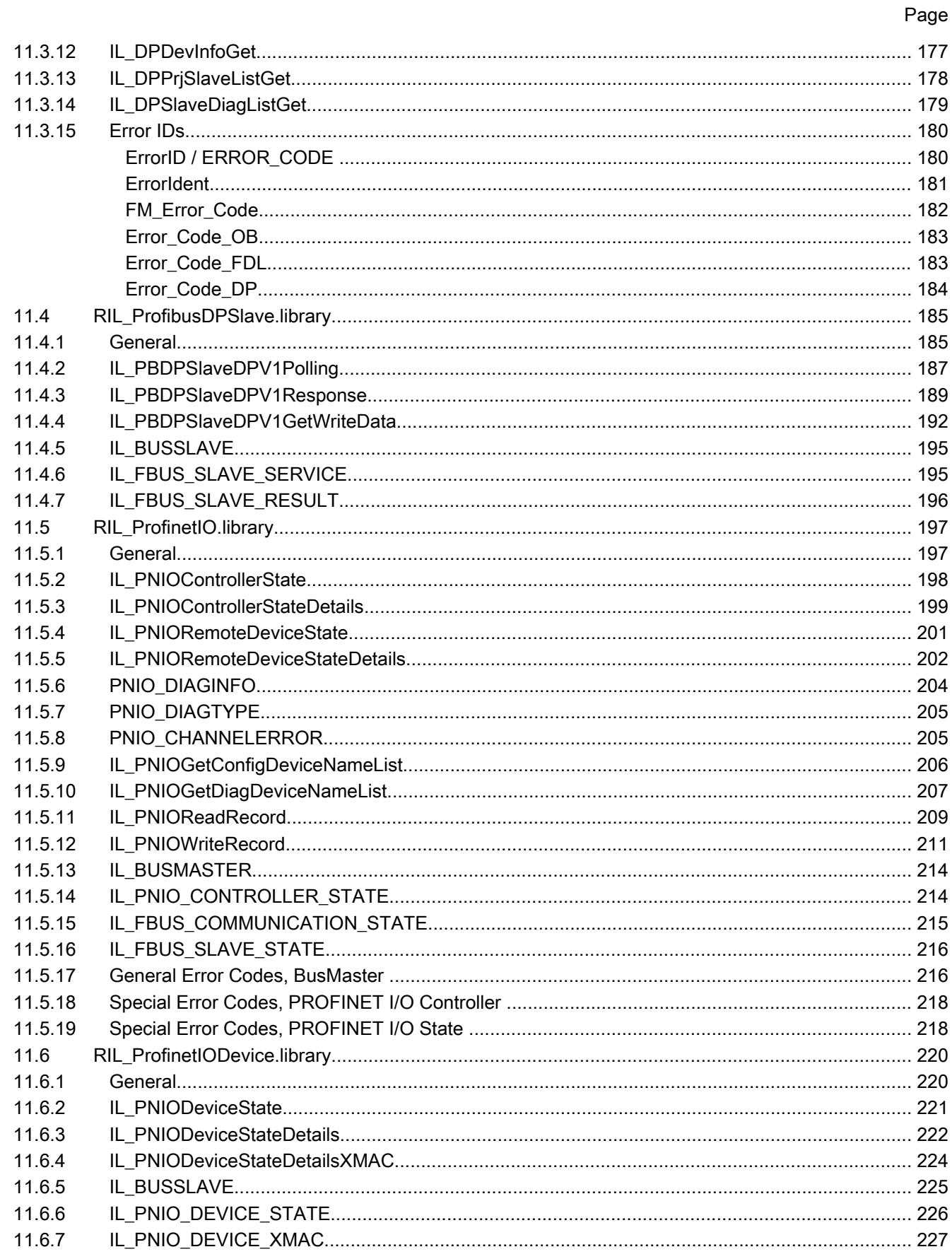

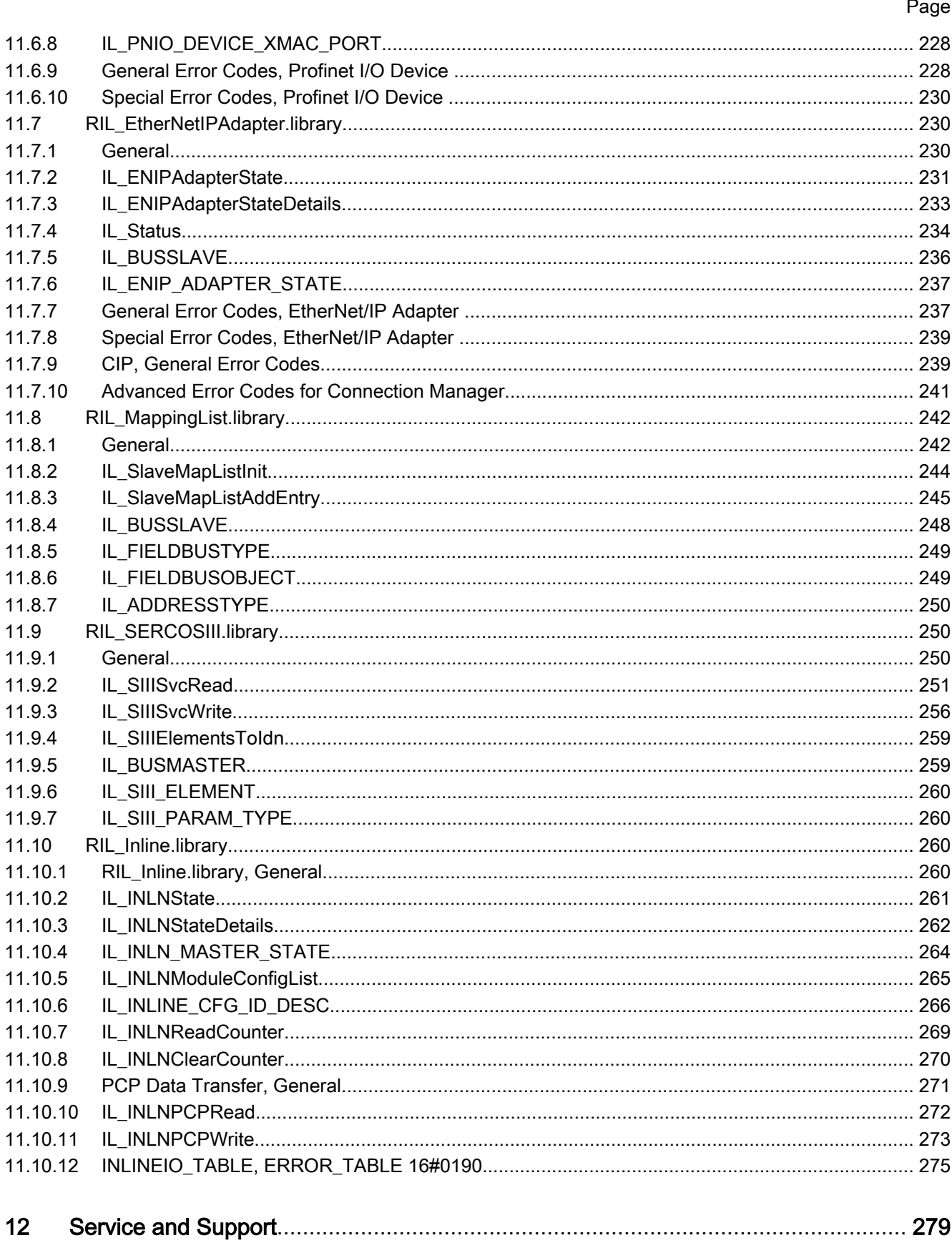

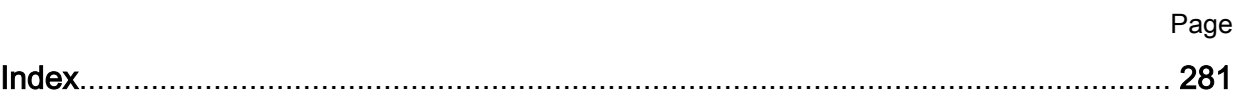

### <span id="page-10-0"></span>1.1 About this Documentation

### 1.1.1 Validity of the Documentation

Target group This documentation is intended for users wanting to inform themselves about the available field buses of IndraLogic XLC, IndraMotion MLC or IndraMotion MTX.

The following is described

- Field buses and field bus communication
	- Terms and abbreviations
	- Field bus features
	- Transmission types
- Field bus support in the PLC user program
	- PROFIBUS DP, master und slave
	- PROFINET I/O, controller und device
	- EtherNet/IP, adapter and adapter via the Engineering interface
	- sercos III I/O, master
	- Inline I/Os
	- Onboard I/Os
- Device database, installation of additional devices and uninstallation of devices that are not required
- Mapping the Onboard, Inline and field bus inputs and outputs
- **Field bus libraries** 
	- RIL\_ProfibusDP\_02.library / RIL\_ProfibusDPSlave.library
	- RIL\_ProfinetIO.library / RIL\_ProfinetIODevice.library
	- RIL\_EtherNetIPAdapter.library
	- RIL\_MappingList.library
	- RIL\_SERCOSIII.library
	- RIL\_Inline.library

This documentation supports the user during the phases:

- Configuration of field bus components in IndraWorks
- Field bus application in the PLC user program

### 1.1.2 Required and Supplementing Documentations

The documents listed below contain additional information regarding this sub‐ ject.

#### <span id="page-11-0"></span>Rexroth IndraWorks 12VRS IndraLogic 2G Programming Instruction

DOK-IWORKS-IL2GPRO\*V12-APxx-EN-P, R911334390

This documentation describes the PLC programming tool IndraLogic 2G and its usage. It includes the basic usage, first steps, visualization, menu items and editors.

#### Rexroth IndraWorks 12VRS, Basic Libraries, IndraLogic 2G

DOK-IL\*2G\*-BASLIB\*\*V12-LIxx-EN-P, R911333835

This documentation describes the system-comprehensive PLC libraries.

### Rexroth IndraMotion MLC 12VRS Technology Libraries

DOK-MLC\*\*\*-TF\*LIB\*\*V12-LIxx-EN-P, R911333868

This documentation describes the function blocks, functions and data types of the libraries "ML\_TechInterface.library", "ML\_TechMotion.library", "RMB\_TechCam.library" and "ML\_TechBase.library". It also includes libraries for the winder func‐ tionality, register controller functionality and CrossCutter functionality.

### 1.1.3 Information Representation

### Safety Instructions

If there are safety instructions, they contain certain signal words (Danger, Warning, Caution, Notice) and if applicable, signal alert symbols (acc. to ANSI Z535.6-2006).

The signal word draws the attention to the safety instruction and indicates the risk potential.

The signal alert symbol (warning triangle with exclamation mark) positioned in front of the signal words Danger, Warning and Caution indicates hazards for individuals.

### **A** DANGER

In case of non-compliance with this safety instruction, death or serious injury will occur.

### **WARNING**

In case of non-compliance with this safety instruction, death or serious injury can occur.

#### **A** CAUTION

In case of non-compliance with this safety instruction, minor or moderate injury can occur.

#### **NOTICE**

In case of non-compliance with this safety instruction, material or property damage can occur.

Symbols Used

Note Notes are represented as follows:

It Se

This is a note for the user.

Tip Tips are represented as follows:

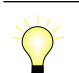

This is a tip for the user.

### <span id="page-12-0"></span>Names and Abbreviations

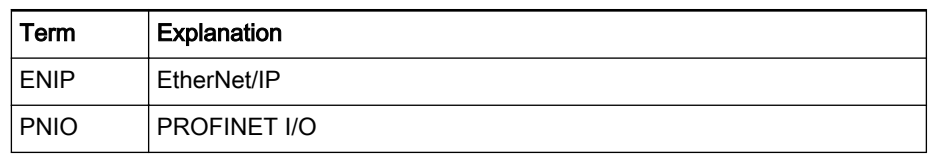

Fig.1-1: Terms and abbreviations used

# 1.2 Field Buses and Field Bus Communication, Overview

This is a brief introduction to the functionalities of field bus communication and other varieties of communication (e.g. EtherNet communication). The re‐ spective functionality consists of the following properties:

- Cyclic data traffic
- Acyclic data traffic
- Representation in the engineering software (configuration, diagnostics, ...)
- Features in the PLC (function blocks and functions for diagnostics or acyclic communication)

The properties are described for each field bus and/or communication.

#### Overview The following topics will be treated:

● [PROFIBUS DP Master \(see page 19\)](#page-20-0)

A PROFIBUS DP master can be activated on the onboard interface or on a connected function module (CFL01.1-TP).

- [PROFIBUS DP Slave \(see page 20\)](#page-21-0) A PROFIBUS DP slave can be activated on the onboard interface or on a connected function module (CFL01.1-TP).
	- [PROFINET I/O Controller \(see page 53\)](#page-54-0) A PROFINET I/O controller can be activated on the onboard interface or on a connected function module (CFL01.1-TP).
- [PROFINET I/O Device \(see page 54\)](#page-55-0)

A PROFINET I/O device can be activated on the onboard interface or on a connected function module (CFL01.1-TP).

[EtherNet/IP Adapter \(see page 91\)](#page-92-0)

or

[EtherNet/IP adapter \(Engineering\) \(see page 101\)](#page-102-0)

An EtherNet/IP adapter can be activated on the onboard interface, on a connected function module (CFL01.1-TP) or on the Engineering inter‐ face.

[sercos III I/O \(see page 105\)](#page-106-0)

A sercos III master interface for I/Os or field devices is only available via the onboard sercos III interface

[Inline I/Os \(see page 121\)](#page-122-0)

Inline I/O modules can be connected to the local inline bus of the control and using inline field bus couplers. Furthermore, inline block modules are available from Rexroth in the degree of protection IP20 and inline modules in protection class IP67.

● [Onboard I/O \(see page 131\)](#page-132-0)

The onboard I/O modules are a direct component of the control.

### <span id="page-13-0"></span>1.3 Terms and Abbreviations

The following table shows the field bus dependent designations for the master or slave interfaces of the field buses:

### Terms for the field bus interfaces

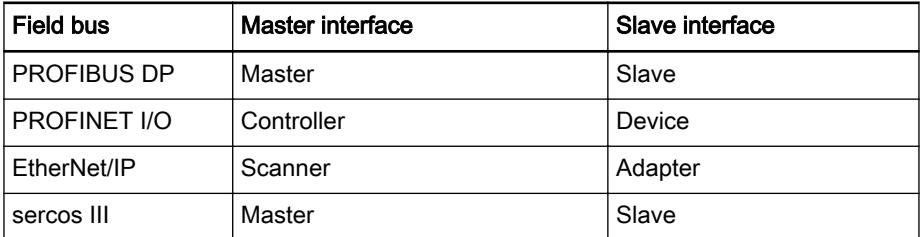

#### Terms for data transfer mechanisms

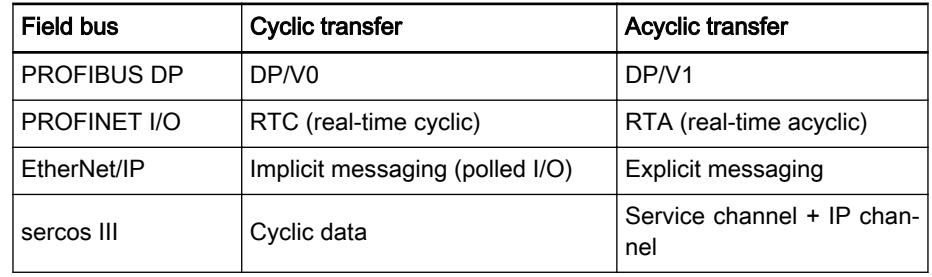

The local inline bus at the control is a special feature. It is comparable with a field bus master with exactly one field bus slave to which I/O modules can be connected.

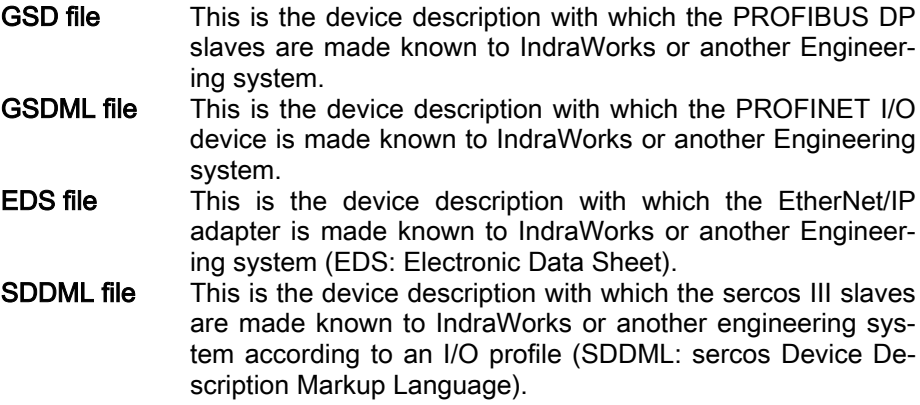

# <span id="page-14-0"></span>1.4 Field Bus Features

### 1.4.1 Field Bus Master Features

### Features of the field bus master interfaces

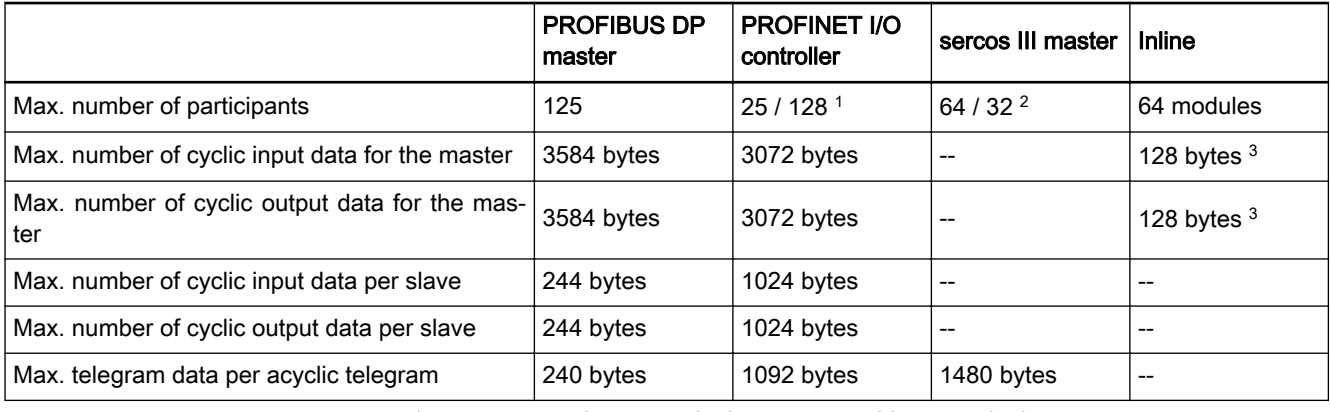

<sup>1</sup> 25 at a cycle time < 4 ms, 128 at a cycle time >= 4 ms <sup>2</sup> Up to 16 (L25), 32 (L45), 64 (L65) drives and 32 I/O participants <sup>3</sup> Inputs and outputs and PCP channel calculated together

### 1.4.2 Field Bus Slave Features

### Features of the field bus slave interfaces

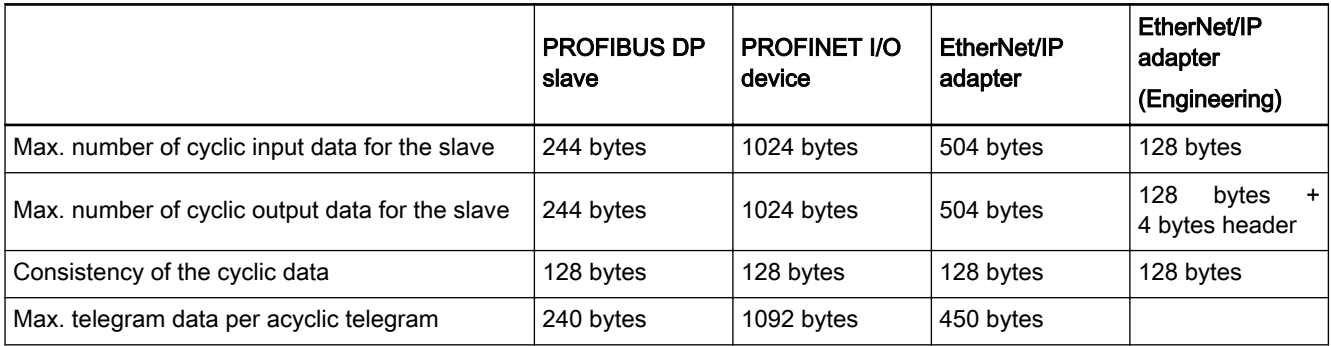

# 1.5 Transfer Types

The transfer types can be divided into the following categories:

- Cyclic transfer channel
- Acyclic transfer channel

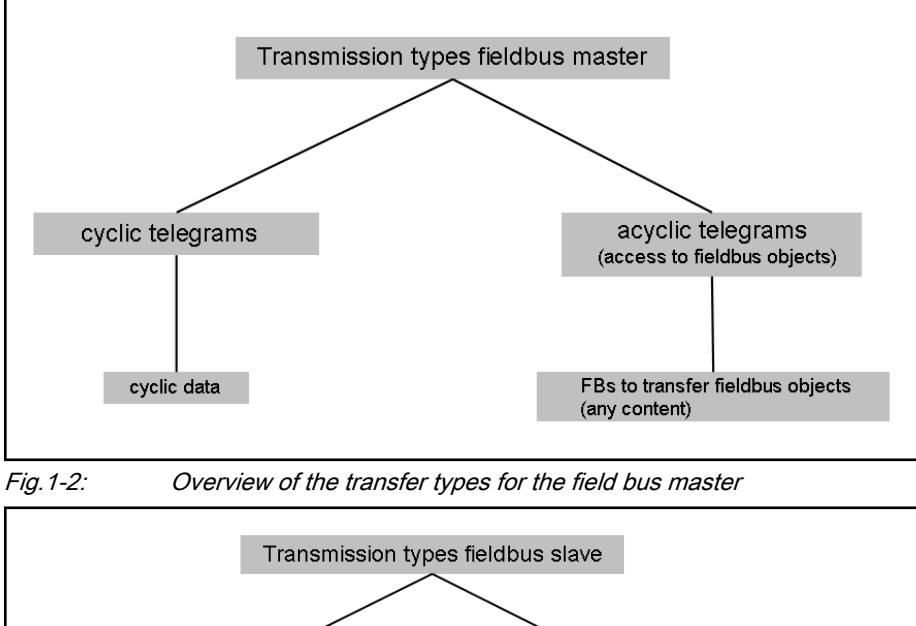

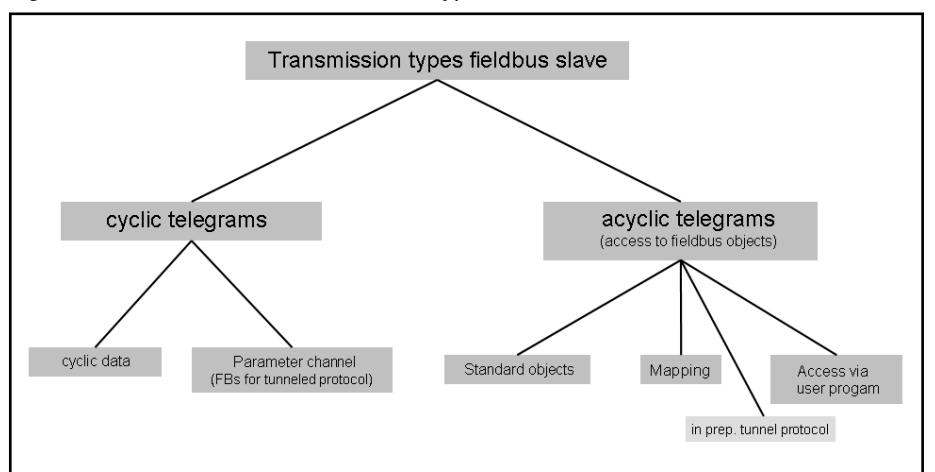

Fig.1-3: Overview of the transfer types for the field bus slaves The field bus objects are described using the following elements:

- PROFIBUS: Slot (8 bits), Index (8 bits)
- PROFINET I/O: Slot (16 bits), Subslot (16 bits), Index (16 bits)
- EtherNet/IP: Class (8 bits), Instance (8/16/32 bits), Attribute (16 bits)
- sercos III: EIDN (32 bits) with parameter number (16 bits), Structure element SE (8 bits), Structure instance SI (8 bits)

Field Bus Support in the PLC User Program

# <span id="page-16-0"></span>2 Field Bus Support in the PLC User Program

### 2.1 Field Bus Support in the PLC User Program, Overview

The following support with regard to field buses is contained within the PLC user program:

- 1. Function Blocks for Field Bus Diagnostics, page 15
- 2. [Function Blocks for Acyclic Data Transfer \(on the Master Side\), page](#page-17-0) [16](#page-17-0)
- 3. [Function Blocks for the Mapping Concept \(on the Slave Side\), page](#page-18-0) [17](#page-18-0)
- 4. [Function Blocks for Access from the User Program \(on the Slave Side,](#page-18-0) [only PROFIBUS DP Slave\), page 17](#page-18-0)
- 5. [Function Blocks for the Parameter Channel \(on the Slave Side\), page](#page-18-0) [17](#page-18-0)
- 6. [Function Blocks for Access to Data Objects via the PCB Channel, page](#page-18-0) [17](#page-18-0)

## 2.2 Function Blocks for Field Bus Diagnostics

PROFIBUS DP master The RIL\_ProfibusDP\_02 library contains the following function blocks for diagnostic purposes

- [IL\\_DPMasterState, page 166,](#page-167-0) determines the state of a local bus master as well as of the configured slaves,
- [IL\\_DPDeviceListGet, page 175,](#page-176-0) establishes a list of the currently available PROFIBUS DP masters,
- [IL\\_DPDevInfoGet, page 177,](#page-178-0) retrieves information about the operating state of the affected PROFIBUS DP device,
- IL DPPriSlaveListGet, page 178, returns a list of configured slaves. The list contains all of the slaves contained in the master configuration file,
- [IL\\_DPSlaveDiagListGet, page 179,](#page-180-0) establishes a lit of the slaves, reporting a diagnostics,
- IL DPReadDiag, page 172, reads the diagnostic data of a slave from the PROFIBUS DP master (DPM1).

### PROFIBUS DP slave ### in preparation ###

PROFINET I/O controller The RIL\_ProfinetIO library contains the following function blocks for diagnostic purposes:

- [IL\\_PNIOControllerState, page 198,](#page-199-0) for determining the basis state
- [IL\\_PNIOControllerStateDetails, page 199](#page-200-0) for determining the state of the PROFINET stacks

The library contains the following function blocks for remote diagnostic purpo‐ ses:

- IL PNIORemoteDeviceState, page 201, for determining the basic state of any device
- [IL\\_PNIORemoteDeviceStateDetails, page 202,](#page-203-0) for determining the state of any device

<span id="page-17-0"></span>Field Bus Support in the PLC User Program

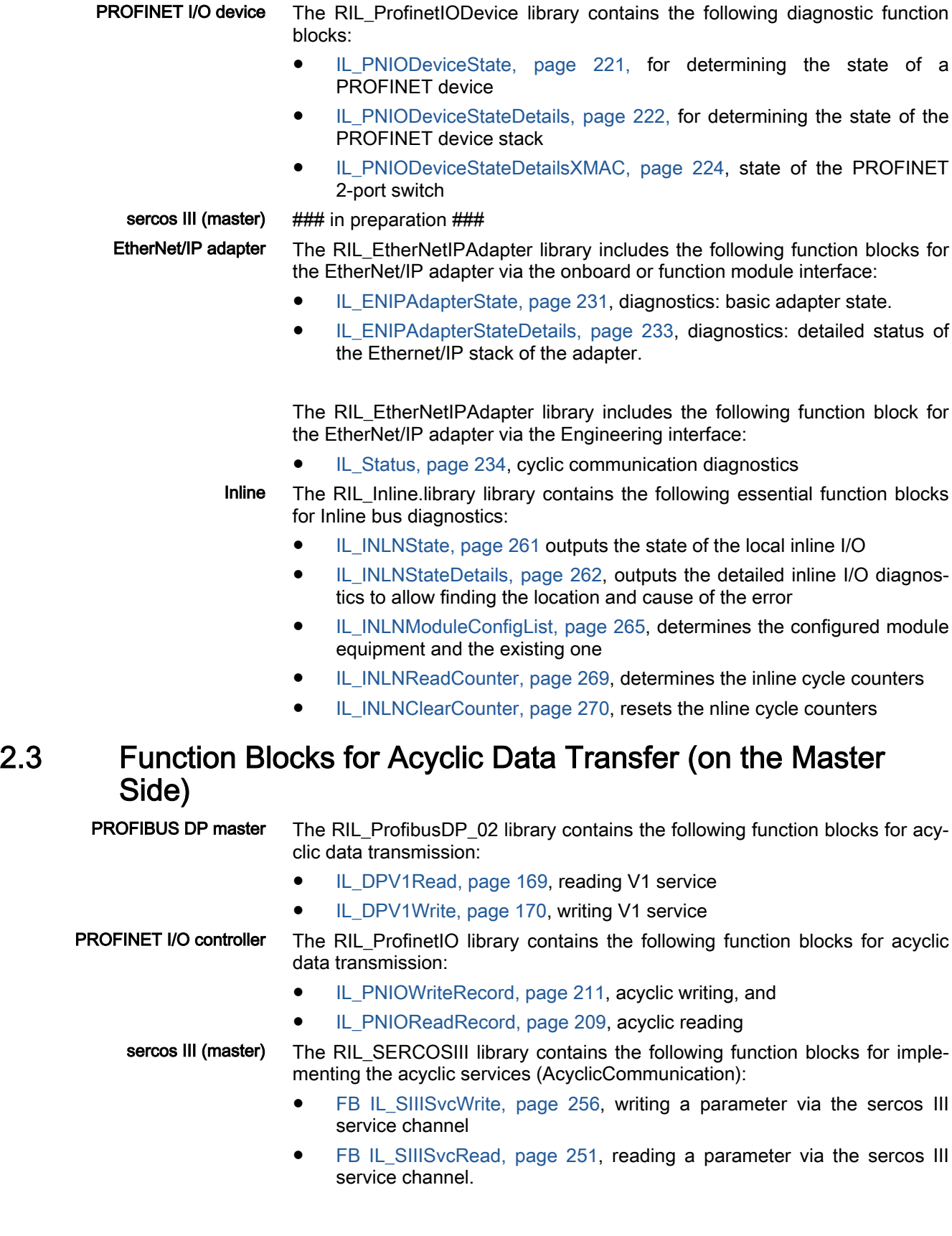

Field Bus Support in the PLC User Program

## <span id="page-18-0"></span>2.4 Function Blocks for the Mapping Concept (on the Slave Side)

To allow acyclic access to field bus slaves (PROFIBUS DP slave, PROFINET I/O device and EtherNet/IP adapter), a mapping table is integrated in the field bus slaves.

A mapping to data objects of the control is stored in this mapping table to al‐ low bus-specific acyclic field bus access.

This mapping (= addressing) rule is executed when an acyclic field bus ac‐ cess is made.

The library RIL\_MappingList contains the following function blocks:

- [IL\\_SlaveMapListInit, page 244,](#page-245-0) initializes and deletes the mapping table
- [IL\\_SlaveMapListAddEntry, page 245](#page-246-0), adds an entry to the mapping table

### 2.5 Function Blocks for Access from the User Program (on the Slave Side, only PROFIBUS DP Slave)

The functionality implements the acyclic DPV1 services READ and WRITE for the PROFIBUS DP slave. This allows access to data objects on slave ap‐ plication level.

The RIL\_ProfibusDPSlave contains the following function blocks:

- [FB IL\\_PBDPSlaveDPV1Polling, page 187,](#page-188-0) the polling FB is used to query the activity of a DPV1 service request. The call is made cyclically.
- [FB IL\\_PBDPSlaveDPV1Response, page 189,](#page-190-0) the response FB is used to respond to an active DPV1 service request. The call is made in rela‐ tion to the result of the polling FB.
- [FB IL\\_PBDPSlaveDPV1GetWriteData, page 192](#page-193-0), GetWriteData is used to copy the data of a DPV1 WRITE service request to the application object.

### 2.6 Function Blocks for the Parameter Channel (on the Slave Side)

Using its function block IL\_ParameterChannel, the RIL\_ParameterChannel library allows acyclic communication via the cyclic channel of a field bus con‐ nection.

### 2.7 Function Blocks for Access to Data Objects via the PCB Channel

The RIL\_Inline implements the access to data objects via the PCB channel for Inline modules.

- [FB IL\\_INLNPCPRead, page 272](#page-273-0), reading PCB service,
- [FB IL\\_INLNPCPWrite, page 273](#page-274-0), writing PC service.

### <span id="page-20-0"></span>3.1 PROFIBUS DP Master

### 3.1.1 Terms and Abbreviations

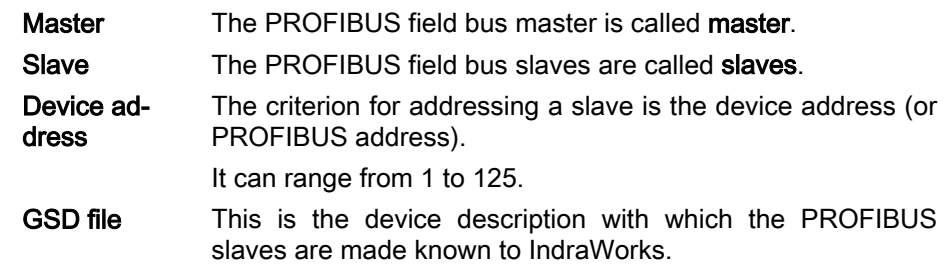

### 3.1.2 PROFIBUS DP Master Features

The current implementation of the PROFIBUS DP master includes the follow‐ ing functionalities:

- Bus master functionality in accordance with DIN EN 50170, Part 2
- Cyclic data traffic (DP/V0)
- Acyclic data traffic (DP/V1 class 1) via FBs
- Acyclic data traffic (DP/V1 class 2) for FDT/DTM communication
- Device description file import into the device database
- PROFIBUS slave-related connection status in the engineering software
- PROFIBUS master diagnostics via FB
- PROFIBUS slave diagnostics via FB
- Sync/Freeze
- Disabling slaves (at bus startup)

Future extensions are planned for the following functionalities:

- **Alarms**
- Disabling slaves in the PLC program

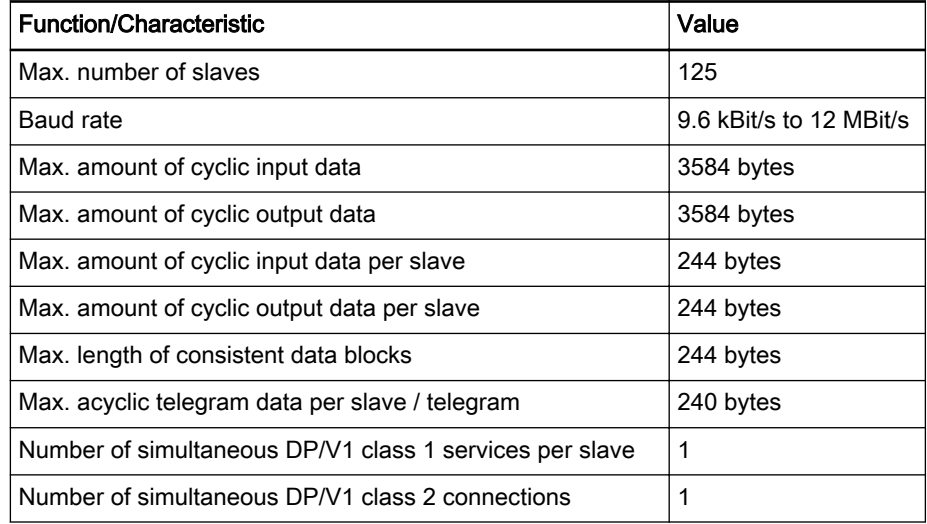

Fig.3-1: Technical data

### <span id="page-21-0"></span>3.2 PROFIBUS DP Slave

### 3.2.1 Terms and Abbreviations

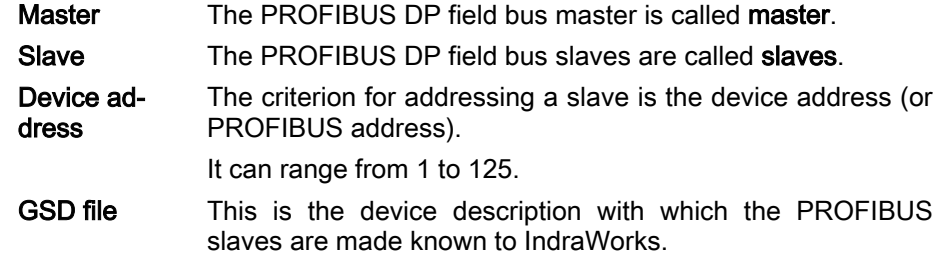

### 3.2.2 PROFIBUS DP Slave Features

The current implementation of the PROFIBUS DP slave includes the follow‐ ing functionalities:

- Slave functionality in accordance with DIN EN 50170, Part 2
- Cyclic data traffic (DP/V0)
- Acyclic data traffic (DP/V1 class 1) via FB
- Disabling slaves when starting up the PLC program

Future extensions are planned for the following functionalities:

- PROFIBUS DP slave diagnostics via FB
- Alarms
- Sync/Freeze

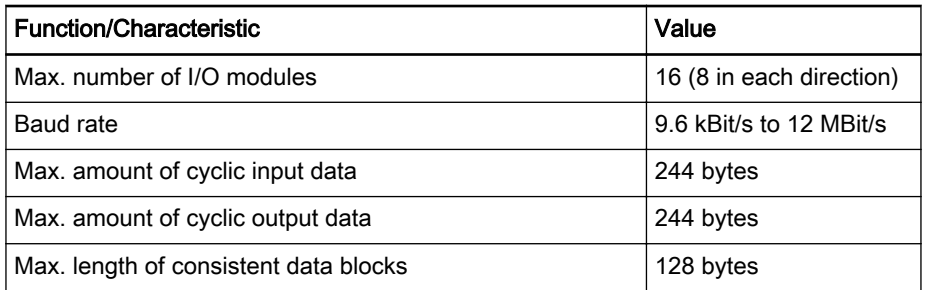

Fig.3-2: Technical data

# 3.3 Configuring PROFIBUS DP

### 3.3.1 Configuring PROFIBUS DP, Overview

The following controls allow implementing PROFIBUS DP:

- IndraLogic XLC L25
	- With sercos III:
		- PROFIBUS DP master / PROFIBUS DP slave, function modules
	- Without sercos III: PROFIBUS DP master / PROFIBUS DP slave, onboard PROFIBUS DP master / PROFIBUS DP slave, function modules
- IndraMotion MLC L25: PROFIBUS DP master / PROFIBUS DP slave. function modules
- IndraLogic XLC L45/L65 and IndraMotion MLC L45/L65 PROFIBUS DP master / PROFIBUS DP slave, onboard

PROFIBUS DP master / PROFIBUS DP slave, function modules

The interface respectively available at the control is represented as a PROFIBUS DP object in the Project Explorer.

The PROFIBUS DP object can either be configured when creating the control or via the context menu item Set device as PROFIBUS DP master or PROFIBUS DP slave.

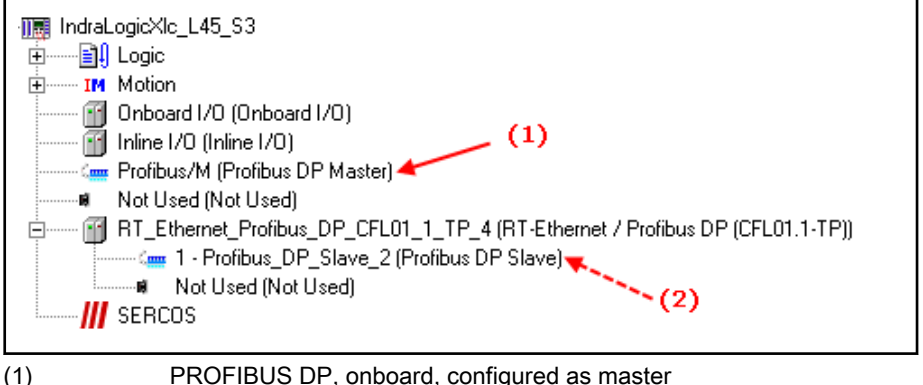

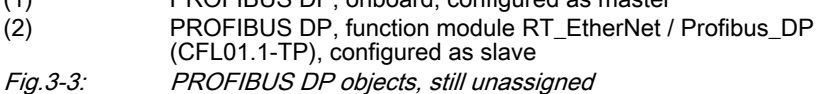

PROFIBUS DP master

- PROFIBUS DP master object
	- [DP parameters, page 23](#page-24-0),
	- [Field bus diagnostics, page 25,](#page-26-0) is only visible if the option "Show generic configuration editors" is enabled under Tools ► Options ▶ IndraLogic 2G ▶ Device editor.
	- [PROFIBUS DP master configuration, page 27](#page-28-0), this window is used for service purposes and is only visible if the option "Show generic configuration editors" is enabled under Tools ► Options ▶ IndraLogic 2G ▶ Device editor.
	- [PROFIBUS DP Master I/O mapping, page 28](#page-29-0),
	- [Status, page 29](#page-30-0),
	- [Information, page 29](#page-30-0).
- PROFIBUS DP master object, adding PROFIBUS DP slaves
	- [Enabling/Disabling PROFIBUS DP Slaves, page 33](#page-34-0),
	- [DP parameters, page 34](#page-35-0),
	- [PROFIBUS DP configuration, page 36,](#page-37-0) this window is used for service purposes and is only visible if the option "Show generic configuration editors" is enabled under Tools ▶ Options ▶ IndraLogic 2G ▶ Device editor.
	- [Status, page 36](#page-37-0),
	- [Information, page 37](#page-38-0).
- PROFIBUS DP master object, adding modules
	- [DP parameters, page 38](#page-39-0),
	- [DP module configuration, page 39,](#page-40-0) this window is used for service purposes and is only visible if the option "Show generic configuration editors" is enabled under Tools ▶ Options ▶ IndraLogic 2G ► Device editor.
	- [DP\\_Module I/O mapping, page 39,](#page-40-0)

- <span id="page-23-0"></span>[Status, page 40,](#page-41-0)
- [Information, page 40.](#page-41-0)

#### PROFIBUS DP slave

- PROFIBUS DP slave object
	- [DP parameters, page 41,](#page-42-0)
	- [PROFIBUS DP configuration, page 45](#page-46-0), this window is used for service purposes and is only visible if the option "Show generic configuration editors" is enabled under Tools ▶ Options ▶ IndraLogic 2G ▶ Device editor.
	- [PROFIBUS DP I/O mapping, page 42,](#page-43-0)
	- [Field bus mapping, page 43](#page-44-0),
	- [Status, page 46,](#page-47-0)
	- [Information, page 46.](#page-47-0)
- PROFIBUS DP slave object, adding modules
	- [DP parameters, page 47,](#page-48-0)
	- [DP module configuration, page 48](#page-49-0), this window is used for service purposes and is only visible if the option "Show generic configuration editors" is enabled under Tools ▶ Options ▶ IndraLogic 2G ► Device editor.
	- [DP modules I/O mapping, page 48](#page-49-0),
	- [Status, page 49,](#page-50-0)
	- [Information, page 49.](#page-50-0)

### 3.3.2 PROFIBUS DP Master

### Configuring the PROFIBUS DP Master, General Information

To open the editing window, double click on the PROFIBUS DP master ob‐ ject in the Project Explorer.

The dialogs will inform you about the configuration of the entire PROFIBUS and you can modify it if necessary.

| <b>Fieldbus</b><br>General module folder                                                                              |                                                                  |                |                          |                                                                                                    |
|----------------------------------------------------------------------------------------------------|------------------------------------------------------------------|----------------|--------------------------|----------------------------------------------------------------------------------------------------|
| <b>EN DCC_Control</b><br>白<br><b>图 Logic</b><br>南<br><b>TM</b> Motion<br>南<br><b>TH</b> Technology<br>ম্বি Robot<br>匣 | <b>Addresses</b><br>Station address:<br>Highest station address: | 125            | 툳<br>÷                   | DP-Parameters   Field bus Diagnostics   Profibus DP Master Configuration   Profibus DP Master I/D Mapping   Status   Info 1   ▶<br>Mode<br>$P$ <b>ROFI</b><br>Auto clear mode<br>⊽<br>Automatic startup |
| Onboard I/O<br>Fill Inline I/O<br>Profibus/M<br># Nicht_verwendet<br><b>III</b> SERCOS                                | Parameters<br>Baud rate [kBits/s]: 1500,00                       | Value Unit     | $\overline{\phantom{a}}$ | Groups<br>$\overline{\triangledown}$ Use defaults<br>Description                                                                                                    |
|                                                                                                    | Parameter                                                        |                |                          |                                                                                                    |
|                                                                                                    | T SL                                                             | 400 Bit        |                          | Slot time                                                                                                    |
|                                                                                                    | min. T_SDR                                                       | 11             | Bit                      | Minimum station delay responder time                                                                                                    |
|                                                                                                    | max. T SDR                                                       | 150            | Bit                      | Maximum station delay responder time                                                                                                    |
|                                                                                                    | T_QUI                                                            | 0              | Bit                      | Quiet time                                                                                                    |
|                                                                                                    | T_SET                                                            |                | Bit                      | Setup time                                                                                                    |
|                                                                                                    | T_TR                                                             | 4449           | Bit                      | Target rotation time                                                                                                    |
|                                                                                                    | Gap                                                              | 10             |                          | Gap update factor                                                                                                    |
|                                                                                                    | Retry limit                                                      | $\overline{c}$ |                          | Maximum retries in case of failure.                                                                                                    |
|                                                                                                    | Slave interval                                                   | 10             | $100 \,\mu s$            | Minimum slave interval                                                                                                    |
|                                                                                                    | Poll timeout                                                     | $100 -$        | 10 <sub>ms</sub>         | Minimum poll timeout                                                                                                    |
|                                                                                                    | Data control time                                                | 2400 ms        |                          | Data control time                                                                                                    |

Fig.3-4: PROFIBUS DP master object Register

[DP parameters, page 23](#page-24-0),

- [Field bus diagnostics, page 25,](#page-26-0) is only visible if the option "Show generic configuration editors" is enabled under Tools ► Options ▶ IndraLogic 2G ▶ Device editor.
- [PROFIBUS DP master configuration, page 27](#page-28-0), this window is used for service purposes and is only visible if the option "Show generic configuration editors" is enabled under Tools ▶ Options ▶ IndraLogic 2G ▶ Device editor.
- [PROFIBUS DP Master I/O mapping, page 28,](#page-29-0)
- [Status, page 29,](#page-30-0)
- [Information, page 29](#page-30-0).

### <span id="page-24-0"></span>Tab "DP parameters"

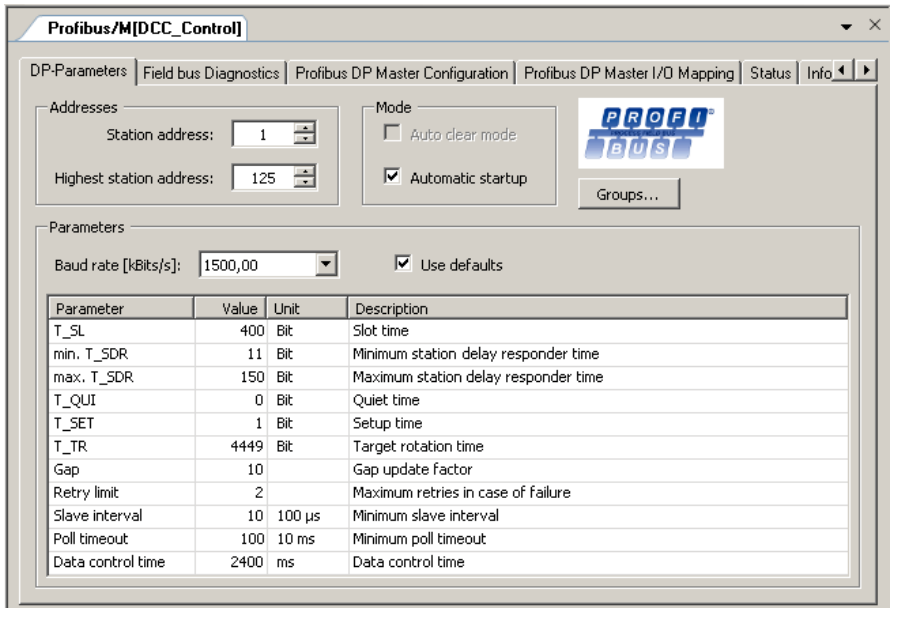

Fig.3-5: PROFIBUS DP master object: DP parameters

Parameters which have to be configured for each PROFIBUS DP master. In general, they are defined via the device description file but can be modified in the DP Parameters dialog.

Addresses:

Station address: The valid range is 0 to 125.

Each new devices that is added to the bus automatically has the next higher address assigned to it.

Manual input is allowed; addresses are checked for duplicates.

Highest station address: The highest station address on the bus is displayed. To keep the address range for searching for new active devices small, a low address value can be entered here.

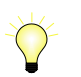

Use the lowest addresses possible. High address values de‐ crease bus performance!

#### Mode:

Auto clear mode: is currently not supported.

Automatic startup: When this option is activated, the master starts automatically; otherwise it has to be be started manually.

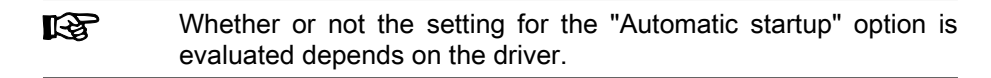

#### Group properties:

The "Groups..." button opens the 'Group Properties' dialog. The group properties refer to the slaves assigned to the master.

Up to eight groups can be set up. For each group, you can set whether it is to operate in freeze mode and/or sync mode.

The assignment of the slaves (see "Properties of DP Slaves", "Group assignment") to different groups can synchronize the data exchange from the master using a global control command.

With a **freeze command** a master causes a slave or a group to 'freeze' the inputs in the current status and to transfer this data in the following data exchange.

A sync command prompts the slaves to cycle through the data received by the master in the following data exchange synchronously with the next sync command at the outputs.

To switch the freeze and sync options for a group on and off, left-click on the corresponding position in the table to place/remove a check next to the desired option. In addition, you can edit the group names here.

Group names can be changed. To do this, select the name from the Group column and press the <space bar> to allow editing of the charac‐ ter string. To enable the Freeze and Sync option for a group, click on the checkbox in the corresponding column. If the checkbox is ticked, i.e., contains an "x", the property is enabled.

Parameters: These parameters describe the time behavior of the communi‐ cation on the PROFIBUS.

#### **Baud rate [kBits/s]:**

The selection defined in the device description file is available here.

- In the baud rate selection field, only one baud rate [KB/sec.] can **IRS** be set which all slaves support.
- Use defaults: When this option is enabled, the values in the parameter table are set to the default values based on the currently set baud rate and can not be modified.

For each parameter, the parameter table displays the unit and a short de‐ scription.

The parameter values can be edited by double clicking on the respective value field (the option Preset: disabled).

<span id="page-26-0"></span>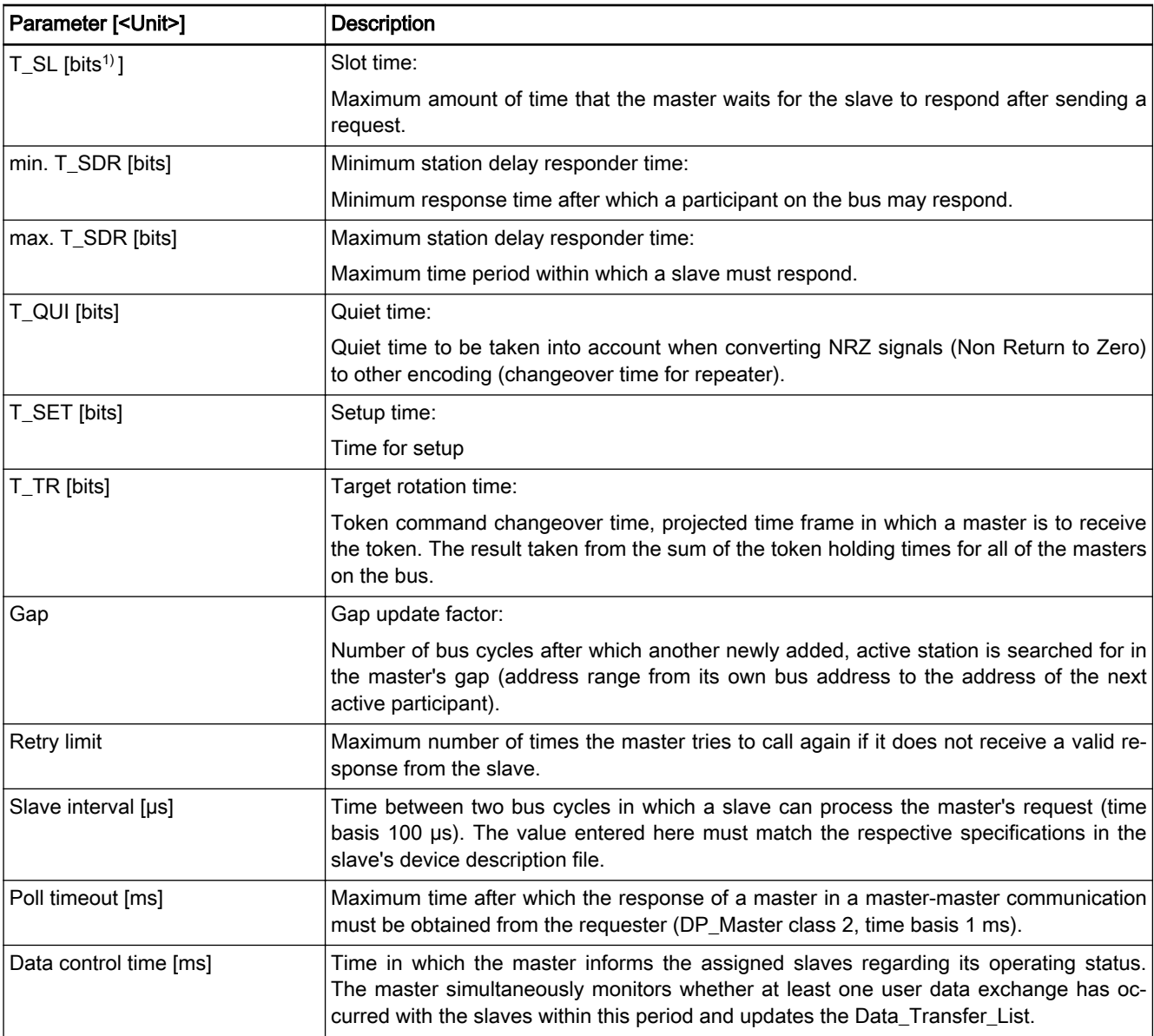

Fig.3-6: Parameter table

### Tab "Field Bus Diagnostics"

Based on the object node of the master, here: PROFIBUS DP master, a uni‐ form diagnostics concept has been developed for the field buses of the IndraLogic XLC and IndraMotion MLC / MTX systems.

The "Field bus diagnostics" tab is only visible if the option "Show generic con‐ figuration editors" is enabled under Tools ▶ Options ▶ IndraLogic 2G ▶ De‐ vice editor.

The "Field bus Diagnostics" tab shows the modules applied to the field bus node in online mode.

1) Bit: Time unit for transferring a bit to the PROFIBUS

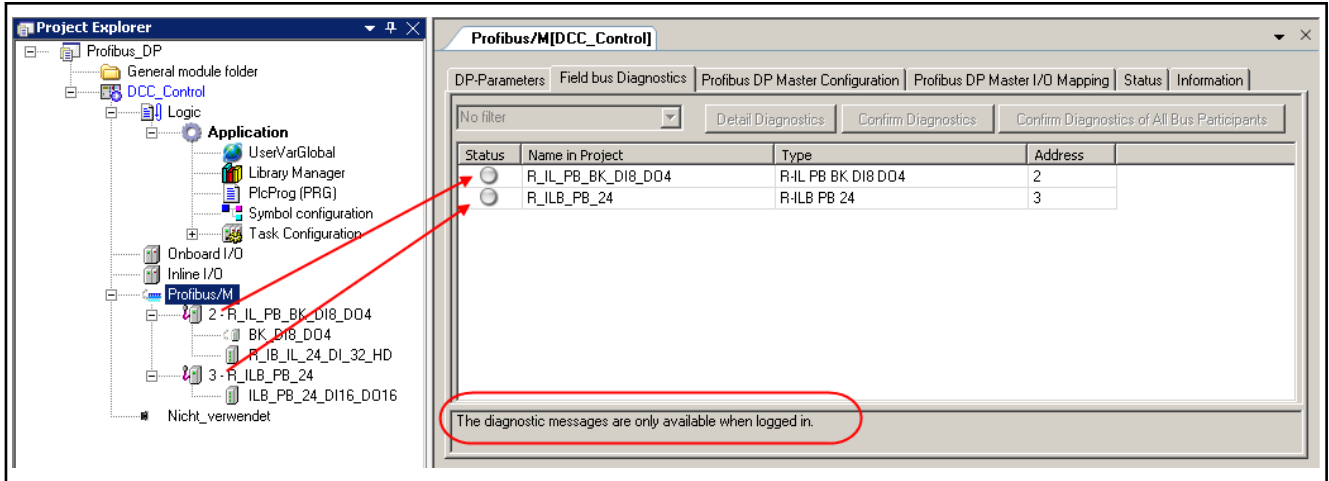

#### Fig.3-7: Field bus diagnostics, online control, not logged in

After login, the bus available at the node runs through a diagnostics cycle. The status LEDs change their color in the result of this cycle (here: green), i.e., both modules signal an error-free run.

After having been selected, a module (1) is available for detailed diagnostics.

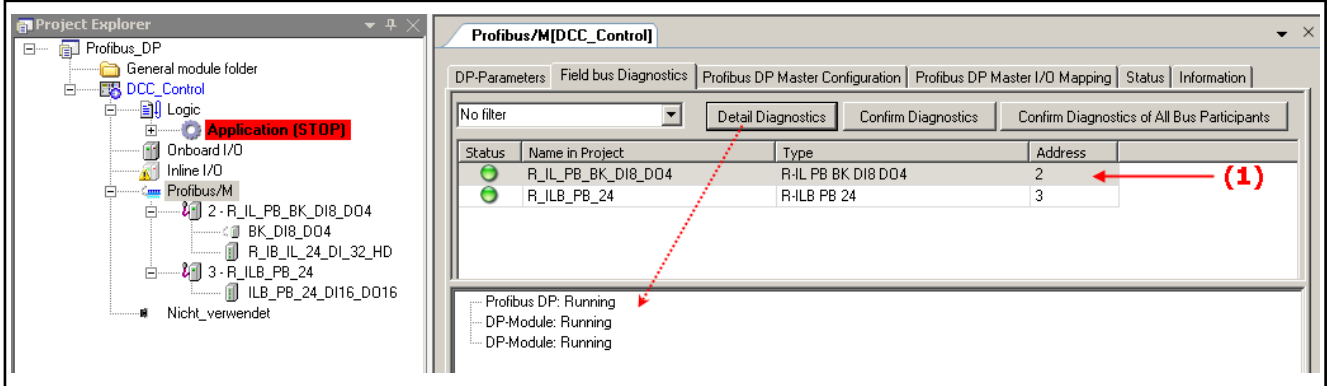

Fig.3-8: Field bus diagnostics, online control, logged in, error-free

Diagnostics in case of an error Login is repeated with an additional terminal not available at the real control.

A yellow warning triangle appears at the module in question, indicating that a diagnostic message is present. The status LED of the module in question turns red. Clicking on "Detail Diagnostics" provides "Standard diagnostics" with brief information and "Extended diagnostics" with detailed specification of the error cause.

- Project Explorer, yellow warning triangle at the module: a diagnostic message is present.
- Detail Diagnostics: module 2, module error, shows the following error.
- Detail Diagnostics: module 3, module missing, indicates the module missing in reality.

<span id="page-28-0"></span>Rexroth IndraWorks 12VRS Field Buses

#### PROFIBUS DP

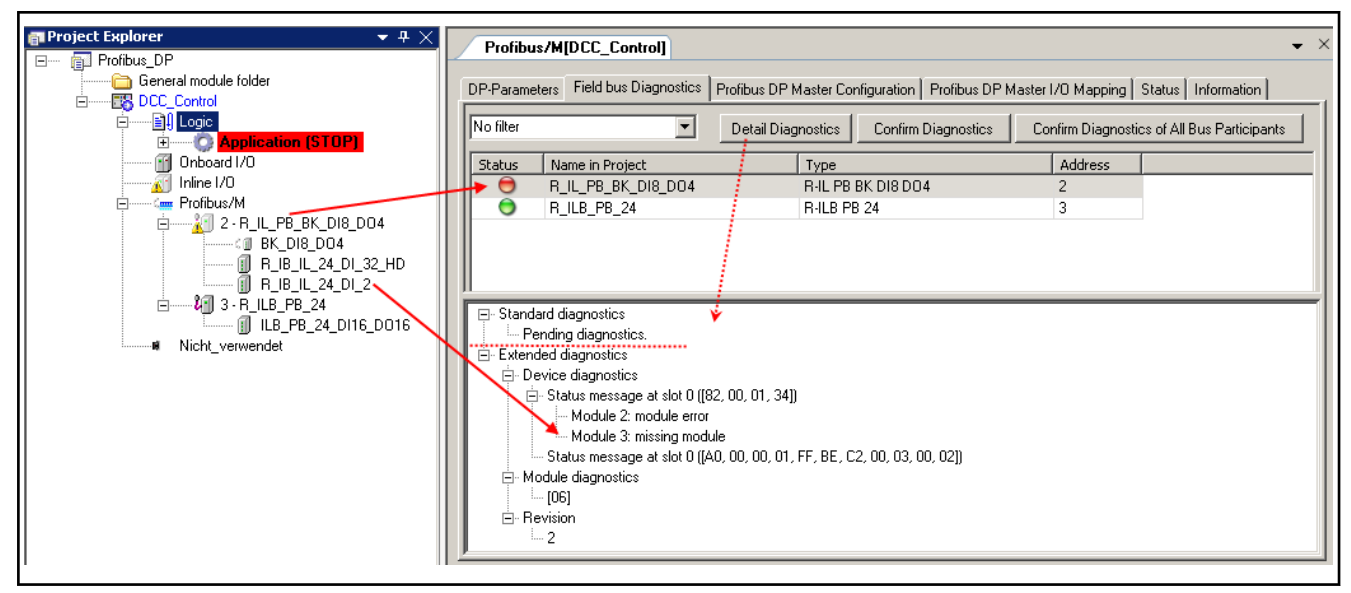

Fig.3-9: Field bus diagnostics, online control, logged in, with error See also [Tab "Status", page 29.](#page-30-0)

Confirm Diagnostics: Although there is an error, both the warning triangle and the red status LED are turned off for the selected module. The "Extended di‐ agnostics" of the "Detail Diagnostics" remains in the text message. (The next diagnostic message can be processed...)

Confirm Diagnostics of All Bus Participants: Although there are errors, both the warning triangle and the red status LED are turned off for all modules.

#### Tab "PROFIBUS DP Master Configuration"

This window is used for service purposes and is only visible if in Tools  $\triangleright$  Options ▶ IndraLogic 2G ▶ Device Editor the option "Display Generic Configura‐ tion Views" was enabled.

Please clarify any possible modifications to the parameters that **LAS** can be edited with the service team.

|                          |              |               |                |       | Write Parameters |      |
|--------------------------|--------------|---------------|----------------|-------|------------------|------|
| Parameter                | Type         | Current Value | Prepared Value | Value | Default Value    | Unit |
| NumberOfInputs           | <b>WORD</b>  | 0             |                |       |                  |      |
| Number0f0utputs          | WORD         | n.            |                |       |                  |      |
| DpParameter<br>田…        |              |               |                |       |                  |      |
| AutoStart                | BOOL         | <b>TRUE</b>   |                | TRUE  | <b>TRUE</b>      |      |
| MasterDiag<br>⊟…<br>۰    |              |               |                |       |                  |      |
| CommunicationC<br>≘<br>۰ | <b>UDINT</b> |               |                |       |                  |      |
| Ready<br>۰               | BOOL         | <b>TRUE</b>   |                | false | false            |      |
| Run<br>۰                 | <b>BOOL</b>  | <b>TRUE</b>   |                | false | false            |      |
| BusOn<br>۰               | <b>BOOL</b>  | <b>TRUE</b>   |                | false | false            |      |
| ConfigLocked<br>۰        | <b>BOOL</b>  | <b>TRUE</b>   |                | false | false            |      |
| NewConfig<br>۰           | <b>BOOL</b>  | FALSE         |                | false | false            |      |
| <b>Bestart</b>           | BOOL         | FALSE         |                | false | false            |      |

Fig.3-10: PROFIBUS DP master object: PROFIBUS DP Master Configuration

<span id="page-29-0"></span>This window contains information about the PROFIBUS DP master parame‐ ter set. The parameters marked in the figure are from the [Tab DP parame‐](#page-24-0) [ters, page 23.](#page-24-0)

Window structure

- Parameters: Parameter name from the device description file, cannot be edited.
- Type: Data type of the parameter, cannot be edited.
- Value: First, the standard value of the parameter is displayed, directly or as a specification of the corresponding symbolic name.

If the parameter can be edited (this depends on the device description; parameters that cannot be edited are displayed in light gray), an input field or a selection list can be opened by double-clicking on the table field (or pressing the <space bar> in a previously selected field) where the value can be changed.

Values are accepted with <Write parameter>.

If the value is related to a file specification, the standard dialog for selec‐ ted a file opens.

- Default Value: Defined value from the device description, cannot be edited.
- Unit: Unit for the value, e.g. "ms" for milliseconds, cannot be edited.
- Description: Short description of the parameter from the device description file, cannot be edited.

### Tab "PROFIBUS DP Master I/O Mapping"

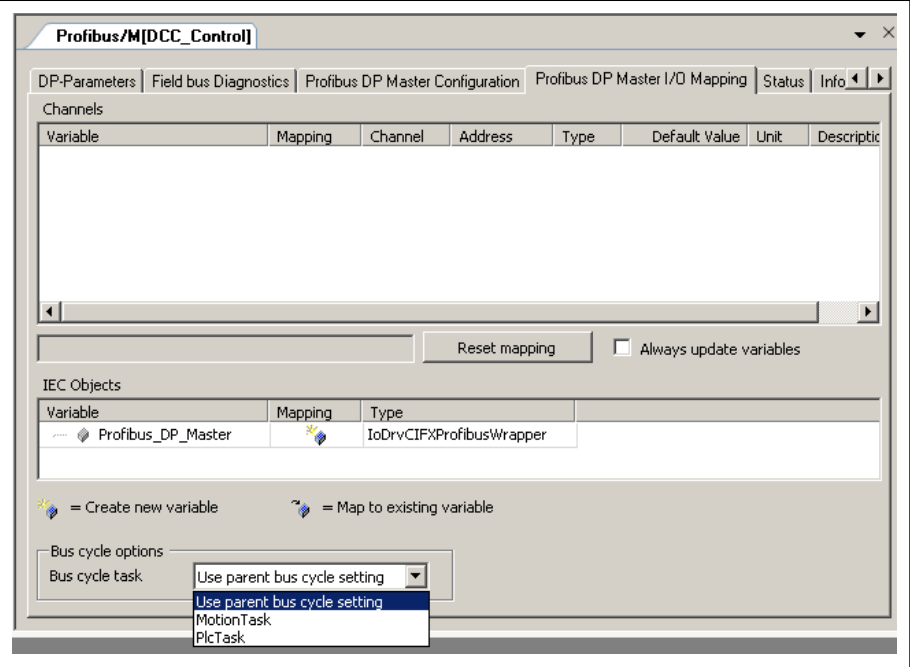

Fig.3-11: PROFIBUS DP master object: I/O mapping

Channels: The "channels" area for the PROFIBUS DP master object is empty because it does not have any inputs/outputs to be mapped.

IEC objects: The data that belongs to the actual bus object can be addressed as a (global project) variable Profibus DP Master 4 (PROFIBUS DP master object with the number 4) of type IoDrvCIFXProfibusWrapper.

Bus cycle task: By selecting a bus cycle task, the cycle of the mapping exchange for the PROFIBUS DP master can be connected to a particular task. In this task, it is useful to process the I/O data of the master as well.

Default setting: "Use parent bus cycle setting"

With this setting, the task setting made in "Bus cycle options" for the control (double click on the actual control in the Project Explorer, PLC settings) is ac‐ cepted for the actual bus.

### <span id="page-30-0"></span>Tab "Status"

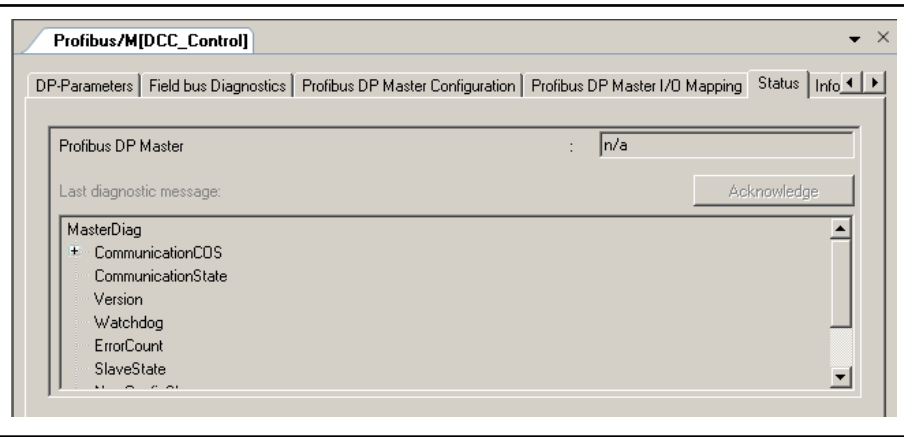

#### Fig.3-12: PROFIBUS DP master object: Status

The "Status" tab displays status information (e.g. "Running" (bus active), and "n/a" (no information available) and

specific diagnostic messages from the respective device and regarding the card used and the internal bus system.

|                          |              | DP-Parameters   Field bus Diagnostics   Profibus DP Master Configuration   Profibus DP Master I/O Mapping<br>Status  <br>Information |
|--------------------------|--------------|----------------------------------------------------------------------------------------------------|
| Profibus DP Master       |              | Diagnostic message available                                                                                                    |
|                          |              |                                                                                                    |
| Last diagnostic message: |              | <b>Acknowledge</b>                                                                                                    |
| RestartEnabled           | <b>FALSE</b> |                                                                                                    |
| i – Hnusedi              | FALSE        |                                                                                                    |
| CommunicationState       | 4            | 0 = Unknown, 1 = Not Configured, 2 = Stop, 3 = Idle, 4 Operate                                                                       |
| — Version.               |              | Version number of diagnosis structure                                                                                                |
|                          | 1000         | Configured Watchdog Timeout                                                                                                    |
| Watchdog                 |              |                                                                                                    |
| ErrorCount               | 4            | Totol number of detected errors since startup                                                                                        |

Fig.3-13: PROFIBUS DP master object: Status with present error (after confirmation)

In addition, the "Most recent diagnostic message" is displayed, which can be confirmed with "Acknowledge".

### Tab "Information"

The window displays some general information from the device description file:

Name, Vendor, Categories, Version, Order number, Description, Image, if available.

# <span id="page-31-0"></span>3.3.3 PROFIBUS DP Master, Adding a Slave

### PROFIBUS DP Master, Adding Slaves, General Information

The slaves are located in the "Periphery" library in the "ProfibusDP" folder.

Drag the required slaves from the library to the PROFIBUS DP master object.

In Project Explorer, slaves can also be added between existing slaves in this way.

Optionally, slaves can be added in the context menu via Add ▶ Slave ▶ ... of the PROFIBUS DP master object.

In this case, the new slave is added as the last slave under the PROFIBUS DP master object.

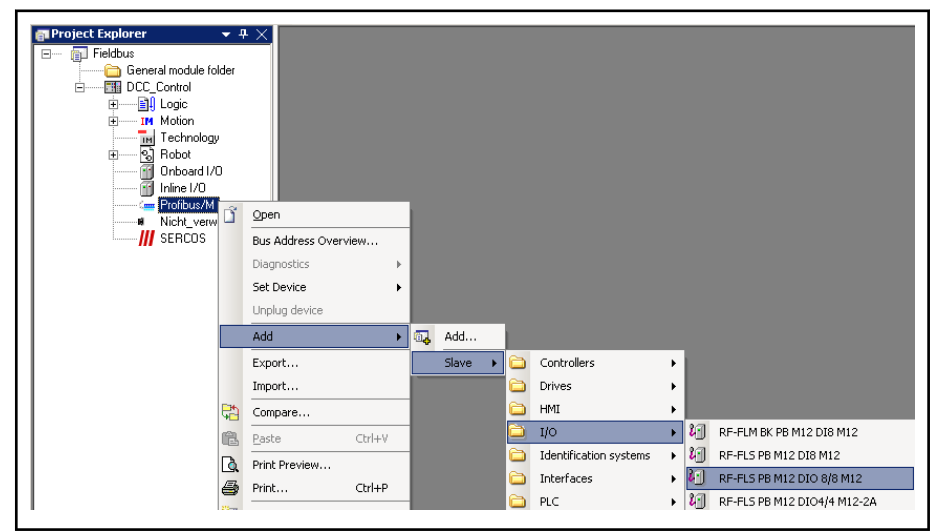

Fig.3-14: PROFIBUS DP master, adding a slave

If a required slave is not present in the library by default, it can be integrated into the library by importing its device description file using the main menu Tools ► Device database....

See also [PROFINET I/O, Reloading the Device Description File,](#page-90-0) [page 89.](#page-90-0)

Slaves for connecting I/O modules The PROFIBUS DP distinguishes two types of slaves for connecting I/O modules:

1. Compact: For compact slaves, the module structure is specified.

After a slave has been added in Project Explorer, for compact slaves the modules below the slave object node are already present in their com‐ plete form. The terminals are not visible in the library.

2. Modular: The module structure of the slave is variable.

The modules (terminals) can be arranged individually, although accord‐ ing to the device placement specifications.

Immediately after the slave is added in Project Explorer, there are no subordinate I/O device levels for the slave.

The modules have to be manually assigned for modular slaves. To add modules, see ["Adding Modules", page 37.](#page-38-0)

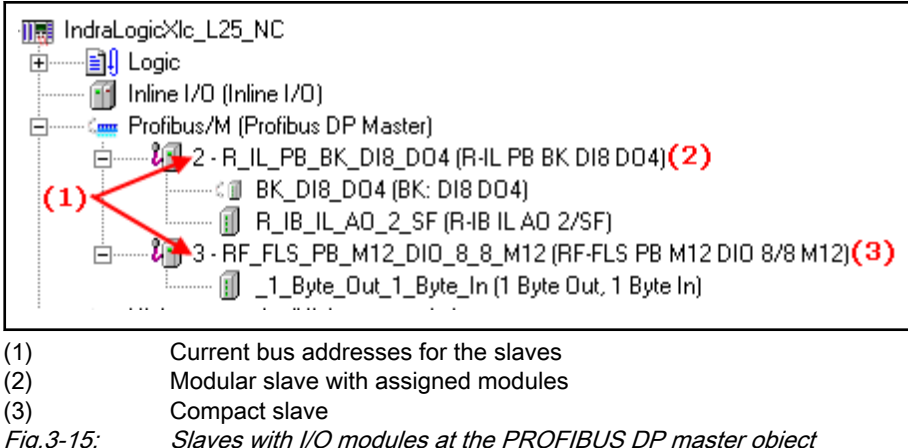

Slaves (PLC coupling modules) for connecting slave controls Fig.3-15: Slaves with I/O modules at the PROFIBUS DP master object

To couple a control used as PROFIBUS DP slave, three PLC coupling mod‐ ules are available under Library ▶ Periphery ▶ ProfibusDP ▶ PLC that allow coupling of the following controls:

- L20 DPV1 slave for the IndraLogic L20 DP control,
- L40 DPV1 slave for the IndraLogic L40 DP control,
- Lx5 DPV1 slave for the IndraLogic XLC L25/L45/L65 and IndraMotion MLC L25/L45/L65 controls.

When a PLC coupling module is added in the Project Explorer, a firmware component is enabled in the PROFIBUS DP master for connection to a PROFIBUS DP slave control via PROFIBUS.

Each of these PLC coupling modules has a selection of modules in the de‐ vice library that release input and output variables in the mapping memory of the master for data exchange between the PROFIBUS DP master control and the PROFIBUS DP slave control.

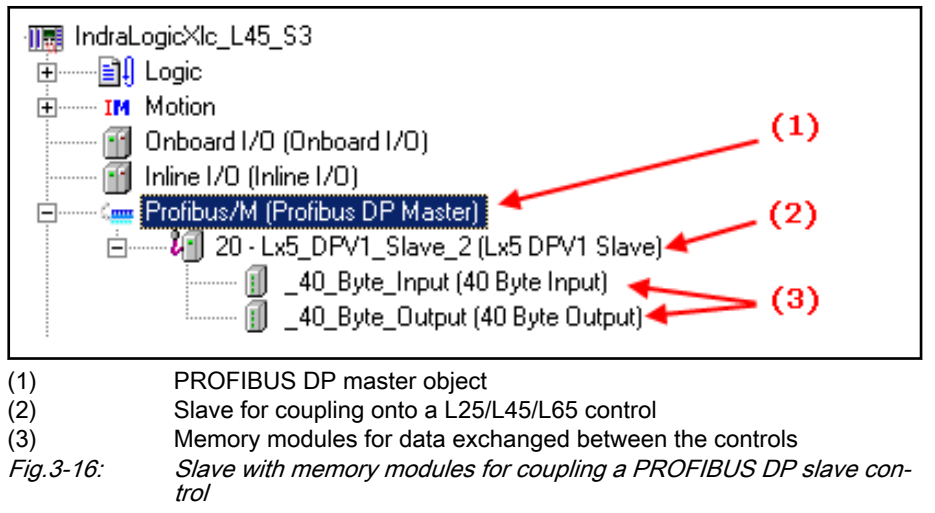

The figure below shows the coupling between two controls based on PROFIBUS DP.

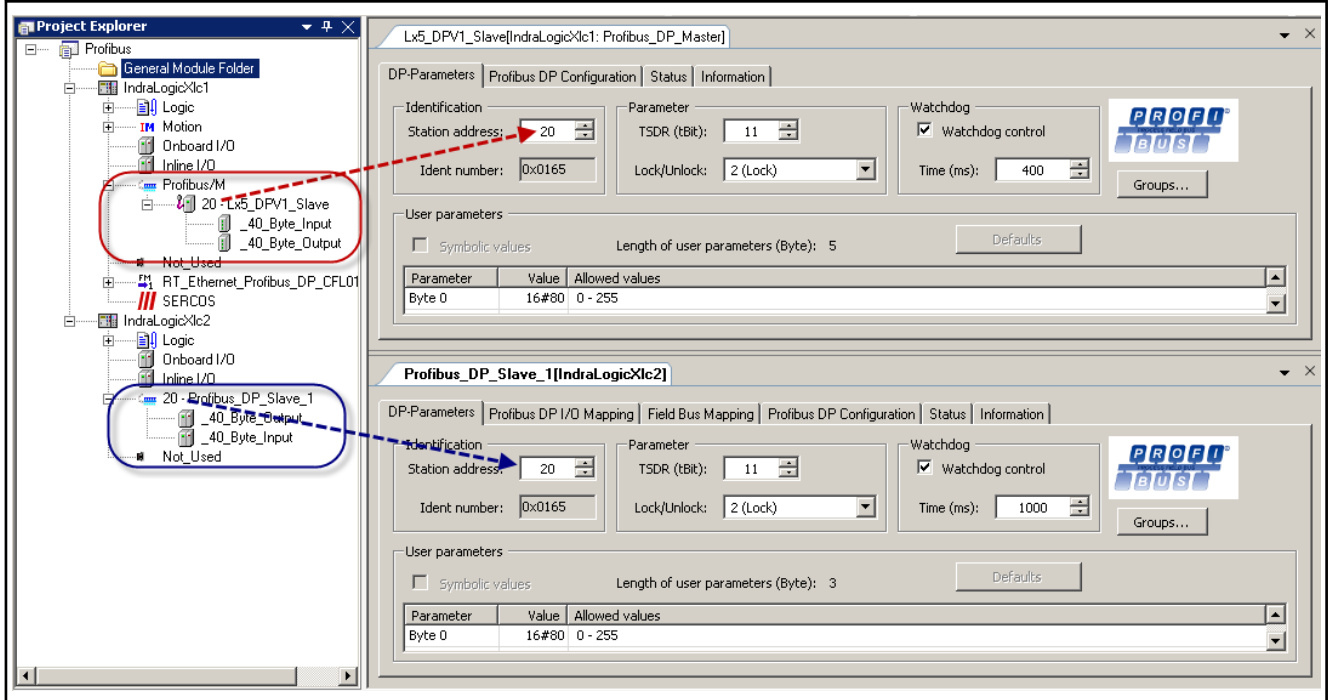

### Fig.3-17: Computer coupling via PROFIBUS DP

Inputs to the PROFIBUS DP master side become outputs on the PROFIBUS DP slave side and vice versa. The station numbers at the coupling point are the same.

Overview of bus address... To show the complete address assignment of all bus devices, open the context menu item **Bus address overview...** of the PROFIBUS DP master object.

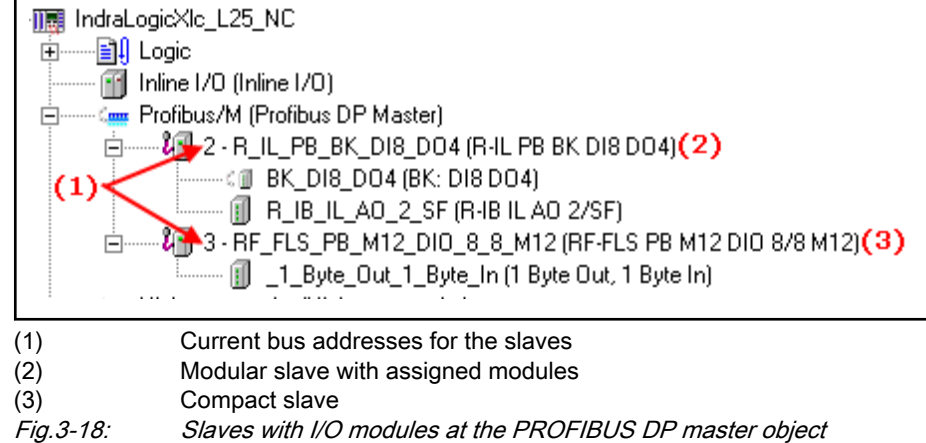

<span id="page-34-0"></span>

| <b>Bus Address</b> |   | Participant at Profibus Master | DTM at FDT Container |  |
|--------------------|---|--------------------------------|----------------------|--|
| 199999             | n |                                |                      |  |
| 11111              |   | Profibus_DP_Master_3           |                      |  |
| .                  | 2 | R_IL_PB_BK_DI8_DO4             |                      |  |
| 1.1.1.1            | з | RF_FLS_PB_M12_DIO_8_8_M12      |                      |  |
|                    |   |                                |                      |  |

Fig.3-19: Overview of bus addresses

### Enabling / Disabling PROFIBUS DP Modules

The PROFIBUS DP modules configured at a control can be "enabled" and "disabled" in the Project Explorer. This applies both to I/O modules and to the complete PROFIBUS DP slave control.

It can be achieved by selecting/deselecting the button appearing at the icon of the PROFIBUS DP module.

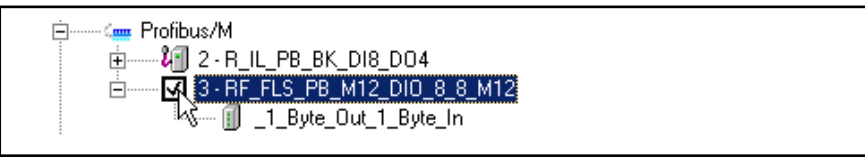

Fig.3-20: Enabling/disabling PROFIBUS DP modules

The module is enabled if the checkbox is ticked. It is taken into account in the diagnostics of the bus.

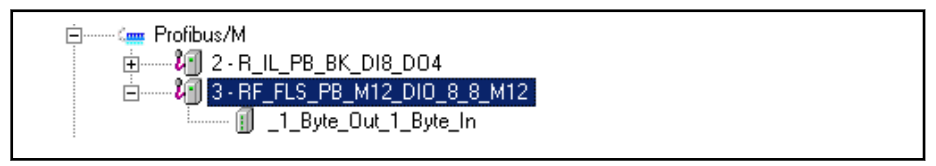

Fig.3-21: PROFIBUS DP with enabled modules

The module is disabled if the checkbox is unticked. It is not taken into ac‐ count in the diagnostics of the bus.

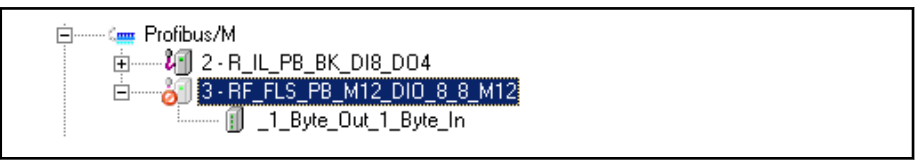

Fig.3-22: PROFIBUS DP with disabled modules

If a new PROFIBUS DP module is created, it is enabled by default.

When loading the configuration, all enabled PROFIBUS DP modules are tak‐ en into account. Any possibly disabled PROFIBUS DP modules are ignored.

**IRSL** A module that is enabled but not present generates an error mes‐ sage in the diagnostics.

> A module that is disabled and not present does not generate any error message in the diagnostics.

### PROFIBUS DP Master Object, Configuring Slaves

To open the editing window, in the Project Explorer, double click on the de‐ sired slave.

The dialogs will inform you about the configuration of the entire slave and you can modify it if necessary.

<span id="page-35-0"></span>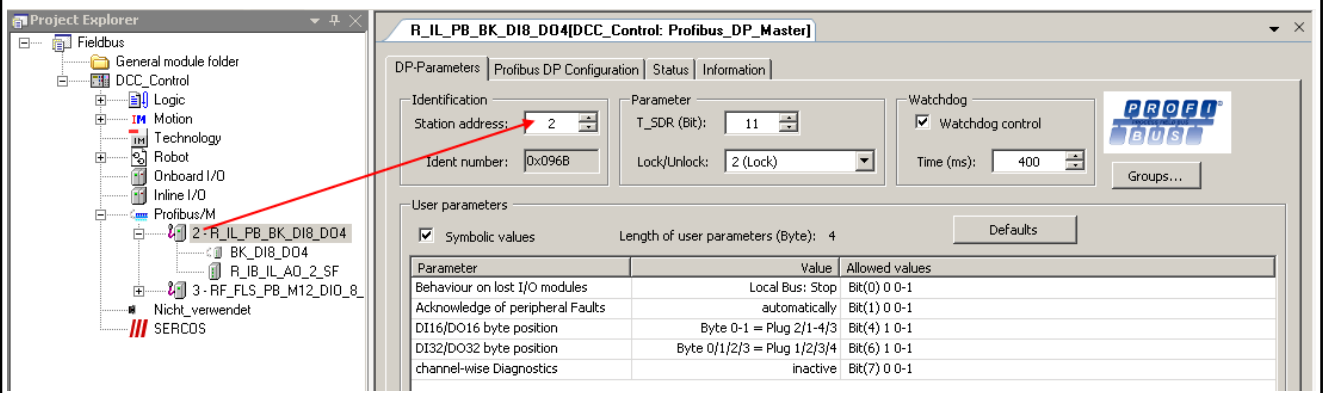

Fig.3-23: PROFIBUS DP master object, configuring slaves Register

- DP parameters, page 34,
- [PROFIBUS DP configuration, page 36,](#page-37-0) this window is used for service purposes and is only visible if the option "Show generic configuration editors" is enabled under Tools ► Options ► IndraLogic 2G ► Device editor.
- [Status, page 36](#page-37-0),
- [Information, page 37.](#page-38-0)

### Tab "DP Parameters"

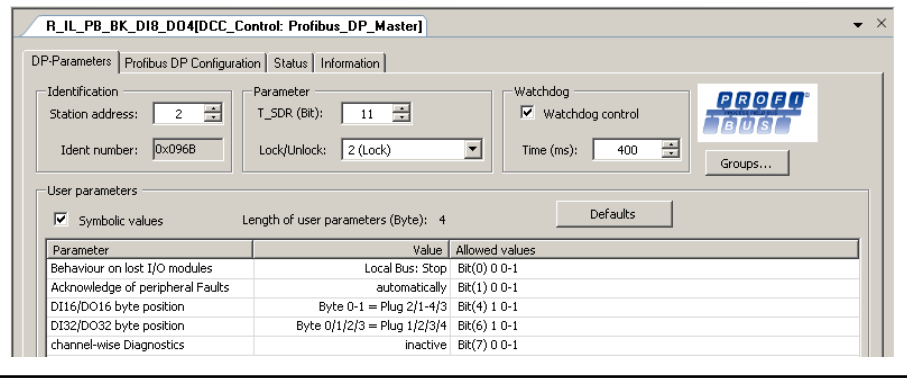

Fig.3-24: PROFIBUS DP, adding slaves: DP parameters

In contrast to the DP parameters of a DP Master, those of a DP Slave are not a standard set, but are instead described individually for each device in the device description. The user can modify them in the DP parameters dialog.

Identification

- Station address: The address is entered automatically. It is to be adjusted according to the actual bus configuration. The address "126" is re‐ served for service and commissioning and should not be used.
- **Ident number:** A unique number that was assigned to this device type from the PNO (PROFIBUS user organization). This allows for a unique reference to exist between the DP Slave and the related device descrip‐ tion file.
#### Parameter

T\_SDR (Bit): Time Station Delay Responder. Response time which reflects the earliest point at which the slave may respond to the master. "Bit":

Time unit for transferring a bit with PROFIBUS;

Reciprocal value of the transfer rate; e.g., 1 bit at 12 MBaud=1/12.000.000 Bit/sec=83 ns.

- Lock/Unlock: Slave is blocked or released for other masters. Select one of the following options from the selection list:
	- 0 (T\_SDR unlock): Min. T\_SDR and slave-specific parameters can be overwritten.
	- 1 (Will be unlocked): Slave is released for other masters:
	- 2 (Lock): Slave is blocked for other masters; all parameters are accepted.
	- 3 (Unlock): Slave is released for other masters again.

**Watchdog** 

- Watchdog control When this option is enabled, the monitoring time entered applies. If the slave is not addressed by the master within this time period, it returns to initialization status.
- **Time (ms):** Monitoring time, relevant in the case that the "Watchdog" control" option is active.

**Groups** 

The "Groups..." button opens the 'Group Properties' dialog.

This dialog is used for assigning the slave to one or more of the eight possible groups.

In contrast, the general group properties (sync mode and/or freeze mode) are defined when the master properties are configured (see ['DP](#page-24-0) [parameters for the DP\\_Master', 'Group properties', page 23\)](#page-24-0).

You can also use the "Global Group Properties" button to access this di‐ alog.

The group(s) to which the slave was assigned are selected with a checkmark.

A slave device can only be assigned to groups with properties that it supports. The related properties of the respective slave (sync mode / freeze mode) are displayed above the table. The modes supported by the device are selected with a checkmark.

User parameters:

User parameters are, in addition to the basic DP parameters (see above), individual parameters of a DP Slave that are displayed here if they are defined in the device description file.

For each parameter, the parameter table displays the parameter name, the real or the symbolic value (see below, "Symbolic value") and the permissible values that are also defined in the device description file. Af‐ ter using the mouse to click on the corresponding field, the parameter values can be edited in the "Value" column.

Symbolic values: If symbolic names for the parameters are also specified in the device description file, this option can be activated here to display these symbolic values instead of the numeric values in the "Val‐ ue" column.

Length of the user parameters (bytes): Sum of the lengths of the user parameters defined in the device description file.

### Defaults:

 $R_{\mathcal{B}}$ 

This button can be used to reset the values shown in the table to the standard setting.

### Tab "PROFIBUS DP Configuration"

This window is used for service purposes and is only visible if in Tools ▶ Options ▶ IndraLogic 2G ▶ Device Editor the option "Display Generic Configura‐ tion Views" was enabled.

Please clarify any possible modifications to the parameters that can be edited with the service team.

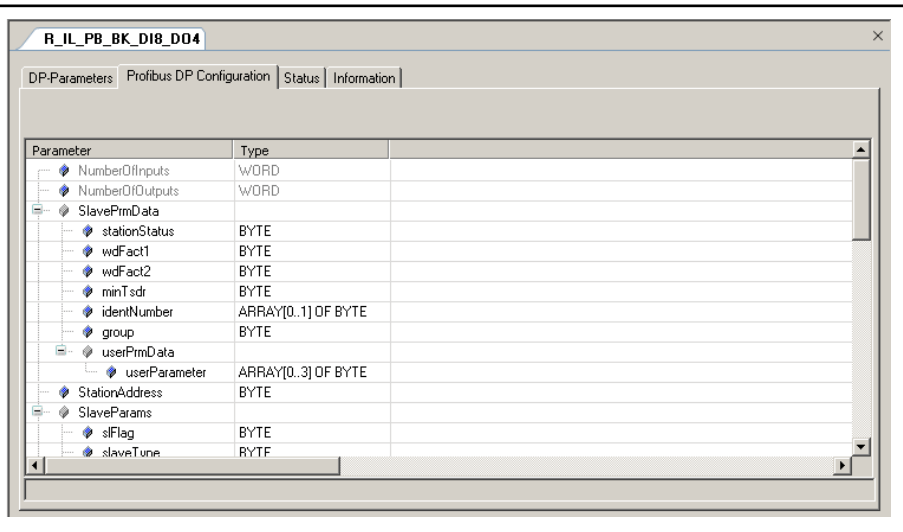

Fig.3-25: PROFIBUS DP, adding slaves: PROFIBUS DP Configuration The dialog displays the module parameters in detail.

# Tab "Status"

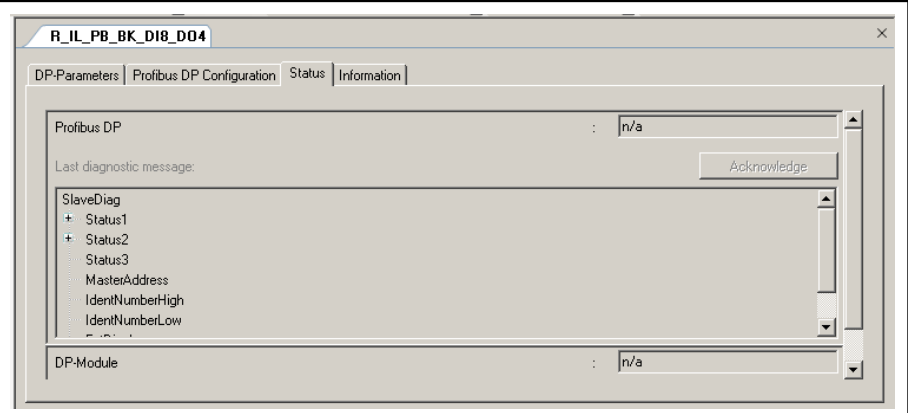

Fig.3-26: PROFIBUS DP, adding slaves: Status

The "Status" tab displays status information (e.g., "Running" (bus active), and "n/a" (no information available).

# Tab "Information"

The window displays some general information from the device description file:

Name, Vendor, Categories, Version, Order number, Description, Image, if available.

# 3.3.4 PROFIBUS DP Master, Adding Modules to the Slave

### PROFIBUS DP Master, Adding Modules to the Slave, General Information

The modules that work with the respective slave are located in the "Peripher‐ als" library in the "ProfibusDP" folder under the respective slave.

- I/O: I/O modules for modular slaves.
- PLC: Declaration of commonly used memory space for data exchange between the participating controls.

**KS** I/O modules can only be added in modular structured [slaves,](#page-31-0) [page 30,.](#page-31-0)

Drag the required modules out of the library into the slave object.

New modules can also be added between existing modules in Project Explor‐ er.

Optionally, modules can be added in the context menu via Add  $\triangleright$  Slave  $\triangleright$  ... of the slave.

In this case, the new module is added as the last module under the slave.

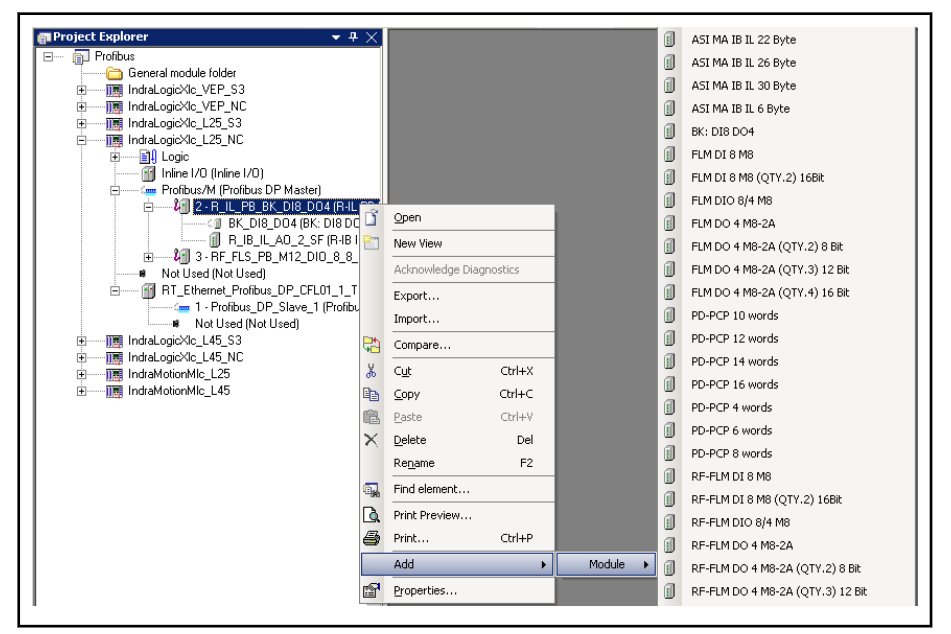

Fig.3-27: PROFIBUS DP master, adding modules to a slave

Register

- [DP parameters, page 38,](#page-39-0)
- [DP module configuration, page 39](#page-40-0), this window is used for service purposes and is only visible if the option "Show generic configuration editors" is enabled under Tools ▶ Options ▶ IndraLogic 2G ▶ Device editor.
- [DP\\_Module I/O mapping, page 39](#page-40-0),

- [Status, page 40](#page-41-0),
- [Information, page 40.](#page-41-0)

# <span id="page-39-0"></span>Tab "DP Parameters"

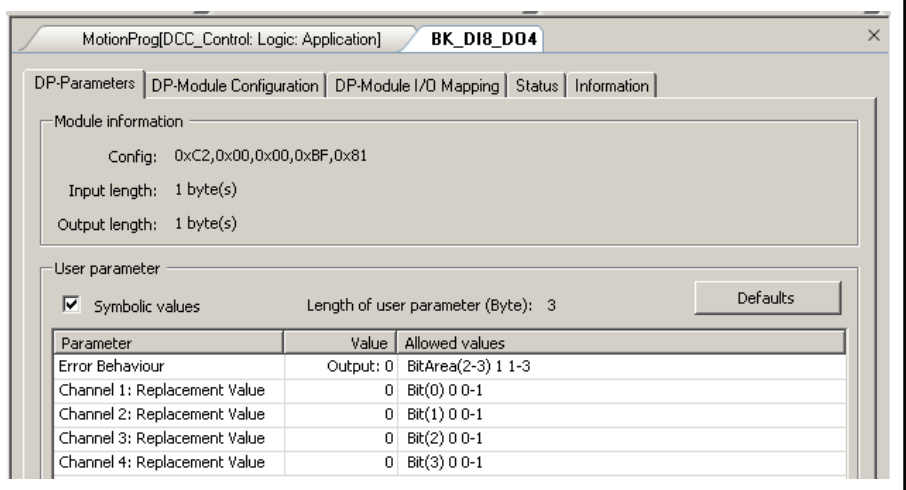

Fig.3-28: PROFIBUS DP master, slave modules: DP parameters

### Module information

The "Module information" panel of the "DP Parameters" tab of an input and output module in a PROFIBUS DP configuration describes the set‐ tings for the configuration (module description according to PROFIBUS DP standard) and the length of the input and output data (input length and output length) in bytes as they are defined in the device description file (GSD file).

### User parameters

User parameters are, in addition to the basic DP parameters (see above), individual parameters of a DP Slave that are displayed here if they are defined in the device description file.

For each parameter, the parameter table displays the parameter name, the real or the symbolic value (see below, "Symbolic value") and the permissible values that are also defined in the device description file. Af‐ ter using the mouse to click on the corresponding field, the parameter values can be edited in the "Value" column.

- Symbolic values: If symbolic names for the parameters are also specified in the device description file, this option can be activated here to display these symbolic values instead of the real values in the "Value" column.
- Length of the user parameters (bytes): The length of the user parameters specifies the total length of all user parameters from the device de‐ scription. After using the mouse to click on the respective field in the "Value" column, a parameter value can be edited.
- Defaults: This button can be used to reset the values shown in the table to the standard setting.

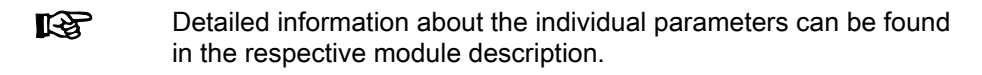

# <span id="page-40-0"></span>Tab "DP Module Configuration"

This window is used for service purposes and is only visible if in Tools  $\triangleright$  Options ▶ IndraLogic 2G ▶ Device Editor the option "Display Generic Configura‐ tion Views" was enabled.

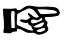

Please clarify any possible modifications to the parameters that can be edited with the service team.

|                                         | MotionProg[DCC_Control: Logic: Application]                            | <b>BK DI8 DO4</b> |                   |      |                               |
|-----------------------------------------|------------------------------------------------------------------------|-------------------|-------------------|------|-------------------------------|
| DP-Parameters                           | DP-Module Configuration   DP-Module I/O Mapping   Status   Information |                   |                   |      |                               |
|                                         |                                                                        |                   |                   |      |                               |
|                                         |                                                                        |                   |                   |      |                               |
| Parameter                               | Type                                                                   | Value             | Default Value     | Unit | Description                   |
| NumberOfInputs<br>⊛                     | <b>WORD</b>                                                            |                   |                   |      | Number of input channels      |
| NumberOfOutputs                         | WORD                                                                   |                   |                   |      | Number of output channels     |
|                                         | ARRAY[0,.4] OF BYTE                                                    | [194,0,0,191,129] | [194,0,0,191,129] |      | Configuration data of the Pro |
| ♦ ConfigData                            |                                                                        |                   |                   |      |                               |
| ExtPrmData                              |                                                                        |                   |                   |      | Extended parameter data of    |
| <b>Contract System</b> where the search | ARRAY[02] OF BYTE                                                      | [4.129.0]         | [4.129.0]         |      |                               |

Fig.3-29: PROFIBUS DP master, slave modules: configuration

The dialog contains information on the position and size of the parameters.

### Tab "DP Modules I/O Mapping"

The window is used to assign inline module inputs and outputs to variables that can be used as local or global variables in the individual POUs.

The current value of the variables is displayed in online mode.

This assignment is described in [Mapping the Onboard, Inline and Field Bus](#page-140-0) [Inputs and Outputs, page 139,](#page-140-0).

| Channel     | <b>Address</b> | Type        | Current Value | Default Value | Unit                  |
|-------------|----------------|-------------|---------------|---------------|-----------------------|
| Input0      | %IBO           | <b>BYTE</b> |               |               |                       |
| <b>Bit0</b> | %IX0.0         | <b>BOOL</b> |               |               |                       |
| Bit1        | %IX0.1         | <b>BOOL</b> |               |               |                       |
| Bit2        | %IX0.2         | <b>BOOL</b> |               |               |                       |
| Bit3        | %IX0.3         | <b>BOOL</b> |               |               |                       |
| Bit4        | %IX0.4         | <b>BOOL</b> |               |               |                       |
| Bit5        | %IX0.5         | <b>BOOL</b> |               |               |                       |
| Bit6        | %IX0.6         | <b>BOOL</b> |               |               |                       |
| Bit7        | %IX0.7         | <b>BOOL</b> |               |               |                       |
| Output0     | %QB0           | <b>BYTE</b> |               |               |                       |
|             |                |             |               |               | $\blacktriangleright$ |
|             |                |             |               |               |                       |

Fig.3-30: PROFIBUS DP master, slave modules: I/O mapping

Reset mapping deletes the assignment made in the editor.

Always update variables If this option is enabled, all variables are updated in each cycle of the [Bus Cycle Task, page 28,](#page-29-0) no matter whether they are used or not and whether they are mapped to an input or an output channel.

# <span id="page-41-0"></span>Tab "Status"

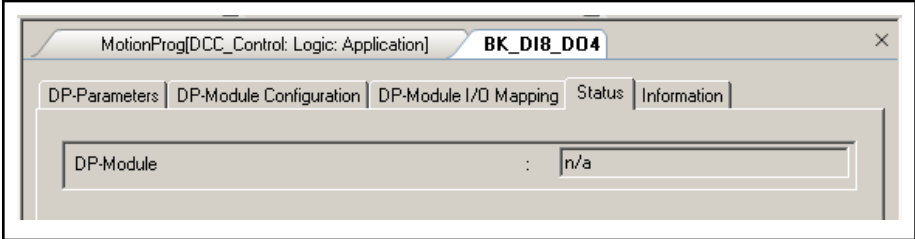

Fig.3-31: PROFIBUS DP master, slave modules: Status

"DP modules":

In online mode, the DP-Module area displays status information from the control (e.g. "Running", "Not running (n/a)").

# Tab "Information"

The window displays some general information from the device description file:

Name, Vendor, Categories, Version, Order number, Description, Image, if available.

# 3.3.5 PROFIBUS DP Slave

# Configuring the PROFIBUS DP Slave, General Information

To open the editor window in the Project Explorer, double click on the PROFIBUS DP slave object.

The dialogs will inform you about the configuration of the entire slave, i.e the control itself as a slave, and you can modify it if necessary.

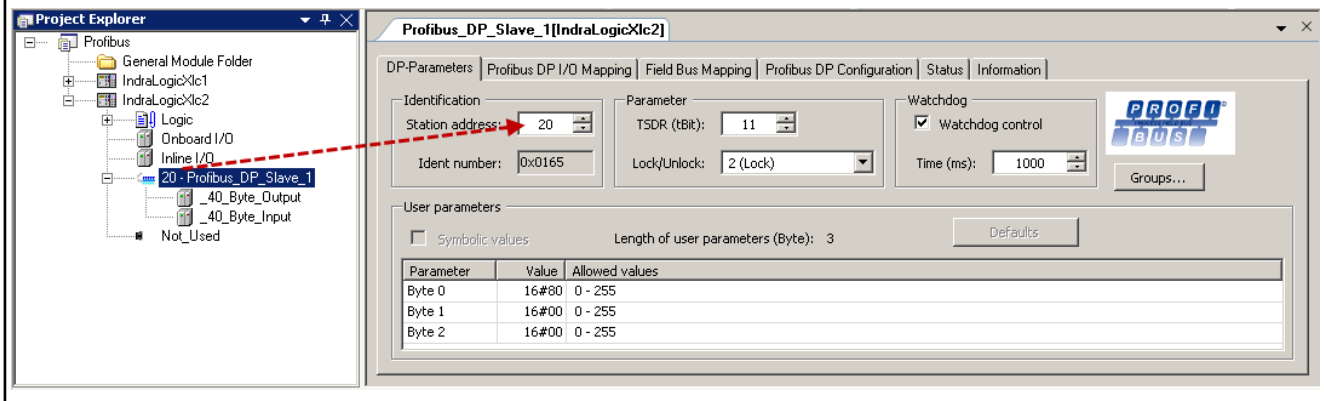

Fig.3-32: Configuring the PROFIBUS DP slave object

**Register** 

- [DP parameters, page 41](#page-42-0),
- [PROFIBUS DP I/O Mapping, page 42,](#page-43-0)
- [Field bus mapping, page 43,](#page-44-0)
- [PROFIBUS DP configuration, page 45,](#page-46-0) this window is used for service purposes and is only visible if the option "Show generic configuration editors" is enabled under Tools ▶ Options ▶ IndraLogic 2G ▶ Device edi‐ tor.
- [Status, page 46](#page-47-0),
- [Information, page 46.](#page-47-0)

# <span id="page-42-0"></span>Tab "DP Parameters"

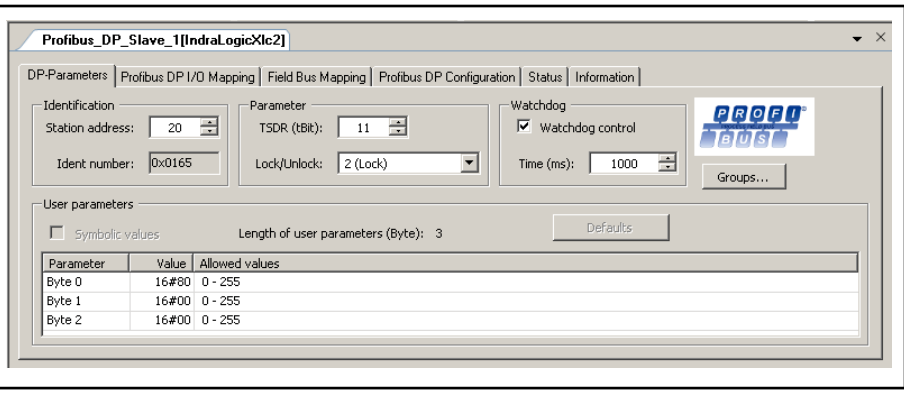

Fig.3-33: PROFIBUS DP slave object: DP parameters

In contrast to the DP parameters of a DP Master, those of a DP Slave are not a standard set, but are instead described individually for each device in the device description. The user can modify them in the DP parameters dialog.

Identification

Station address: The address is entered automatically. It is to be adjusted according to the actual bus configuration.

The number selected is to be identical to the number of the slave object to be coupled to the PROFIBUS DP master.

• Ident number: A unique number that was assigned to this device type from the PNO (PROFIBUS user organization). This allows for a unique reference to exist between the DP Slave and the related device descrip‐ tion file.

Parameter

T\_SDR (Bit): Time Station Delay Responder. Response time which reflects the earliest point at which the slave may respond to the master.

**Bit:** Time unit for transferring a bit with PROFIBUS;

Reciprocal value of the transfer rate; e.g., 1 bit at 12 MBaud=1/12.000.000 Bit/sec=83 ns.

- Lock/Unlock: Slave is blocked or released for other masters. Select one of the following options from the selection list:
	- 0 (T\_SDR unlock): Min. T\_SDR and slave-specific parameters can be overwritten.
	- 1 (Will be unlocked): Slave is released for other masters:
	- 2 (Lock): Slave is blocked for other masters; all parameters are accepted.
	- 3 (Unlock): Slave is released for other masters again.

**Watchdog** 

- Watchdog control: When this option is enabled, the monitoring time entered applies. If the slave is not addressed by the master within this time period, it returns to initialization status.
- Time (ms): Monitoring time, relevant in the case that the "Watchdog" control" option is active.

Groups:

### projected ###

<span id="page-43-0"></span>User parameters:

User parameters are, in addition to the basic DP parameters (see above), individual parameters of a DP Slave that are displayed here if they are defined in the device description file.

For each parameter, the parameter table displays the parameter name, the real or the symbolic value (see below, "Symbolic value") and the permissible values that are also defined in the device description file. Af‐ ter using the mouse to click on the corresponding field, the parameter values can be edited in the "Value" column.

- Symbolic values: If symbolic names for the parameters are also specified in the device description file, this option can be activated here to display these symbolic values instead of the numeric values in the "Val‐ ue" column.
- Length of the user parameters (bytes): Sum of the lengths of the user parameters defined in the device description file.
- Defaults: This button can be used to reset the values shown in the table to the standard setting.

# Tab "PROFIBUS DP I/O Mapping"

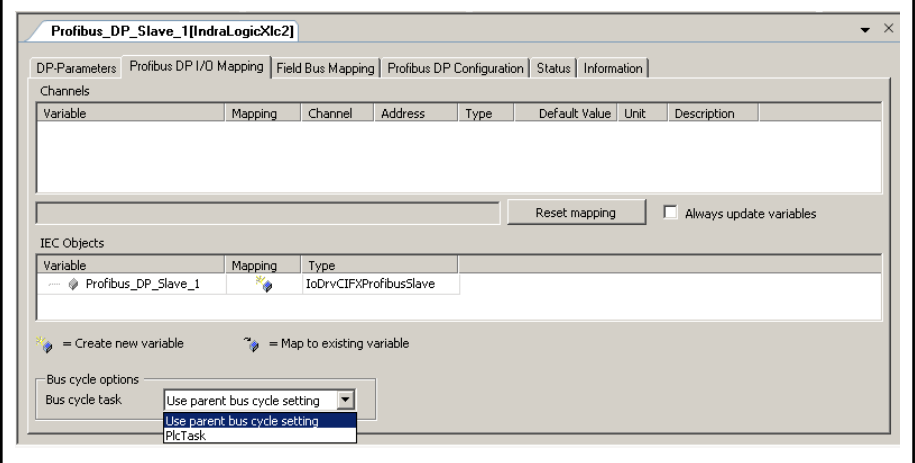

Fig.3-34: PROFIBUS DP slave object: PROFIBUS DP I/O Mapping

Channels: The "Channels" panels for the PROFIBUS DP slave object is emp‐ ty because it does not have any inputs/outputs to be mapped.

The "IEC Objects" area displays information on the PROFIBUS master driver, which you can call up in the statement section.

IEC objects: The data that belongs to the actual bus object can be addressed as a (global project) variable Profibus DP\_Slave\_1 (PROFIBUS DP slave object with number 1) of type IoDrvCIFXProfibusSlave.

Bus cycle task: By selecting a bus cycle task, the cycle of the mapping exchange for the PROFIBUS DP slave can be connected to a particular task. In this task, it is useful to process the I/O data of the slave as well.

Default setting: "Use parent bus cycle setting"

With this setting, the task setting made in "Bus cycle options" for the control (double click on the actual control in the Project Explorer, PLC settings) is ac‐ cepted for the actual bus.

# <span id="page-44-0"></span>Tab "Field Bus Mapping"

Field bus mapping Field bus mapping enables access to control variables from a parent field bus master.

The following field buses are supported here:

- PROFIBUS DP
- PROFINET I/O
- EtherNet/IP

To access a control variable from a parent master, an address must first be assigned to these variables (mapping). The parent master can use this ad‐ dress to access the control data using acyclic services.

To use field bus mapping, the control has to be configured accordingly as a bus device, e.g. as PROFIBUS DP slave.

Configuration The "Field bus mapping" tab is located in the device editor of the respective device connection. Addresses can be assigned to individual variables here in a table.

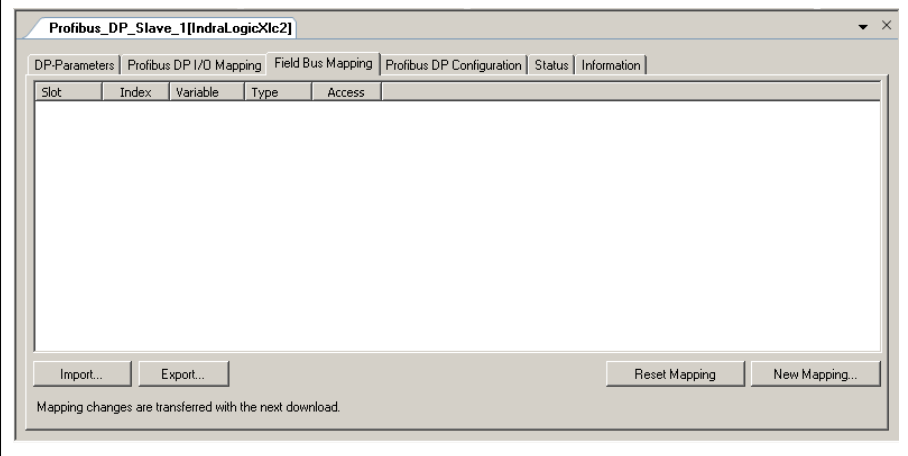

Fig.3-35: PROFIBUS DP slave: Field bus mapping

Creating new mapping A new entry can be added using the "New mapping" button. A dialog opens fro selecting a variable.

Variables declared within the application can be selected:

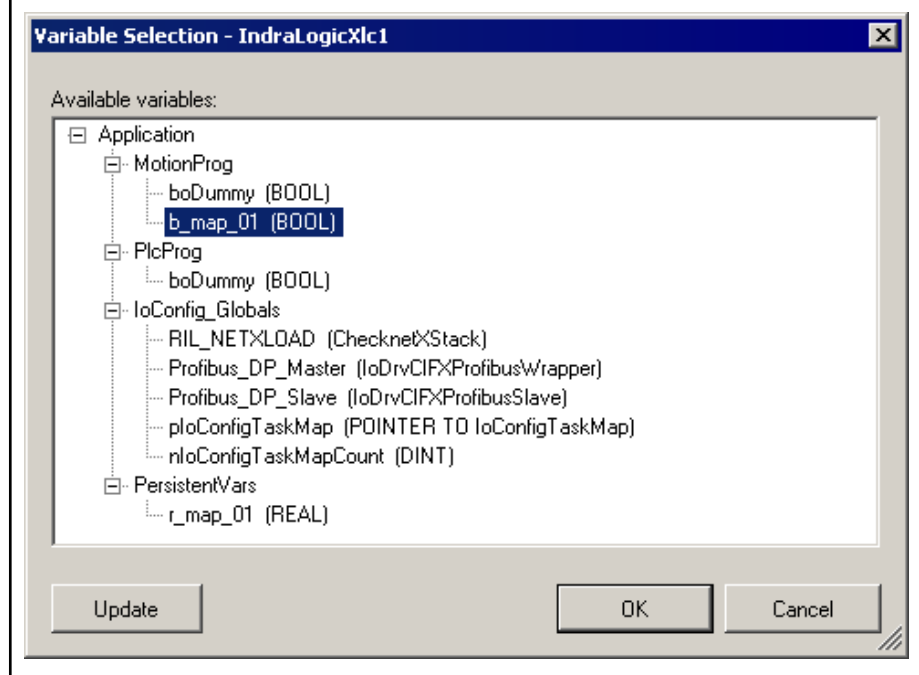

Fig.3-36: PROFIBUS DP slave: field bus mapping, selecting variables

If the selection is confirmed with "OK", a new entry is created in the table for the selected variable.

In addition, the variable is added to the symbol configuration.

The variable section only contains variables that were present at the most re‐ cent compilation. If new variables have been added to the PLC program since that time, they are only visible after a new compilation is performed. This can be performed with the "Update" button.

Address, variable and access can be changed afterward by clicking on the corresponding table cell. Gray columns cannot be edited.

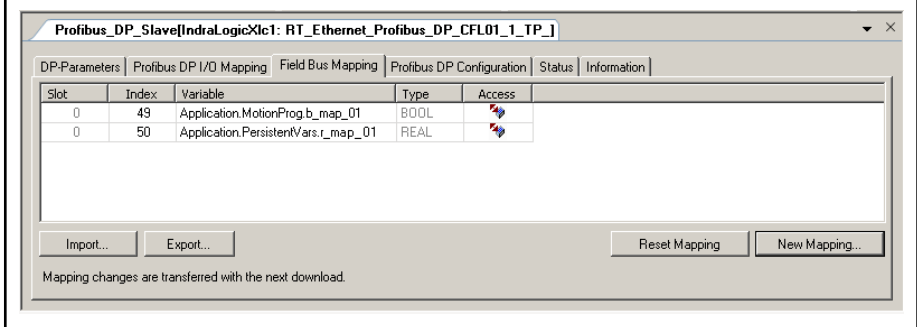

Fig.3-37: PROFIBUS DP slave: field bus mapping, variables accepted

The address can be specified in the first columns in the table, but the values in the grayed out fields cannot be changed.

The address of the PROFIBUS DP consists of slot and index. The slot is al‐ ways 0. The index has to be within the range from 49 to 32767.

The Variable column displays the variables' instance path.

The Type column displays the variables' data type.

The Access column displays the access rights for the variables.

Reset mapping The "Reset Mapping" button can be used to delete all of the table entries.

<span id="page-46-0"></span>Import/Export To save an existing mapping in a file, use the "Export…" button. It can be read out later using the "Import…" button.

This file is a simple text file.

For this reason, this file can be created manually without a previous export.

The export file contains the name for the field bus "EtherNet IP", "ProfinetI/O", "ProfibusDP" and a table (see program listings).

The address is divided into several columns and consists of the following:

- ProfibusDP: Slot, index,
- ProfinetI/O: Slot, Subslot, Index,
- EthernetIP: Class, Instance, Attribute.

This table also includes the variable name, the data type and the access rights of the mapped variables.

```
ProfibusDP
    # Slot
               Index Variablename
                                                             Datatyp Access right
        \mathbf 049
                    Application. MotionProg. b map 01
                                                            BOOL
                                                                     ReadWrite
        \mathbf 050
                     Application. PersistentVars. r_map_01 REAL
                                                                     {\tt ReadWrite}Fig.3-38: Excerpt from the export file, separator TAB:
```
### Tab "PROFIBUS DP Configuration"

This window is used for service purposes and is only visible if in Tools  $\triangleright$  Options ► IndraLogic 2G ► Device Editor the option "Display Generic Configuration Views" was enabled.

Please clarify any possible modifications to the parameters that **IB** can be edited with the service team.

| Value                          |                   |  | Description $\blacktriangle$ |  |  |  |  |  |  |
|--------------------------------|-------------------|--|------------------------------|--|--|--|--|--|--|
|                                |                   |  | Number of ir                 |  |  |  |  |  |  |
|                                |                   |  | Number of d                  |  |  |  |  |  |  |
|                                |                   |  | Configuratio                 |  |  |  |  |  |  |
| 136                            | 136               |  |                              |  |  |  |  |  |  |
|                                | 10                |  |                              |  |  |  |  |  |  |
| 100                            | 10                |  |                              |  |  |  |  |  |  |
| 11                             | 11                |  |                              |  |  |  |  |  |  |
| [1, 101]                       | [1, 101]          |  |                              |  |  |  |  |  |  |
|                                |                   |  |                              |  |  |  |  |  |  |
|                                |                   |  |                              |  |  |  |  |  |  |
| ARRAY[04] OF BYTE<br>[128,0,0] | [128,0,0]         |  |                              |  |  |  |  |  |  |
|                                |                   |  | Station addr <sup>*</sup>    |  |  |  |  |  |  |
|                                | ARRAY[01] OF BYTE |  | Default Value Unit           |  |  |  |  |  |  |

Fig.3-39: PROFIBUS DP slave object: PROFIBUS DP Configuration

咚 When the bus is running, modified parameters can be transferred by clicking button "Write parameter".

# <span id="page-47-0"></span>Tab "Status"

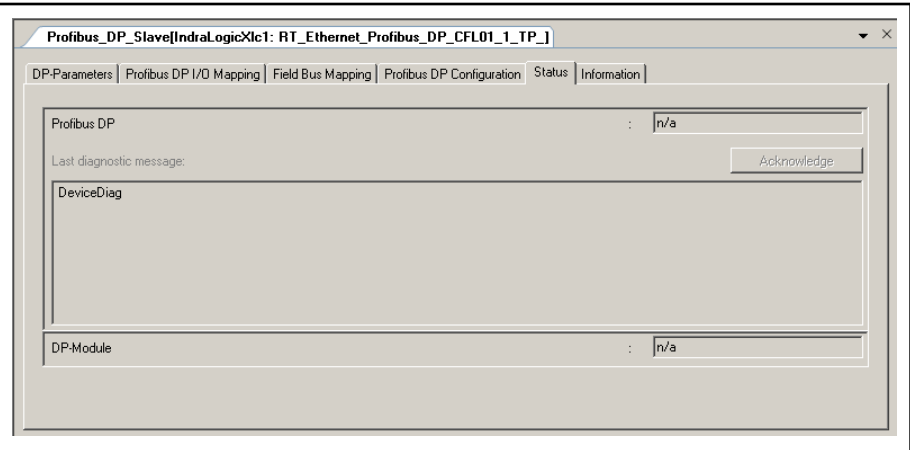

Fig.3-40: PROFIBUS DP slave object: Status

The "Status" tab displays status information (e.g. "Running" (bus active) and "n/a" (no information available)) and specific diagnostic messages from the respective device and regarding the card used and the internal bus system.

# Tab "Information"

The window displays some general information from the device description file:

Name, Vendor, Categories, Version, Order number, Description, Image, if available.

# 3.3.6 PROFIBUS DP Slave, Adding Modules to the Slave

# PROFIBUS DP Slave, Adding Modules to the Slave, General Information

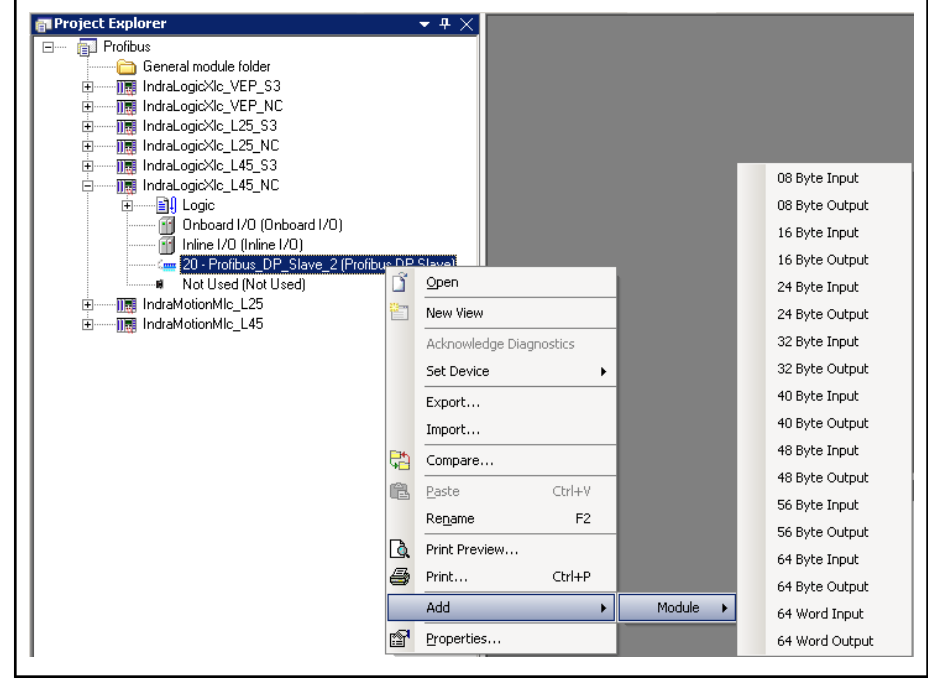

Fig.3-41: PROFIBUS DP slave object: adding modules

The interface between a PROFIBUS DP slave and PROFIBUS DP master is implemented as a common memory space. Its size can differ based on re‐ quirements.

For this reason, the various modules above are available.

Inputs to the PROFIBUS DP master side become outputs on the **IB** PROFIBUS DP slave side and vice versa.

The station numbers at the coupling point are the same.

Register

- DP parameters, page 47,
- [DP module configuration, page 48](#page-49-0), this window is used for service purposes and is only visible if the option "Show generic configuration editors" is enabled under Tools ▶ Options ▶ IndraLogic 2G ▶ Device editor.
- [DP modules I/O mapping, page 48](#page-49-0),
- [Status, page 49,](#page-50-0)
- [Information, page 49](#page-50-0).

# Tab "DP Parameters"

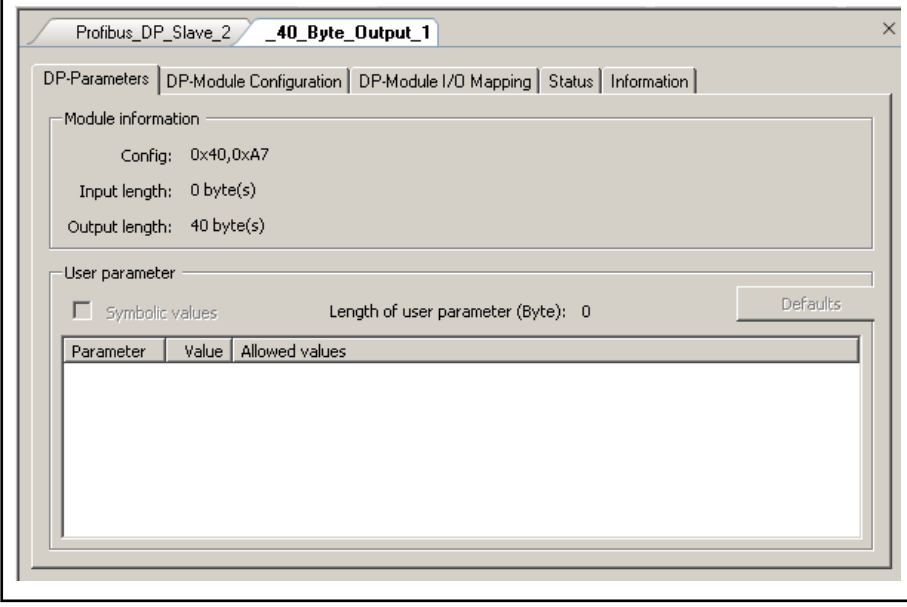

Fig.3-42: PROFIBUS DP slave, slave modules: DP parameters

Module information

The "Module information" panel of the "DP Parameters" tab of an input and output module in a PROFIBUS DP configuration describes the set‐ tings for the configuration (module description according to PROFIBUS DP standard) and the length of the input and output data (input length and output length) in bytes as they are defined in the device description file (GSD file).

#### User parameters:

None.

**KA** 

Detailed information about the individual parameters can be found in the respective module description.

### <span id="page-49-0"></span>Tab "DP Module Configuration"

This window is used for service purposes and is only visible if in Tools ▶ Options ▶ IndraLogic 2G ▶ Device Editor the option "Display Generic Configura‐ tion Views" was enabled.

陉

Please clarify any possible modifications to the parameters that can be edited with the service team.

| _40_Byte_Output_1<br>Profibus_DP_Slave_2                                                     |                   |           |               |      |                          |  |  |  |
|----------------------------------------------------------------------------------------------|-------------------|-----------|---------------|------|--------------------------|--|--|--|
| DP-Module Configuration  <br>DP-Module I/O Mapping   Status   Information  <br>DP-Parameters |                   |           |               |      |                          |  |  |  |
|                                                                                              |                   |           |               |      |                          |  |  |  |
|                                                                                              |                   |           |               |      |                          |  |  |  |
|                                                                                              |                   |           |               |      |                          |  |  |  |
| Parameter                                                                                    | Type              | Value     | Default Value | Unit | Description              |  |  |  |
| NumberOfInputs<br>۰                                                                          | WORD.             |           |               |      | Number of input channel  |  |  |  |
| Number0f0utputs<br>11111                                                                     | <b>WORD</b>       |           |               |      | Number of output channe  |  |  |  |
| ConfigData                                                                                   | ARRAY[01] OF BYTE | [64, 167] | [64, 167]     |      | Configuration data of th |  |  |  |

Fig.3-43: PROFIBUS DP slave, slave modules: configuration

The dialog contains information on the position and size of the parameters.

# Tab "DP Modules I/O Mapping"

The window is used to assign module inputs and outputs to variables that can be used as local or global variables in the individual POUs.

The current value of the variables is displayed in online mode.

This assignment is described in [Mapping the Onboard, Inline and Field Bus](#page-140-0) [Inputs and Outputs, page 139,.](#page-140-0)

| Variable      | Mapping | Channel    | Address | Type        | Current Value | Default V. ▲          |
|---------------|---------|------------|---------|-------------|---------------|-----------------------|
| <b>E</b><br>۰ |         | Output0    | %QB1    |             |               |                       |
| ø             |         | Byte0      | %QB1    | <b>BYTE</b> |               |                       |
|               |         | Byte1      | %QB2    | <b>BYTE</b> |               |                       |
| ø             |         | Byte2      | %QB3    | <b>BYTE</b> |               |                       |
|               |         | Byte3      | %QB4    | <b>BYTE</b> |               |                       |
| ۰             |         | Byte4      | %QB5    | <b>BYTE</b> |               |                       |
|               |         | Byte5      | %QB6    | <b>BYTE</b> |               |                       |
| ۱             |         | Byte6      | %QB7    | <b>BYTE</b> |               |                       |
|               |         | Byte7      | %QB8    | <b>BYTE</b> |               |                       |
|               |         | Byte8      | %QB9    | <b>BYTE</b> |               |                       |
|               |         | Byte9      | %QB10   | <b>BYTE</b> |               |                       |
|               |         | $0.4 - 10$ | 0.0011  | DUTE        |               | $\blacktriangleright$ |

Fig.3-44: PROFIBUS DP slave, slave modules: I/O mapping

Reset mapping: Deletes the assignment made in the editor.

Always update variables: If this option is enabled, all variables are updated in each cycle of the [Bus Cycle Task, page 28,,](#page-29-0) no matter whether they are used or not and whether they are mapped to an input or an output channel.

### <span id="page-50-0"></span>Tab "Status"

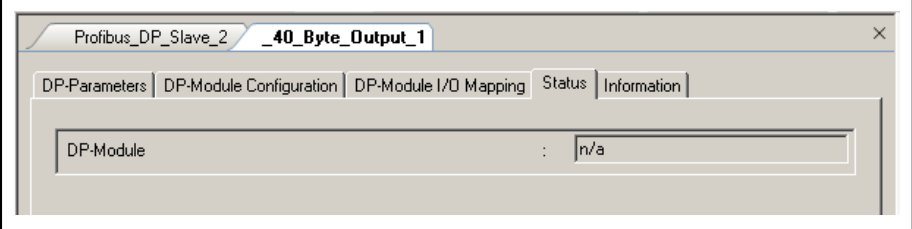

Fig.3-45: PROFIBUS DP slave, slave modules: Status

"DP modules":

In online mode, the DP-Module area displays status information from the control (e.g. "Running", "Not running (n/a)").

# Tab "Information"

The window displays some general information from the device description file:

Name, Vendor, Categories, Version, Order number, Description, Image, if available.

# 3.3.7 PROFIBUS DP, Reloading the Device Description File

To add devices in IndraWorks, please carry out the following steps:

- 1. Click on Tools ► Device database... in the main menu to open the "Device database" dialog.
- 2. In the "Device database" dialog, click on the "Add devices" button. The "Install device description" file selection dialog opens:

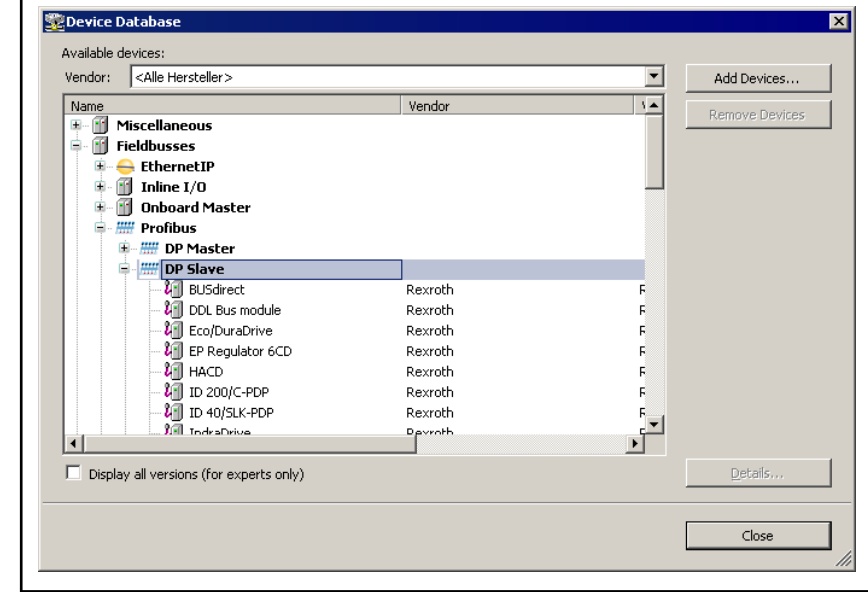

Fig.3-46: Device Database, add device

3. Select the device description files to be installed. Make sure that the correct file type is listed in the "File type" selection field.

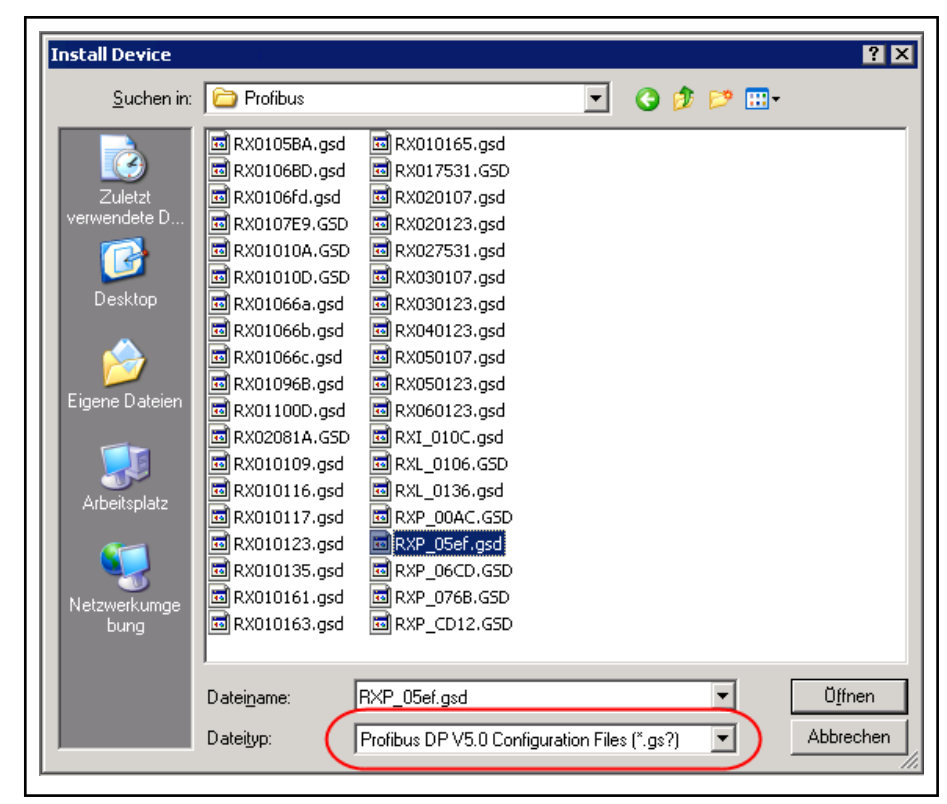

Fig.3-47: Installing device descriptions

4. Start the installation procedure by clicking on "Open".

After completed installation, a dialog appears confirming that all device description files have been imported. The imported devices appear be‐ low "Available devices" and are highlighted there:

- 5. Confirm the "Install Device Descriptions" message with "OK".
- 6. Close the "Device database" dialog with "Close".

The newly installed devices are also displayed in the library:

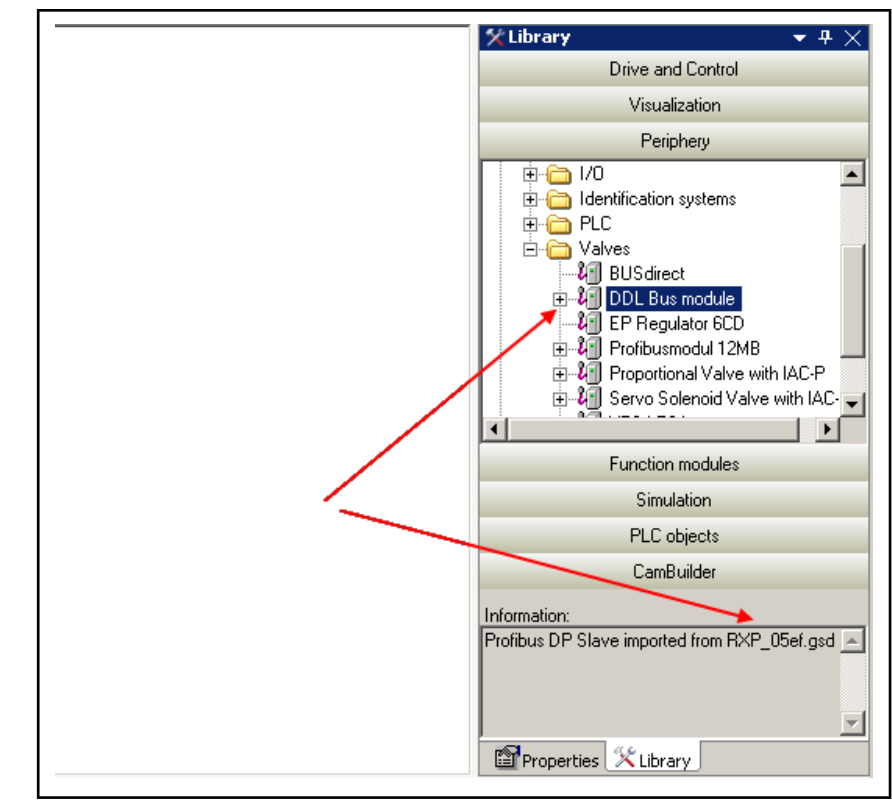

Fig.3-48: Imported device displayed in the library

For more details on importing device files, please refer to:

[Device Database, page 135](#page-136-0).

# 4.1 PROFINET I/O Controller

# 4.1.1 Terms and Abbreviations

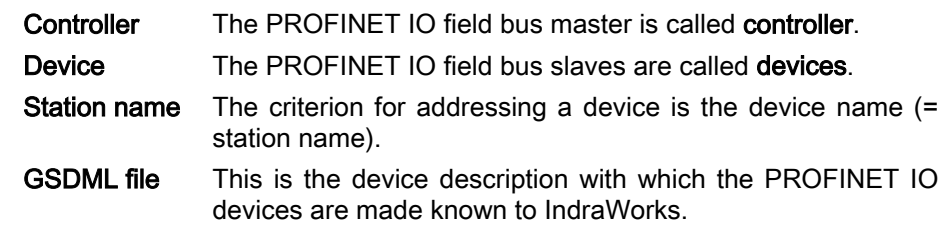

# 4.1.2 PROFINET I/O Controller Features

The current implementation of the PROFINET I/O controller includes the fol‐ lowing functionalities:

- Cyclic data traffic
- GSDML file import into the device database
- Bus scan of PROFINET I/O devices
- PROFINET I/O device-related connection status in the interface
- Diagnostics of the PROFINET I/O controller via FB
- Supported protocols
	- RTC (real-time cyclic) class 1
	- RTA (real-time acyclic)
	- DCP (discovery and configuration)

Future extensions are planned for the following functionalities

- PROFINET I/O device-related status via FB
- DHCP, SNMP

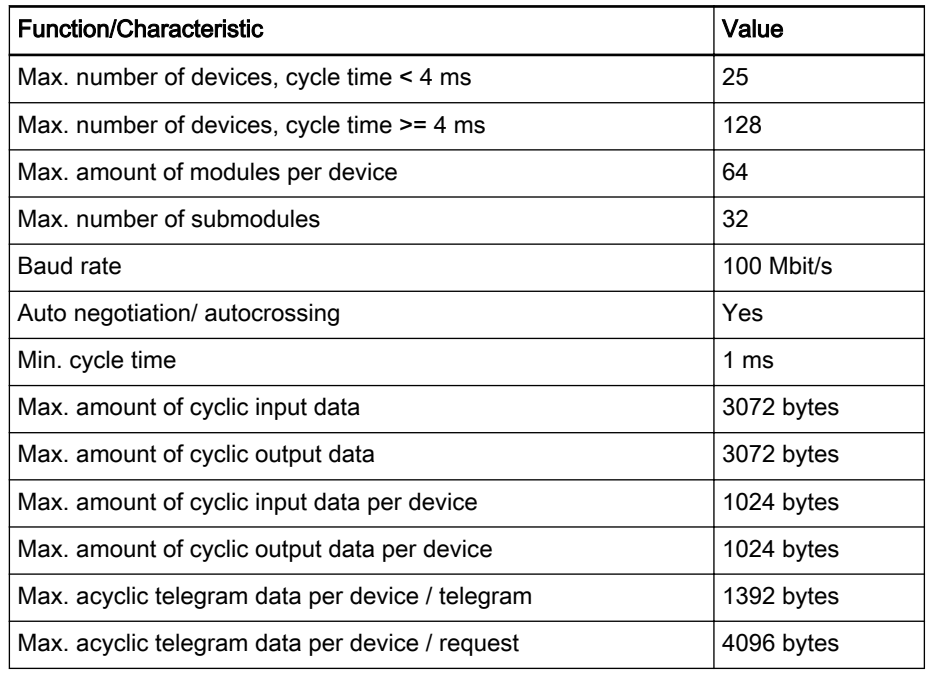

Fig.4-1: Technical data

# 4.2 PROFINET I/O Device

# 4.2.1 Terms and Abbreviations

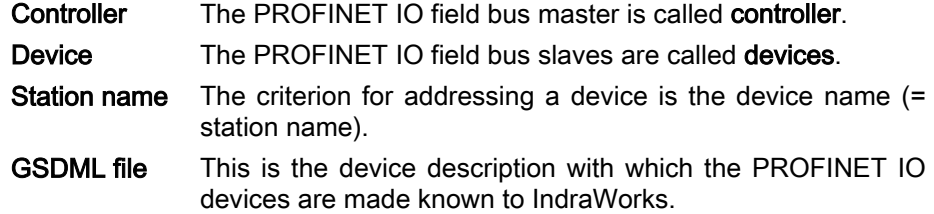

# 4.2.2 PROFINET I/O Device Features

The current implementation of the PROFINET I/O device includes the follow‐ ing functionalities:

- Cyclic data traffic
- Acyclic data traffic
- PROFINET I/O device-related connection status in the interface
- Diagnostics of the PROFINET I/OO device via FB
- Supported protocols:
	- RTC (real-time cyclic) class 1
	- RTA (real-time acyclic)
	- DCP (discovery and configuration)
- MRP / Redundancy class 1 (optional) (Ring redundancy with a switching time of 200 ms in preparation)

Future extensions are planned for the following functionalities:

- **Alarms**
- DHCP, SNMP

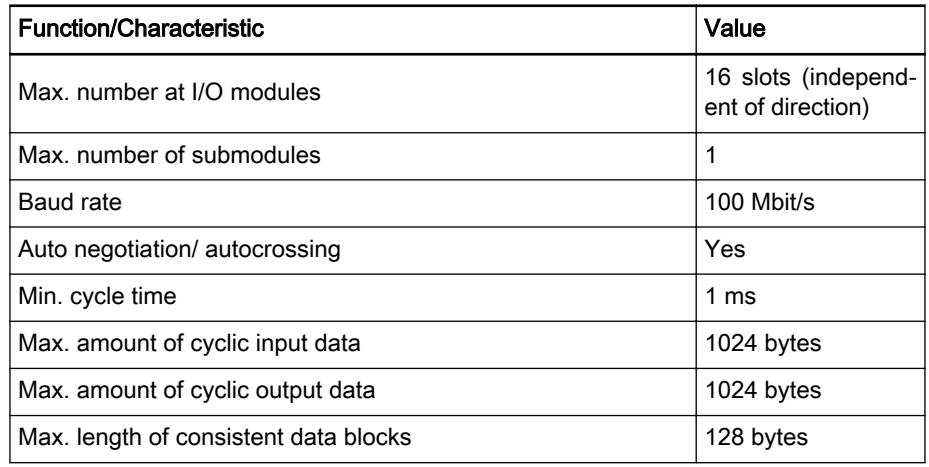

Fig.4-2: Technical data

# 4.3 Configuring PROFINET I/O

# 4.3.1 Configuring PROFINET I/O, Overview

The following controls allow implementing PROFINET I/O:

- IndraLogic XLC L25
	- With sercos III:

PROFINET I/O controller / PROFINET I/O device, function mod‐ ules

– Without sercos III:

PROFINET I/O controller / PROFINET I/O device, onboard PROFINET I/O controller / PROFINET I/O device, function mod‐ ules

- IndraMotion MLC L25: PROFINET I/O controller / PROFINET I/O device, function modules
- IndraLogic XLC L45/L65 and IndraMotion MLC L45/L65 PROFINET I/O controller / PROFINET I/O device, onboard PROFINET I/O controller / PROFINET I/O device, function modules

The interface respectively available at the control is represented as a PROFINET I/O object in the Project Explorer.

The PROFINET I/O object can either be configured when creating the control or via the context menu item Set device as PROFINET I/O controller or PROFINET I/O device.

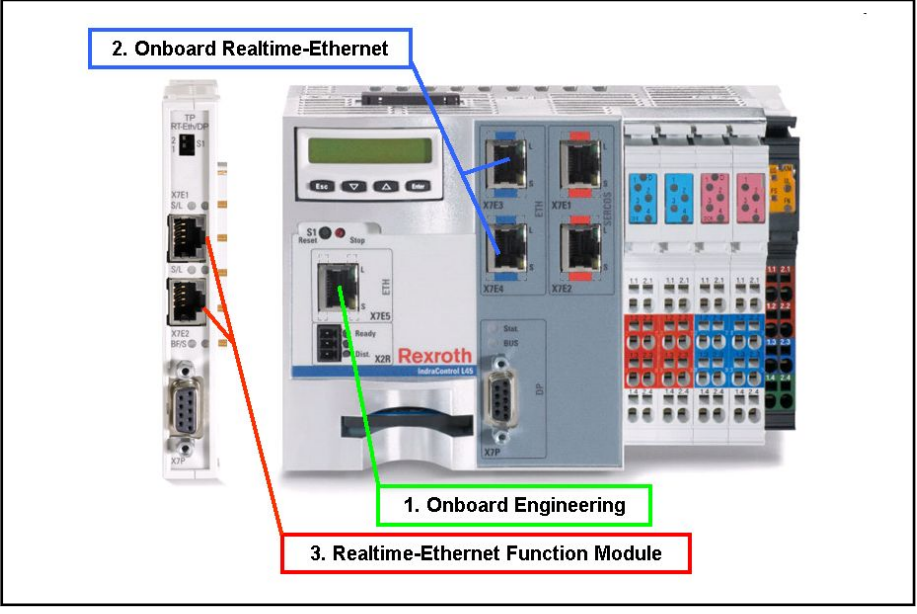

Fig.4-3: IndraMotion MLC L65 with real-time EtherNet function module (CFL01.1-TP)

Interface 1, Onboard Engineering, is reserved for connecting a local comput‐ er or the enterprise network.

Interfaces 2 and 3 can each be operated either as a controller or as a device. Both connections for each interface are equivalent (switch functionality).

When being a PROFINET I/O controller with I/O blocks and PROFINET I/O drives, the control contains the simplest topology.

**KA** It has to be ensured that a ring is only closed by a "redundancy manager" when PROFINET participants are wired. If there is no such manager in a closed ring, there will be a "broadcast storm", with the result that the field bus fails and diag‐ nostic messages, if any, will not be instrumental.

### Installing and adding PROFINET I/O devices

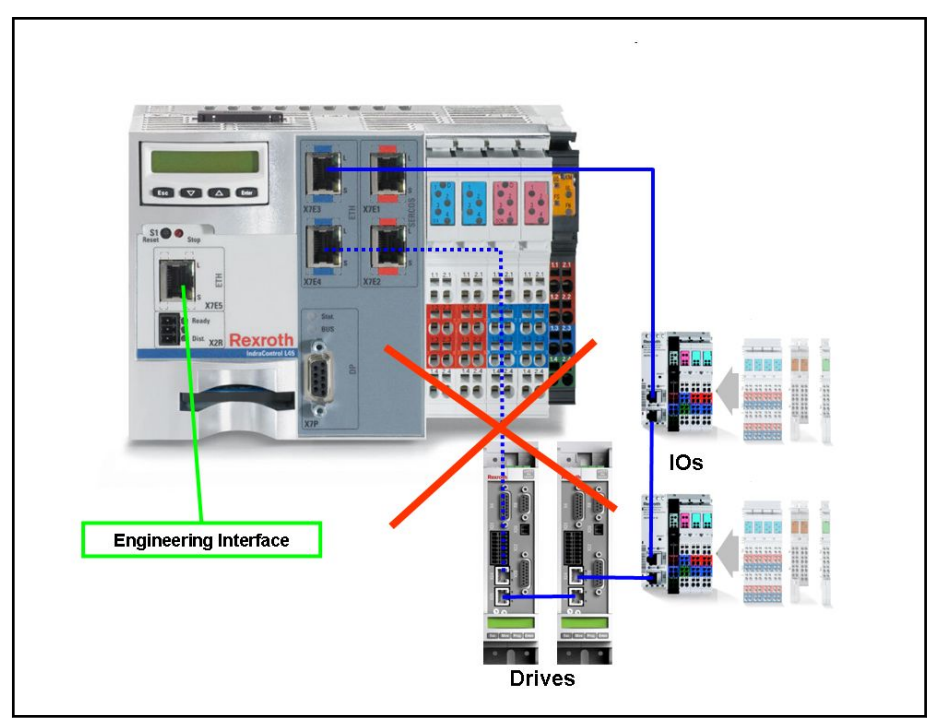

Fig.4-4: IndraMotion L65 as a PROFINET I/O controller with I/Os and drives

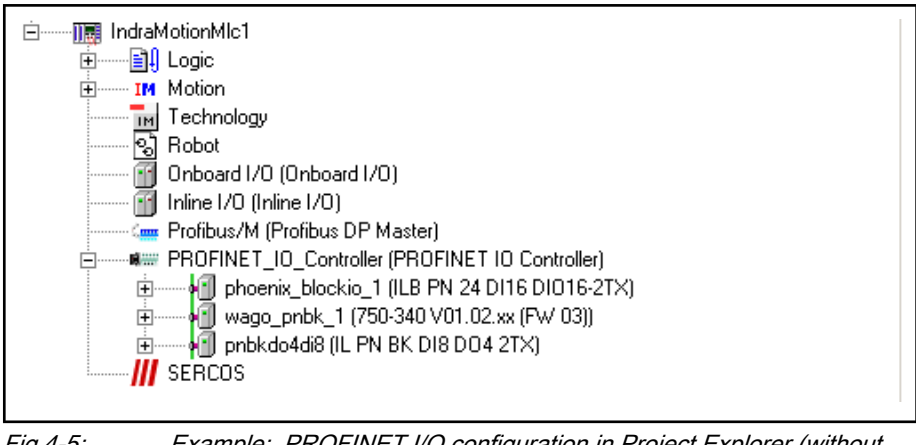

Fig.4-5: Example: PROFINET I/O configuration in Project Explorer (without drive)

The following topology shows a system consisting of a PROFINET I/O con‐ troller and a PROFNET I/O device, each with local drives and I/O blocks.

The left controller is an onboard controller with respect to its I/O blocks and via the controller function module relative to the second (and other possible) control(s).

The right control is an onboard controller with respect to its I/O blocks and via the device function module relative to the left control.

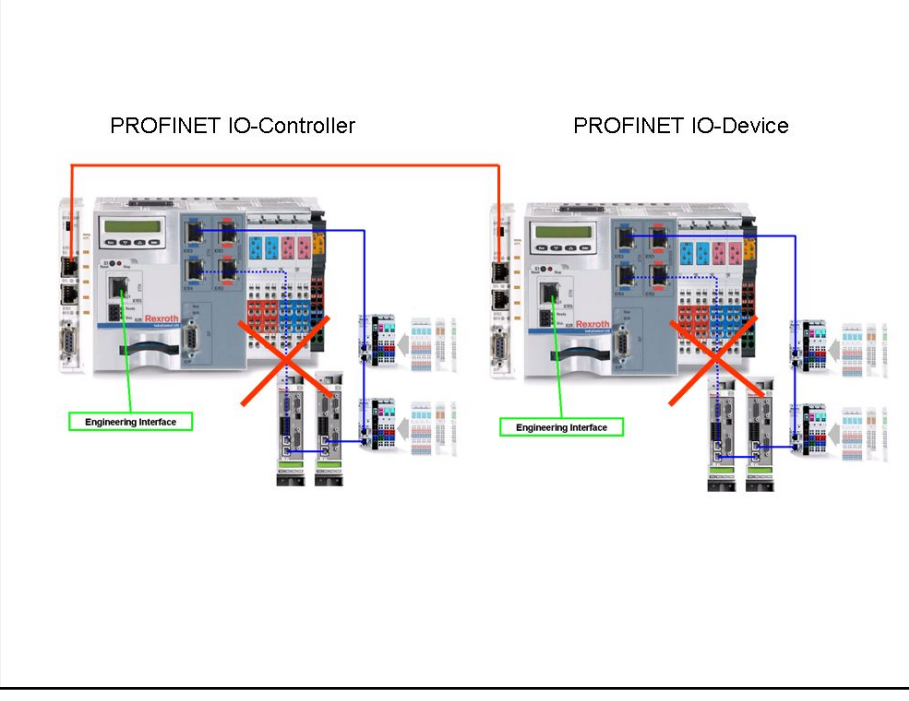

Fig.4-6: System with PROFINET I/O controller and PROFINET I/O device, each with local drives and I/O blocks

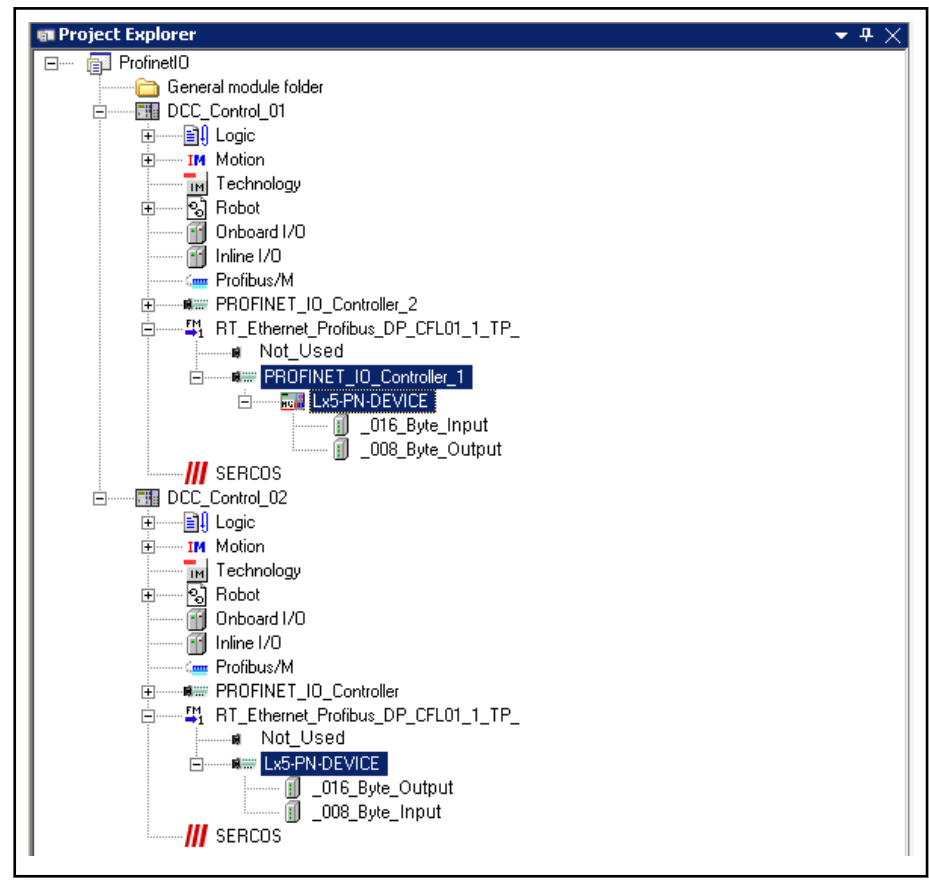

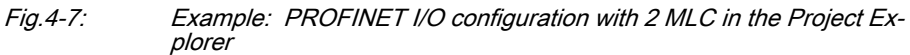

The desired topology can be transferred to the IndraWorks project after the required controls have been created with the desired periphery (context menu Set Device) either

- manually, using drag and drop from the device library or using the context menu Add or
- if the control system is already available, the online PROFINET I/O controller for controllers with Search Devices.

To do this, see

- [Scanning for devices, page 84,](#page-85-0) (scanning).
- [Reload device description file, page 89.](#page-90-0)

The device editor for the PROFINET I/O configuration can be opened by double-clicking on a PROFINET I/O object in the project tree.

PROFINET I/O controller

- [PNIO master parameters, page 60](#page-61-0)
- [Field bus diagnostics, page 62](#page-63-0), is only visible if the option "Show generic configuration editors" is enabled under Tools ► Options ▶ IndraLogic 2G ▶ Device editor.
- [PROFINET I/O controller configuration, page 63](#page-64-0), this window is used for service purposes and is only visible if the option "Show generic configuration editors" is enabled under Tools ▶ Options ▶ IndraLogic 2G ► Device editor.
- [PROFINET I/O controller I/O mapping, page 64](#page-65-0)
- [Status, page 65](#page-66-0)
- [Information, page 65](#page-66-0)

PROFINET I/O, module for coupling a PROFINET I/O device

- [PNIO Parameters, page 67](#page-68-0)
- [PNIO identification, page 68](#page-69-0)
- [PNIO configuration, page 70](#page-71-0), this window is used for service purposes and is only visible if the option "Show generic configuration editors" is enabled under Tools ▶ Options ▶ IndraLogic 2G ▶ Device editor.
- [Status, page 70](#page-71-0)

[Information, page 70.](#page-71-0)

PROFINET I/O device

- [PNIO parameters, page 71](#page-72-0)
- [PNIO identification, page 74](#page-75-0)
- [PNIO configuration, page 74](#page-75-0), this window is used for service purposes and is only visible if the option "Show generic configuration editors" is enabled under Tools ▶ Options ▶ IndraLogic 2G ▶ Device editor.
- [PNIO I/O Mapping, page 76](#page-77-0)
- [Field bus mapping, page 76](#page-77-0)
- [Status, page 79](#page-80-0)
- [Information, page 79](#page-80-0)

PROFINET I/O modules

- [PNIO Parameters, page 80](#page-81-0)
- [PNIO module configuration, page 81](#page-82-0), this window is used for service purposes and is only visible if the option "Show generic configuration

editors" is enabled under Tools ▶ Options ▶ IndraLogic 2G ▶ Device editor.

- [PNIO modules I/O mapping, page 82](#page-83-0)
- [Status, page 82](#page-83-0)
- [Information, page 82](#page-83-0)

# 4.3.2 PROFINET I/O Controller

# Configuring a PROFINET I/O Controller Object, General Information

To open the editing window in the Project Explorer, double click on the PROFINET I/O controller object.

The dialogs will inform you about the configuration of the entire PROFINET I/O bus and you can modify it if necessary.

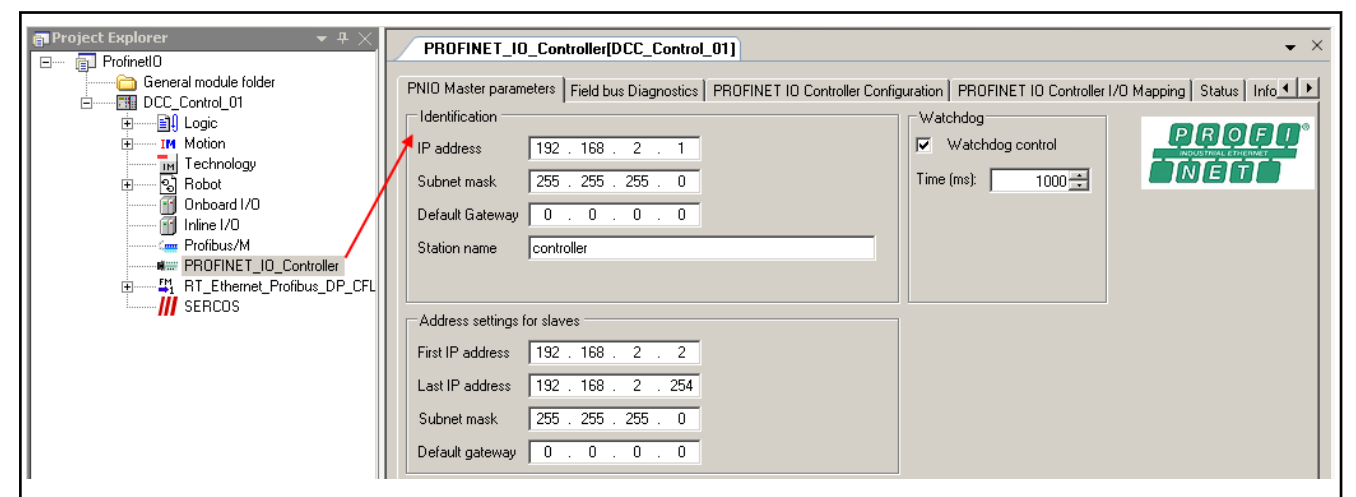

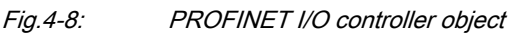

To a PROFINET I/O controller, the following can be assigned:

- [I/O modules, page 79,](#page-80-0)
	- and/or

.

[Modules for coupling a PROFINET I/O Device, page 65.](#page-66-0)

When the module for coupling a PROFINET I/O device is added in the Project Explorer, a firmware component in the controller is activated for connec‐ tion to a PROFINET I/O device via PROFINET.

Tabs (PROFINET I/O controller)

- [PNIO master parameters, page 60](#page-61-0)
- [Field bus diagnostics, page 62,](#page-63-0)
- [PROFINET I/O controller configuration, page 63,](#page-64-0) this window is used for service purposes and is only visible if the option "Show generic configuration editors" is enabled under Tools ▶ Options ▶ IndraLogic 2G ► Device editor.
- [PROFINET I/O controller I/O mapping, page 64](#page-65-0)
- [Status, page 65](#page-66-0)
- [Information, page 65](#page-66-0).

# <span id="page-61-0"></span>Tab "PNIO Master Parameters"

A "PROFINET I/O controller" is identified by an IP address and a subnet mask (the gateway address is optional). In addition, a station name must be specified and a watchdog control can be defined.

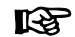

The station name has to consist of the following characters:

Lower case letters'a' to 'z', digits '0' to '9' and the special character, hyphen '-'.

Upper case letters 'A' to 'Z' are permissible, but are internally con‐ verted into lower case letters.

The station names are not case sensitive.

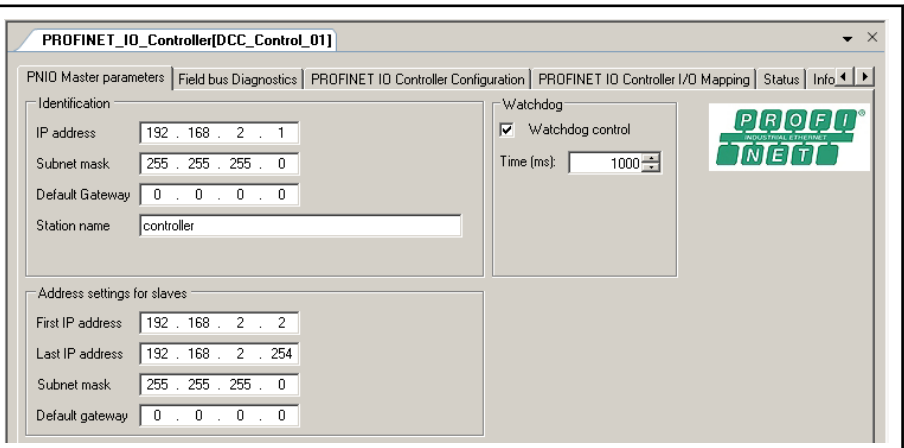

Fig.4-9: PROFINET I/O controller: PNIO master parameters

Identification The following addresses must be configured in accordance with the current environment to identify the controller.

- IP address: default setting "192.168.2.1"
- 咚 In this section, to prevent doubled assignments when adjusting the IP address, also note the current address settings for devices (see [Address settings for devices, page 61](#page-62-0)) that are added to the configuration in a scan procedure!
- Subnet mask: Default "255.255.255.0"
- Default gateway: Default gateway "0.0.0.0"
- Station name: Default "controller"

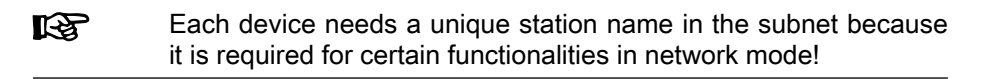

<span id="page-62-0"></span>Rexroth IndraWorks 12VRS Field Buses

PROFINET I/O

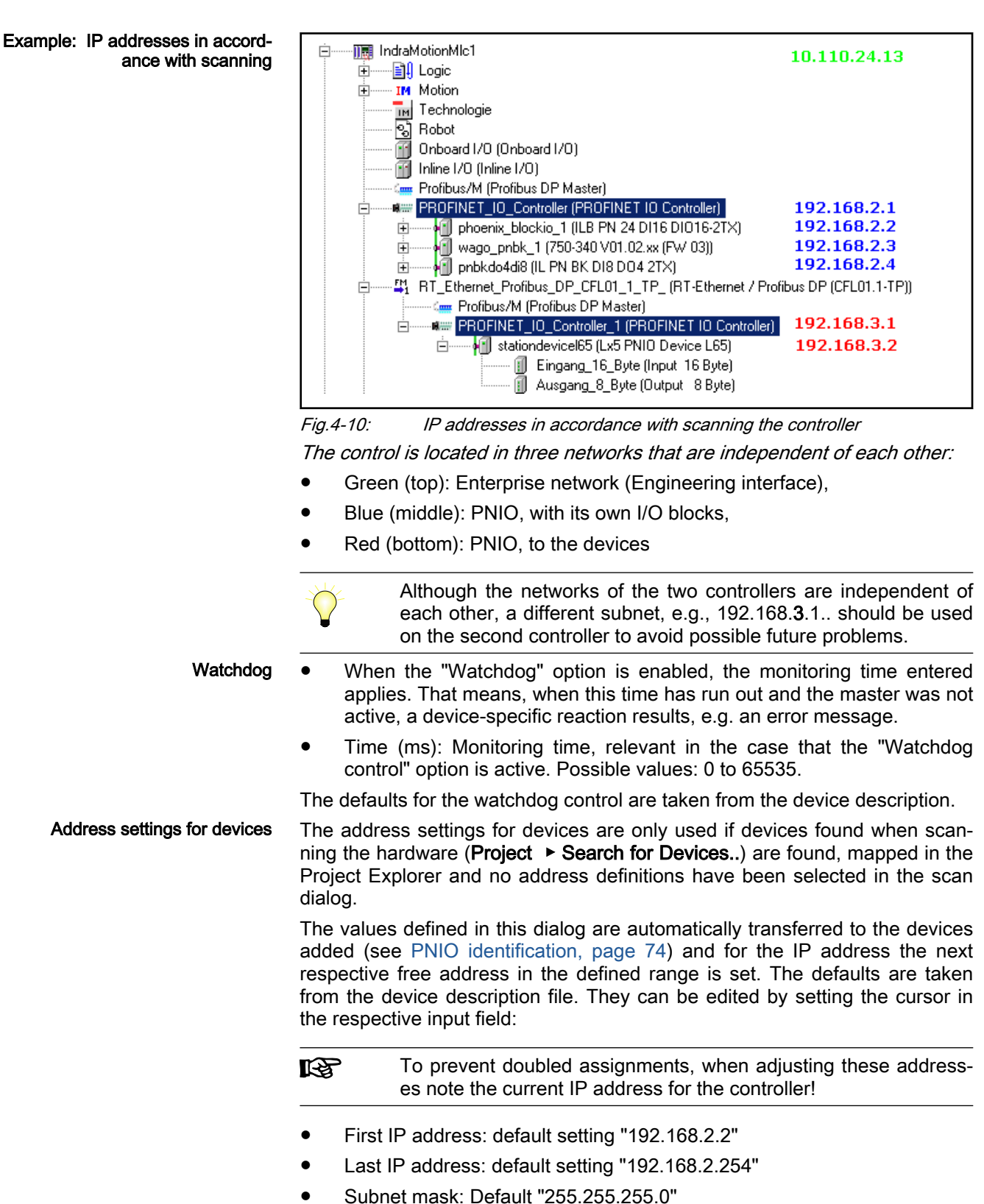

Default gateway: Default gateway "0.0.0.0"

# <span id="page-63-0"></span>Tab "Field Bus Diagnostics"

Based on the object node of the Master (here: PROFINET I/O controller), a uniform diagnostics concept has been developed for the field buses of the IndraLogic XLC and IndraMotion MLC / MTX systems.

The tab is only visible if the option "Show generic configuration editors" is en‐ abled under Tools ▶ Options ▶ IndraLogic 2G ▶ Device editor.

The "Field bus Diagnostics" tab shows the modules applied to the field bus node in online mode.

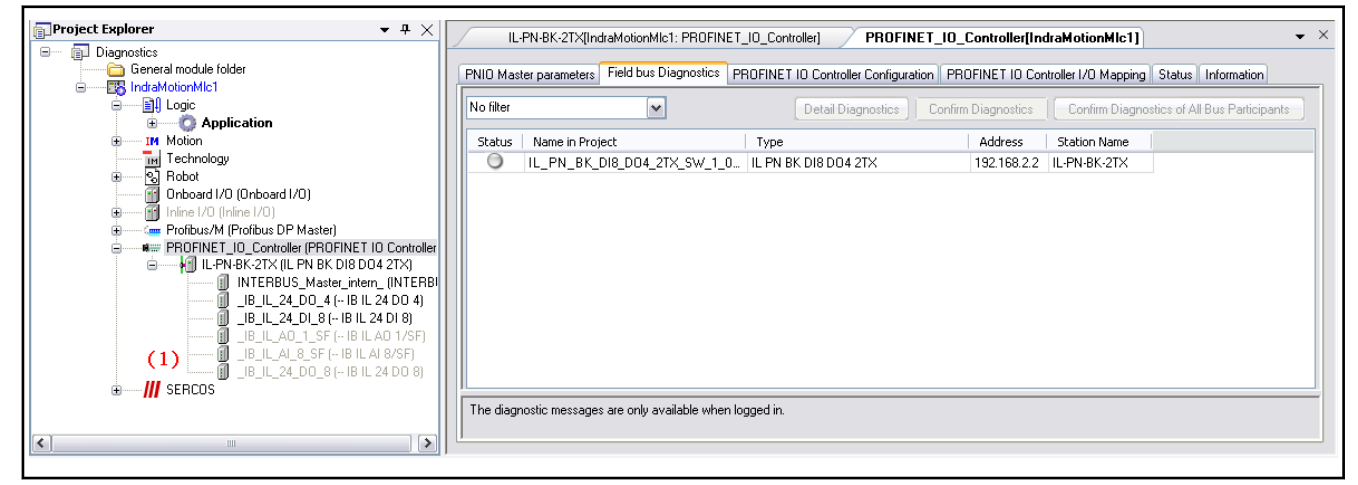

Fig.4-11: Field bus diagnostics, online control, not logged in

The terminals ( 1 ) are disabled and excluded from the diagnostics by selecting Properties ▶ Compile ▶ Exclude from compilation.

After login, the bus available at the node runs through a diagnostics cycle. The status LEDs change their color in the result of this cycle (here: green), i.e., the module signals an error-free run.

After having been selected, a module (click on the line) is available for de‐ tailed diagnostics.

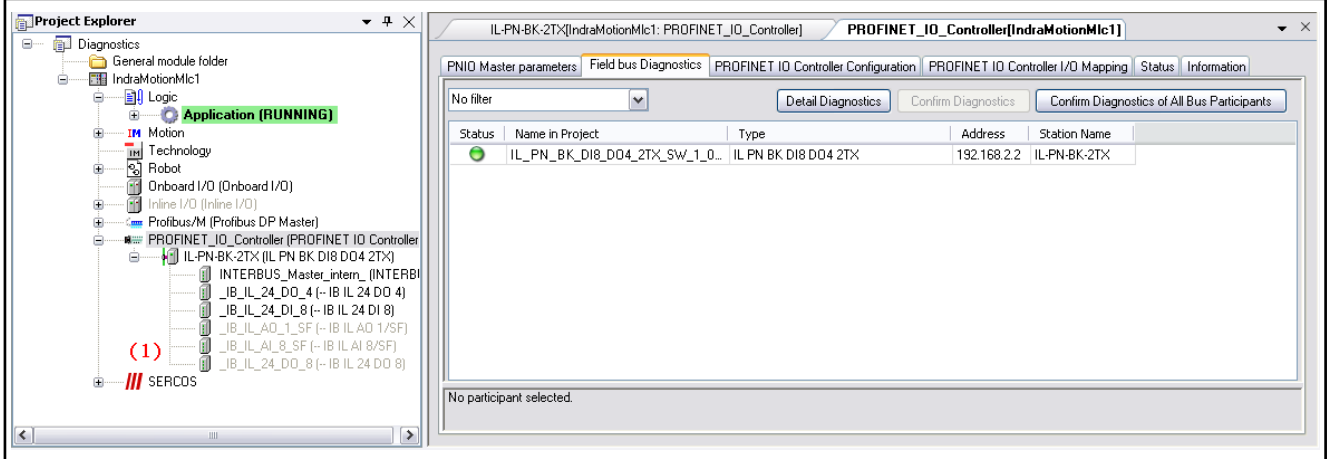

Fig.4-12: Field bus diagnostics, online control, logged in, error-free

Login is repeated with an additional coupler not available at the real control.

A yellow warning triangle appears at the module in question, indicating that a diagnostic message is present. The status LED of the module in question turns red. Clicking on "Detail Diagnostics" provides "Standard diagnostics" with brief information and "Extended diagnostics" with detailed specification of the error cause.

# <span id="page-64-0"></span>DOK-IWORKS-FB\*\*\*\*\*\*V12-AP02-EN-P

Rexroth IndraWorks 12VRS Field Buses

#### PROFINET I/O

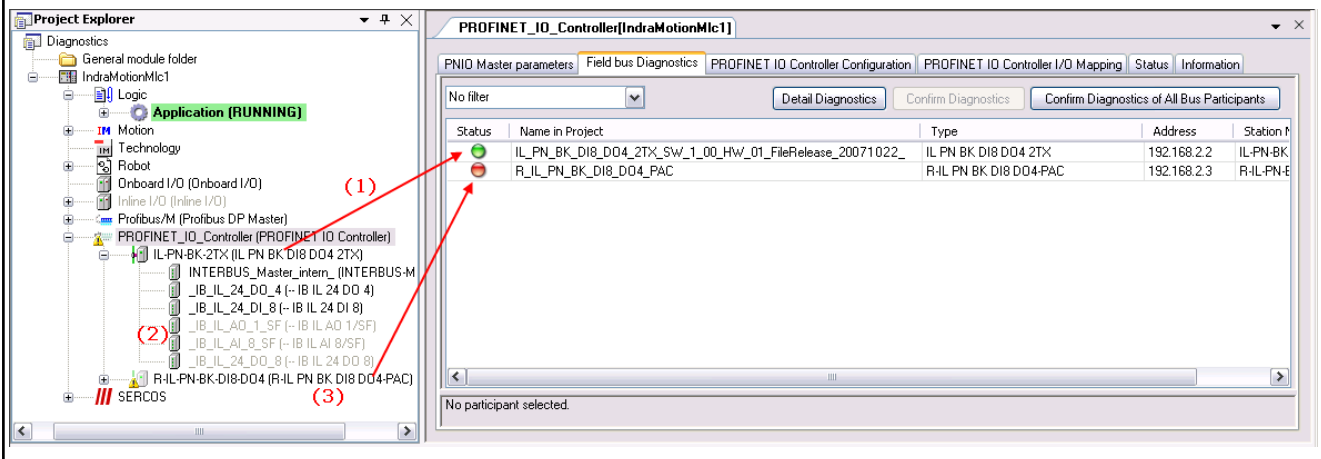

Fig.4-13: Field bus diagnostics, online control, logged in, with error

(1) The bus coupler with existing terminals or terminals that are "excluded from compilation" (2) works without errors.

(3) The bus coupler is not existing and generates an error message.

Confirm Diagnostics: Although there is an error, both the warning triangle and the red status LED are turned off for the selected module. The "Extended di‐ agnostics" of the "Detail Diagnostics" remains in the text message. (The next diagnostic message can be processed...)

Confirm Diagnostics of All Bus Participants: Although there are errors, both the warning triangle and the red status LED are turned off for all modules.

### Tab "PROFINET I/O Controller Configuration"

This window is used for service purposes and is only visible if in Tools  $\triangleright$  Options ▶ IndraLogic 2G ▶ Device Editor the option "Display Generic Configuration Views" was enabled.

**KA** Please clarify any possible modifications to the parameters that can be edited with the service team.

| PNIO Master parameters   Field bus Diagnostics   PROFINET IO Controller Configuration<br>PROFINET IO Controller I/O Mapping   Status   Information  <br>Write Parameters |                            |                   |                    |                          |      |                       |  |  |
|----------------------------------------------------------------------------------------------------|----------------------------|-------------------|--------------------|--------------------------|------|-----------------------|--|--|
| Parameter                                                                                                    |                            | Type              | Value              | Default Value            | Unit | Description           |  |  |
| Config Version                                                                                                    |                            | <b>IIINT</b>      | 16#3420            | 16#3420                  |      |                       |  |  |
| System Flags                                                                                                    |                            | <b>DWORD</b>      | n                  | n                        |      |                       |  |  |
| <b>P</b> IP Flags                                                                                                    |                            | <b>DWORD</b>      | 16#3               | 16#3                     |      |                       |  |  |
|                                                                                                    | ScanModuleIdentNrSupported | <b>BOOL</b>       | TRUE               | TRUE                     |      |                       |  |  |
| Vendor ID                                                                                                    |                            | <b>WORD</b>       | 287                | 287                      |      |                       |  |  |
| Device ID                                                                                                    |                            | <b>WORD</b>       | 8705               | 8705                     |      |                       |  |  |
| <b>Station Name</b>                                                                                                    |                            | <b>STRING</b>     | 'controller'       | 'controller'             |      |                       |  |  |
| Vendor Name                                                                                                    |                            | <b>STRING</b>     | 'Rexroth'          | 'Rexroth'                |      |                       |  |  |
| IP Address                                                                                                    |                            | ARRAY[03] OF BYTE | [192, 168, 2, 1]   | [192, 168, 2, 1]         |      |                       |  |  |
| Subnet Mask                                                                                                    |                            | ARRAY[03] OF BYTE | [255, 255, 255, 0] | [16#ff,16#ff,16#ff,16#0] |      |                       |  |  |
| Gateway Address                                                                                                    |                            | ARRAY[03] OF BYTE | [0, 0, 0, 0]       | [16#0,16#0,16#0,16#0]    |      |                       |  |  |
| First IP Address                                                                                                    |                            | ARRAY[03] OF BYTE | [192, 168, 2, 2]   | [192, 168, 2, 2]         |      |                       |  |  |
| Last IP Address                                                                                                    |                            | ARRAY[03] OF BYTE | [192, 168, 2, 254] | [192,168,2,254]          |      |                       |  |  |
|                                                                                                    |                            |                   |                    |                          |      | $\blacktriangleright$ |  |  |

Fig.4-14: PROFINET I/O controller: PROFINET I/O controller configuration (online)

This window contains information about the PROFINET I/O controller param‐ eter set.

<span id="page-65-0"></span>Window structure

- Parameters: Parameter name from the device description file, cannot be edited.
- Type: Data type of the parameter, cannot be edited.
- Value: First, the standard value of the parameter is displayed, directly or as a specification of the corresponding symbolic name.

If the parameter can be edited (this depends on the device description; parameters that cannot be edited are displayed in light gray), an input field or a selection list can be opened by double-clicking on the table field (or pressing the <space bar> in a previously selected field) where the value can be changed.

Values are accepted with <Write parameter>.

If the value is related to a file specification, the standard dialog for selec‐ ted a file opens.

- Default Value: Defined value from the device description, cannot be edited.
- Unit: Unit for the value, e.g. "ms" for milliseconds, cannot be edited.
- Description: Short description of the parameter from the device description file, cannot be edited.

# Tab "PROFINET I/O Controller I/O Mapping"

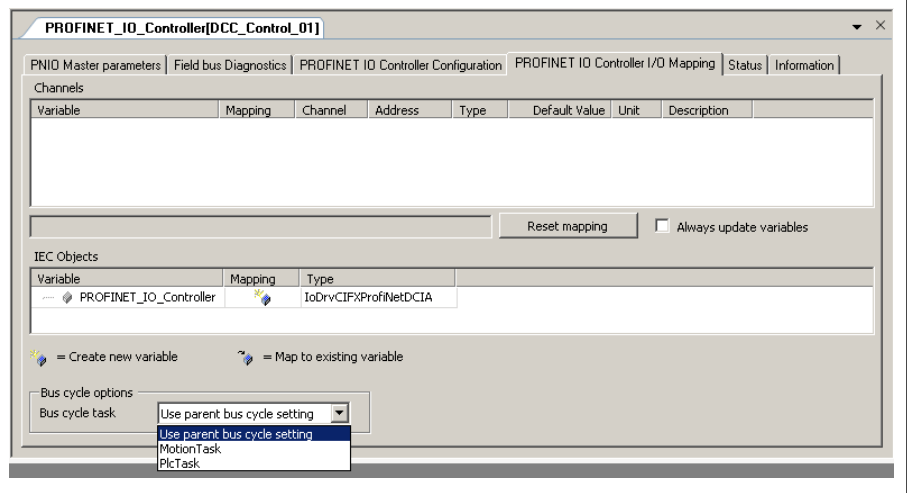

Fig.4-15: PROFINET I/O controller: PROFINET I/O controller I/O mapping

Channels: The upper section of the dialog is not used because the I/O map‐ ping is done in the I/O blocks.

See [PNIO modules I/O mapping, page 82](#page-83-0)

IEC objects: When the PROFINET I/O controller is defined, the libraries "IoDrvCIFXProfinet.library" and/or RIL\_ProfinetIO.library automatically ap‐ plied. In this way, the memory space required to implement the PROFINET I/O controller can be defined.

### Bus cycle options

Bus cycle task: By selecting a bus cycle task, the cycle of the mapping exchange for the PROFINET I/O controller can be connected to a particular task. In this task, it is useful to process the I/O data of the master as well.

Default setting: "Use parent bus cycle setting"

With this setting, the task setting made in "Bus cycle options" for the control (double click on the actual control in the Project Explorer, PLC settings) is ac‐ cepted for the actual bus.

### <span id="page-66-0"></span>Tab "Status"

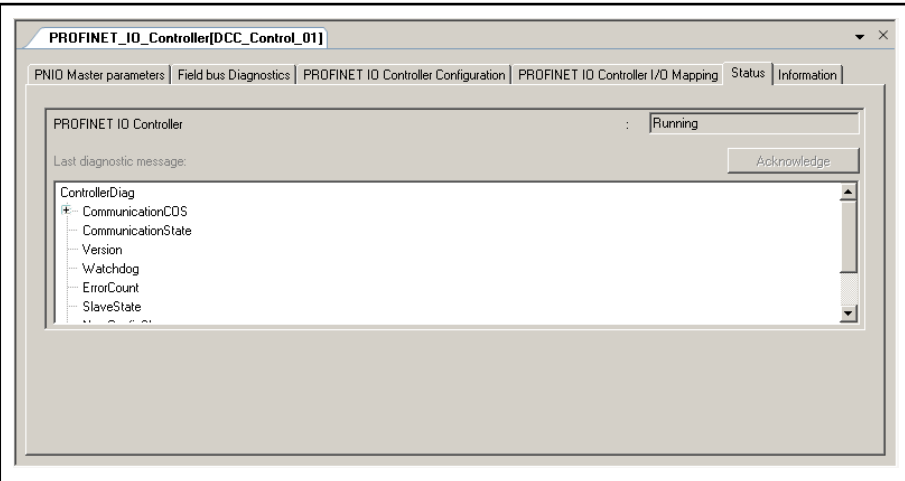

Fig.4-16: PROFINET I/O controller: Status

The "Status" tab in the "PROFINET I/O Editor" displays status information (e.g., "Running", "Stopped") and specific diagnostic messages from the de‐ vice. In addition, the diagnostic messages contained in the status flags are displayed in "Diag".

The output is a hexadecimal value determined by the set status flags (see the "Protocol Interface Manual" for PROFINET I/O).

See [Diagnostics in the PROFINET I/O, page 82.](#page-83-0)

### Tab "Information"

The window displays some general information from the device description file:

Name, Vendor, Categories, Version, Order number, Description, Image, if available.

# 4.3.3 PROFINET I/O Controller, Adding a Module for Coupling a PROFINET I/O Device

### PROFINET I/O Controller, Adding a Module for Coupling a PROFINET I/O Device

To couple a control used as PROFINET I/O device, a device is available un‐ der Library ▶ Periphery ▶ PROFINET I/O ▶ PLC that allows coupling of the following controls:

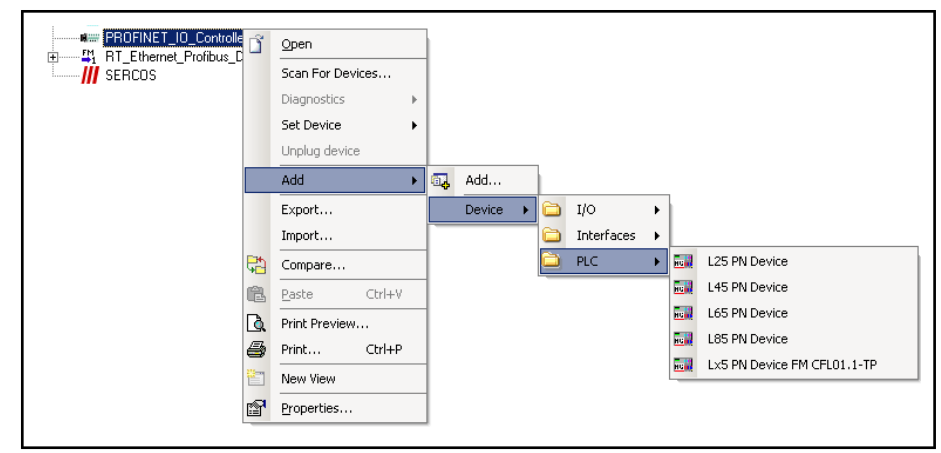

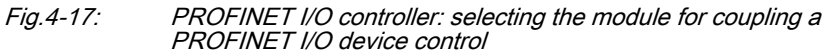

- L25 PN device, ..., L85 PN device for controls L25 ... L85, coupling via their onboard interfaces
- Lx5 PN device FM CFL011.1-TP for controls L25 ... L85, coupling via a function module "RT-Ethernet / Profibus DP (CFL01.1-TP)"

When the module for coupling a PROFINET I/O device control is added in the Project Navigator, a firmware component in the controller is activated for con‐ nection to a PROFINET I/O device via PROFINET.

Each of these modules has a selection of (sub)modules in the device library that release input and output variables in the mapping memory of the control‐ ler for data exchange between the PROFINET I/O controller and the PROFINET I/O device control.

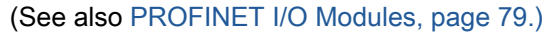

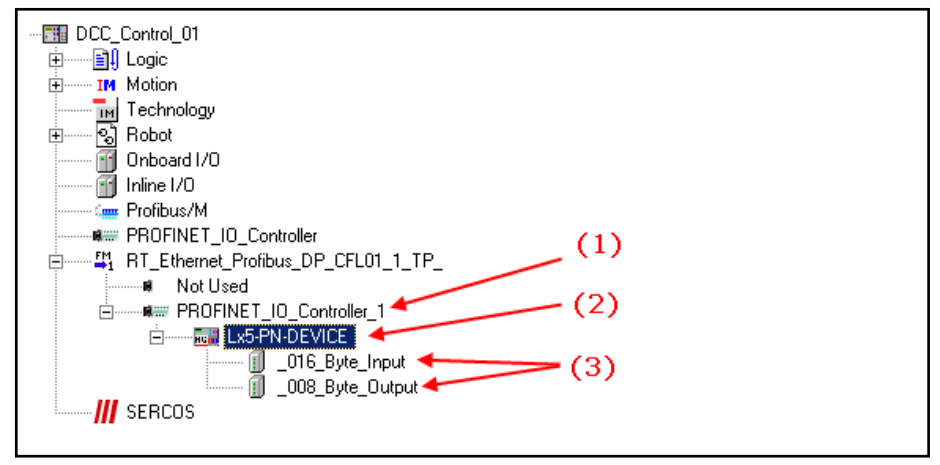

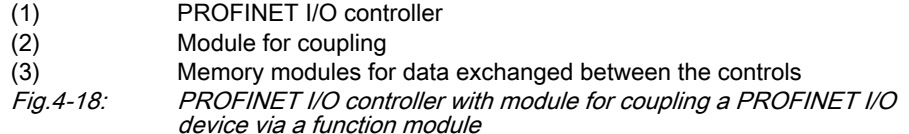

Tabs (module for coupling a PROFINET I/O device)

- [PNIO Parameters, page 67](#page-68-0)
- [PNIO identification, page 68](#page-69-0)
- [PNIO configuration, page 70](#page-71-0), this window is used for service purposes and is only visible if the option "Show generic configuration editors" is enabled under Tools ▶ Options ▶ IndraLogic 2G ▶ Device editor.
- [Status, page 70](#page-71-0)
- [Information, page 70](#page-71-0).

# <span id="page-68-0"></span>Tab "PNIO Parameters"

To open the editor window in the Project Explorer, double-click on the PROFINET I/O module for coupling a PROFINET I/O device.

All settings in the dialog are dependent on the device description in terms of whether the settings can be edited here and which values are specified or possible.

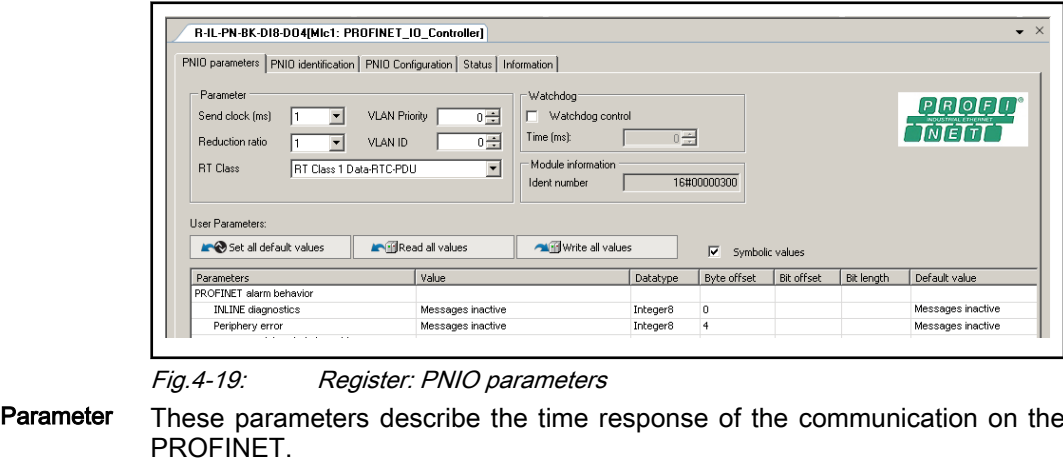

The product of the two parameters

Reduction Ratio and

Send clock, the actual cycle time is calculated

(t = Reduction Ratio \* Send clock )

based upon which the device transmits data:

- Send clock (ms): Sending time in milliseconds.
- **Reduction ratio:** Factor for calculating the cycle time from the sending time.
- **RT class:** Select the desired class [\(Real-time communication, page](#page-74-0) [73\)](#page-74-0).

Currently, RT\_Class\_1 is supported.

- VLAN priority: Priority of the device in the "Virtual Local Area Network" (0 to 7), if available.
- VLAN ID: Enter a value between 0 and 4095 for the VLAN type 802.1Q. For VLAN type ISL enter a value between 0 and 32767, if available.
- Watchdog Monitoring: Monitoring control. If this option is active, the monitoring time entered applies (watchdog). If the slave does not obtain any signal from the master within this time period anymore, a device-specific re‐ sponse occurs, e.g. error message.
	- Time (ms): Monitoring time, relevant in the case that the "Watchdog control" option is enabled. Possible values: 0 to 65535.

### Module information Ident number: This entry is contained in the device description file and helps to identify the device.

### User parameters • Set all default values: This command resets all selected settings to the default settings (see "Default value" column) of the GSDML file.

<span id="page-69-0"></span>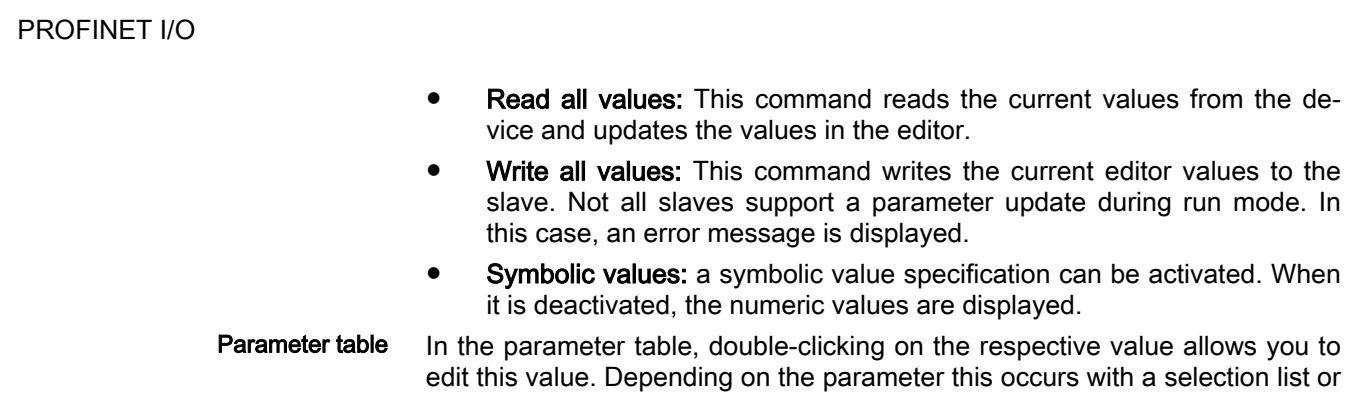

- Parameters: Name of the parameter of the parameter category (without value assignment)
- Value: Current parameter value

by directly entering a value.

- Data type: Data type of parameter, e.g. "Bit"
- Byte offset: The parameters defined by the user are saved in the Variable Record Data (array of bytes) variables. The byte offset specifies the first valid byte.
- Bit offset: The parameters defined by the user are saved in the Variable Record Data (array of bytes) variables. The bit offset specifies the first valid bit, the byte identified by the byte offset.
- Bit length: Length of the information saved in the Variable Record Data (array of bytes) variables which contain the parameters defined by the user.
- **Default value:** Default value of the parameter.
- Value range: Specification as to what may be entered in the 'Value' column.

#### Syntax:

```
<Parameter_Type>(<used bit>)<Basic value><Value
range>.
```
Example:

"BitArea (4-5) 0 0-2" means: This is a bit combination stored in bits 4 and 5 of the configuration byte. The base value is 0; the value can lie between 0 and 2.

- Interfaces "User parameters" (only active online)
	- Set all default values: Clicking this button replaces all the changed settings with the default settings from the GSDML file.
	- Read all values: Reading the current values of the device.
	- Write all values: Writing the current values from the following devices.

# Tab "PNIO Identification"

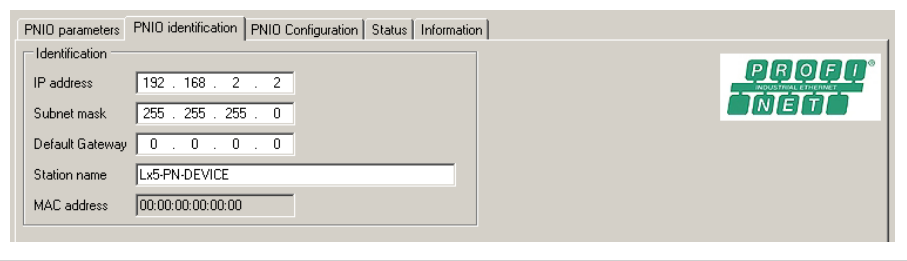

Fig.4-20: Register: PNIO identification

The fields for "IP address", "Subnet mask", "Default gateway", "Station name" and if required "MAC address" contain default entries derived from the controller setting.

- **KA** The station name is used for selecting the PROFINET I/O device. Missing or deviating settings on the side of the device are ignor‐ ed.
- $\mathbb{R}$ The station name may consist of the following characters: Lower case letters'a' to 'z', digits '0' to '9' and the special character, hy‐ phen '-'. Upper case letters'A' to 'Z' are permissible, but are internally converted into lower case letters. The station names are not case sensitive.

The device cannot be scanned. It has to be identified by a device name that is unique throughout the subnet.

Name and address settings of the associated module for coupling a PROFINET I/O device has to be applied, as shown in the following figure.

In the "MAC address" field, the MAC address is displayed following a network scan. This field cannot be edited.

If the PROFINET I/O device has not been inserted via the "Scan functionality", the data of the associated module for coupling a PROFINET I/O device has to be transferred as shown in the following figure; the name is the decisive factor.

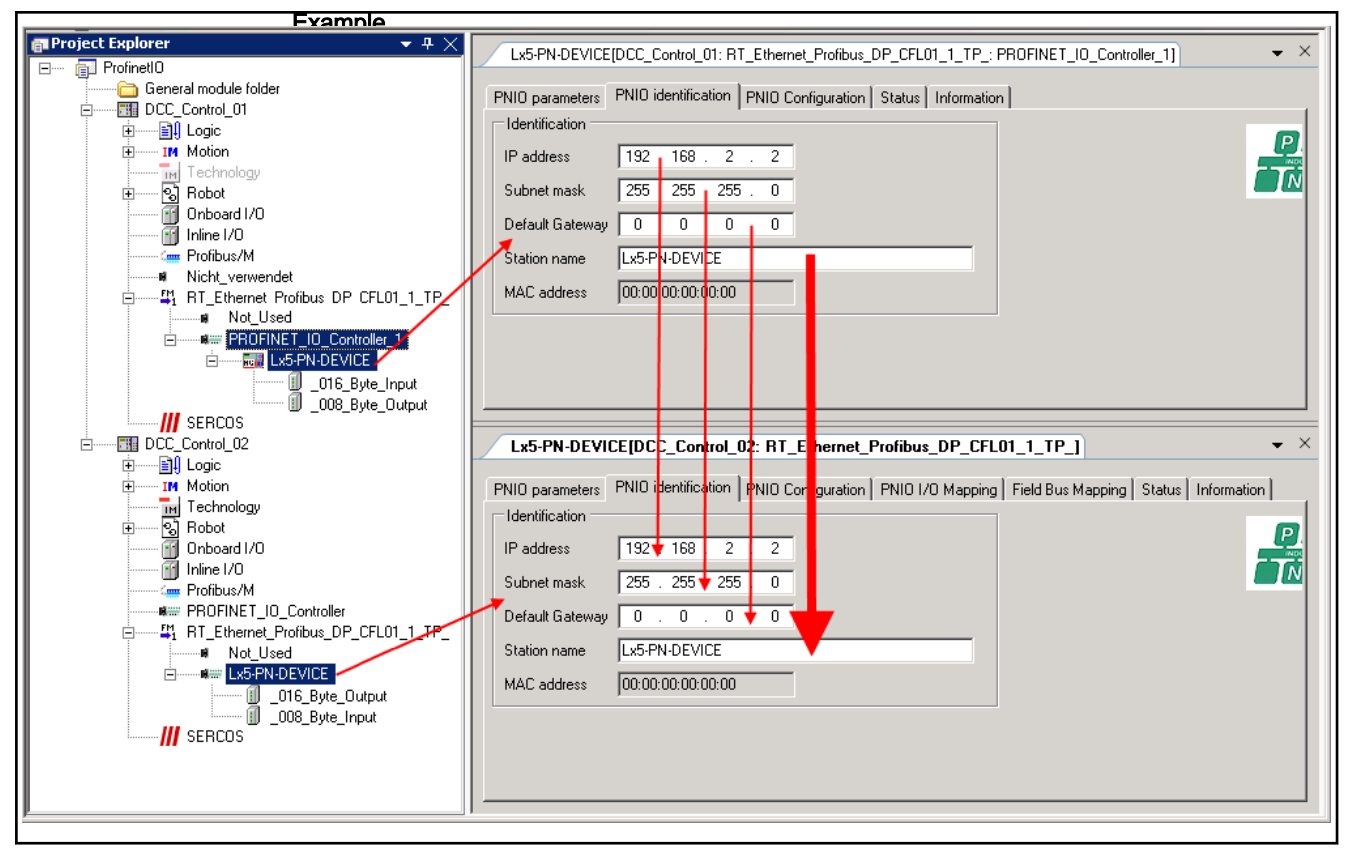

Fig.4-21: Transferring the name for identifying from the controller to the device

The data exchange between the controller and the device is per‐ **KA** formed using common memory ranges, where the outputs of one are inputs of the other and vice versa. A check must be carried out and, if necessary, the device must be

manually adjusted to the module of the controller.

See also ["Scan functionality", page 84](#page-85-0).

### <span id="page-71-0"></span>Tab "PNIO Configuration"

This window is used for service purposes and is only visible if in Tools ▶ Options ▶ IndraLogic 2G ▶ Device Editor the option "Display Generic Configura‐ tion Views" was enabled.

Please clarify any possible modifications to the parameters that **KA** can be edited with the service team.

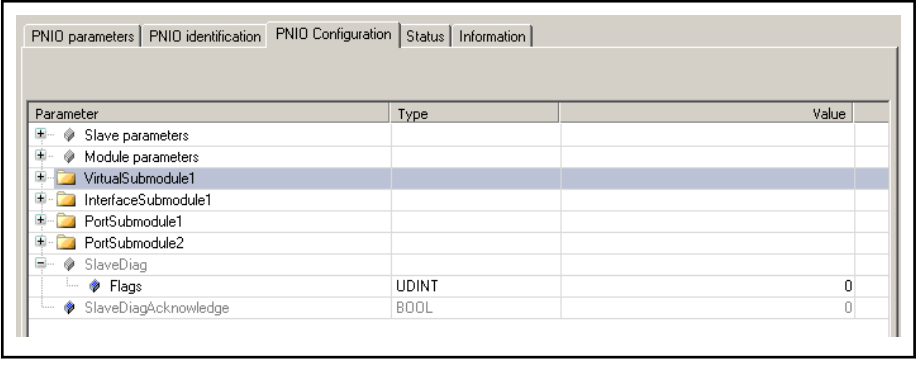

Fig.4-22: Register: PNIO configuration

When the bus is running, modified parameters can be transferred by using "Write parameter".

### Tab "Status"

The "Status" tab in the "PROFINET I/O device editor" displays status infor‐ mation (e.g. "Running", "Stopped") and specific diagnostic messages from the device. In addition, the diagnostic messages contained in the status flags are displayed in "Diag".

The output is a hexadecimal value determined by the set status flags (see the "Protocol Interface Manual" for the PROFINET I/O).

See [Diagnostics in the PROFINET I/O, page 82](#page-83-0).

# Tab "Information"

The window displays some general information from the device description file:

Name, Vendor, Categories, Version, Order number, Description, Image, if available.

# 4.3.4 PROFINET I/O Device

# Configuring a PROFINET I/O Device Object, General Information

**IBLE** 

To open the editor window in the Project Explorer, double click on the PROFINET I/O device object.

The dialogs will inform you about the configuration of the device side of the PROFINET I/O bus and you can modify it if necessary.
### DOK-IWORKS-FB\*\*\*\*\*\*V12-AP02-EN-P

Rexroth IndraWorks 12VRS Field Buses

#### PROFINET I/O

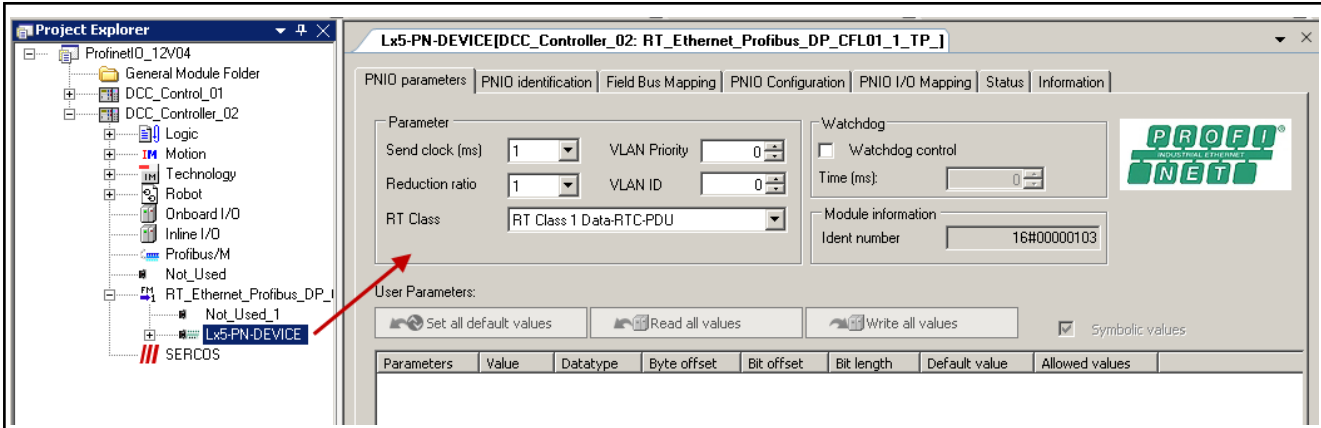

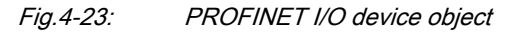

To a PROFINET I/O device, the following can be assigned:

● [Memory modules, page 79,](#page-80-0)

Tabs (PROFINET I/O device)

.

- PNIO parameters, page 71
- [PNIO identification, page 74](#page-75-0)
- [PNIO configuration, page 75,](#page-76-0) this window is used for service purposes and is only visible if the option "Show generic configuration editors" is enabled under Tools ▶ Options ▶ IndraLogic 2G ▶ Device editor.
- [PNIO I/O mapping, page 76](#page-77-0)
- [Field bus mapping, page 76](#page-77-0)
- [Status, page 79](#page-80-0)
- [Information, page 79](#page-80-0)

### Tab "PNIO Parameters"

All settings in the dialog are dependent on the device description in terms of whether the settings can be edited here and which values are specified or possible.

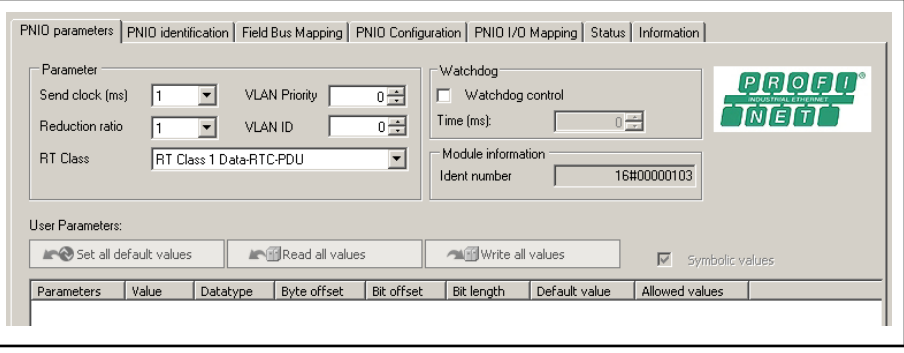

Fig.4-24: PROFINET I/O device: PNIO parameters

Parameter These parameters describe the time response of the communication on the PROFINET. They are set by the PROFINET I/O controller while the connec‐ tion is being established.

From the two parameters

Reduction Ratio and

Send clock, the actual cycle time is calculated

(t = Reduction Ratio \* Send clock )

based upon which the device transmits data:

- Send clock (ms), sending time in milliseconds.
- Reduction ratio, factor for calculating the cycle time from the sending time.
- RT class:

Select the desired class ([real-time communication, page 73](#page-74-0)).

Currently, RT\_Class\_1 is supported.

- VLAN priority, priority of the device in the "Virtual Local Area Network" (0 to 7, if available).
- VLAN ID, enter a value between 0 and 4095 for the VLAN type 802.1Q.

For VLAN type ISL enter a value between 0 and 32767, if available.

- Watchdog If the "Watchdog" option is enabled, the monitoring time entered applies. If the PROFINET I/O device does not receive any more signals from the con‐ troller within this time period, a device-specific response occurs, e.g., error message.
	- Time (ms), monitoring time, relevant in the case that the "Watchdog" control" option is active. Possible values: 0 to 65535.

Module information The ID number returns the identifier of the PROFINET I/O device type.

User parameters Based on the device, there are either no setting possibilities or there are several setting possibilities for the user-specific parameters:

### Symbolic values:

You can use the "Symbolic values" option to enable symbolic value dis‐ play. When it is deactivated, the numeric values are displayed.

### Length of the user parameters:

The total length of all user parameters is displayed in bytes.

In the parameter table you can edit the values by double-clicking on them. Depending on the parameter this occurs with a selection list or by directly entering a value.

- Parameters: Name of the parameter of the parameter category (without value assignment).
- Value: Current parameter value
- Type of data: Type of parameter data, e.g. "bit"
- Byte offset: The parameters defined by the user are saved in the "Record Data" (array of bytes) variables. The byte offset specifies the first valid byte.
- Bit offset: The parameters defined by the user are saved in the "Record Data" (array of bytes) variables. The bit offset specifies the first valid bit, the byte identified by the byte offset.
- Bit length: Length of the information saved in the "Record Data" (array of bytes) variables which contain the parameters defined by the user.
- Default Value: Default value of the parameter.
- Permissible values: Specification as to what may be entered in the "Value" column.

<span id="page-74-0"></span>Syntax:

<parameter type> (<used bits>) <base value> <permissible value range>.

Example:

"BitArea (4-5) 0 0-2" means: This is a bit combination stored in bits 4 and 5 of the configuration byte. The base value is 0; the value can lie between 0 and 2.

- Interfaces "User parameters" (only active online)
	- Set all default values: Clicking this button replaces all the changed settings with the default settings from the GSDML file.
	- Read all values: Reading the current values of the device.
	- Write all values: Writing the current values from the following devices.

Real-time classes, PROFINET I/O In order to provide better scaling for the communication options and therefore the determinism in PROFINET I/O, real-time classes were defined for data exchange. From the user perspective, this means both unsynchronized and synchronized communication. The details are taken care of automatically in the field devices. Real-time in PROFINET means that the priority of UDP/IP frames is reduced. This is necessary in order to prioritize the data flow in the switches so that RT frames are not delayed by UDP/IP frames.

> PROFINET I/O differentiates the following classes in RT communication, al‐ though the difference is not in performance, but instead, in determinism.

RT\_CLASS\_1: Unsynchronized RT communication within a subnet.

No special addressing information is necessary for this communication. The target device can only be identified using "Dest. Addr".

In PROFINET I/O, unsynchronized communication within a subnet is the usual type of data transfer.

If the RT data traffic on a subnet (same network ID) can be limited, this ver‐ sion is the simplest. This communication path is standardized in parallel with UDP/IP communication and is implemented in every PROFINET I/O field de‐ vice. The management information from UDP/IP and RPC is purposely not provided here. RT frames that are received are identified upon reception us‐ ing the Ether type (16#8892) and are then forwarded to the RT path for pro‐ cessing. Industrial-strength standard switches can be used in this RT class.

RT\_CLASS\_2: RT\_CLASS\_2 frames can be transferred synchronously or asynchronously.

The asynchronous communication is considered to be the same here as RT\_CLASS\_1 communication.

In synchronized communication, the start of a bus cycle is defined for all devices. This determines exactly the time period in which field devices are al‐ lowed to transmit. For all of the field devices in RT CLASS 2 that are involved in the communication, this is always at the start of the bus cycle. Switches suitable for PROFINET must support this synchronization during this communication. For this data transfer, which is designed for perform‐ ance, special provisions for hardware must be made (EtherNet controller/ switch with support for isochronicity).

RT\_CLASS\_3: Synchronized RT communication within a subnet.

In synchronized RT\_CLASS \_3 communication, the process data is transmitted with high precision according to an exact sequence determined when the equipment is engineered (maximum allowed deviation from the start of a bus cycle is 1 µs). This data transfer functionality, optimized with the topology, is

<span id="page-75-0"></span>also known as IRT functionality (isochronous real time). In RT\_CLASS\_3 communication there is no waiting time. To take advantage of this data trans‐ fer procedure, designed for high performance, special provisions for hardware must be made (EtherNet controller/switch with support for isochronicity).

RT CLASS UDP: The unsynchronized communication across and among a variety of subnets requires addressing information from the target network (IP address).

This version is also known as RT\_CLASS\_UDP. Standard switches can be used in this RT class. For RT frames, achieving data cycles of 5 ms at 100 Mb/sec. in full duplex operation with VLAN tag is sufficient. This RT communication can be realized with all available standard network components.

(Citation: PROFINET Technology and Application, version April 2009, PROFIBUS User Organization e.V. (incorporated society), PROFIBUS & PROFINET International Support Center)

### Tab "PNIO Identification"

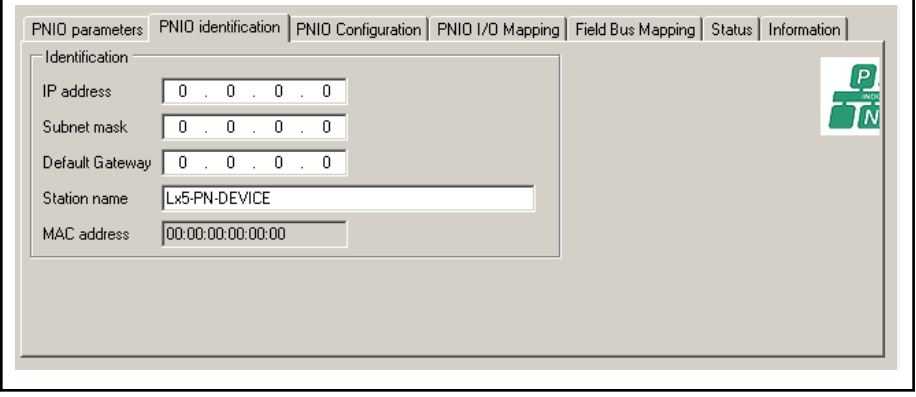

Fig.4-25: PROFINET I/O devices: PNIO identification

The fields for "IP address", "Subnet mask", "Default gateway", "Station name" and if required "MAC address" contain default entries or are empty.

The device cannot be scanned. It has to be identified by a device name that is unique throughout the subnet.

The entries into these fields must be synchronized manually with the associ‐ ated module for coupling a PROFINET I/O device of the PROFINET I/O con‐ troller, as shown in the figure below.

The station name is the decisive factor.

**LEST** The station name may consist of the following characters: Lower case letters 'a' to 'z', digits '0' to '9' and the special character, hyphen '-'. Upper case letters 'A' to 'Z' are permissible, but are internally con‐ verted into lower case letters. The station names are not case sensitive.

In the "MAC address" field, the MAC address is displayed following a network scan. This field cannot be edited.

### <span id="page-76-0"></span>DOK-IWORKS-FB\*\*\*\*\*\*V12-AP02-EN-P

Rexroth IndraWorks 12VRS Field Buses

PROFINET I/O

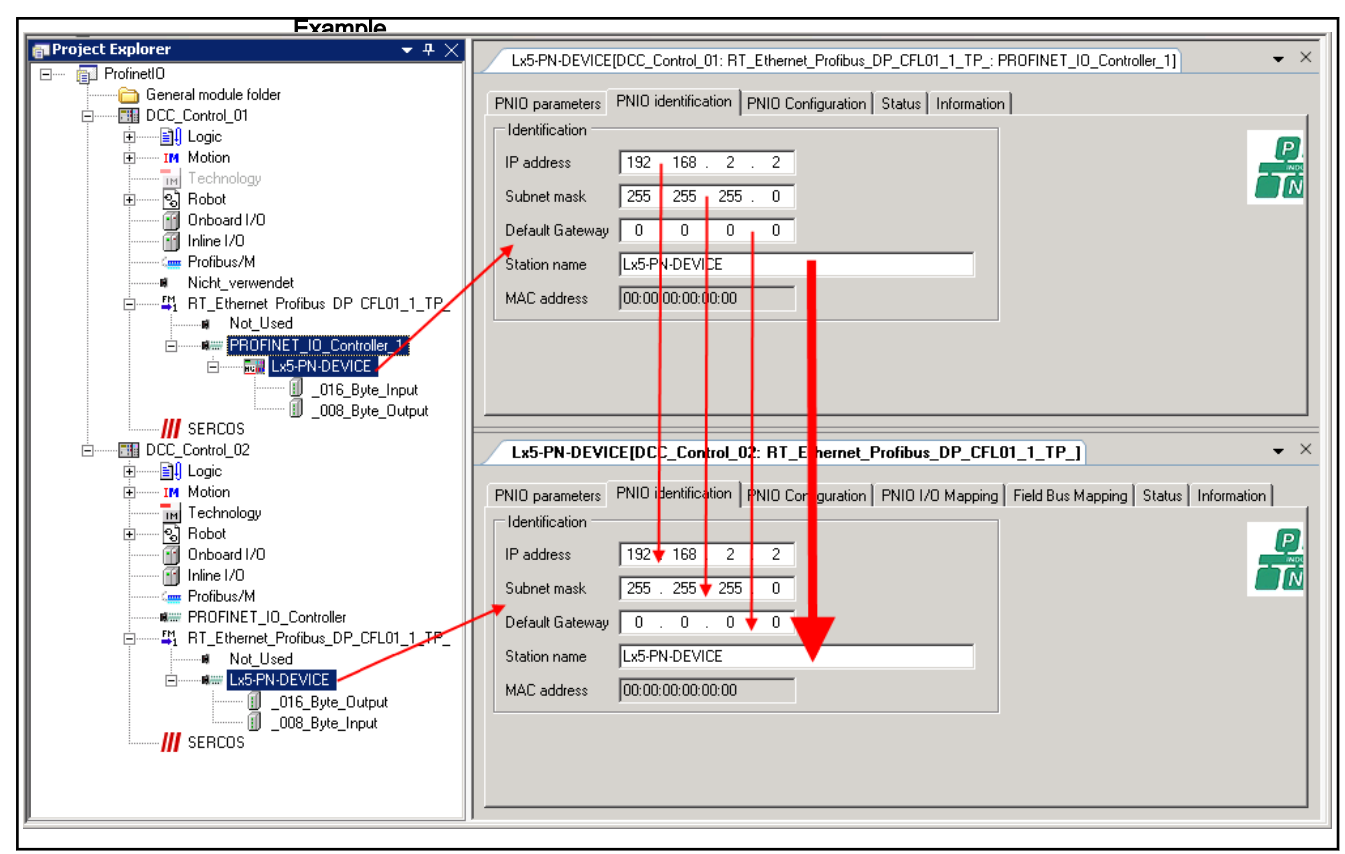

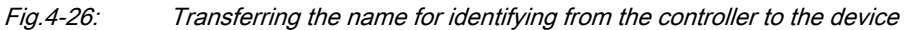

**KS** The data exchange between the controller and the device is per‐ formed using common memory ranges, where the outputs of one are inputs of the other and vice versa.

> A check must be carried out and, if necessary, the device must be manually adjusted to the module for coupling a PROFINET I/O device of the controller.

See also ["Scan functionality", page 84.](#page-85-0)

### Tab "PNIO Configuration"

This window is used for service purposes and is only visible if in Tools  $\triangleright$  Options ► IndraLogic 2G ► Device Editor the option "Display Generic Configuration Views" was enabled.

Please clarify any possible modifications to the parameters that **ISS** can be edited with the service team.

<span id="page-77-0"></span>

| Parameter                   | Type               | Value | Default Value | Unit 4 |
|-----------------------------|--------------------|-------|---------------|--------|
| 日…<br>۰<br>Slave parameters |                    |       |               |        |
| <b>Deviceld</b>             | <b>Ulnt</b>        | 9218  | 9218          |        |
| Vendorld                    | Ulnt               | 287   | 287           |        |
| Identification              |                    |       |               |        |
| <b>P</b> IP address         | ARRAY[03] OF BYTE  |       |               |        |
| Subnet mask                 | ARRAY[03] OF BYTE  |       |               |        |
| <b>Default gateway</b>      | ARRAY[03] OF BYTE  |       |               |        |
| MAC address                 | ARRAYIN 51 OF BYTE |       |               |        |

Fig.4-27: PROFINET I/O devices: PNIO configuration

### Tab "PNIO I/O Mapping"

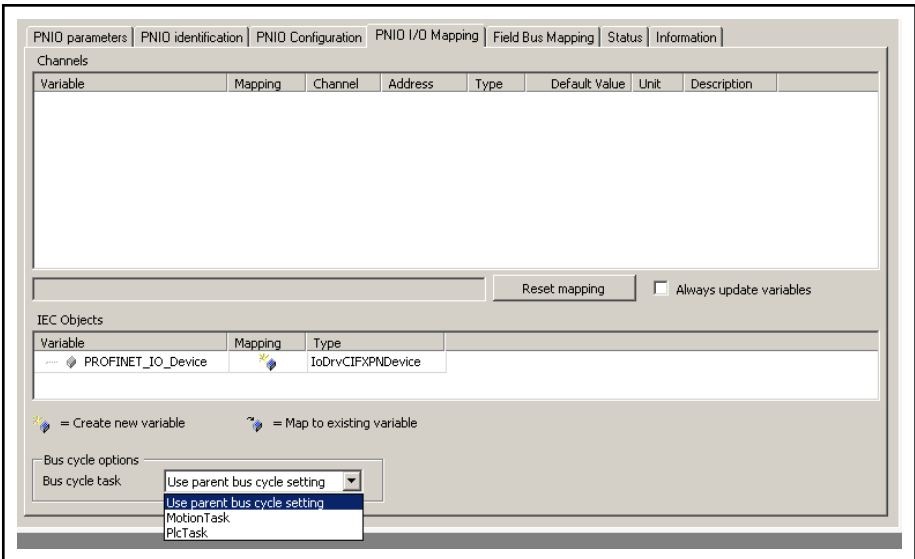

Fig.4-28: PROFINET I/O devices: PNIO I/O mapping

Channels: The upper section of the dialog is not used because the I/O map‐ ping is done in the I/O blocks.

### See [PNIO modules I/O mapping, page 82](#page-83-0)

IEC objects: When the PROFINET I/O controller is defined, libraries "IoDrv-CIFXPNDevice.library" and/or RIL\_PROFINETIODevice.library automatically applied. In this way, the memory space required to implement the PROFINET I/O device can be defined.

Bus cycle options: By selecting a bus cycle task, the cycle of the mapping exchange for the PROFINET I/O controller can be connected to a particular task. In this task, it is useful to process the I/O data of the controller as well.

### Tab "Field Bus Mapping"

Field bus mapping Field bus mapping enables access to control variables from a parent field bus master.

The following field buses are supported here:

- PROFIBUS DP
- PROFINET I/O
- EtherNet/IP

To access a control variable from a parent master, an address must first be assigned to these variables (mapping). The parent master can use this ad‐ dress to access the control data using acyclic services.

To use field bus mapping, the control must be configured accordingly as a bus participant, e.g., as a PROFINET I/O device.

Configuration The "Field bus mapping" tab is located in the device editor of the respective device connection. Addresses can be assigned to individual variables here in a table.

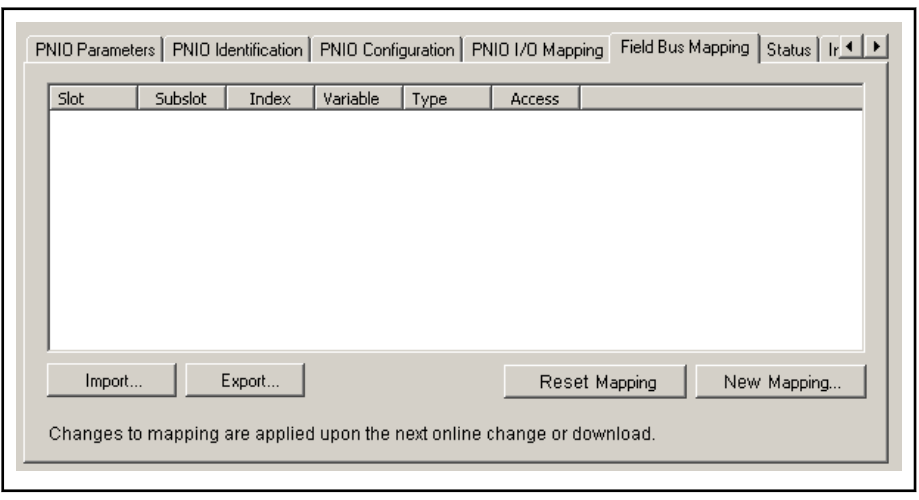

Fig.4-29: PROFINET I/O devices: Field bus mapping

Creating new mapping A new entry can be added using the "New mapping" button. A dialog opens fro selecting a variable.

Variables declared within the application can be selected:

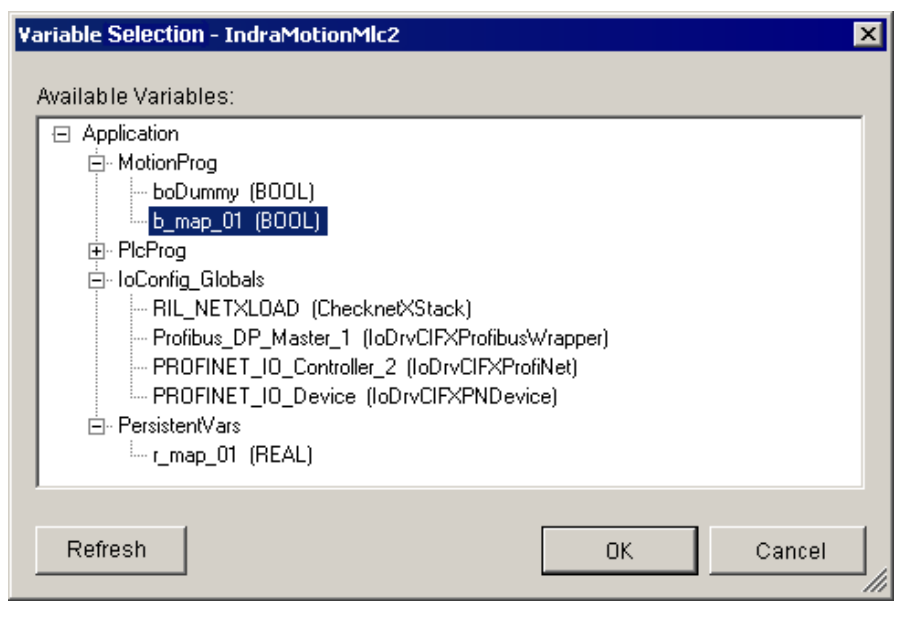

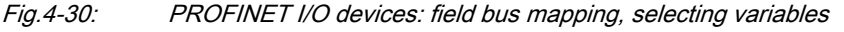

If the selection is confirmed with "OK", a new entry is created in the table for the selected variable.

In addition, the variable is added to the symbol configuration.

The variable section only contains variables that were present at the most re‐ cent compilation. If new variables have been added to the PLC program since that time, they are only visible after a new compilation is performed. This can be performed with the "Update" button.

Address, variable and access can be changed afterward by clicking on the corresponding table cell. Gray columns cannot be edited.

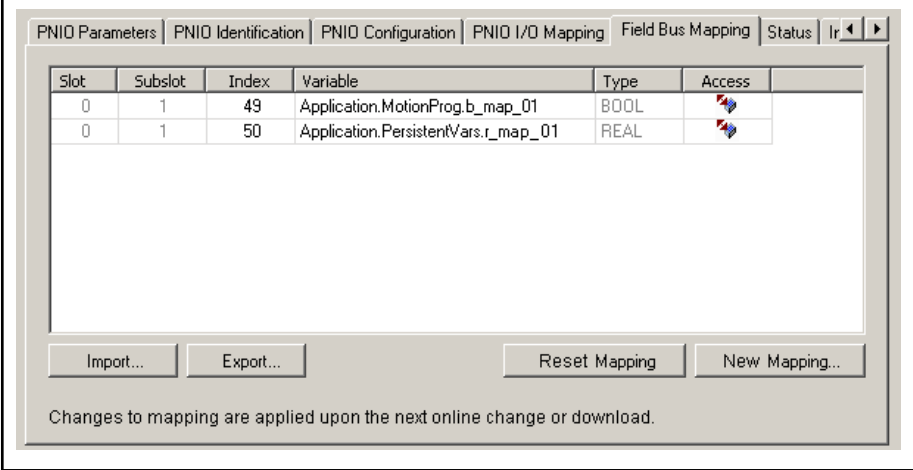

Fig.4-31: PROFINET I/O devices: field bus mapping, variables accepted

The address can be specified in the first columns in the table, but the values in the grayed out fields cannot be changed.

For PROFINET I/O the address consists of slot, subslot and index. Here slot is always 0 and subslot is always 1. Index must be in the range from 49 to 32767.

The Variable column displays the variables' instance path.

The Type column displays the variables' data type.

The Access column displays the access rights for the variables.

Reset mapping The "Reset Mapping" button can be used to delete all of the table entries.

Import/Export To save an existing mapping in a file, use the "Export…" button. It can be read out later using the "Import…" button.

This file is a simple text file.

For this reason, this file can be created manually without a previous export.

The export file contains the name for the field bus (EtherNet IP, PROFINE‐ TIO, ProfibusDP) and a table (see program listings).

The address is divided into several columns and consists of the following:

- ProfibusDP: Slot, index,
- PROFINETIO: Slot, Subslot, Index,
- EthernetIP: Class, Instance, Attribute.

This table also includes the variable name, the data type and the access rights of the mapped variables.

ProfinetIO # Slot Subslot Index Variablename Datatyp Access right 1 1 49 Application. MotionProg. b map 01 BOOL ReadWrite  $\mathbf{1}$  $\mathbf{1}$  $50<sub>1</sub>$ Application. PersistentVars. r map 01 REAL ReadMrite

Fig.4-32: Excerpt from the export file, separator TAB:

### <span id="page-80-0"></span>Tab "Status"

The "Status" tab in the "PROFINET I/O device editor" displays status infor‐ mation (e.g. "Running", "Stopped") and specific diagnostic messages from the device. In addition, the diagnostic messages contained in the status flags are displayed in "Diag".

The output is a hexadecimal value determined by the set status flags (see the "Protocol Interface Manual" for the PROFINET I/O).

See [Diagnostics in the PROFINET I/O, page 82.](#page-83-0)

### Tab "Information"

The window displays some general information from the device description file:

Name, Vendor, Categories, Version, Order number, Description, Image, if available.

### 4.3.5 PROFINET I/O Modules

### PROFINET I/O Modules, General Information

The modules are located in the "Periphery" library in the "PROFINETIO" fold‐ er.

Drag the required modules out of the library into the PROFINET object.

Modules can also be added between existing modules in Project Explorer in this way.

Optionally, modules can be added in the context menu via  $Add \rightarrow ...$  of the PROFINET object.

In this case, the new module is added as the last module under the PROFINET object.

The dialog regarding the respective module appears after you double click on the module in the Project Explorer.

In PROFINET I/O, two types of modules are used:

Modules that provide memory space for data exchange in the mapping memory of the PROFINET I/O controller or PROFINET I/O device.

See also: [PROFINET I/O controller, module for coupling a PROFINET](#page-66-0) [I/O device, page 65](#page-66-0).

See also: [PROFINET I/O device, page 75](#page-76-0).

I/O modules that accept the communication with the controlled object.

PROFINET I/O distinguishes between two types of I/O modules:

1. Compact: For a compact module, the module structure is specified.

After a module has been added in Project Explorer, the modules below the module are already present in their complete, compact form. The terminals are not visible in the library.

2. Modular: The module structure is variable.

Based on a bus terminal (with its own existing I/Os, if required), ter‐ minals can be arranged individually - but according to the device placement specifications.

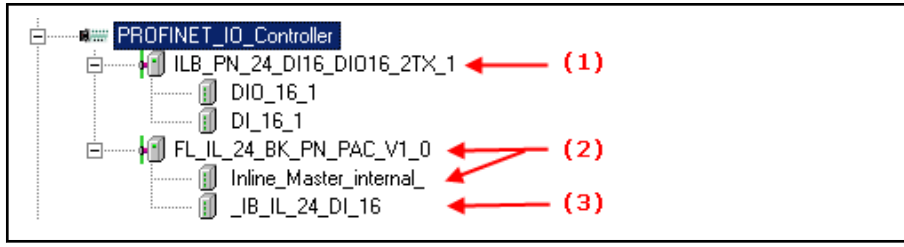

( 1 ) Compact module with fixed module structure

- ( 2 ) Module with inputs/outputs associated with the bus terminal
- ( 3 ) Terminals that were assigned individually
- Fig.4-33: I/O modules at the PROFINET I/O Controller

PROFINET I/O modules

- PNIO Parameters, page 80
- [PNIO module configuration, page 81](#page-82-0), this window is used for service purposes and is only visible if the option "Show generic configuration editors" is enabled under Tools ▶ Options ▶ IndraLogic 2G ▶ Device editor.
- [PNIO modules I/O mapping, page 82](#page-83-0)
- [Status, page 82](#page-83-0)
- [Information, page 82](#page-83-0)

### Tab "PNIO Parameters"

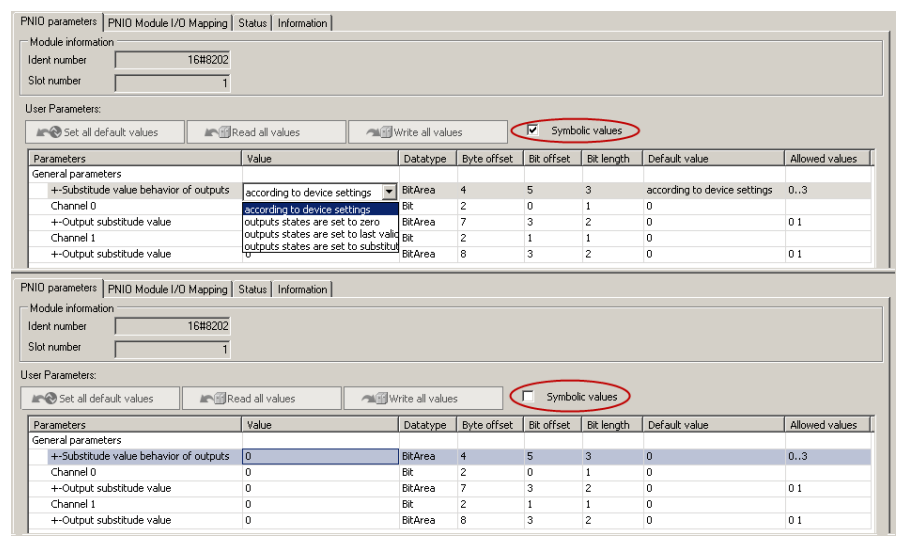

Fig.4-34: PROFINET I/O modules: PNIO parameters

### Module information ● ID number: Identification of the module from the device description.

- Slot number: Position of the module under the device, starts with "1" for
- the first module and increases for each other module, resulting automat‐ ically from the current structure in the device tree.

User parameters Based on the device, there are either no setting possibilities or there are several setting possibilities for the user-specific parameters:

- Symbolic values: You can use the "Symbolic values" option to enable symbolic value display. When it is deactivated, the numeric values are displayed.
- Length of the user parameters: The total length of all user parameters is displayed in bytes.

<span id="page-82-0"></span>In the parameter table you can edit the values by double-clicking on them. Depending on the parameter this occurs with a selection list or by directly entering a value.

- **Parameters:** Name of the parameter of the parameter category (without value assignment).
- Value: Current parameter value
- Type of data: Type of parameter data, e.g. "bit"
- Byte offset: The parameters defined by the user are saved in the "Record Data" (array of bytes) variables. The byte offset specifies the first valid byte.
- Bit offset: The parameters defined by the user are saved in the "Record Data" (array of bytes) variables. The bit offset specifies the first valid bit, the byte identified by the byte offset.
- Bit length: Length of the information saved in the "Record Data" (array of bytes) variables which contain the parameters defined by the user.
- Default Value: Default value of the parameter.
- Permissible values: Specification as to what may be entered in the "Value" column.

Syntax:

<parameter type> (<used bits>) <br/>base value> <permissible value range>.

Example:

"BitArea (4-5) 0 0-2" means: This is a bit combination stored in bits 4 and 5 of the configuration byte. The base value is 0; the value can lie between 0 and 2.

- Interfaces "User parameters" (only active online)
	- Set all default values: Clicking this button replaces all the changed settings with the default settings from the GSDML file.
	- Read all values: Reading the current values of the device.
	- Write all values: Writing the current values from the following devices.

### Tab "PNIO Module Configuration"

This window is used for service purposes and is only visible if in Tools  $\triangleright$  Options ▶ IndraLogic 2G ▶ Device Editor the option "Display Generic Configura‐ tion Views" was enabled.

**KA** Please clarify any possible modifications to the parameters that can be edited with the service team.

<span id="page-83-0"></span>

| Parameter                                   | Type         | Value | Default Value | <b>Unit</b> | Description |  |
|---------------------------------------------|--------------|-------|---------------|-------------|-------------|--|
| ⊟…<br>Module parameters<br>۰                |              |       |               |             |             |  |
| Module ident number<br>1.1.1.1              | <b>UDINT</b> |       |               |             |             |  |
| Slot number<br>5.00000                      | Ulnt         |       |               |             |             |  |
| Number of submodules<br>.                   | Ulnt         |       |               |             |             |  |
| <b>+</b><br>● VirtualSubmodule0             |              |       |               |             |             |  |
| 由.<br>۰<br>VirtualSubModule0 IOMapping Info |              |       |               |             |             |  |

Fig.4-35: PROFINET I/O modules: PNIO module configuration

The dialog contains information on the position and size of the parameters.

### Tab "PNIO Module I/O Mapping"

The window is used to assign module inputs and outputs to variables that can be used as local or global variables in the individual POUs.

The current value of the variables is displayed in online mode.

This assignment is described in [Mapping the Onboard, Inline and Field Bus](#page-140-0) [Inputs and Outputs, page 139,.](#page-140-0)

### Tab "Status"

The "Status" tab in the "PROFINET I/O device editor" displays status infor‐ mation (e.g., "Running", "Stopped") and specific diagnostic messages from the device.

See Diagnostics in the PROFINET I/O, page 82.

### Tab "Information"

The window displays some general information from the device description file:

Name, Vendor, Categories, Version, Order number, Description, Image, if available.

### 4.3.6 Diagnostics in PROFINET I/O

Diagnostics - IndraWorks (inter‐ face) In PROFINET I/O, diagnostics is supported by the IndraWorks interface as long as the bus is reached online.

This starts as soon as the PNIO I/O devices are scanned:

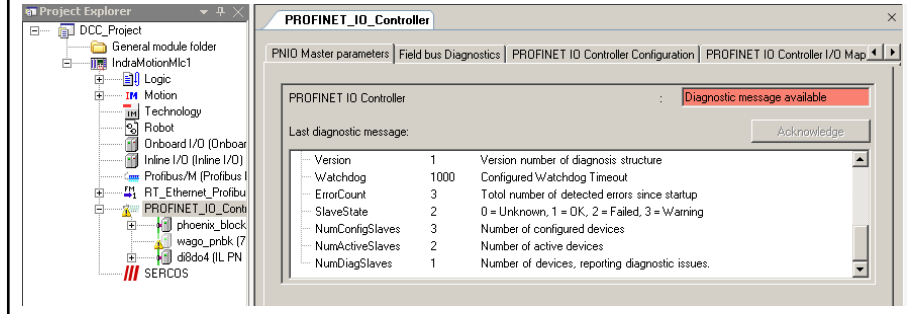

Fig.4-36: Diagnostic messages in PROFINET (PNIO controller)

A recognized device that functions without error has the usual icon in the Project Explorer. A device that is not recognized or recognized only partially also features a yellow triangle with an exclamation point.

The diagnostics are inherited from the cause "upwards" to the controller, i.e. the analysis should begin from the controller:

- SlaveState: 2 with error
- NumConfigSlaves: 3 number of configured devices
- NumActiveSlaves: 2 number of active devices
- NumDiagSlaves: 1 number of devices with diagnostic reports

Continuing with the bus terminal that displays a diagnostic:

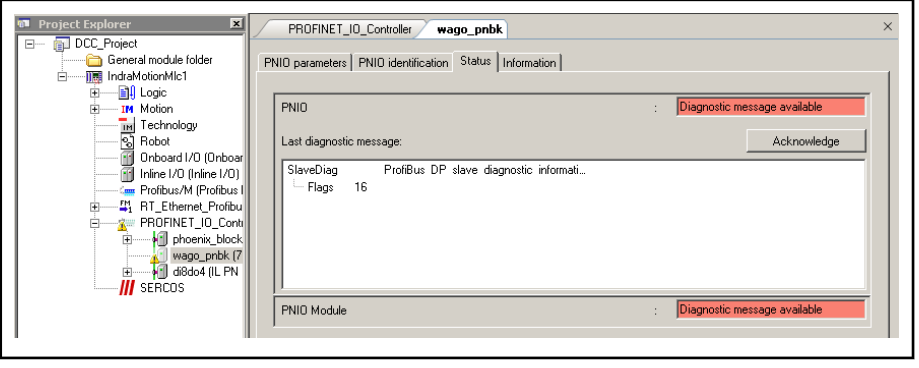

Fig.4-37: Diagnostic messages in PROFINET (PNIO bus terminal)

At the error location itself an error number that should be contained in the fol‐ lowing table in output as diagnostic information.

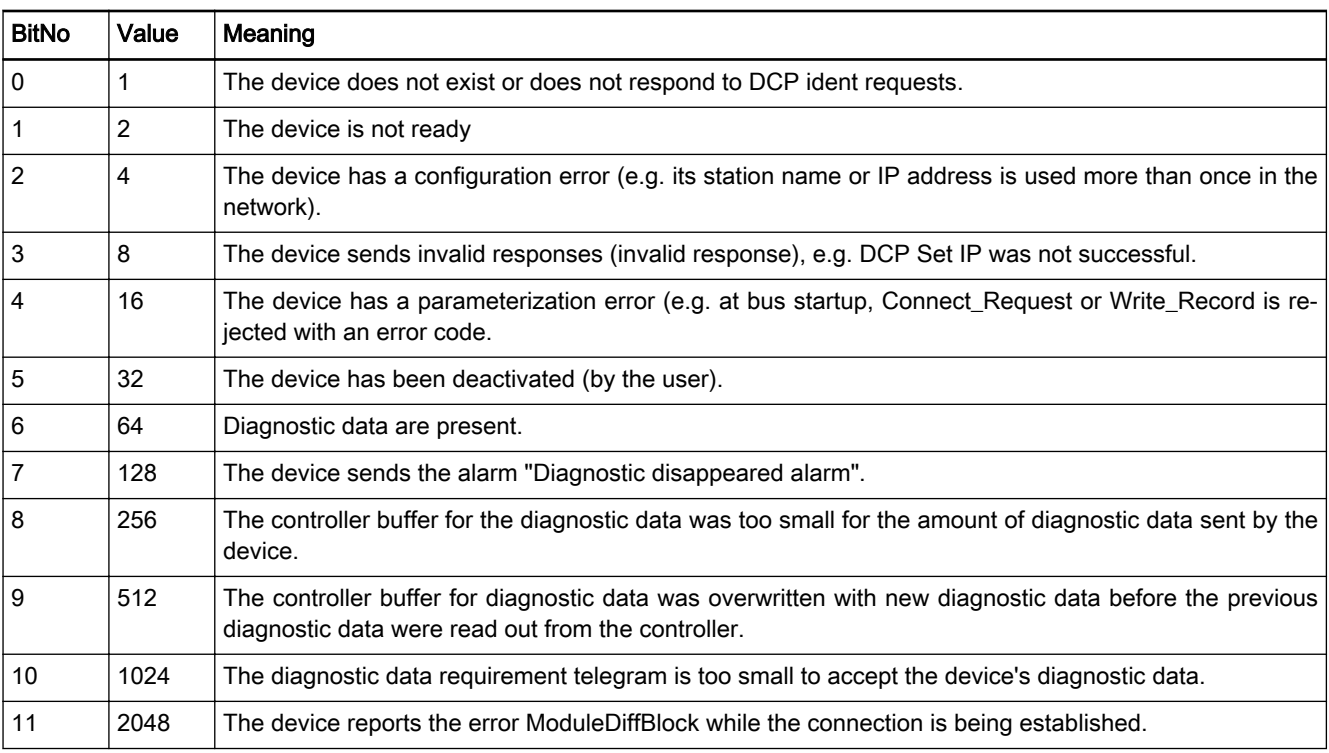

Fig.4-38: Error table, PROFINET I/O

When the bus terminal is scanned in, the I/O terminals are not actually accepted into the Project Explorer. They can be added manually.

<span id="page-85-0"></span>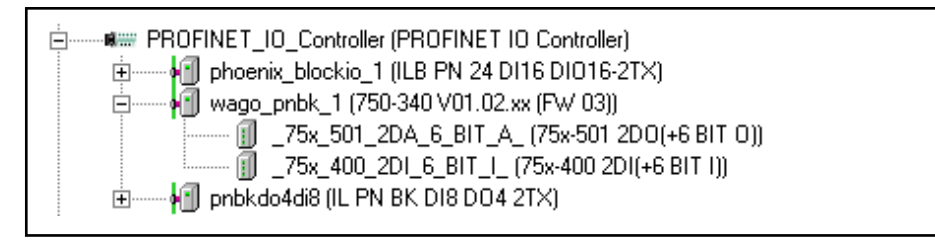

Fig.4-39: Bus terminals with (manually) added I/O terminals

# 4.4 Scanning PROFINET I/O Devices

### 4.4.1 Scanning Devices, Overview

The scanning command is provided to scan the hardware environment cur‐ rently connected with the project.

Example: Determining the devices connected to a field bus.

- Switch the control online.
- Highlight the field bus onboard or on the function module.
- The command for scanning, page 84, is contained in the project menu and the in the field bus menu item.
- A device can only be properly detected if its device description file (containing manufacturer, device name, parameters) is existing in field-busspecific format (PROFINET IO: GSDML file).

If this file is missing for the actual participant, scanning can only be par‐ tially performed.

The device description file must be reloaded and the scanning repeated [\(Reload device description file, page 89](#page-90-0)).

### 4.4.2 Scanning for Devices

This command is used to scan the hardware that is currently controlled, i.e. to determine its structure, to display it in a dialog and to make it available to the user for transfer into the Project Explorer.

The scan functionality is created differently for different network types:

Its implementation can be fixed in the control (in a dialog of the wizard for creating the control) or it can be provided as a field bus menu item (onboard or function module).

In either case, to execute scan functions, a connection to the control is auto‐ matically established and then closed again.

The PLC gateway must also be configured and the control must be running.

Rexroth IndraWorks 12VRS Field Buses

PROFINET I/O

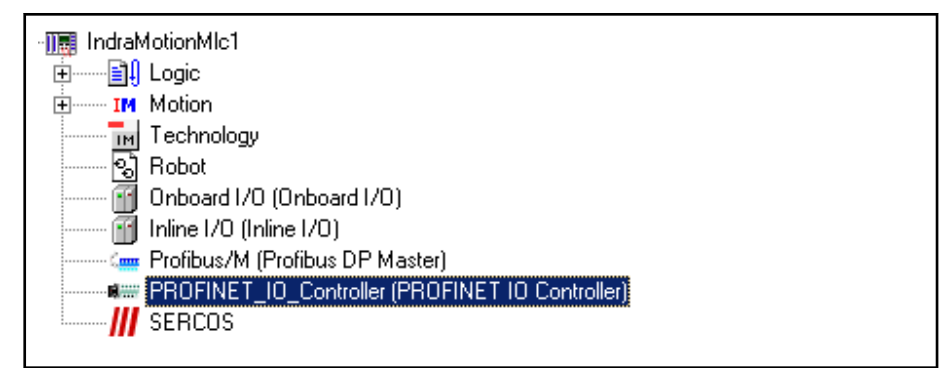

Fig.4-40: Highlighting the field bus to be scanned (online)

The scanning operation can be started via Project ▶ Scan Devices or <Field bus> ▶ Scan Devices.

The dialog lists the devices found in the current search and the related mod‐ ules in the Available devices window.

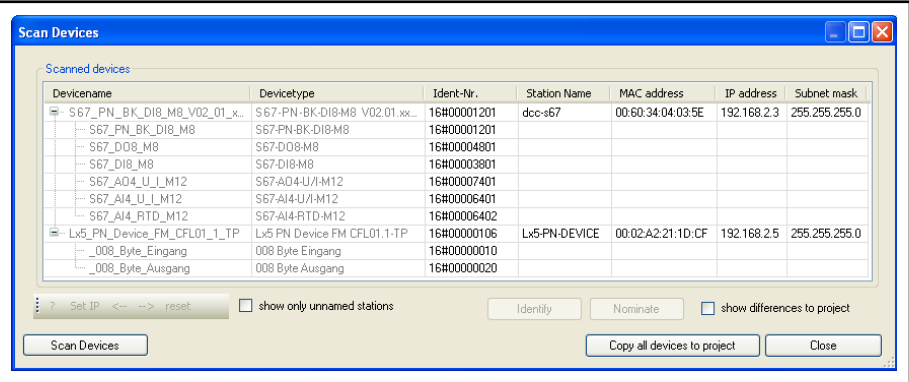

Fig.4-41: Dialog "Scan Devices"

The following functions are available in any case:

The Device name and Device type for the devices found are displayed in the 'Available devices' window.

Depending on the device type, the station address, the identification number and the status can be displayed.

- The <Scan devices> button can be used to start a new search. If the option Show only differences to the project is selected, the only devices shown are those that are not yet displayed in the device tree in the project.
- The <Copy into project> button can be used to accept the devices selected in the window, or if nothing is selected, all of the devices found, as entries in the device tree in the project.

Depending on the device type, the standard dialog to add a device can also be opened. The device to be copied can be selected in the dialog (e.g. for Profibus).

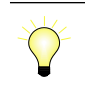

If values are changed in the list of available devices (e.g. IP ad‐ dress change), the corresponding value is displayed in italics.

This new value is only changed in the editor but not the device.

After the value has been loaded to the device, it is not shown in italics anymore.

Values displaying differences between project and available devi‐ ces are displayed in orange.

#### Functions for PROFINET I/O devi‐ ces:

| Devicename                    | Devicetype                  | Ident-Nr.   | <b>Station Name</b> | MAC address       | IP address  | Subnet mask   |
|-------------------------------|-----------------------------|-------------|---------------------|-------------------|-------------|---------------|
| F-S67_PN_BK_DI8_M8_V02_01_x   | S 67-PN-BK-DI8-M8 V02.01.xx | 16#00001201 | $dec-s67$           | 00:60:34:04:03:5E | 192.168.2.3 | 255.255.255.0 |
| - S67 PN BK DI8 M8            | S67-PN-RK-DI8-M8            | 16#00001201 |                     |                   |             |               |
| - S67 DO8 M8                  | S67-DO8-M8                  | 16#00004801 |                     |                   |             |               |
| -- S67 DI8 M8                 | S67-DI8-M8                  | 16#00003801 |                     |                   |             |               |
| $-$ S67 A04 U I M12           | S67-A04-U/I-M12             | 16#00007401 |                     |                   |             |               |
| -- S67 Al4 U I M12            | S67-AI4-U/I-M12             | 16#00006401 |                     |                   |             |               |
| - S67 AI4 RTD M12             | S67-AI4-RTD-M12             | 16#00006402 |                     |                   |             |               |
| E-Lx5 PN Device FM CFL01_1_TP | Lx5 PN Device FM CFL01.1-TP | 16#00000106 | Lx5-PN-DEVICE       | 00:02:A2:21:1D:CF | 192.168.2.5 | 255 255 255 0 |
| - 008_Byte_Eingang            | 008 Byte Eingang            | 16#00000010 |                     |                   |             |               |
| - 008 Byte Ausgang            | 008 Byte Ausgang            | 16#00000020 |                     |                   |             |               |
|                               |                             |             |                     |                   |             |               |

Fig.4-42: Dialog "Scan Devices" for PROFINET I/O

The scanning functionality in a PROFINET I/O bus system can scan devices as well as modules. The following functions are available in addition to the general functions:

For each device, the station name, MAC address, IP address and subnet mask are also displayed in other columns in the 'Available devices' window.

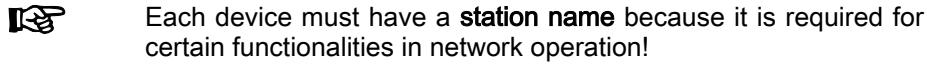

- If the filter Show only unnamed stations is selected, the only devices listed are those that do not yet have a station name.
- The station name can be changed in the dialog (editing by double-clicking on the field).

The **Baptize** interface has to be used when the device entry is selected to inform the bus system about the new name.

After the scanned data has been changed and the <Baptize> **IBLE** function has been used, "Scan Devices" has to be used again. The new device data is displayed.

The entries for Device name, IP address and Subnet mask can also be edited or created in the dialog before the device settings are applied to the configuration in the project.

When the device is applied with no defined addresses, the default settings defined in the [PNIO Master Parameter Dialog, page 60,](#page-61-0) of the de‐ vice editor will be used.

The final definition of the addresses can still be made for each device in its configuration dialog [PNIO identification \(page 74\)](#page-75-0)

To identify a device in the hardware listed in the 'Available devices' window, select the entry in the dialog and click on the <Identify> button. The device should react with a blinking signal (often "Link ok").

If the device is a control (CML L25, L45, L65, L85), information is dis‐ played on the control.

- The module ID number is only displayed in the list, if
	- 1. it is provided by the device,
	- 2. if device and controller are part of the same logic network and
	- 3. if IP address and network mask of the device are set correctly.

If the ID number is not available, a device cannot be "copied" to the proj‐ ect if it cannot be identified by other available information.

Auto-IP is used to set selected devices which do not have a valid IP configuration so that they match the controller settings and there will be no conflicts with other devices.

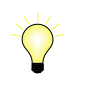

Please note the option to adjust the configuration settings of a PROFINET I/O device with the corresponding device [adjust \(page](#page-89-0) [88\)](#page-89-0).

Show difference to project: This option opens the dialog in which the found devices and modules are compared to the configured devices.

| Devicename                                                           | Devicetype                                           | Ident-No.   | Station Name MAC address |                                              | <b>IP</b> address | Subnet mask                          |
|----------------------------------------------------------------------|------------------------------------------------------|-------------|--------------------------|----------------------------------------------|-------------------|--------------------------------------|
| $\Xi$ s67 io device 1                                                | S67-PN-BK-DI8-M8 V02.01.xx (F., 16#00001201          |             |                          | s67-in-device-1 00:60:34:04:03:07            |                   | 192 168 0 3 255 255 255 0            |
|                                                                      | - S67 PN BK  S67-PN-BK-DI8-M8                        | 16#00001201 |                          |                                              |                   |                                      |
|                                                                      | LDM 4804 1 S67-DO8-M12-2A                            | 16#00004804 |                          |                                              |                   |                                      |
|                                                                      | (a) vago1 750-370 V01.00.xx (FW 01)                  | 16#01000172 | wago1                    | 00:30:DE:02:58:DF 192.168.0.2 255.255.255.0  |                   |                                      |
|                                                                      | $-$ 0402 0000 $-$ 75x-402 4DI(+4 BIT I)              | 16#00008401 |                          |                                              |                   |                                      |
|                                                                      | $-$ 0402 0000 $-$ 75x-402 <sup>*</sup> 4DI(-4 BIT I) | 16#00008401 |                          |                                              |                   |                                      |
|                                                                      | $-75x$ 504 4D $75x-504$ 4DO(+4 BIT O)                | 16#00008402 |                          |                                              |                   |                                      |
|                                                                      | $-$ 75x 504 4D 75x-504*4DO(-4 BIT O)                 | 16#00008402 |                          |                                              |                   |                                      |
|                                                                      | E-heckhoff2xxx RK9103 PROFINET I/O V2.1              | 16#00000002 | heckhoff2xxx             | 00:01:05:03:51:2A                            |                   | 192 168 0 4 255 255 255 0            |
|                                                                      | 2004 Buerkert valve island 4 channels 16#000007D4    |             |                          |                                              |                   |                                      |
| $-2004$ 1                                                            | Buerkert valve island 4 channels 16#000007D4         |             |                          |                                              |                   |                                      |
| $-1004$                                                              | Kx1xx4                                               | 16#000003FC |                          |                                              |                   |                                      |
| $-1004$ 1                                                            | Kx1xx4                                               | 16#000003EC |                          |                                              |                   |                                      |
|                                                                      | <sup>■</sup> wago2 750-370 V01.00.xx (FW 01)         | 16#01000172 | wago2                    | 00:30:DE:02:59:8A 192.168.0.7 255.255.255.0. |                   |                                      |
| $-$ 0402 0000 $-$ 4DI <sup>*</sup> (-4 BIT I)                        |                                                      | 16#00008401 |                          |                                              |                   |                                      |
| $-$ 0402 0000 $-$ 4DI <sup><math>\textdegree</math></sup> (-4 BIT I) |                                                      | 16#00008401 |                          |                                              |                   |                                      |
| $-$ 0504 0000 $-$ 4DO*(-4 BIT O)                                     |                                                      | 16#00008402 |                          |                                              |                   |                                      |
| $-$ 0540 0002 $-$ 4DO <sup>*</sup> (-4 BIT O)                        |                                                      | 16#00008402 |                          |                                              |                   |                                      |
| $?$ Auto IP <-- --> reset<br><b>Scan Devices</b>                     | Show only unnamed stations                           |             | Identify                 | Forename<br>Copy all devices to project      |                   | show differences to project<br>Close |

Fig.4-43: Dialog ''Show differences to project''

The devices highlighted in green are identical whereas the devices highligh‐ ted in red are only listed in the overview of found or configured devices.

- Using the commands "Copy (before)" and "Copy (after)", the highlighted devices can be copied to the configured devices before and after the se‐ lected devices.
- A configured device cannot be replaced by a found device by executing the "Replace with" command. For this action, the concerned devices are highlighted.

Load ? I&M data: This command calls the I&M data (Identification and Main‐ tenance) from the device and displays then in a dialog.

Set IP: This command automatically sets a valid IP address if the address scanned by the device is invalid.

<-- Assign online device: The settings of the configured device are assigned to the scanned device using this command.

--> Assign configured device: The settings of the configured device are assigned to the scanned device using this command.

Reset: Resetting the device settings to the default settings.

### <span id="page-89-0"></span>4.4.3 PROFINET I/O, Configuration Adjustment

Please not that this functionality is only available for PROFINET LSB. I/O bus systems!

By using this command, the configuration settings of a PROFINET I/O slave device defined in the project can be easily synchronized with the settings of a device (same device and manufacturer ID) in the connected hardware. Con‐ sequently, the local settings are overwritten with the hardware settings.

Execute the following steps:

- Select communication settings.
- Select the device object in the device tree in offline mode and the command "Configuration adjustment" in the context menu.
- The dialog "Scan devices" is opened and the search for matching devices in the hardware is started. The found devices are listed. The devi‐ ces already used in the project (identified by means of the station name) can be hidden with "Hide used devices".
- Scanning can be restarted using the "Scan device" interface.

| Devicename | Devicetype                | Station N | Ident number | MAC address                      | IP address   | Subnet mask   |
|------------|---------------------------|-----------|--------------|----------------------------------|--------------|---------------|
|            | BK9103_PRO   BK9103_PROFI | beckhoff1 | 16#00000002  | 00:01:05:03:51:27                | 192.168.0.10 | 255.255.255.0 |
|            | BK9103_PRO BK9103_PROFI   | beckhoff2 | 16#00000002  | 00:01:05:03:51:2A   192.168.0.11 |              | 255.255.255.0 |
|            |                           |           |              |                                  |              |               |
|            |                           |           |              |                                  |              |               |

Fig.4-44: Dialog "Scan devices" for offline configuration adjustment, example

To overwrite the device configuration settings in the project with the settings of the hardware device, select the the device from the list and click on "Copy to project". Subdevice objects are not removed.

## <span id="page-90-0"></span>4.4.4 PROFINET I/O, Reloading the Device Description File

The user can extend the existing group of device description files if modules are used that are not among the standard scope. For example, see the fol‐ lowing scan result.

| 早 · S67_PN_BK_DI8_M8_V02_01_x |                             |             | <b>Station Name</b> | MAC address       | IP address  | Subnet mask   |
|-------------------------------|-----------------------------|-------------|---------------------|-------------------|-------------|---------------|
|                               | S67-PN-BK-DI8-M8 V02.01.xx  | 16#00001201 | $dec-s67$           | 00:60:34:04:03:5E | 192.168.2.3 | 255.255.255.0 |
| - S67_PN_BK_DI8_M8            | S67-PN-BK-DI8-M8            | 16#00001201 |                     |                   |             |               |
| - S67 DO8 M8                  | S67-DO8-M8                  | 16#00004801 |                     |                   |             |               |
| -- S67 DI8 M8                 | S67-DI8-M8                  | 16#00003801 |                     |                   |             |               |
| - S67 A04 U I M12             | S67-A04-U/l-M12             | 16#00007401 |                     |                   |             |               |
| -- S67_AI4_U_I_M12            | S67-AI4-U/I-M12             | 16#00006401 |                     |                   |             |               |
| - S67 AI4 RTD M12             | S67-AI4-RTD-M12             | 16#00006402 |                     |                   |             |               |
| E-Lx5_PN_Device_FM_CFL01_1_TP | Lx5 PN Device FM CFL01.1-TP | 16#00000106 | Lx5-PN-DEVICE       | 00:02:A2:21:1D:CF | 192.168.2.5 | 255 255 255 0 |
| - _008_Byte_Eingang           | 008 Byte Eingang            | 16#00000010 |                     |                   |             |               |
| - _008_Byte_Ausgang           | 008 Byte Ausgang            | 16#00000020 |                     |                   |             |               |

Fig.4-45: Scan results; the device description file is missing for the middle de‐ vice

To add devices in IndraWorks, please carry out the following steps:

- 1. Click on Tools ► Device database... in the main menu to open the "Device database" dialog.
- 2. In the "Device database" dialog, click on the "Add devices" button. The "Install device description" file selection dialog opens:

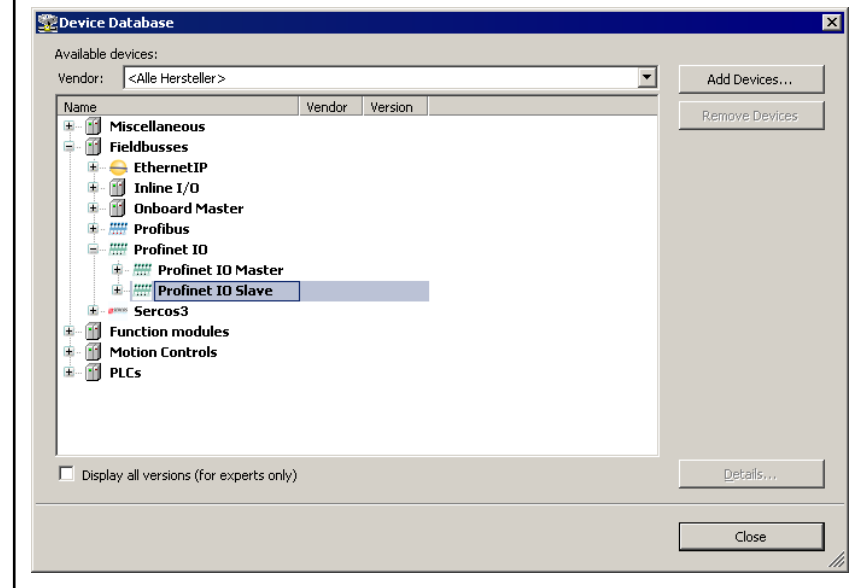

Fig.4-46: Device Database, add device

3. Select the device description files to be installed. Make sure that the correct file type is listed in the "File type" selection field.

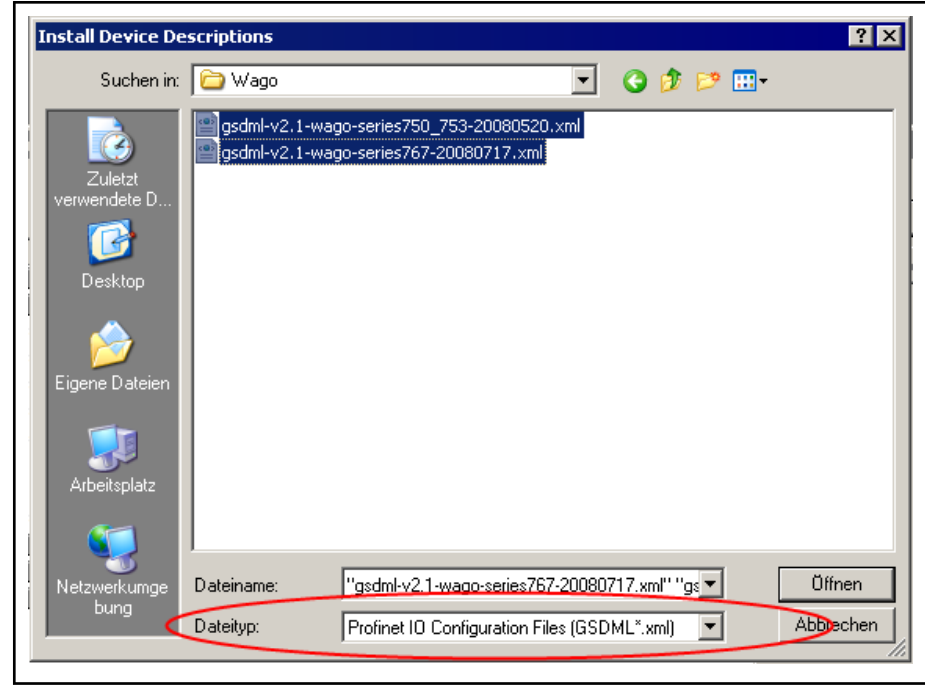

Fig.4-47: Install Device Descriptions dialog

4. Start the installation procedure by clicking on "Open".

After completed installation, a dialog appears confirming that all device description files have been imported. The imported devices appear be‐ low "Available devices" and are highlighted there:

- 5. Confirm the "Install Device Descriptions" message with "OK".
- 6. Close the "Device database" dialog with "Close".

The newly installed devices are also displayed in the library:

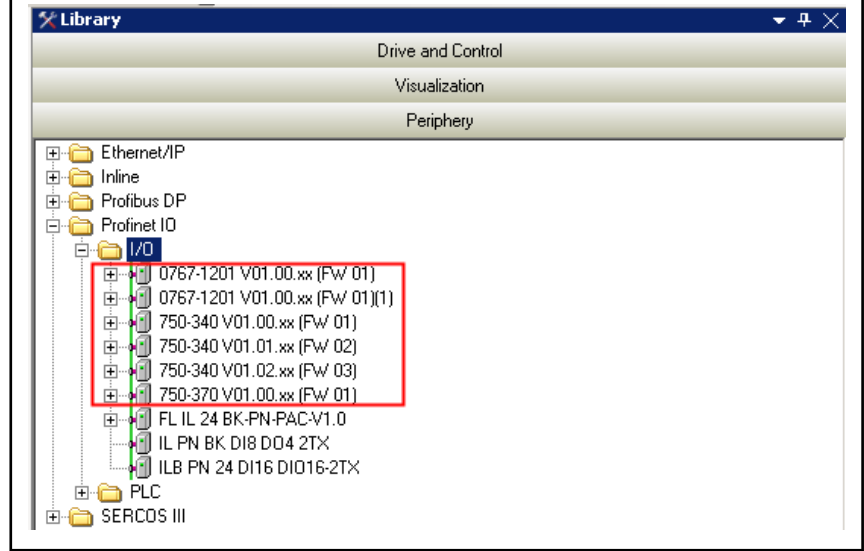

Fig.4-48: Imported devices displayed in the library

For more details on importing device files, please refer to:

[Device Database, page 135.](#page-136-0)

# 5 EtherNet/IP

# 5.1 EtherNet/IP Adapter

## 5.1.1 Terms and Abbreviations

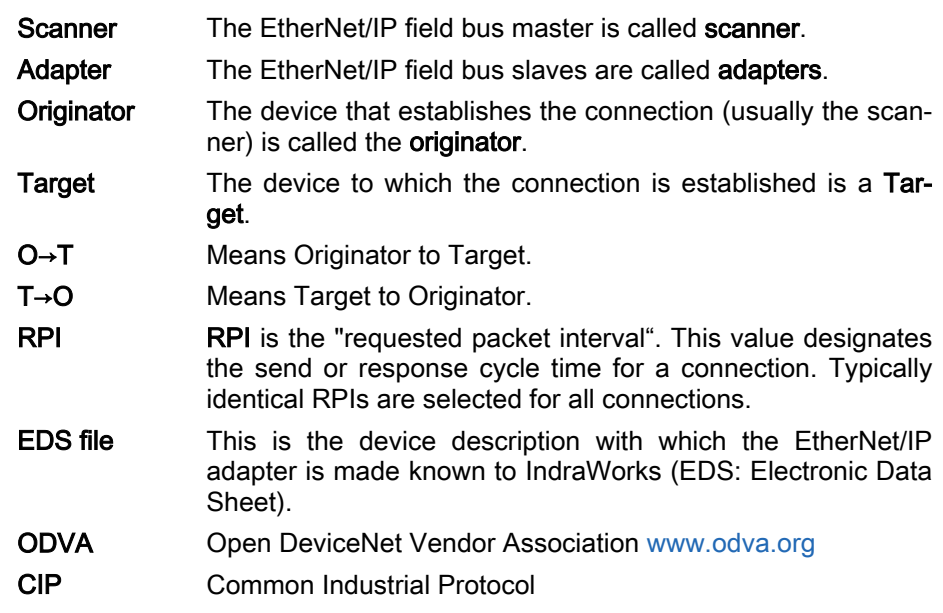

## 5.1.2 EtherNet/IP Adapter Features

The current implementation of the adapter includes the following functionali‐ ties:

- Cyclic communication (implicit messaging)
- Diagnostic of the adapter
- Acyclic communication in accordance with the mapping concept

Future extensions are planned for the following functionalities:

- CIP sync services
- TAGs

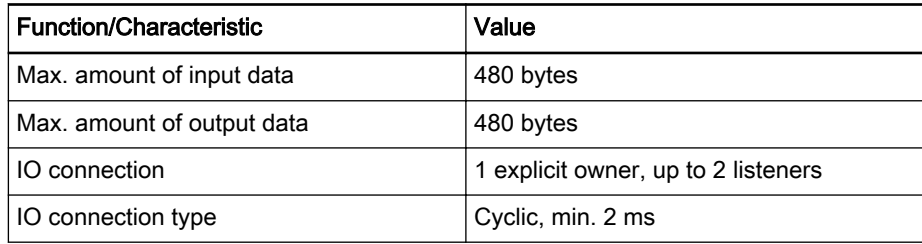

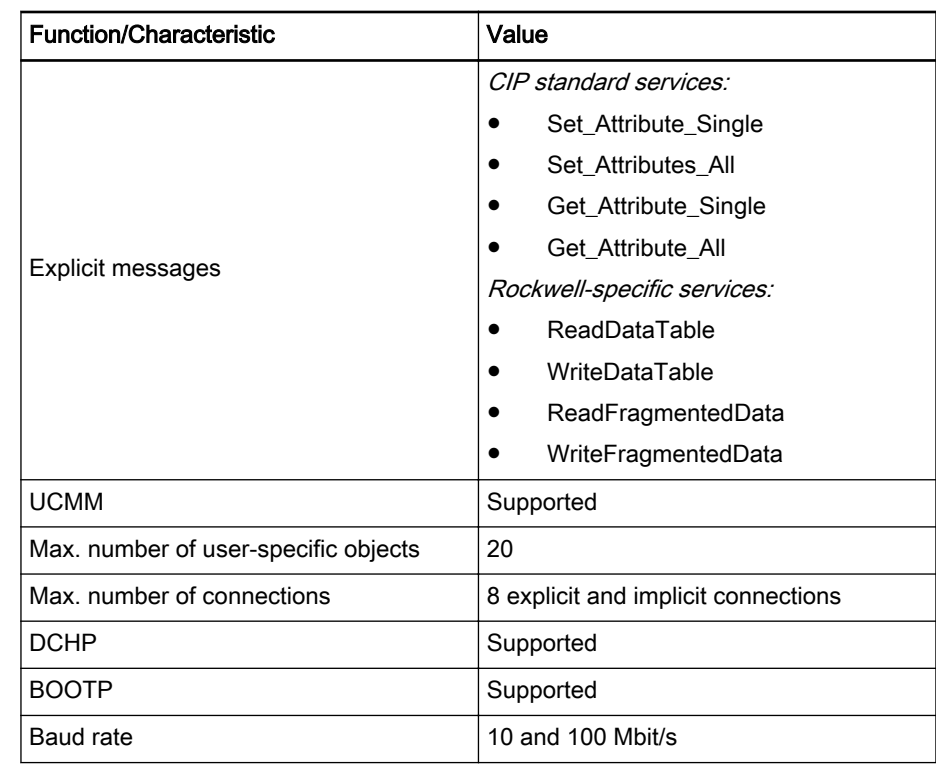

Fig.5-1: Technical data

Supported CIP classes CIP classes are contained in the CIP specification of the ODVA.

They describe the properties of the objects, irrespective of the physical inter‐ face, e.g., EtherNet, CAN (volume 1).

The physical interface is described in another specification.

This is volume 2 for EtherNet/IP, which describes how EtherNet/IP is adapted to CIP.

Use is made of classes 1, 2, 4 - which are described in volume 1 ("Common Industrial Protocol").

The classes 16#F5 and 16#F6 of volume 2 (EtherNet/IP adaptation of CIP) are supported.

A "Vendor Specific Object" 0xC7 is defined for acyclic data communication.

The chapters below contain a detailed description of the classes listed in the following table.

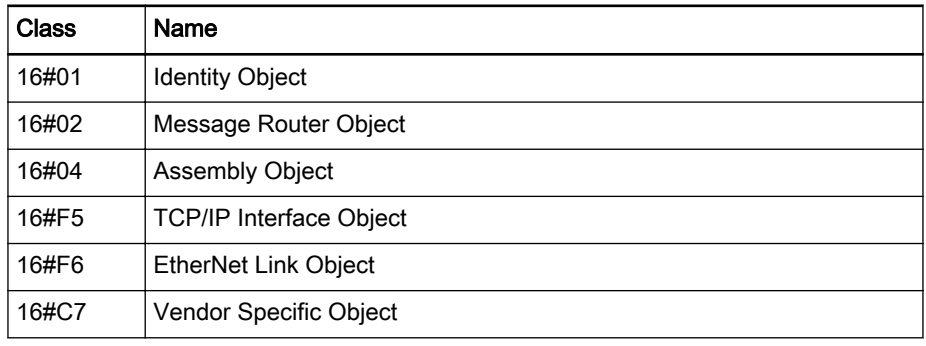

Fig.5-2: Supported CIP classes

### Indentity Object (16#01)

The Identity class serves to provide general adapter information uniquely identifying the adapter.

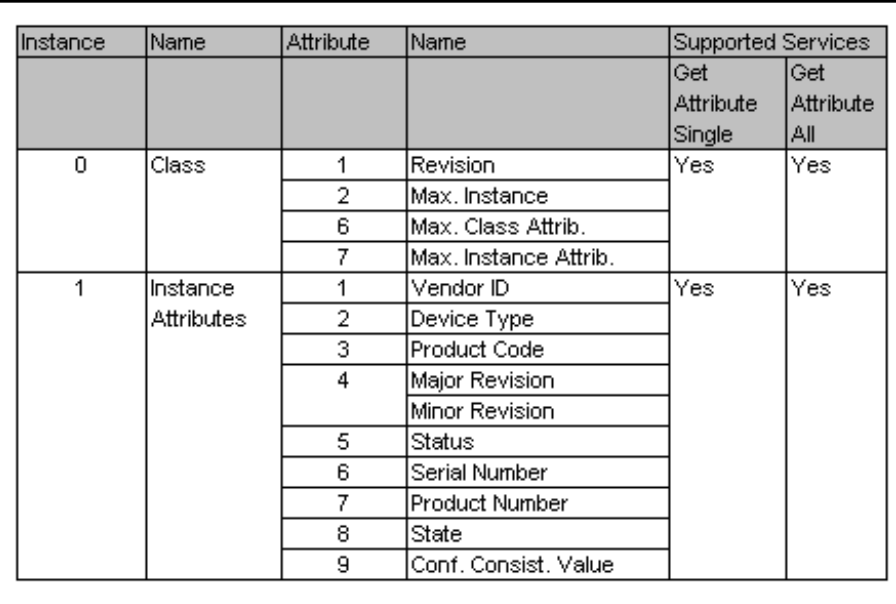

Fig.5-3: "Identity Object" class: Class attribute (instance = 0) and instance at‐ tribute (instance = 1)

#### Message Router Object (16#02)

The "Message Router Object" provides connection points in the form of classes or instances, which a client can use to address services (read, write). These messages can be sent from the client to the adapter both based on the connection (connected) and without connection (unconnected).

No services are supported for the Message Router Object (Predefined Stand‐ ard Object 16#02).

A "Vendor Specific Object" 16#C7 is defined on the Message Router for acy‐ clic communication. This object supports the Get/Set\_Attribute\_Single serv‐ ices. Various "Vendor Specific Services" can be defined for this object (e.g., the Read/Write DataTable, Read/Write Fragmented Data services).

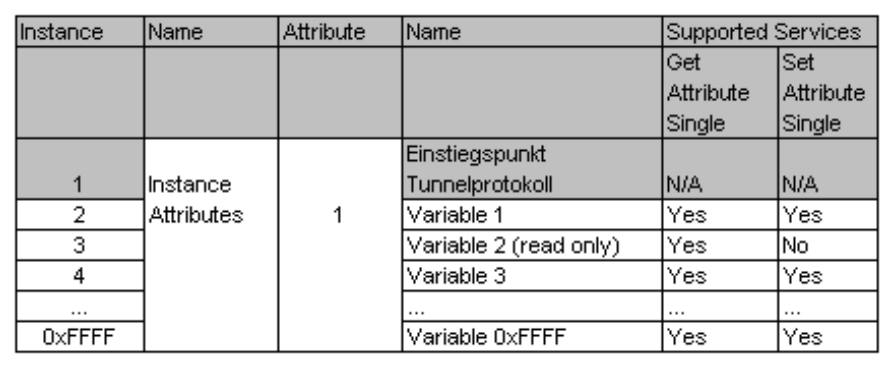

Fig.5-4: Class "Vendor Specific Object (16#C7)": Only instance attribute (in‐  $stance = 1, 2, 3, ..., 16#FFFF)$ 

### Assembly Object (16#04)

The Assembly class can be used to combine several objects, even if they are different. Such objects can, e.g., be input and output data. The manufacturerspecific instances are used to provide these objects in various arrangements. This results in an efficient way of exchanging process data.

| ilnstance. | Name              | Attribute | IName∶           | Supported Services |                          |
|------------|-------------------|-----------|------------------|--------------------|--------------------------|
|            |                   |           |                  | Get<br>Attribute   | lSet<br><b>Attribute</b> |
|            |                   |           |                  | Single             | Single                   |
| 0          | Class             |           | Revision         | Yes                | lNo.                     |
|            |                   | 2         | İMax, Instance i |                    | lNo.                     |
| $1-x$      | linstance         | 3         | Data             | Yes                | Yes                      |
|            | <b>Attributes</b> | 4         | Size             |                    | lNo.                     |

Fig.5-5: Class "Assembly Object": Class attribute (instance = 0) and instance attribute (instance = 1)

### TCP/IP Interface Object (16#F5)

The "TCP/IP Interface Object" provides the setup for configuring the TCP/IP network interface of an adapter.

Examples of configurable objects are IP address, network screen and gate‐ way address of the adapter.

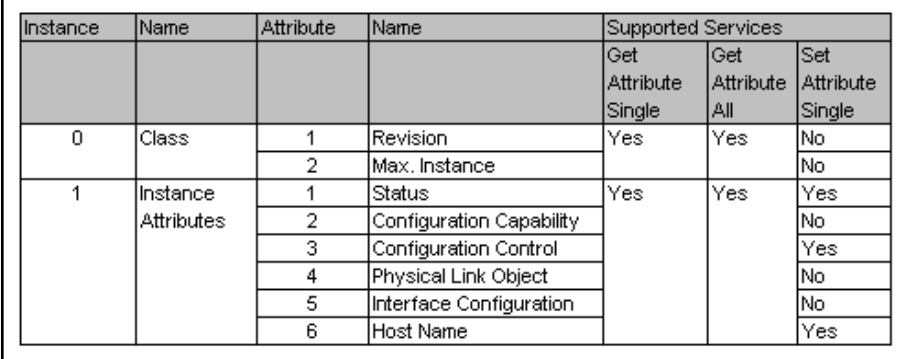

Fig.5-6: Class "TCP/IP Interface Object": Class attribute (instance = 0) and in‐ stance attribute (instance = 1)

### EtherNet Link Object (16#F6)

The "EtherNet Link Object" contains link-specific counter and state information for a communication interface of the EtherNet type.

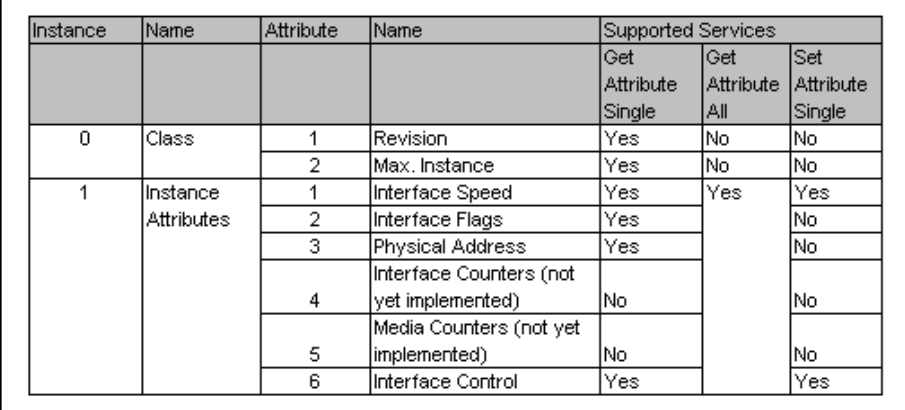

Fig.5-7: Class "EtherNet Link Object": Class attribute (instance = 0) and in‐ stance attribute (instance = 1)

## 5.1.3 EtherNet/IP Adapter Features (Engineering)

The current implementation of the adapter (Engineering) includes the follow‐ ing functionalities:

- Cyclic communication (implicit messaging)
- Diagnostic of the adapter

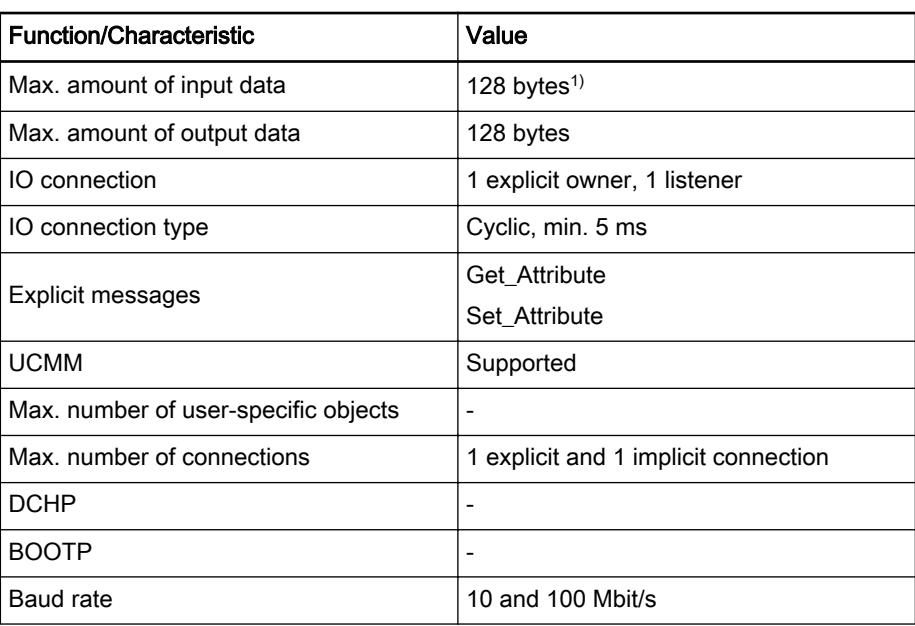

Fig.5-8: Technical data

# 5.2 Configuring the EtherNet/IP Adapter

### 5.2.1 Configuring the EtherNet/IP Adapter, Overview

An EtherNet/IP adapter can be used in the following controls:

- IndraLogic XLC L25
	- With sercos III:

EtherNet/IP adapter, function modules

– Without sercos III: EtherNet/IP adapter, onboard

EtherNet/IP adapter, function modules

- IndraMotion MLC L25: EtherNet/IP adapter, function modules
- IndraLogic XLC L45/L65 and IndraMotion MLC L45/L65

EtherNet/IP adapter, onboard

EtherNet/IP adapter, function modules

The engineering software available at the control is represented as an EtherNet/IP adapter object in the Project Explorer.

The object can either be configured as EtherNet/IP adapter when creating the control or via the context menu item Set device.

When an "EtherNet/IP adapter" is selected, library **IoDrvCIFXEIPAdapter** is automatically applied.

<sup>1)</sup> The data width of the coupling area is preset to 8 bytes input data and 8 bytes output data plus a 4byte Run Header. It can be changed via the Set Device context menu.

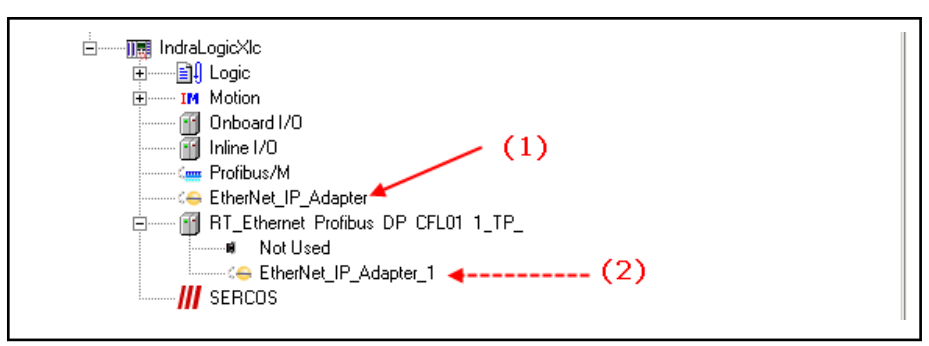

(1) EtherNet/IP adapter, onboard

(2) EtherNet/IP adapter, function module

Fig.5-9: EtherNet/IP adapter objects, still unassigned

EtherNet/IP adapter

- Adapter settings, page 96,
- [EtherNetIP mapping, page 97,](#page-98-0)
- User Parameter, ### projected ###.
- [Field bus mapping, page 98](#page-99-0)
- [EtherNetIP configuration, page 100](#page-101-0), this window is used for service purposes and is only visible if the option "Show generic configuration edi‐ tors" is enabled under Tools ▶ Options ▶ IndraLogic 2G ▶ Device editor.
- [Status, page 101,](#page-102-0)
- [Information, page 101](#page-102-0).

### 5.2.2 Configuring the EtherNet/IP Adapter

### "Adapter Settings" Tab

In the Adapter Settings tab, the target system settings of the EtherNet/IP adapters are selected.

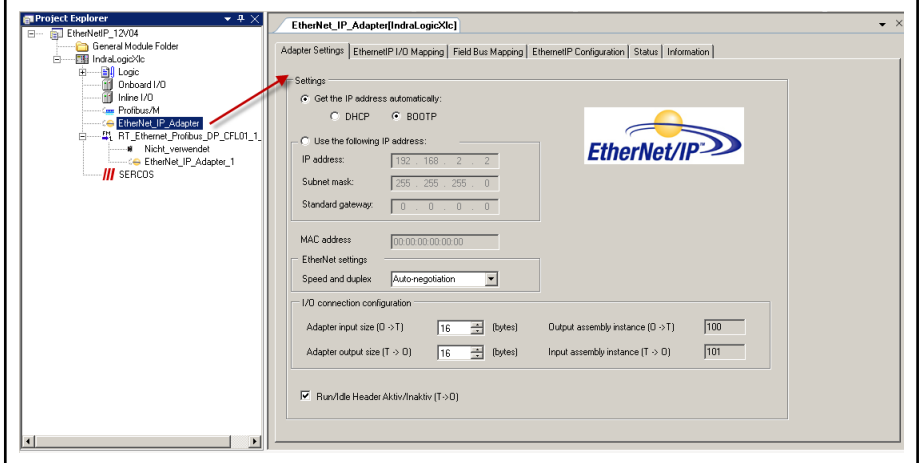

Fig.5-10: Configuring the EtherNet/IP adapter

- IP address The IP-address of the EtherNet/IP adapters can be automatically obtained:
	- DHCP Get IP configuration of a DHCP server automatically.
	- **BOOTP** Get IP configuration of a BOOTP server automatically.

Optionally, the IP address can be specified manually via "Use the following IP address". The values for IP address, subnet mask and gateway address have to manually selected.

<span id="page-98-0"></span>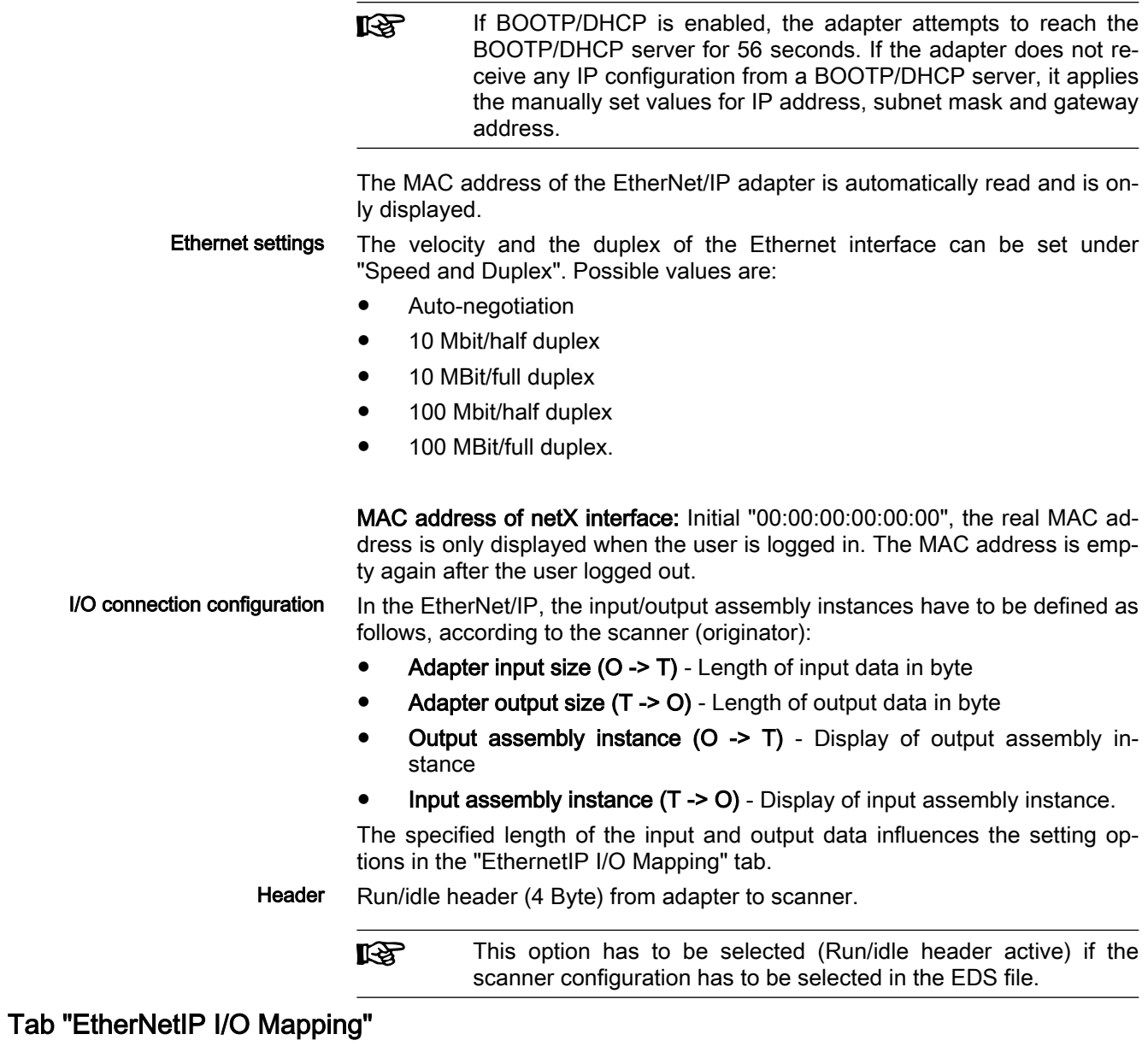

The tab permits mapping of variables for data exchange with the scanner.

<span id="page-99-0"></span>

| Channels                          |         |                     |         |             |               |             |                         |                          |
|-----------------------------------|---------|---------------------|---------|-------------|---------------|-------------|-------------------------|--------------------------|
| Variable                          | Mapping | Channel             | Address | Type        | Default Value | <b>Unit</b> | Description             | $\blacktriangle$         |
| 由.<br>$\ddot{\phi}$               |         | Input5              | %IB6    | <b>BYTE</b> |               |             |                         |                          |
| $\bullet$<br>$+$ $-$              |         | Input6              | %IB7    | <b>BYTE</b> |               |             |                         |                          |
| $\bullet$<br>Ŧ                    |         | Input7              | %IB8    | <b>BYTE</b> |               |             |                         |                          |
| $\qquad \qquad \diamond$<br>$\pm$ |         | Input8              | %IB9    | <b>BYTE</b> |               |             |                         |                          |
| ÷<br>۰                            |         | Input9              | %IB10   | <b>BYTE</b> |               |             |                         |                          |
| ۰<br>Ŧ                            |         | Input10             | %IB11   | <b>BYTE</b> |               |             |                         |                          |
| ÷<br>÷                            |         | Input11             | %IB12   | <b>BYTE</b> |               |             |                         |                          |
| $\bullet$<br>÷                    |         | Input12             | %IB13   | <b>BYTE</b> |               |             |                         |                          |
| ۰                                 |         | Input13             | %IB14   | <b>BYTE</b> |               |             |                         |                          |
| $\pm$<br>۰                        |         | Input14             | %IB15   | <b>BYTE</b> |               |             |                         |                          |
| ÷.<br>۰                           |         | Input15             | %IB16   | <b>RYTE</b> |               |             |                         |                          |
| 由…<br>$\ddot{\phi}$               |         | Output0             | $%$ OB1 | BYTE        |               |             |                         |                          |
| 田一 少                              |         | Output1             | %QB2    | <b>BYTE</b> |               |             |                         | $\overline{\phantom{a}}$ |
| IEC Objects<br>Variable           | Mapping | Type                |         |             | Reset mapping |             | Always update variables |                          |
| - @ EtherNet_IP_Adapter           | ۰       | IoDrvCIFXEIPAdapter |         |             |               |             |                         |                          |
|                                   |         |                     |         |             |               |             |                         |                          |

Fig.5-11: EtherNet/IP adapter: EtherNetIP I/O Mapping, subsequent to establishing the connection

Channels: The upper part of the dialog provides the inputs and outputs for communication between scanner and adapter that are specified in the configuration of the connection.

The window is used to assign module inputs and outputs to variables that can be used as (local or) global variables in the individual POUs.

The current value of the variables is displayed in online mode.

This assignment is described in [Mapping the Onboard, Inline and Field Bus](#page-140-0) [Inputs and Outputs, page 139,.](#page-140-0)

IEC objects: When the EtherNet/IP adapter is defined, libraries "IoDrvCIFXEI‐ PAdapter.library" and/or RIL\_EtherNetIPAdapter.library are automatically ap‐ plied. In this way, the memory space required to implement the EtherNet/IP adapter can be defined.

Bus cycle options: By selecting a bus cycle task, the cycle of the mapping exchange for the EtherNet/IP adapter can be connected to a particular task. In this task, it is useful to process the IO data of the adapter as well.

### Tab "Field Bus Mapping"

Field bus mapping Field bus mapping enables access to control variables from a parent field bus master.

The following field busses are supported here:

- PROFIBUS DP
- PROFINET IO
- EtherNet/IP

To access a control variable from a parent master, an address must first be assigned to these variables (mapping). The parent master can use this ad‐ dress to access the control data using acyclic services.

To use field bus mapping, the control must be configured accordingly as a bus participant, e.g., as a EtherNet/IP adapter.

configuration The "Field bus mapping" tab is located in the device editor of the respective device connection. Addresses can be assigned to individual variables here in a table.

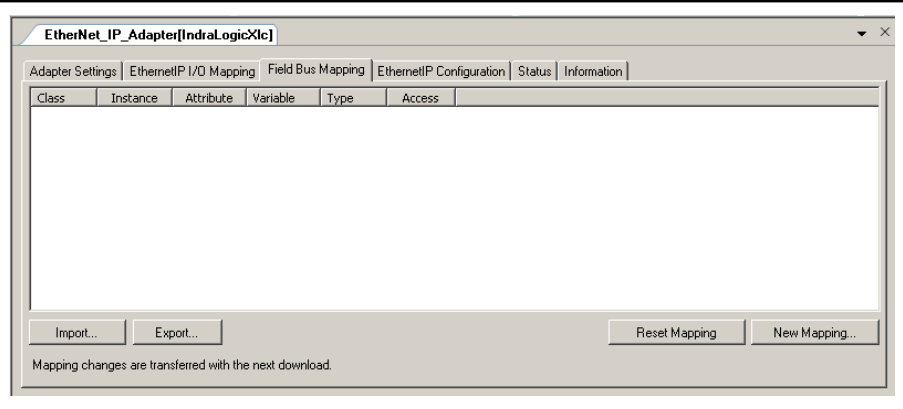

Fig.5-12: EtherNet/IP adapter: Field bus mapping

Creating new mapping A new entry can be added using the "New mapping" button. A dialog opens fro selecting a variable.

Variables declared within the application can be selected:

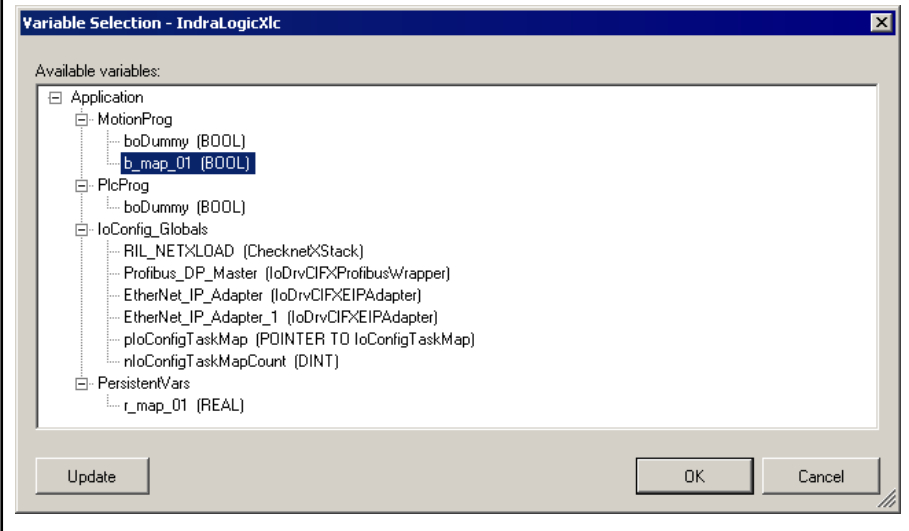

Fig.5-13: EtherNet/IP adapter: field bus mapping, selecting variables

If the selection is confirmed with "OK", a new entry is created in the table for the selected variable.

In addition, the variable is added to the symbol configuration.

The variable section only contains variables that were present at the most re‐ cent compilation. If new variables have been added to the PLC program since that time, they are only visible after a new compilation is performed. This can be performed with the "Update" button.

Address, variable and access can be changed afterward by clicking on the corresponding table cell. Gray columns cannot be edited.

<span id="page-101-0"></span>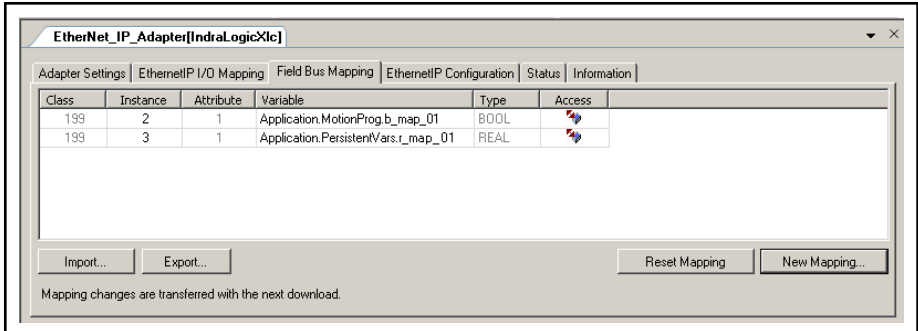

Fig.5-14: EtherNet/IP adapter: field bus mapping, variables accepted

The address can be specified in the first columns in the table, but the values in the grayed out fields cannot be changed.

For EtherNet/IP, the address consists of class, instance and attribute. In this case, the class is always 199; the instance must be within a range from 2 to 65535; and the attribute is always 1.

The Variable column displays the variables' instance path.

The Type column displays the variables' data type.

The Access column displays the access rights for the variables.

Reset mapping The "Reset Mapping" button can be used to delete all of the table entries.

Import/Export To save an existing mapping in a file, use the "Export…" button. It can be read out later using the "Import…" button.

This file is a simple text file.

For this reason, this file can be created manually without a previous export.

The export file contains the name for the field bus "EtherNet IP", "ProfinetIO", "ProfibusDP" and a table (see program listings).

The address is divided into several columns and consists of the following:

- ProfibusDP: Slot, index,
- ProfinetIO: Slot, Subslot, Index,
- EthernetIP: Class, Instance, Attribute.

This table also includes the variable name, the data type and the access rights of the mapped variables.

| EthernetIP |     |                                           |      |                       |
|------------|-----|-------------------------------------------|------|-----------------------|
|            |     | # Class Inst Attr Variablename            |      | Datatyp Access rights |
| 199        | 2 1 | Application. MotionProg.b map 01          | B00L | ReadWrite             |
| 199 -      | 31  | Application. PersistentVars.r map 01 REAL |      | ReadWrite             |
|            |     |                                           |      |                       |

Fig.5-15: Excerpt from the export file, separator TAB:

### Tab "EtherNetIP Configuration"

The "EtherNetIP Configuration" tab displays the communication parameters of the EtherNet/IP adapter.

Some of the parameters (in black) can be changed at this point.

This window is used for service purposes is only visible if the option "Show generic configuration editors" is enabled under Tools ► Options ► IndraLogic 2G ► Device editor.

**KA** 

Please clarify any other modifications that might possibly be made in the parameters that can be edited with the Service team.

<span id="page-102-0"></span>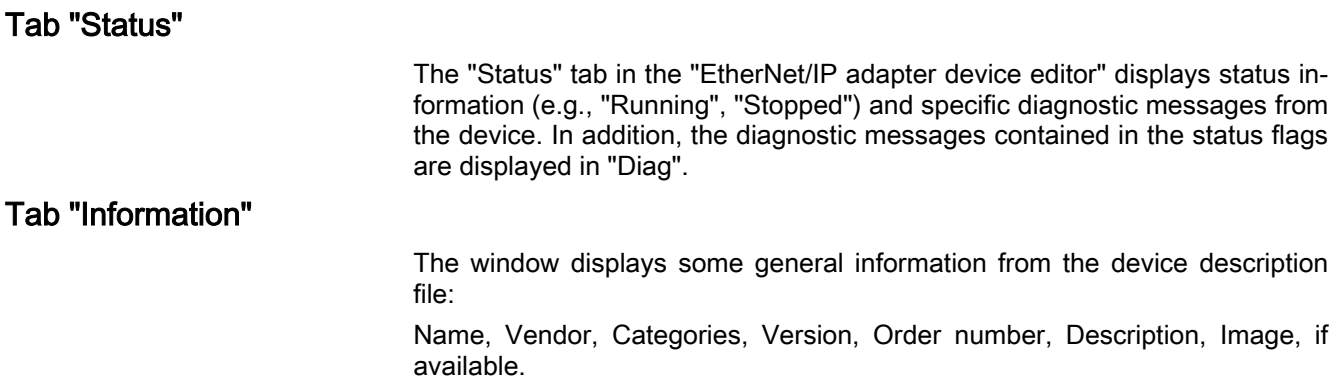

# 5.3 Configuring the EtherNet/IP Adapter (Engineering)

## 5.3.1 Configuring the EtherNet/IP Adapter (Engineering), Overview

EtherNet adapters provide dialogs for configuring an EtherNet link ("EtherNet Adapter") for a TCP/IP network using the engineering software of the control.

The following controls allow the implementation of the EtherNet/IP adapter (Engineering):

- IndraLogic XLC L25/L45/L65
- IndraMotion MLC L25/L45/L65

When the control is created in the Project Explorer, the respective EtherNet Engineering interface available at the control is configured such that it as‐ sumes the double function of engineering software and EtherNetI/P adapter interface. The IP address / gateway setting is accepted. The required port configuration is made without any action on the user's part.

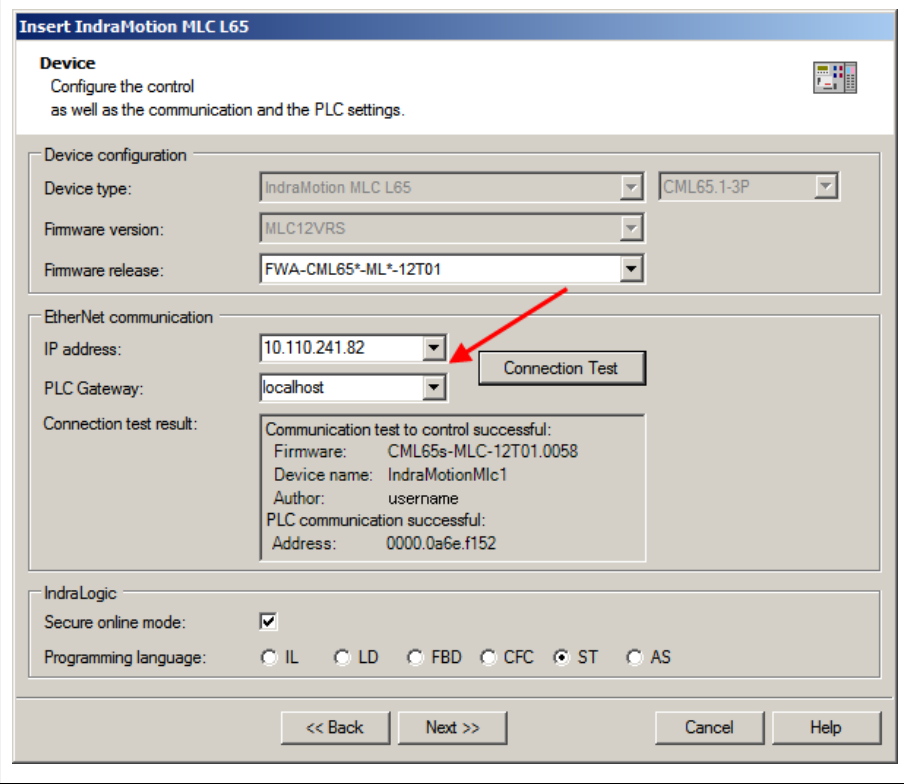

Fig.5-16: Dialog: configuration of the control, IP address / PLC gateway

### Rexroth IndraWorks 12VRS Field Buses

#### EtherNet/IP

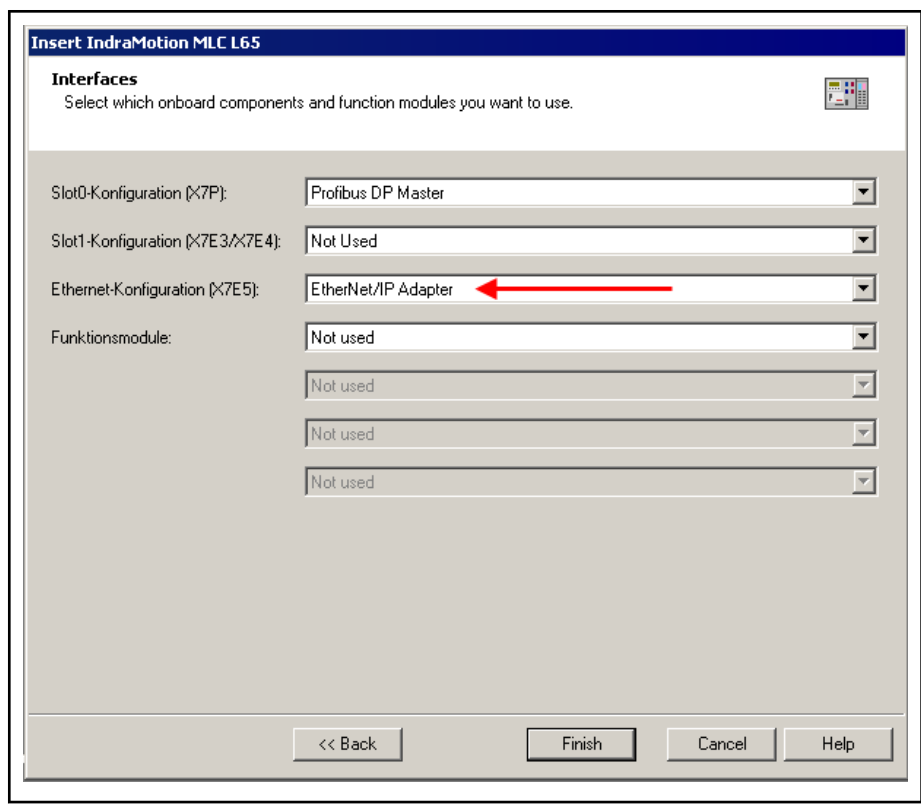

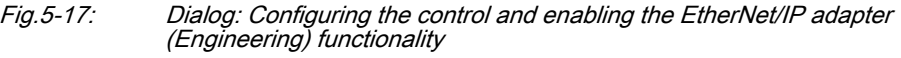

After the control configuration is successfully enabled and complete, the preconfigured folder appears in the Project Explorer.

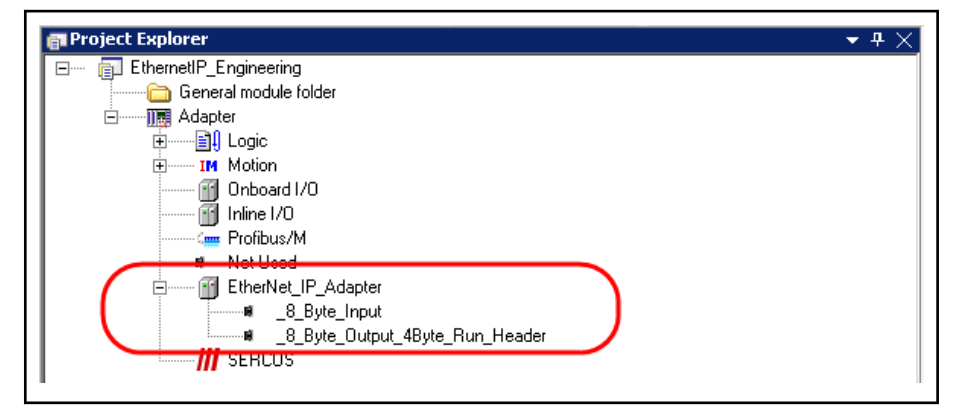

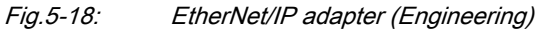

The interface between an EtherNet/IP adapter (Engineering) and the EtherNet/IP scanner is executed as common memory space. This space is preconfigured with 8 bytes inputs and 8 bytes outputs plus a 4 byte header.

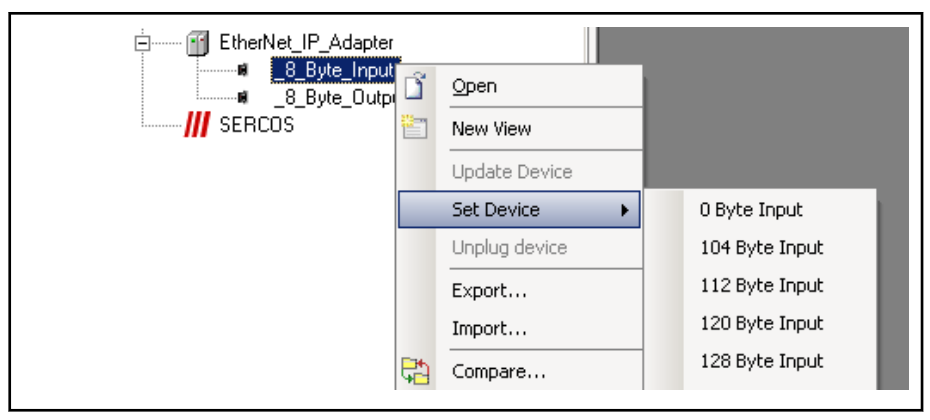

Fig.5-19: EtherNet/IP adapter (Engineering) , changing the size of the coupling area

**IB** 1. Inputs on the EtherNet/IP scanner side become outputs on the EtherNet/IP adapter side and vice versa.

> 2. If the input and output ranges are set to 0 bytes, cyclic com‐ munication is not possible.

EtherNet/IP adapter (Engineering)

- EtherNet/IP adapter (Engineering), object
	- Status, page 103,
	- Information, page 103.
- EtherNet/IP adapter (Engineering), modules
	- EtherNet/IP I/O mapping, page 103,
	- [Information, page 104.](#page-105-0)

## 5.3.2 Tab "Status" of the Adapter

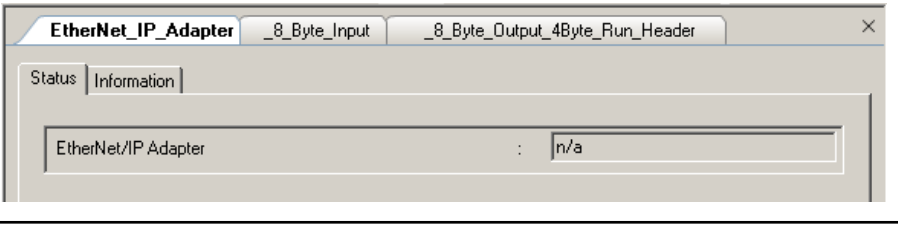

Fig.5-20: EtherNet/IP adapter (Engineering): adapter status

In online mode, the tab displays status information from the control (e.g., "Running", "Not running (n/a)").

# 5.3.3 Tab "Information" of the Adapter

The window displays some general information from the device description file:

Name, Vendor, Categories, Version, Order number, Description, Image, if available.

### 5.3.4 Tab "EtherNet/IP I/O Mapping" of the Modules

The window is used to assign module inputs and outputs to variables that can be used as local or global variables in the individual POUs.

The current value of the variables is displayed in online mode.

<span id="page-105-0"></span>This assignment is described in [Mapping the Onboard, Inline and Field Bus](#page-140-0) [Inputs and Outputs, page 139,.](#page-140-0)

| Variable | Mapping | Channel  | <b>Address</b> | Type        | Current Value | Default Value           | <b>Unit</b> | Description |
|----------|---------|----------|----------------|-------------|---------------|-------------------------|-------------|-------------|
| ⊟… ⊜     |         | Channel1 | %IB1           |             |               |                         |             |             |
| Ŧ<br>۵   |         | Byte0    | %IB1           | <b>BYTE</b> |               |                         |             |             |
| 田…<br>۰  |         | Byte1    | %IB2           | <b>BYTE</b> |               |                         |             |             |
| $+$<br>ø |         | Byte2    | %IB3           | <b>BYTE</b> |               |                         |             |             |
| Đ<br>۵   |         | Byte3    | %IB4           | <b>BYTE</b> |               |                         |             |             |
| $+$<br>۰ |         | Byte4    | %IB5           | <b>BYTE</b> |               |                         |             |             |
| Đ<br>۰   |         | Byte5    | %IB6           | <b>BYTE</b> |               |                         |             |             |
| Ė<br>Ô   |         | Byte6    | %IB7           | <b>BYTE</b> |               |                         |             |             |
| ⊞… ⊜     |         | Byte7    | %IB8           | <b>BYTE</b> |               |                         |             |             |
|          |         |          |                |             | Reset mapping | Always update variables |             |             |

Fig.5-21: EtherNet/IP adapter (Engineering): I/O mapping

Reset mapping: Deletes the assignment made in the editor.

Always update variables: If this option is enabled, all variables are updated in each cycle (see bus cycle options, bus cycle task of the control), no matter whether they are used or not and whether they are mapped to an input or an output channel.

## 5.3.5 Tab "Information" of the Modules

The window displays some general information from the device description file:

Name, Vendor, Categories, Version, Order number, Description, Image, if available.

sercos III I/O

# 6 sercos III I/O

# 6.1 Terms and Abbreviations

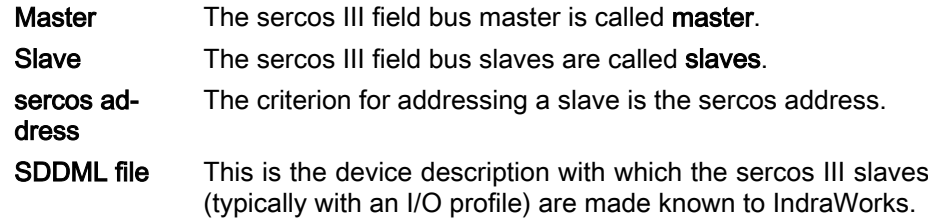

# 6.2 sercos III I/O Master Features

The current implementation of the sercos III I/O master contains the following functionalities:

- Cyclic data traffic
- SDDML file import into the device database
- Bus scan of sercos III slaves
- Remote address allocation
- Automatic configuration of the devices in the device tree (offline/online adjustment of the devices in the project)
- sercos III slave related connection state in the interface
- Diagnostics for the sercos III master and slaves via FB
- Acyclic data transfer (service channel or IP channel) via FB

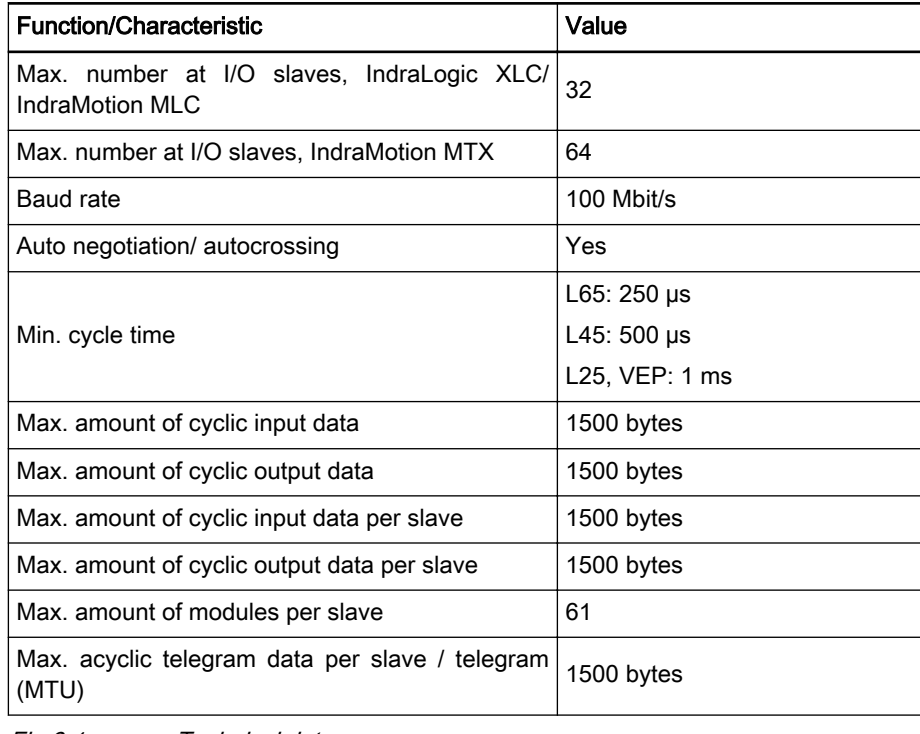

Fig.6-1: Technical data

sercos III I/O

# 6.3 Configuring sercos III I/Os

# 6.3.1 Configuring sercos III I/Os, Overview

sercos III is an IEC-compliant, open system universal bus for EtherNet-based real-time communication. As a universal bus, sercos III has communication channels and device profiles for all established automation applications.

sercos III IOs can be used in all controls that have the sercos object (onboard) node (function of a sercos master).

The master can be extended with slaves and modules so that they can be configured later, depending on the device description file.

sercos III master

● Bus diagnostics, page 106.

sercos III I/O slave

- [sercos III slave, page 111](#page-112-0),
- [sercos III configuration, page 112](#page-113-0), this window is used for service pur poses and is only visible if the option "Show generic configuration edi‐ tors" is enabled under Tools ▶ Options ▶ IndraLogic 2G ▶ Device editor.
- [Status, page 113](#page-114-0)
- [Information, page 113](#page-114-0)

sercos III I/O modules

- [sercos III module, page 115,](#page-116-0)
- [Function groups, page 115](#page-116-0),
- Special tab [User-defined parameters, page 116](#page-117-0),
- [sercos III module configuration, page 117](#page-118-0), this window is used for service purposes and is only visible if the option "Show generic configuration editors" is enabled under Tools ► Options ► IndraLogic 2G ► Device editor.
- [sercos III modules I/O mapping, page 117,](#page-118-0)
- [Information, page 118](#page-119-0)

### 6.3.2 sercos III Master

Based on the object node of the master (here: sercos III master), a uniform diagnostics concept has been developed for the field buses of the IndraLogic XLC and IndraMotion MLC / MTX systems.

Double-click on the sercos III master node in the Project Navigator to open the diagnostic window for the sercos III bus.

The "Field bus Diagnostics" tab shows the modules applied to the field bus node in online mode.
### DOK-IWORKS-FB\*\*\*\*\*\*V12-AP02-EN-P

Rexroth IndraWorks 12VRS Field Buses

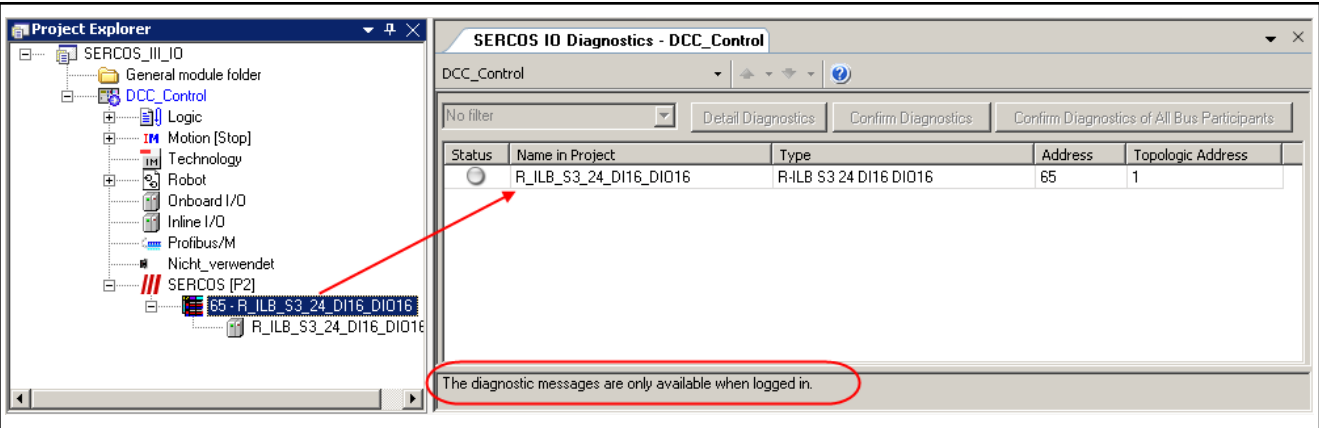

Fig.6-2: Field bus diagnostics, control not logged in

The terminals that are disabled and excluded from the diagnostics by selecting Properties ▶ Compile ▶ Exclude from compilation.

After login, the bus available at the node runs through a diagnostics cycle. The status LEDs change their color in the result of this cycle (here: green), i.e., the module signals an error-free run.

After having been selected, a module (click on the line) is available for de‐ tailed diagnostics.

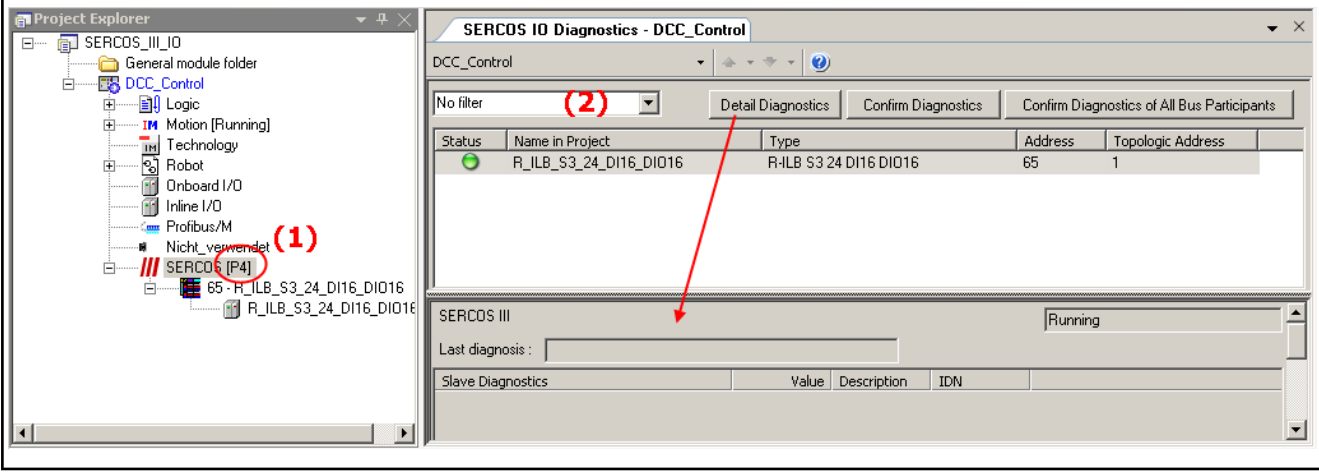

(1) sercos state [P0], [P2], [P4]

(2) Filter: only modules without errors / only modules with error

Fig.6-3: Field bus diagnostics, online control, logged in, error-free

After the login, the control has to be switched to online mode, the sercos bus switches to parameterization mode [P2]. To ensure that the transmission can be completed without errors, the sercos state has to be switched from [P2] to [P4] (context menu of the sercos III master sercos state).

#### Bus errors

Login is repeated with an additional coupler not available at the real control.

The status LEDs turn red, thus indicating a bus problem.

When trying to go online, the dialog for adjusting the sercos device configuration opens, where the error is displayed.

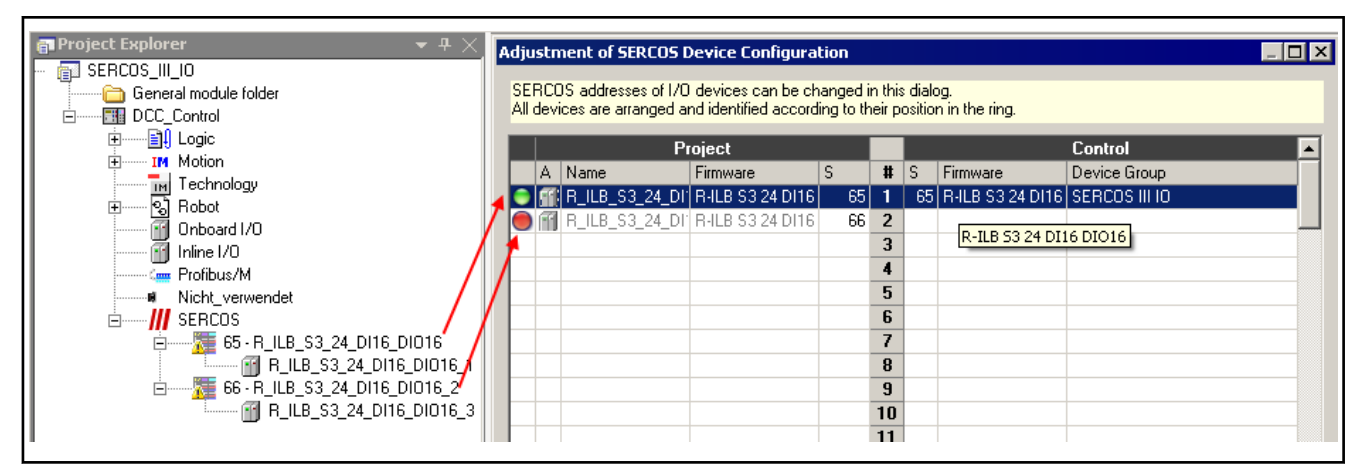

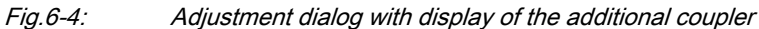

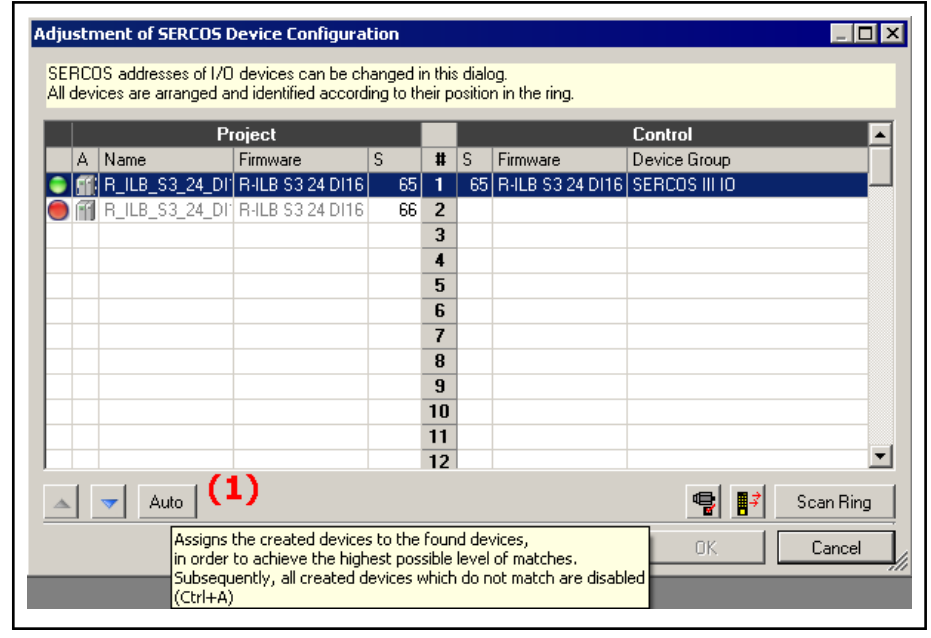

Fig.6-5: Adjustment dialog with "Auto" (1) allowing deactivation of the bus coupler

Rexroth IndraWorks 12VRS Field Buses

sercos III I/O

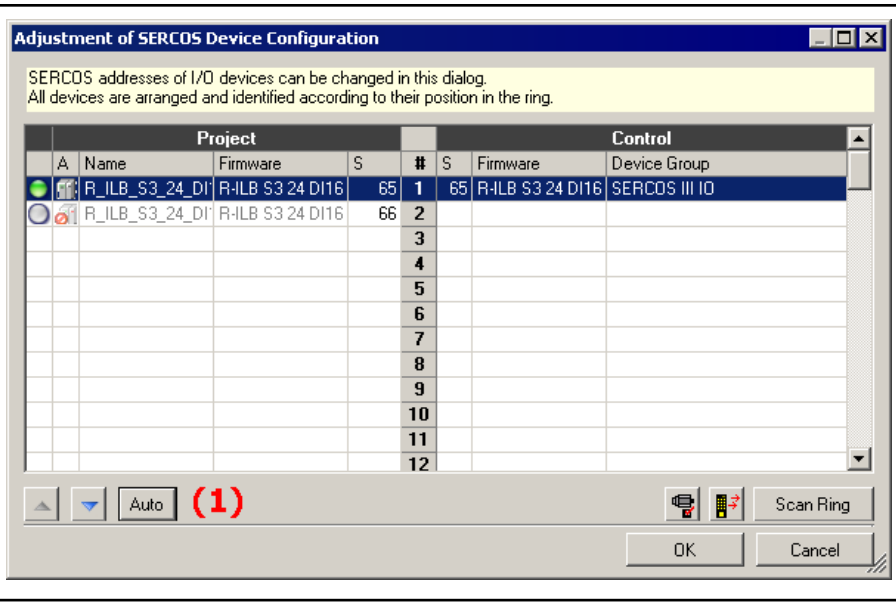

Fig.6-6: Adjustment dialog, bus coupler deactivated

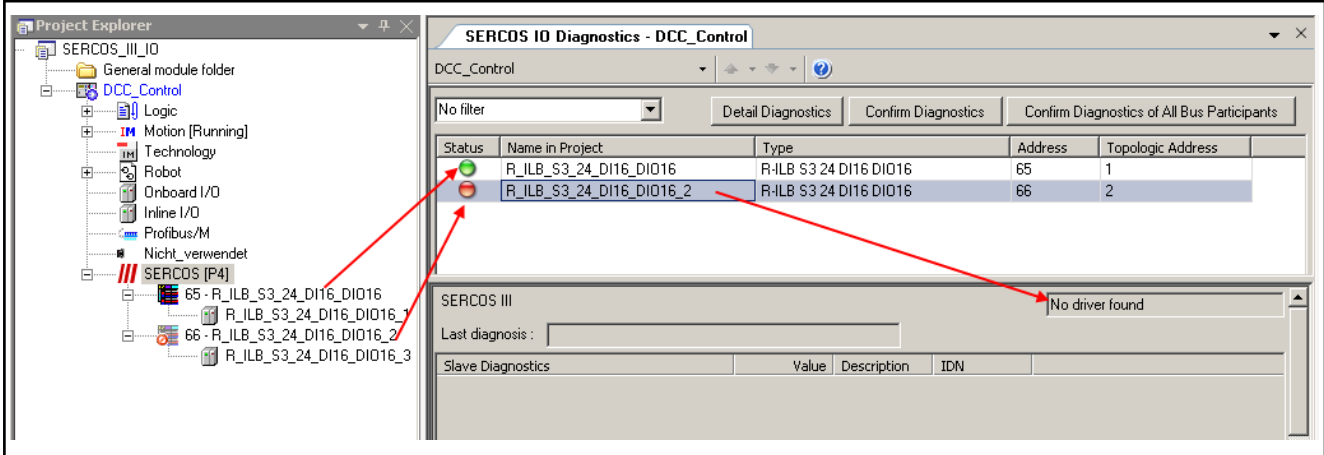

Fig.6-7: sercos III bus online in [P4] with deactivated module

Confirm Diagnostics: Although there is an error, both the warning triangle and the red status LED are turned off for the selected module. The "Extended di‐ agnostics" of the "Detail Diagnostics" remains in the text message. (The next diagnostic message can be processed...)

Confirm Diagnostics of All Bus Participants: Although there are errors, both the warning triangle and the red status LED are turned off for all modules.

### 6.3.3 Adding a Slave

The slaves are located in the "Periphery" library in the "sercos III" folder.

Drag and drop the required slaves from the library to the sercos object.

In Project Explorer, slaves can also be added between existing slaves in this way.

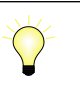

If a required slave is not contained in the library by default, it can be integrated into the library by importing its device description file using the main menu Tools ► Device database....

<span id="page-111-0"></span>Slaves for connecting I/O modules The sercos III I/O differentiates two types of slaves for connecting I/O modules:

#### 1. Compact:

For compact slaves, the module structure is specified.

After a slave has been added in Project Explorer, for compact slaves the modules below the slave object node are already present in their complete form. The modules are not visible in the library.

### 2. Modular:

The module structure of the slave is variable.

In addition to a fixed portion, in the figure below "BK\_DI8\_DO4\_1" with 8 digital inputs and 4 digital outputs, further modules can be added.

The modules can be arranged as desired, but according to the fitting specification.

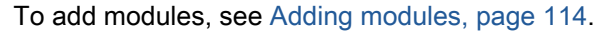

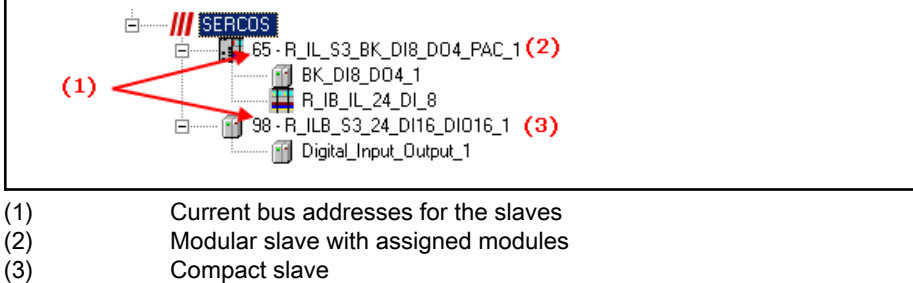

Fig.6-8: Slaves with I/O modules on the sercos III master object

Overview of sercos addresses... To show the complete address assignment of all bus devices, open the context menu item sercos Device Configuration... of the sercos master object.

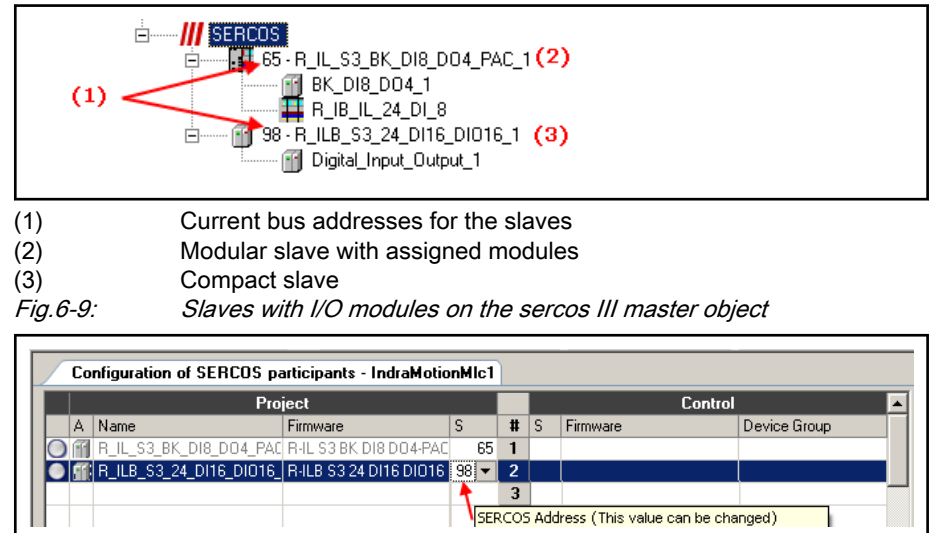

Fig.6-10: Overview of sercos addresses

### 6.3.4 sercos III I/O Slave

**General** 

To open the editing window in the Project Explorer, double click on the sercos III object.

The dialogs will inform you about the configuration of the entire slave and you can modify it if necessary.

Rexroth IndraWorks 12VRS Field Buses

#### sercos III I/O

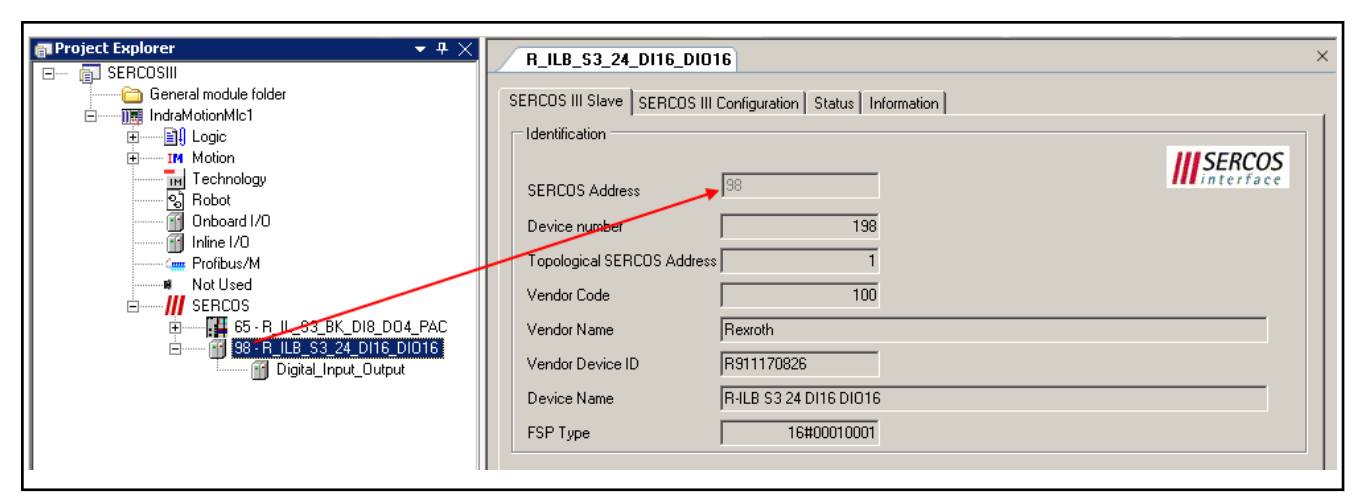

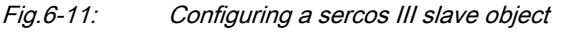

Tab (sercos III I/O slave)

- sercos III slave, page 111,
- [sercos III configuration, page 112,](#page-113-0) this window is used for service purposes and is only visible if the option "Show generic configuration edi‐ tors" is enabled under Tools ▶ Options ▶ IndraLogic 2G ▶ Device editor.
- [Status, page 113](#page-114-0)
- [Information, page 113](#page-114-0)

Tab "sercos III Slave"

All settings in this dialog are dependent on the device description in terms of whether they can be edited here and which values are specified or possible.

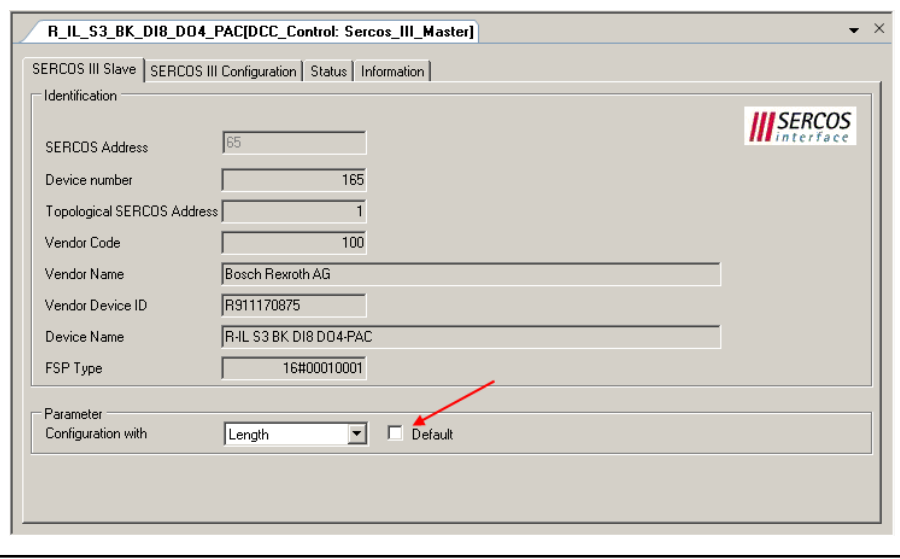

Fig.6-12: sercos III slave: sercos III slave

Identification In the "Identification" section you will find specific information regarding the sercos III slave, which uniquely identifies the slave.

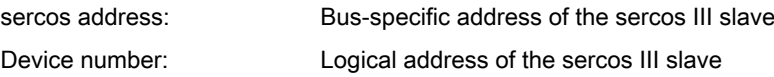

<span id="page-113-0"></span>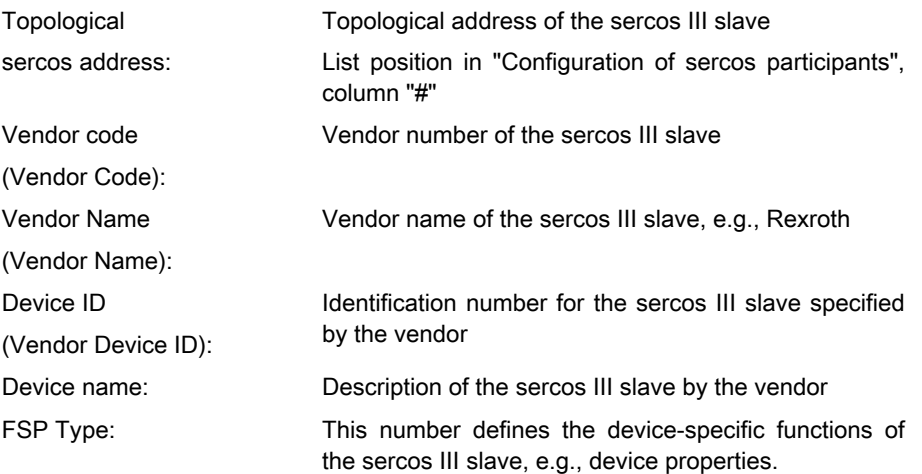

Parameter The "Parameter" panel provides setting options affecting the configuration or the behavior of the slaves.

These are settings which should only be made by sercos experts.

The settings can be changed when the checkbox (Default) is unticked.

Configuration with: Select whether the sercos connection of a slave is ach‐ ieved via Length or via IDN.

This option is only available for devices which support the I/O profile and a variable connection configuration.

### Tab "sercos III Configuration"

This window is used for service purposes is only visible if the option "Show generic configuration editors" is enabled under Tools ▶ Options ▶ IndraLogic 2G ▶ Device editor.

Please clarify any possible modifications to the parameters that स्क्षि can be edited with the service team.

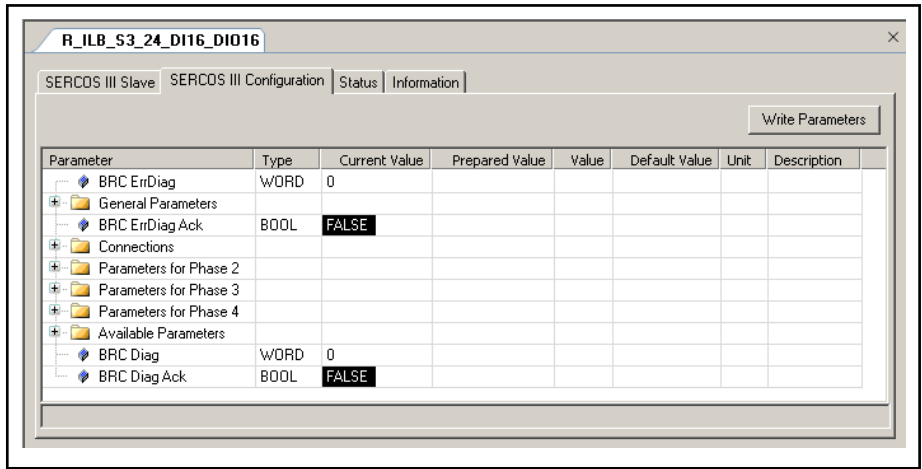

**KA** 

Fig.6-13: sercos III slave: sercos III configuration (online)

When the bus is running, modified parameters can be transferred by clicking button Write parameter.

### <span id="page-114-0"></span>Tab "Status"

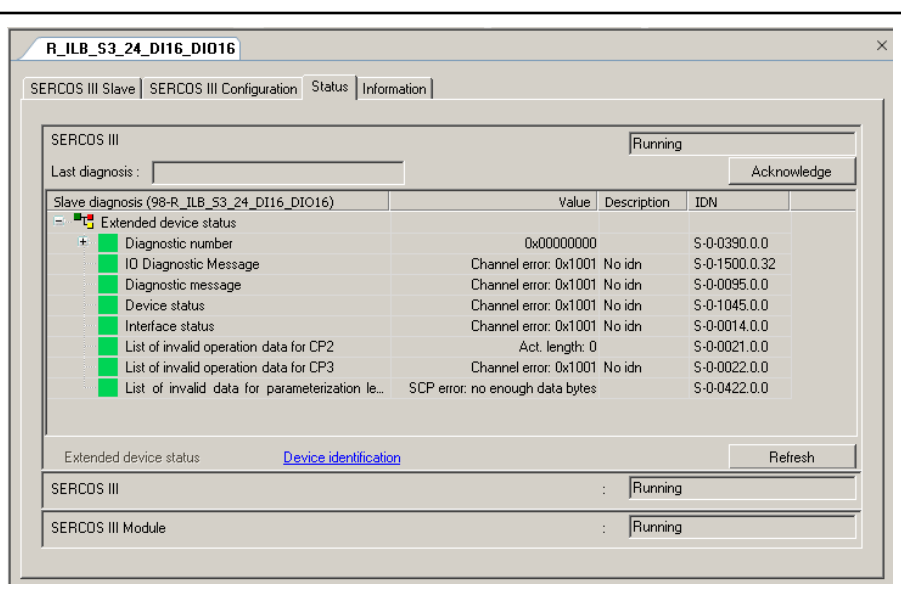

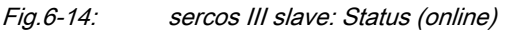

The "Status" tab displays status information (e.g. "Running" (bus active) and "n/a" (no information available)) and specific diagnostic messages from the respective device and regarding the card used and the internal bus system.

咚 Modifications in the bus are only offline

Prerequisites for the sercos III bus to go online:

- 1. Configuration of the sercos participants in the project and control match with respect to type, sequence and sercos ad‐ dress.
- 2. All modules run without errors.

This can be determined for the actual slave in the "Status" window by clicking on "Device identification" and "Extended device identification".

3. sercos state: P4

Slaves for which there are errors (starting with the first one) appear in the project tree with a yellow warning triangle and an error tool tip.

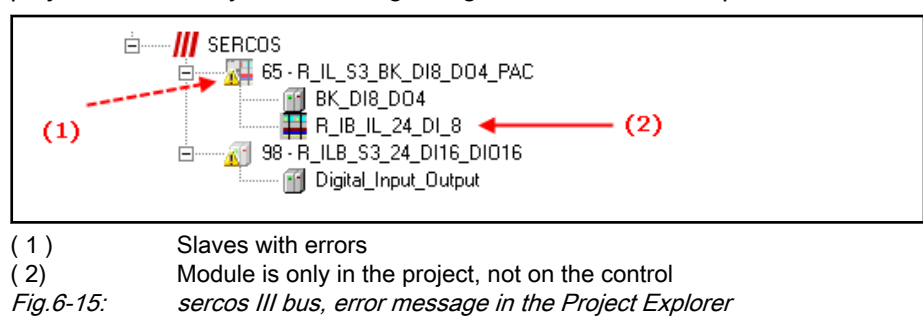

### Tab "Information"

The window displays some general information from the device description file:

Name, Vendor, Categories, Version, Order number, Description, Image, if available.

### <span id="page-115-0"></span>6.3.5 Adding Modules to the Slave

The modules that work with the respective slave are located in the "Peripher‐ als" library in the "sercos III" folder under the respective slave.

I/O modules can only be added in modular structured [slaves,](#page-111-0) **LAS** [page 110,.](#page-111-0)

Drag the required modules out of the library into the slave object.

New modules can also be added between existing modules in Project Explor‐ er.

Optionally, modules can be added in the context menu via  $Add \triangleright$  Slave  $\triangleright$  ... of the slave.

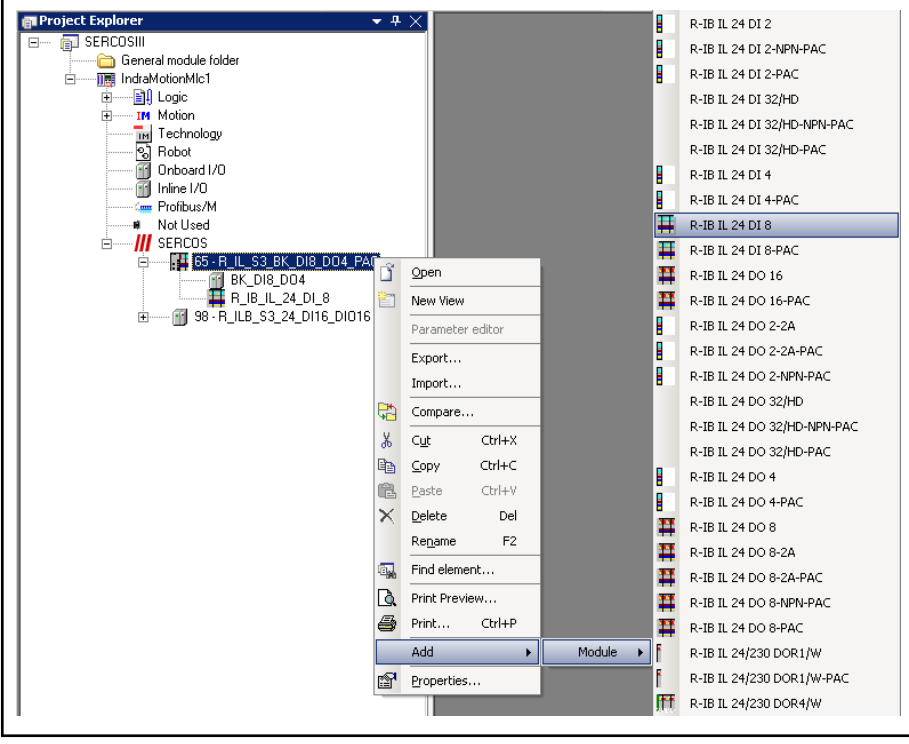

In this case, the new module is added as the last module under the slave.

Fig.6-16: sercos III, adding modules to the slave

### 6.3.6 sercos III I/O Modules

### General

To open the editing window, in the Project Explorer, double click on the de‐ sired module.

The dialogs will inform you about the configuration of the module and you can modify it if necessary.

The settings in all tabs of the dialog are specified by the module's device de‐ scription file. In this file, the value with which the setting is preset is determined and whether or not it can be edited.

Tab (sercos III I/O modules)

[sercos III module, page 115,](#page-116-0)

- Function groups, page 115,
- Special tab [User-defined parameters, page 116,](#page-117-0)
- [sercos III module configuration, page 117,](#page-118-0) this window is used for service purposes and is only visible if the option "Show generic configuration editors" is enabled under Tools ▶ Options ▶ IndraLogic 2G ▶ Device edi‐ tor.
- [sercos III modules I/O mapping, page 117](#page-118-0),
- [Information, page 118,](#page-119-0)

### <span id="page-116-0"></span>Tab "sercos III Module"

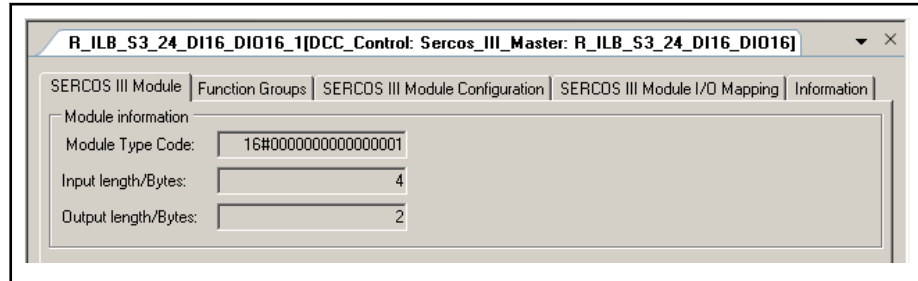

#### Module information

Fig.6-17: sercos III module: sercos III module

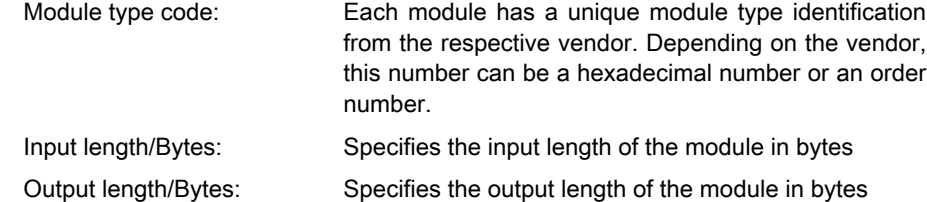

### Tab "Function Groups"

The "Function Groups" tab provides information on the inputs and outputs of the function group. None of the settings in this dialog can be edited.

| $\mathbf{v} \times$<br>R ILB S3_24_DI16_DI016_1[DCC_Control: Sercos_III_Master: R_ILB_S3_24_DI16_DI016] |  |                    |                               |  |       |                                                                                                 |  |
|----------------------------------------------------------------------------------------------------|--|--------------------|-------------------------------|--|-------|-------------------------------------------------------------------------------------------------|--|
| SERCOS III Module                                                                                       |  |                    |                               |  |       | Function Groups   SERCOS III Module Configuration   SERCOS III Module I/O Mapping   Information |  |
|                                                                                                    |  |                    |                               |  |       |                                                                                                 |  |
| Function groups                                                                                         |  |                    |                               |  |       |                                                                                                 |  |
|                                                                                                    |  |                    |                               |  |       |                                                                                                 |  |
| Name                                                                                                    |  | Number of channels | With of channel (Bits)   Type |  |       | IDN.SI.SE                                                                                       |  |
| $\triangledown$ Digital Output                                                                          |  |                    |                               |  |       | S-0-1502 0.0                                                                                    |  |
| <b>PDOut</b>                                                                                            |  | 16                 |                               |  | 1 BIT |                                                                                                 |  |
| Digital Input                                                                                           |  |                    |                               |  |       | $S - 0 - 1503.00$                                                                               |  |

Fig.6-18: sercos III module: Function Groups

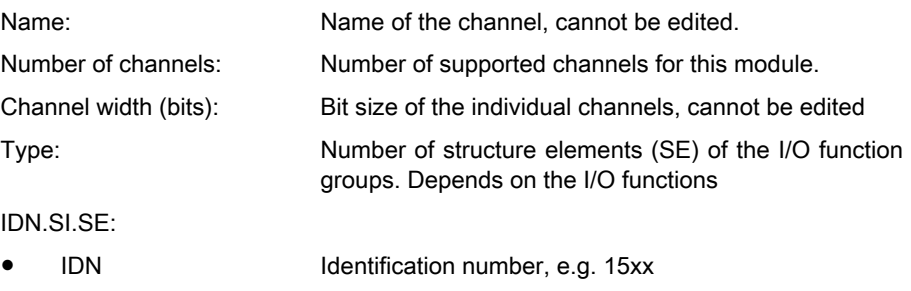

<span id="page-117-0"></span>SI (Structure Instance) The SI number is identical with the slide-in number of the module. Module 1 has SI number 1 For fixed modules, module 1 has SI number 0 SE (Structure Element) Number of structure elements (SE) of the I/O function groups. Depends on the I/O functions **IRS** Function groups (in case of I/O devices), drive inputs and outputs (in case of drives): The "Drive inputs and outputs" tab shows the sercos parameters which are configured in the cyclic connection of a drive. The "Add" and "Edit" buttons open a dialog which allows adding parameters to the configuration or editing parameters. The "Input configuration" or "Output configuration" dialog can be used to specify the parameters which are to be added to the configuration. By confirming the selection with OK, the parameter is

Special Tab "User Parameters"

This tab is used for presetting parameters of the module and is only dis‐ played for those modules which require or allow this presetting.

added to the input or output configuration.

|                                              |                                |         |                   | SERCOS III Module Function Groups User Parameter   SERCOS III Module Configuration   SERCOS III Module I/O N 4   ▶ |
|----------------------------------------------|--------------------------------|---------|-------------------|----------------------------------------------------------------------------------------------------|
| Module configuration<br>⊽<br>Symbolic values |                                |         |                   | Defaults                                                                                                    |
| Name                                         | Value                          | Type    | Default           |                                                                                                    |
| AI4 Measuring Range                          | $0$ to 10 V                    | BitArea | 0 to 10 V         |                                                                                                    |
| AT4 Filter                                   | 0 to 10 V                      | Bit     | 4.5 <sub>ms</sub> |                                                                                                    |
| AI4 Wire                                     | $+/-10V$                       | BitArea | 2 - wire          |                                                                                                    |
| AI3 Measuring Range                          | 0 <sub>to</sub> 5 <sub>V</sub> | BitArea | 0 to 10 V         |                                                                                                    |
| AI3 Filter                                   | +/-5 V<br>0 to 20 mA           | Bit     | $4,5$ ms          |                                                                                                    |
| AI3 Wire                                     | $+/- 20$ mA                    | BitArea | 2 - wire          |                                                                                                    |
| AI2 Measuring Range                          | 4 to 20 mA                     | BitArea | 0 to 10 V         |                                                                                                    |
| AI2 Filter                                   | 0 to 3200 Ohi =                | Bit     | 4.5 <sub>ms</sub> |                                                                                                    |
| AI2 Wire                                     | 2 - wire                       | BitArea | 2 - wire          |                                                                                                    |
| AI1 Measuring Range                          | 0 to 10 V                      | BitArea | 0 to 10 V         |                                                                                                    |
| AI1 Filter                                   | 4.5 <sub>ms</sub>              | Bit     | $4,5$ ms          |                                                                                                    |
| AI1 Wire                                     | 2 - wire                       | BitArea | 2 - wire          |                                                                                                    |
| AI Format                                    | <b>IB</b> Inline               | BitArea | <b>IB</b> Inline  |                                                                                                    |
| AO Format                                    | <b>IB</b> Inline               | BitArea | <b>IB</b> Inline  |                                                                                                    |
| AO2 Output Range                             | 0 to 10 V                      | BitArea | 0 to 10 V         |                                                                                                    |
| AO1 Output Range                             | 0 to 10 V                      | BitArea | 0 to 10 V         |                                                                                                    |

Fig.6-19: sercos III module: User-defined Parameters

#### Module configuration

The example shows a module with four analog inputs and two analog out‐ puts.

The value range in which the input information is to be expected is selected for analog input AI4.

A selection window based on the enumeration data type is offered for each "Value".

Symbolic values: defines whether the value is displayed in plaintext (0 to 10 V) or as an integer (0).

Default: resets all parameters to their initial value.

### <span id="page-118-0"></span>Tab "sercos III Module Configuration"

This window is used for service purposes and is only visible if in Tools ▶ Options ▶ IndraLogic 2G ▶ Device Editor the option "Display Generic Configuration Views" was enabled.

Please clarify any possible modifications to the parameters that can be edited with the service team.

| R_ILB_S3_24_DI16_DI016_1[DCC_Control: Sercos_III_Master: R_ILB_S3_24_DI16_DI016]<br>SERCOS III Module   Function Groups   SERCOS III Module Configuration   SERCOS III Module I/O Mapping   Information |         |               |                |                  |     |
|----------------------------------------------------------------------------------------------------|---------|---------------|----------------|------------------|-----|
|                                                                                                    |         |               |                | Write Parameters |     |
| Parameter                                                                                                    | Type    | Current Value | Prepared Value | Value            | Def |
| <b>General Parameters</b><br>田…                                                                                                    |         |               |                |                  |     |
| $+$<br>Function Groups                                                                                                    |         |               |                |                  |     |
| $+$<br>Parameters for input and output channels                                                                                                    |         |               |                |                  |     |
| Parameters for Phase 2<br>$\ddot{}$                                                                                                    |         |               |                |                  |     |
| $+$<br>Parameters for Phase 3                                                                                                    |         |               |                |                  |     |
| Parameters for Phase 4<br>84                                                                                                    |         |               |                |                  |     |
| Number of Parameters For Phase 4<br>                                                                                                    | DWORD 0 |               |                |                  |     |
| Æ<br>Available Parameters                                                                                                    |         |               |                |                  |     |

Fig.6-20: sercos III module: sercos III module configuration

### Tab "sercos III Modules I/O Mapping"

The window is used to assign sercos III module inputs and outputs to varia‐ bles that can be used as local or global variables in the individual POUs.

The current value of the variables is displayed in online mode.

This assignment is described in [Mapping the Onboard, Inline and Field Bus](#page-140-0) [Inputs and Outputs, page 139,](#page-140-0).

| Variable | Mapping | Channel          | <b>Address</b> | Type        | Default Value      | Currer             |
|----------|---------|------------------|----------------|-------------|--------------------|--------------------|
| --<br>۰  |         | Digital Output   | %QB1           |             |                    |                    |
| Θ        |         | Digital Output 1 | %QB1           | <b>BYTE</b> |                    | 0                  |
| ۰        |         | Bit <sub>0</sub> | %OX1.0         | <b>BOOL</b> |                    | <b>FALSE FALSE</b> |
|          |         | Bit1             | %0X1.1         | <b>BOOL</b> |                    | <b>FALSE FALSE</b> |
|          |         | Bit2             | %QX1.2         | <b>BOOL</b> |                    | <b>FALSE FALSE</b> |
|          |         | Bit3             | %QX1.3         | <b>BOOL</b> | <b>FALSE FALSE</b> |                    |
| ۰        |         | Bit4             | %OX1.4         | <b>BOOL</b> |                    | <b>FALSE FALSE</b> |
| ٥        |         | Bit5             | %QX1.5         | <b>BOOL</b> | <b>FALSE FALSE</b> |                    |
| ۸        |         | Bit6             | %QX1.6         | <b>BOOL</b> |                    | <b>FALSE FALSE</b> |
| ۰        |         | Bit7             | %QX1.7         | <b>BOOL</b> |                    | <b>FALSE FALSE</b> |
| $+$      |         | Digital Output 2 | %QB2           | <b>BYTE</b> |                    | 0                  |
| 由<br>۵   |         | Digital Input    | %IB1           |             |                    |                    |

Fig.6-21: sercos III module: sercos III Module I/O Mapping

### Reset mapping

Deletes the assignment made in the editor.

**KS** 

### Always update variables

If this option is enabled, all variables are updated in each bus cycle, whether they are used or not no matter if they are mapped on an input or an output channel.

### <span id="page-119-0"></span>6.3.7 Tab "Information"

The window displays some general information from the device description file:

Name, Vendor, Categories, Version, Order number, Description, Image, if available.

### 6.3.8 sercos III, Reloading the Device Description File

To add devices in IndraWorks, please carry out the following steps:

- 1. Click on Tools ► Device database... in the main menu to open the "Device database" dialog.
- 2. In the "Device database" dialog, click on the "Add devices" button.

The "Install device description" file selection dialog opens:

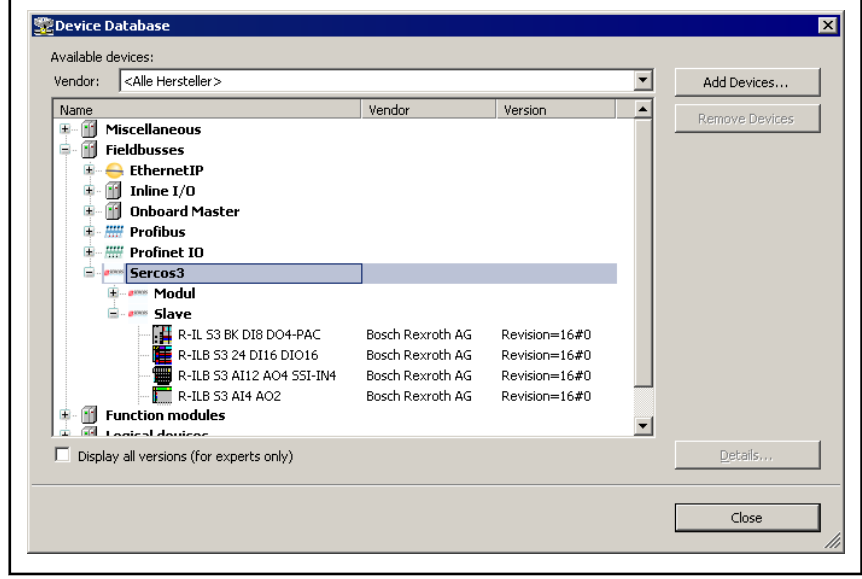

Fig.6-22: Device Database, add device

3. Select the device description files to be installed. Make sure that the correct file type is listed in the "File type" selection field.

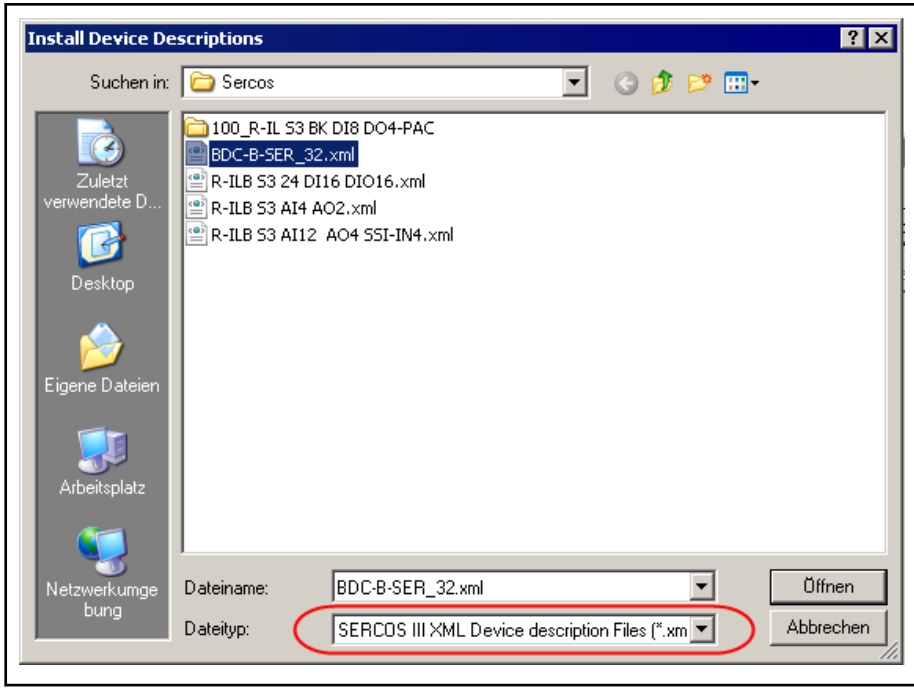

Fig.6-23: Install Device Descriptions dialog

4. Start the installation procedure by clicking on "Open".

After completed installation, a dialog appears confirming that all device description files have been imported. The imported devices appear be‐ low "Available devices" and are highlighted there:

- 5. Confirm the "Install Device Descriptions" message with "OK".
- 6. Close the "Device database" dialog with "Close".

The newly installed devices are also displayed in the library:

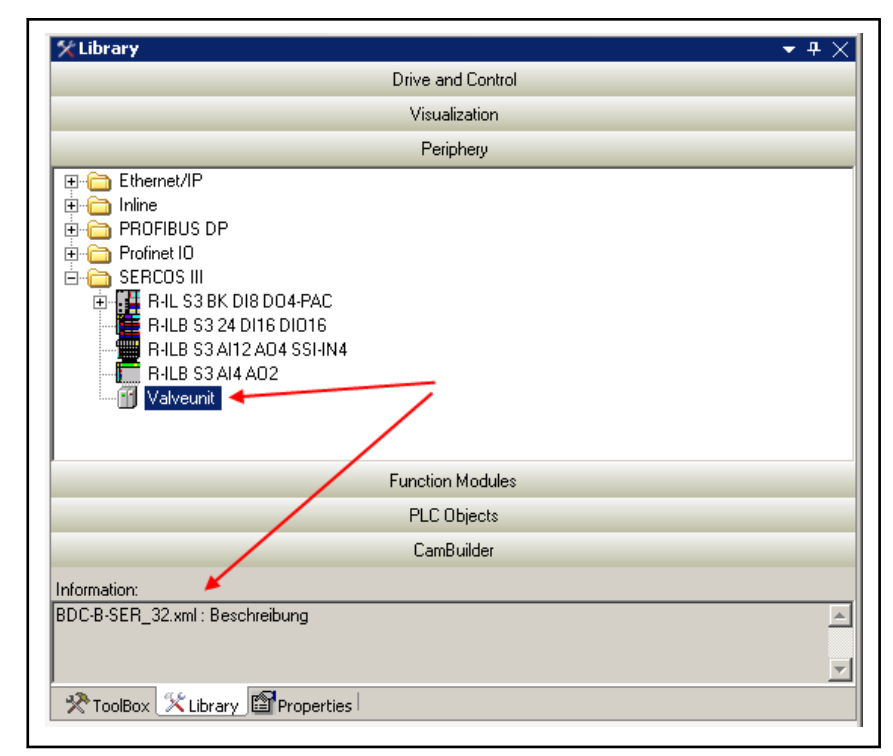

Fig.6-24: Imported devices displayed in the library

For more details on importing device files, please refer to:

[Device Database, page 135.](#page-136-0)

# 7 Inline I/Os

# 7.1 Features of the Inline I/Os

The Inline I/Os are classified into the following groups:

- Bus couplers for inline modules Inline modules ● Inline block modules
- 

Bus couplers for inline modules The following bus couplers are available for the inline modules:

- Inline modules on the PROFIBUS bus coupler (R-IL PB BK DI8 DO4- PAC)
- Inline modules on the PROFINET IO bus coupler (R IL PN BK DI8 DO4-PAC)
- Inline modules on the sercos III bus coupler (R-IL S3 BK DI8 DO4-PAC)

Inline modules The inline I/O modules can be connected the following couplers.

- Local inline bus on the control
- Inline modules on the bus couplers
- The following I/O types are available:
- **Digital input modules**
- Digital output modules
- Analog input modules
- Analog output modules
- **Relay modules**
- Modules for temperature measurement
- Counter modules
- Modules with incremental encoder inputs
- Modules with SSI encoder inputs
- **PWM** modules
- Modules for serial communication (RS232, RS422, RS485)

Inline block modules In addition to the bus couplers in connection with inline modules, the socalled block modules are also available. They contain a bus coupler and several IOs in a particularly compact and affordable design.

Block modules are available for the following busses:

- PROFIBUS digital IO
- sercos III digital IO
- sercos III analog IO

Related documentation The documents listed below contain additional information regarding this subject.

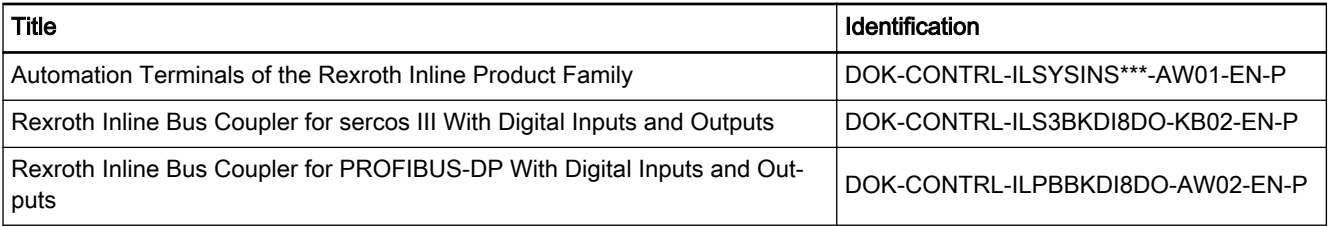

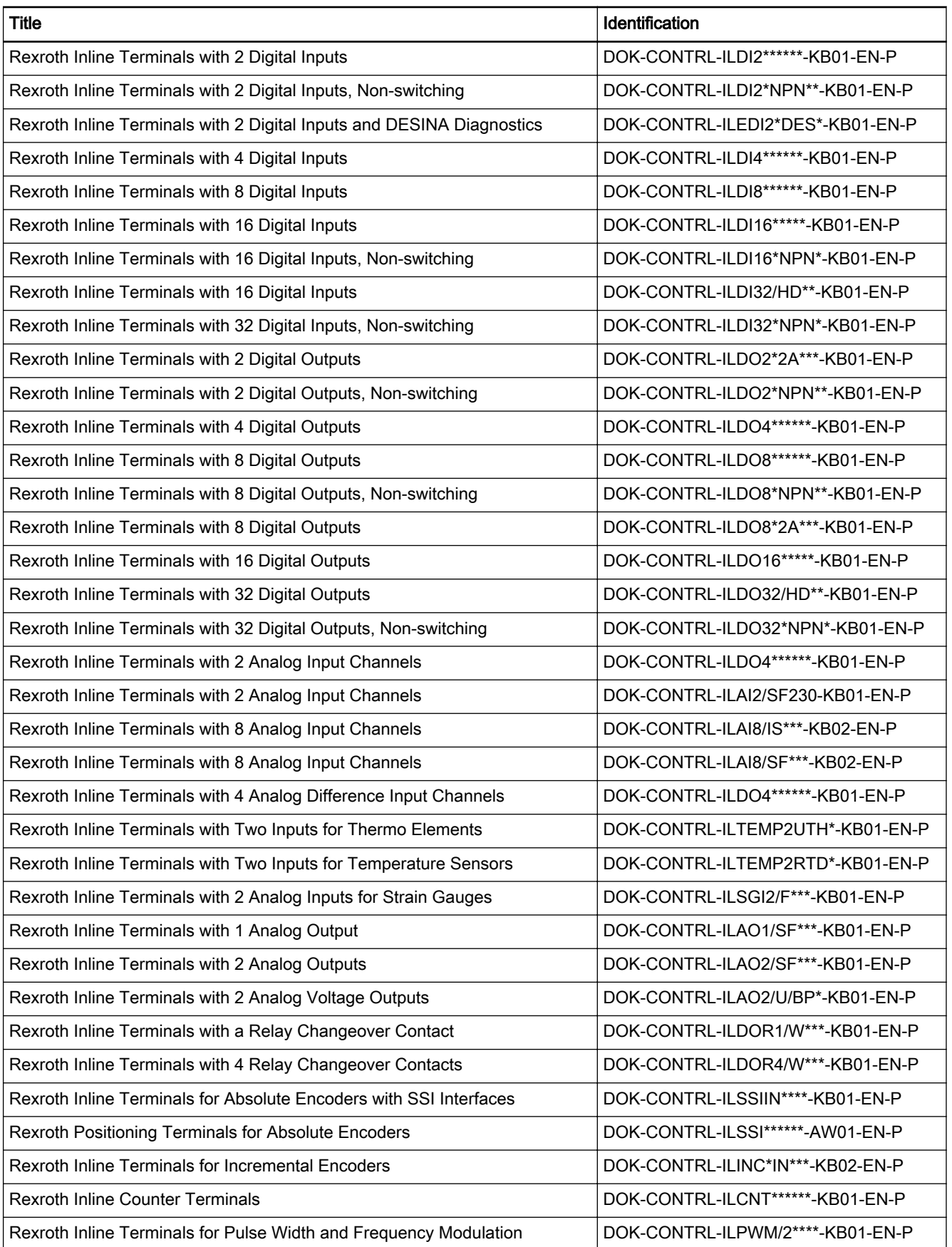

Rexroth IndraWorks 12VRS Field Buses

Inline I/Os

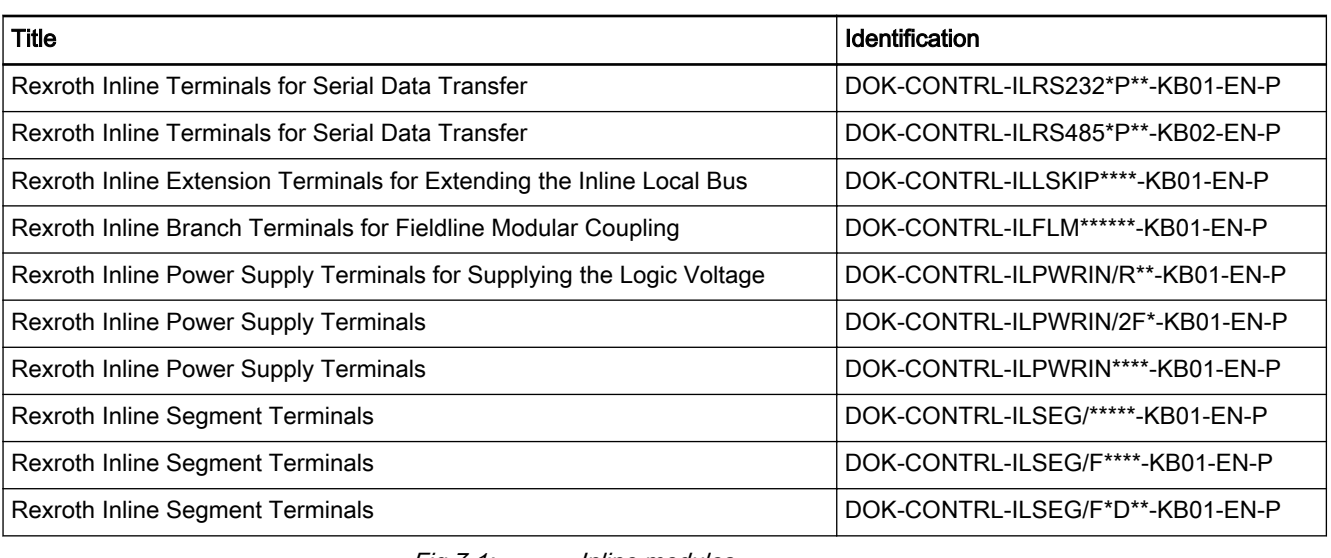

Fig.7-1: Inline modules

**KA** 

Not every I/O module can be used on every bus coupler or on the inline bus.

# 7.2 Configuring the Inline I/Os

## 7.2.1 Inline Object and Inline Modules, Overview

The controls

- IndraLogic XLC L25/L45/L65
- IndraMotion MLC L25/L45/L65

allow the locally available I/O units to be extended by arranging inline modules on the right side of the control.

The inline I/O object is to be extended in the Project Explorer with the desired inline modules.

Inline I/O object

- [Inline I/O Configuration, page 124](#page-125-0)
- [Status, page 125](#page-126-0) and
- [Information, page 127](#page-128-0)

Inline I/O modules added to the "inline I/O object" (example)

- [Adding Inline modules, page127](#page-128-0),
- [Inline modules I/O mapping, page 128,](#page-129-0)
- [Status, page 129](#page-130-0) and
- [Information, page 129](#page-130-0)

### <span id="page-125-0"></span>7.2.2 Inline I/O object Tab "Inline I/O Configuration"

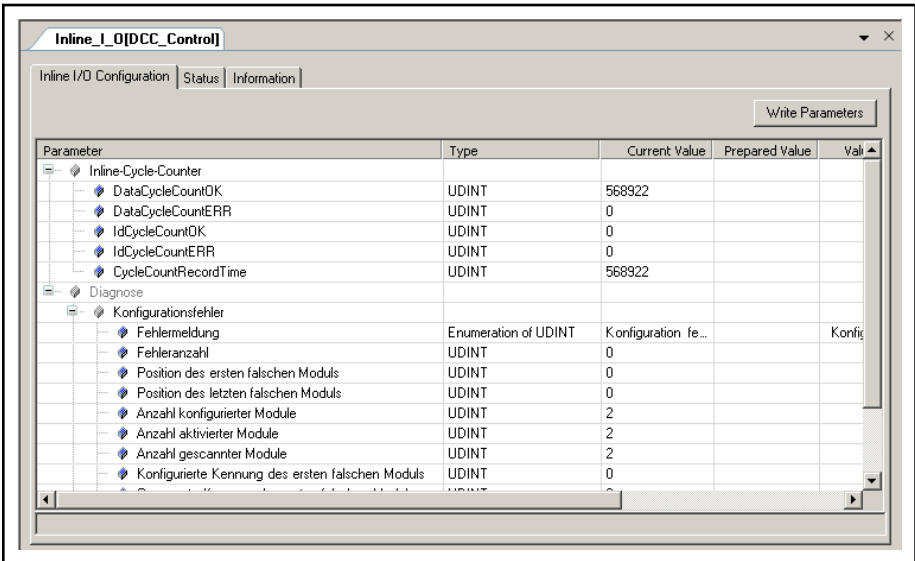

Fig.7-2: Inline object: Inline I/O configuration, Online

The window contains information regarding the inline cycle counters and the diagnostics of the inline bus.

Window structure

- Parameters: Parameter name from the device description file, cannot be edited.
- **Type:** Data type of the parameter, cannot be edited.
- Value: First, the standard value of the parameter is displayed, directly or as a specification of the corresponding symbolic name.

If the parameter can be edited (this depends on the device description; parameters that cannot be edited are displayed in light gray), an input field or a selection list can be opened by double-clicking on the table field (or pressing the <space bar> in a previously selected field) where the value can be changed.

Values are accepted with <Write parameter>.

If the value is related to a file specification, the standard dialog for selec‐ ted a file opens.

- Default Value: Defined value from the device description, cannot be edited.
- Unit: Unit for the value, e.g. "ms" for milliseconds, cannot be edited.
- Description: Short description of the parameter from the device description file, cannot be edited.

<span id="page-126-0"></span>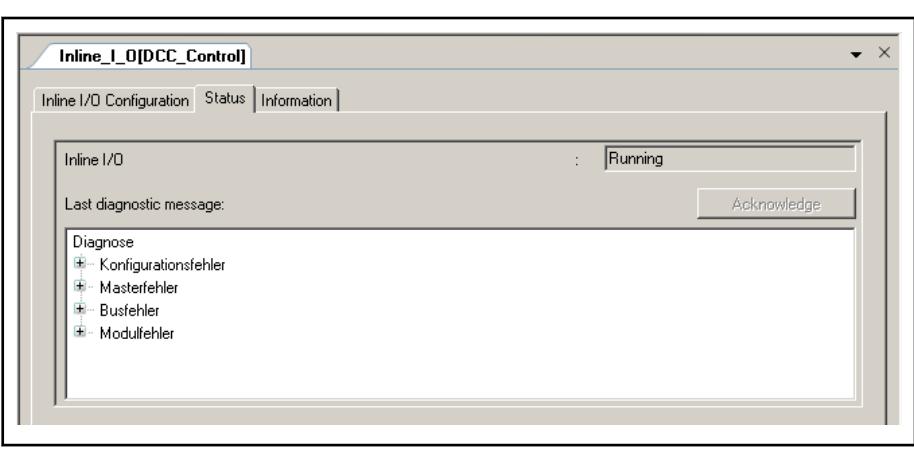

Fig.7-3: Inline object: Status (online)

The window displays the status of the entire inline bus.

Offline: n/a

Online: "Running", "Not running (n/a)"

In addition, the "Most recent diagnostic message" is displayed, which can be confirmed with "Acknowledge".

#### Diagnostics in case of an error

In case of an error, a detailed diagnostic is transmitted. Here, the third module is missing at the real control.

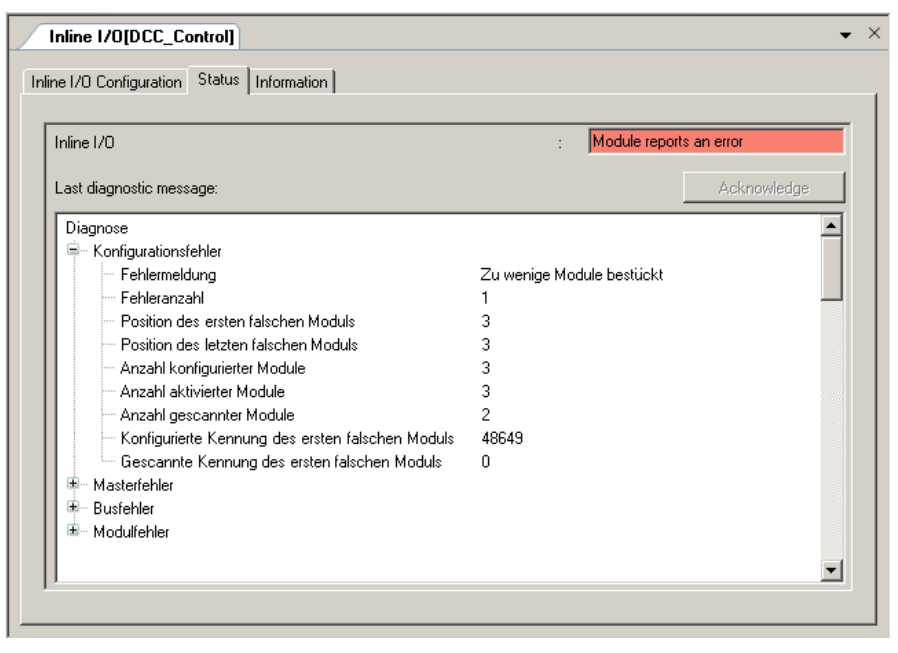

Fig.7-4: Detailed error message in the I/O inline bus

### 1. Configuration error:

In this case of error, the configuration of the modules in the project does not match with the modules that are physically present on the bus. Possible messages are:

- Configuration has no errors
- Too many modules loaded

i.e. there are more modules on the bus than there are configured in the project.

Too few modules loaded

I.e., there are less modules on the bus than there are configured in the project. The modules that are not fitted are shown with a yellow warning triangle in the project tree.

Modules loaded improperly

i.e. there are other modules on the bus than those configured in the project. The modules that are improperly configured are shown in the project tree with a yellow warning triangle.

Other configuration errors

Additionally, further information is provided:

- Number of errors
- Position of the first and final improperly configured module
- Number of configured modules in the project
- Number of modules activated in the project, see also Enabling / Disa[bling Inline Modules, page 127](#page-128-0)
- Number of modules present on the bus
- For the first improperly configured module:
	- Identification of the module in the project
	- Identification of the module on the bus
	- 1. Master errors: These are internal errors associated with the inline master.

Possible messages are:

- Master has no errors
- General master error

A error number is delivered here as additional information.

1. Bus errors: If these errors occur, the bus is not running, e.g. because a module has failed.

Possible messages are:

- The bus has no errors
- General bus error

The module position at which the error occurred and the number of modules on the bus are indicated. Starting with the module at this position, all of the modules are shown in the project tree with a yellow warning triangle.

- 1. Module error: At least one module reports an error (e.g. short circuit). The bus continues to run. Possible messages are:
	- Modules have no errors
	- Module specific error

The position of the first module with an error is indicated. Modules for which there are errors also appear in the project tree with a yellow warning triangle and an error tool tip.

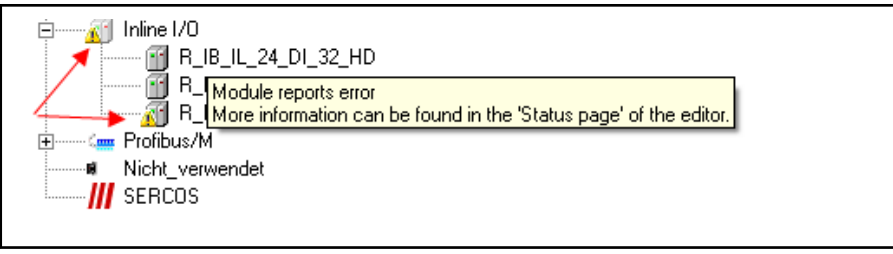

<span id="page-128-0"></span>Tab "Information"

Fig.7-5: I/O inline bus, error message in the Project Explorer

The window displays some general information from the device description file:

Name, Vendor, Categories, Version, Order number, Description, Image, if available.

### 7.2.3 Adding Inline Modules

All of the inline modules available for the respective control are located in the "Periphery" library in the "Inline" folder.

Drag the required inline modules out of the library into the respective "Inline I/O" object. New inline modules can also be added between existing inline modules in Project Explorer.

Alternatively, you can add I/O modules in the context menu using Add ▶ Module ▶ <Inline module> for the "Inline I/O" object. The new module is added as the last module below "Inline I/O".

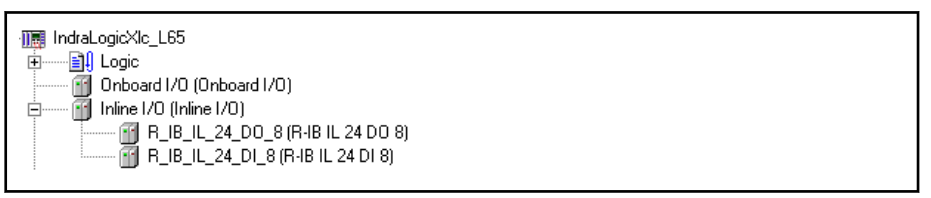

Fig.7-6: Inline object with two modules (example)

### 7.2.4 Enabling / Disabling Inline Modules

The Inline modules configured at a control can be "enabled" or "disabled" in the Project Explorer. This is carried out by selecting/deselecting the button appearing at the icon of the Inline module.

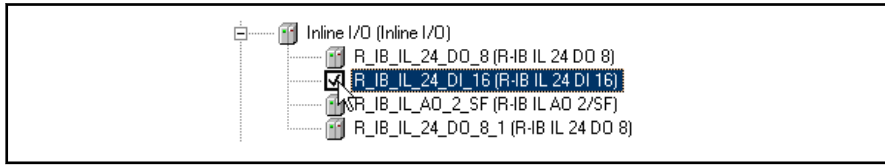

Fig.7-7: Enabling/disabling Inline modules

The module is enabled if the checkbox is ticked. It is taken into account in the diagnostics of the bus.

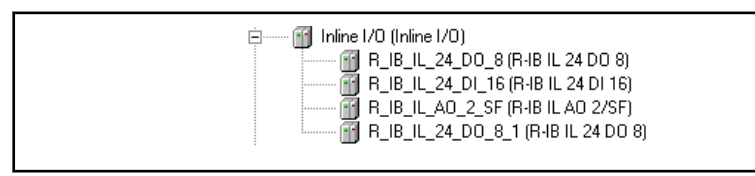

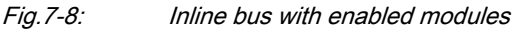

The module is disabled if the checkbox is unticked. It is not taken into ac‐ count in the diagnostics of the bus.

<span id="page-129-0"></span>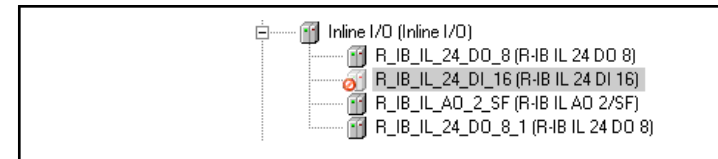

Fig.7-9: Inline bus with disabled modules

If a new Inline module is created, it is enabled by default.

When loading the configuration, all enabled Inline modules are considered. Inline modules switched to passive mode are ignored.

स्क्षि A module that is enabled but not present generates an error mes‐ sage in the diagnostics.

> A module that is disabled and not present does not generate any error message in the diagnostics.

### 7.2.5 Configuring Inline Modules

**General** 

In Project Explorer double-click on the inline module that you wish to configure.

The inline module editor contains three tabs that you can open by clicking on them.

Tab:

- Inline Module I/O Mapping, page 128
- [Status, page 129](#page-130-0) and
- [Information, page 129](#page-130-0)

### Tab "Inline Module I/O Mapping"

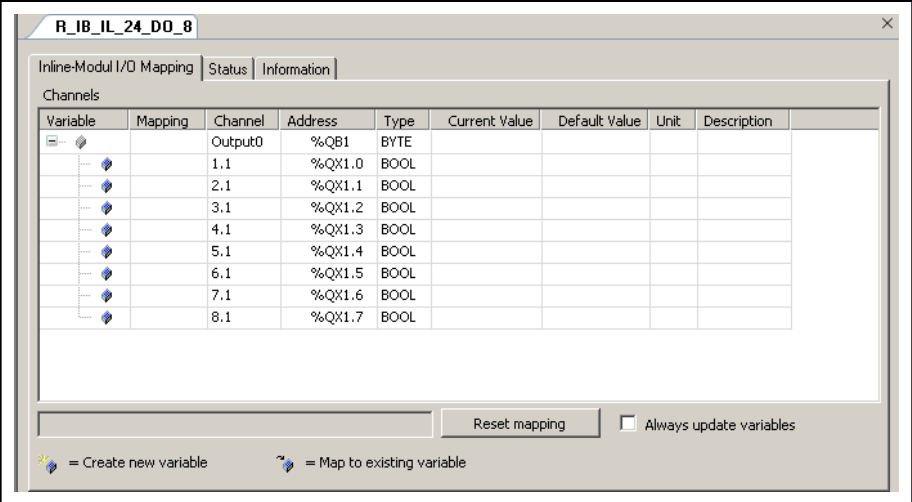

Fig.7-10: Inline module: Inline , module I/O mapping

The window is used to assign inline module inputs and outputs to variables that can be used as local or global variables in the individual POUs.

The current value of the variables is displayed in online mode.

This assignment is described in [Mapping the Onboard, Inline and Field Bus](#page-140-0) [Inputs and Outputs, page 139,.](#page-140-0)

Reset mapping: Deletes the assignment made in the editor.

Always update variables: If this option is enabled, all variables are updated in each cycle of the bus cycle task of the control (double click on the actual control in the Project Explorer, PLC settings), no matter whether they are used or not and whether they are mapped on an input or an output channel.

### <span id="page-130-0"></span>Tab "Status"

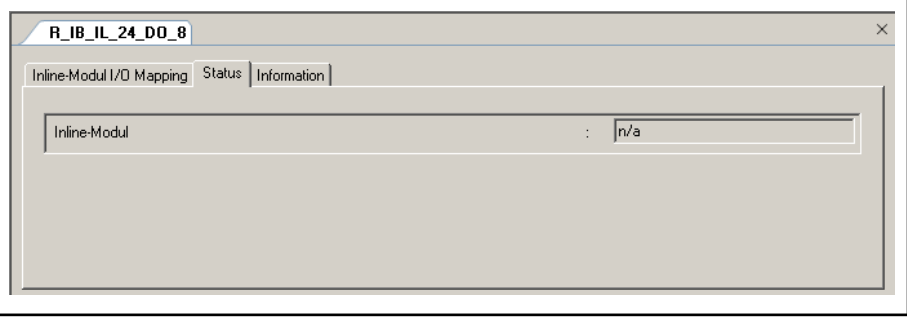

Fig.7-11: Inline module: Status

The window displays the status of the entire actual module.

Offline: n/a

Online: "Running", "Not running (n/a)"

### Tab "Information"

The window displays some general information from the device description file:

Name, Vendor, Categories, Version, Order number, Description, Image, if available.

Onboard I/Os

# 8 Onboard I/Os

# 8.1 Configuring the Onboard I/Os

The IndraLogic XLC L45/L65 and IndraMotion MLC L45/L65 controls each feature eight fast interruptible digital inputs and outputs.

**KA** For information on the interrupt capability, please refer to the de‐ scription of the Task Editor in documentation "Rexroth IndraWorks 11VRS IndraLogic 2G, PLC Programming System", DOK-CONTRL-IL2GPRO\*V11-AP01-EN-P.

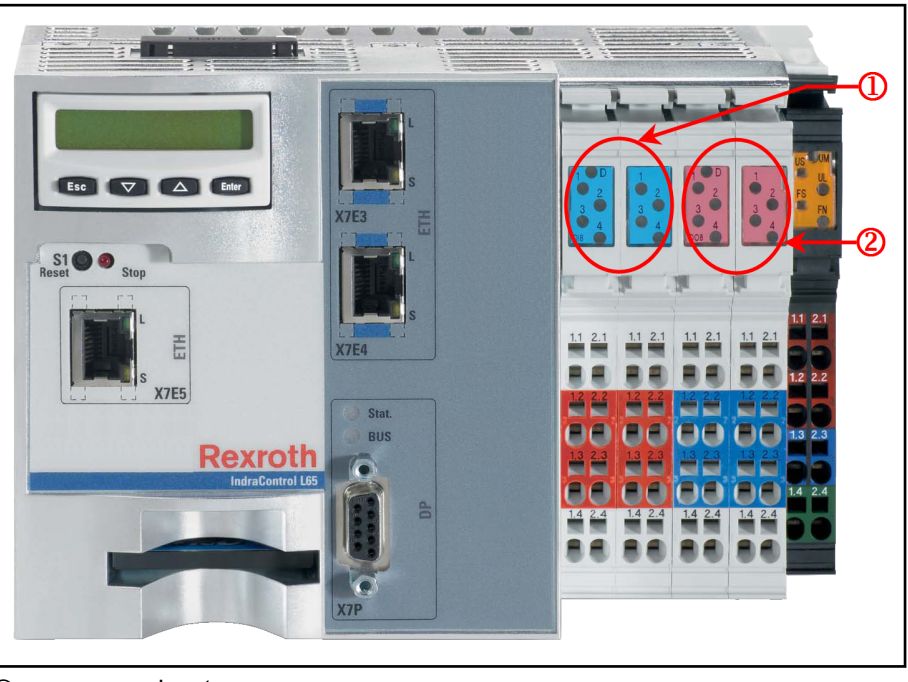

① Inputs

② Outputs Fig.8-1: Example: IndraLogic XLC L65 control

The inputs and outputs available from left to right in positions 1 to 4 are assigned to the LEDs and bit addresses according to the following table:

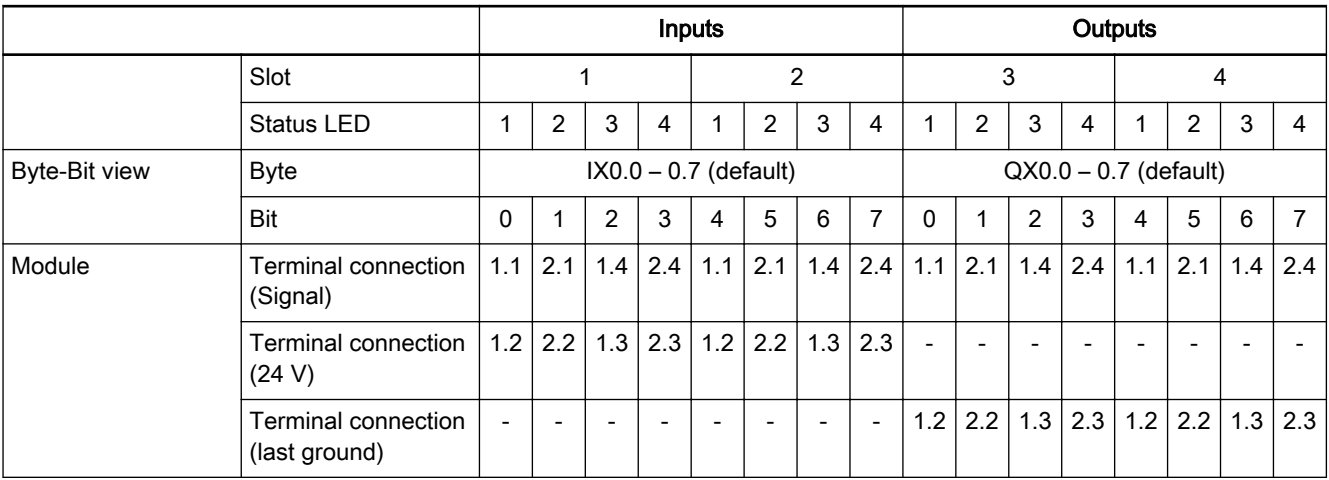

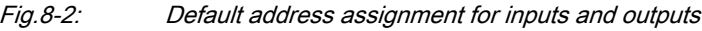

Onboard I/Os

These inputs and outputs are configured using the onboard editor. To do this, in the Project Explorer, double click on the "Onboard I/O" object. The onboard editor contains three tabs that you can open by clicking on them.

Register:

- Onboard I/O I/O mapping, page 132
- Status, page 132 and
- [Information, page 133](#page-134-0)

# 8.2 Register "Onboard I/O I/O Mapping"

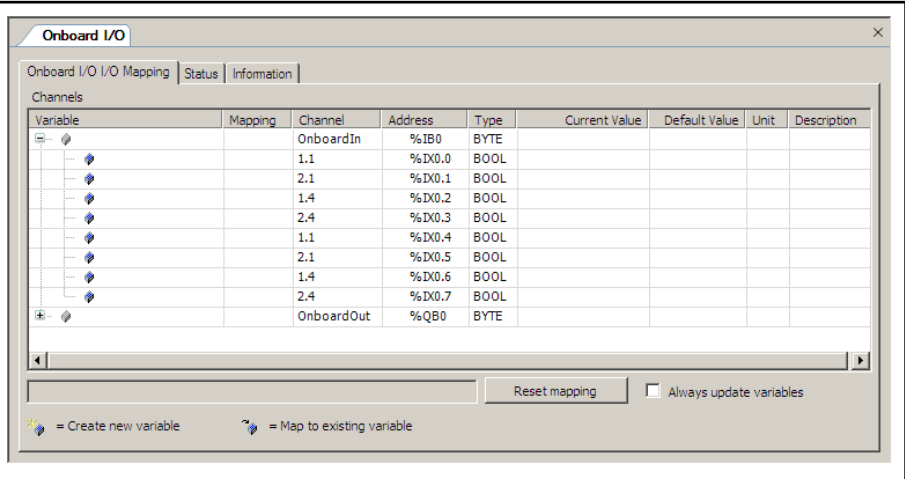

Fig.8-3: Onboard I/O: Onboard I/O I/O mapping:

The window is used to assign onboard inputs and outputs to variables that can be used as local or global variables in the individual POUs.

The current value of the variables is displayed in online mode.

### Reset mapping

Deletes the assignment made in the editor.

### Always update variables

If this option is enabled, all variables are updated in each cycle of the bus cycle task, whether they are used or not no matter if they are mapped on an input or an output channel.

# 8.3 Register "Status"

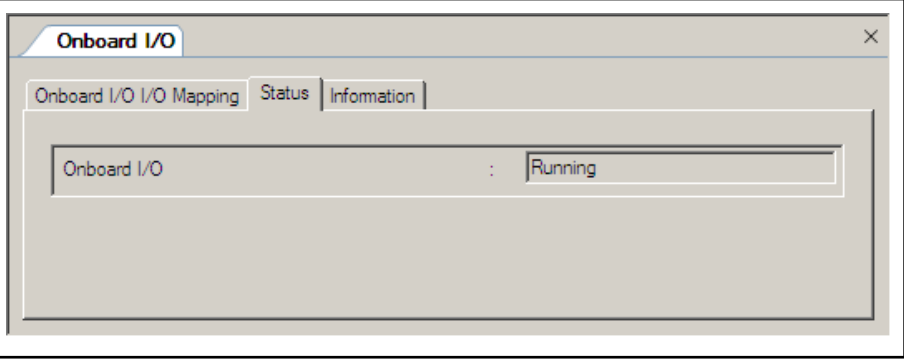

Fig.8-4: Onboard I/O: Status

Onboard I/Os

The window displays the bus state. Offline: n/a Online: "Running", "Not running (n/a)"

# <span id="page-134-0"></span>8.4 Register "Information"

The window displays some general information from the device description file:

Name, Vendor, Categories, Version, Order number, Description, Image, if available.

# <span id="page-136-0"></span>9 Device database

## 9.1 Device Database, Overview

The device database is an extension of the device library (IndraWorks, right side).

The device database is a database for device descriptions installed on the lo‐ cal system to make them available for projects in IndraWorks. Properties (e.g. parameters, vendor, device name, etc.) for the respective device(s) are stored in the device description files.

There are different formats for different devices:

- PROFIBUS DP: \*.gs?,
- PROFINET IO: GSDML\*.xml,
- EtherNet/IP: EDS\*.xml,
- sercos III IO: SDDML-Datei, \*.xml.

The device database is installed along with the IndraWorks installation.

Installing additional devices and uninstalling unneeded devices can be done in the device database itself.

### 9.2 Managing Devices

### 9.2.1 Device Database, Dialog

Icon: 11

The "Device database" command can be used to install and uninstall device description files. In the main menu click on Tools ▶ Device Database...to open the "Device Database" dialog:

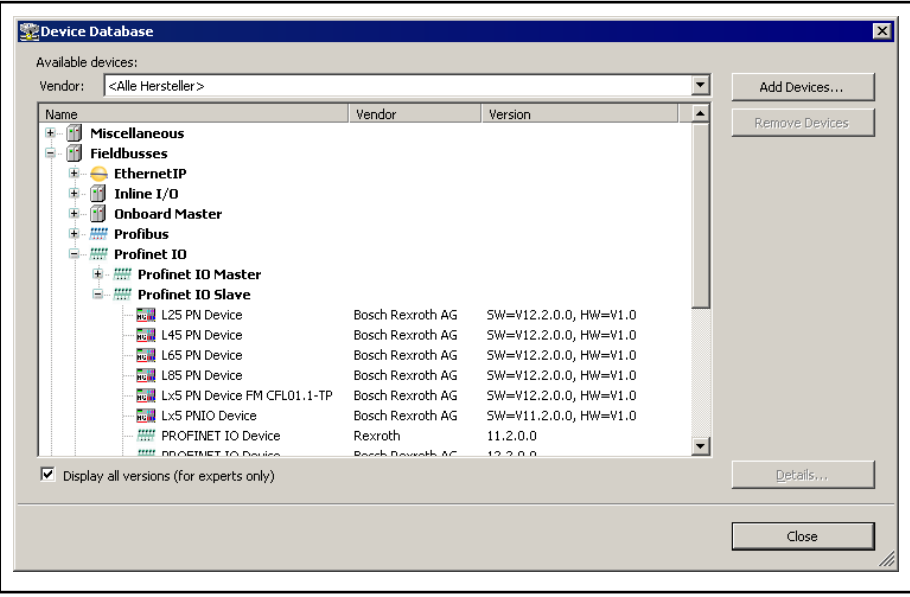

Fig.9-1: Device database

Available devices In the "Available devices" area, the currently installed devices are listed.

The devices have a hierarchical order, i.e., controls are arranged in the topmost level, followed by function modules, integrated interfaces, etc., in the levels underneath.

The list can be limited by selected filter "Vendor".

In addition, devices can be added and removed in the "Available devices" panel.

Usually, the devices shown match your IndraWorks version. However, it is al‐ so possible to display a complete overview by activating the "Display all ver‐ sion" checkbox.

After having selected a device, click on "Details" to obtain additional informa‐ tion.

### 9.2.2 Add Devices

To add devices in IndraWorks, please carry out the following steps:

- 1. In the main menu click on Tools ▶ Device Database...to open the "De‐ vice Database" dialog.
- 2. In the "Device database" dialog, click on the "Add devices" button.

The "Install device description" file selection dialog opens:

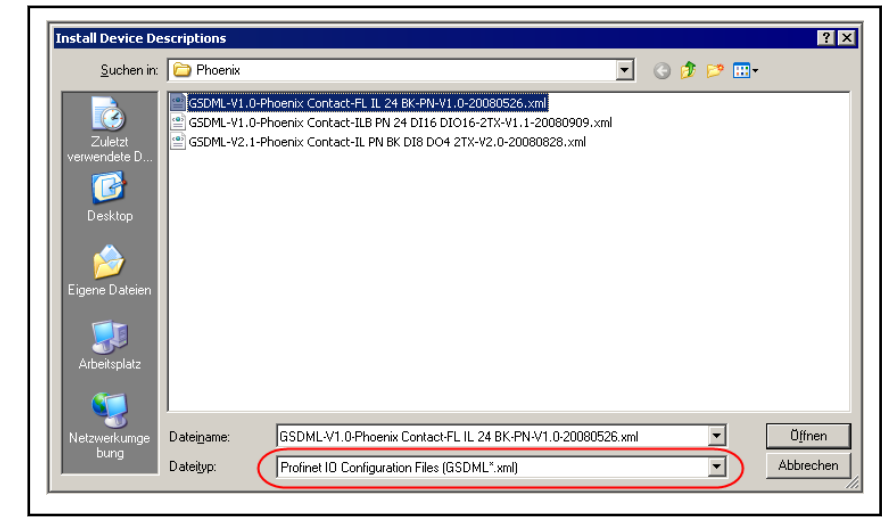

Fig.9-2: Installing device descriptions

3. Select the desired device descriptions that you wish to install.

**Kg** Make sure that the correct file type is listed in the "File type" selection field.

4. Start the installation procedure by clicking on "Open".

After completed installation, the imported devices appear under "Availa‐ ble devices" and are highlighted there:

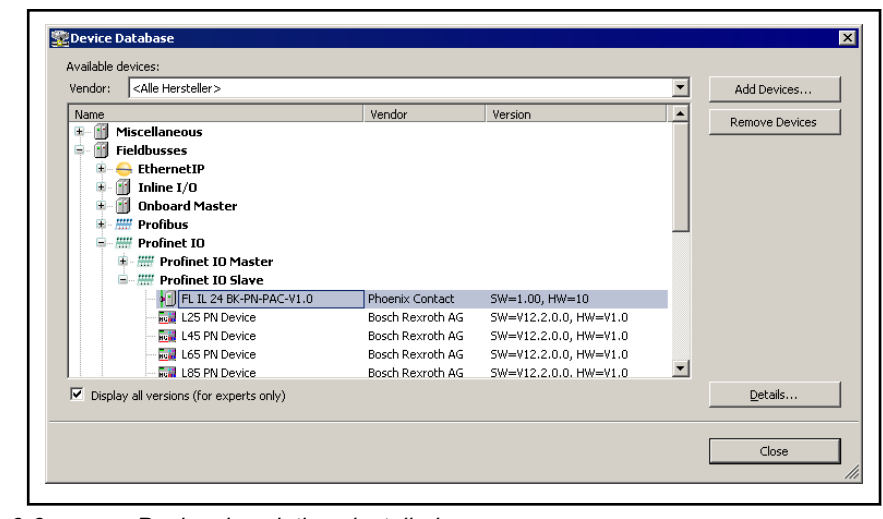

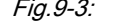

Fig.9-3: Device descriptions installed

5. Select the desired device and click on "Details" to obtain additional infor‐ mation.

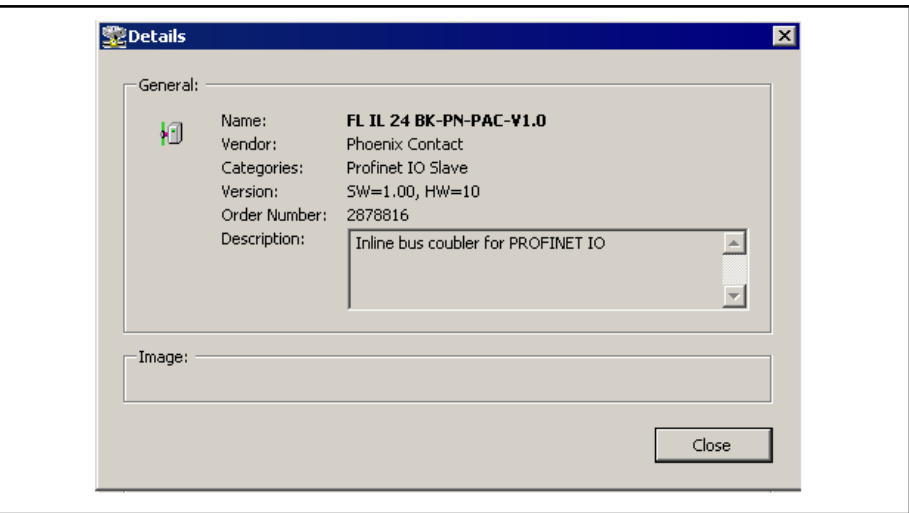

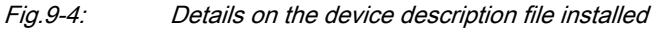

6. Close the "Device database" dialog with "Close".

The newly installed devices are also displayed in the library:

| Library                                                                                                    |                                                                                                    |  |
|----------------------------------------------------------------------------------------------------|----------------------------------------------------------------------------------------------------|--|
|                                                                                                    | Drive and Control                                                                                                    |  |
|                                                                                                    | Visualization                                                                                                    |  |
|                                                                                                    | Periphery                                                                                                    |  |
| Ethernet/IP<br>Fŀ<br>Inline<br>PROFIBUS DP<br>Profinet IO<br>מעו<br>审<br>审<br>田…<br>Fn<br>Interfaces<br>ஈ<br>PLC.<br>erneoe w | 1 R-IL PN BK DI8 DO4-PAC (SW=2.30, HW=02, FileRelease=20110216)<br>臘 S67-PN-BK-DI8-M8 V02.01.xx (FW 02) (SW=V02.01.xx (02), HW=02, FileRelease=2010(<br>图 S67-PN-BK-DI8-M8 V02.01.xx (FW 02) Extended DAP (SW=V02.01.xx (02), HW=02, File |  |

Fig.9-5: Imported device displayed in the library

### 9.2.3 Remove Devices

To remove devices from IndraWorks, please carry out the following steps:

- 1. In the main menu click on Tools ► Device Database...to open the "Device Database" dialog.
- 2. In the device tree, highlight the devices that you wish to remove.
- 3. Click on the "Remove devices" button. The "Confirm Device Removal" dialog opens:
- 4. Click"Yes" to remove the highlighted device. The device is removed from the device database and from the library.
- 5. Close the "Device database" dialog with "Close".

# <span id="page-140-0"></span>10 Mapping the Onboard, Inline and Field Bus Inputs and **Outputs**

These explanations apply equally to the following bus systems:

- **OnBoard**
- **Inline**
- PROFIBUS DP
- PROFINET IO
- Ethernet/IP
- sercos III IO

The module (the onboard bus, if present) starts with the address "%IB0" or "%IW0" for the inputs and analog "%QB0" or "%QW0" for the outputs.

The other modules follow accordingly, even if they already belong to the sub‐ sequent bus in the Project Explorer.

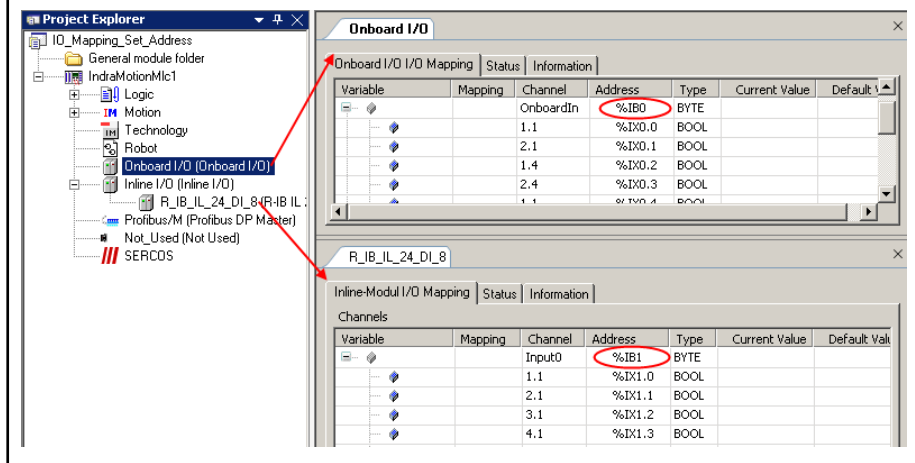

Fig.10-1: Address assignment beyond the bus limit

However, users can still assign the addresses as desired.

Clicking in the respective address field allows the address for the current module to be edited. The others follow suit.

An address modified in this way is identified by the white "M" on a blue back‐ ground.

The other modules follow accordingly, even if they already belong to the subsequent bus in the Project Explorer.

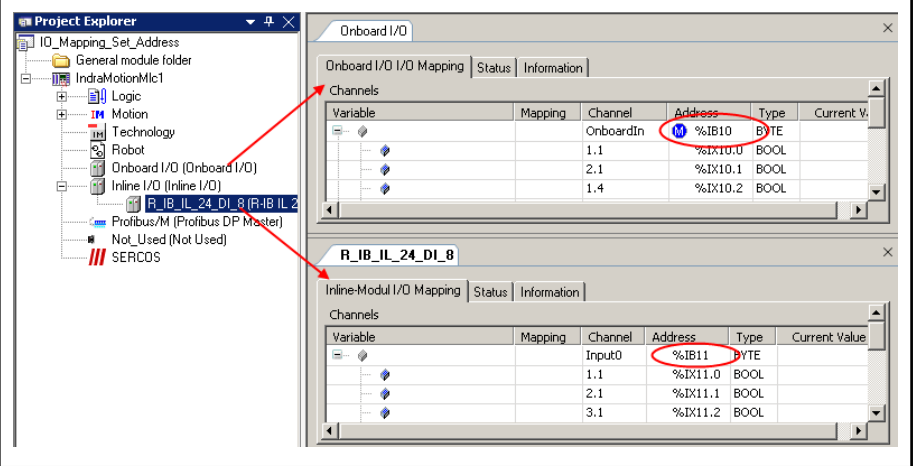

Fig.10-2: Modified basic address

**KS** 

With multiple mapping, there is a risk that the address ranges could overlap.

This is not detected until the code is generated.

The error message contains only the second assigned position....

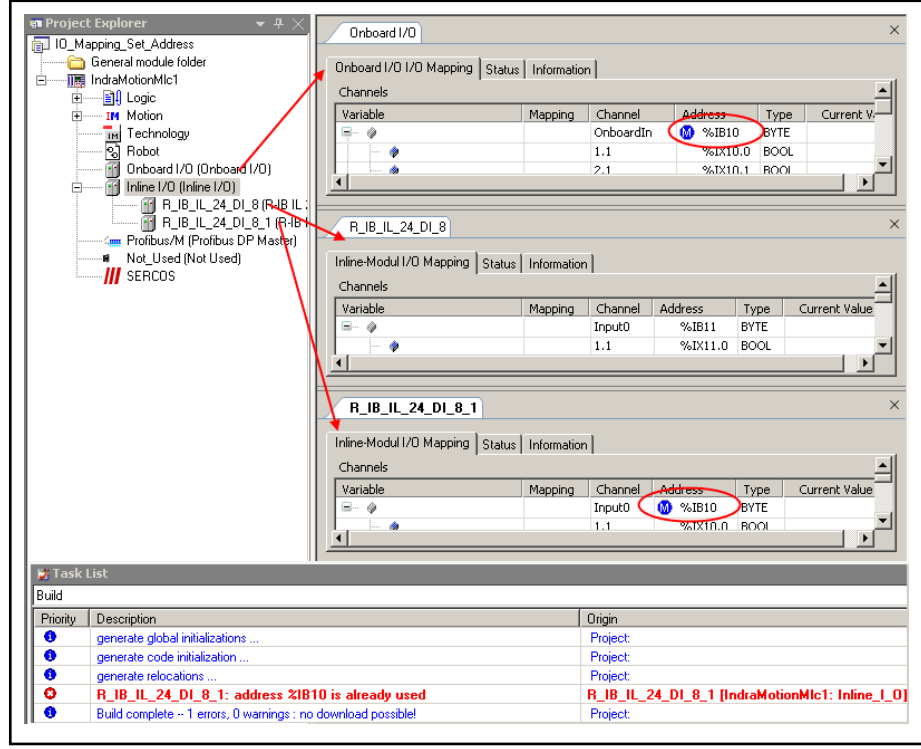

Fig.10-3: Mapping contains an error, addresses used more than once

 $\mathbb{R}$ I/O modules of the same type on the respective slot, in the same sequence, are the prerequisite for automatic address generation results in the same configuration and then to the connection of the correct inputs and outputs.

Please check this carefully if the control is exchanged.

Mapping local variables:

### Variables:

This column displays the input or output module. The plus and minus symbols allow you to switch between bit and byte display.

For each absolute address, a symbolic address can be assigned (dou‐ ble-click on the respective field).

For Map to existing variable the complete path must be entered, i.e.

<ApplicationName> <ProgramName> <VariableName>.

#### Example (figure below):

```
Application.MotionProg.x_in_1,
Application.MotionProg.x_in_2
or
```
Application.MotionProg.x\_out\_1,

Application.MotionProg.x\_out\_2.

### Mapping:

The  $\tilde{\mathbb{Z}}$  icon is displayed in the Mapping column.

Then the address value is displayed with a strike through, i.e. the %Qx.x-/ or %Ix.x address.

Type:

Byte address are identified with "BYTE" and bit address with "BOOL".

#### **Current value:**

Physical status of the input/output. The status is displayed only in the di‐ agnostic mode for communication between IndraWorks and the control.

Unit:

Unit for the parameter value, e.g. "ms" for milliseconds.

Description:

Enter a comment regarding an address here.

#### Mapping global variables:

#### Variables:

This column displays the input or output module. The plus and minus symbols allow you to switch between bit and byte display.

For each absolute address, a symbolic address can be assigned (dou‐ ble-click on the respective field).

When mapping, only the name of the variable can be entered, i.e.

<Variable name>.

#### Example (figure below):

x\_in\_3 or

x\_out\_3, x\_out\_4.

#### Mapping:

The  $\psi$  icon is displayed in the Mapping column.

The variable is entered as VAR\_GLOBAL in the "IoConfig\_Glob‐ als Mapping" list.

- Type:
	- Byte address are identified with "BYTE" and bit address with "BOOL".
- **Current value:**

Physical status of the input/output. The status is displayed only in the di‐ agnostic mode for communication between IndraWorks and the control.

● Unit:

Unit for the parameter value, e.g. "ms" for milliseconds.

● Description:

Enter a comment regarding an address here.

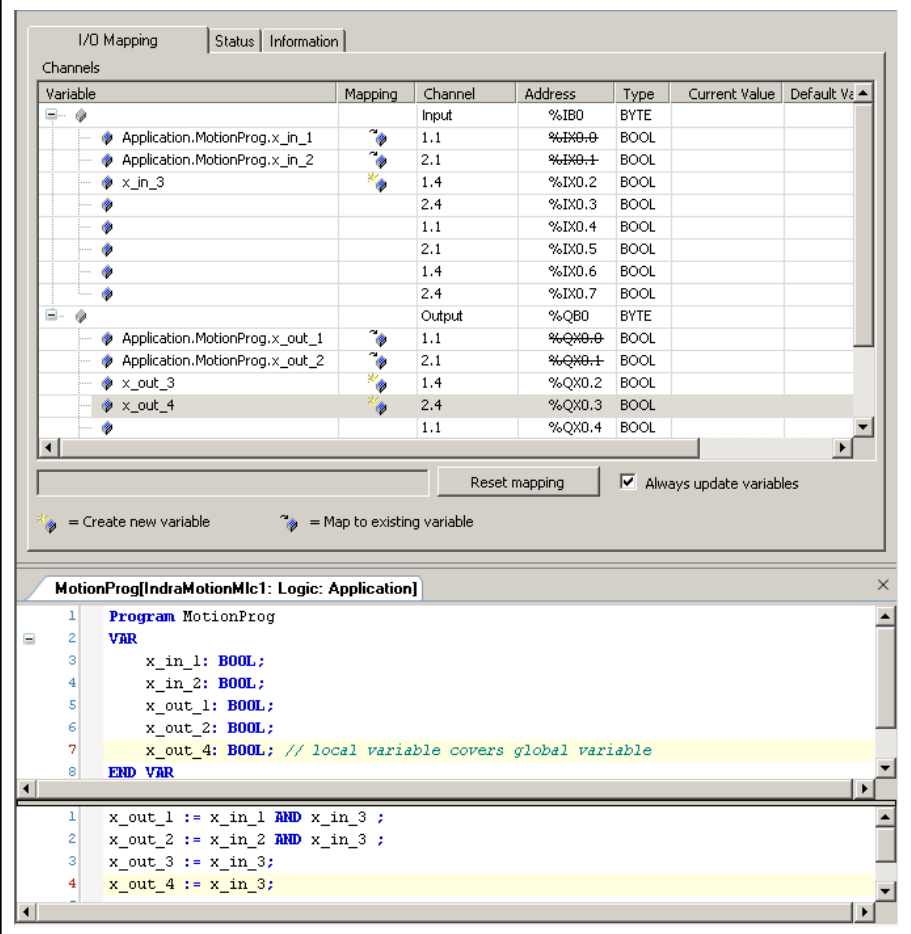

Fig.10-4: IO mapping, variable declaration and example program (offline)

The declaration section of the POU "MotionProg" contains

- the local POU variables.
- the variables that are to be mapped as inputs and outputs (without AT construction!).
Rexroth IndraWorks 12VRS Field Buses

Mapping the Onboard, Inline and Field Bus Inputs and Outputs

If you declare a local variable of the same name, as with the glob‐ 隐 al list the local variable will be used!

Example: x\_out\_4.

| Variable                                                                                             | Mapping                      | Channel | <b>Address</b>          | Type        | Current Value                                                | Default Va ▲         |
|----------------------------------------------------------------------------------------------------|------------------------------|---------|-------------------------|-------------|--------------------------------------------------------------|----------------------|
| 8- 0                                                                                                 |                              | Input   | %IB0                    | <b>BYTE</b> |                                                              |                      |
| Application.MotionProg.x in 1                                                                        |                              | 1.1     | %IX0.0                  | <b>BOOL</b> | <b>TRUE</b>                                                  |                      |
| Application.MotionProg.x_in_2                                                                        | ెం                           | 2.1     | %IX0.1                  | <b>BOOL</b> | <b>FALSE</b>                                                 |                      |
| $\bullet$ x in 3                                                                                     | *۰                           | 1.4     | %IX0.2                  | <b>BOOL</b> | <b>TRUE</b>                                                  |                      |
| ۸                                                                                                    |                              | 2.4     | %IX0.3                  | <b>BOOL</b> | <b>FALSE</b>                                                 |                      |
| ۰                                                                                                    |                              | 1.1     | %IX0.4                  | <b>BOOL</b> | FALSE                                                        |                      |
| ۰                                                                                                    |                              | 2.1     | %IX0.5                  | <b>BOOL</b> | <b>FALSE</b>                                                 |                      |
| ۰                                                                                                    |                              | 1.4     | %IX0.6                  | <b>BOOL</b> | <b>FALSE</b>                                                 |                      |
| ۰                                                                                                    |                              | 2.4     | %IX0.7                  | BOOL        | FALSE                                                        |                      |
| ≘.                                                                                                   |                              | Output  | %QB0                    | <b>BYTE</b> |                                                              |                      |
| Application.MotionProg.x out 1                                                                       | ۵                            | 1.1     | %0X0.0                  | <b>BOOL</b> | <b>TRUE</b>                                                  |                      |
| Application.MotionProg.x out 2                                                                       | ٠                            | 2.1     | %0 <sub>x0</sub> .1     | <b>BOOL</b> | <b>FALSE</b>                                                 |                      |
| $\bullet$ x out 3                                                                                    | ۰,                           | 1.4     | %OX0.2                  | <b>BOOL</b> | <b>TRUE</b>                                                  |                      |
|                                                                                                    |                              |         |                         |             |                                                              |                      |
| → x_out_4                                                                                            | í.                           | 2.4     | %QX0.3                  | <b>BOOL</b> | FALSE                                                        |                      |
| $\blacksquare$<br>= Create new variable                                                              | $=$ Map to existing variable | 1.1     | %QX0.4<br>Reset mapping | <b>BOOL</b> | <b>FALSE</b><br>Always update varables                       | $\mathbf{F}$         |
| MotionProg[IndraMotionMIc1: Logic: Application]                                                      |                              |         |                         |             |                                                              |                      |
| IndraMotionMlc1.Application.MotionProg                                                               |                              |         |                         |             |                                                              |                      |
| Expression<br>Comment                                                                                |                              |         | Type                    |             | Value                                                        |                      |
| $\bullet$ x_in_1                                                                                     |                              |         | <b>BOOL</b>             |             | <b>TRUE</b>                                                  |                      |
| $\bullet$ x_in_2                                                                                     |                              |         | <b>BOOL</b>             |             | <b>FALSE</b>                                                 |                      |
| $\bullet$ x_out_1                                                                                    |                              |         | <b>BOOL</b>             |             | <b>TRUE</b>                                                  |                      |
| $\bullet$ x_out_2                                                                                    |                              |         | <b>BOOL</b>             |             | FALSE                                                        |                      |
| $\bullet$ x_out_4<br>local variable covers global variable                                           |                              |         | <b>BOOL</b>             |             | <b>TRUE</b>                                                  |                      |
|                                                                                                    |                              |         |                         |             |                                                              |                      |
| x out $1$ TRUE := x in $1$ TRUE AND x in $3$ TRUE :<br>ı                                             |                              |         |                         |             |                                                              | Prepared $\triangle$ |
| Ż<br>x out $2$ FALSE := x in $2$ FALSE AND x in $3$ TRUE ;<br>з<br>x out $3$ TRUE := x in $3$ TRUE ; |                              |         |                         |             | VAR_GLOBAL IoConfig_Globals_Mapping.x_out_3 AT %QX0.2 : BOOL |                      |

Fig.10-5: IO mapping, variable declaration and example program (online)

### Always update variables:

If this option is enabled, all variables are updated in each cycle of the bus cycle task, whether they are used or not no matter if they are mapped on an input or an output channel.

# 11 Field Bus Libraries

# 11.1 Basic Libraries, IndraLogic 2G - Overview

The IndraLogic 2G field bus libraries are described in the following sections, sorted by systems **XLC**, **MLC** and **MTX**:

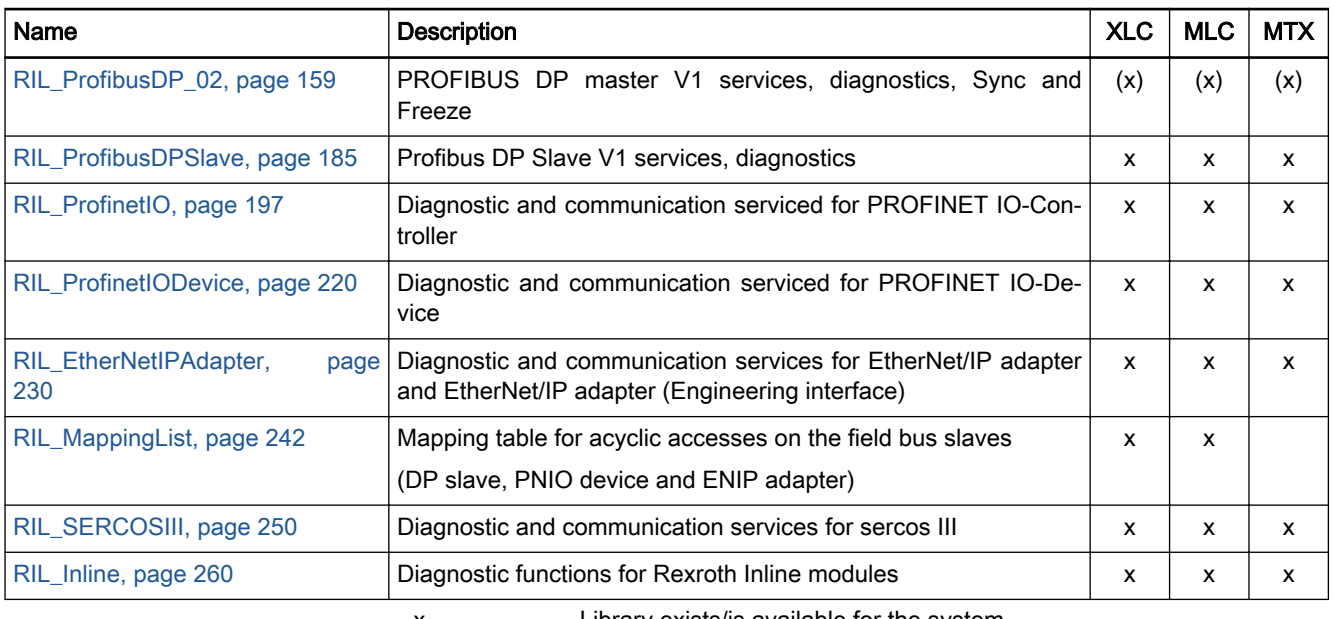

x Library exists/is available for the system (x) Library is being processed<br>Fig. 11-1: IndraLogic 2G field bus lib.

IndraLogic 2G field bus libraries

# 11.2 Standard Interfaces at Function Blocks

## 11.2.1 Motivation

The majority of the function blocks disposes of an input for the activation and an output for displaying the correct processing.

In addition, an output is often necessary which indicates the processing time.

Additional outputs are defined for the indication of errors.

A uniform naming convention as well as an identical standard interface be‐ havior, increases understanding, shortens the time needed for familiarization and reduces the workload of the support.

# 11.2.2 Function Block Types

With function blocks, it is possible to encapsulate complex tasks so they can be reused and to address them via defined interfaces. For this, the processing can be either state-controlled or edge-controlled. Furthermore, a differ‐ ence is made between tasks which can be processed completely and tasks which require continuous intervention once they are started.

State-controlled If a function block always repeats its task after switch-on whenever it has reached a defined state, this FB processes in a "state-controlled" way.

Edge-controlled If a function block fulfills its task exactly once after being switched on, this FB processes in an "edge-controlled" way.

Terminating processing If a block can definitively process its order and afterwards stop working, this is called "definitive processing".

Permanent processing If a block can never conclude its order definitively but is continuously in engagement, this is defined as "continuous processing".

In combination, there are four FB types possible:

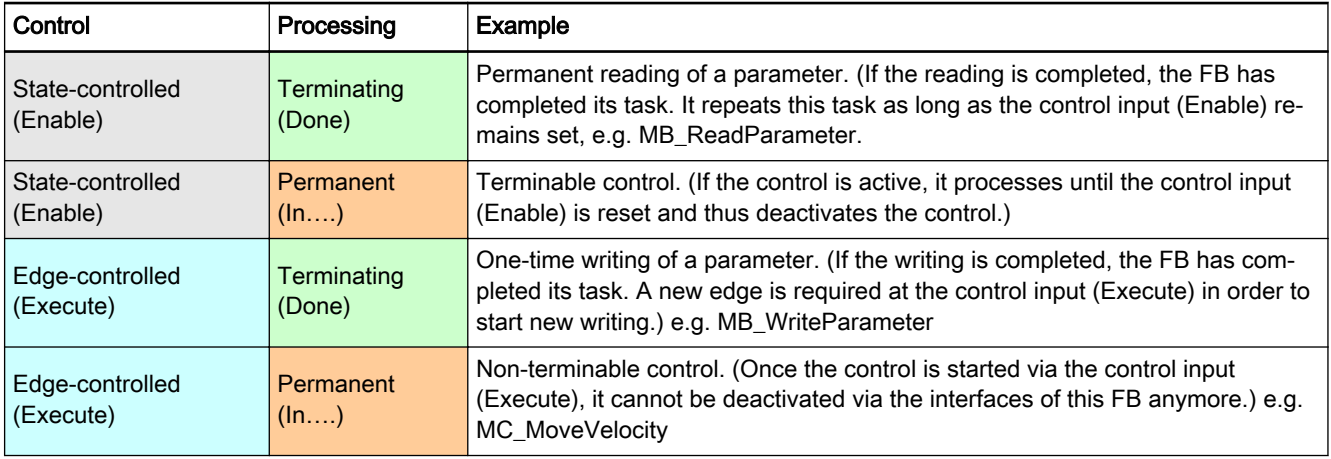

Fig.11-2: Overview on FB types

# 11.2.3 Function Block Types and their Interfaces

- 
- Inputs In order to mark whether a function block processes state-controlled or edgecontrolled, two different variable names are used for the inputs for the activation of the function block.
	- Enable = state-controlled
	- Execute = edge-controlled

Outputs In order to mark whether a function block processes in a terminating way or permanent, different variable names are used for the outputs which indicate the processing state.

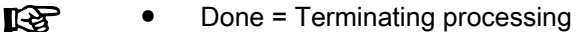

In….. = continuous processing (e.g., InOperation, InSync, In-Velocity, InGear, InTorque…)

The optional "Active" output can be used with terminating pro‐ cessing and permanent processing FBs behaving differently!

All outputs for the error identification (Error, ErrorID, ErrorIdent) can be found with terminating processing and permanent processing FBs behaving identically.

#### Standardized identifiers

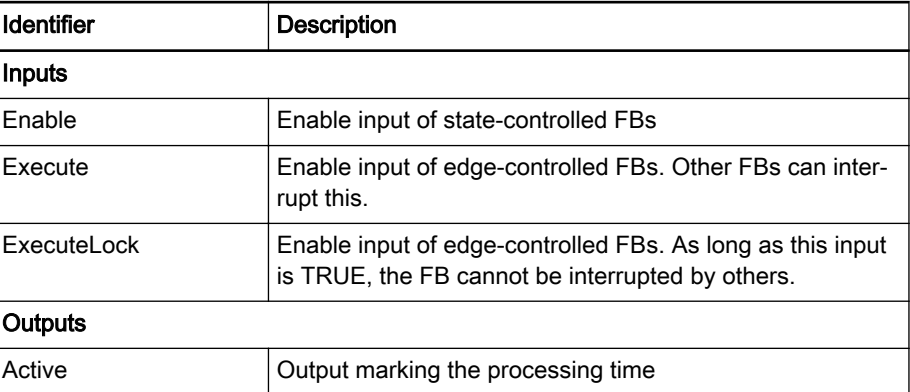

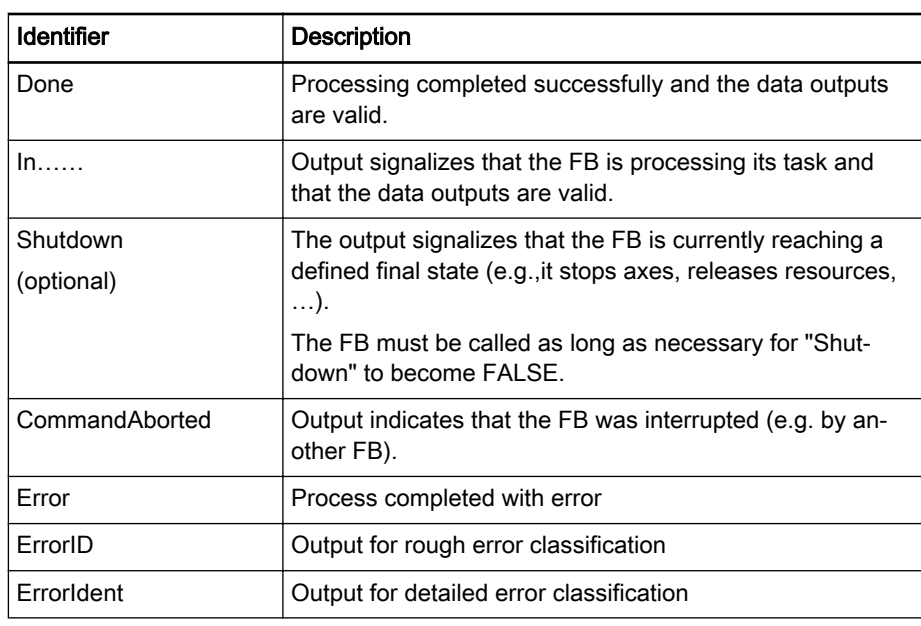

Fig.11-3: Overview on standardized identifiers

# 11.2.4 Inputs and Outputs of State-controlled Function Blocks, Terminating Processing

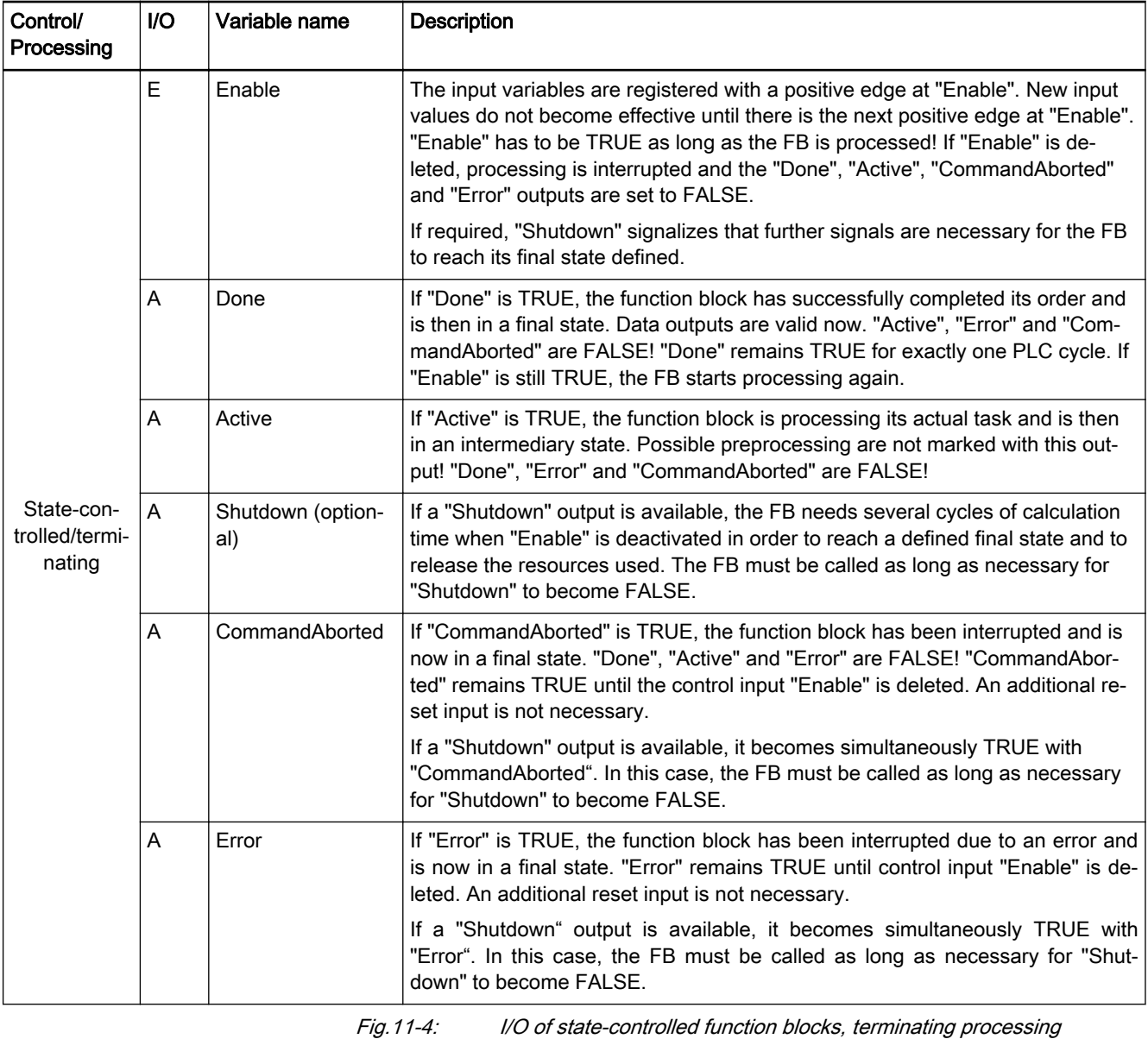

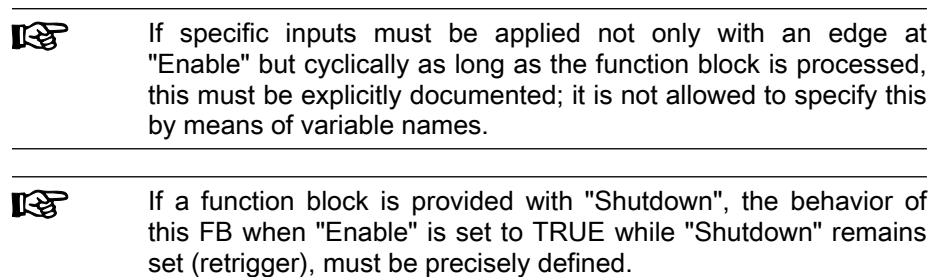

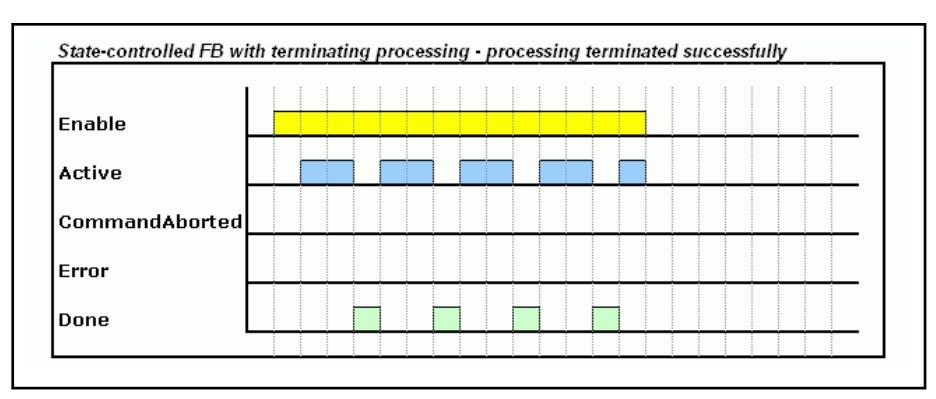

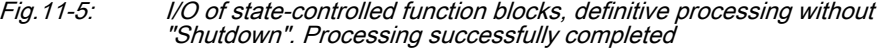

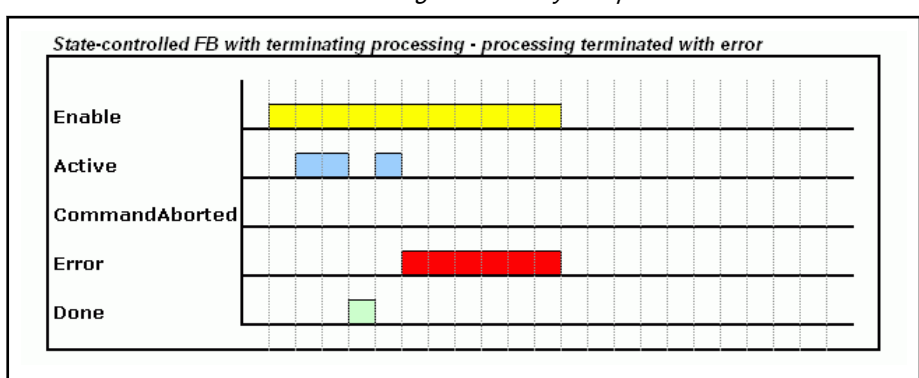

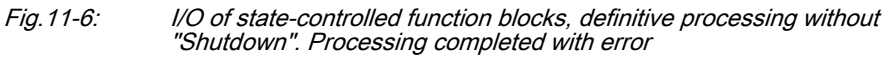

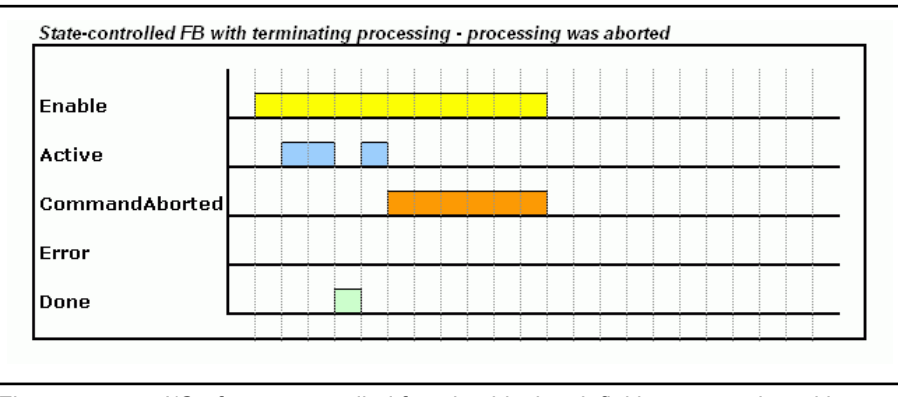

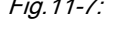

Fig.11-7: I/O of state-controlled function blocks, definitive processing without "Shutdown". Processing interrupted

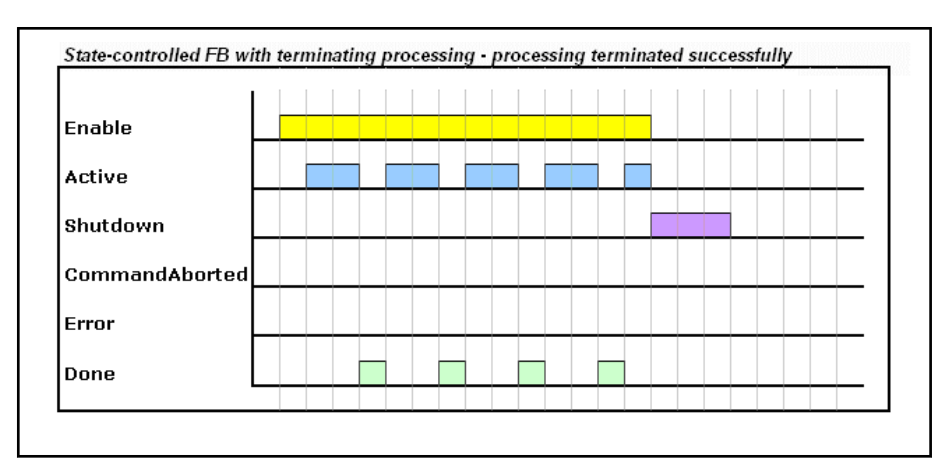

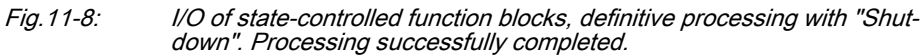

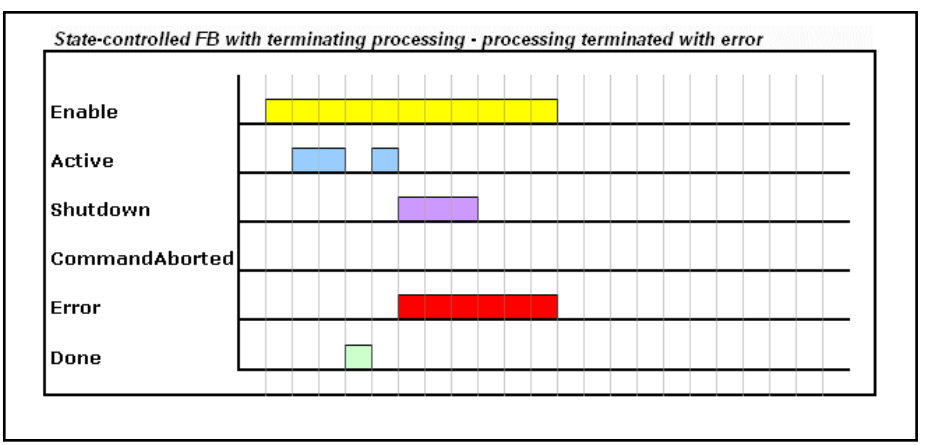

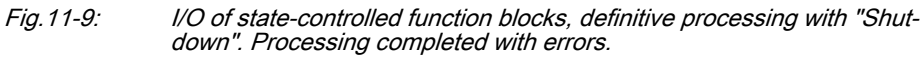

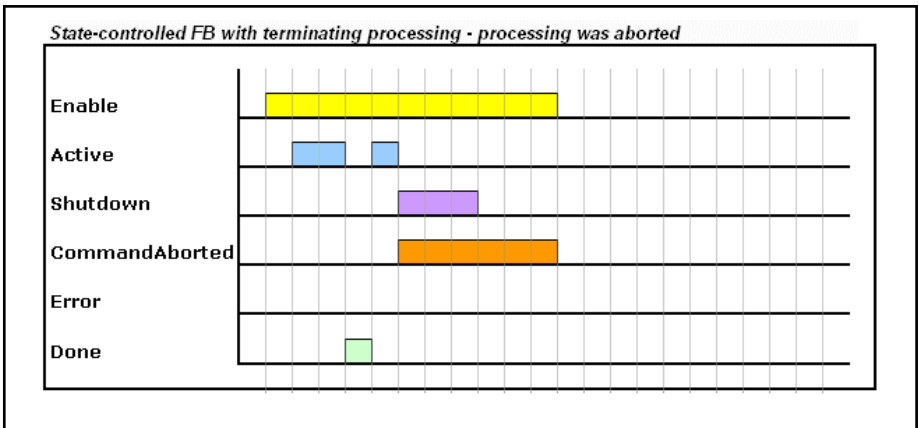

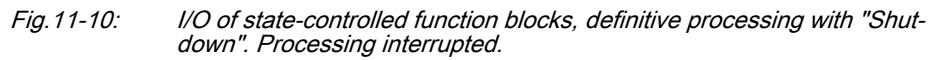

## 11.2.5 Inputs and Outputs of Edge-controlled Function Blocks, Definitive **Processing**

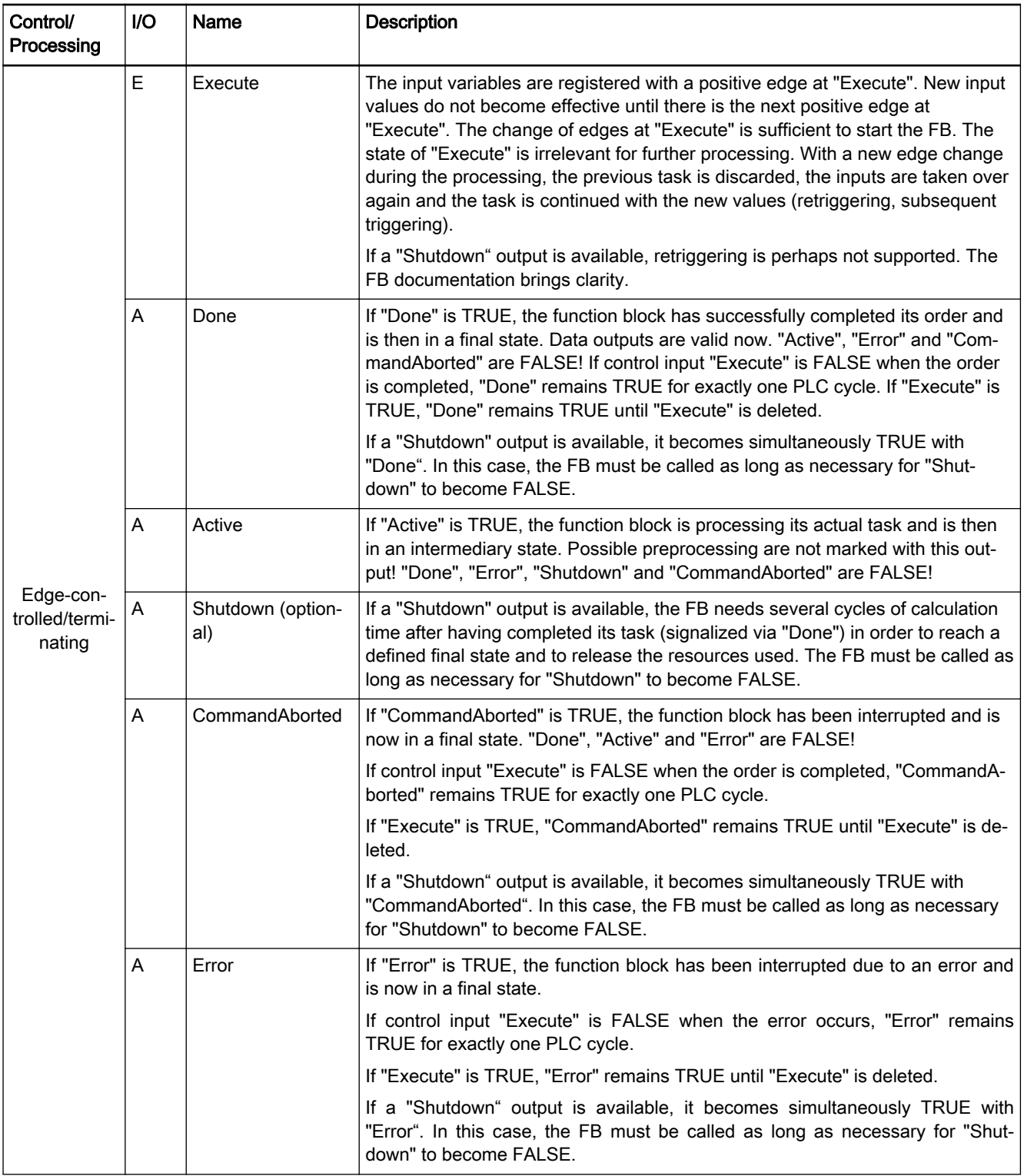

Fig.11-11: I/O of state-controlled function blocks, terminating processing

**KA** 

If certain inputs are applied not only with the 0/1 edge at "Execute", but cyclically as long as the FB is processed, this must be explicitly documented; it is not allowed to specify this by means of variable names!

哸 If a function block is provided with "Shutdown", the behavior of this FB when an edge is redetected at "Execute" while "Shut‐ down" remains set (retrigger), must be precisely defined.

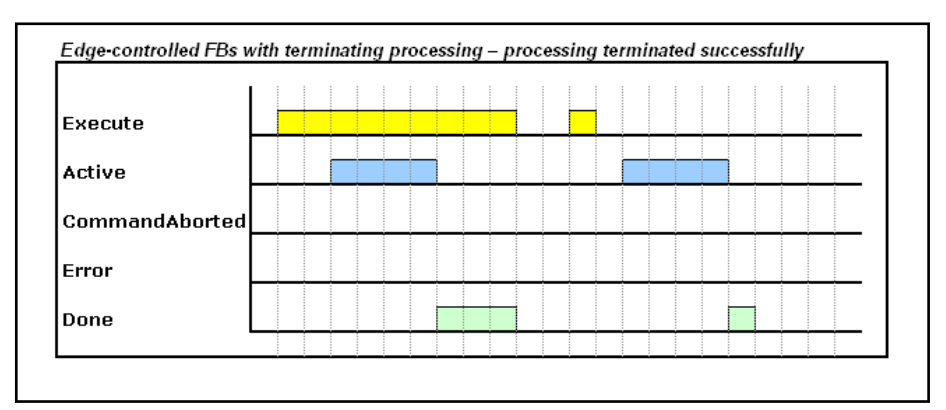

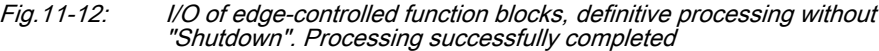

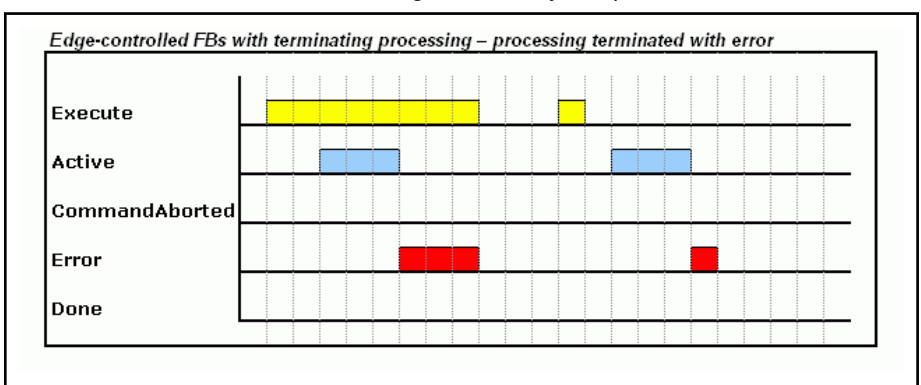

Fig.11-13: I/O of edge-controlled function blocks, definitive processing without "Shutdown". Processing completed with error

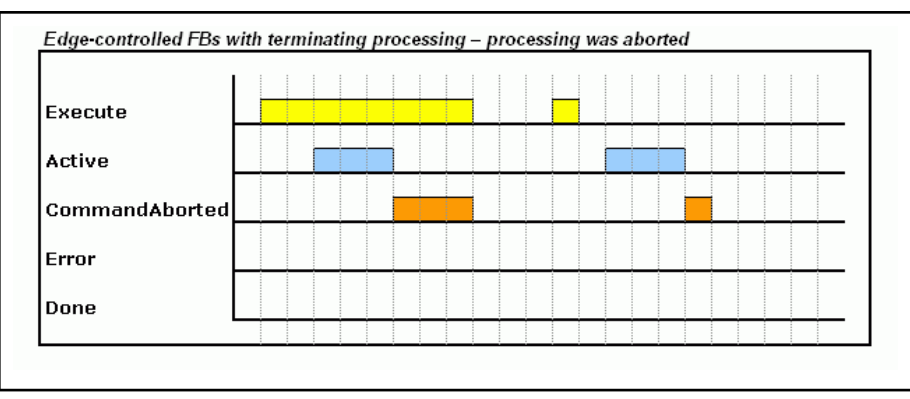

Fig.11-14: I/O of edge-controlled function blocks, definitive processing without "Shutdown". Processing interrupted

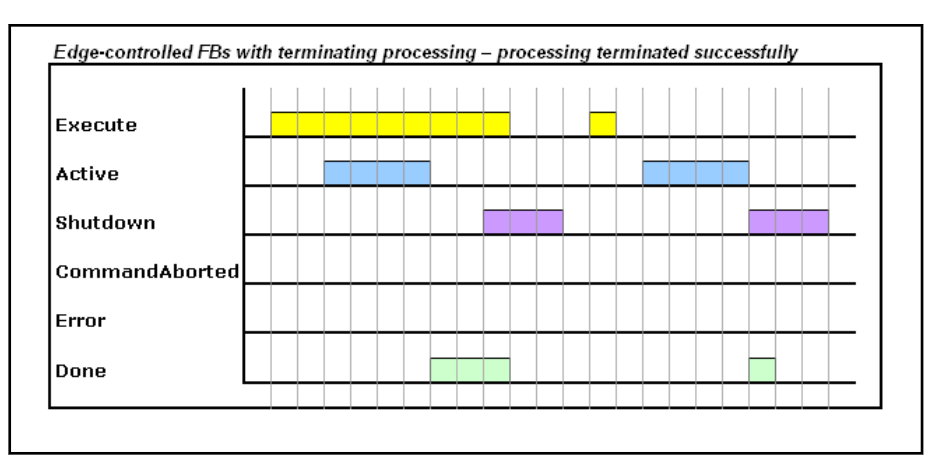

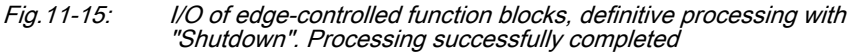

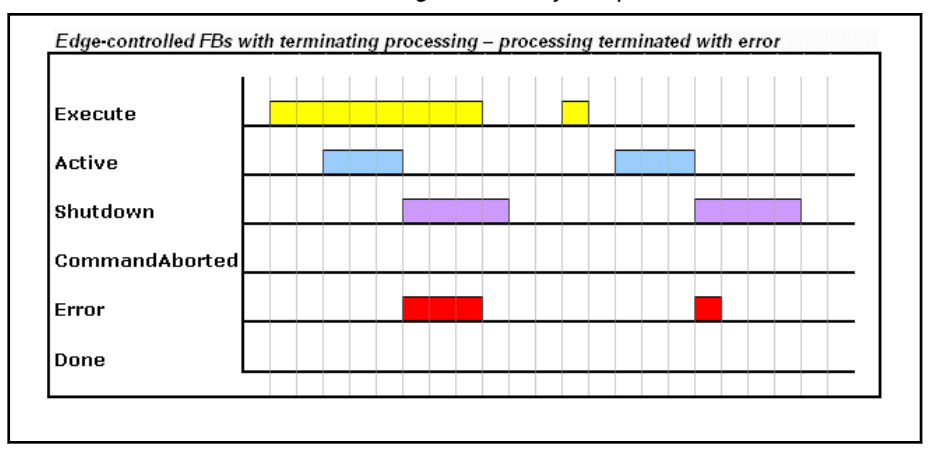

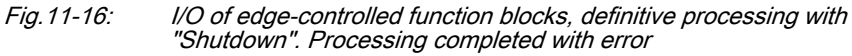

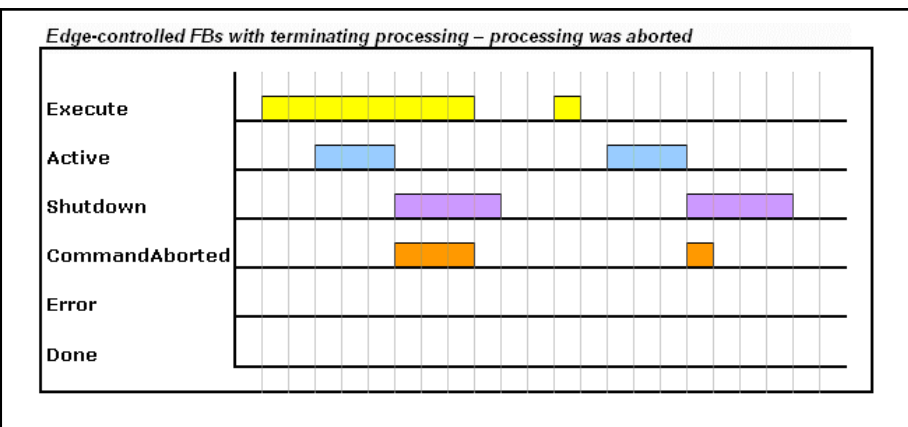

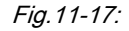

Fig.11-17: I/O of edge-controlled function blocks, definitive processing with "Shutdown". Processing interrupted

# 11.2.6 Inputs and Outputs of State-controlled Function Blocks, Permanent Processing

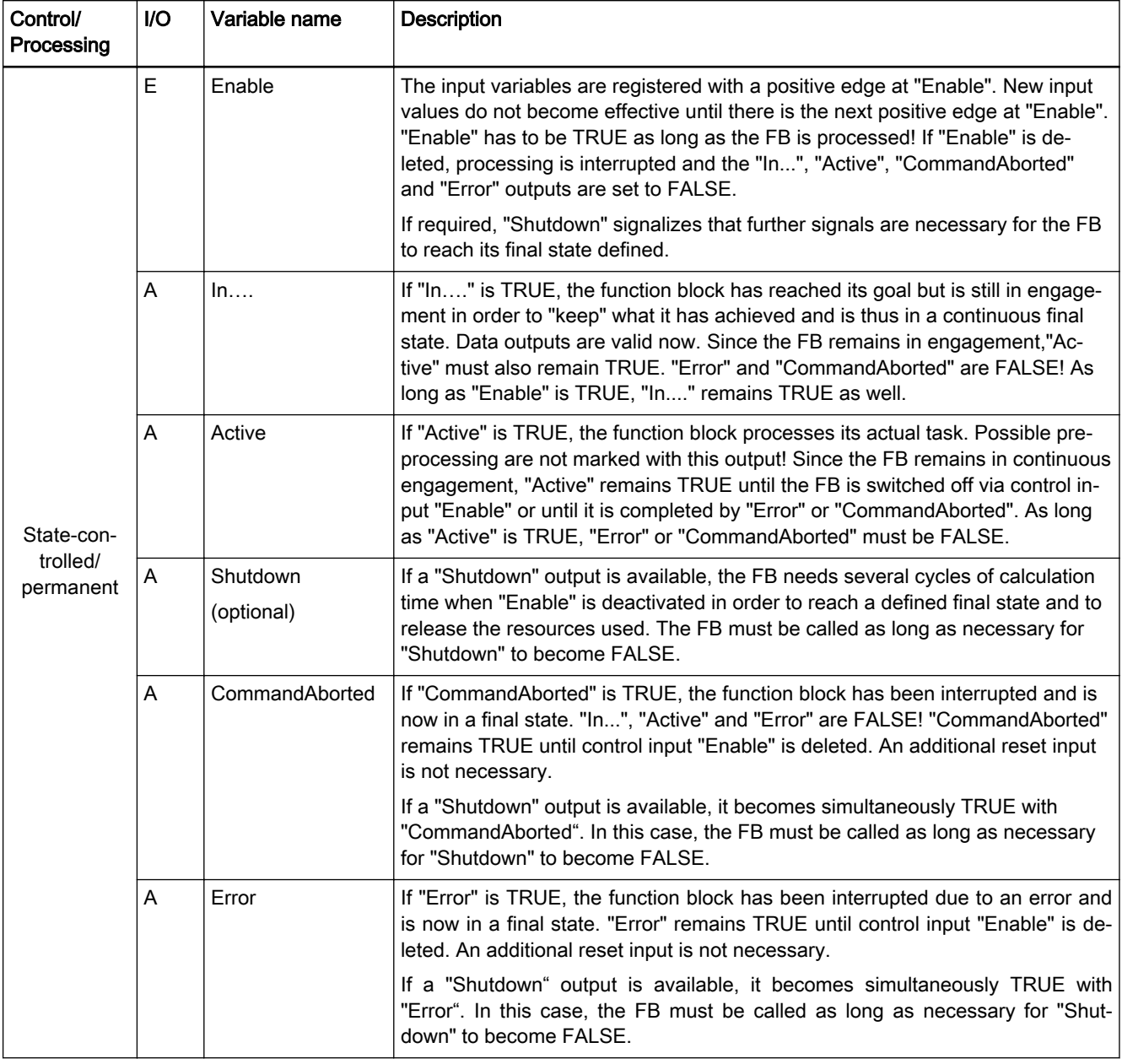

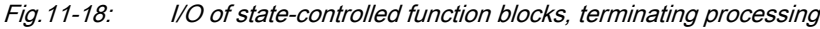

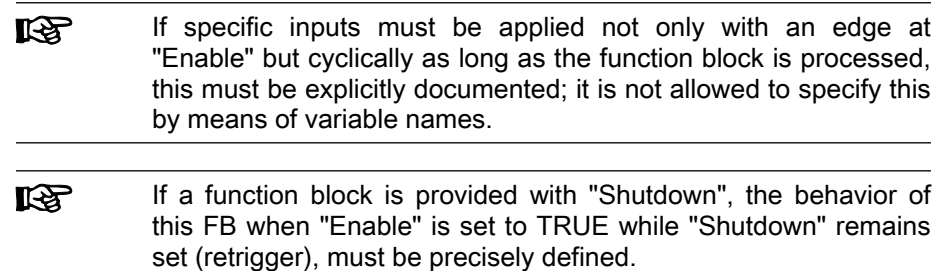

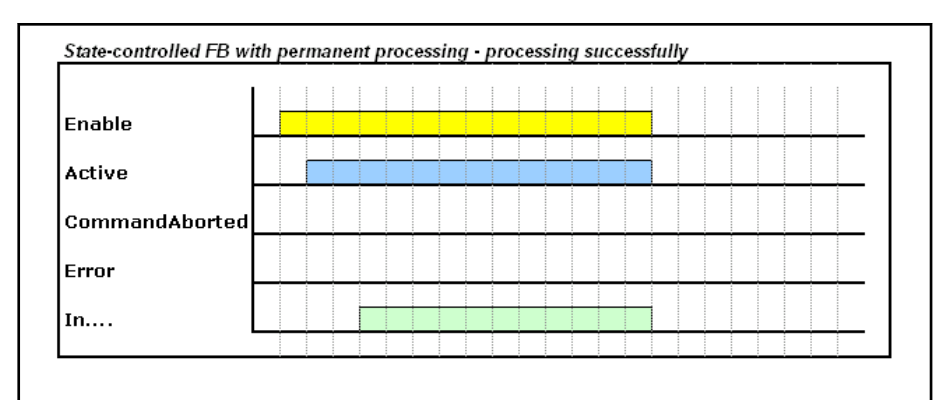

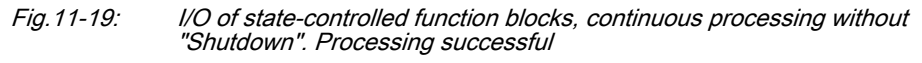

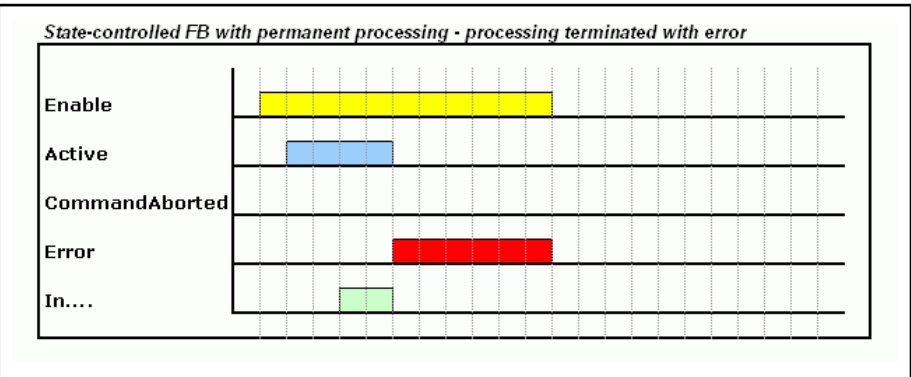

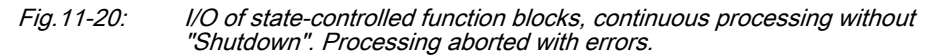

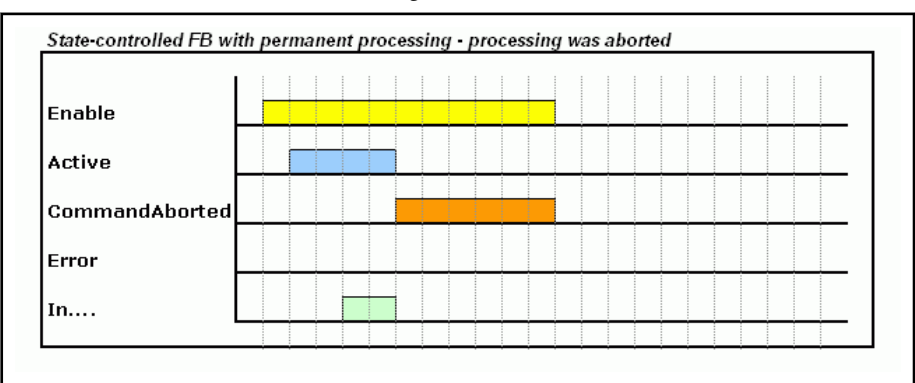

Fig.11-21: I/O of state-controlled function blocks, continuous processing without "Shutdown". Processing interrupted

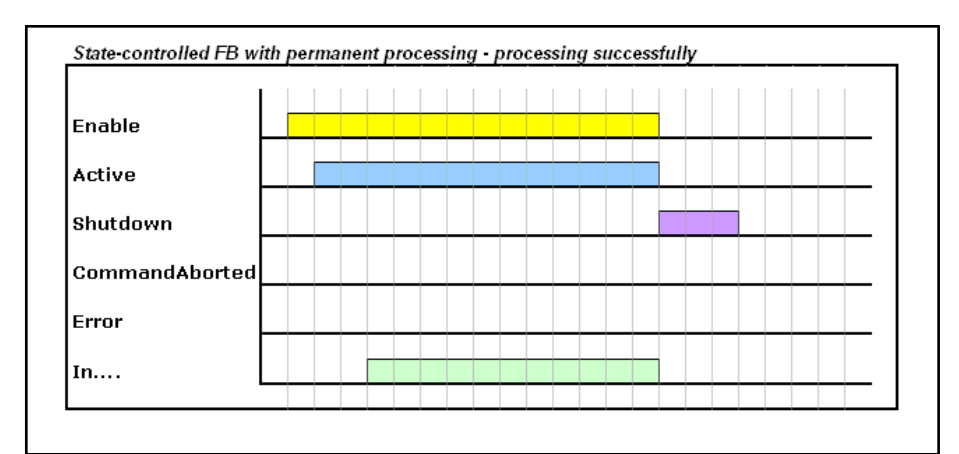

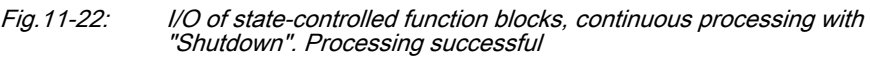

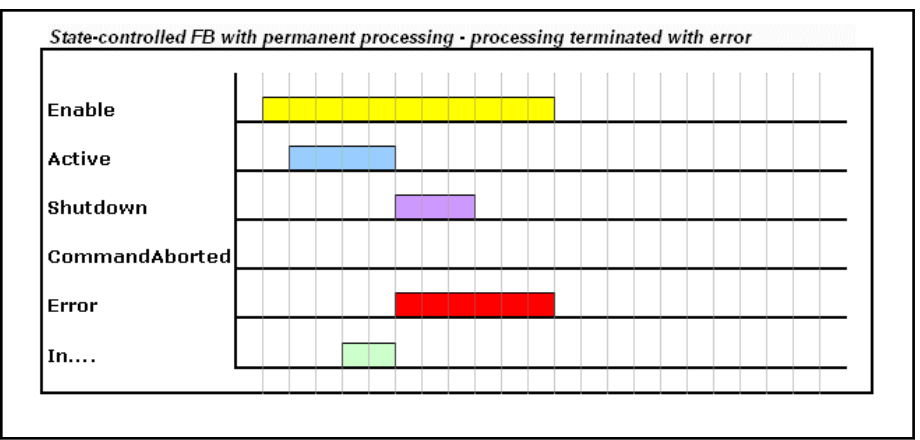

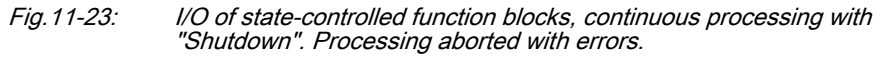

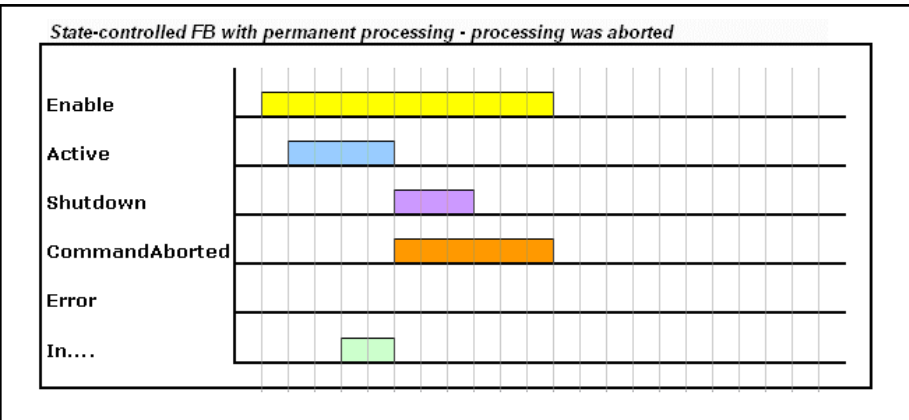

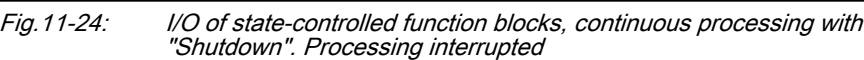

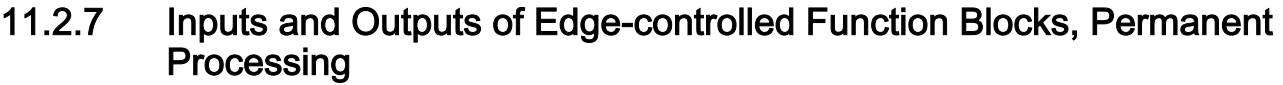

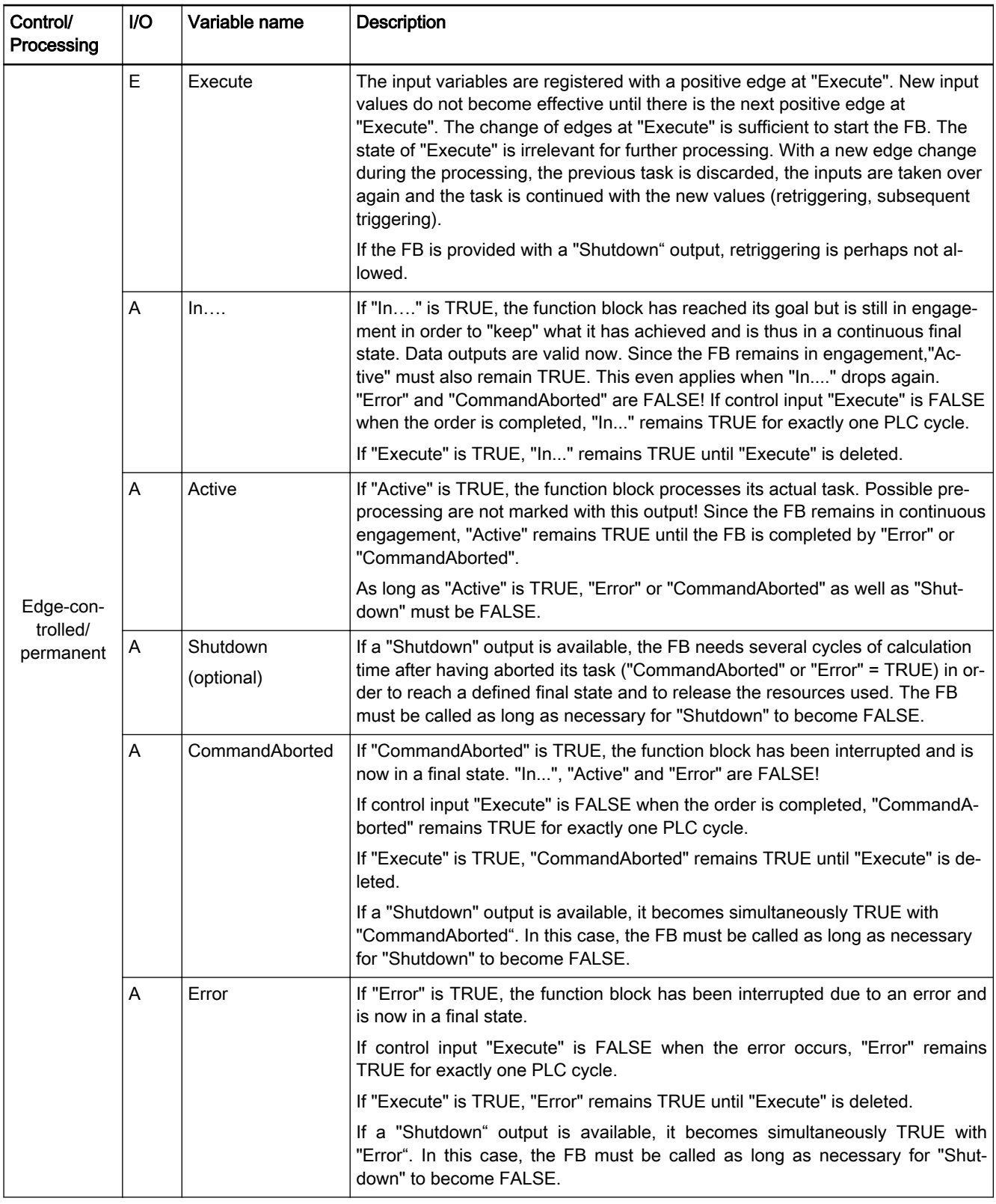

Fig.11-25: I/O of edge-controlled function blocks, permanent processing

**KA** 

If certain inputs are applied not only with the 0/1 edge at "Execute", but cyclically as long as the FB is processed, this must be explicitly documented; it is not allowed to specify this by means of variable names!

哸 If a function block is provided with "Shutdown", the behavior of this FB when an edge is redetected at "Execute" while "Shut‐ down" remains set (retrigger), must be precisely defined.

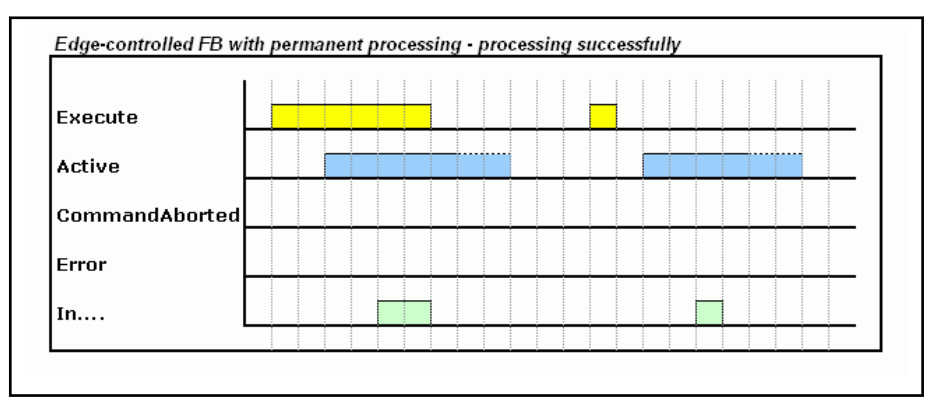

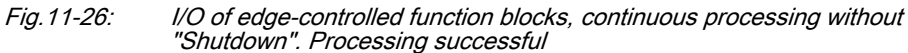

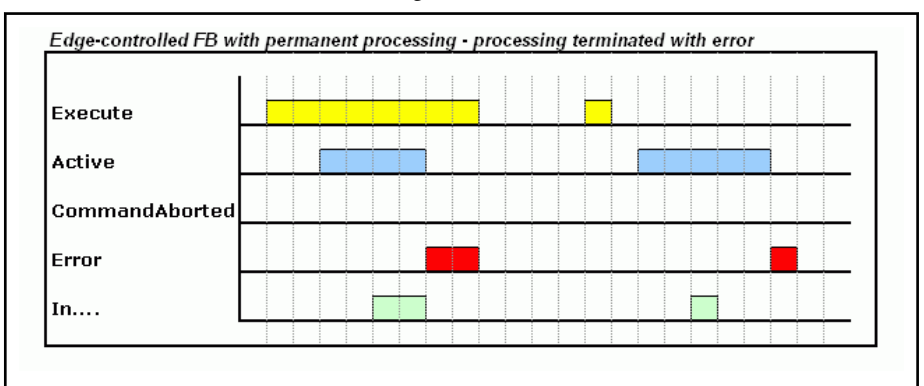

Fig.11-27: I/O of edge-controlled function blocks, continuous processing without "Shutdown". Processing aborted with errors.

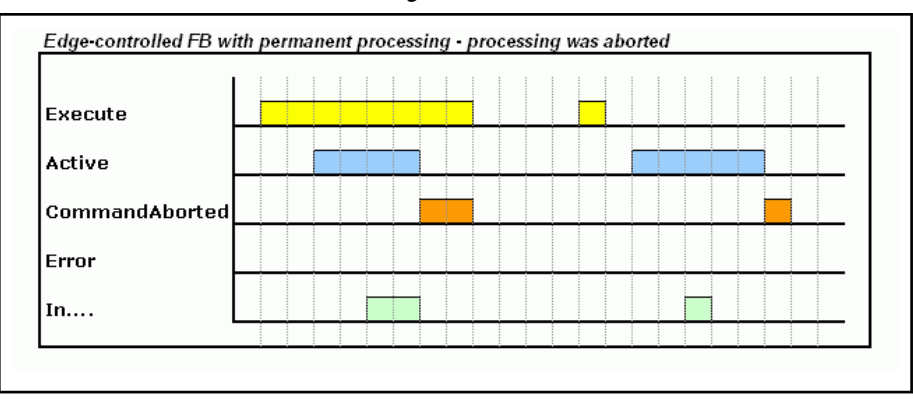

Fig.11-28: I/O of edge-controlled function blocks, continuous processing without "Shutdown". Processing interrupted

<span id="page-160-0"></span>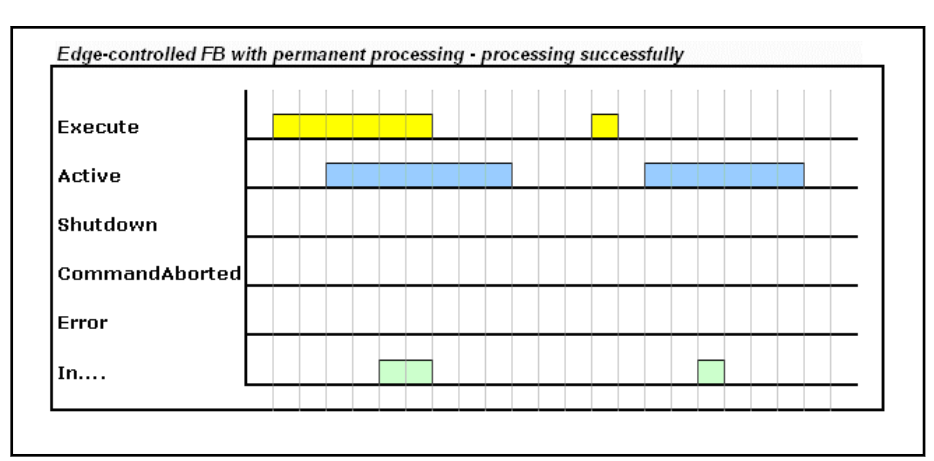

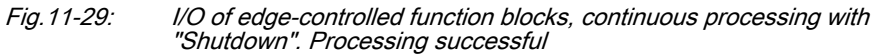

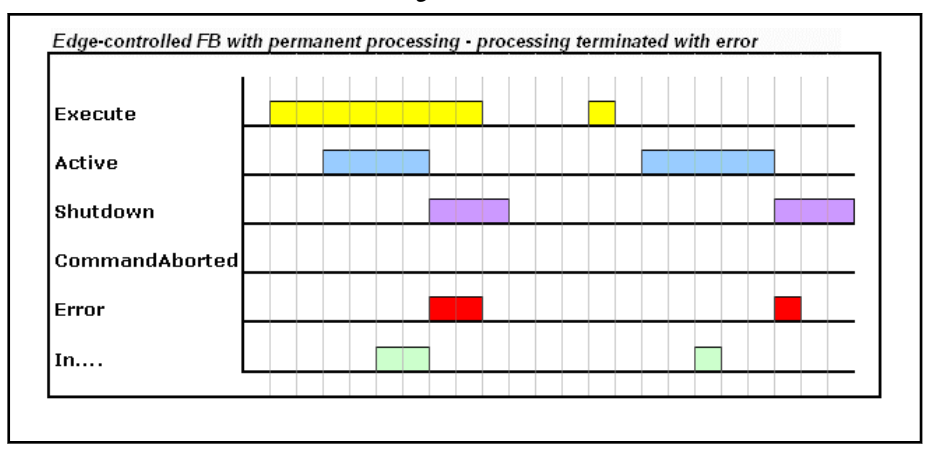

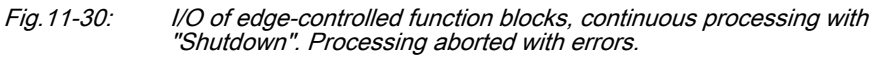

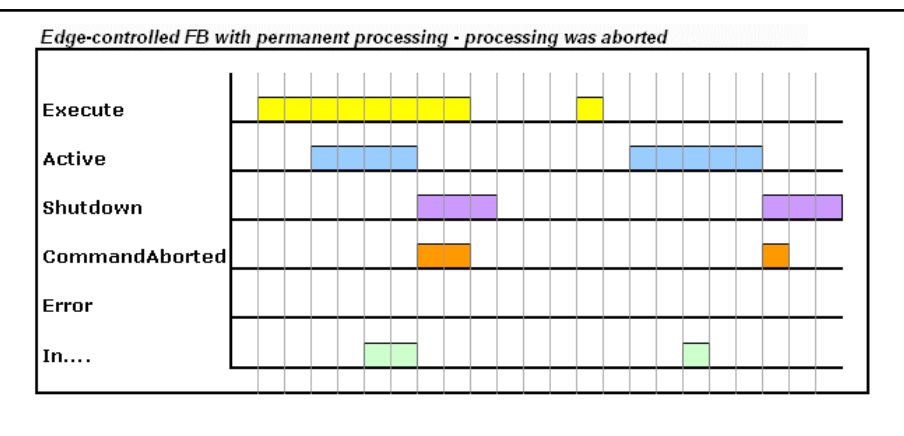

Fig.11-31: I/O of edge-controlled function blocks, continuous processing with "Shutdown". Processing interrupted

# 11.3 RIL\_ProfibusDP\_02.library

# 11.3.1 Overview

History When using the function module DP Master and the existing onboard master, there are controls available for implementing systems with several DP Masters.

<span id="page-161-0"></span>To do this, the RIL ProfibusDP\_02.library is created, which can distinguish multiple DP Masters.

RIL\_ProfibusDP.lib version 01V01 is not suitable for being on systems with several DP masters. This library is extended to version 01V02 to ensure com‐ patibility.

Overview of the function blocks and functions contained in the library

- FB IL DPMasterState, page 166, determines the state of a local bus master as well as of the configured slaves;
- [IL\\_DPBaudrateGet, page 176](#page-177-0), reads the current baud rate;
- [IL\\_DPDeviceListGet, page 175,](#page-176-0) list of active DP devices in the system;
- [IL\\_DPDevInfoGet, page 177](#page-178-0), reads the bus master information structure;
- IL\_DPGetCfg, in preparation
- [IL\\_DPIdent, page 168,](#page-169-0) function for assembling Profibus IDs;
- [IL\\_DPPrjSlaveListGet, page 178,](#page-179-0) list of configured slaves;
- [IL\\_DPReadDiag, Seite 172,](#page-173-0) reads the diagnostic data of a slave according to DP standard;
- [IL\\_DPSlaveDiagListGet, Seite 179](#page-180-0), list of current slave diagnostics;
- [IL\\_DPSycFr, page 173,](#page-174-0) synchronizes/freezes the control command;
- **[IL\\_DPV1Read, page 169,](#page-170-0) reading V1 service;**
- [IL\\_DPV1Write, page 170](#page-171-0), writing V1 service.

# 11.3.2 Data types

## IL\_BUSMASTER

Brief Description The IL\_BUSMASTER enumeration type of the RIL\_FieldbusTypes.library serves to select the appropriate PROFIBUS DP master. In addition to the onboard real-time Ethernet interface, other controllers can also be available in an XLC/MLC/MTX system via function modules.

> The PROFIBUS DP masters are distinguished on the basis of their ascending order in the configuration.

Indexes are assigned to the masters in the following order:

- Onboard master
- Function module 1
- Function module 2,
- Function module 3,
- **Function module 4**

If, for example, the onboard master is not a Profibus master while 呸 a Profibus master is configured on the FM1, IL\_BUSMASTER\_0 is the value assigned to the master on the FM1.

| Element        | Value | <b>Description</b> |
|----------------|-------|--------------------|
| IL BUSMASTER 0 |       | l First device     |
| IL BUSMASTER 1 |       | Second device      |
| IL BUSMASTER 2 |       | Third device       |

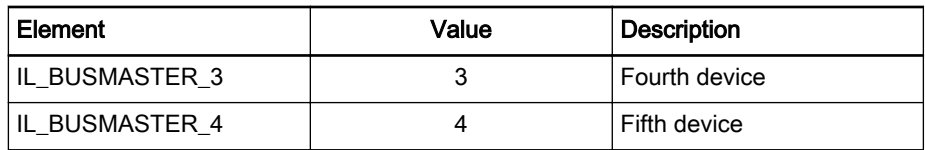

Fig.11-32: IL\_BUSMASTER enumeration type

Examples of addressing the various instances of the Profibus masters on a control:

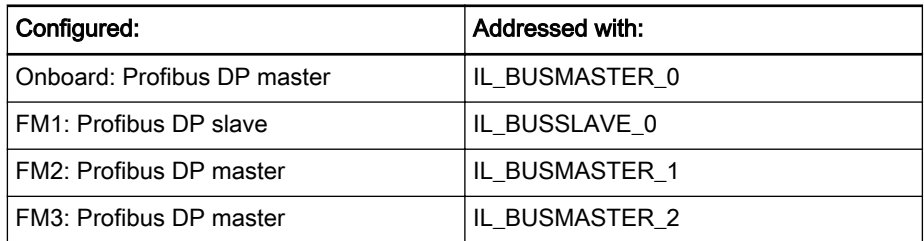

## Slave Diagnostic Data according to Profibus DP Standard

Overview Structure of Profibus-specific diagnostic information according to Profibus DP standard.

Slave diagnostic data are subdivided as follows:

- General part with a defined length of 6 bytes
- Extended diagnostics (slave-specific with variable length)

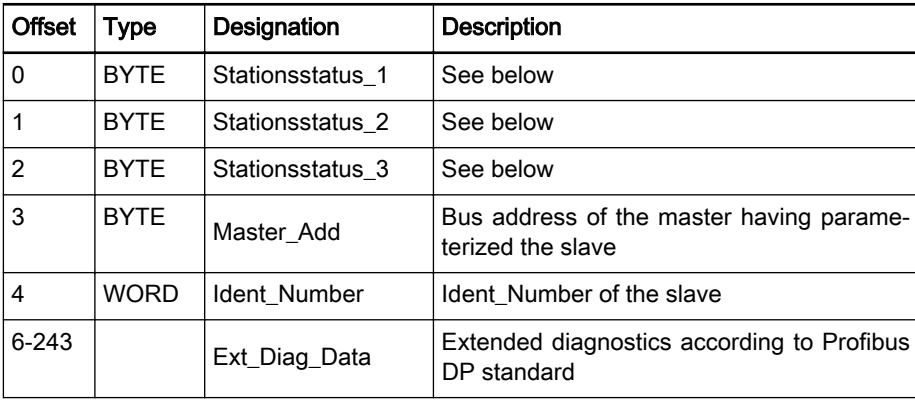

Fig.11-33: Slave diagnostic data

Station state The following description of station states 1 to 3 is an excerpt from the Profibus DP standard.

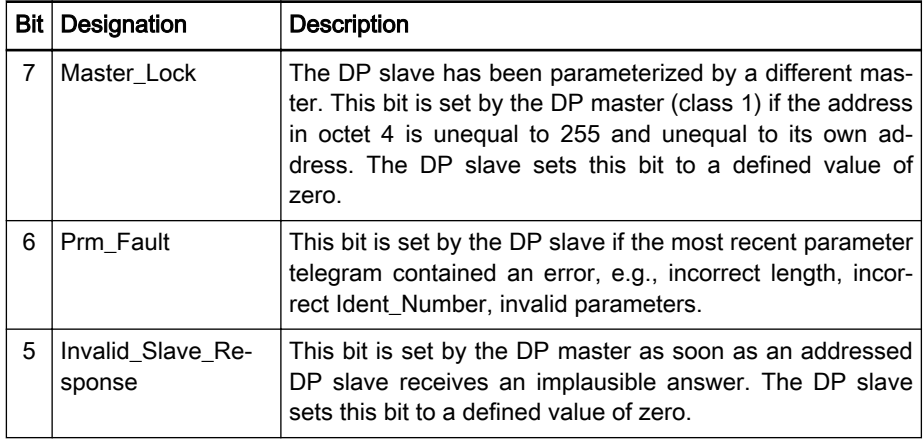

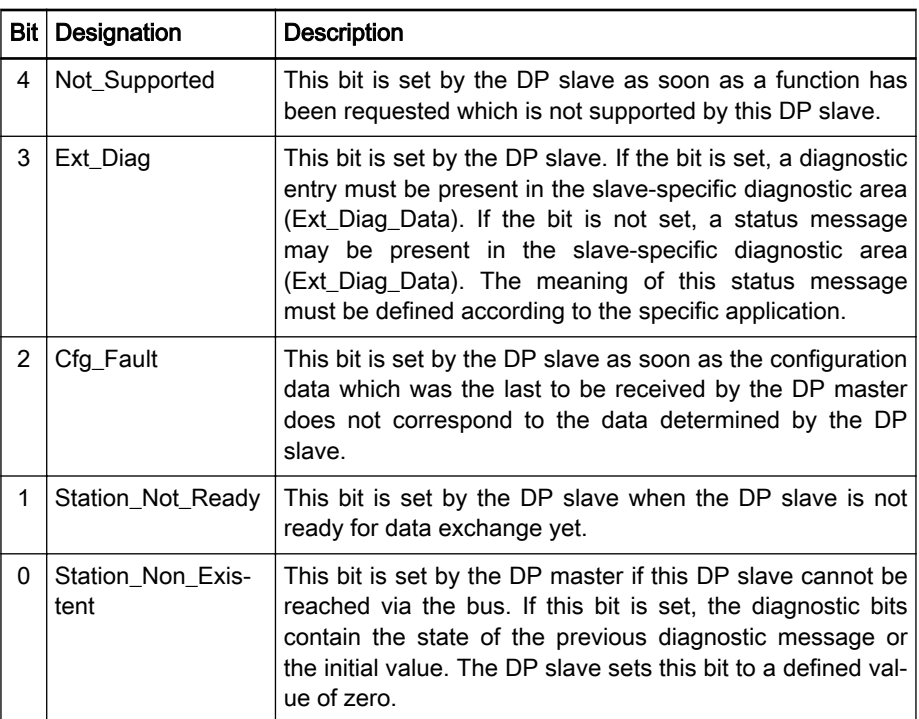

## Fig.11-34: Stationsstatus\_1

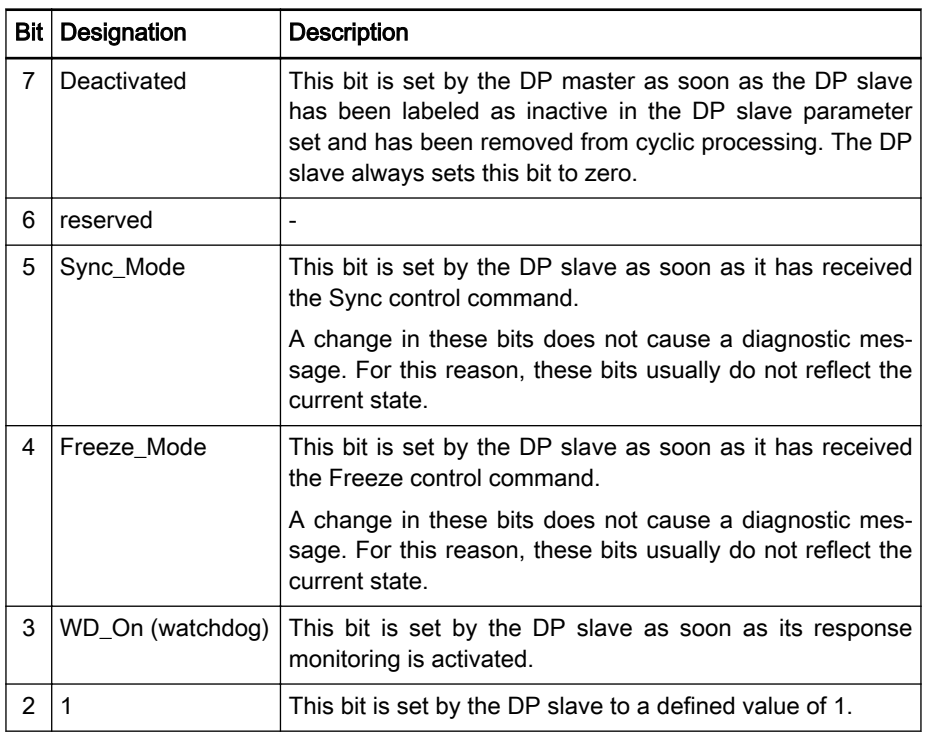

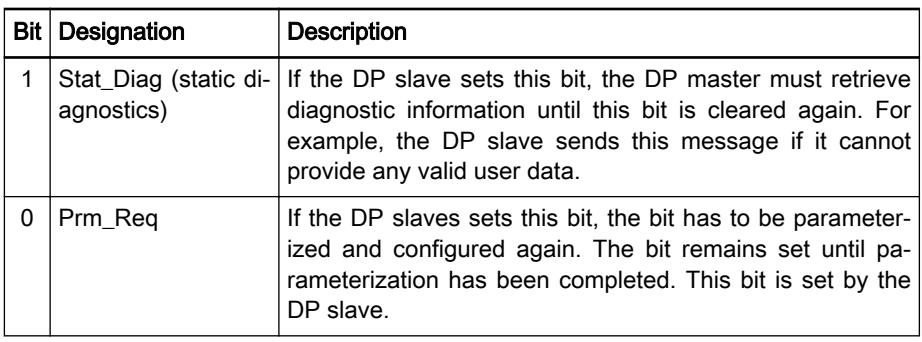

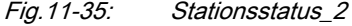

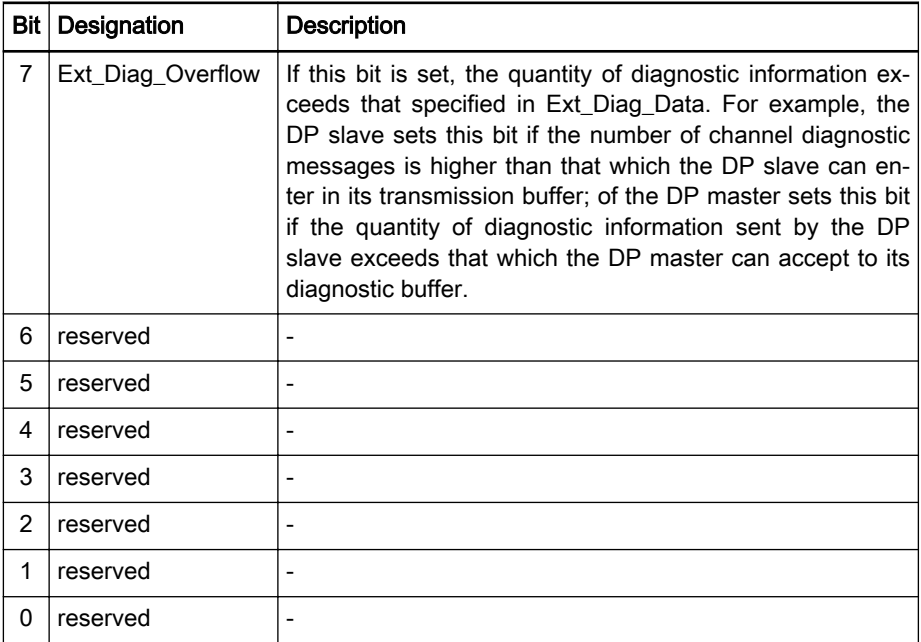

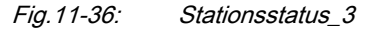

## Bus Master Status Word

The bus master status word "BmState" provides an overview of the state of the bus master and the slaves at the field bus. For example, it specifies whether diagnosis is applied to at least one slave. Each bit that is set (TRUE) in "BmState" represents a status:

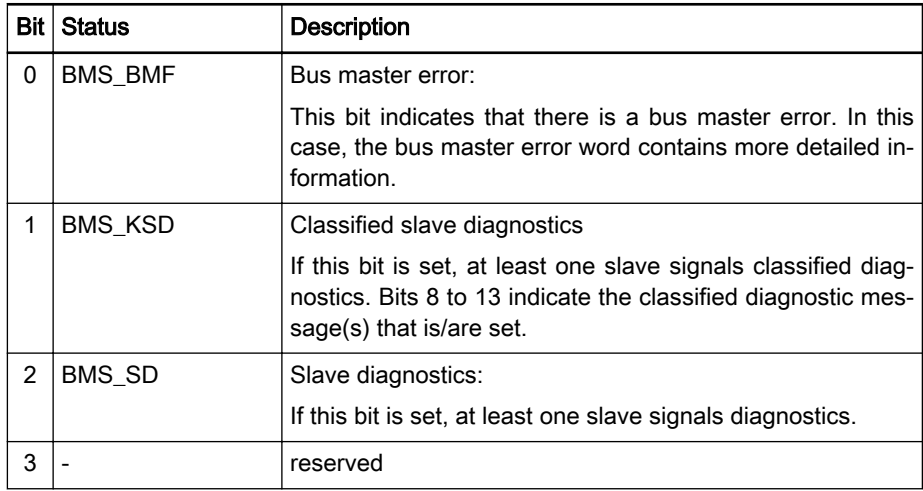

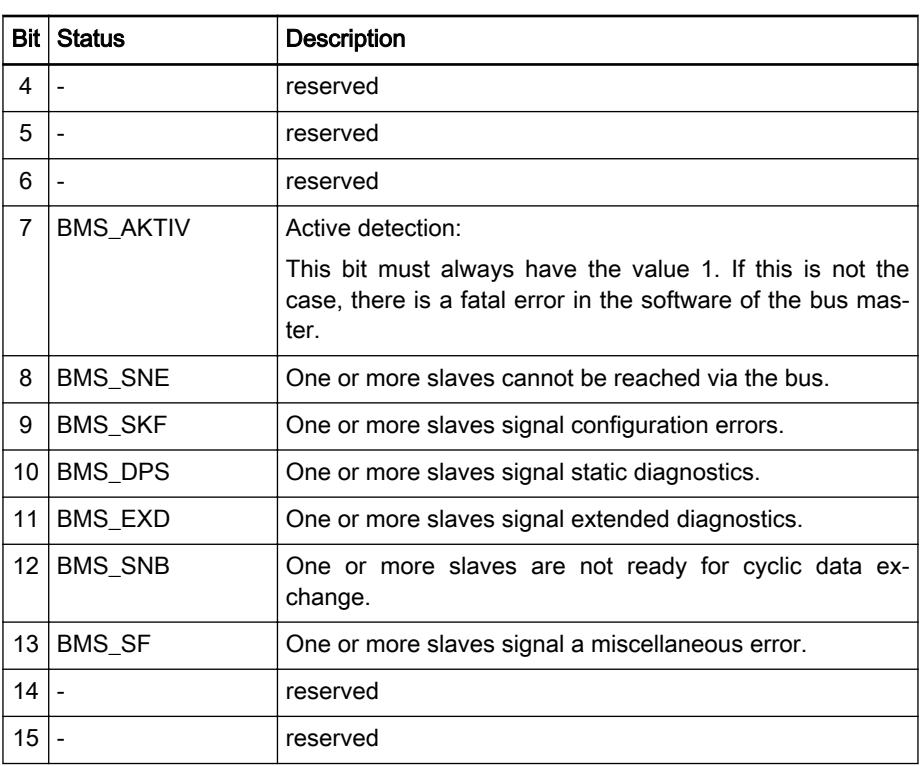

Fig.11-37: Status coding in "BmState"

## Bus Master Error Word

The "BmError" bus master error word indicates serious errors which prevent operation at the field bus. Each bit that is set (TRUE) in "BmError" represents an error:

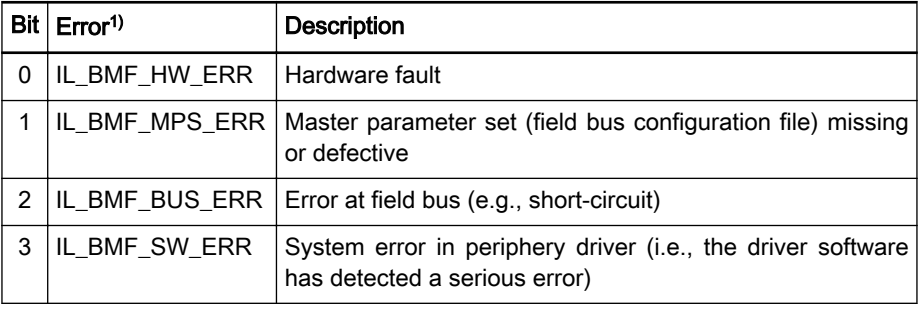

Fig.11-38: Error coding in "BmError"

## DP\_SLAVELIST, Array

Brief Description The "DP\_SLAVELIST" bit list (DP\_BITLIST) has a defined length of 16 bytes (128 bits).

Type Declaration

TYPE DP\_SLAVELIST : ARRAY [0..15] OF BYTE; END\_TYPE

Bit List Coding Each bit of the bit list is assigned to a bus address of the slave (Profibus: FDL address). For example, the lowest-order bit in the first array element (AR‐ RAY[0]) is assigned to the Profibus user with address 0:

1) "IL\_BMF\_OK" indicates that there is no error

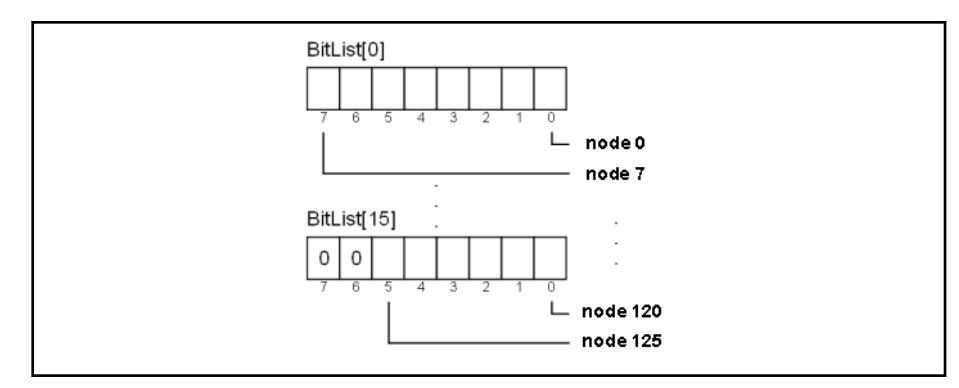

Fig.11-39: Bit list coding

## DP\_DEVICELIST, Structure

Brief Description This data type comprises information with regard to a DP master:

```
Example Program:
```

```
TYPE DP_DEVICELIST:
 STRUCT<br>bMasterAdr
 bMasterAdr : BYTE; (* master addressing *)<br>bMasterBusAdr : BYTE; (* master bus address *
 bMasterBusAdr : BYTE; (* master bus address *)<br>
wMasterError : WORD; (* cf. IL_DPDevInfoGet *<br>
wMasterState : WORD; (* cf. IL_DPDevInfoGet *
 wMasterError : WORD; (* cf. IL_DPDevInfoGet *)
 wMasterState : WORD; (* cf. IL_DPDevInfoGet *)
udBaudrate : UDINT; (* cf. IL_DPBaudrateGet *)
 dFirmwareVersion : DINT; (* driver firmware version *)
 dHardwareVersion : DINT; (* hardware version *)
 dAddInfo1 : DINT; (* 3S module identification *)<br>dAddInfo2 : DINT; (* res *)
                                        (* res *) END_STRUCT 
END_TYPE
TYPE DP_MASTERLIST: ARRAY [0..5] of DP_DEVICELIST;
   (* list for 6 masters *) 
END_TYPE
```
Note: Any possible onboard slave is also included in this list.

## DP\_MASTERLIST, Array

Brief Description This data type comprises information with regard to 6 DP masters in maximum:

Beispiel Program:

```
TYPE DP_DEVICELIST:
 STRUCT<br>bMasterAdr
 bMasterAdr : BYTE; (* master addressing *)<br>bMasterBusAdr : BYTE; (* master bus address *
 bMasterBusAdr : BYTE; (* master bus address *)
 wMasterError : WORD; (* cf. IL_DPDevInfoGet *)
 wMasterState : WORD; (* cf. IL_DPDevInfoGet *)
udBaudrate : UDINT; (* cf. IL_DPBaudrateGet *)
 dFirmwareVersion : DINT; (* driver firmware version *)
 dHardwareVersion : DINT; (* hardware version *)<br>dAddInfol : DINT; (* 3S module identific
 dAddInfo1 : DINT; (* 3S module identification *)
 dAddInfo2 : DINT; (* res *)
  END_STRUCT 
END_TYPE
TYPE DP_MASTERLIST: ARRAY [0..5] of DP_DEVICELIST;
   (* list for 6 masters *) 
END_TYPE
```
## DP\_MASTERINFO, Structure

Brief Description This data type comprises information about the state of the bus master.

Example Program:

TYPE DP\_MASTERINFO: (\*DP\_DEVICEINFO:\*) **STRUCT** 

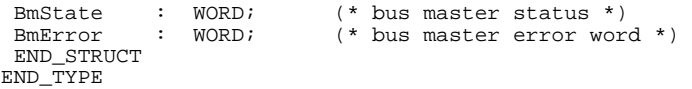

# <span id="page-167-0"></span>11.3.3 Selecting the DP Master

Addressing The DP masters are distinguished on the basis of their order in the DP configuration.

> 0 .. n(5): number of the DP master in ascending order of the configuration. The only items counted are the DP masters.

Usage The functions and function blocks which must access a certain instance of a master receive the "Master" input parameter of type BYTE.

> The functions and function blocks which comply with the Profibus Guideline 2182 have an "ID" DWORD parameter which is interpreted as a slot handle. A master selection byte is reserved in this slot handle. Function DP\_SLOT can be used to generate the ID parameter.

> The functions and function blocks which use the "Ident" DWORD parameter can generate this parameter using function IL\_DPIdent.

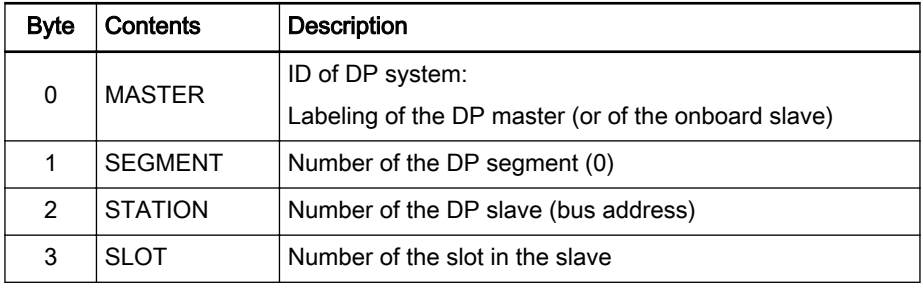

Fig.11-40: Slot handle: "ID" parameter

## 11.3.4 IL\_DPMasterState

Brief Description The DP master state FB is used to determine the state of a local bus master and the configured slaves. The result is displayed in the State output parame‐ ter, in bit code.

### Assignment: Target system/library

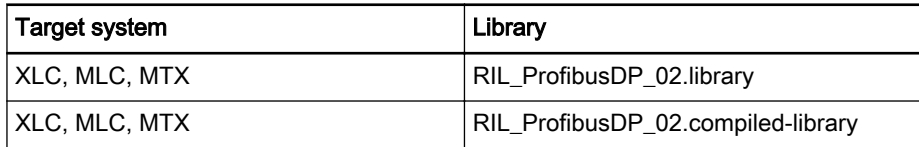

Fig.11-41: Reference table of function block IL\_DPMasterState

Interface Description

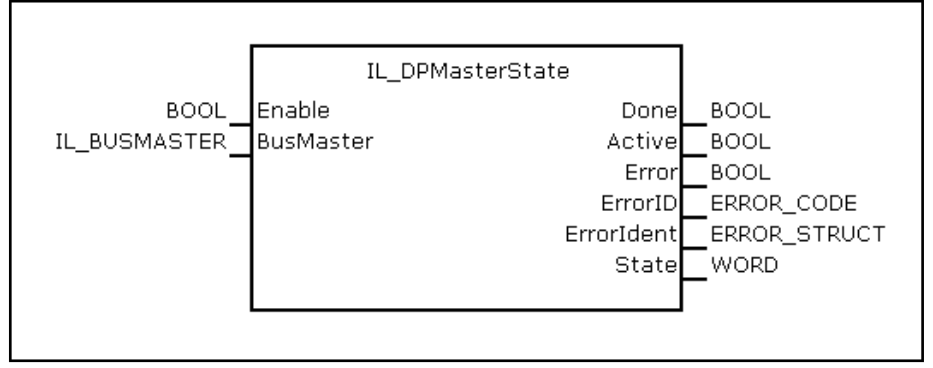

Fig.11-42: Function block IL\_DPMasterState, interface

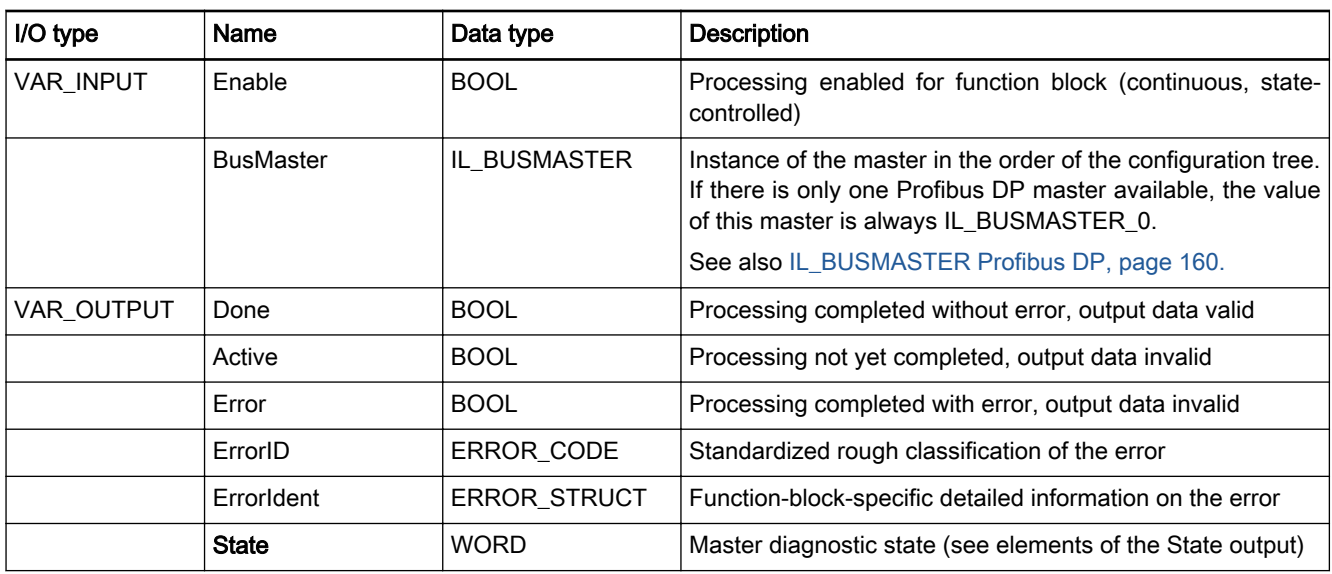

Fig.11-43: FB IL\_DPMasterState I/O interface

The "State" output provides a rough diagnostic classification in binary code. The bits are contained in the RIL\_FieldbusTypes.library as global "Fieldbus‐ States" constants.

## Output "State" (WORD)

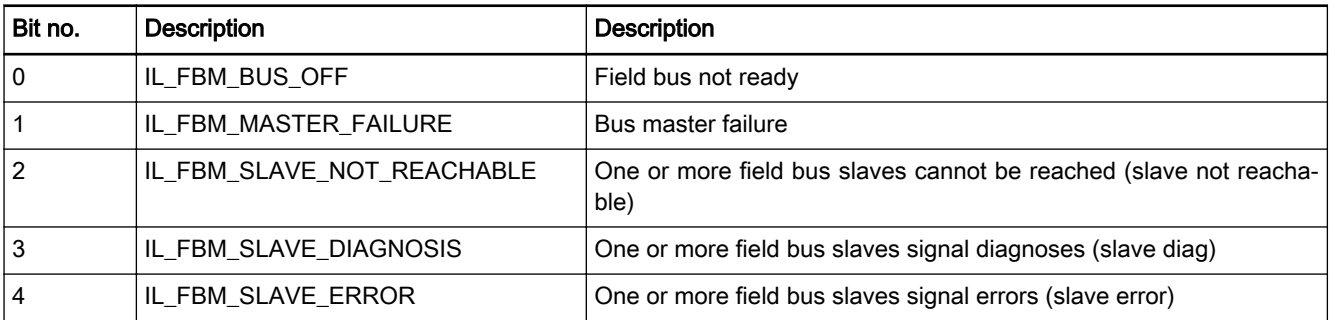

Fig.11-44: Elements of output State

Min./max. and default values of the inputs

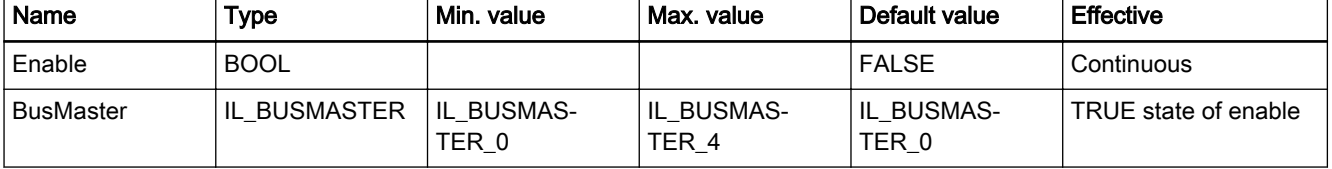

Fig.11-45: Min./max. and default values of the IL\_DPMasterState inputs

Functional Description • The IL DPMasterState is called effectively and the BusMaster parame-

- ter is applied if Enable = TRUE.
- If Enable = FALSE, the call does not have any effect. In this case, all output parameters are set to '0'.
- Initially, the result of the call is shown in output parameters Done, Active and Error. If Active = FALSE, the call is completed and the other param‐ eters must be evaluated.
- If Done = TRUE and Error = FALSE, no error occurred during the call.

- <span id="page-169-0"></span>● If Done = FALSE and Error = TRUE, errors occurred during the call. In this case, parameters ErrorID and ErrorIdent describe the error cause.
- After the call has been completed without errors, the effective State output parameter is valid and can be evaluated by the calling instance.
- If errors occurred during the call, the effective State output parameter is invalid.
- If the output parameter is valid, State shows the state of the bus master instance and the configured slaves in bit-encoded format.
- State = 0 indicates that the state of the bus system is error-free.
- If Error = TRUE, errors occurred during the call. In this case, ErrorID and ErrorIdent define the error cause. Output parameter State is invalid.

## Error Handling

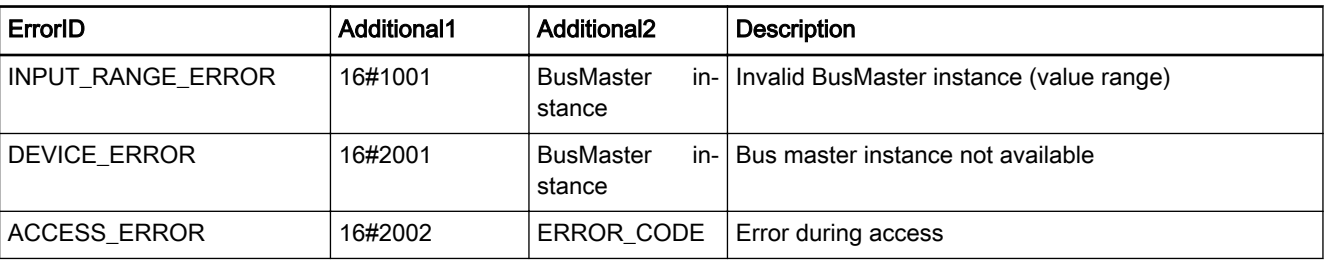

Fig.11-47: IL\_DPIdent library assignment

Fig.11-46: Error codes of function block IL\_DPMasterState

# 11.3.5 IL\_DPIdent

Brief Description This function assembles an ident handle from various components.

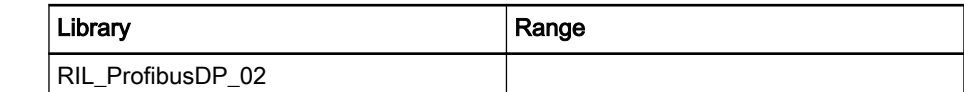

Interface Description

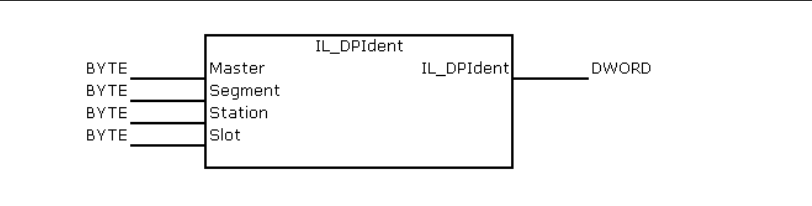

Fig.11-48: IL\_DPIdent structure

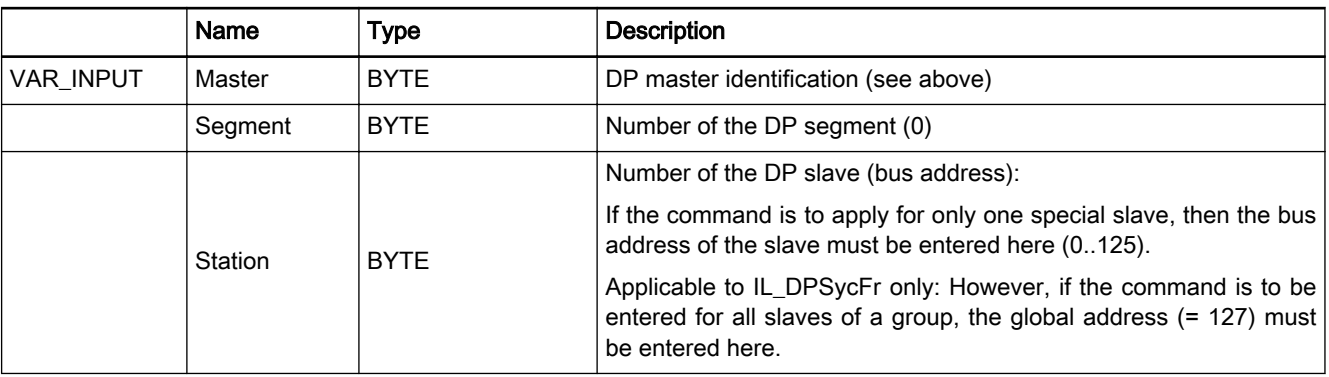

<span id="page-170-0"></span>Rexroth IndraWorks 12VRS Field Buses

Field Bus Libraries

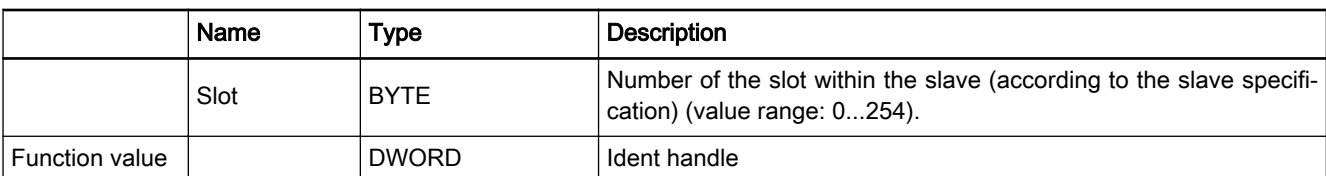

#### Fig. 11-49: IL\_DPIdent interface

Functional Description The 4 byte values are used to form the "Ident" DWORD. This DWORD is re-

quired as an input parameter for the following function blocks.

# 11.3.6 IL\_DPV1Read

Brief Description The "IL\_DPV1Read" function block is used for DPV1 read access. Data exchange on the Profibus DP is acyclic. A pointer (POINTER) must be ad‐ dressed to define a target area for the process data to be read.

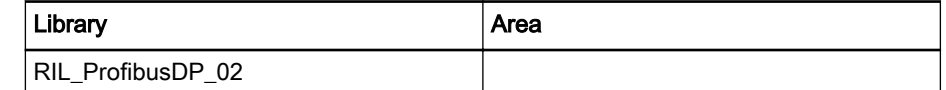

Fig.11-50: IL\_DPV1Read library assignment

Interface Description

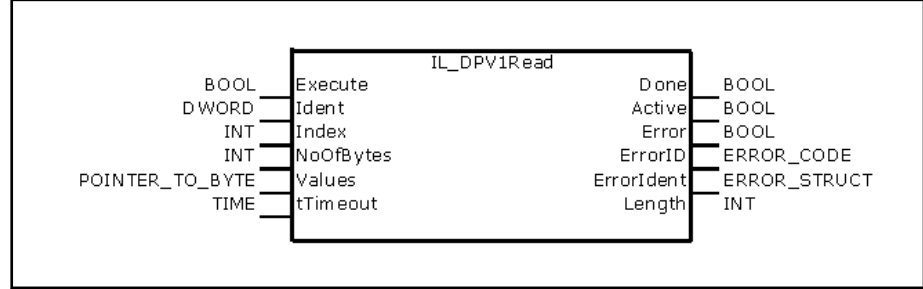

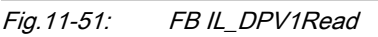

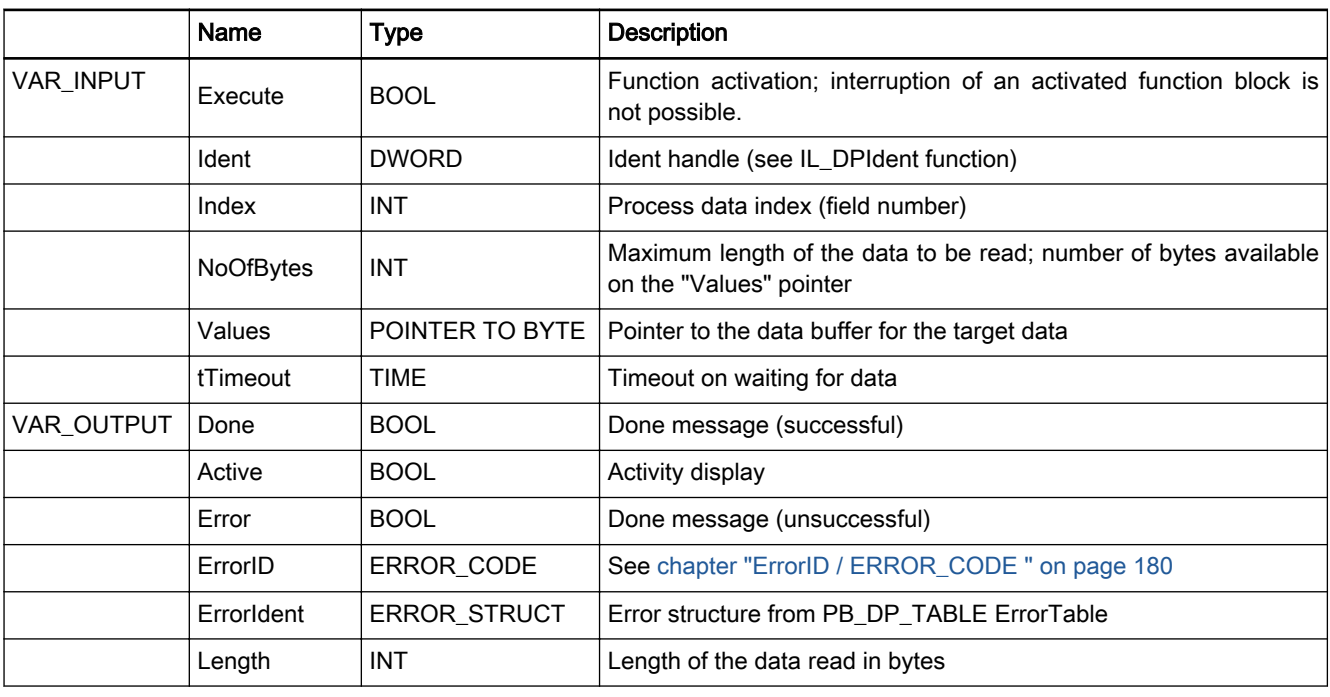

Fig.11-52: IL\_DPV1Read interface

<span id="page-171-0"></span>Signal-Zeit-Diagramm Execute Active Error Done Execute Active Error Done

Fig.11-53: IL\_DPV1Read signal time diagram

Fig.11-54: IL DPV1Write library assignment

Functional Description The master (class 1) accesses a DP-V1 slave. It reads the data record of the slave. This data record is addressed through the slave address, the slot and the index. Addressing with slot and index and data interpretation are slavespecific and can be found in the documentation of the particular slave. The function execution time is dependent on the bus load and the set baud rate, among other factors.

This function is only available for slaves participating in the DP bus cycle.

## 11.3.7 IL\_DPV1Write

Brief Description The "IL\_DPV1Write" function block is used for DPV1 write access. Data exchange on the Profibus DP is acyclic. A pointer (POINTER) must be ad‐ dressed to deliver the process data to be written.

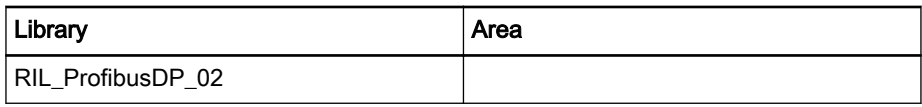

Interface Description

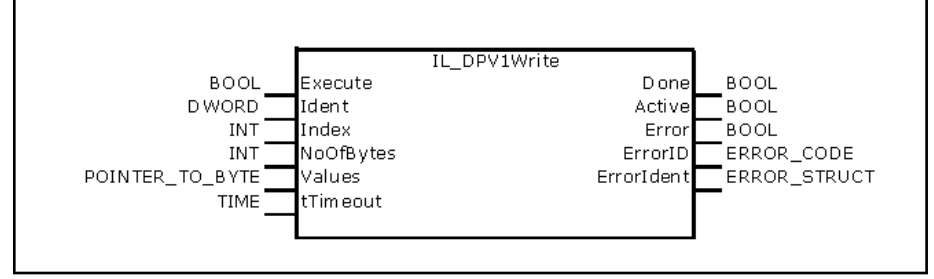

Fig.11-55: FB IL\_DPV1Write

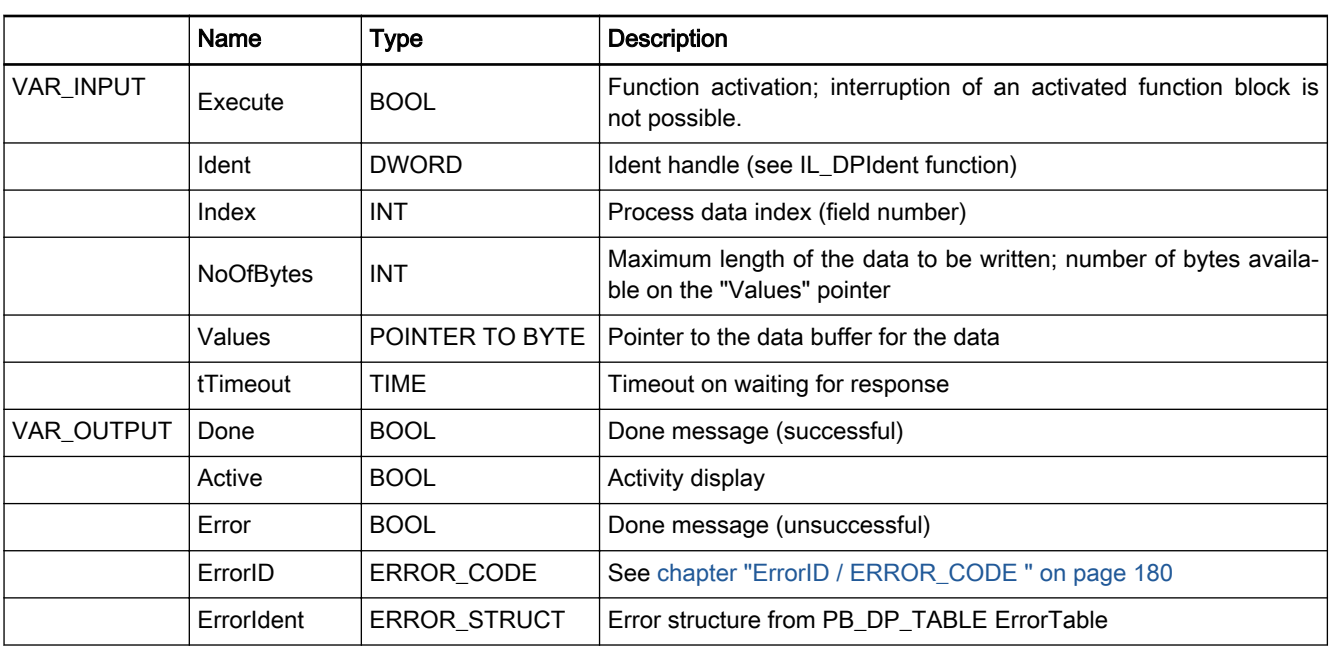

Fig. 11-56: Interface signals: IL\_DPV1Write

#### Signal Time Diagram

Execute Active Error Done Execute Active Error Done

Fig.11-57: IL\_DPV1Write signal time diagram

Functional Description The master (class 1) accesses a DP-V1 slave. It reads the data record of the slave. This data record is addressed through the slave address, the slot and the index. Addressing with slot and index and data interpretation are slavespecific and can be found in the documentation of the particular slave. The function execution time is dependent on the bus load and the set baud rate, among other factors.

This function is only available for slaves participating in the DP bus cycle.

# <span id="page-173-0"></span>11.3.8 IL\_DPReadDiag

Brief Description The "IL\_DPReadDiag" function block is used by the DP master (DPM1) to read the diagnostic data of a slave. The data buffer of the diagnostic data must be provided to address it via a pointer (POINTER).

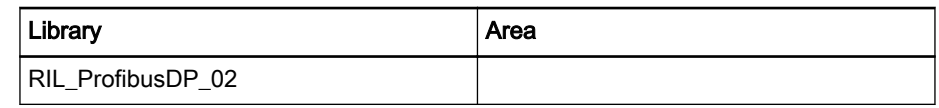

Interface Description

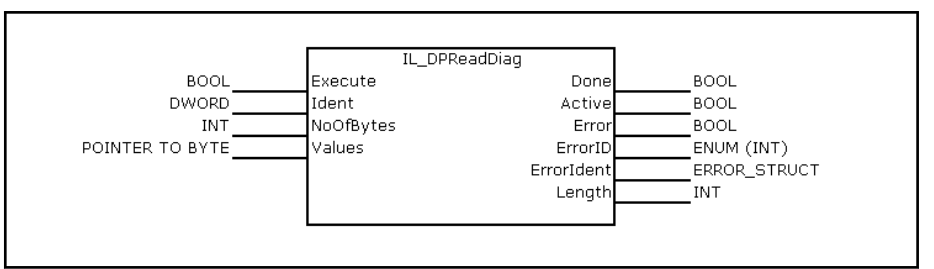

Fig.11-59: IL\_DPReadDiag structure

Fig.11-58: IL\_DPReadDiag library assignment

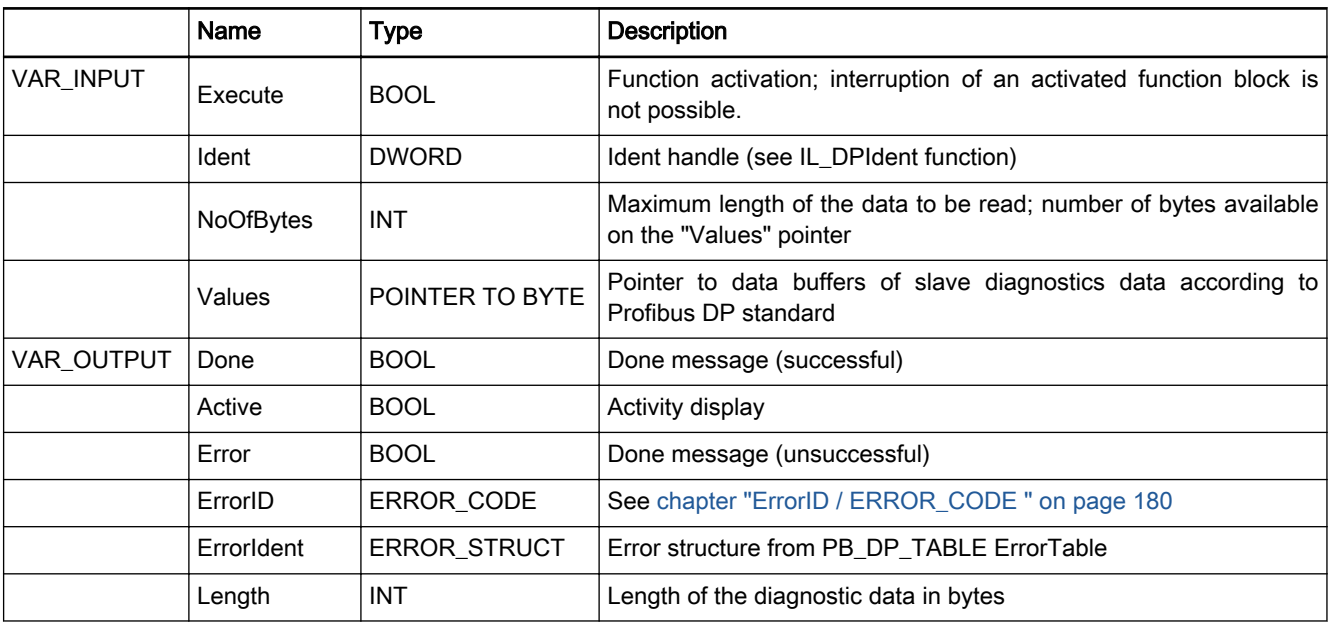

Fig.11-60: IL\_DPReadDiag interface

<span id="page-174-0"></span>Rexroth IndraWorks 12VRS Field Buses

Field Bus Libraries

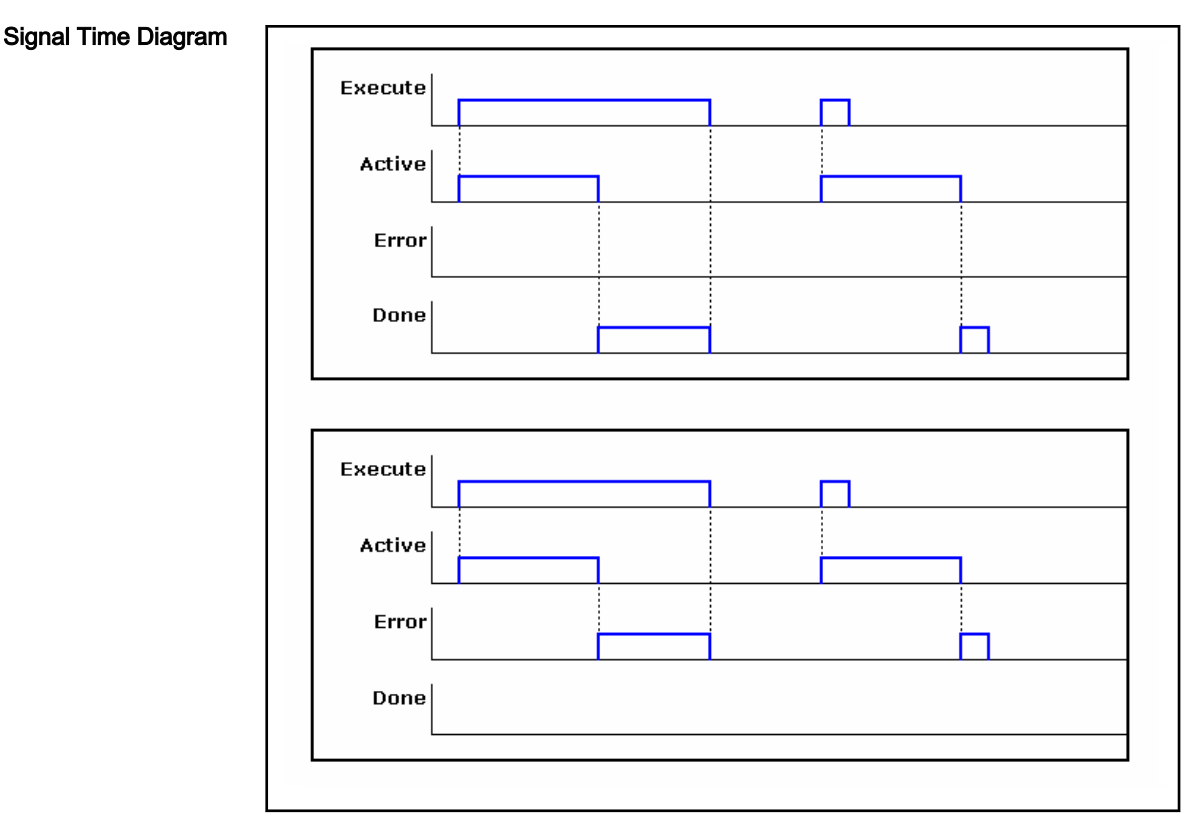

Fig.11-61: IL\_DPReadDiag signal time diagram

Functional Description The master reads the diagnostic information from the slaves and saves it in relation to the particular slave. Using request bits, the slave triggers the diagnostic request of the master in cyclic telegram traffic. The slave is responsible for the content of the diagnostic data. The present function does not trigger any telegram traffic at the Profibus. It just accesses the diagnostic information provided by the master.

## 11.3.9 IL\_DPSycFr

Brief Description The "IL\_DPSycFr" function block can be used to implement control commands for synchronization of inputs and outputs.

> Profibus DP provides the possibility that a master sends what is called a "global control telegram" to a group of slaves. The global control telegram contains a control command.

- Using the freeze control command, all slaves of the addressed group are storing the current input data at the same time (synchronize inputs).
- Using the sync control command, all slaves of the addressed group are applying the current output data at the same time (synchronize outputs).

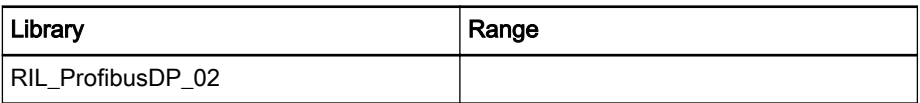

Fig.11-62: IL\_DPSycF library assignment

Interface Description

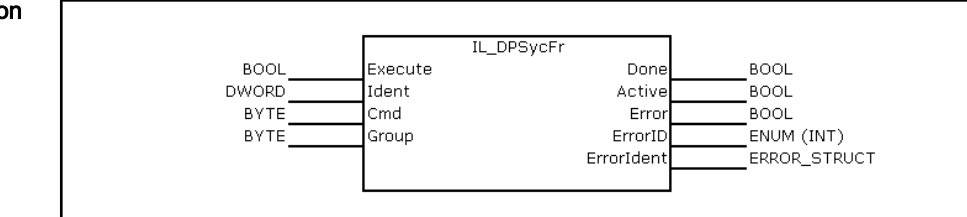

Fig.11-63: DPSycFr structure

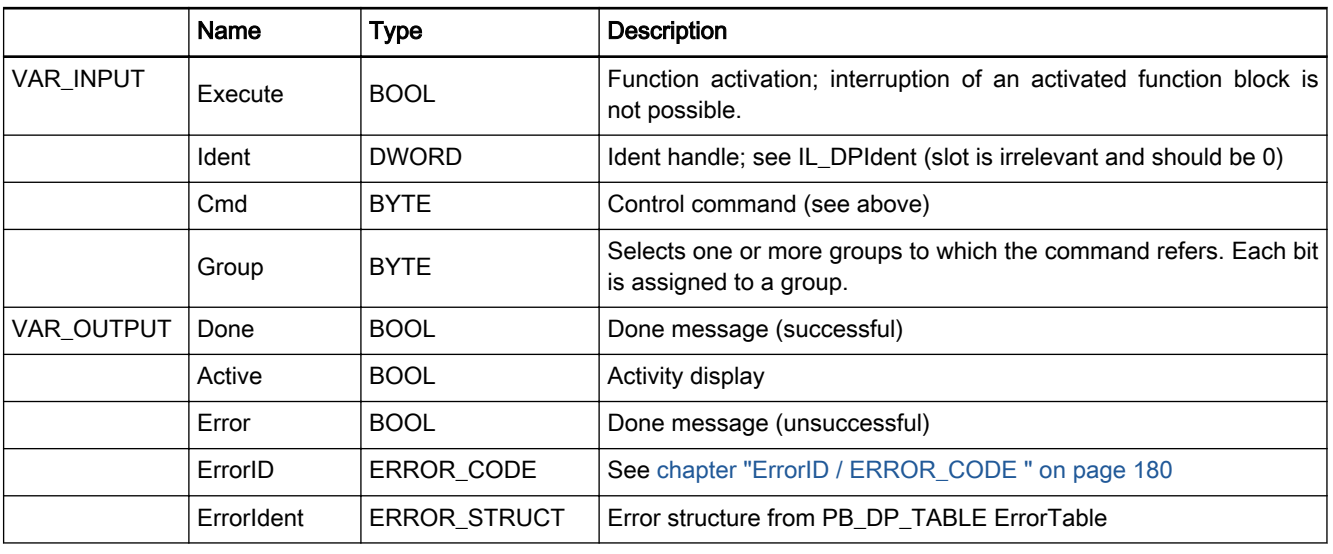

Signal Time Diagram

Fig.11-64: IL\_DPSycF interface

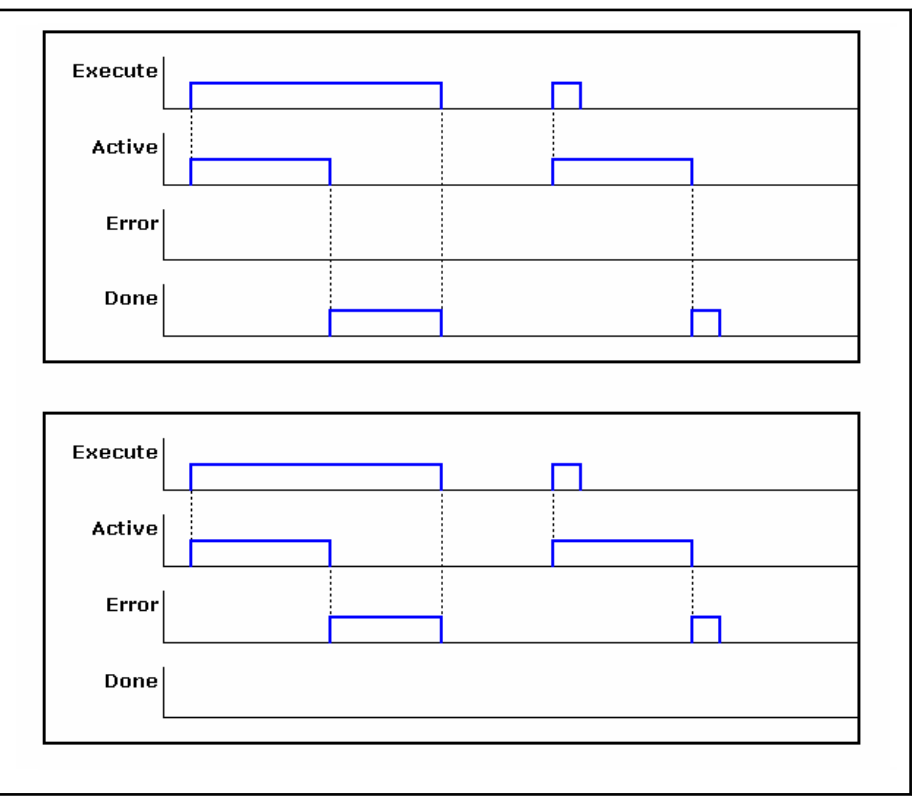

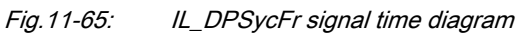

<span id="page-176-0"></span>Functional Description Example: To address all slaves of a group, the value of the ID is 16#007f0000.

> The ID is formed from the various components by means of the "IL\_DPIdent" function.

> $R_{\mathcal{F}}$ Outputs can only be synchronized if all slaves received the cur‐ rent output data before having received the sync command.

> > To achieve this, call the "IL\_DPSycFr" function block from the same PLC task from which the output data of the slaves is written.

> > In a PLC task, the output data for the synchronized slaves is writ‐ ten first. Then, the SYNC command is started with "IL\_DPSycF". As long as the Sync command is not completed yet (BUSY), the output data must not be modified.

If sync or freeze is used in the IndraWorks project explorer, an assignment of the groups at the master and the corresponding slaves must be set. For more information, please refer to the IndraWorks documentation or online help.

Possible control commands:

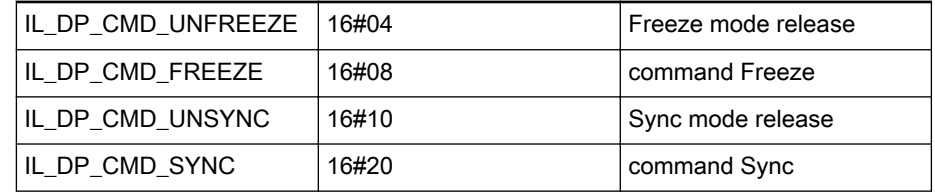

Fig.11-66: Possible IL\_DPSycF control commands

## 11.3.10 IL DPDeviceListGet

Brief Description The "IL\_DPDeviceListGet" function block determines a list of the currently available DP masters.

| Library           | Area |
|-------------------|------|
| RIL_ProfibusDP_02 |      |

Fig.11-67: IL\_DPDeviceListGet library assignment

Interface Description

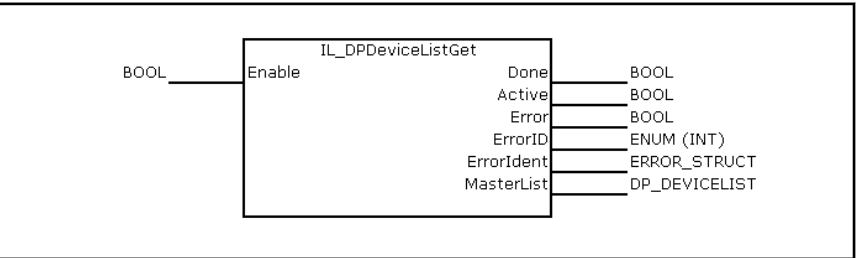

Fig.11-68: IL\_DPDeviceListGet structure

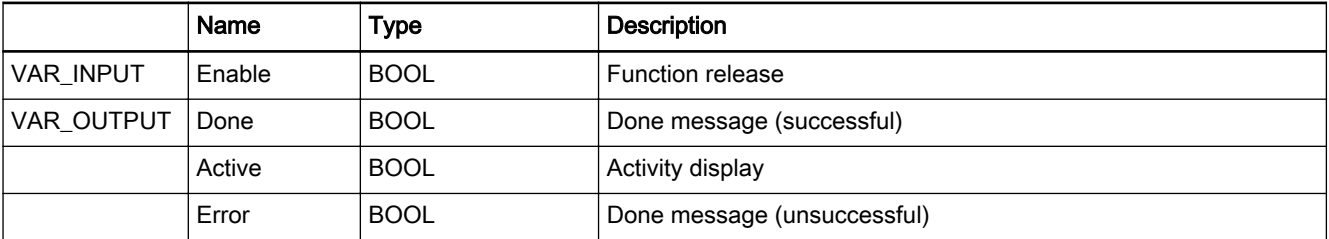

<span id="page-177-0"></span>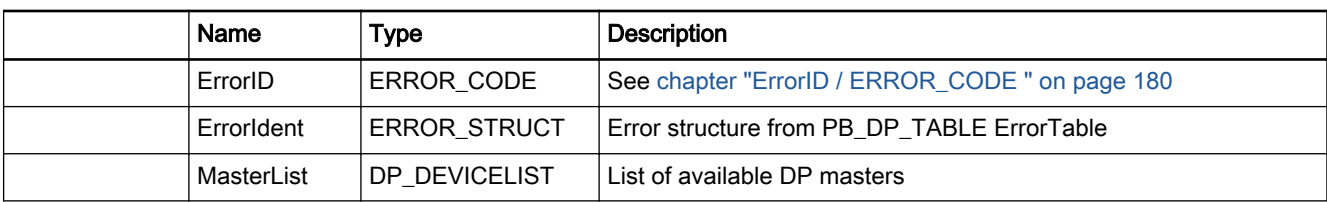

Fig.11-69: IL\_DPDeviceListGet interface

#### Signal Time Diagram

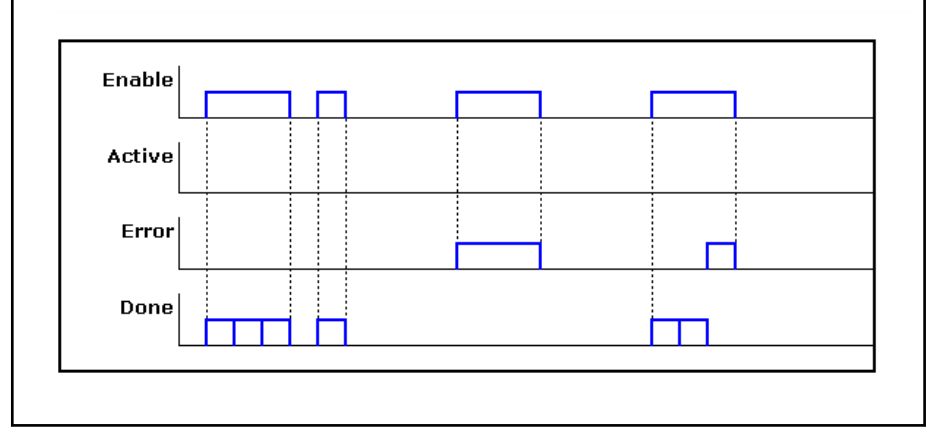

Fig.11-70: IL\_DPDeviceListGet signal time diagram

Functional Description This function is used to display the master instances active and addressable at the PLC. This also allows the user to monitor whether the configuration loaded is appropriate and whether it has been detected correctly.

# 11.3.11 IL\_DPBaudrateGet

Brief Description The "IL\_DPBaudrateGet" function block determines the baud rate of the connected field bus. The baud rate is specified in bits per second.

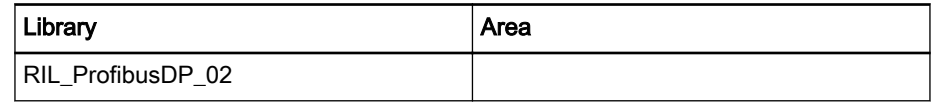

Fig.11-71: Library assignment Interface Description

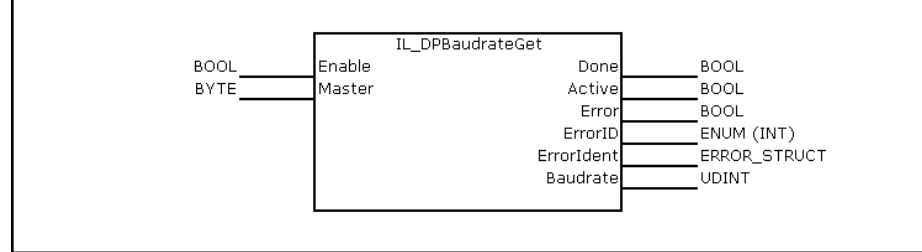

Fig.11-72: IL\_DPBaudrateGet structure

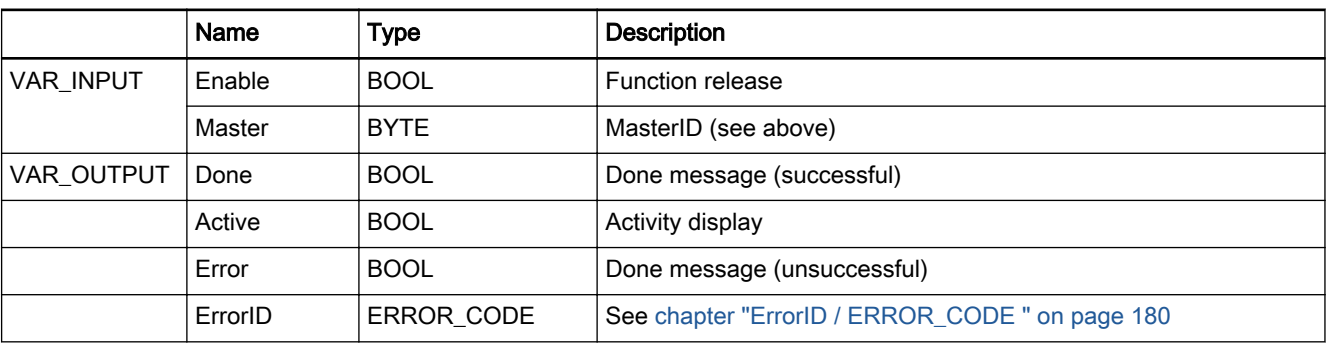

<span id="page-178-0"></span>Rexroth IndraWorks 12VRS Field Buses

Field Bus Libraries

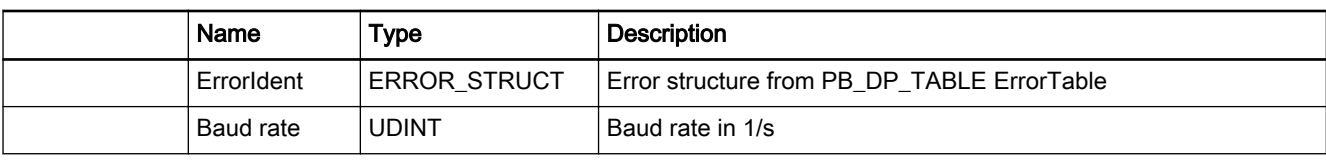

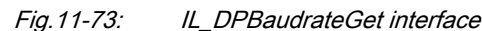

#### Signal Time Diagram

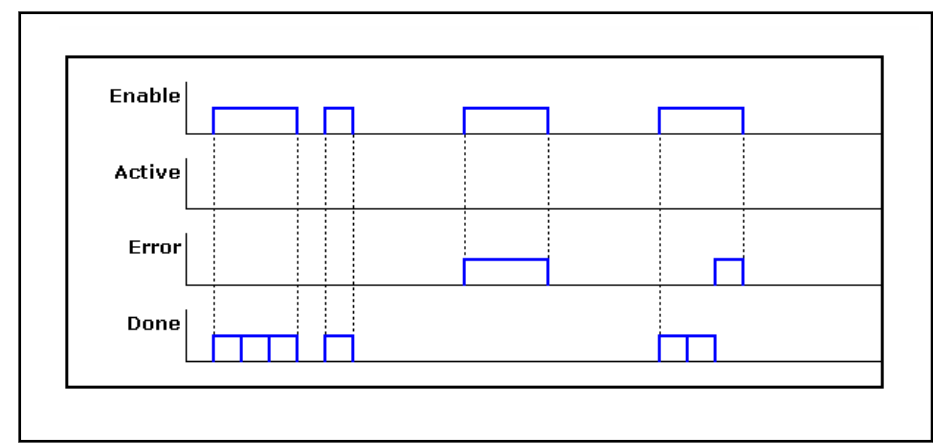

Fig.11-74: IL\_DPBaudrateGet signal time diagram

Functional Description This function is used to determine the operating state of the PB master that has been addressed. "BmState" and "BmError" must be encoded with 1.3.2

# 11.3.12 IL\_DPDevInfoGet

and 1.3.3.

Brief Description The "IL\_DPDevInfoGet" is used to obtain information about the operating state of the particular PB device.

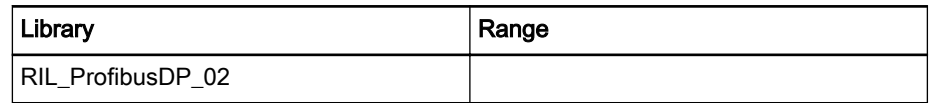

Interface Description

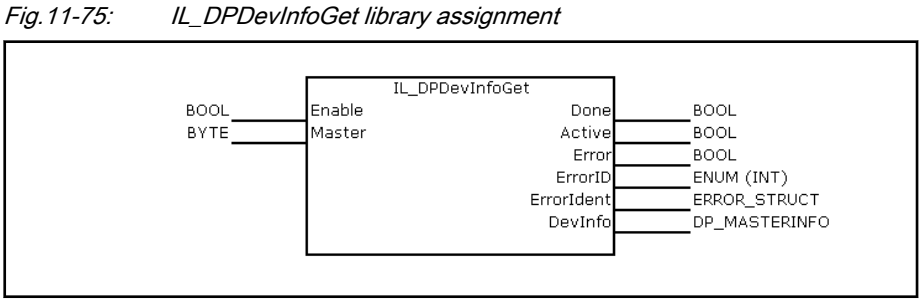

Fig.11-76: IL\_DPDevInfoGet structure

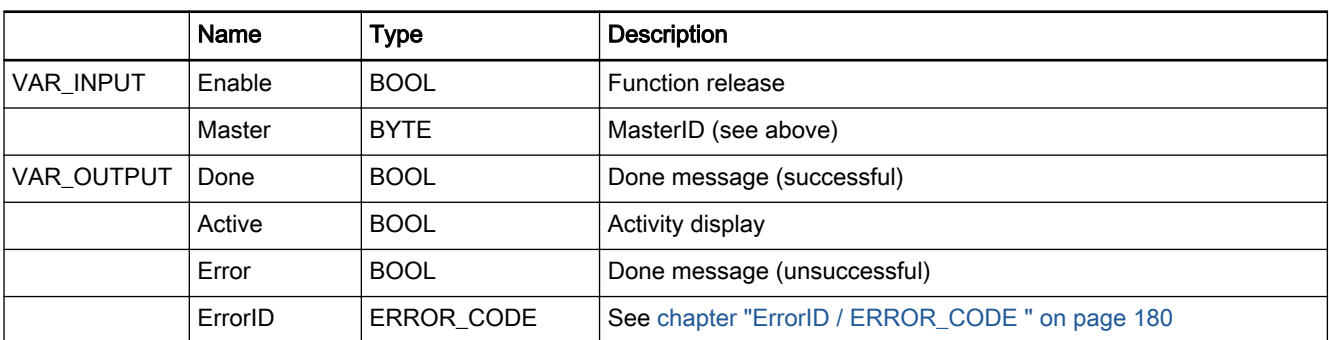

Rexroth IndraWorks 12VRS Field Buses

### <span id="page-179-0"></span>Field Bus Libraries

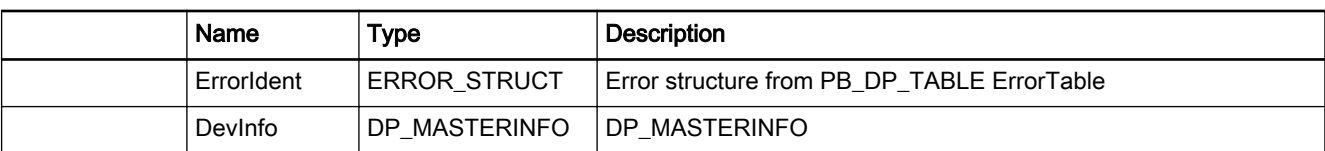

Fig.11-77: IL DPDevInfoGet interface

#### Signal Time Diagram

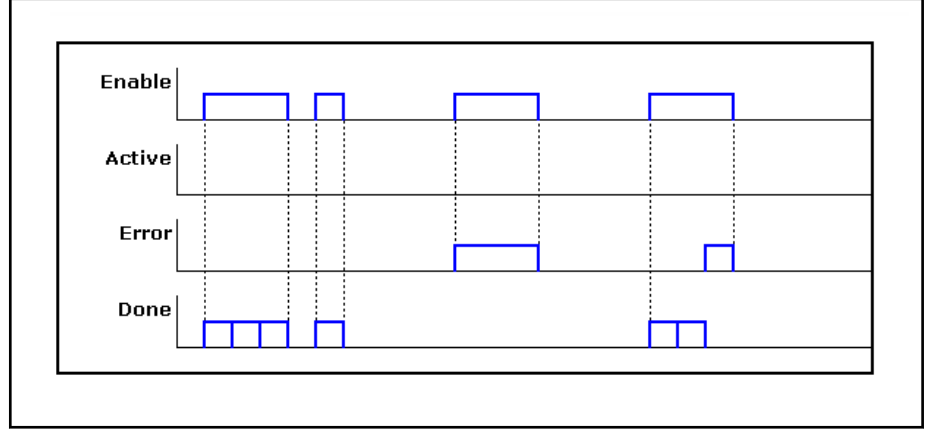

Fig.11-78: IL\_DPDevInfoGet signal time diagram

# 11.3.13 IL\_DPPrjSlaveListGet

Brief Description The "IL\_DPPrjSlaveListGet" function block supplies the list of projected slaves. The list contains all slaves available in the master configuration file.

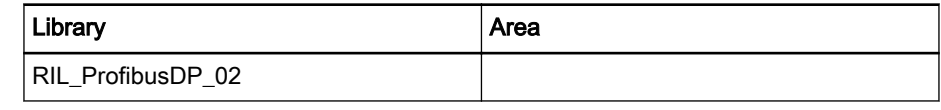

### Interface Description

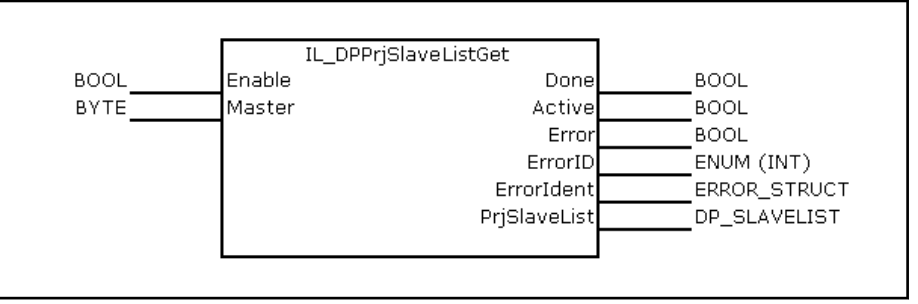

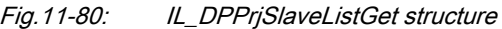

Fig.11-79: IL\_DPDevInfoGet library assignment

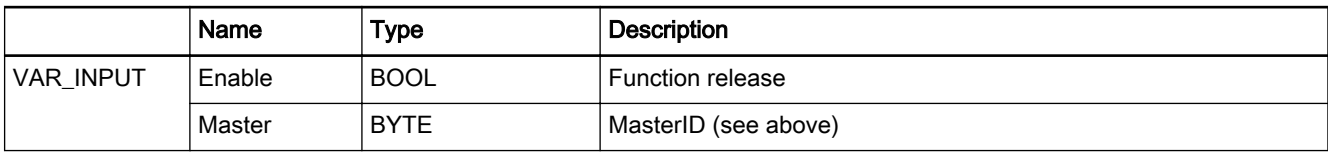
|                                   | Name         | Type                | <b>Description</b>                              |  |  |  |
|-----------------------------------|--------------|---------------------|-------------------------------------------------|--|--|--|
| <b>BOOL</b><br>VAR OUTPUT<br>Done |              |                     | Done message (successful)                       |  |  |  |
|                                   | Active       | <b>BOOL</b>         | Activity display                                |  |  |  |
|                                   | Error        | <b>BOOL</b>         | Done message (unsuccessful)                     |  |  |  |
|                                   | ErrorID      | ERROR CODE          | See chapter "ErrorID / ERROR_CODE" on page 180  |  |  |  |
|                                   | Errorldent   | <b>ERROR STRUCT</b> | Error structure from PB DP TABLE ErrorTable     |  |  |  |
|                                   | PriSlaveList | DP SLAVELIST        | Bit list with set bit for every projected slave |  |  |  |

Fig.11-81: IL\_DPPrjSlaveListGet interface

### Signal Time Diagram

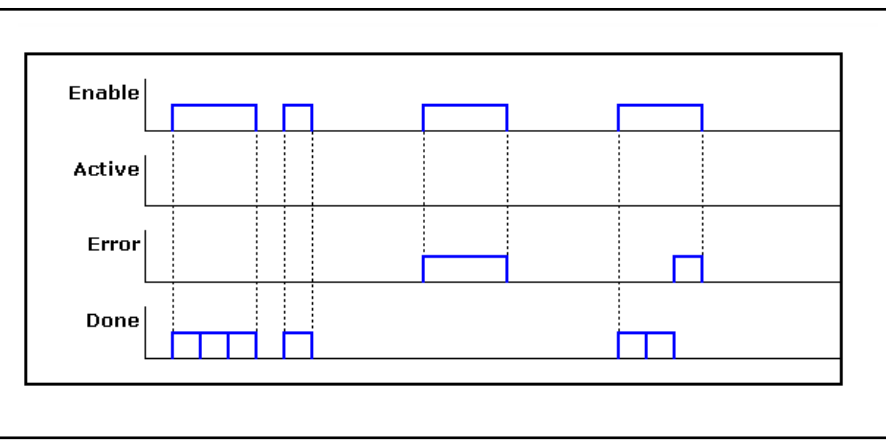

Fig.11-82: IL\_DPPrjSlaveListGet signal time diagram

Functional Description The bit list is used to set a bit for each projected slave of a master. The function is based on the configuration data available.

### 11.3.14 IL\_DPSlaveDiagListGet

Brief Description The "IL\_DPSlaveDiagListGet" supplies the list of slaves indicating diagnostics.

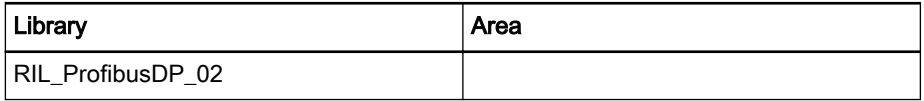

Fig.11-83: IL\_DPSlaveDiagListGet library assignment Interface Description

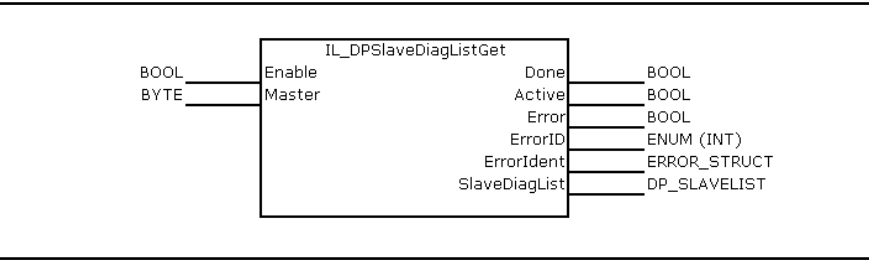

Fig.11-84: IL\_DPSlaveDiagListGet structure

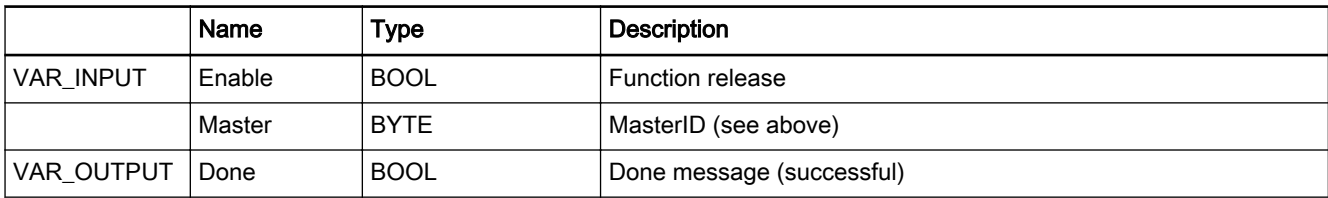

<span id="page-181-0"></span>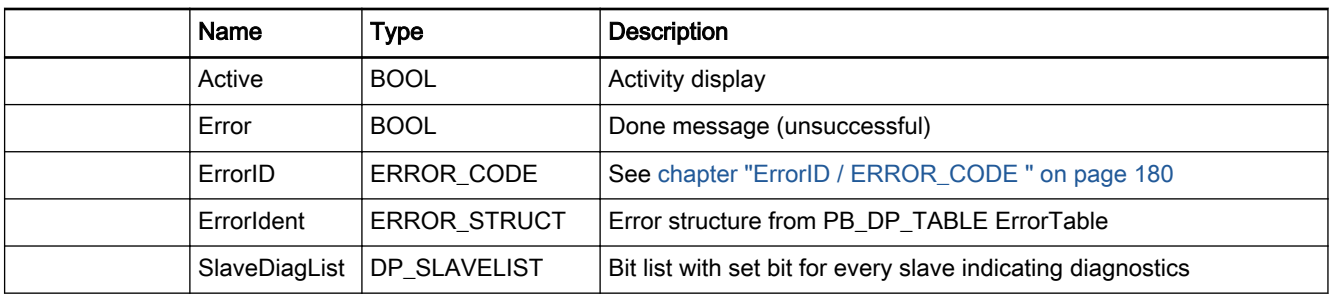

Fig.11-85: IL\_DPSlaveDiagListGet interface

### Signal Time Diagram

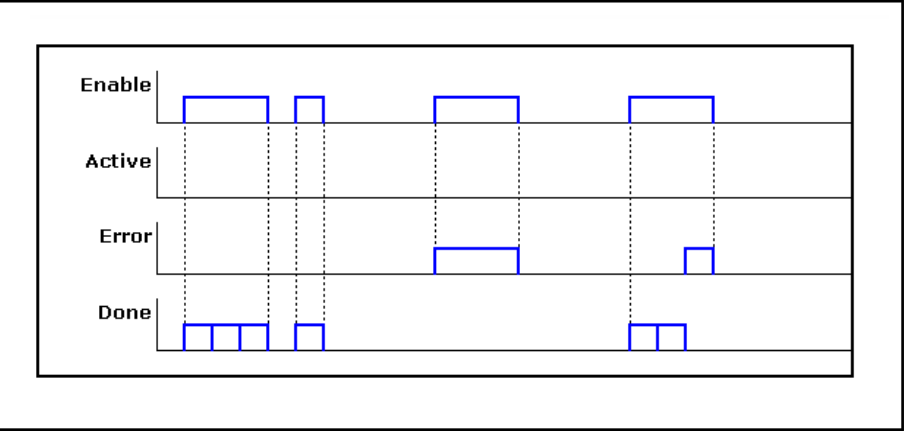

Fig.11-86: IL\_DPSlaveDiagListGet signal time diagram

Functional Description The "SlaveDiagList" is used to set a bit for each slave indicating diagnostics. This allows reading selected diagnostics. This function block does not trigger any DP services. It is used to evaluate data provided in the master.

# 11.3.15 Error IDs

### ErrorID / ERROR\_CODE

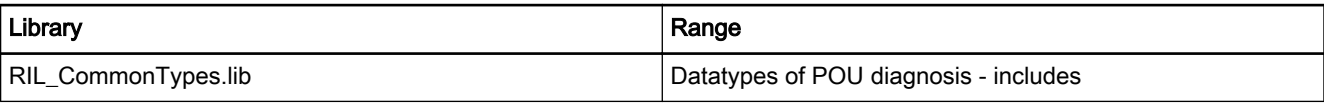

Fig.11-87: ERROR\_CODE, defined in RIL\_CommomTypes

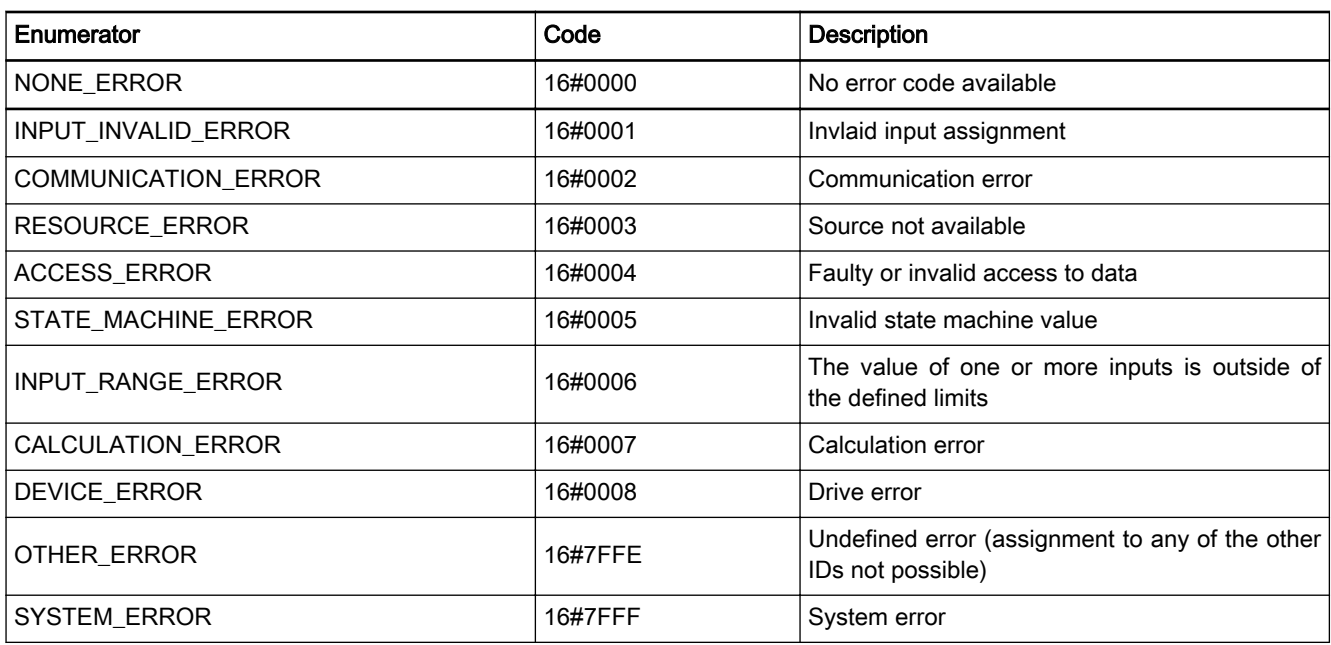

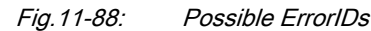

### **ErrorIdent**

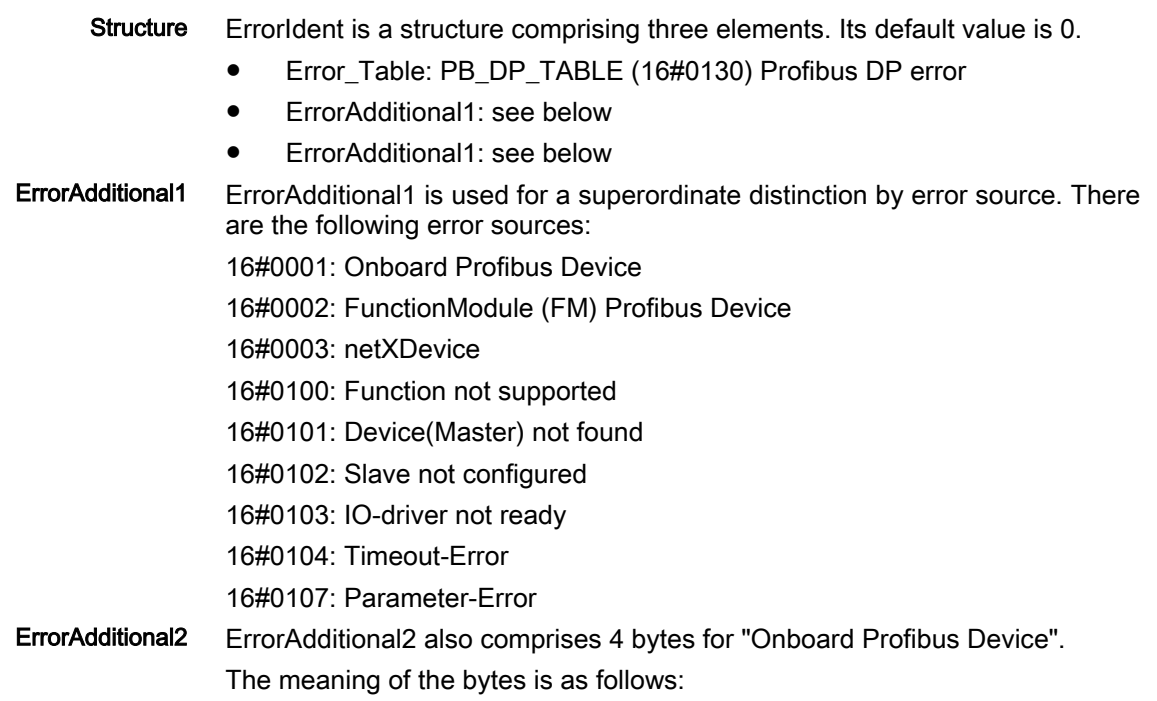

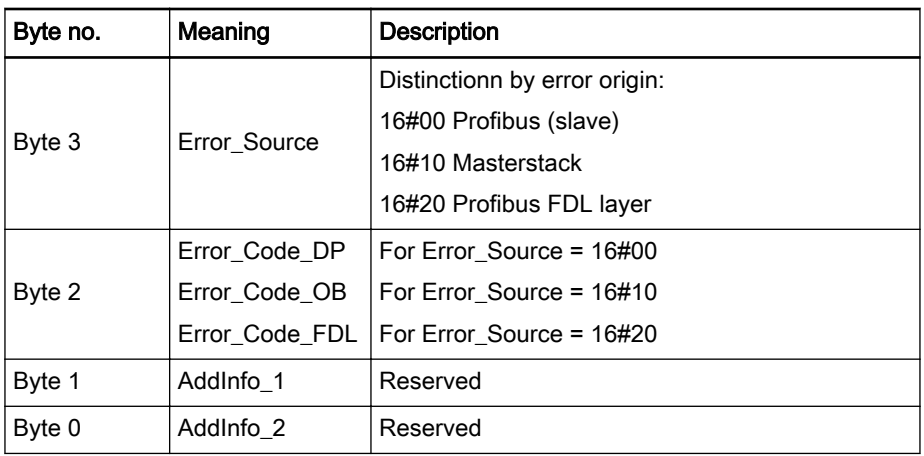

Fig.11-89: Onboard Profibus coding

ErrorAdditional2 also comprises 4 bytes for "FunctionModule (FM) Profibus Device".

The meaning of the bytes is as follows:

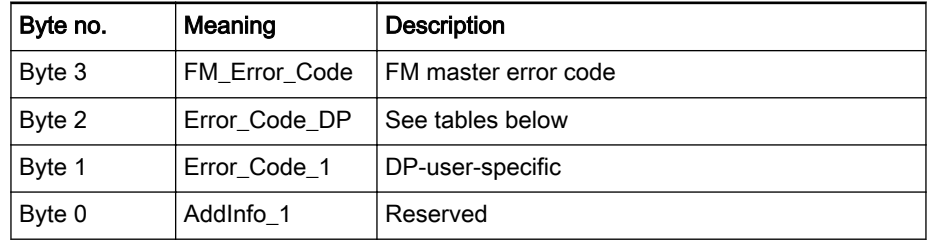

Fig.11-90: Function module coding

### FM\_Error\_Code

The following error description corresponds to the error response definitions of the Hilscher Profibus DP master.

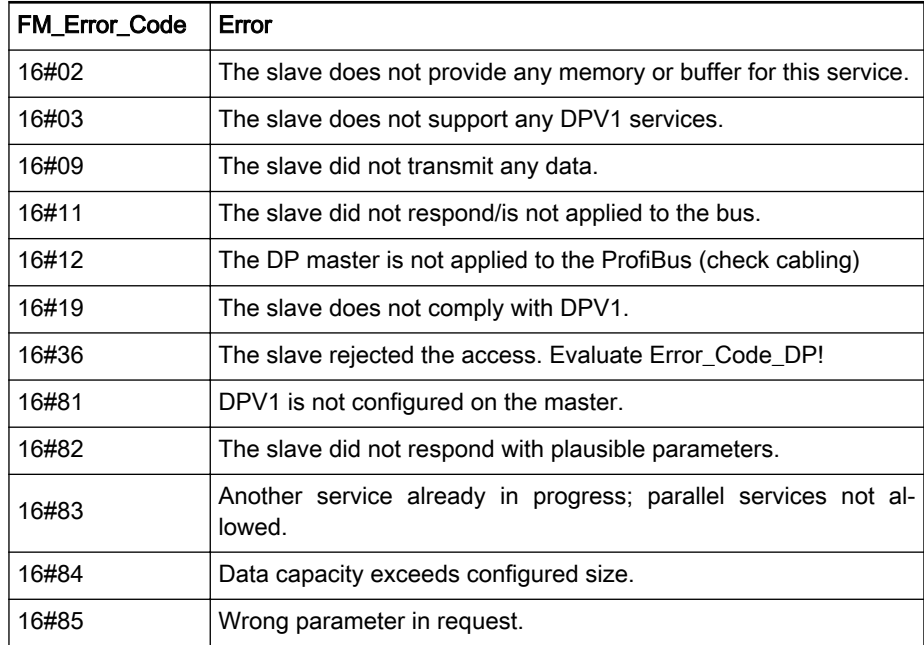

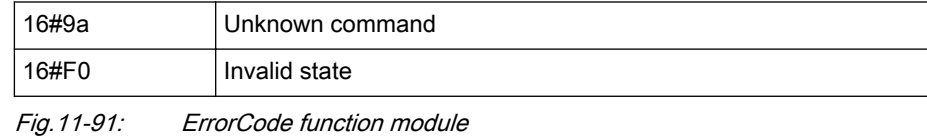

### Error\_Code\_OB

Error\_Code\_FDL

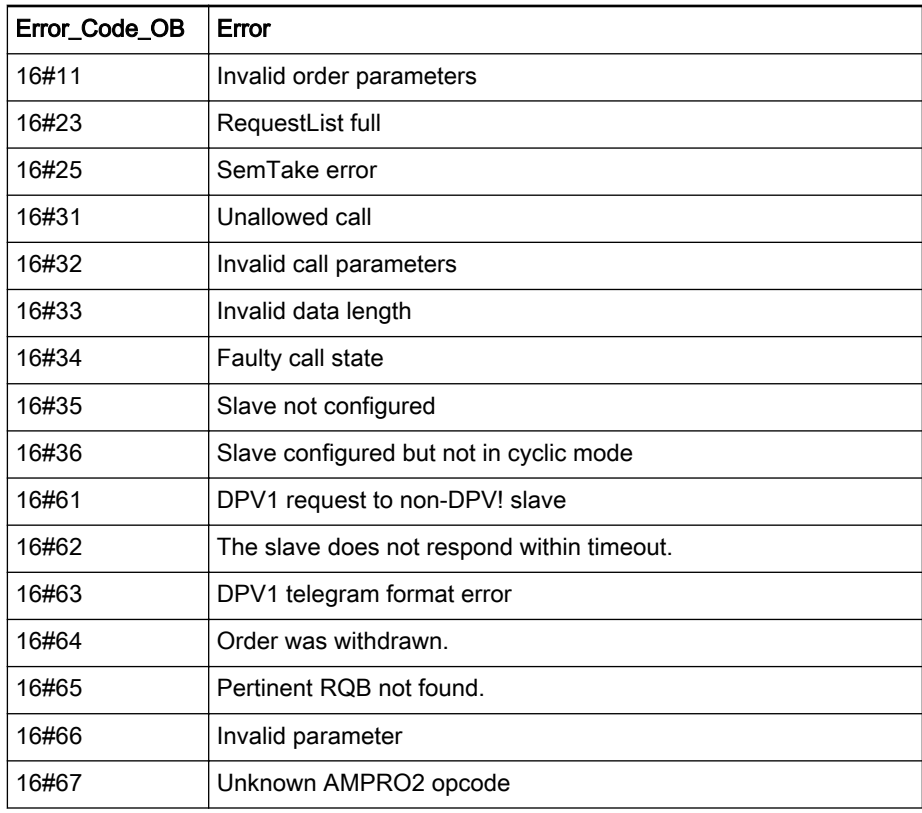

Fig.11-92: Onboard ErrorCode

# Error\_Code\_FDL Error 16#61 FE: format error in a request APDU 16#62 NI: service not implemented 16#63 AD: access denied 16#64 EA: area to large (up/download) 16#65 LE: data block length too large (up/download) 16#66 RE: format error in a request APDU 16#67 | IP: invalid parameter 16#68 | SC: sequence conflict 16#69 | SE: sequence error 16#6A NE: area non-existent 16#60 | No slave found

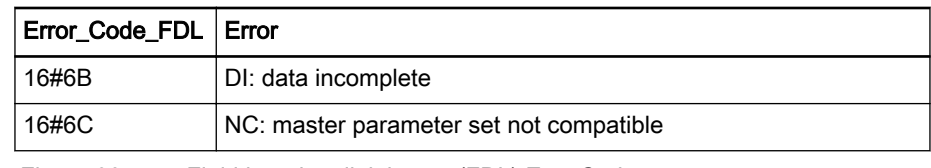

### Fig.11-93: Field bus data link layers (FDL) ErrorCode

### Error\_Code\_DP

Aufbau The meaning of "Error\_Code\_DP" corresponds to that of "Error\_Code\_1" de‐ scribed in the DPV1 standard. Bits 4..7 of the error byte constitute the "Error\_Class", while Bits 0..3 constitute the "Error\_Code".

|  |  |  |  |  |  |            | Meaning            |
|--|--|--|--|--|--|------------|--------------------|
|  |  |  |  |  |  | Error Code |                    |
|  |  |  |  |  |  |            | <b>Error Class</b> |

Fig.11-94: Error Code DP

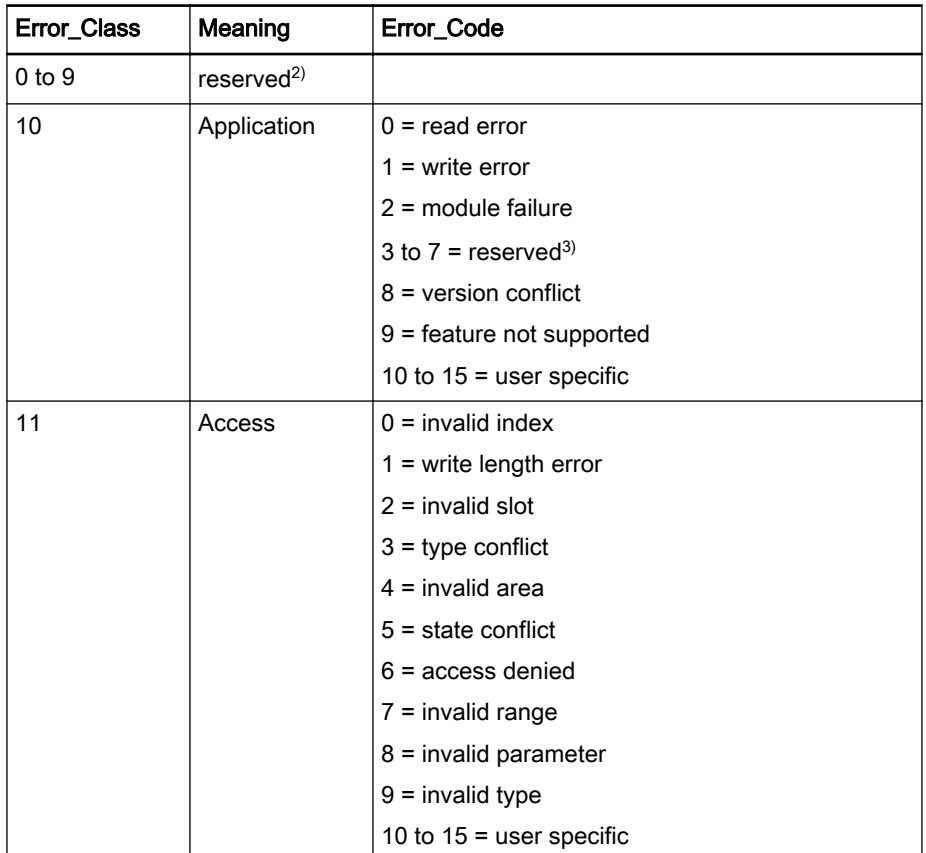

2) reserved Values are intended to be passed unchanged to the user.

3) reserved Values are intended to be passed unchanged to the user.

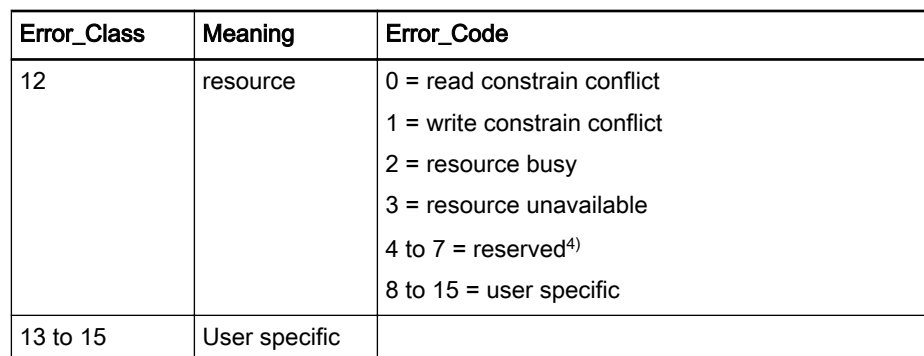

Fig.11-95: DP Error Code

Additional Info: User(Slave) specific

### 11.4 RIL\_ProfibusDPSlave.library

### 11.4.1 General

The functionality describe in this chapter implements the acyclic READ and WRITE DPV1 services for Profibus DP slaves. This allows access to data ob‐ jects at slave application level.

To implement the READ service, the function requires combined use of two function blocks (FBs).

FB IL\_PBDPSlaveDPV1Polling is used to cyclically poll the activity of a DPV1 service request. If active, a **READ** request is checked by the user program for permissibility and answered by calling FB IL\_PBDPSlaveDPV1Response.

The particular data object is accessed such that the parameters transferred to FB IL\_PBDPSlaveDPV1Response are a pointer to the data object and the valid data length.

The data is copied by the FB.

A WRITE service requires combined use of three function blocks.

FB IL\_PBDPSlaveDPV1Polling is used to cyclically poll the activity of a DPV1 service request. If active, a WRITE request is checked by the user program for permissibility. If necessary, the user data is copied to the target object by calling FB IL\_PBDPSlaveGetWriteData. To achieve this, a pointer to the data object and the valid data length are transferred as parameters to FB IL\_PBDPSlaveGetWriteData.

The data is copied by the FB.

The response is again given by calling FB IL\_PBDPSlaveDPV1Response.

The maximum data length per access is 240 bytes (limited by the V1 channel of Profibus DP). Data volumes exceeding this maximum size can, for exam‐ ple, be achieved by fragmented into multiple fieldbus objects of 240 bytes each.

4) reserved Values are intended to be passed unchanged to the user.

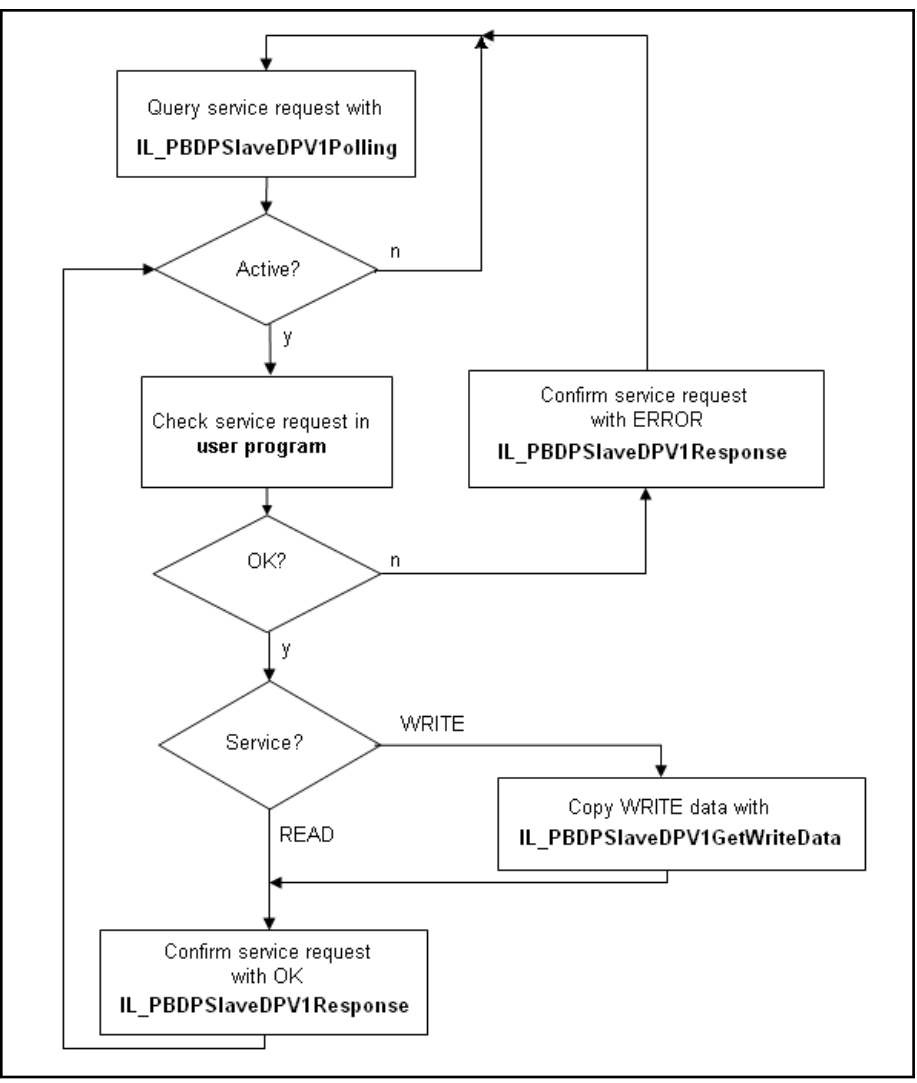

Fig.11-96: Cooperation of the function blocks of the RIL\_ProfibusDPSlave library Target systems The library can be used with the following systems:

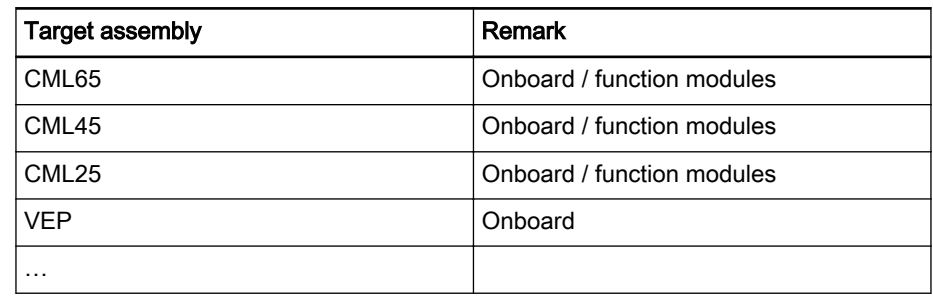

Fig.11-97: Target systems

The library contains the following components:

- [FB IL\\_PBDPSlaveDPV1Polling page 187](#page-188-0), the polling FB is used to poll the activity of a DPV1 service request. The call is made cyclically.
- [FB IL\\_PBDPSlaveDPV1Response page 189,](#page-190-0) the response FB is used to respond to an active DPV1 service request. The call is made in relation to the result of the polling FB.

- [FB IL\\_PBDPSlaveDPV1GetWriteData page 192](#page-193-0), FB GetWriteData is used to copy the data of a DPV1 WRITE service request to the application object.
- [IL\\_FBUS\\_SLAVE\\_RESULT page 196,](#page-197-0) serves to encode an identifier of the result of the data transfer in the V1 channel.
- [IL\\_FBUS\\_SLAVE\\_SERVICE page 195,](#page-196-0) serves to represent a service identifier of the DPV1 channel.

<span id="page-188-0"></span>

Selecting the slave The IL\_BUSSLAVE enumeration type of the RIL\_FieldbusTypes.library serves to select the appropriate Profibus DP slave. See also: [IL\\_BUSSLAVE page 195.](#page-196-0)

### 11.4.2 IL\_PBDPSlaveDPV1Polling

Brief description The DPV1 polling FB is used to poll the activity of a DPV1 service request. The FB indicates that a service request is active by output parameters Serv‐ ice, Slot, Index, ServiceID, and DataLength.

> Parameter Service defines the type of access (read or write) or is idle while no service request is active.

Parameters Slot and Index define the data object to be accessed.

ServiceID is an internal Ident parameter which must be transferred un‐ changed when FBs Response and GetWriteData are transferred.

DataLength specifies the access length, i.e., the number of data to be written or the maximum number of data to be read.

The user program is intended to check an active service request for permissi‐ bility and to respond to it by calling FB IL\_PBDPSlaveDPV1Response (see below).

Assignment: target system / library

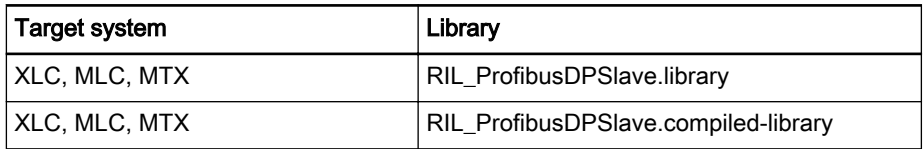

Fig.11-98: FB IL\_PBDPSlaveDPV1Polling reference table

#### Interface description

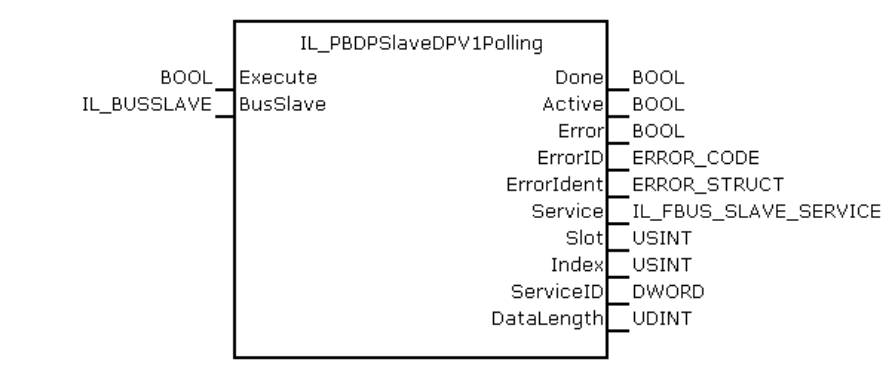

Fig.11-99: FB IL\_PBDPSlaveDPV1Polling interface

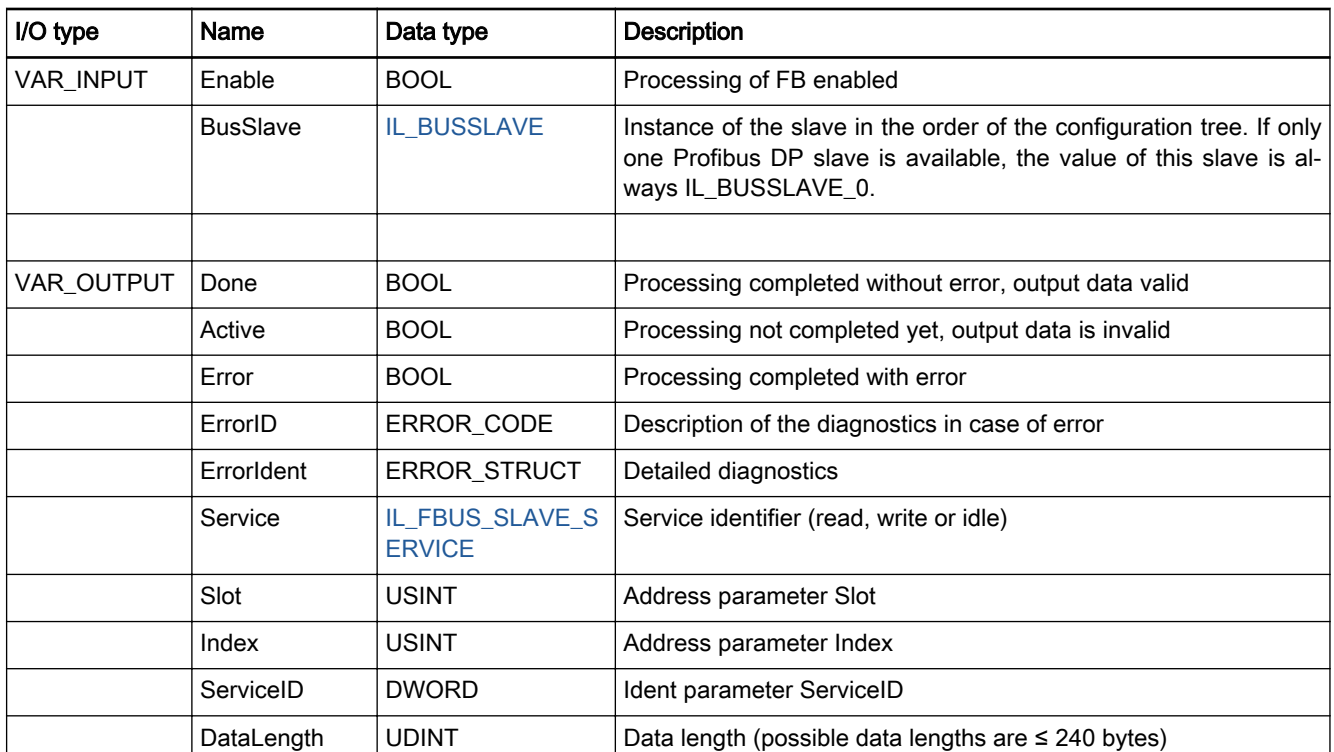

Fig.11-100: FB IL\_PBDPSlaveDPV1Polling I/O interface

Minimum / maximum values and default values of the inputs

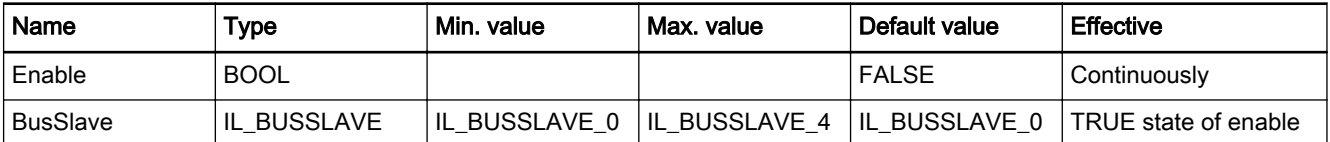

Fig.11-101: Min/max values and default values of the IL\_PBDPSlaveDPV1Polling inputs

- 
- Functional description When there is a rising edge at "Execute", IL\_PBDPSlaveDPV1Polling is called with the call being effective and parameter BusSlave is applied.
	- If Execute = FALSE, the call does not have any effect. In this case, all output parameters are set to '0'.
	- Initially, the result of the call is shown in output parameters Done, Active and Error. If Active = FALSE, the call is completed and the other param‐ eters must be evaluated.
	- If Done = TRUE and Error = FALSE, no error occurred during the call.
	- If Done = FALSE and Error = TRUE, errors occurred during the call. In this case, parameters ErrorID and ErrorIdent describe the error cause.
	- If no error occurred during the call, the effective output parameters Service, Slot, Index, ServiceID and DataLength are valid and can be evalu‐ ated by the calling instance.
	- If errors occurred during the call, the effective output parameters are invalid.
	- If output parameters are valid, Service shows the request type (READ, WRITE oder IDLE). If the type is READ or WRTE, Slot and Index define the object to be accessed and DataLength defines the access length.

● If Service = IDLE, there is no active service request. In this case, a treatment by the user program is not required.

<span id="page-190-0"></span>Error handling If Error = TRUE, errors occurred during the call.

The errors of the function block can be found in error table PB DP TABLE (ERROR\_TABLE = 16#0130).

In this case, ErrorID and ErrorIdent (Additional1 and Additional2) define the error cause.

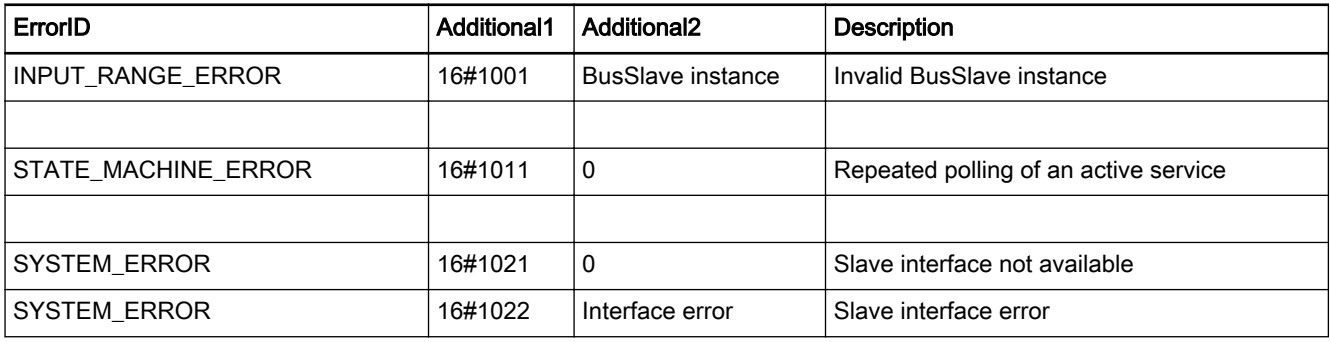

Fig.11-102: FB IL\_PBDPSlaveDPV1Polling error codes

# 11.4.3 IL\_PBDPSlaveDPV1Response

Brief description The DPV1 Response FB is used to respond to an active DPV1 service request that was detected with IL\_PBDPSlaveDPV1Polling beforehand (see above). Depending on whether or not the request is permissible, the FB is called with different parameters ValueAdr, SizeOfValue and Result.

> If the READ service request is permissible, a pointer to the data object is transferred to the FB in parameter ValueAdr and the corresponding data length in parameter SizeOfValue. The data is copied by the Response FB.

> When the WRITE service is active, the data is copied by FB IL\_PBDPSlave-GetWriteData (see below) before the Response FB is called. In this case, parameter ValueAdr is of no relevance.

> The response to an impermissible request is given with ValueAdr =  $0$ , SizeOfValue = 0 and a corresponding error identifier in Result.

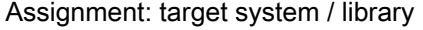

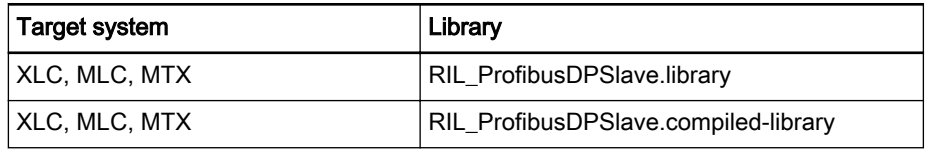

Fig.11-103: FB IL\_PBDPSlaveDPV1Response reference table

### Interface description

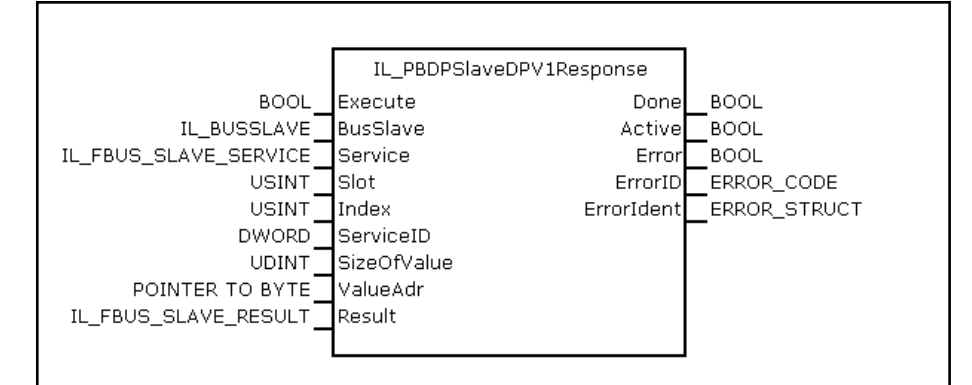

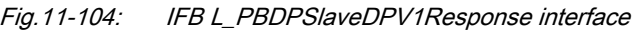

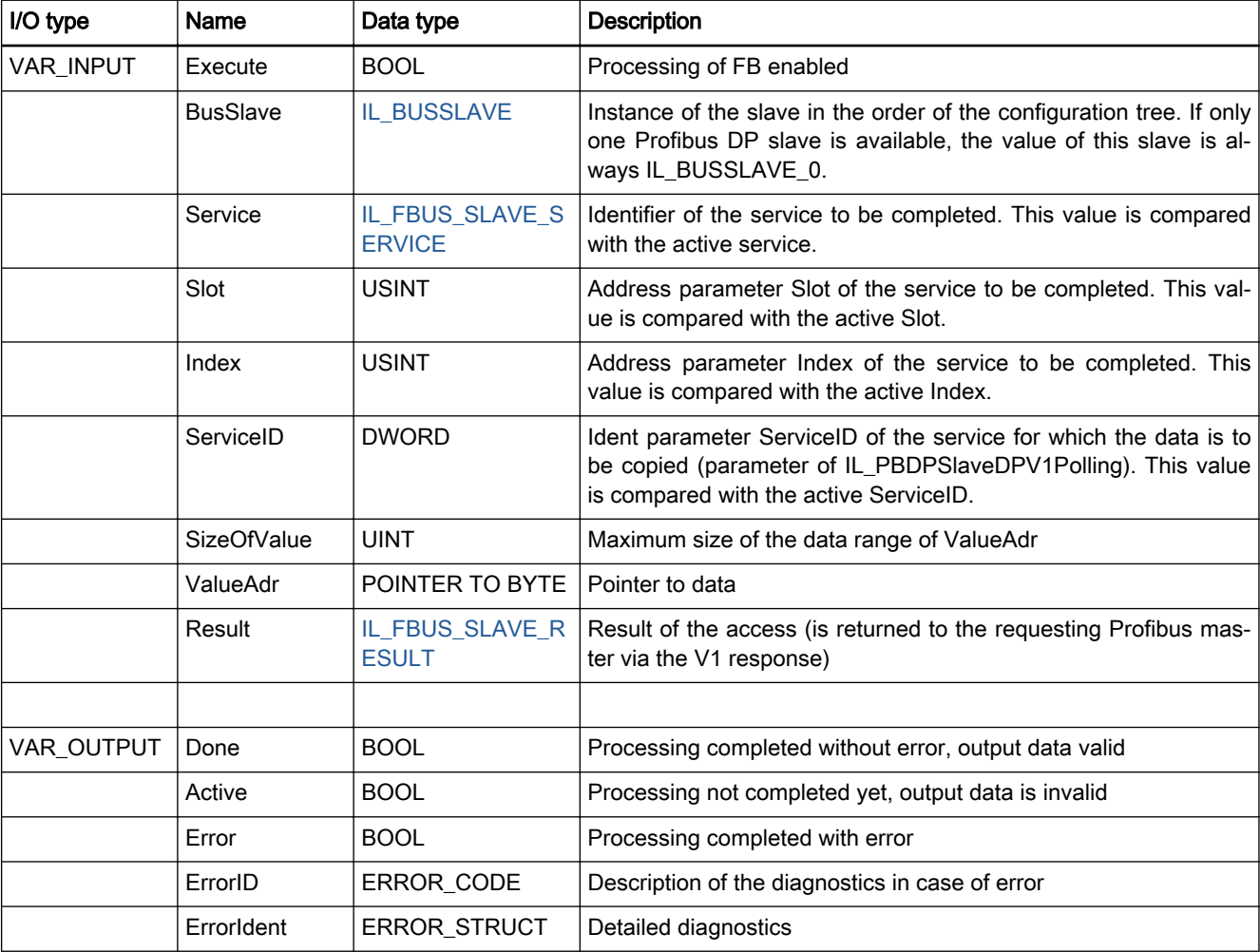

Fig.11-105: FB IL\_PBDPSlaveDPV1Response I/O interface

#### Minimum / maximum values and default values of the inputs

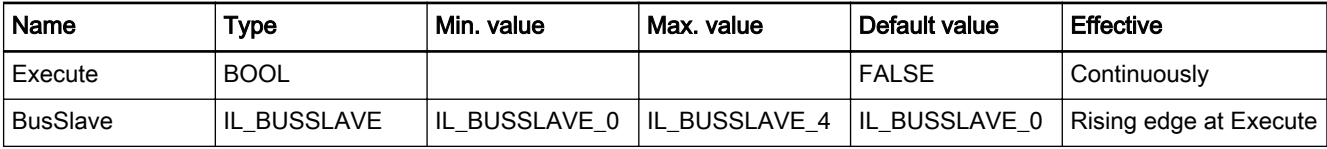

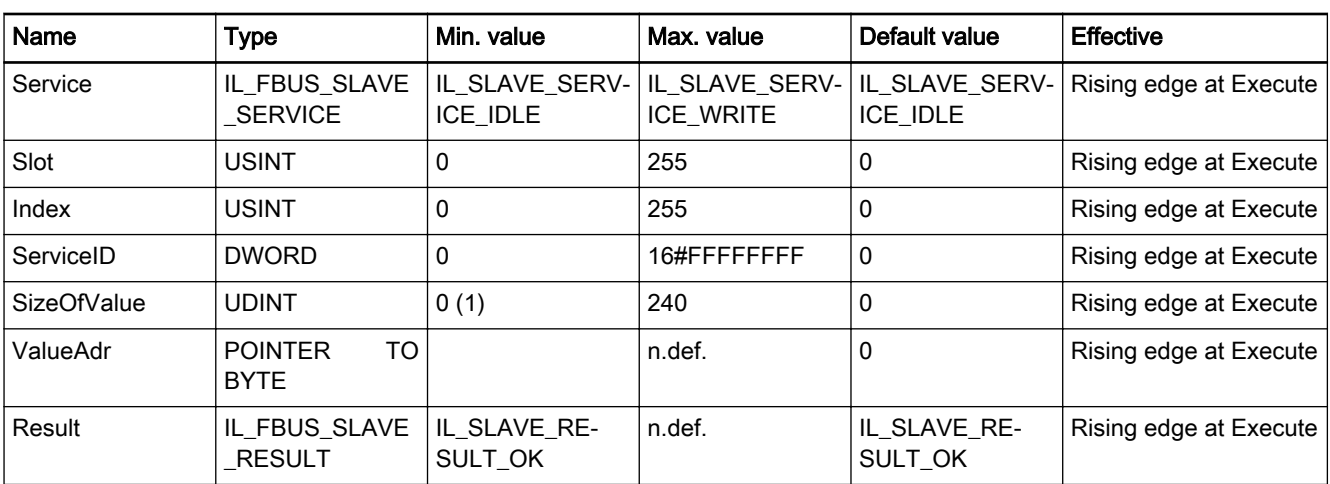

Fig.11-106: Min/max values and default values of the IL\_PBDPSlaveDPV1Re‐ sponse inputs

- Functional description When there is a rising edge at "Execute", IL\_PBDPSlaveDPV1Response is called with the call being effective and the input parameters are applied.
	- If Execute  $=$  FALSE, the call does not have any effect. In this case, all output parameters are set to '0'.
	- Input parameters Service, Slot and Index define the data object having been accessed. It is imperative that these input parameters are identical with the corresponding output parameters of IL\_PBDPSlaveDPV1Polling.
	- ServiceID is the ident parameter of the active service. It is imperative that this parameter is identical with the corresponding output parameter of IL\_PBDPSlaveDPV1Polling.
	- In case of a WRITE service, SizeOfValue is identical with DataLength of IL\_PBDPSlaveDPV1Polling, but may also be smaller in case of a READ service.
	- ValueAdr is a pointer to the data object addressed and is '0' in case of an invalid service request.
	- Result defines an error event during access to the requested data object.
	- Initially, the result of the call is shown in output parameters Done, Active and Error.

If Active = FALSE, the call is completed and the other parameters must be evaluated.

- If Done  $=$  TRUE and Error  $=$  FALSE, no error occurred during the call.
- If Done  $=$  FALSE and Error  $=$  TRUE, errors occurred during the call.

In this case, parameters ErrorID and ErrorIdent describe the error cause.

### Error handling If Error = TRUE, errors occurred during the call.

The errors of the function block can be found in error table PB\_DP\_TABLE (ERROR\_TABLE = 16#0130).

In this case, ErrorID and ErrorIdent (Additional1 and Additional2) define the error cause.

<span id="page-193-0"></span>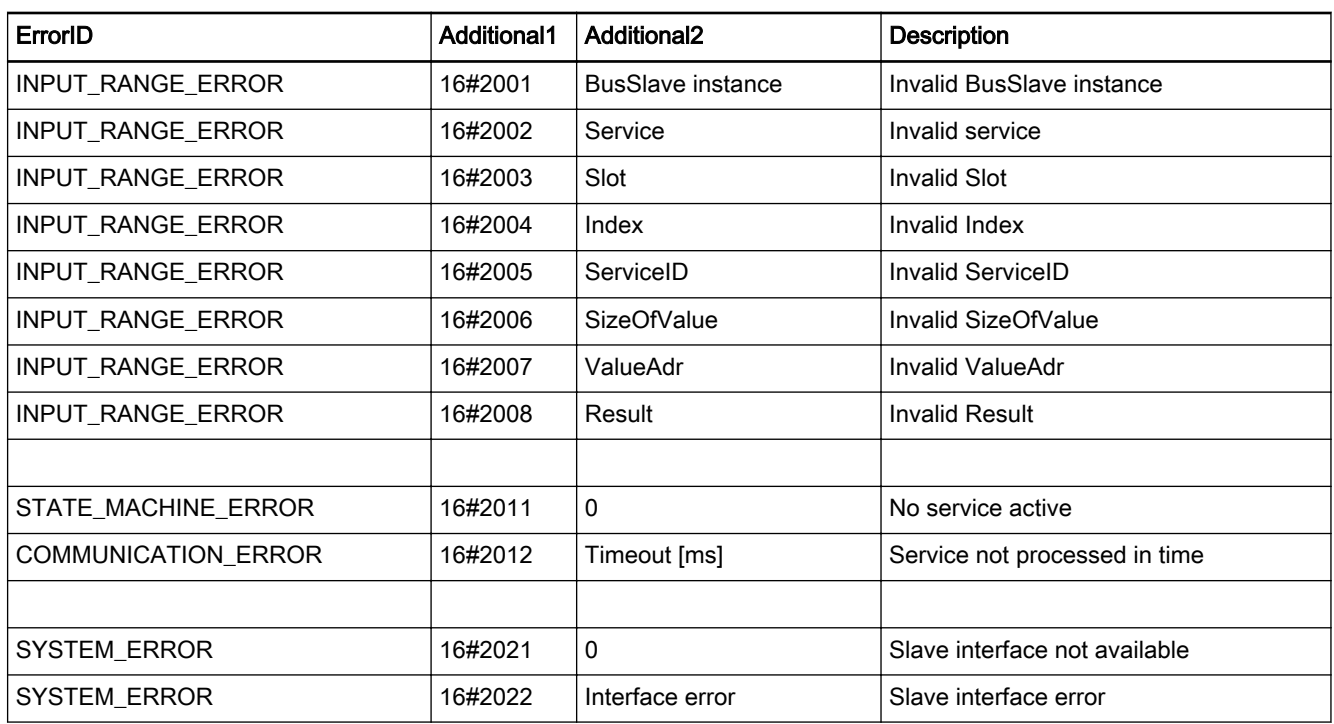

Fig.11-107: FB IL\_PBDPSlaveDPV1Response error codes

# 11.4.4 IL\_PBDPSlaveDPV1GetWriteData

Brief description The DPV1 GetWriteData FB is used to copy the user data to the appropriate target object in case of an active and permissible DPV1 WRITE service re‐ quest that was detected with IL\_PBDPSlaveDPV1Polling beforehand (see above).

> To achieve this, a pointer to the data object is transferred to the FB in param‐ eter ValueAdr and the corresponding data length in parameter SizeOfValue.

Assignment: target system / library

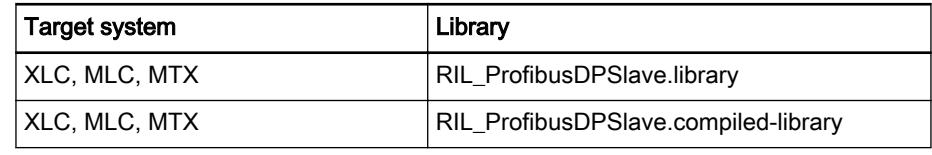

Fig.11-108: FB IL\_PBDPSlaveDPV1GetWriteData reference table

#### Interface description

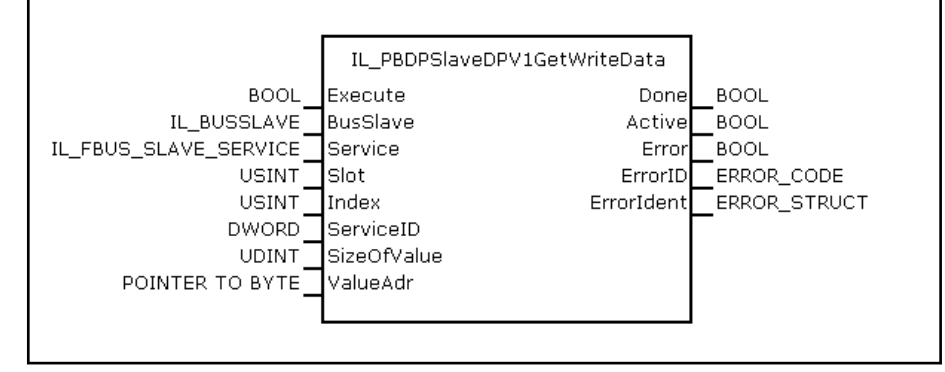

Fig.11-109: FB IL\_PBDPSlaveDPV1GetWriteData interface

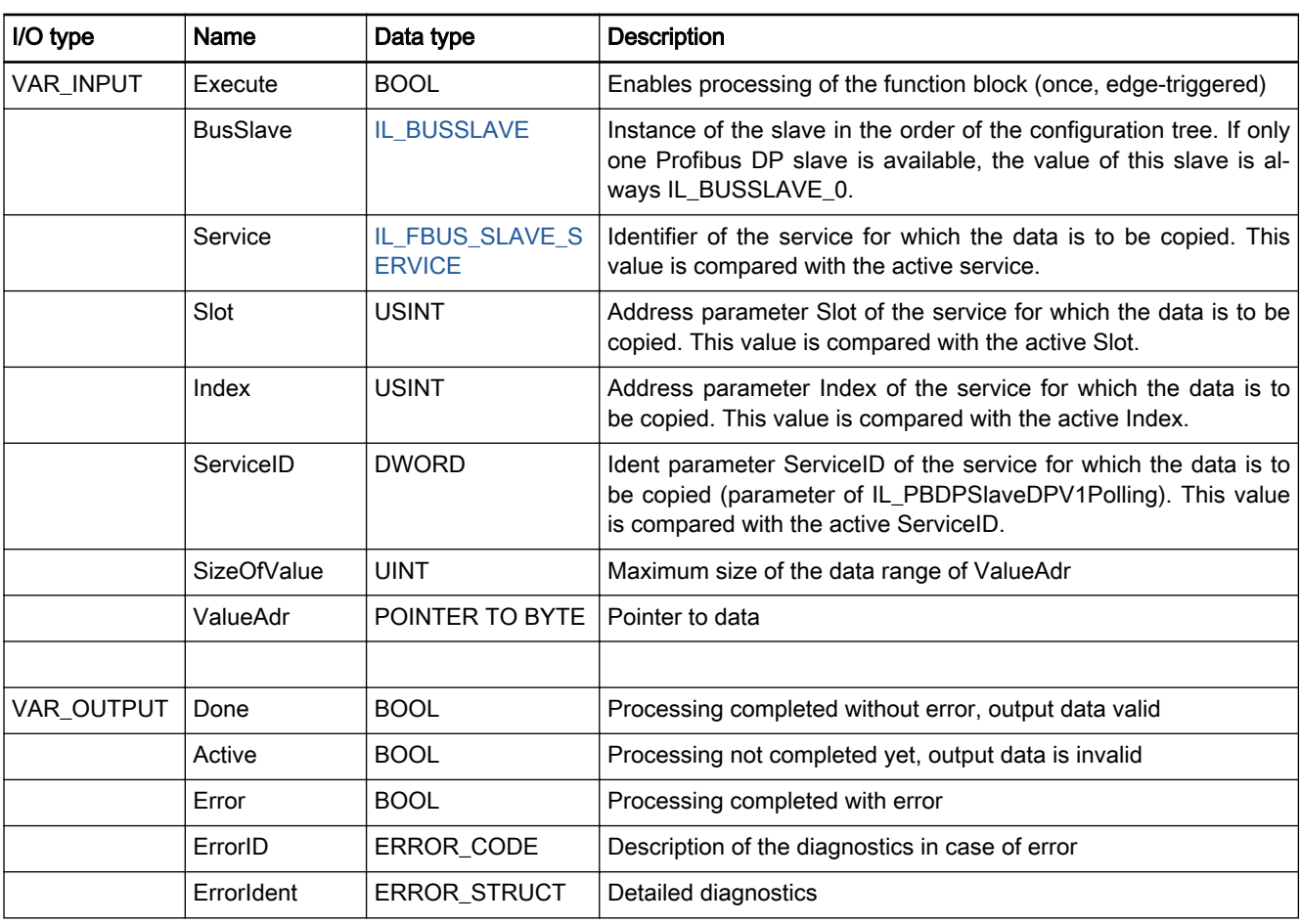

Fig.11-110: FB IL\_PBDPSlaveDPV1GetWriteData I/O interface

#### Minimum / maximum values and default values of the inputs

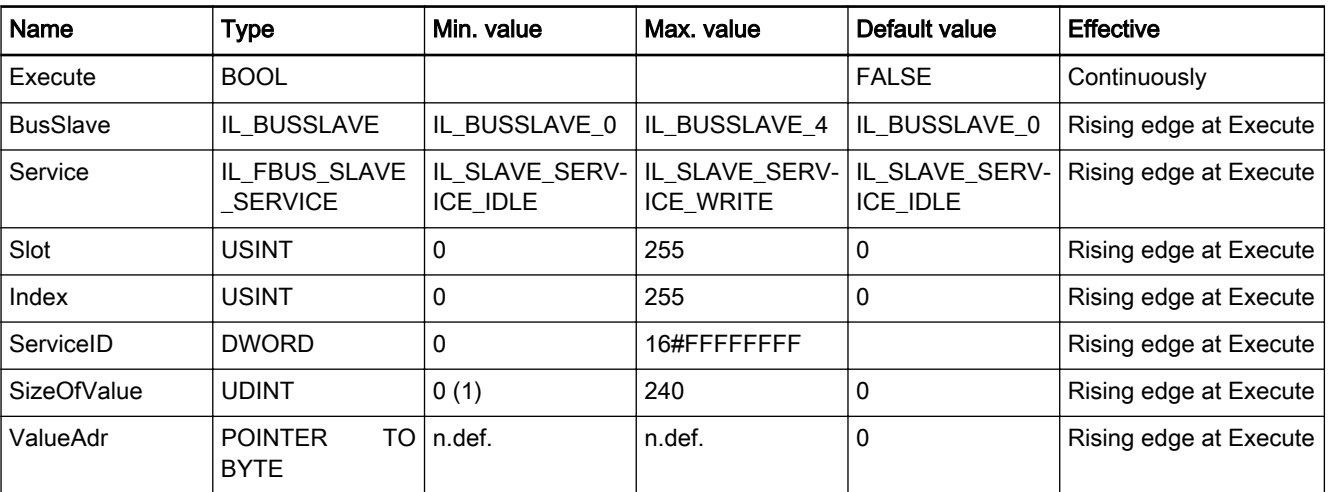

Fig.11-111: Min/max values and default values of the IL\_PBDPSlaveDPV1GetWri‐ teData inputs

Functional description • When there is a rising edge at "Execute", IL\_PBDPSlaveDPV1GetWrite-Data is called with the call being effective and the input parameters are applied.

- If Execute = FALSE, the call does not have any effect. In this case, all output parameters are set to '0'.
- If Execute  $=$  TRUE (constantly), the output parameters remain as they are.
- Input parameters Service, Slot and Index define the data object having been accessed. It is imperative that these input parameters are identical with the corresponding output parameters of IL\_PBDPSlaveDPV1Polling.
- ServiceID is the ident parameter of the active service. It is imperative that this parameter is identical with the corresponding output parameter of IL\_PBDPSlaveDPV1Polling.
- In case of a WRITE service, SizeOfValue is identical with DataLength of IL\_PBDPSlaveDPV1Polling, but may also be smaller in case of a READ service.
- ValueAdr is a pointer to the target object.
- Initially, the result of the call is shown in output parameters Done, Active and Error. If Active = FALSE, the call is completed and the other param‐ eters must be evaluated.
- If Done = TRUE and Error = FALSE, no error occurred during the call.
- If Done = FALSE and Error = TRUE, errors occurred during the call. In this case, parameters ErrorID and ErrorIdent describe the error cause.

#### Error handling If Error = TRUE, errors occurred during the call.

The errors of the function block can be found in error table PB\_DP\_TABLE (ERROR\_TABLE = 16#0130).

In this case, ErrorID and ErrorIdent (Additional1 and Additional2) define the error cause.

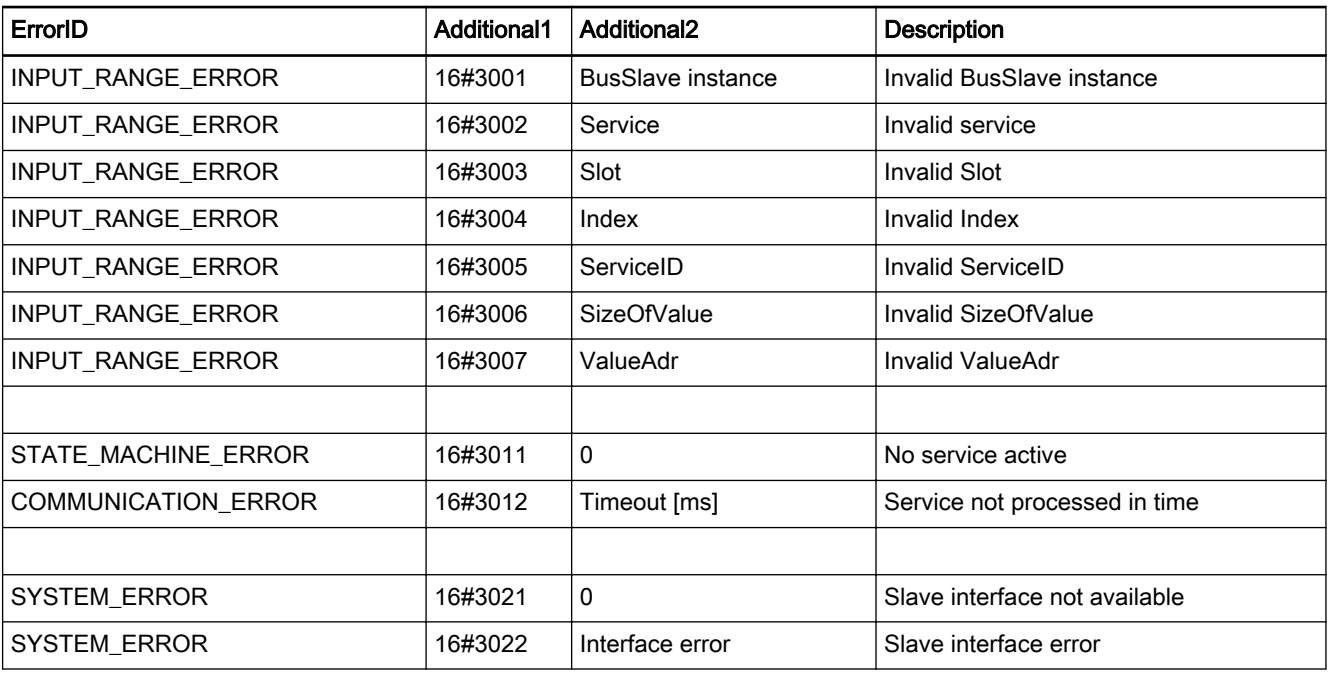

Fig.11-112: FB IL\_PBDPSlaveDPV1GetWriteData error codes

# <span id="page-196-0"></span>11.4.5 IL\_BUSSLAVE

Brief description The IL\_BUSSLAVE enumeration type serves to select the particular Profibus DP slave. In addition to the onboard Profibus interface, other slaves can also be available in an MLC system via function modules.

> The Profibus DP slaves are distinguished on the basis of their ascending or‐ der in the configuration. Indexes are assigned to the devices in the following order:

- Onboard slave
- **Function module 1**
- Function module 2
- **Function module 3**
- **Function module 4**

If, for example, the onboard slave is not a Profibus slave while a Profibus slave is configured on the FM1, IL\_BUSSLAVE\_0 is the value assigned to the slave on the FM1.

| Element       | Value | <b>Description</b> |
|---------------|-------|--------------------|
| IL BUSSLAVE 0 | 0     | First device       |
| IL BUSSLAVE 1 |       | Second device      |
| IL BUSSLAVE 2 | 2     | Third device       |
| IL BUSSLAVE 3 | 3     | Fourth device      |
| IL BUSSLAVE 4 | 4     | Fifth device       |

Fig.11-113: Elements of the IL\_BUSSLAVE enumeration type

Examples of addressing the various instances of the Profibus slaves on a control:

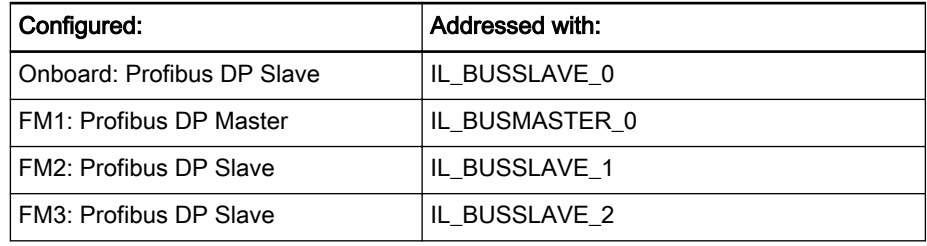

Fig.11-114: Example 1 of IL\_BUSSLAVE enumeration type

## 11.4.6 IL FBUS SLAVE SERVICE

Brief description The IL\_FBUS\_SLAVE\_SERVICE\_enumeration type serves to represent a service identifier of the DPV1 channel. This indicates the request state currently existing in the V1 channel.

> The bits are contained in the "RIL\_FIELDBUS\_TYPES" library in the form of defines.

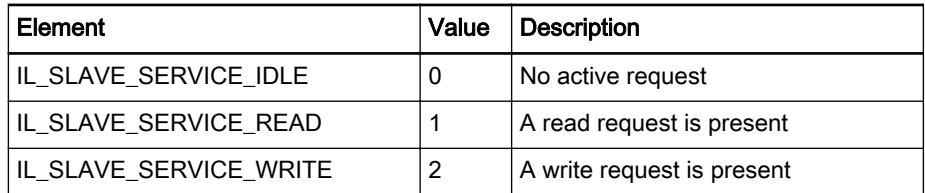

Fig.11-115: Elements of data type IL\_FBUS\_SLAVE\_SERVICE

# <span id="page-197-0"></span>11.4.7 IL\_FBUS\_SLAVE\_RESULT

Brief description The IL\_FBUS\_SLAVE\_RESULT enumeration type serves to encode an identifier of the result of the data transfer in the V1 channel. This allows the user to specify whether data transfer was faultless and which error code is re‐ turned to the requesting Profibus master via the V1 channel.

> The bits are contained in the "RIL\_FIELDBUS\_TYPES" library in the form of defines.

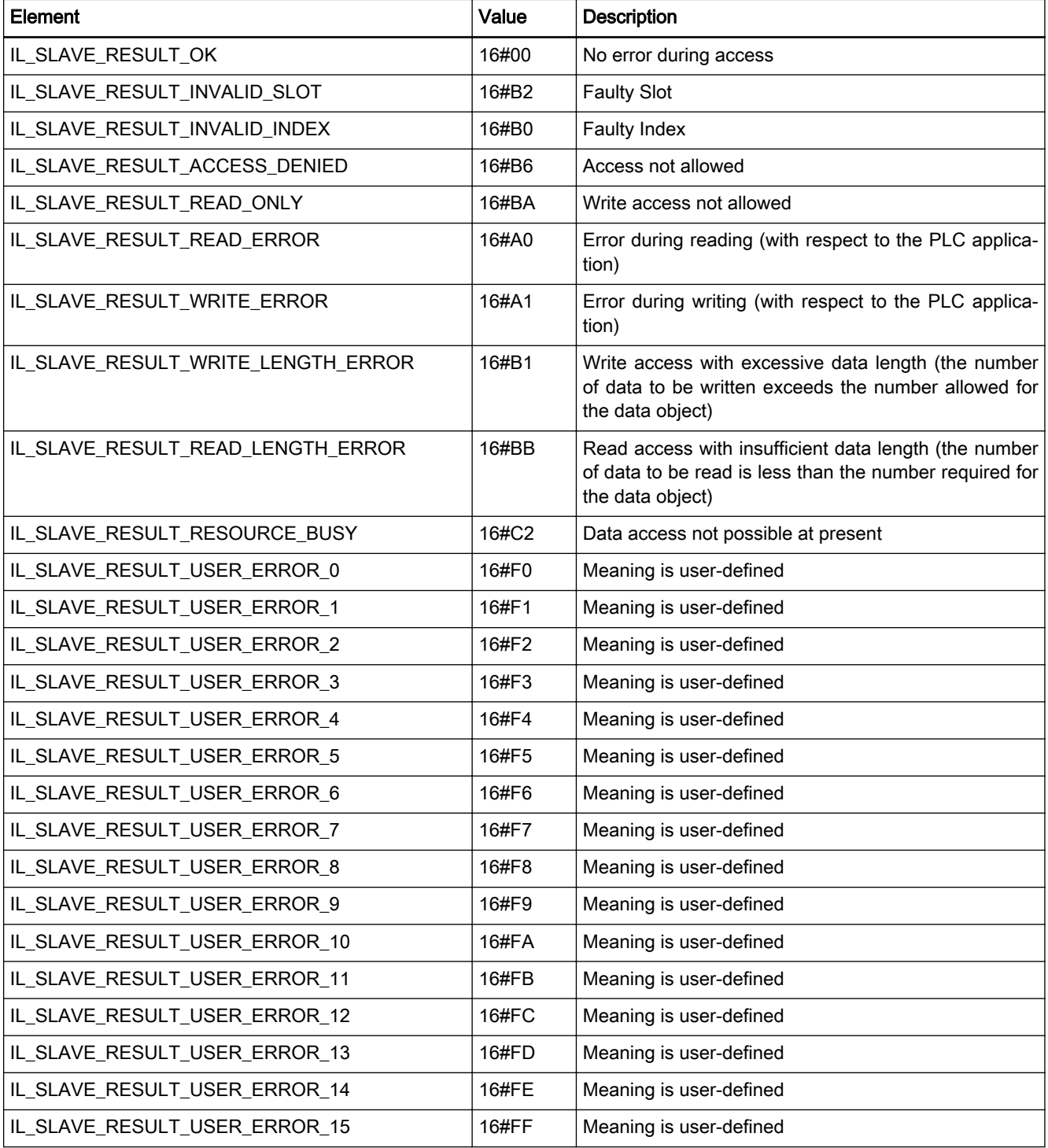

Fig.11-116: Elements of data type IL\_FBUS\_SLAVE\_RESULT

# 11.5 RIL\_ProfinetIO.library

### 11.5.1 General

This library describes the IEC program options allowing access to the netX-PROFINET I/O controller.

Implementation of the library is based on RIL\_UTILITIES.

The IL EnableDoneBase and IL ExecuteDoneBase methods are used and extended or overwritten.

Target systems The library can be used with the following systems:

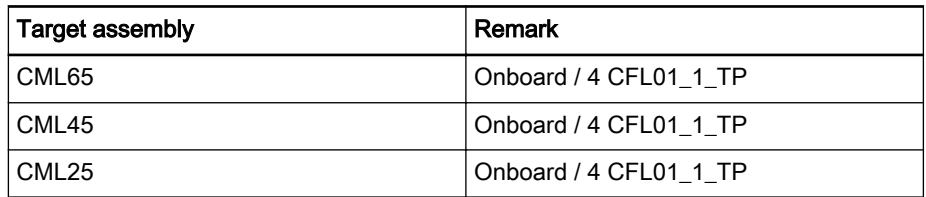

Fig.11-117: Target systems

#### The library contains the following components:

Function blocks for diagnostic purposes

- IL PNIOControllerState, page 198, for determining the basic state
- [IL\\_PNIOControllerStateDetails, page 199,](#page-200-0) for determining the state of the Profinet stack

Function blocks for remote diagnostic purposes

- [IL\\_PNIORemoteDeviceState, page 201,](#page-202-0) for determining the basic state of any device desired
- [IL\\_PNIORemoteDeviceStateDetails, page 202,](#page-203-0) for determining the basic state of any device desired

Function blocks for determining lists

- [IL\\_PNIOGetConfigDeviceNameList, page 206,](#page-207-0) for determining the list of configured devices
- [IL\\_PNIOGetDiagDeviceNameList, page 207,](#page-208-0) for determining the list of devices which send diagnostic messages

Function blocks for implementing the following acyclic services:

- [IL\\_PNIOWriteRecord, page 211](#page-212-0), acyclic writing
- IL PNIOReadRecord, page 209, acyclic reading

Selecting the controller Addressing: The PROFINET I/O controllers are distinguished on the basis of their ascending order in the configuration.

> Counting starts with the 0th controller, i.e., if there is only one configured con‐ troller, its controller instance is always 0.

See also: [IL\\_BUSMASTER, page 214.](#page-215-0)

Addressing the device Device name: PROFINET uses the "IdentStr" device name to address the de‐ vices.

> The device name must be entered in the configuration. Formally, this name is a DNS name.

> That means that the character set comprises lower case letters and '-'. ('-' neither at the beginning nor at the end), cf. RFC 1034 (DNS).

# <span id="page-199-0"></span>11.5.2 IL\_PNIOControllerState

Brief Description This function block returns a basic diagnosis of the PROFINET IO controller. If a diagnostic message is present, additional FBs can be used to read details on the diagnostic messages (e.g., [IL\\_PNIOControllerStateDetails, page 199,](#page-200-0) and [IL\\_PNIORemoteDeviceState, page 201,\)](#page-202-0).

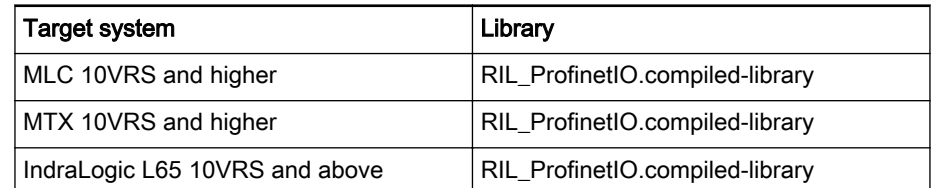

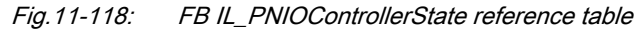

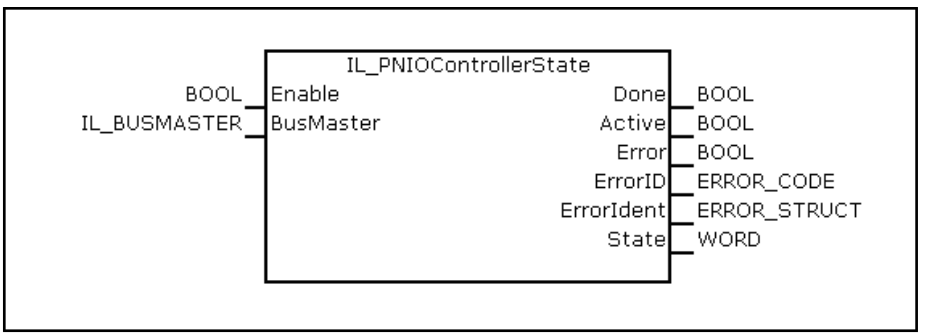

Fig.11-119: FB IL\_PNIOControllerState interface

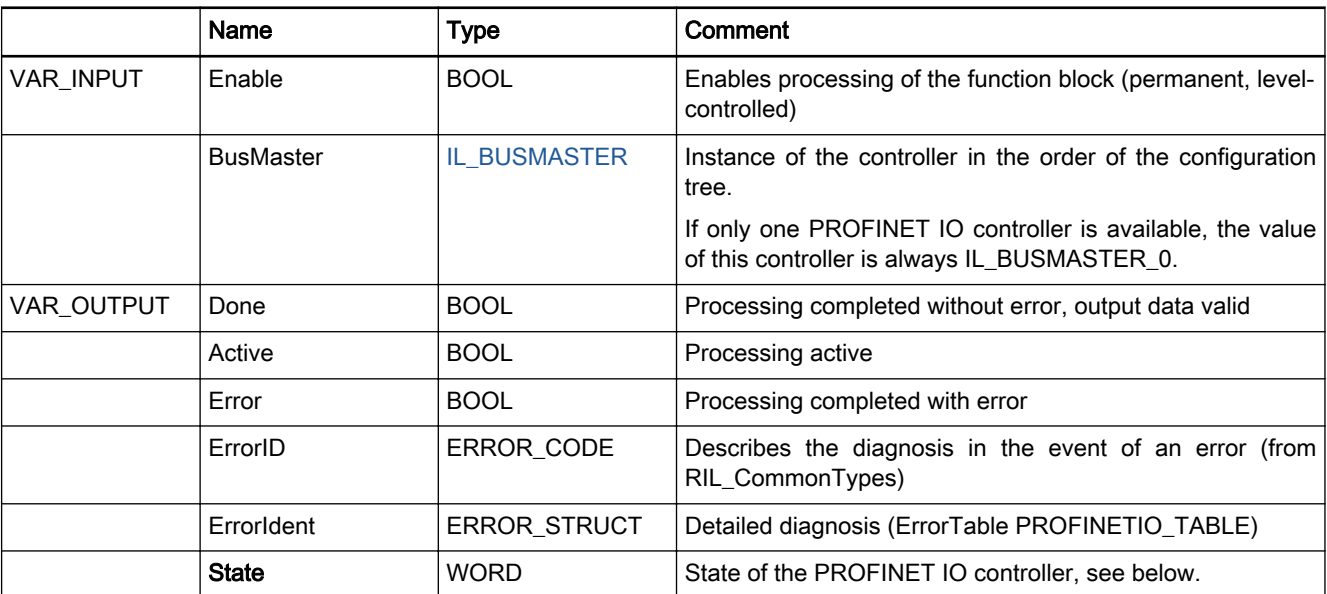

Fig.11-120: FB IL\_PNIOControllerState I/O interface

The "State" output provides a rough diagnostic classification in binary code.

The bits are contained in the RIL\_FieldbusTypes.library as global "Fieldbus‐ States" constants.

<span id="page-200-0"></span>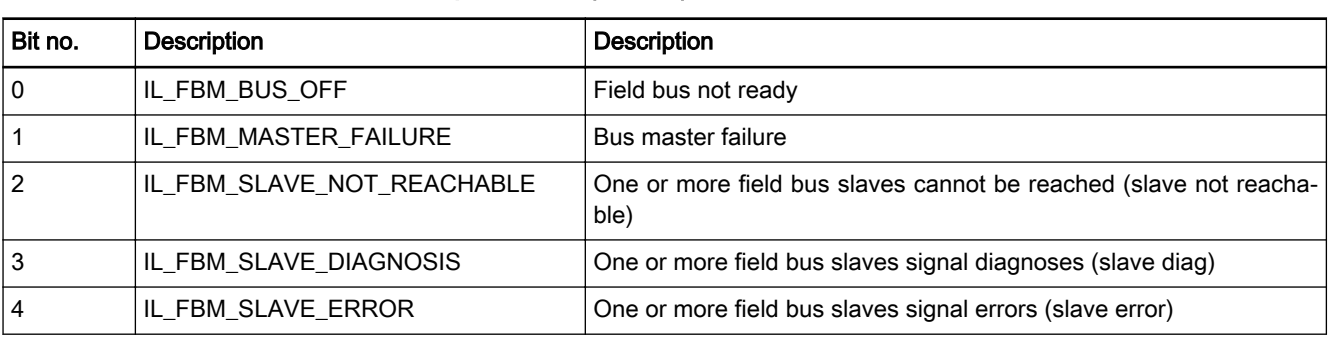

### Output "State" (WORD)

Fig.11-121: Elements of output State

#### Min./max. and default values of the inputs

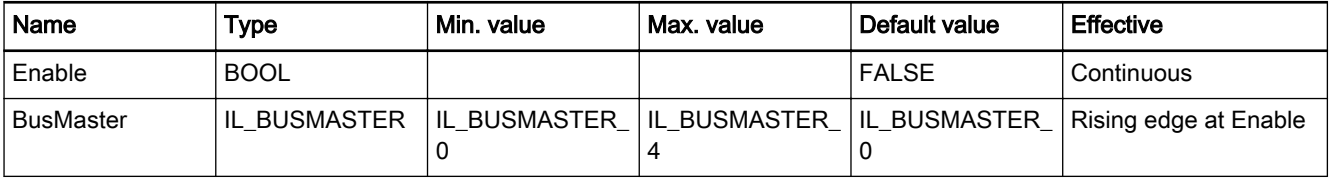

Fig.11-122: Minimum / maximum values and default values of the IL\_PNIOControllerState inputs

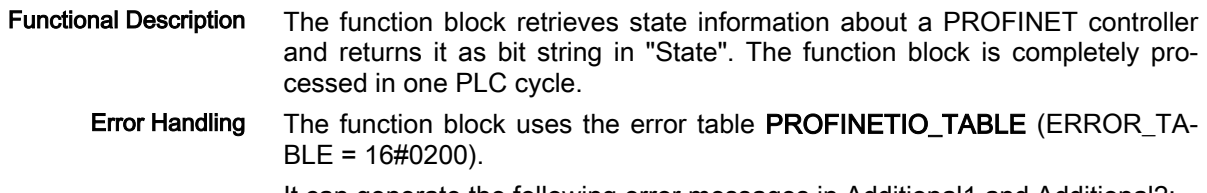

It can generate the following error messages in Additional1 and Additional2:

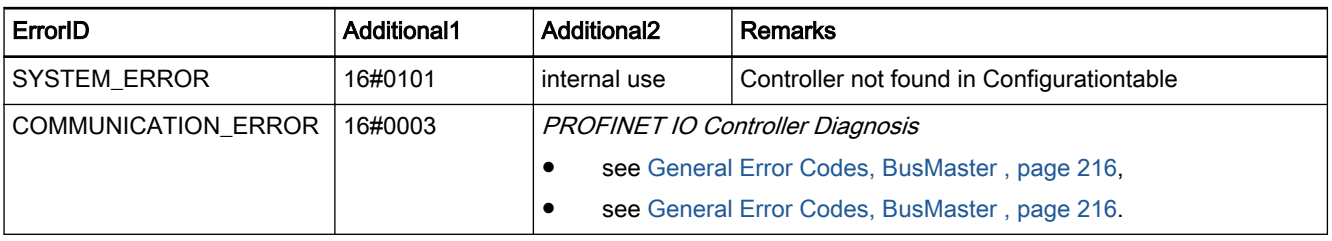

Fig.11-123: Error codes FB IL\_PNIOControllerState

### 11.5.3 IL\_PNIOControllerStateDetails

- Brief Description This function block determines the detailed state of the Profinet controller stack. It provides information on
	- state of the communication stack,
	- the state of the bus communication,
	- error counters,
	- an overview on configured and active adapters reporting a diagnostics.

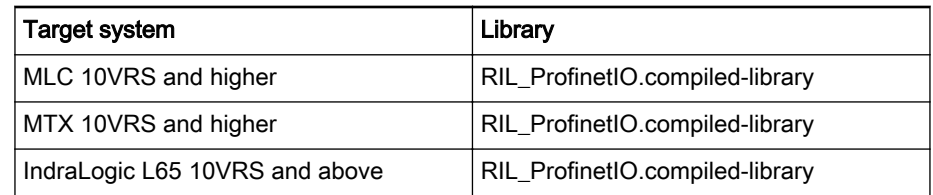

Fig.11-124: FB IL\_PNIOControllerStateDetails reference table

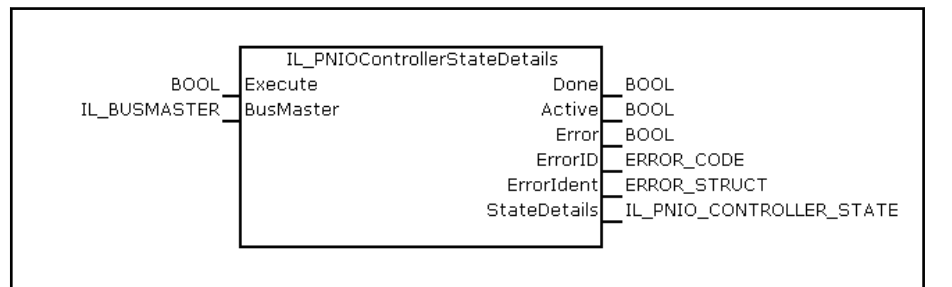

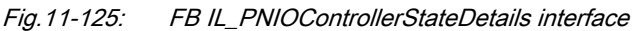

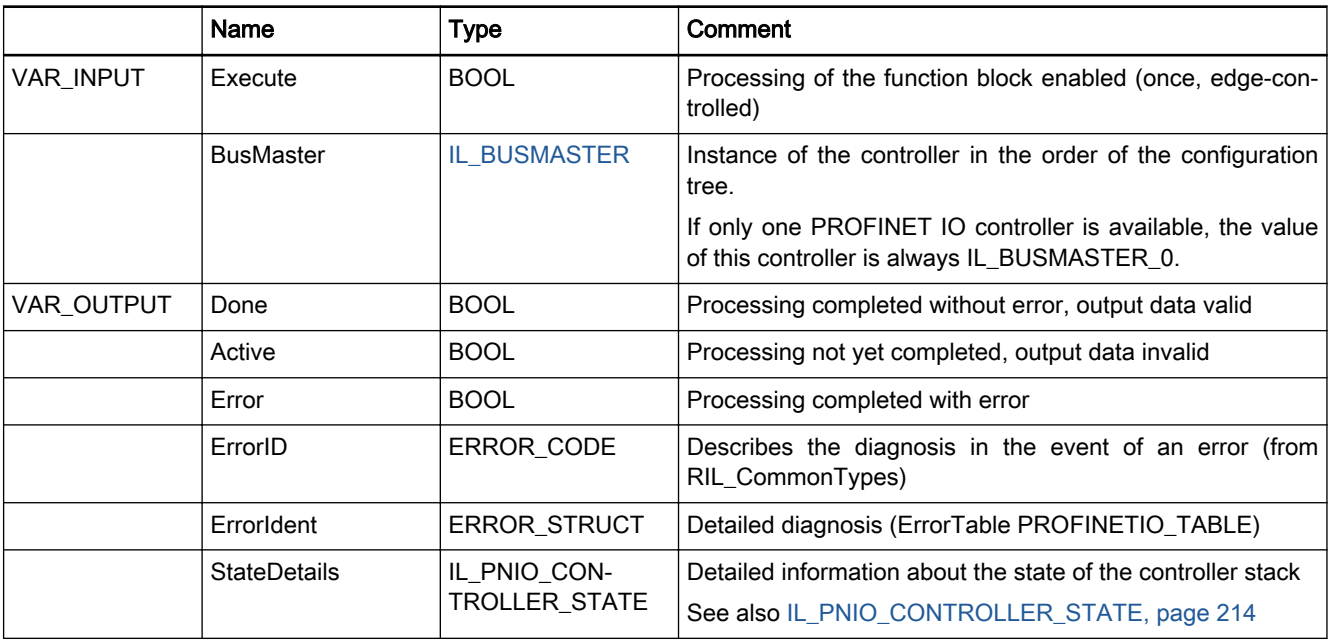

Fig.11-126: FB IL\_PNIOControllerStateDetails I/O interface

#### Min./max. and default values of the inputs

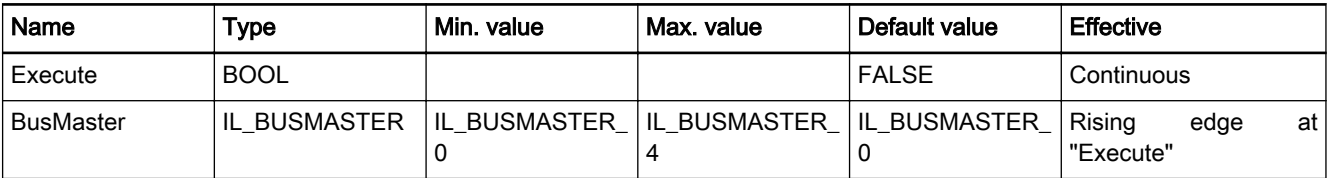

Fig.11-127: Minimum / maximum values and default values of the IL\_PNIOControl‐ lerStateDetails inputs

<span id="page-202-0"></span>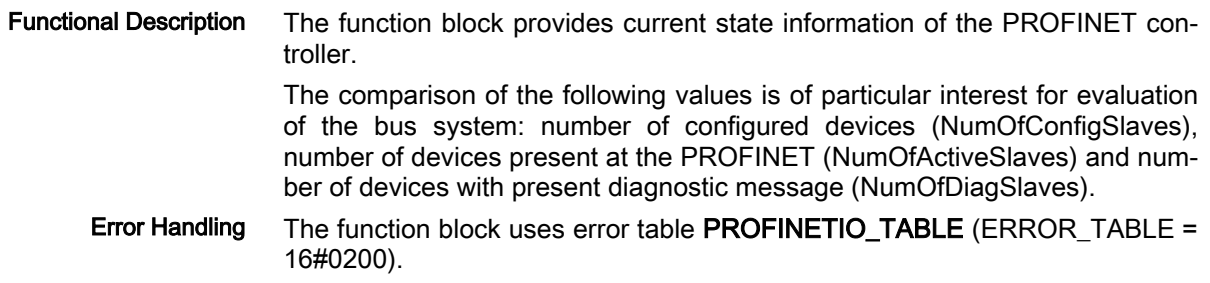

It can generate the following error messages in Additional1 and Additional2:

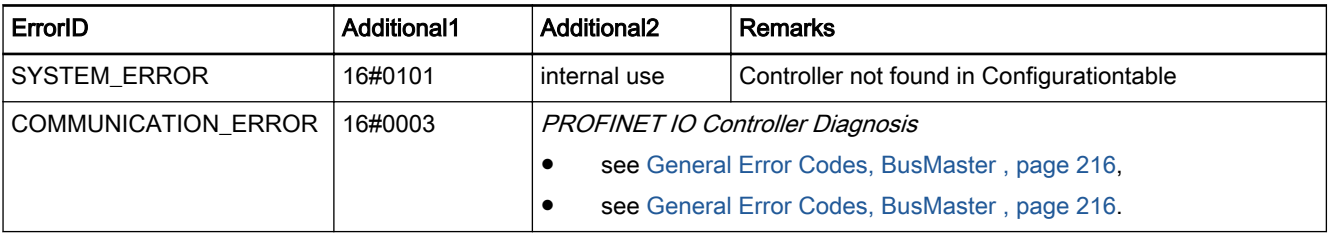

Fig.11-128: Error codes FB IL\_PNIOControllerStateDetails

### 11.5.4 IL\_PNIORemoteDeviceState

Brief Description This function block determines the basic state of a device connected to the controller.

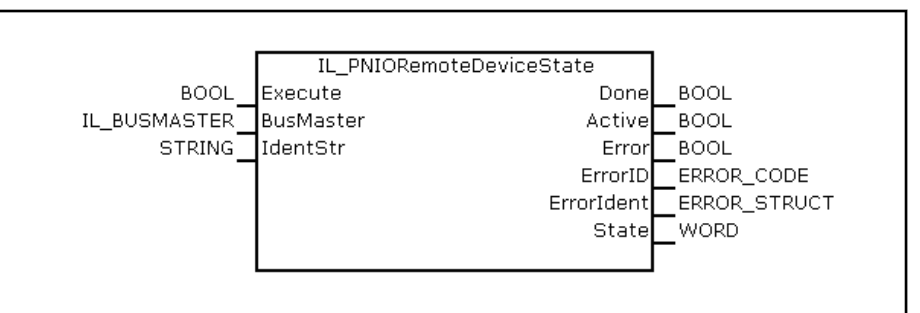

Fig.11-129: IL\_PNIORemoteDeviceState

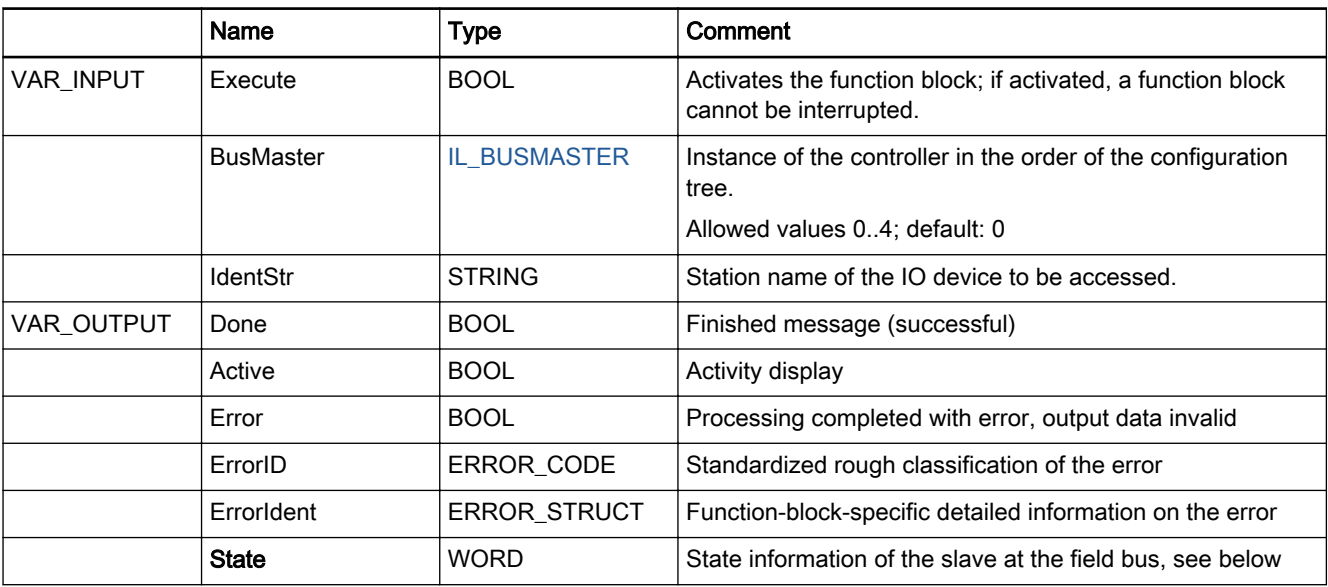

Fig.11-130: Function block IL\_PNIORemoteDeviceState

### Output "State" (WORD)

<span id="page-203-0"></span>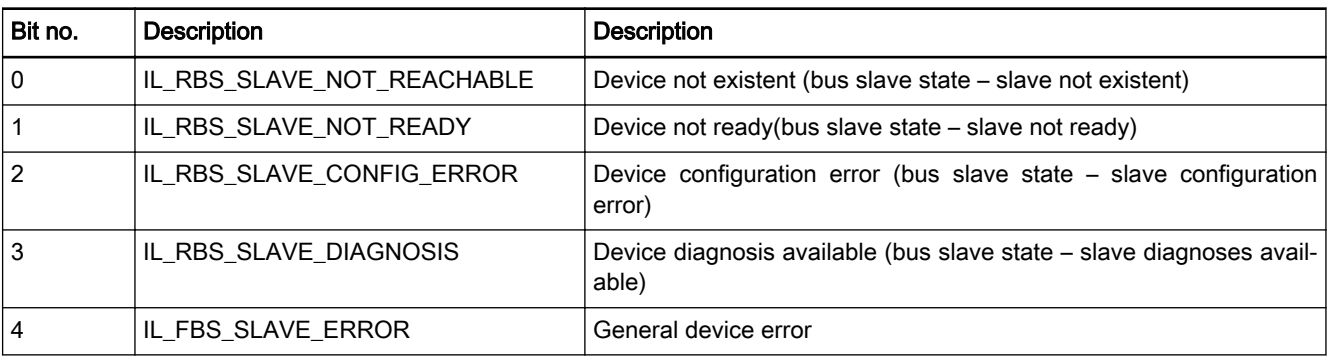

#### Min./max. and default values of the inputs

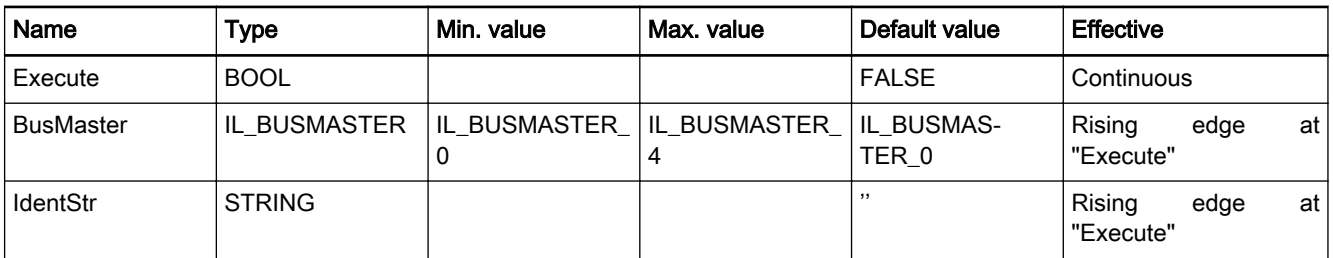

Fig.11-131: Minimum / maximum values and default values of the IL\_PNIOControl‐ lerState inputs

Functional Description The bit-encoded state string of the PROFINET device is evaluated. The IL\_PNIORemoteDeviceStateDetails service can be used for further informa‐ tion. The device is selected by specifying the PROFINET device in the "IdentStr" variable. The devices must be configured and active so that they can be observed.

Error Handling The function block uses error table PROFINETIO TABLE (ErrorIdent.Table = 16#0200). It can generate the following error messages in Additional1 and Additional2:

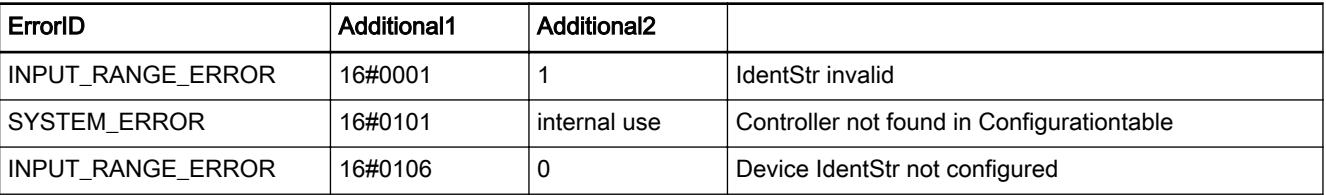

Fig.11-132: Error codes FB IL\_PNIORemoteDeviceState

## 11.5.5 IL\_PNIORemoteDeviceStateDetails

Brief Description The function block determines the detailed PROFINET IO state of a device configured and connected to the controller.

> The PROFINET data structures are summarized in general diagnostic infor‐ mation.

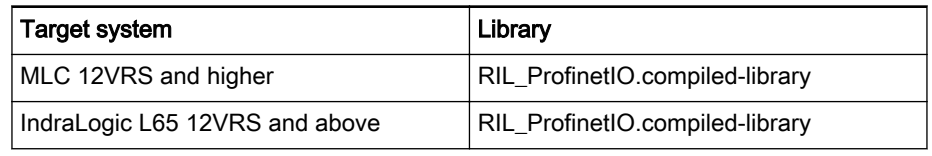

Fig.11-133: Reference table of FB IL\_PNIORemoteDeviceStateDetails

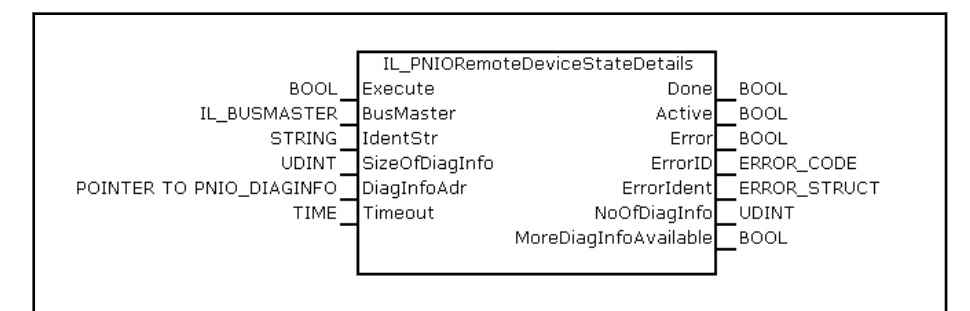

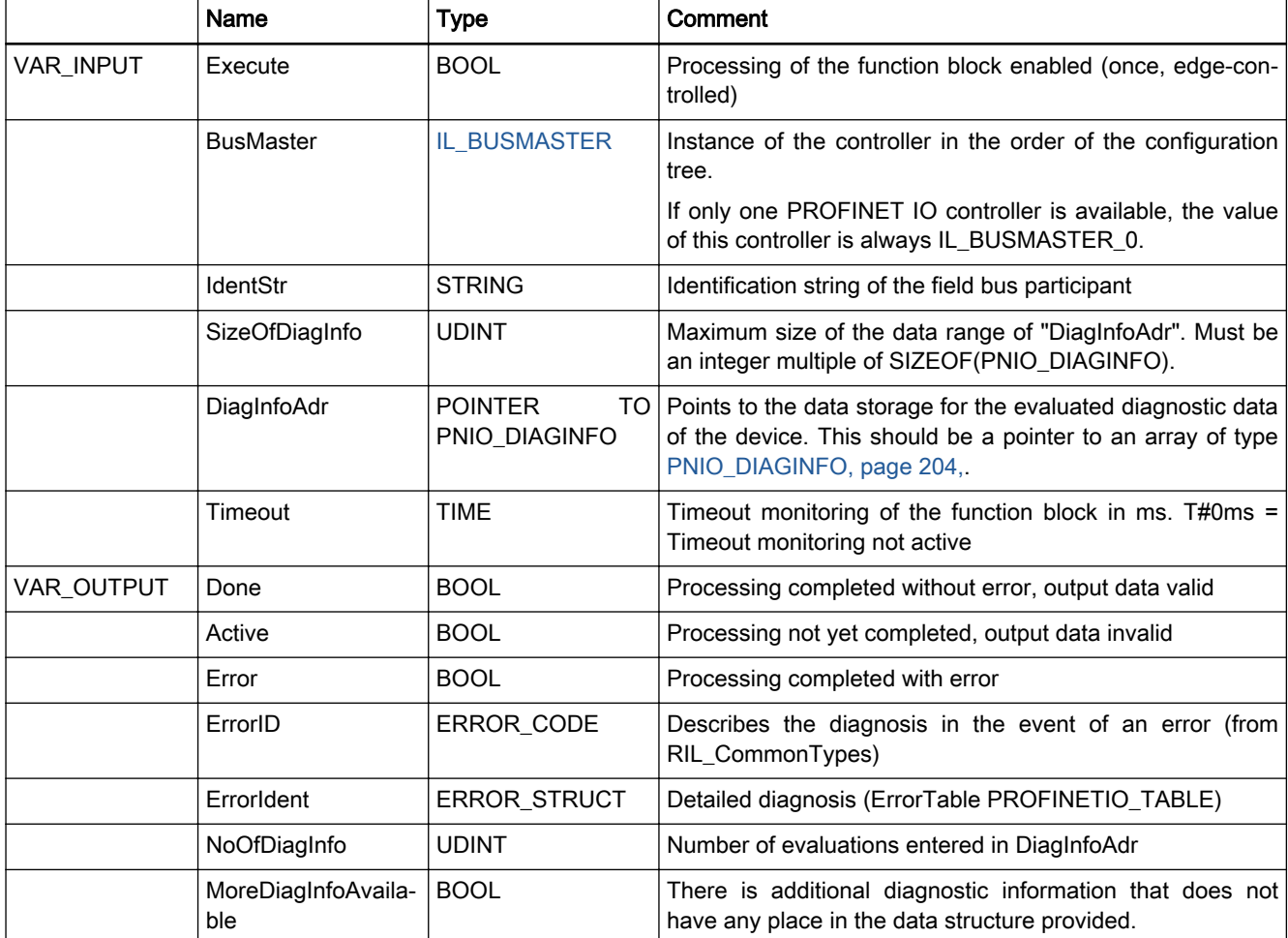

Fig.11-134: Interface of FB IL\_PNIORemoteDeviceStateDetails

Fig.11-135: FB IL\_PNIORemoteDeviceStateDetails I/O interface

#### Min./max. and default values of the inputs

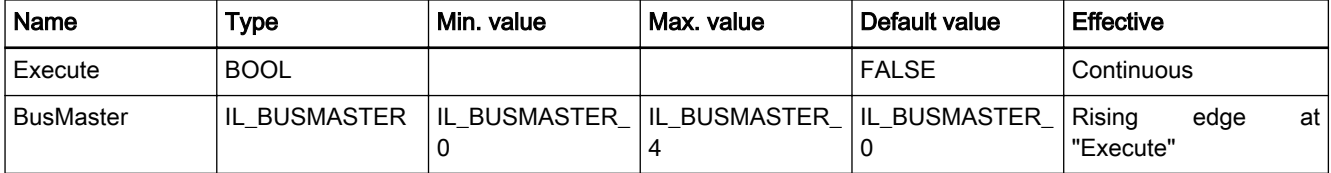

<span id="page-205-0"></span>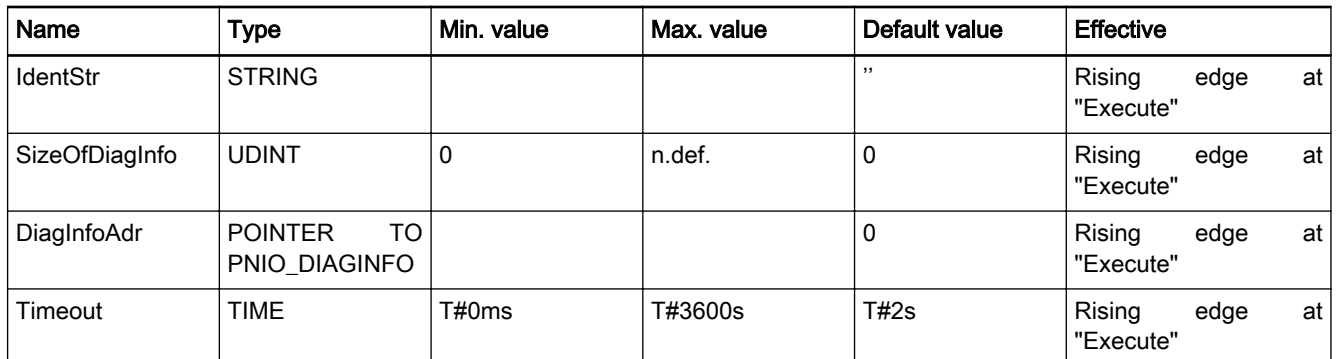

Fig.11-136: Minimum / maximum values and default values of the IL\_PNIOControl‐ lerStateDetails inputs

Functional Description The state of the device is determined by acyclic read accesses.

The number of accesses required may vary depending on the state. This may have an effect on the flow rate of other acyclic accesses to this device. More than one diagnostic messages may be present at a time. More than one diag‐ nostic messages may be present particularly with device which provide a channel-granular diagnosis (1 diagnosis per IO point).

Output parameter "MoreDiagInfoAvailable" indicates that only a part of the present diagnostic messages has place in the entries provided.

### Error Handling The function block uses error table PROFINETIO TABLE (ERROR TABLE = 16#0200).

It can generate the following error messages in Additional1 and Additional2:

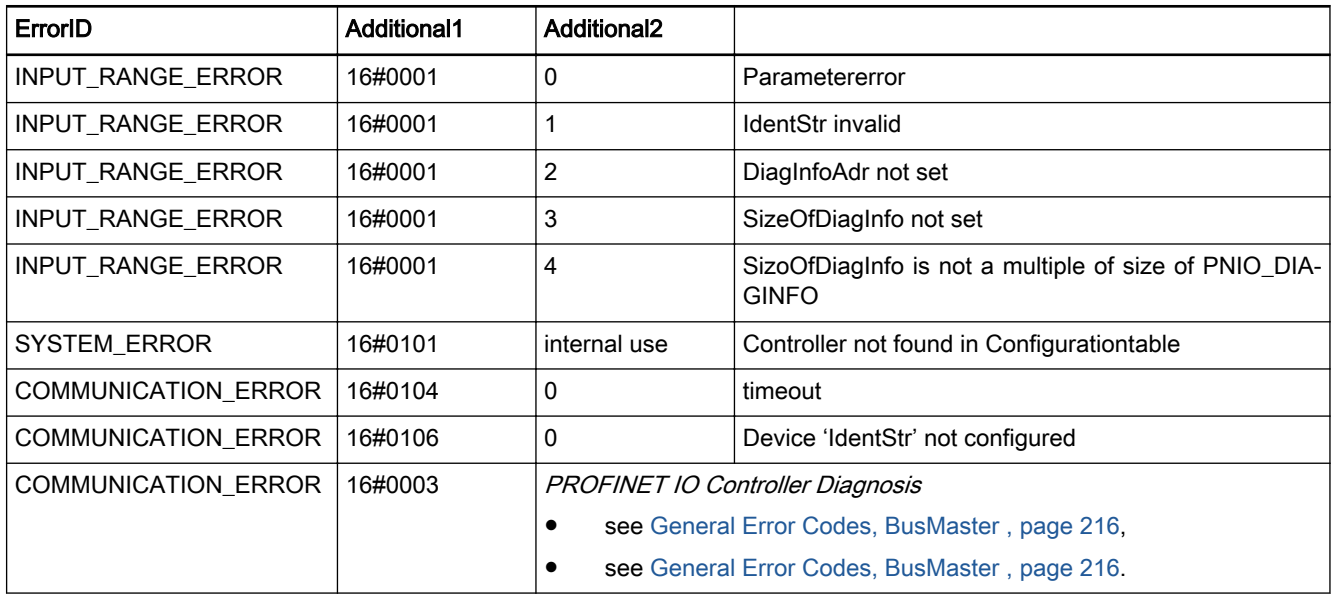

Fig.11-137: Error codes FB IL\_PNIORemoteDeviceStateDetails

## 11.5.6 PNIO\_DIAGINFO

Brief Description The data structure contains a summary of the PROFINET state and diagnostic information. It consists of the type (DiagType), the location (slot, subslot, channel) and, if necessary, an error type of the event.

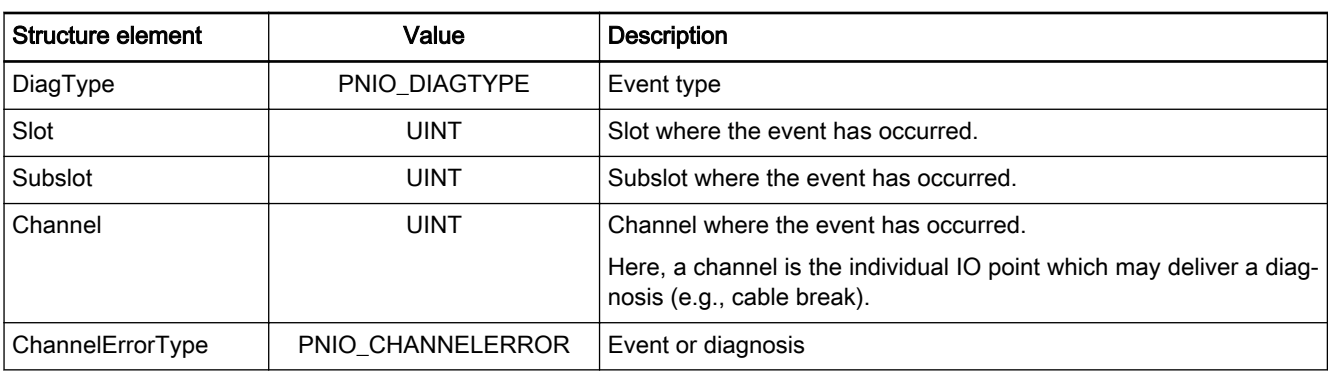

Fig.11-138: Structure of PNIO\_DIAGINFO

# 11.5.7 PNIO\_DIAGTYPE

 $\mathbb{R}$ 

Brief Description The PNIO\_DIAGTYPE enumeration type serves to label the events that can be diagnosed.

> Surplus modules may be present for PROFINET devices. These modules do not generate any diagnostic message.

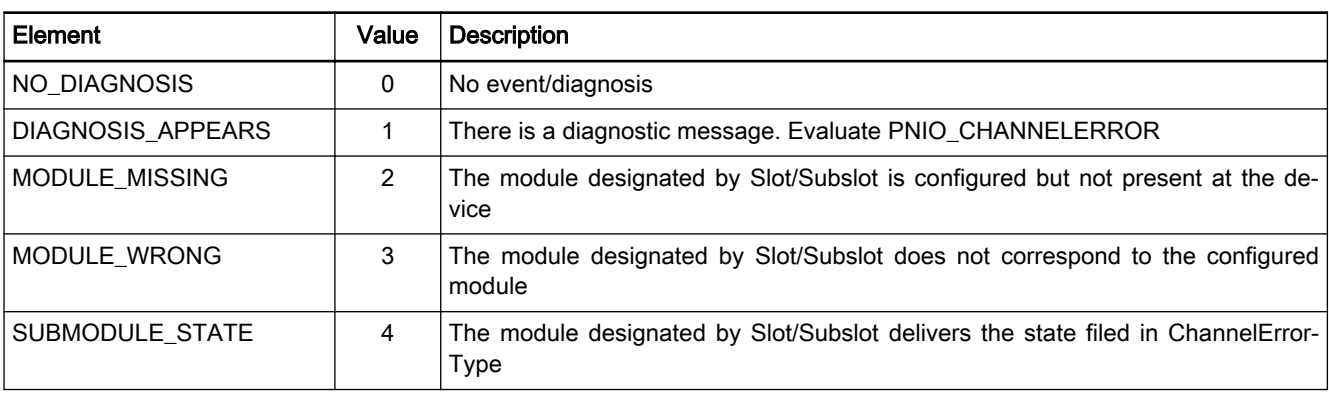

Fig.11-139: Enumeration type PNIO\_DIAGTYPE

# 11.5.8 PNIO\_CHANNELERROR

Brief Description Enumeration type PNIO CHANNELERROR generates the ChannelError-Type according to IEC 61158-6-10 V23 6.2.7.2.

There may be additional manufacturer-specific values.

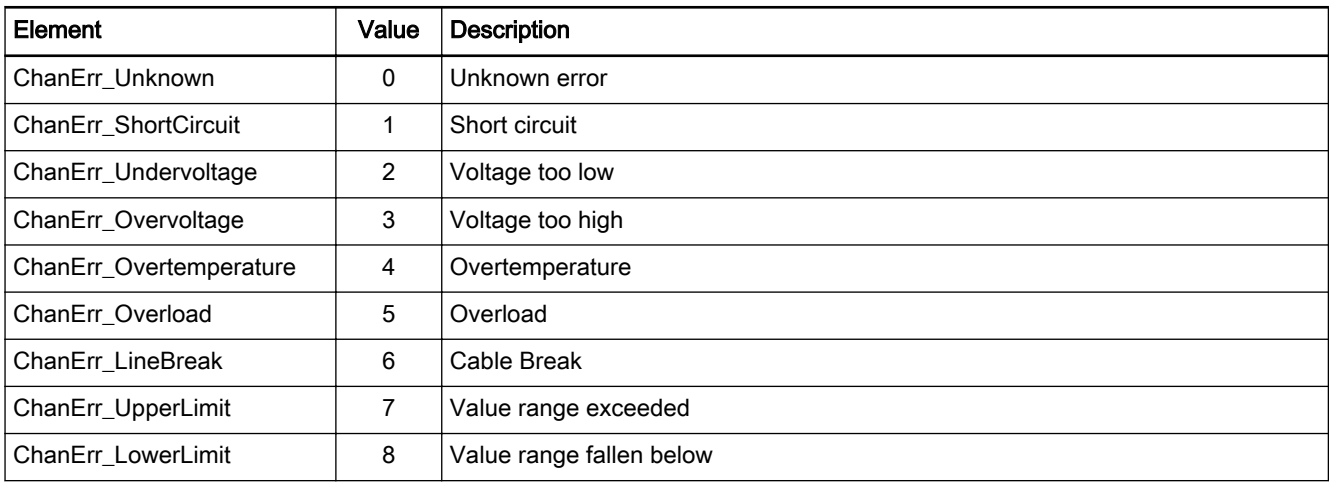

<span id="page-207-0"></span>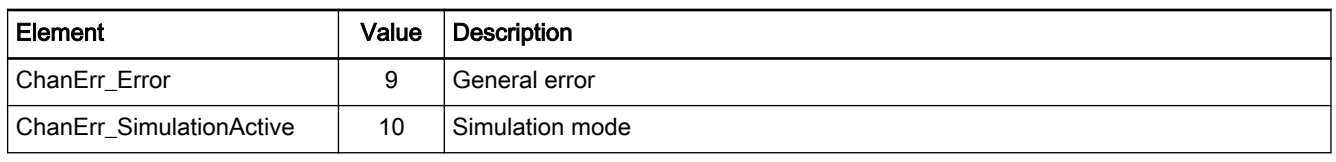

Fig.11-140: Enumeration type PNIO\_CHANNELERROR

# 11.5.9 IL\_PNIOGetConfigDeviceNameList

Brief Description The function block reads the names of all configured PROFINETIO devices. The user must provide a STRING ARRAY for accepting the DeviceNames.

These device names can be used to activate input "IdentStr".

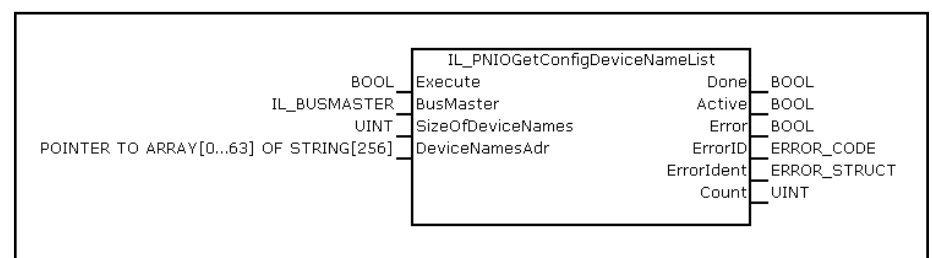

Fig.11-141: IL\_PNIOGetConfigDeviceNameList

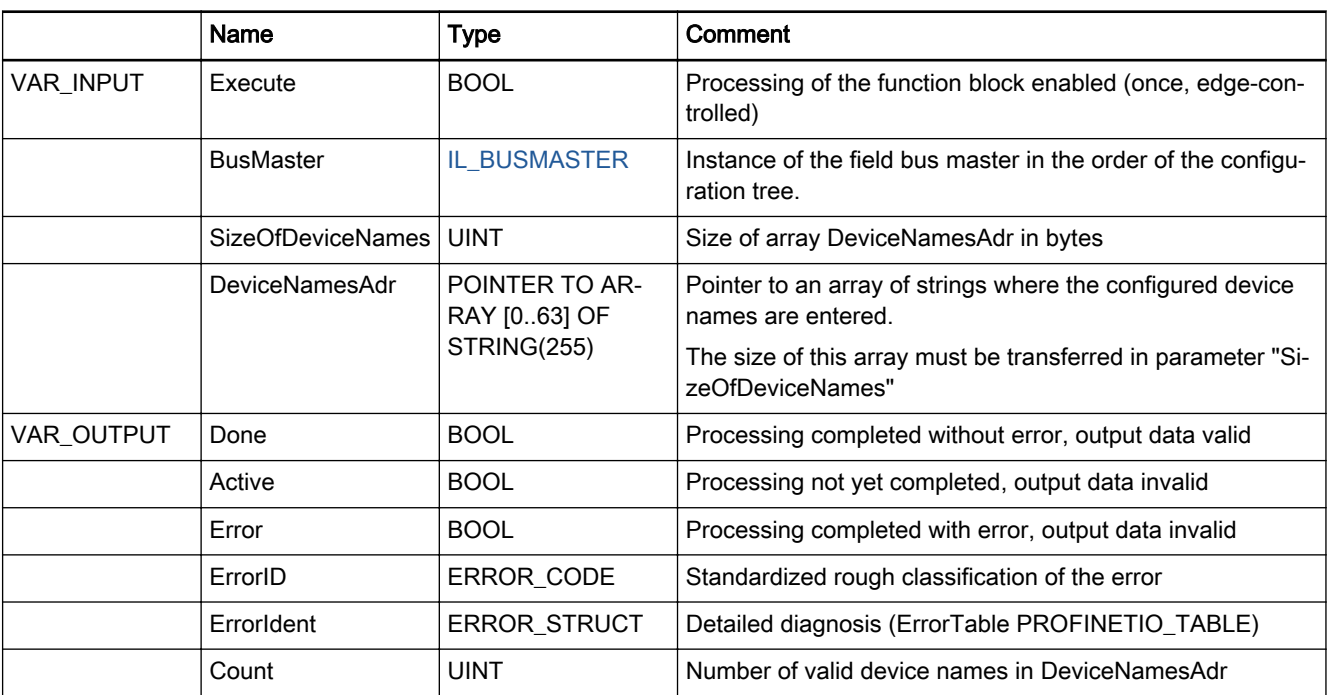

Fig.11-142: Function block IL\_PNIOGetConfigDeviceNameList

#### Min./max. and default values of the inputs

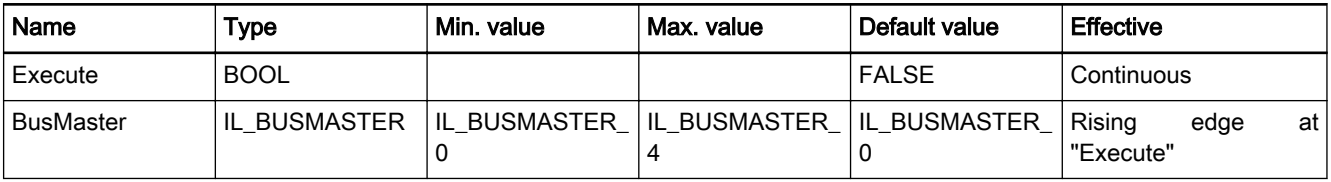

<span id="page-208-0"></span>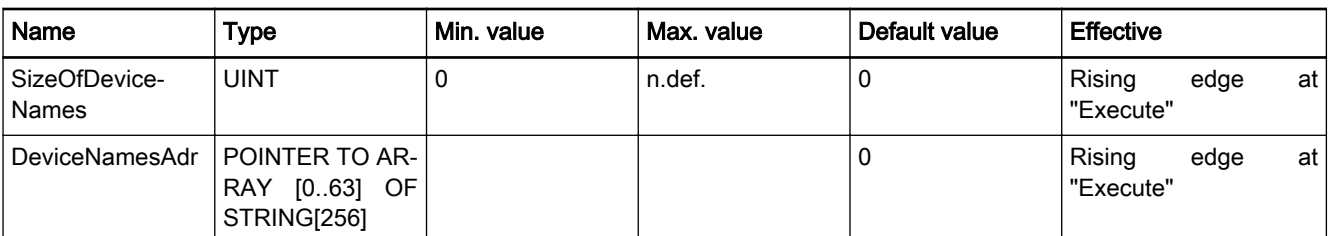

Fig.11-143: Min./max. values and default values of the L\_PNIOGetConfigDevice‐ NameList inputs

Functional Description The function block searches the opened IO configuration for the devices which are located below the selected PROFINET controller.

> Deactivated devices are not included in the list. These device names can be used as "IdentStr" input parameters for other function blocks.

Error Handling The function block uses error table PROFINETIO\_TABLE (ERROR\_TABLE = 16#0200).

It can generate the following error messages in Additional1 and Additional2:

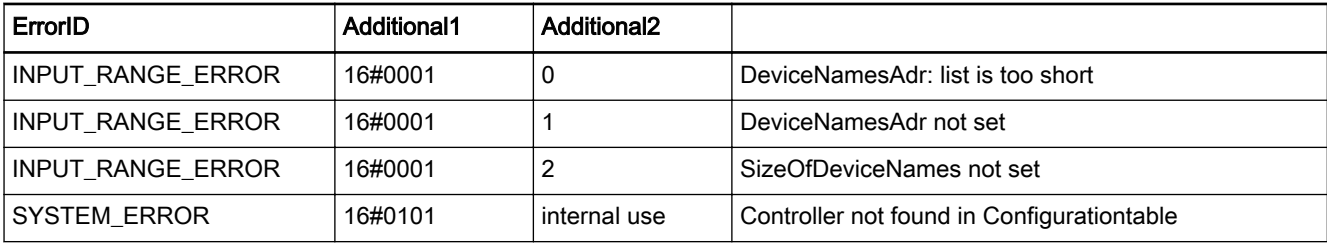

Fig.11-144: Error codes FB IL\_PNIOGetConfigDeviceNameList

### 11.5.10 IL\_PNIOGetDiagDeviceNameList

Brief Description This function block reads the names of all PROFINETIO devices that deliver a diagnostic message.

The user must provide a STRING ARRAY for accepting the device names.

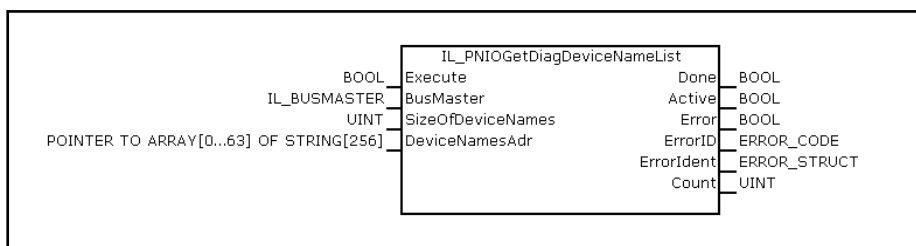

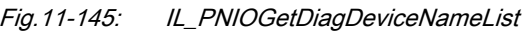

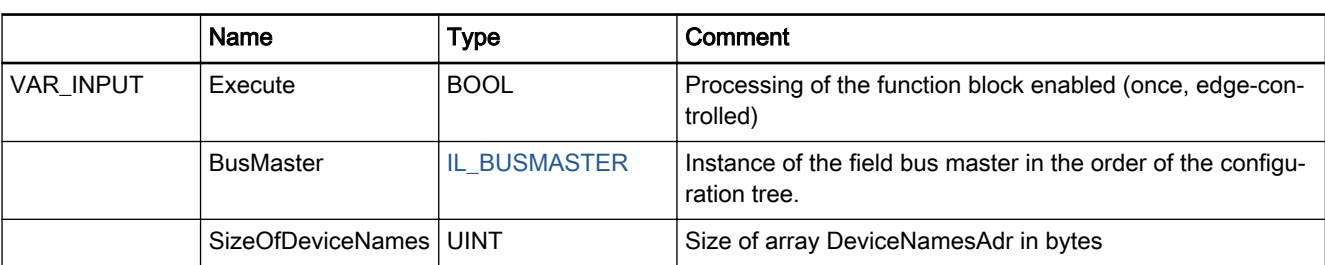

Rexroth IndraWorks 12VRS Field Buses

#### Field Bus Libraries

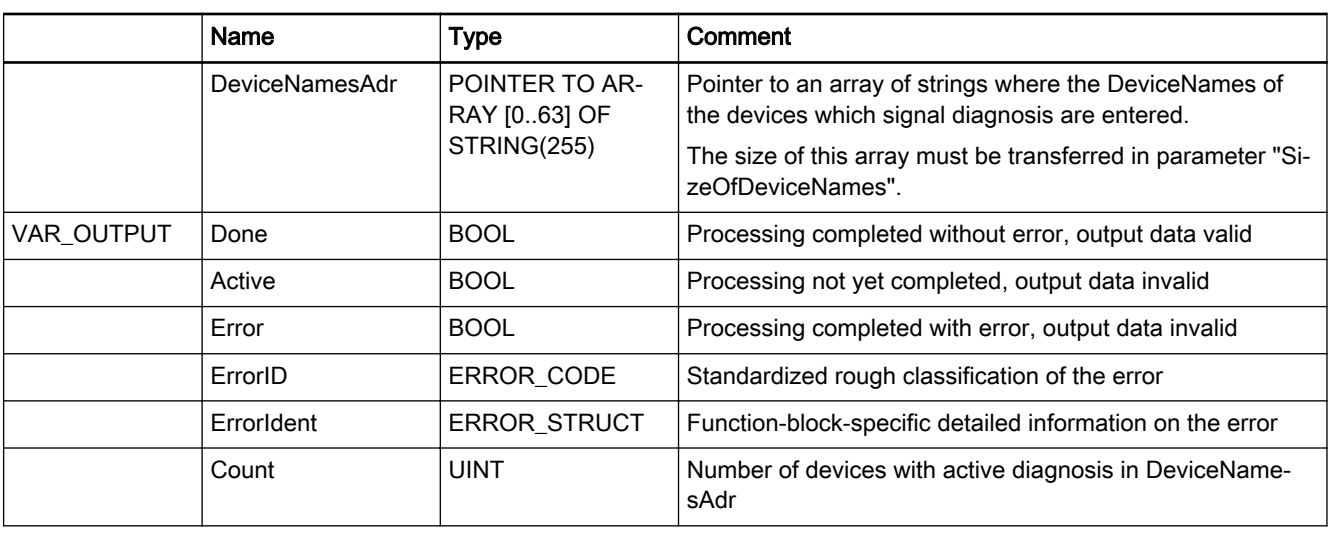

Fig.11-146: Function block IL\_PNIOGetDiagDeviceNameList

#### Min./max. and default values of the inputs

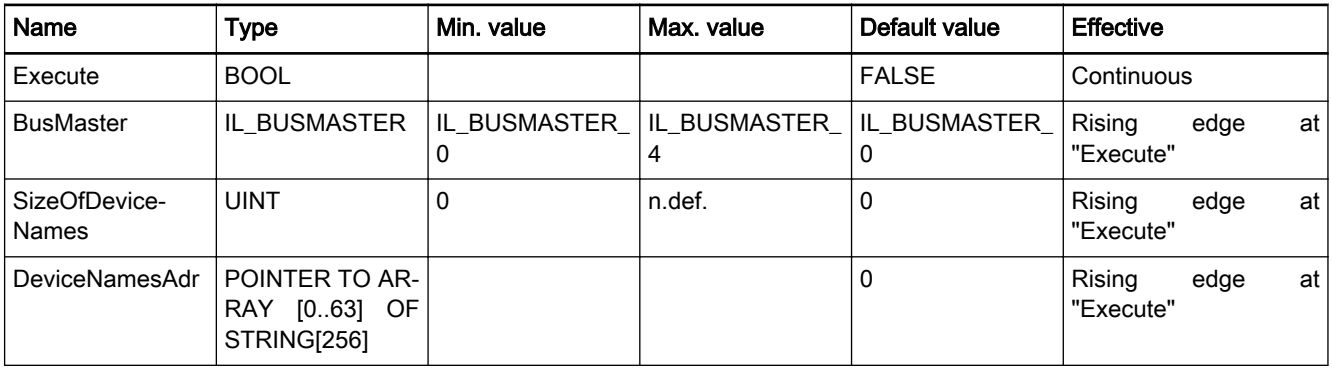

Fig.11-147: Min./max. values and default values of the IL\_PNIOGetDiagDevice‐ NameList inputs

Functional Description All PROFINET devices currently signaling diagnosis are determined from the configuration table.

The device name is transferred.

```
\mathbb{R}This list does not include any device with other errors.
```
Error Handling The function block uses error table PROFINETIO\_TABLE (ERROR\_TABLE = 16#0200).

It can generate the following error messages in Additional1 and Additional2:

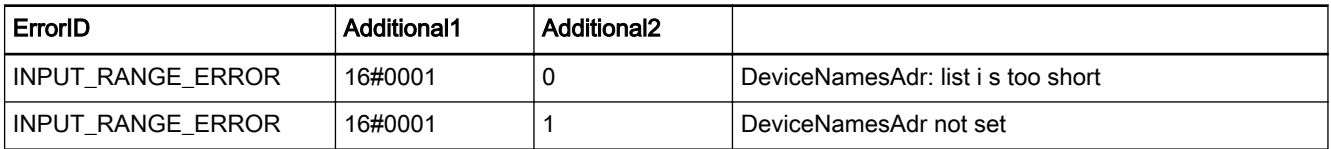

<span id="page-210-0"></span>Rexroth IndraWorks 12VRS Field Buses

Field Bus Libraries

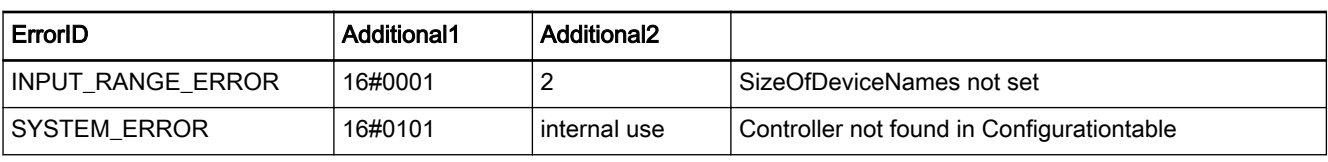

Fig.11-148: Error codes FB IL\_PNIOGetDiagDeviceNameList

# 11.5.11 IL\_PNIOReadRecord

Brief Description This function blocks reads acyclic data from devices.

The devices are addressed via their Profinet names in "IdentStr".

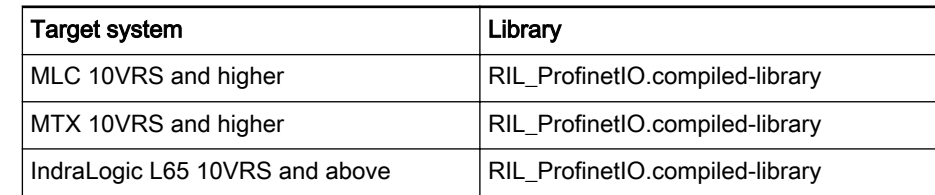

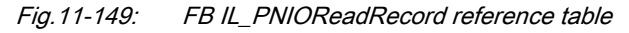

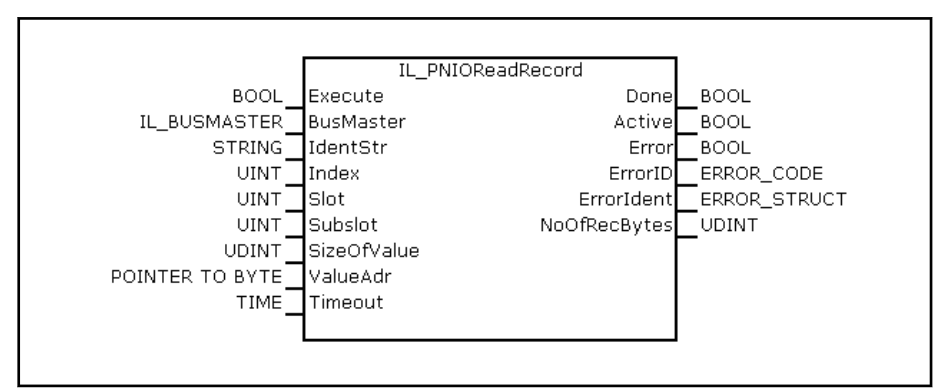

Fig.11-150: FB IL\_PNIOReadRecord interface

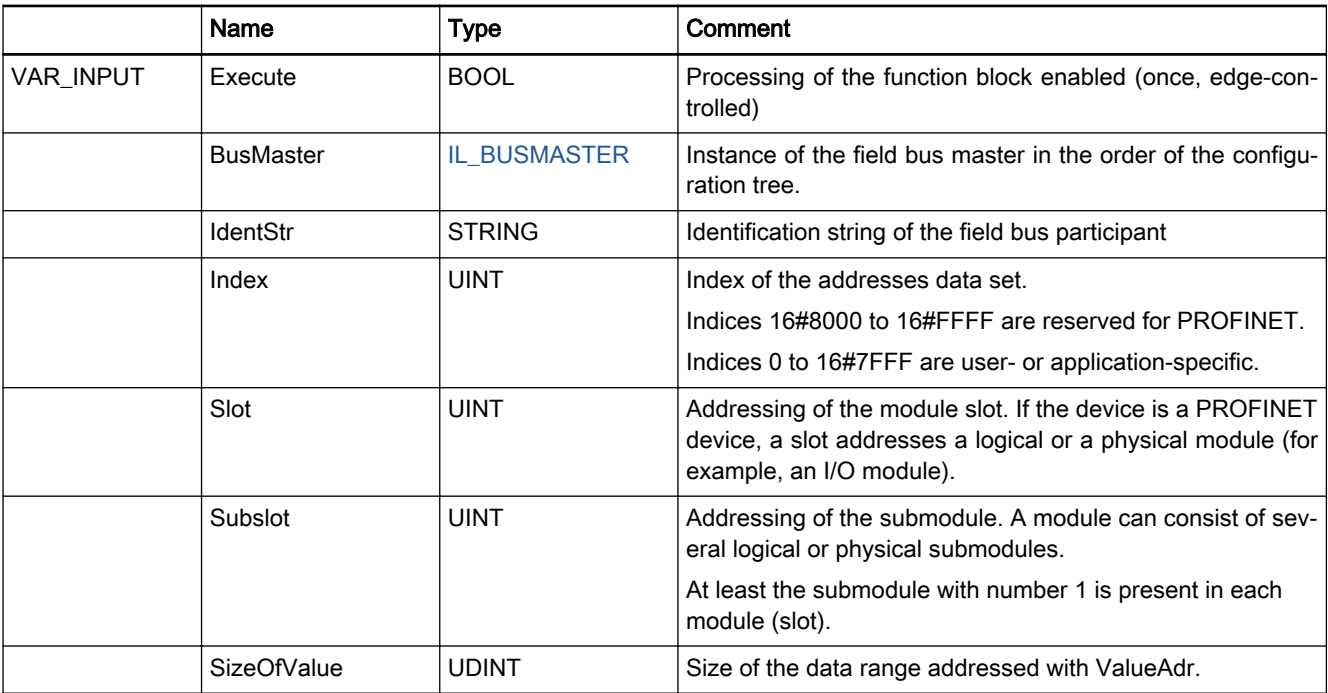

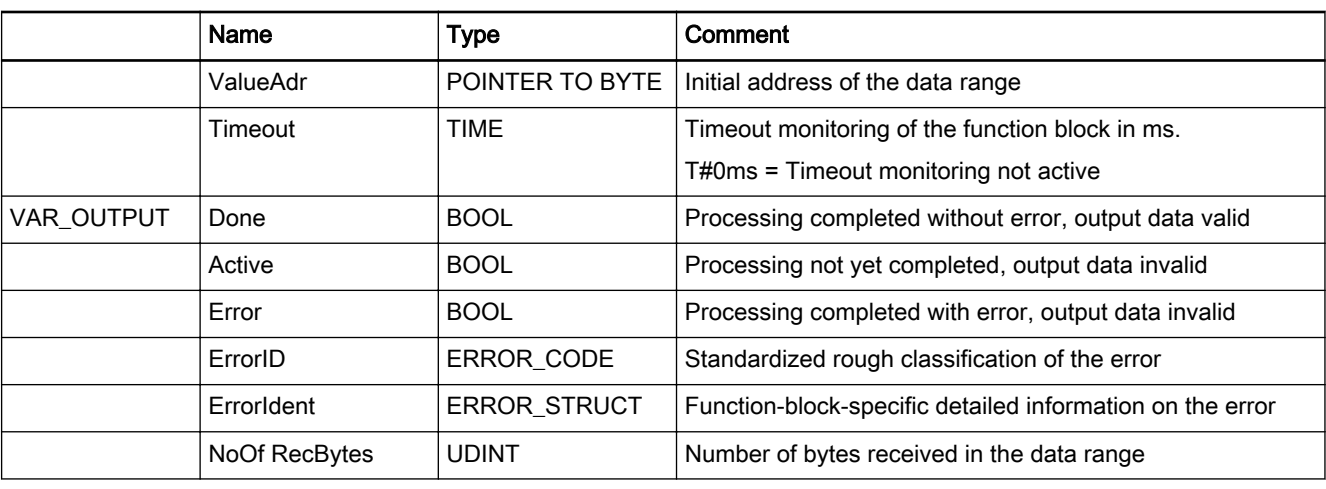

Fig.11-151: FB IL\_PNIOReadRecord I/O interface

#### Min./max. and default values of the inputs

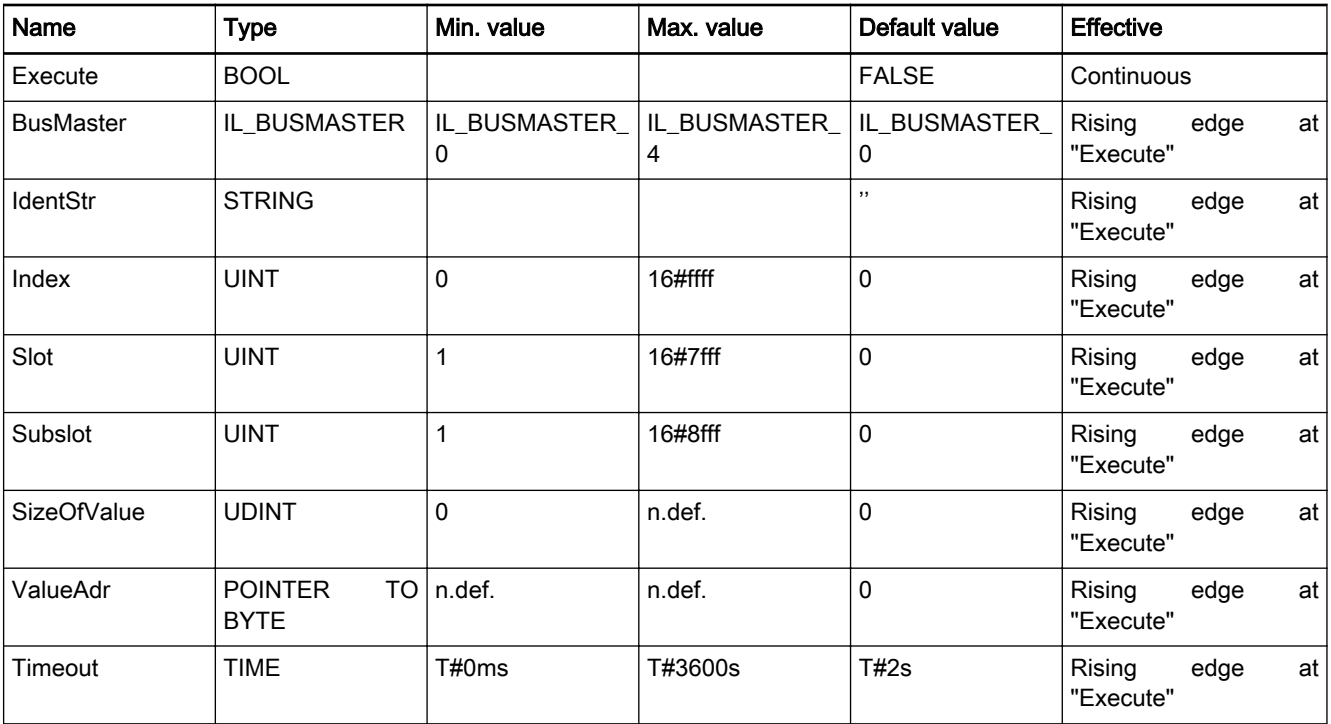

Fig.11-152: Minimum / maximum values and default values of the IL\_PNIORea‐ dRecord inputs

Functional Description The device is addressed via the PROFINET device name in "IdentStr". It must be part of the configuration of the controller. The data set on the PROFINET device is addressed via the slot-subslot combination as well as via the index.

> Slot and subslot address the various logical or physical modules of a device. The index serves to select the information type. The range from 16#8000 to 16#ffff is assigned by IEC 61158-6-10 V23. The value range from 0 to 16#7fff

can be assigned the device manufacturer. For more information, please refer to the documentation of the particular device.

For example, the I&M0 data of a device can be addressed with index 16#AFF0 as well as slot 0 and subslot 1.

The data is requested by the PROFINET IO device in the maximum allowed length (SizeOfValue). The number of valid data bytes actually delivered by the device is returned in NoOfRecBytes.

<span id="page-212-0"></span>Error Handling The function block uses error table PROFINETIO\_TABLE (ERROR\_TABLE = 16#0200).

It can generate the following error messages in Additional1 and Additional2:

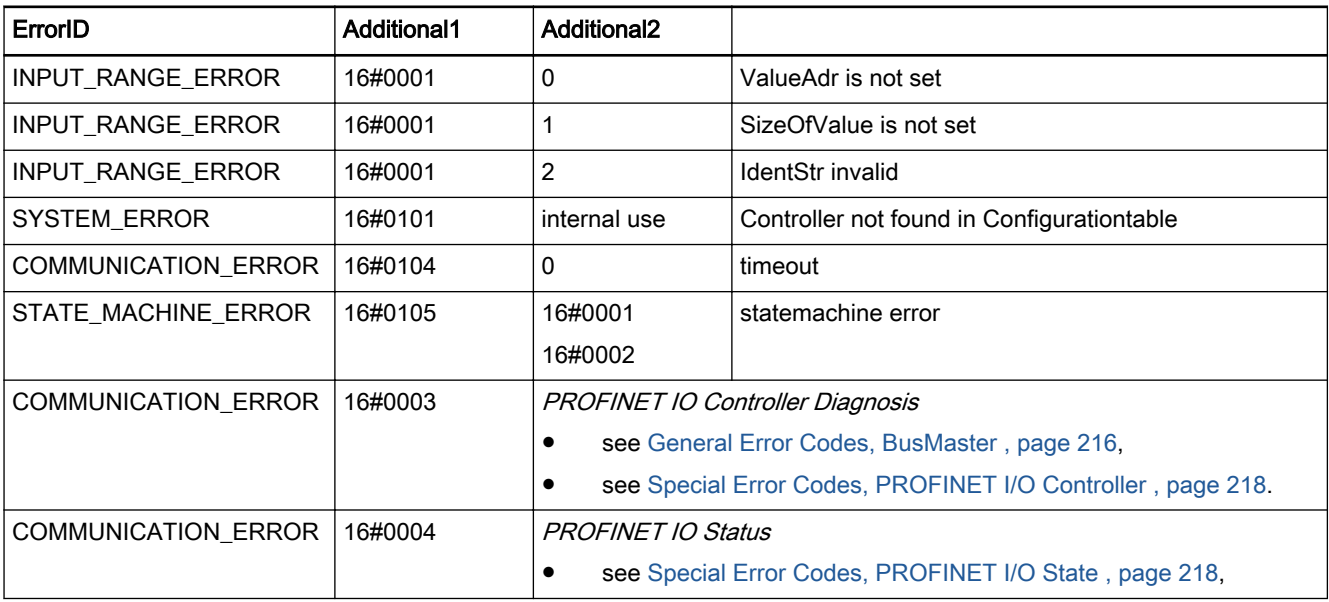

Fig.11-153: Error codes FB IL\_PNIOReadRecord

### 11.5.12 IL\_PNIOWriteRecord

Brief Description This function blocks writes acyclic data to devices.

The devices are addressed via their Profinet name. The devices must be available in the configuration.

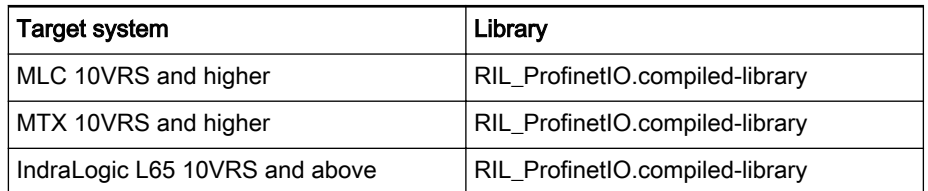

Fig.11-154: FB IL\_PNIOWriteRecord reference table

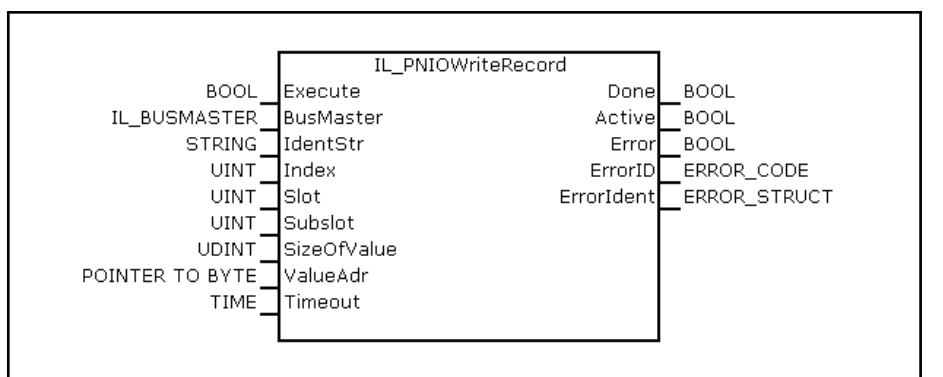

Fig.11-155: FB IL\_PNIOWriteRecord interface

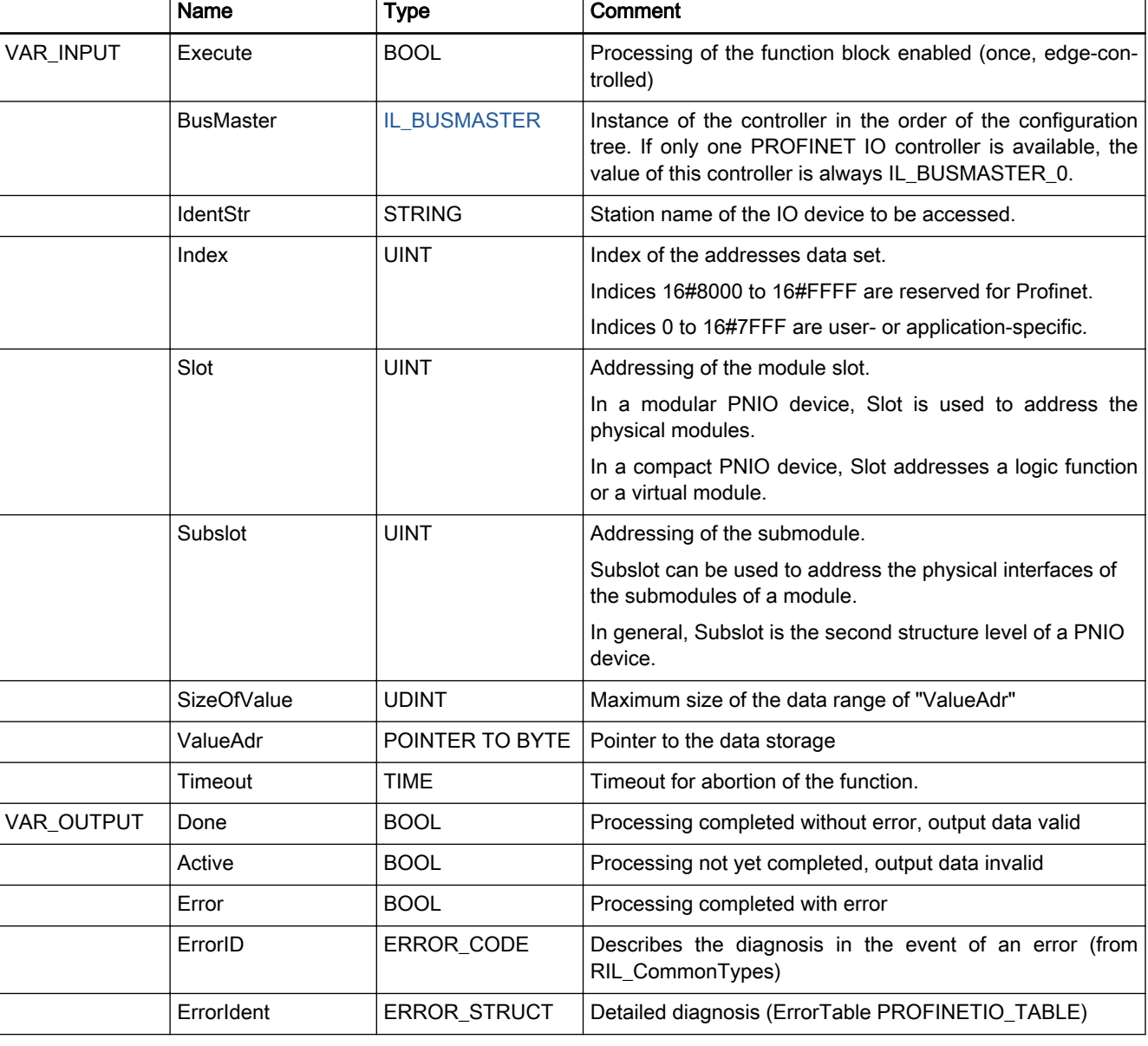

Fig.11-156: FB IL\_PNIOWriteRecord I/O interface

Min./max. and default values of the inputs

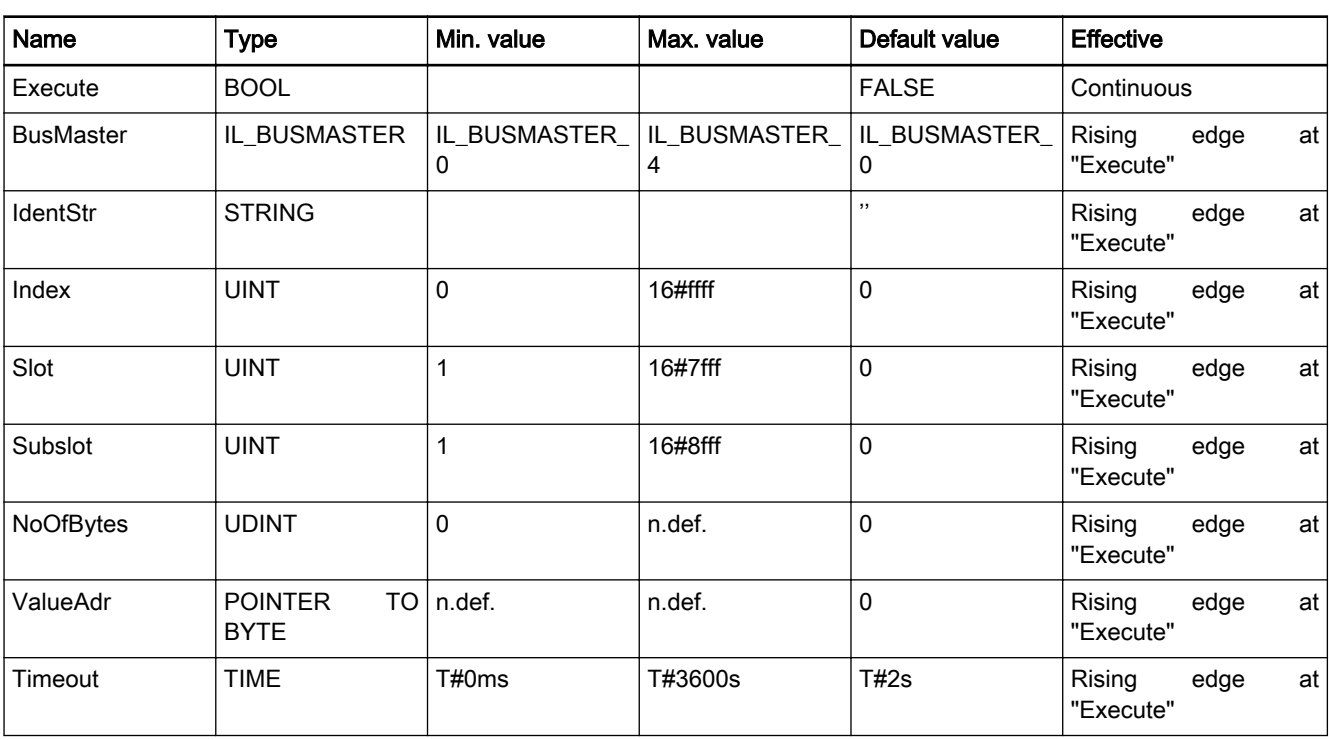

Fig.11-157: Minimum / maximum values and default values of the IL\_PNIOWriteR‐ ecord inputs

Functional Description The device is addressed via the PROFINET device name. It must be part of the configuration of the controller. The data set on the PROFINET device is addressed via the slot-subslot combination as well as via the index.

> Slot and subslot address the various logical or physical modules of a device. The index serves to select the information type. The range from 16#8000 to 16#ffff is assigned by IEC 61158-6-10 V23. The value range from 0 to 16#7fff can be assigned the device manufacturer. For more information, please refer to the documentation of the particular device.

> The specified data range "ValueAdr" is transferred to the PROFINET device in its complete size "SizeOfValue". The reaction of the device to exceeded ranges is manufacturer-specific.

Error Handling The function block uses error table PROFINETIO\_TABLE (ERROR\_TABLE = 16#0200).

It can generate the following error messages in Additional1 and Additional2:

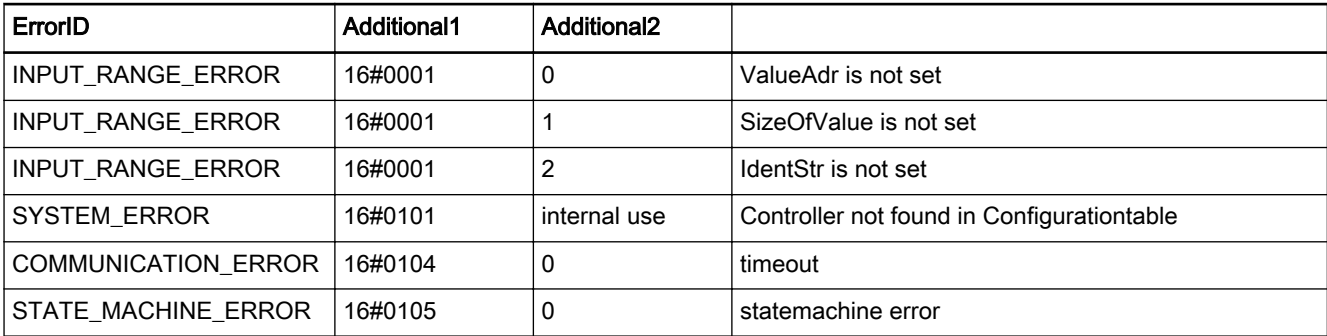

<span id="page-215-0"></span>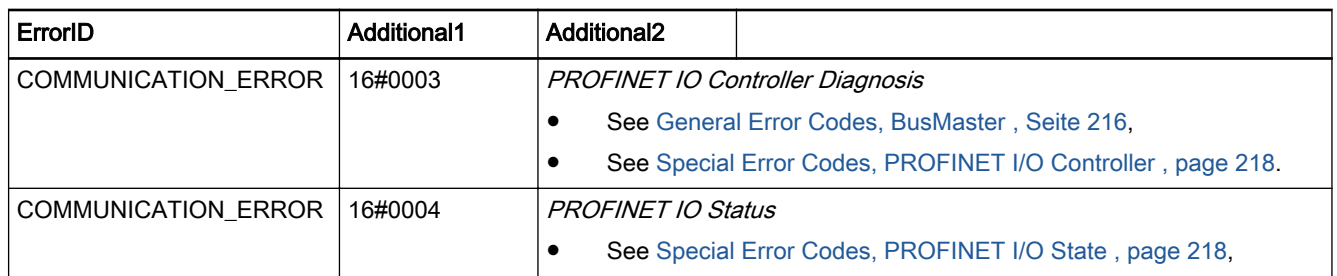

Fig.11-158: Error codes FB IL\_PNIOWriteRecord

# 11.5.13 IL\_BUSMASTER

Brief Description The IL BUSMASTER enumeration type of the RIL FieldbusTypes.library serves to select the appropriate PROFINET IO controller. In addition to the onboard real-time Ethernet interface, other controllers can also be available in an XLC/MLC system via function modules.

> The PROFINET IO controllers are distinguished on the basis of their ascend‐ ing order in the configuration.

Indexes are assigned to the controllers in the following order:

- Onboard master
- Function module 1
- Function module 2,
- Function module 3,
- Function module 4

**It St** If, for example, the onboard master is not a PROFINET IO con‐ troller while a PROFINET IO controller is configured on the FM1, IL\_BUSMASTER\_0 is the value assigned to the controller on the FM1.

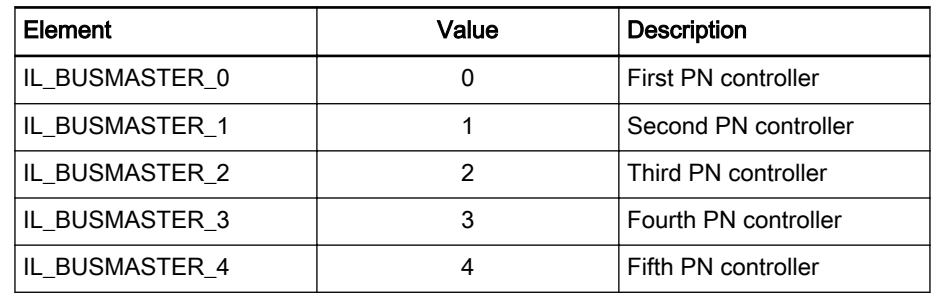

Fig.11-159: IL\_BUSMASTER enumeration type

# 11.5.14 IL\_PNIO\_CONTROLLER\_STATE

Brief Description Data structure IL\_PNIO\_CONTROLLER\_STATE contains diagnostic information about

- state of the communication stack,
- the state of the bus communication,
- error counters,
- an overview on configured and active adapters reporting a diagnostics.
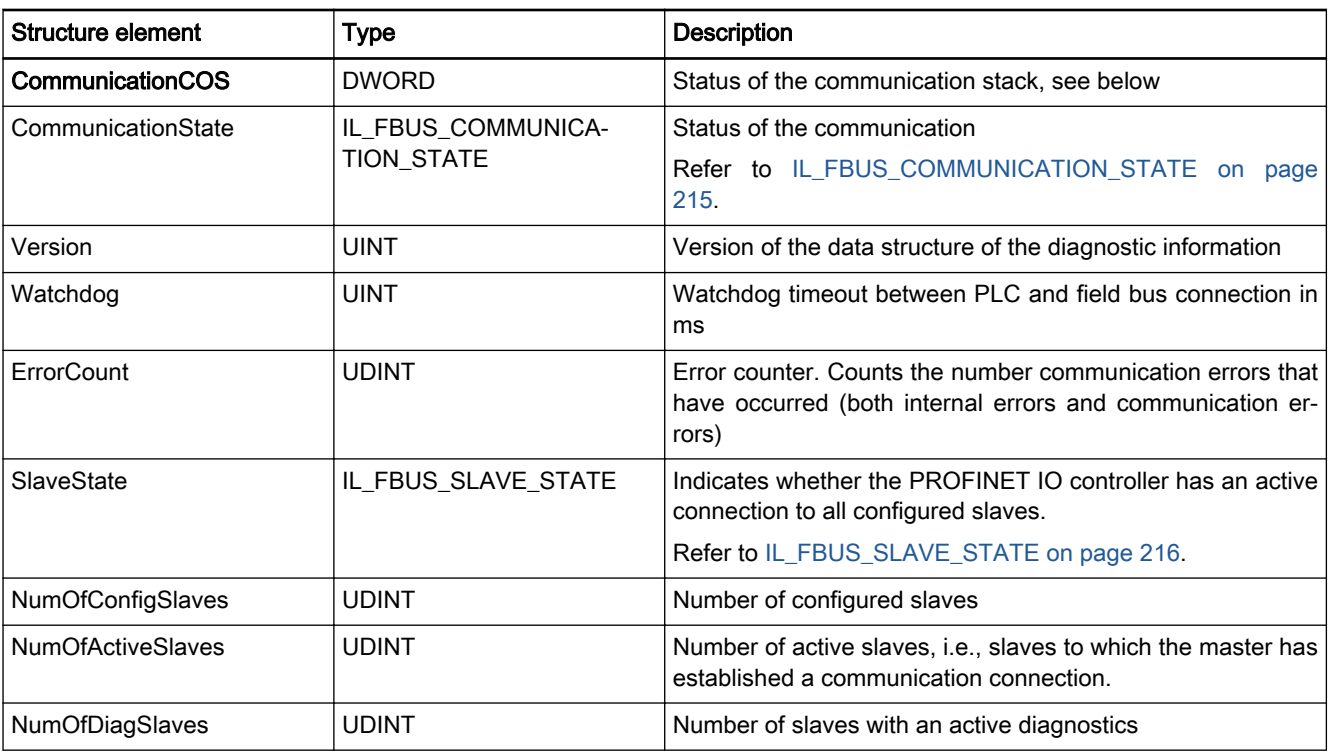

Fig.11-160: Data structure IL\_PNIO\_CONTROLLER\_STATE

## Structure element CommunicationCOS

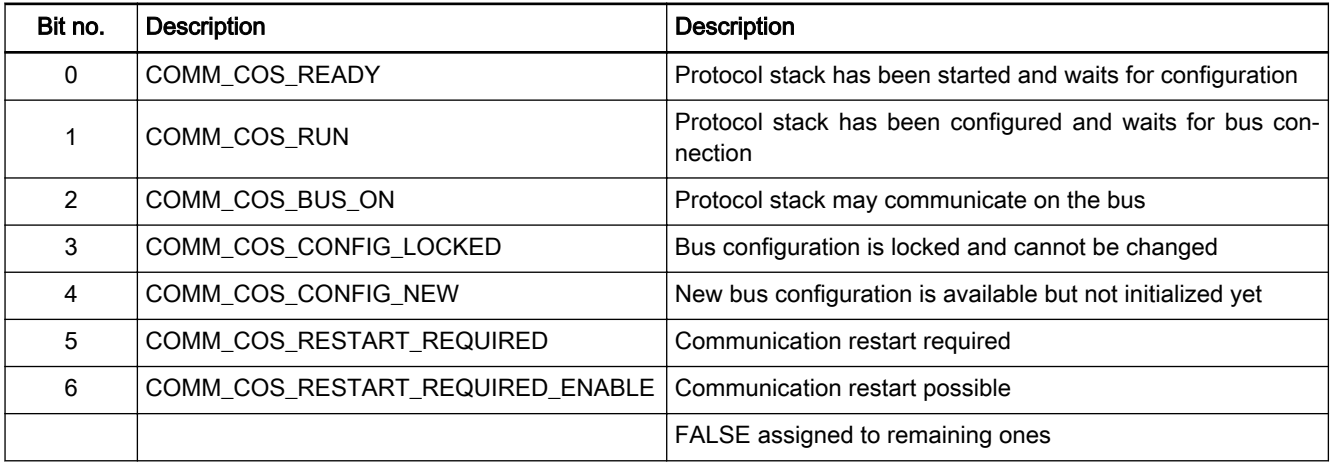

The state of the communication stack is binary encoded in output Communi‐ cationCOS.

The bits are contained in the RIL\_FIELDBUS\_TYPES library in the form of defines (PNIO\_Defines).

## 11.5.15 IL\_FBUS\_COMMUNICATION\_STATE

Brief Description The IL\_FBUS\_COMMUNICATION\_STATE enumeration type is used to show the status of the field bus communication.

<span id="page-217-0"></span>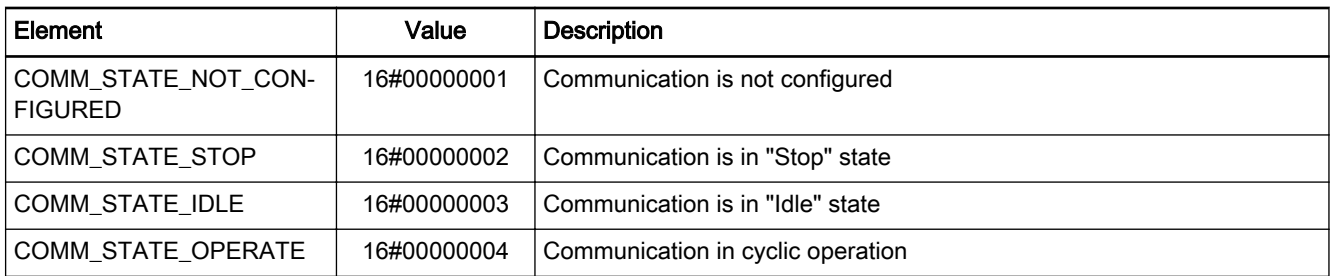

Fig.11-161: IL\_FBUS\_COMMUNICATION\_STATE enumeration type

# 11.5.16 IL\_FBUS\_SLAVE\_STATE

The IL\_FBUS\_SLAVE\_STATE enumeration type shows the status of the communication relations to the slaves. That means that it indicates whether the field bus master has an active connection to all configured slaves.

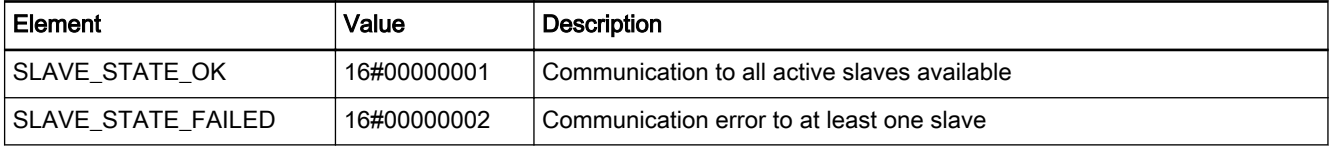

Fig.11-162: IL\_FBUS\_SLAVE\_STATE enumeration slave

## 11.5.17 General Error Codes, BusMaster

The error codes shown apply to all bus masters, i.e., they are bus-independ‐ ent.

The error codes are signaled as ERROR\_STRUCT, Additional2 with ERROR\_STRUCT, Additional1= 16#0003.

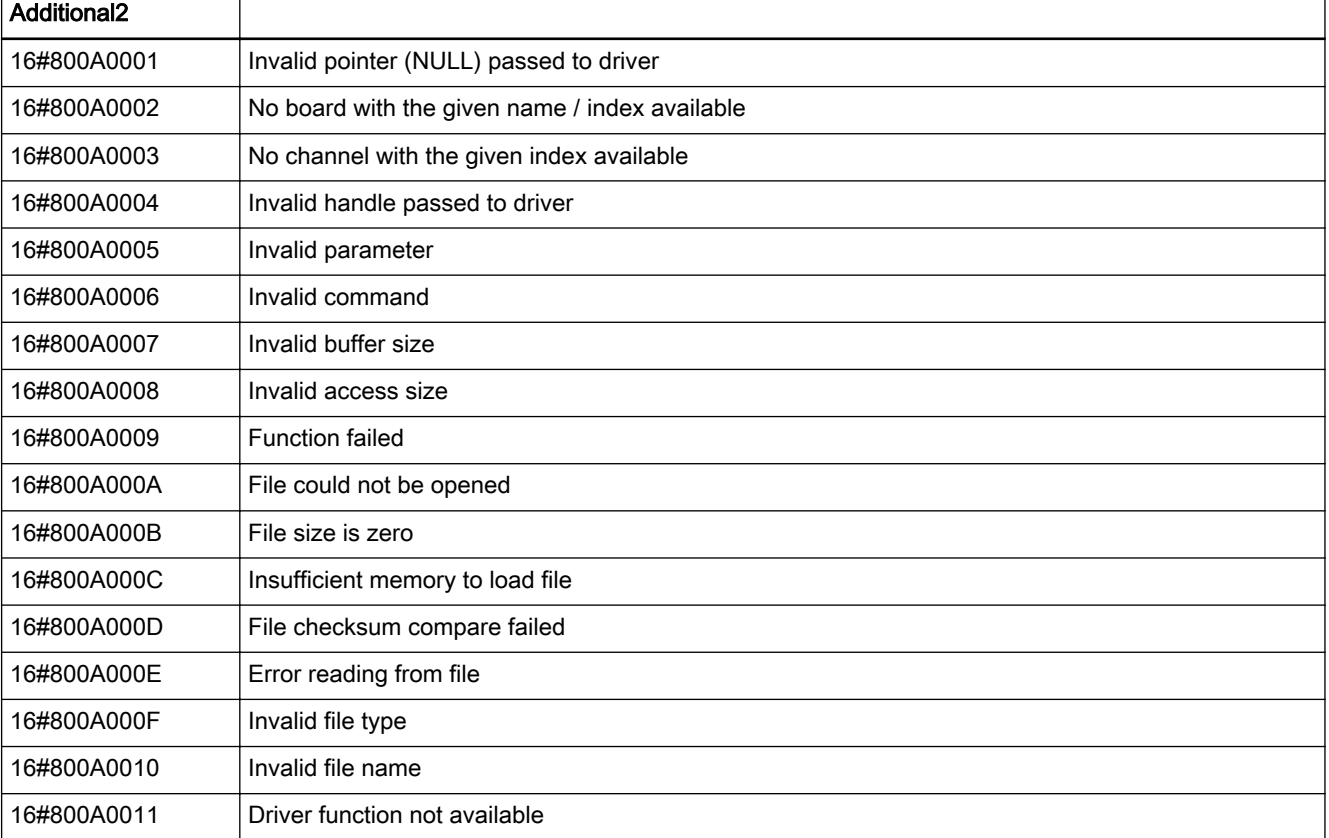

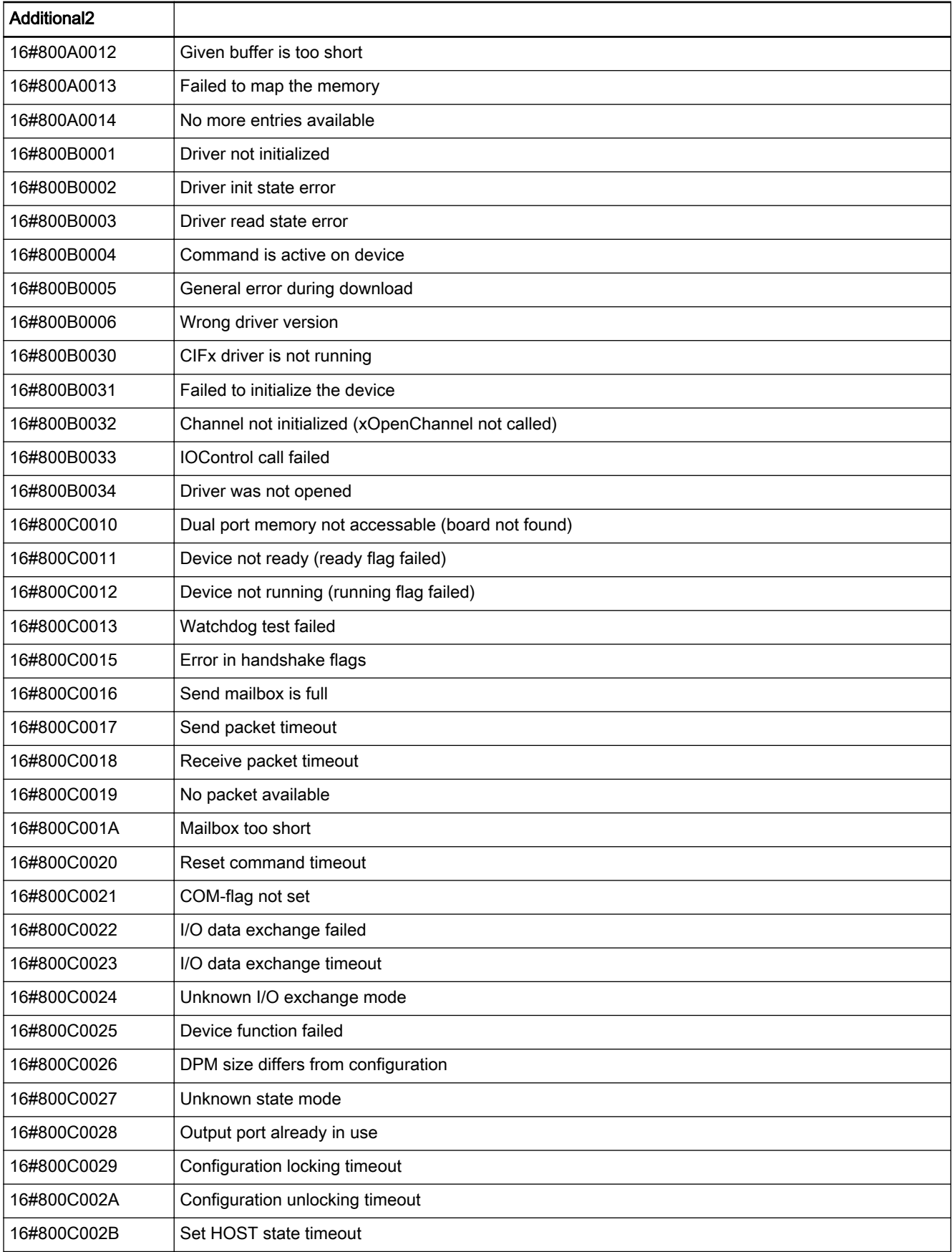

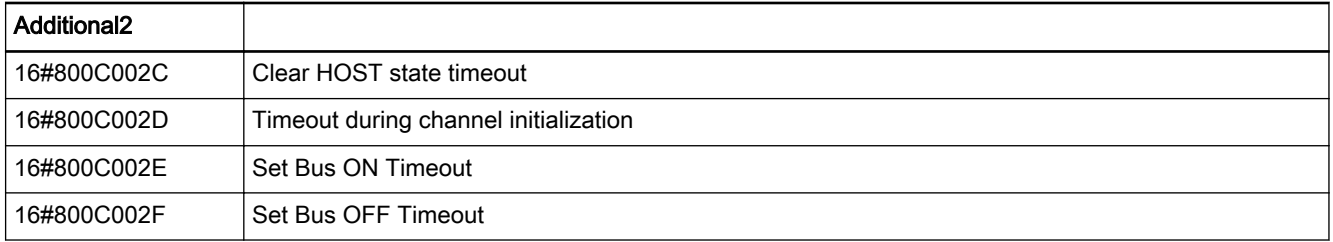

Fig.11-163: General error codes of BusMaster

# 11.5.18 Special Error Codes, PROFINET I/O Controller

The error codes shown apply to PROFINET I/O controllers.

The error codes are signaled as ERROR STRUCT, Additional2 with ERROR\_STRUCT, Additional1= 16#0003.

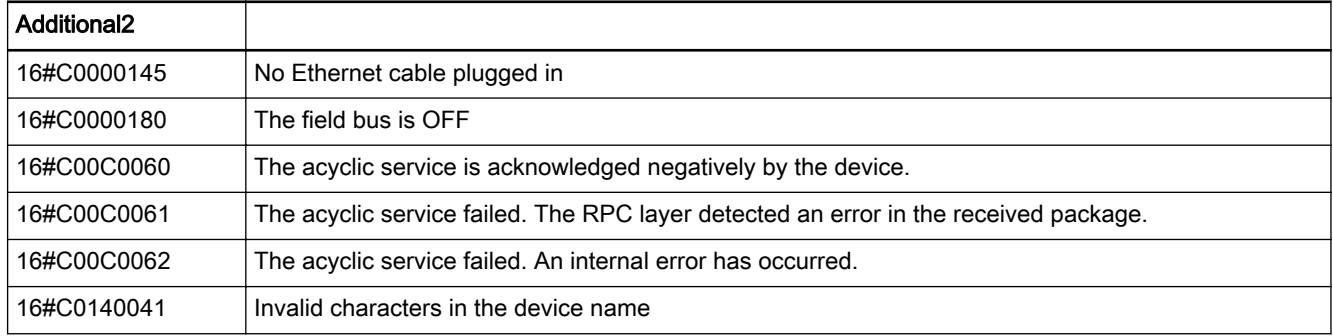

Fig.11-164: Special error codes of the PROFINET I/O controller

## 11.5.19 Special Error Codes, PROFINET I/O State

The error codes represented are the special error codes of the PROFINET I/O state.

These codes are taken from IEC 61158-6-10, chapter 6.2.5, Coding section related to PNIOStatus.

The error codes represented are signaled in error code Additional2 at a value of 16#0004 in error code Additional1.

The 32-bit value consists of four 4-bit values.

## PROFINET I/O state coding

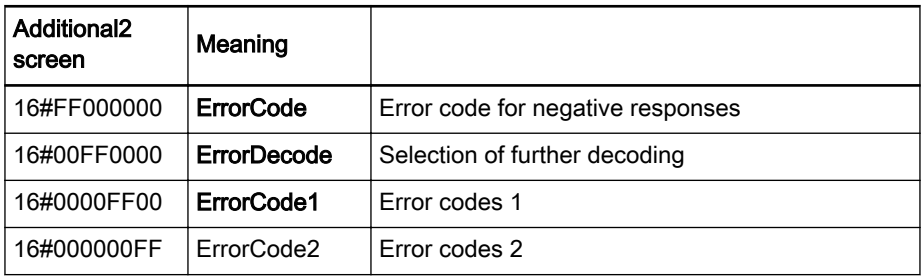

Selecting the values for ErrorCode. There are other defined values which are, however, not occurring in this context.

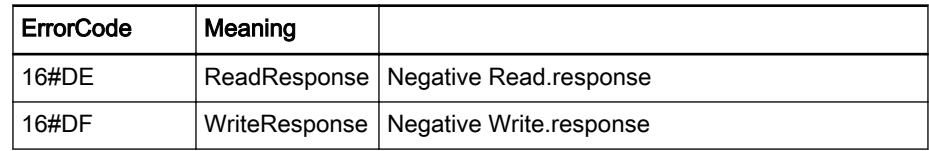

Selecting the values for ErrorDecode. There are other defined values which are, however, not occurring in this context.

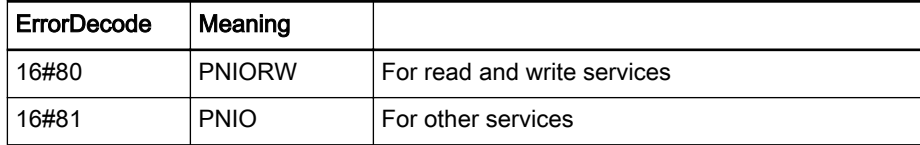

Meaning of ErrorCode1 with ErrorDecode "PNIORW".

In this case, the meaning of ErrorCode2 is user-specific and will not be explained in more detail.

#### ErrorCode1

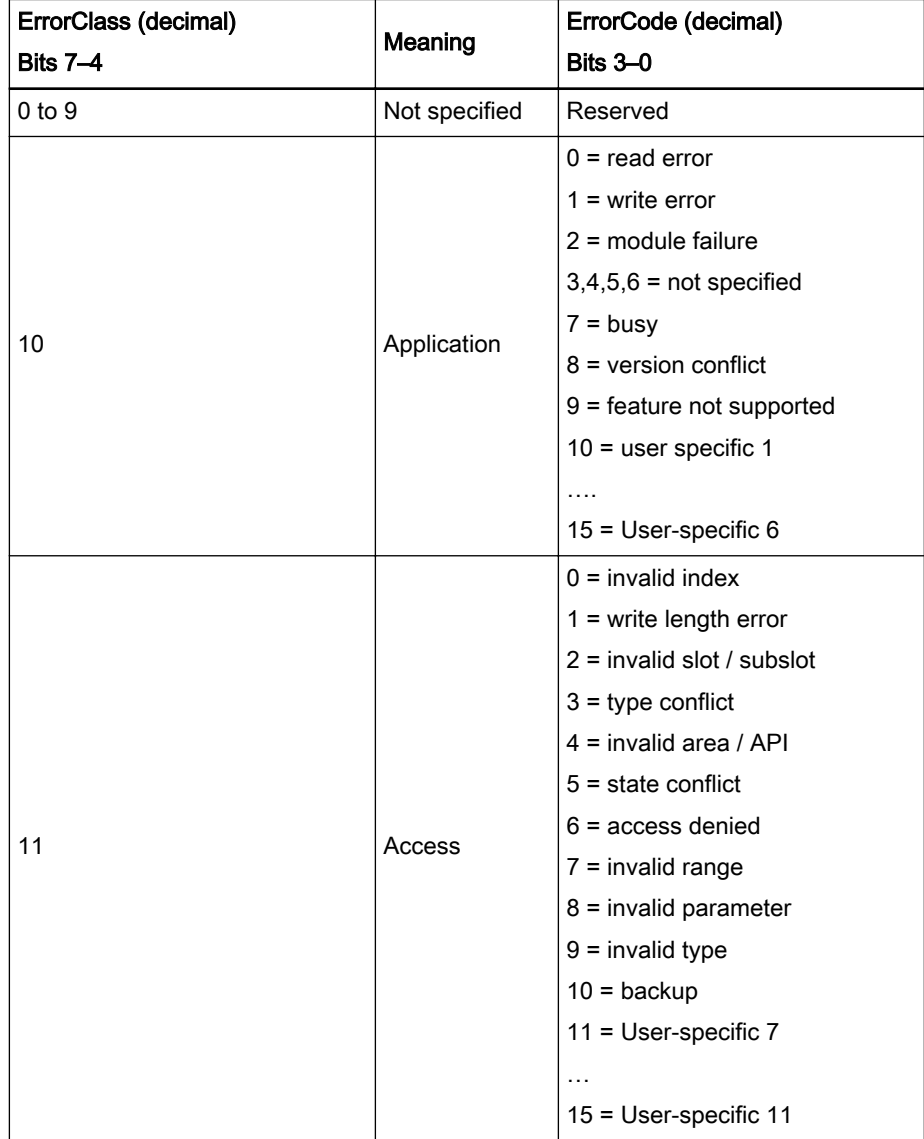

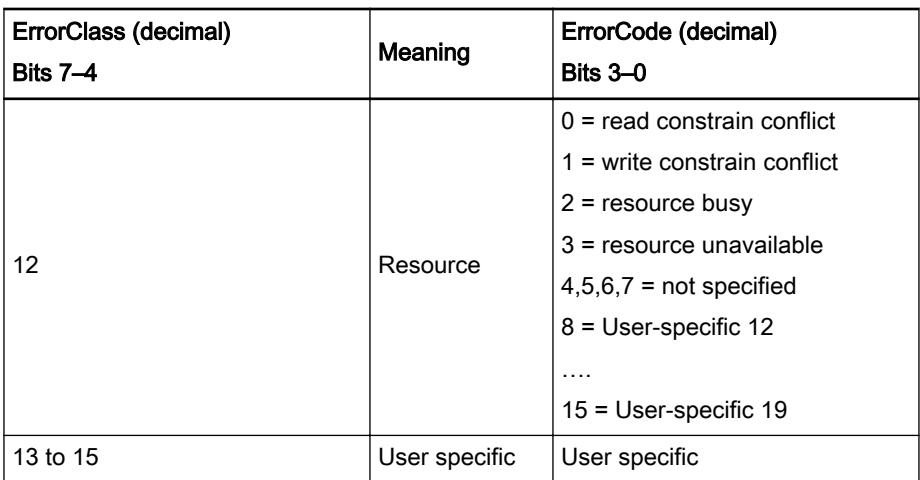

Fig.11-165: Selecting the coding of PNIOStatus.ErrorCode

# 11.6 RIL\_ProfinetIODevice.library

## 11.6.1 General

The controls can be operated as field bus slaves. This special field bus slave is referred to as ProfinetIODevice in the case of ProfinetIO. The present library describes the interfaces of this PronetIODevice to the IEC user pro‐ gram.

Implementation of the library is based on RIL\_UTILITIES. The IL\_EnableDo‐ neBase and IL\_ExecuteDoneBase methods are used and extended or over‐ written.

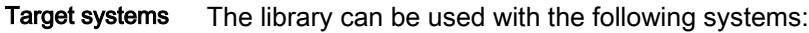

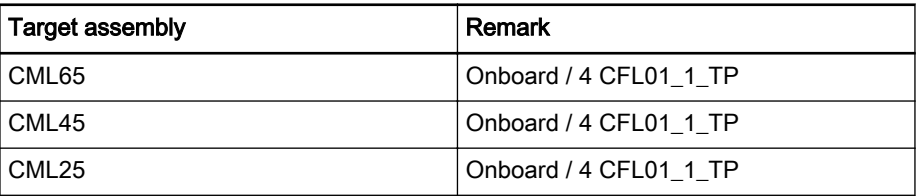

Fig.11-166: Target systems

## The library contains the following components:

Diagnostic function blocks

- [IL\\_PNIODeviceState, page 221,](#page-222-0) for determining the state of a Profinet device;
- [IL\\_PNIODeviceStateDetails, page 222,](#page-223-0) for determining the state of the Profinet device stack;
	- using data type
		- [IL\\_PNIO\\_DEVICE\\_STATE, page 226](#page-227-0);
- IL PNIODeviceStateDetailsXMAC, page 224, state of the Profinet 2port switch;
	- using data types
		- [IL\\_PNIO\\_DEVICE\\_XMAC, page 227;](#page-228-0) and
	- [IL\\_PNIO\\_DEVICE\\_XMAC\\_PORT, page 228.](#page-229-0)

## <span id="page-222-0"></span>Addressing the device Addressing:The Profinet I/O devices are distinguished on the basis of their ascending order in the configuration.

Counting starts with the 0th device, i.e., if there is only one configured device, its device instance is always 0.

See also [IL\\_BUSSLAVE, page 225](#page-226-0).

## 11.6.2 IL PNIODeviceState

Brief Description This function block returns a basic diagnosis of the PROFINET I/O device. If a diagnostic message is present, details on the diagnoses can be read via additional FBs (e.g., IL\_PNIODeviceStateDetails).

### Assignment: Target system/library

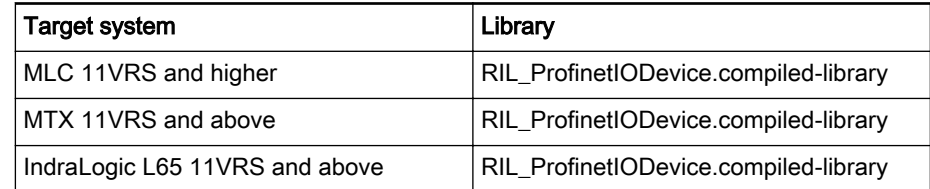

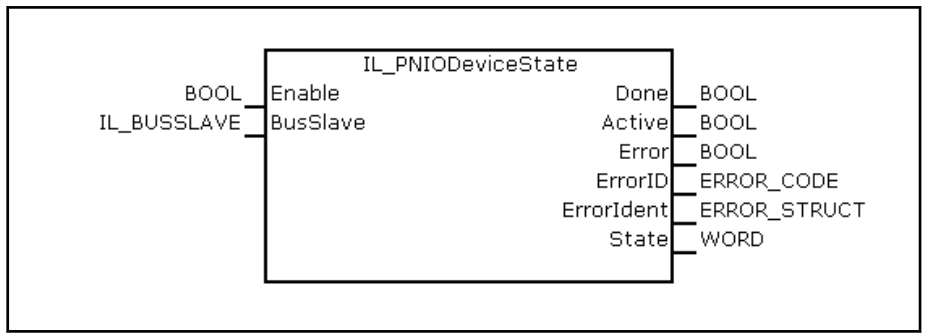

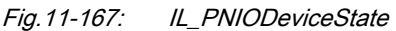

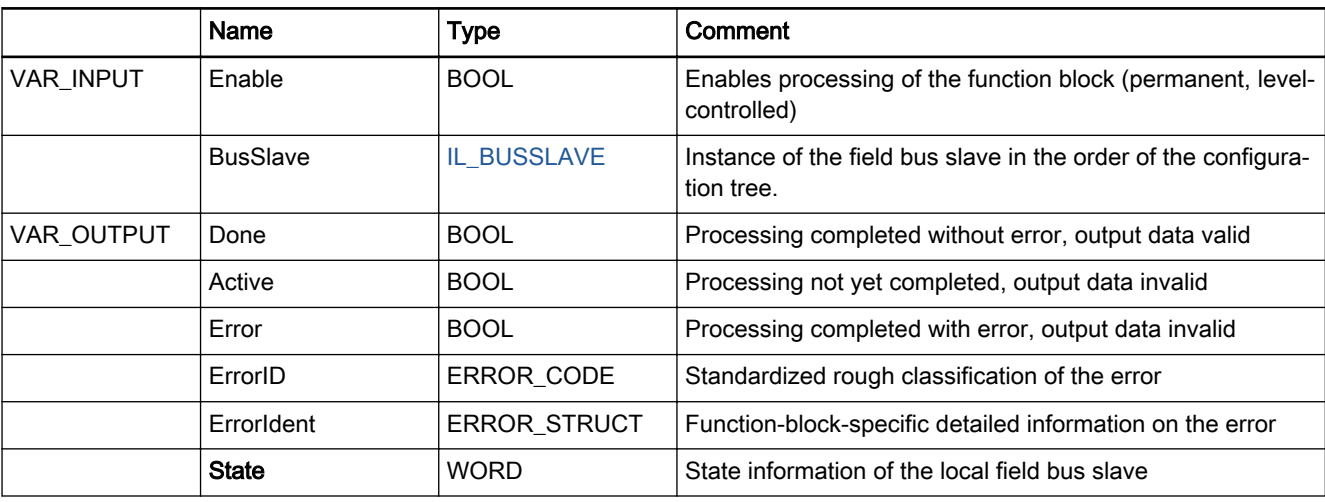

Fig.11-168: Function block IL\_PNIODeviceState

The "State" output provides a rough diagnostic classification in binary code.

The bits are contained in the RIL\_FieldbusTypes.library as global "Fieldbus‐ States" constants.

#### Output "State"

<span id="page-223-0"></span>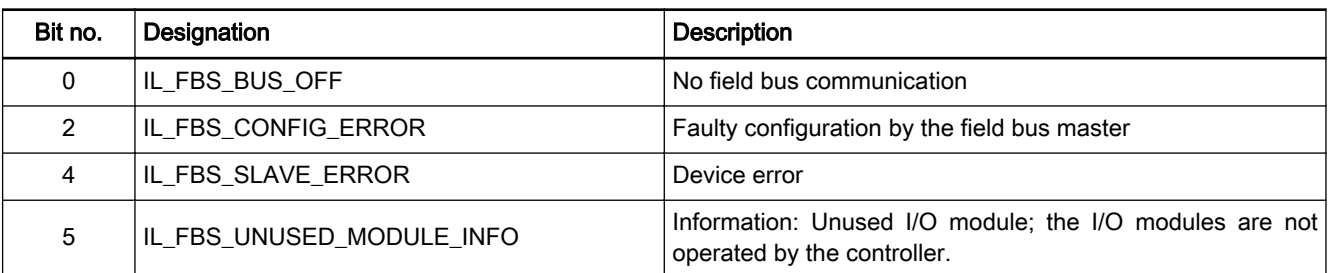

#### Min./max. and default values of the inputs

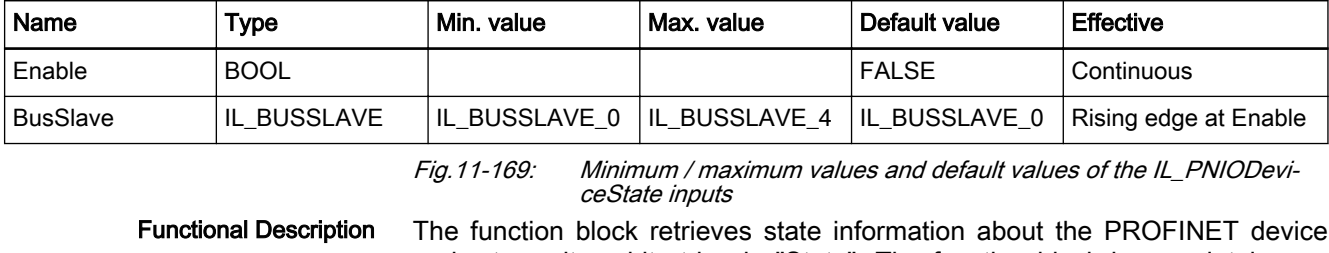

and returns it as bit string in "State". The function block is completely processed in one PLC cycle.

Error handling The function block uses error table PROFINETIO\_TABLE (ERROR\_TABLE = 16#0200). It can generate the following error messages in Additional1 and Additional2:

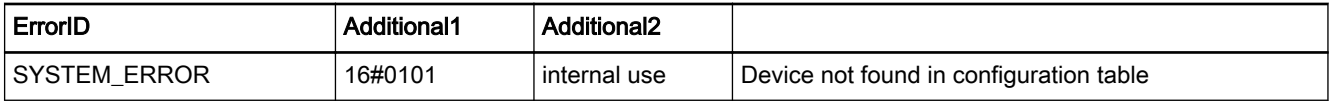

Fig.11-170: Error codes FB IL\_PNIODeviceState

## 11.6.3 IL\_PNIODeviceStateDetails

Brief Description This function block determines the detailed status of the PROFINET device stack. It provides information on

- the state of the communication stack,
- the state of the bus communication,
- the previous error values.

## Assignment: Target system/library

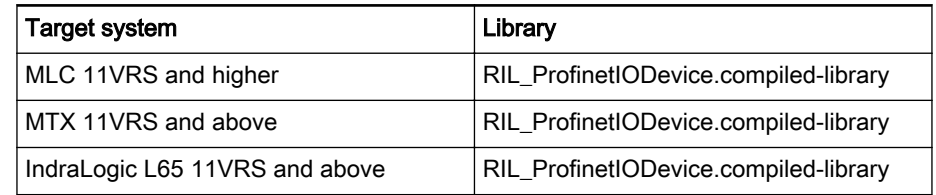

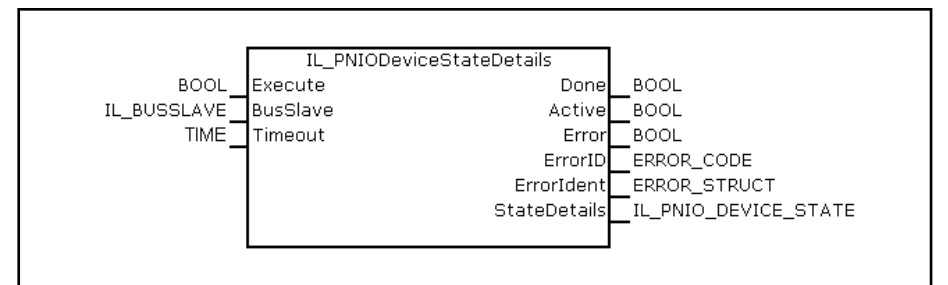

Fig.11-171: IL PNIODeviceStateDetails

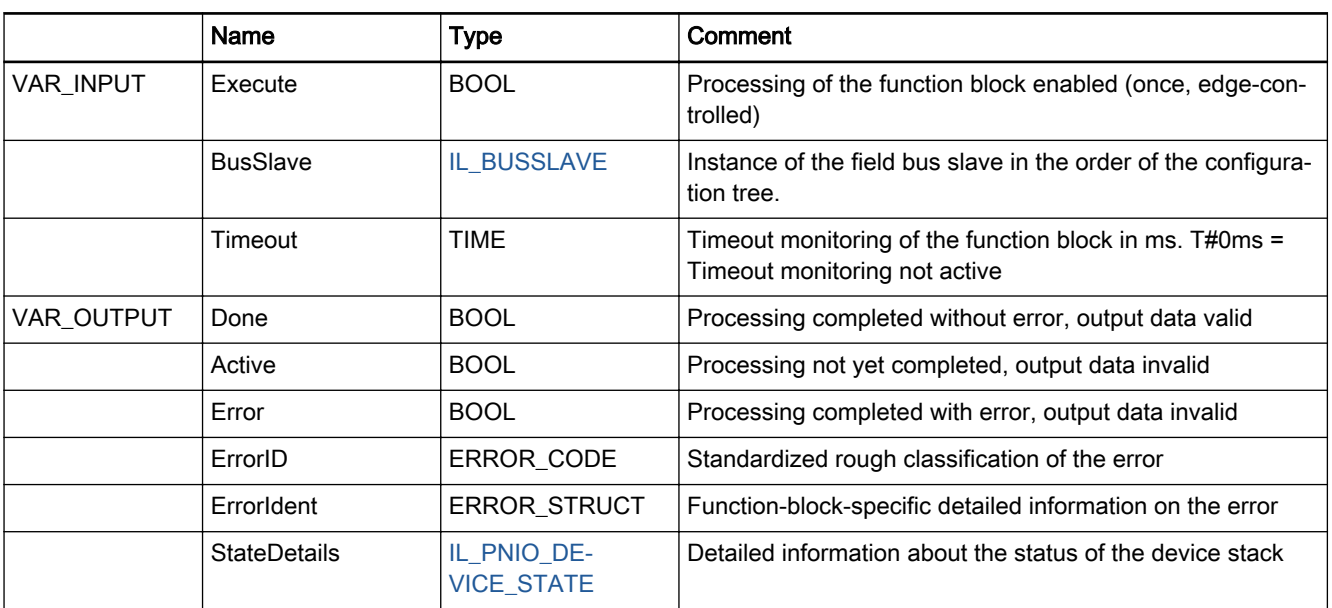

Fig.11-172: Function block IL\_PNIODeviceStateDetails

#### Min./max. and default values of the inputs

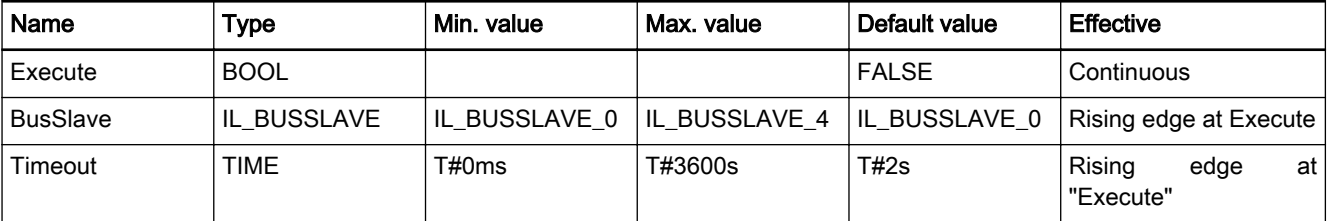

Fig.11-173: Minimum / maximum values and default values of the IL\_PNIODevi‐ ceStateDetails inputs

#### Functional Description When activated, this function block determines the current state of the device

once. Error Handling The function block uses error table PROFINETIO\_TABLE (ERROR\_TABLE = 16#0200). It can generate the following error messages in Additional1 and Additional<sub>2</sub>:

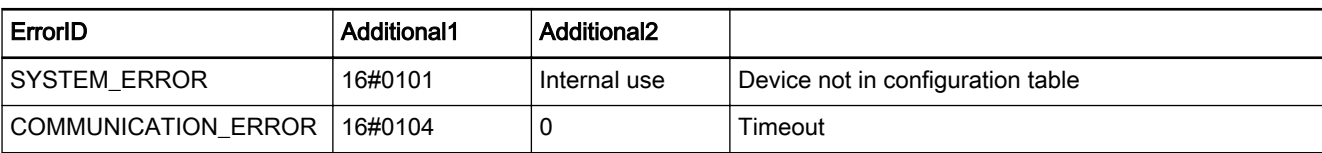

<span id="page-225-0"></span>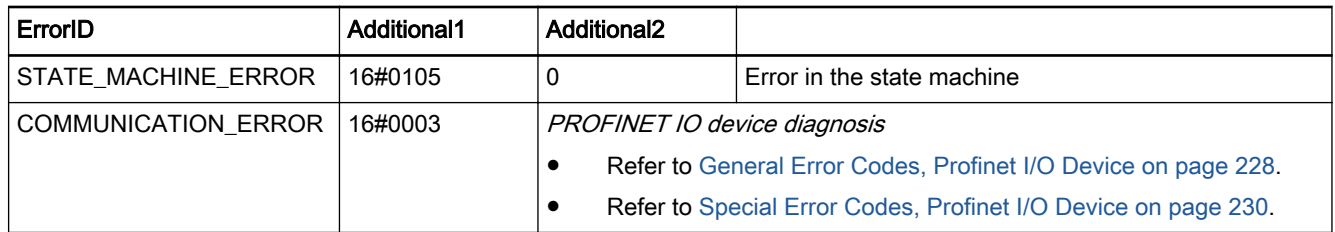

Fig.11-174: Error codes of function block IL\_PNIODeviceStateDetails

## 11.6.4 IL\_PNIODeviceStateDetailsXMAC

Brief Description This function block determines the detailed status of the Profinet Switch on the netX© communication controller. It provides information on each Ethernet port about

- its connectivity and
- the statistics counter of that port.

## Assignment: Target system/library

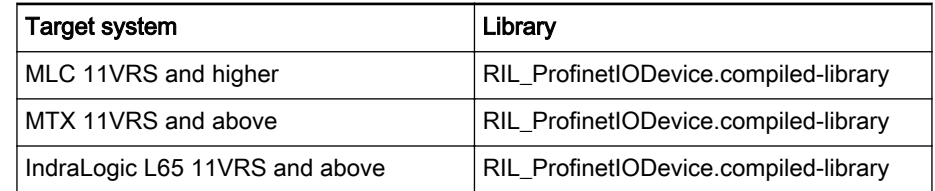

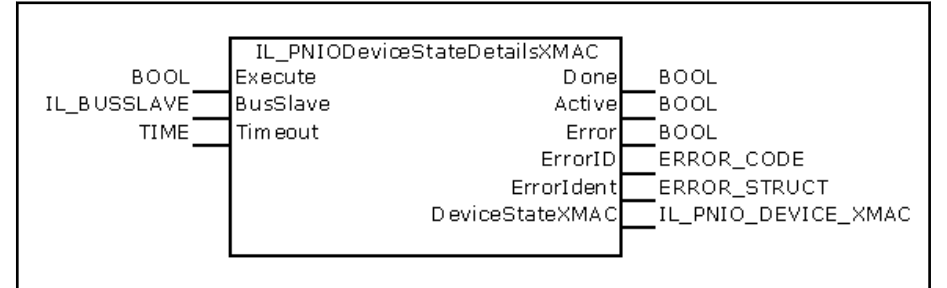

Fig.11-175: IL\_PNIOGetDeviceXMACState

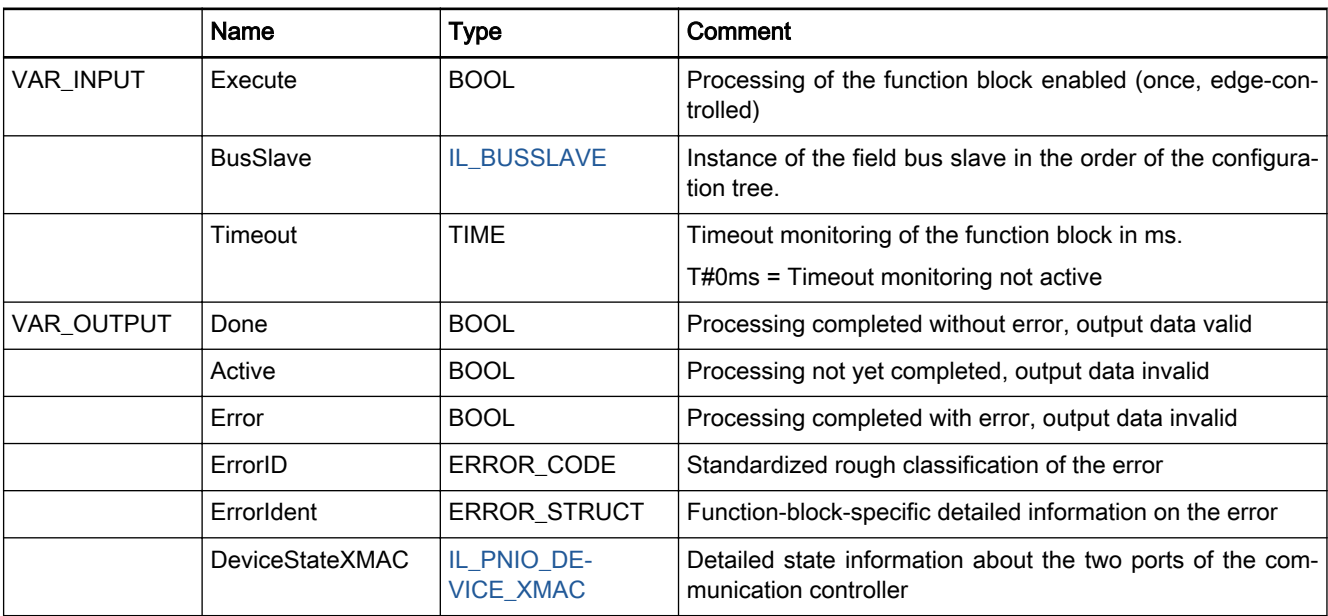

Fig.11-176: Function block IL\_PNIOGetDeviceXMACState

#### <span id="page-226-0"></span>Min./max. and default values of the inputs

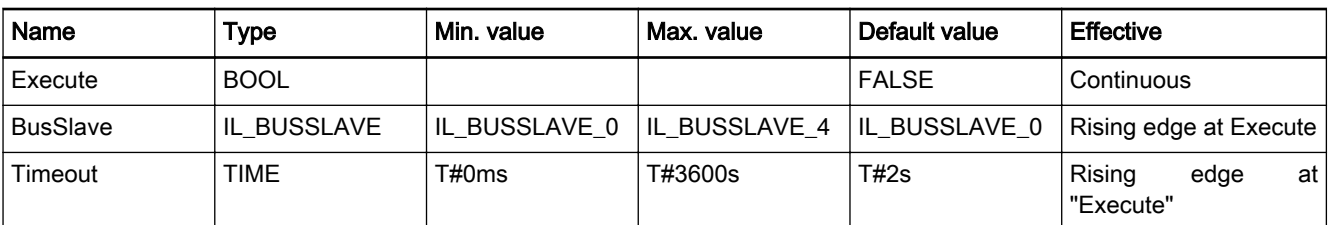

Fig.11-177: Minimum / maximum values and default values of the IL\_PNIODeviceStateDetailsXMAC inputs

Functional Description When activated, the function block once determines the current statistical information of the two Ethernet ports of the communication controller.

Error Handling The function block uses error table PROFINETIO\_TABLE (ERROR\_TABLE = 16#0200). It can generate the following error messages in Additional1 and Additional2:

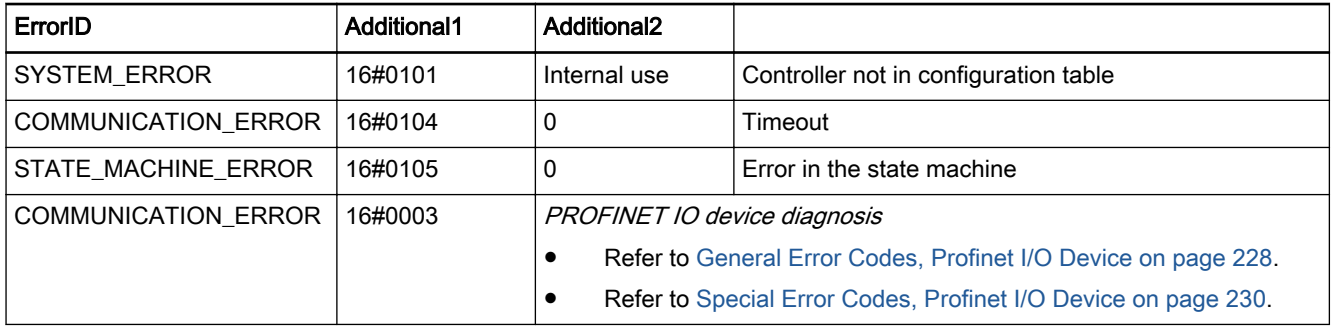

Fig.11-178: Error codes of function block IL\_PNIODeviceStateDetailsXMAC

## 11.6.5 IL\_BUSSLAVE

Brief Description The IL\_BUSSLAVE enumeration type of the RIL\_FieldbusTypes.library serves to select the appropriate field bus slave. In addition to the onboard real-time Ethernet interface, other devices can also be available in an MLC sys‐ tem via function modules.

> The devices are distinguished on the basis of their ascending order in the configuration. Indexes are assigned to the devices in the following order:

- **Onboard**
- **Function module 1**
- **Function module 2**
- **Function module 3**
- **Function module 4**

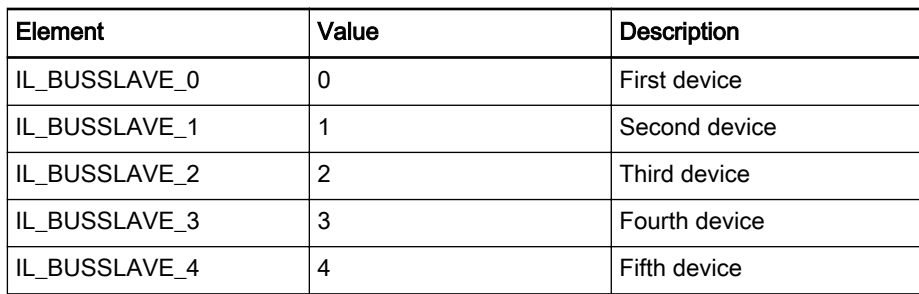

Fig.11-179: Elements of the IL\_BUSSLAVE enumeration type

<span id="page-227-0"></span>Examples of addressing the various instances of the PROFINET IO devices on a control:

| Configured:                        | Addressed with: |
|------------------------------------|-----------------|
| Onboard: PROFINET IO device        | IL BUSSLAVE 0   |
| <b>FM1: PROFINET IO Controller</b> | IL BUSMASTER 0  |
| FM2: PROFINET IO device            | IL BUSSLAVE 1   |
| FM3: PROFINET IO device            | IL BUSSLAVE 2   |

Fig.11-180: Enumeration type IL\_BUSSLAVE, example

| General module folder                                                                             |
|---------------------------------------------------------------------------------------------------|
| iiiiiii IndraLogicXlc1                                                                            |
| 图 Logic                                                                                           |
| M Onboard I/O (Onboard I/O)                                                                       |
| iii Inline I/O (Inline I/O)                                                                       |
| - C 1 - Profibus DP Slave (Profibus DP Slave)                                                     |
| <b>EXECUTE:</b> PROFINET IO Device (PROFINET IO Device)<br>IL BUSSLAVE 0                          |
| 1008_Byte_Output (008 Byte Output)                                                                |
| - 1 008 Byte Input (008 Byte Input)                                                               |
| Fill RT Ethernet Profibus DP CFL01 1 TP 1 (RT-Ethernet / Profibus DP (CFL01.1-TP))                |
| <b>Example 12</b> Profibus/M (Profibus DP Master)                                                 |
| <b>A PROFINET_IO_Controller (PROFINET IO Controller) &lt;===================== IL BUSMASTER 0</b> |
| Fill RT Ethernet Profibus DP CFL01 1 TP 2 (RT-Ethernet / Profibus DP (CFL01.1-TP))<br>F           |
| - Com Profibus/M (Profibus DP Master)                                                             |
| IL BUSSLAVE 1<br>- M FROFINET IO Device 2 (PROFINET IO Device) <                                  |
| Fill RT Ethernet Profibus DP CFL01 1 TP 3 (RT-Ethernet / Profibus DP (CFL01.1-TP))<br>F.          |
| - (= 1 - Profibus DP Slave 1 (Profibus DP Slave)                                                  |
| IL BUSSLAVE 2<br><b>ALL</b> PROFINET IO Device 1 (PROFINET IO Device)                             |
|                                                                                                   |

Fig.11-181: Enumeration type IL\_BUSSLAVE, example

# 11.6.6 IL\_PNIO\_DEVICE\_STATE

Brief Description Data structure IL\_PNIO\_DEVICE\_STATE contains the state information of the PNIO device stack.

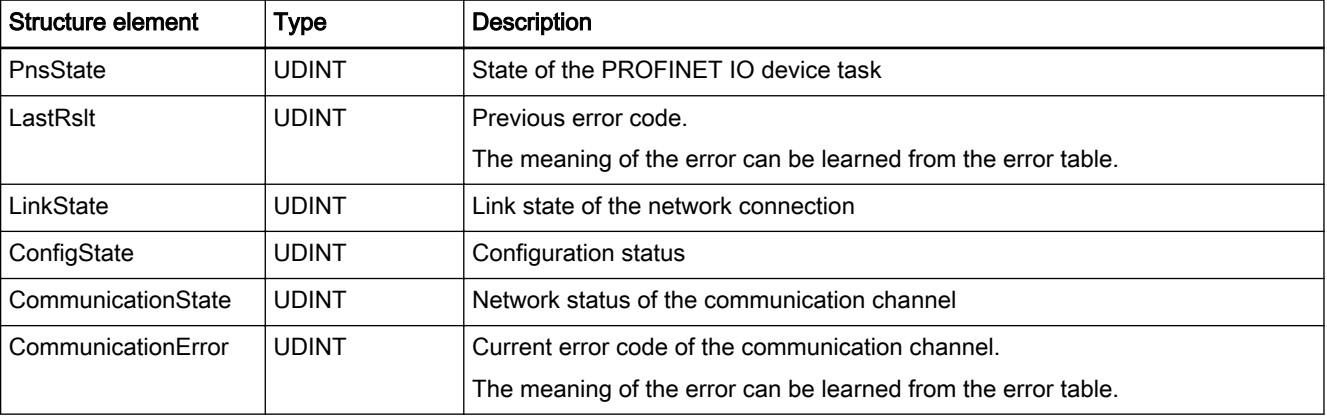

Fig.11-182: Data structure IL\_PNIO\_DEVICE\_STATE

The structure elements can have the following values:

PnsState The 'PnsState' element of data structure IL\_PNIO\_DEVICE\_STATE de‐ scribes the status of the PNIO device via bit code. Multiple bits can be set at the same time.

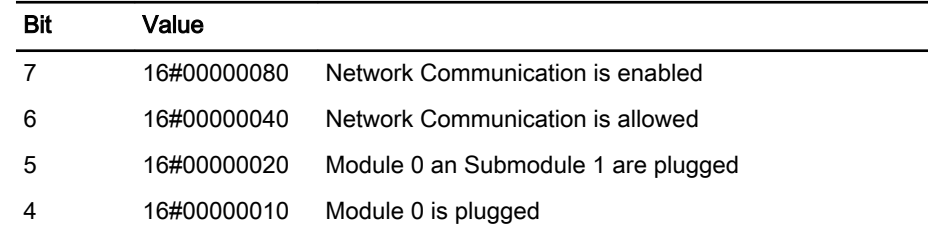

<span id="page-228-0"></span>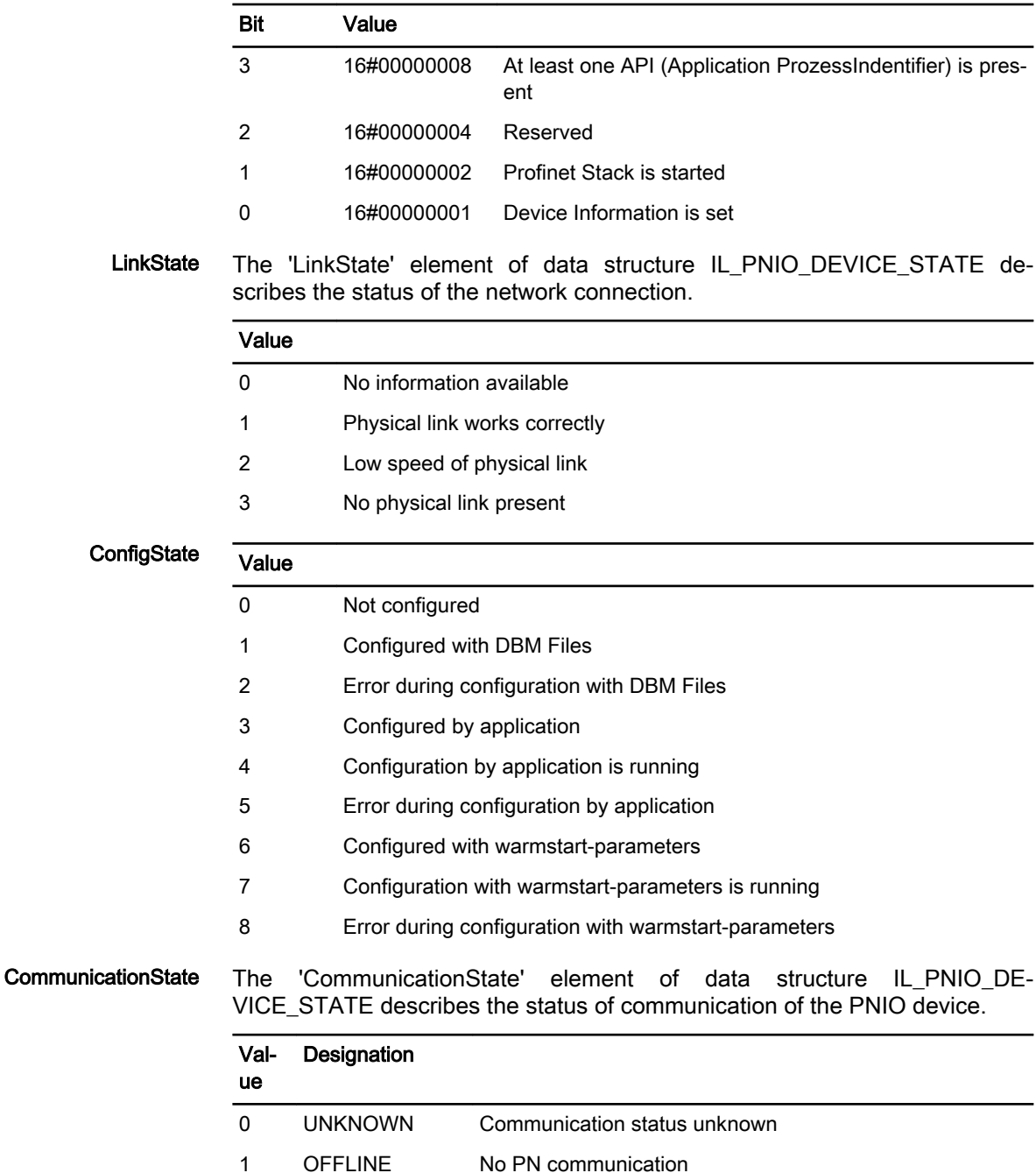

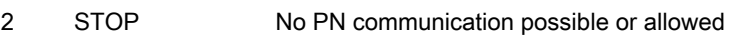

3 IDLE Reserved

4 OPERATE PN communication allowed (conclusions about cyclic communication cannot be drawn)

# 11.6.7 IL\_PNIO\_DEVICE\_XMAC

Brief description The structure contains the status and statistics information of the subordinate Profinet 2-port switch.

> A structure of type [IL\\_PNIO\\_DEVICE\\_XMAC\\_PORT, page 228,](#page-229-0) is filed for each available port.

<span id="page-229-0"></span>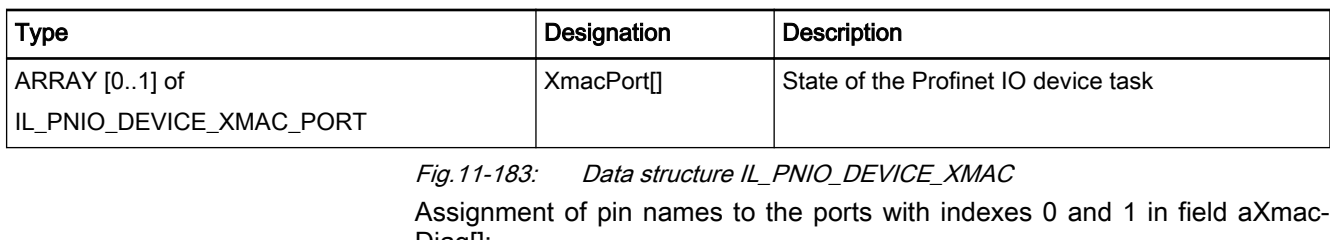

Diag[]: **Control Port 0 Port 1**<br>CML65. CML45 X7E3 X7E4 CML65, CML45 X7E3 X7E4<br>CFL01 1 TP X7E1 X7E2 CFL01\_1\_TP X7E1

## 11.6.8 IL\_PNIO\_DEVICE\_XMAC\_PORT

Brief description The structure contains the status and statistics information of a switch port.

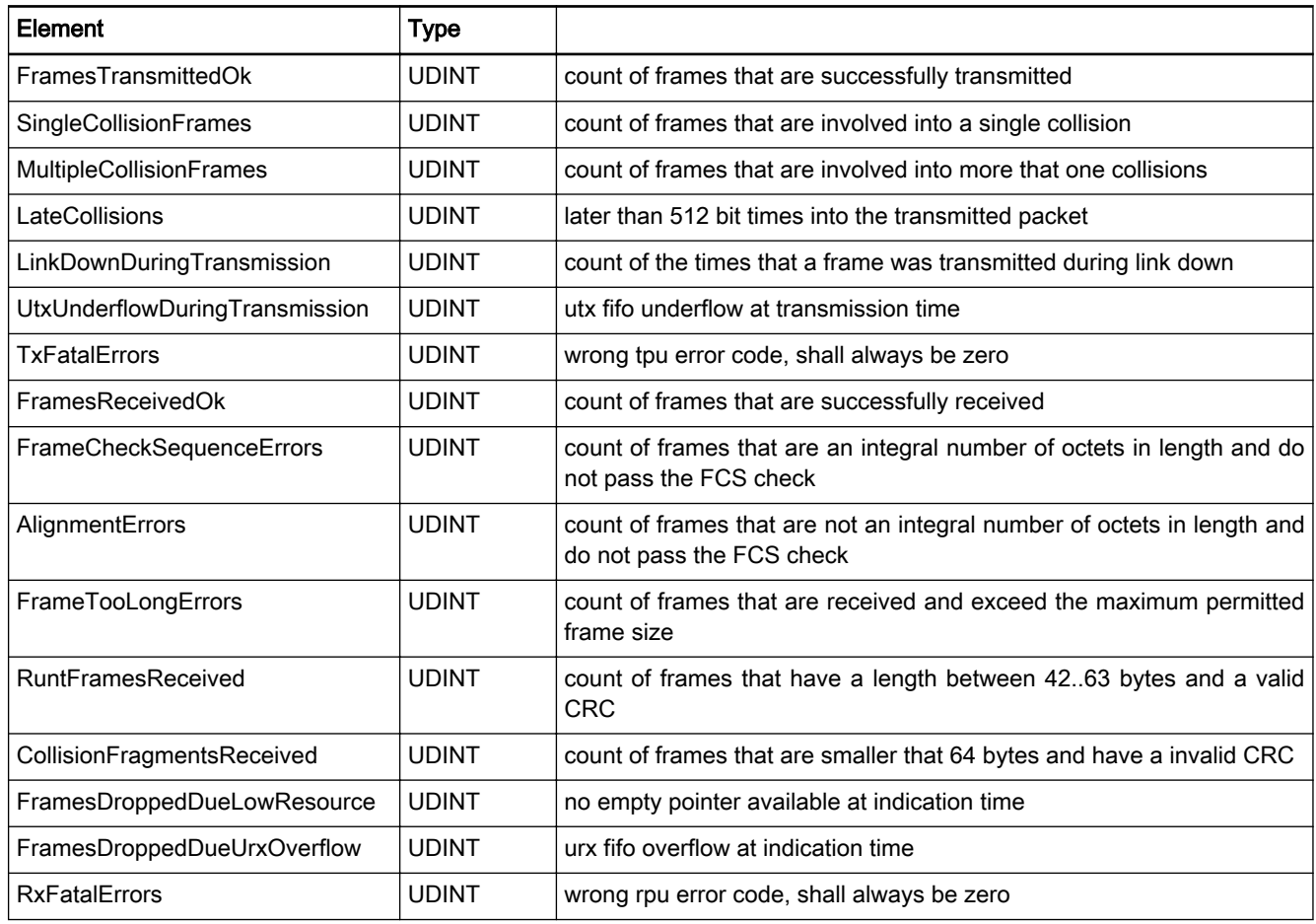

Fig.11-184: STRUCT IL PNIO\_DEVICE\_XMAC\_PORT

## 11.6.9 General Error Codes, Profinet I/O Device

The error codes presented are applicable to devices. These error codes are general error codes, i.e., they are independent of any bus.

The error codes are signaled as ERROR\_STRUCT, Additional2 with ERROR\_STRUCT, Additional1= 16#0003.

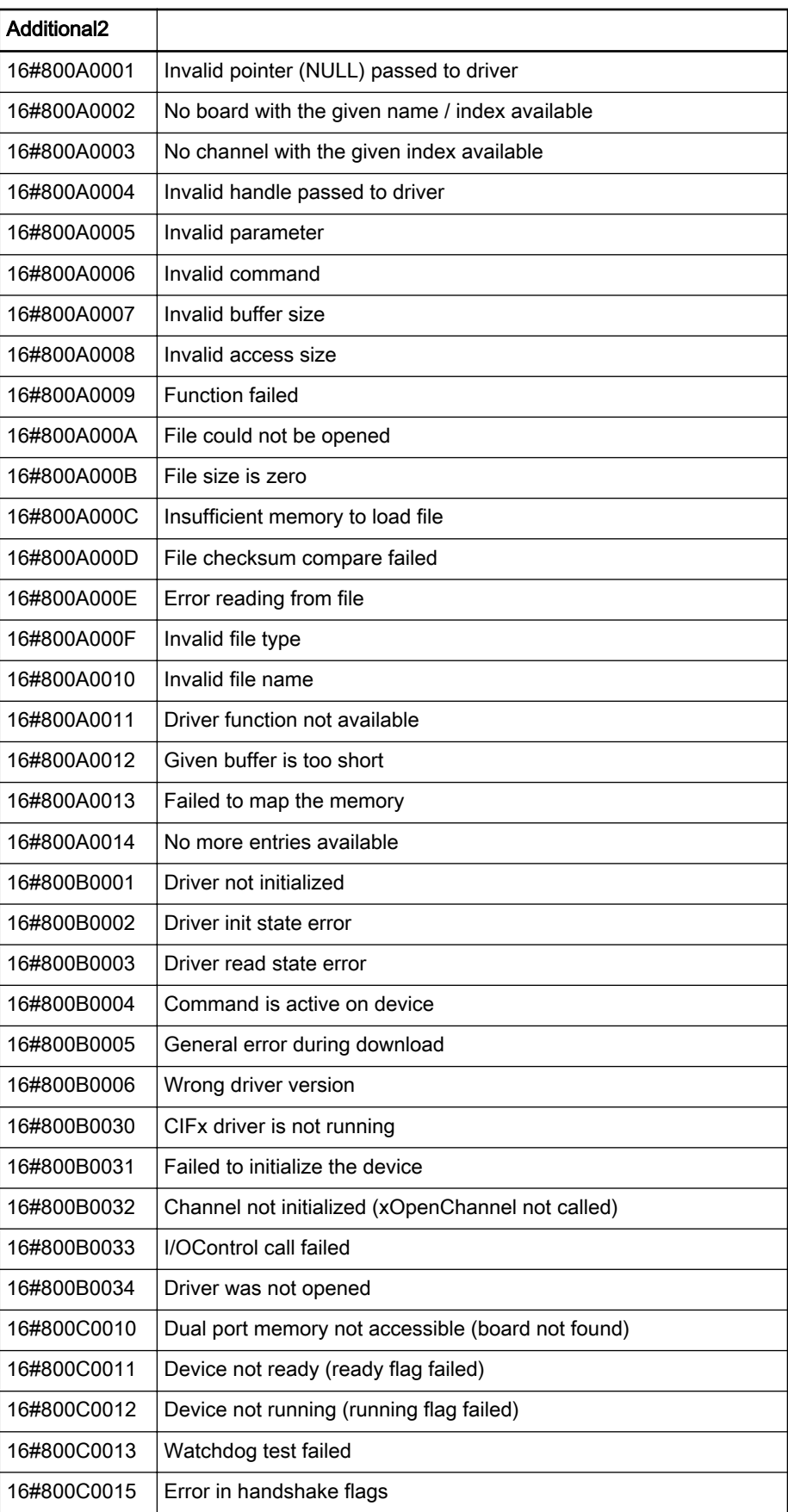

<span id="page-231-0"></span>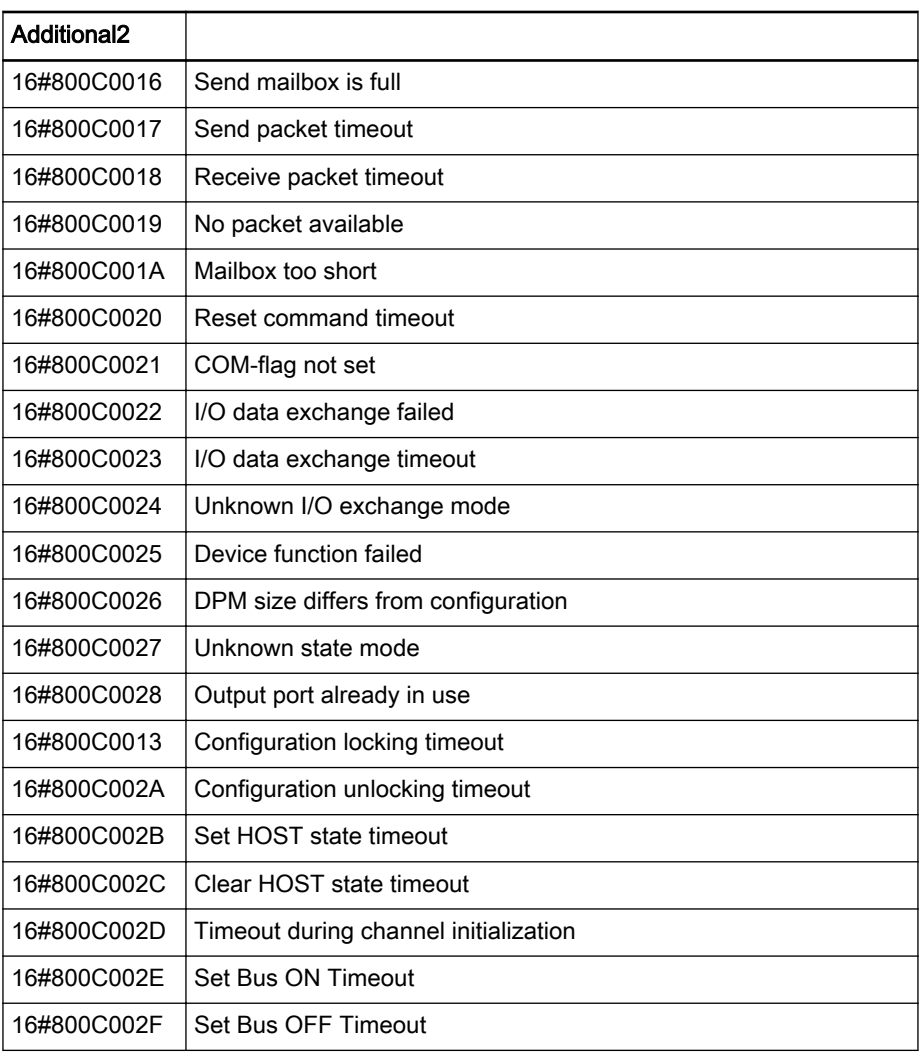

Fig.11-185: General bus slave error codes

## 11.6.10 Special Error Codes, Profinet I/O Device

The error codes shown apply to PROFINET I/O devices.

The error codes are signaled as ERROR\_STRUCT, Additional2 with ERROR STRUCT, Additional1= 16#0003.

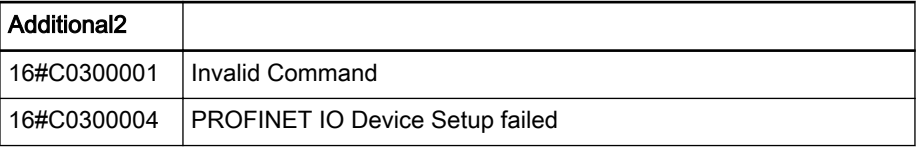

Fig.11-186: Profinet IO Devices, special error codes

# 11.7 RIL\_EtherNetIPAdapter.library

## 11.7.1 General

The controls can be operated as field bus slaves. This special field bus slave is called EtherNet/IP adapter in the context of EtherNet/IP.

The present library describes the interfaces of the EtherNet/IP adapter to the IEC user program. These interfaces allow diagnosing the EtherNet/IP partici‐ pants.

The IL EnableDoneBase and IL ExecuteDoneBase methods are used and extended or overwritten.

Two interface types are supported:

- EtherNet/IP adapter via the Engineering interface and
- EtherNet/IP adapter via the onboard or function module interface.

Target systems The library can be used with the following systems:

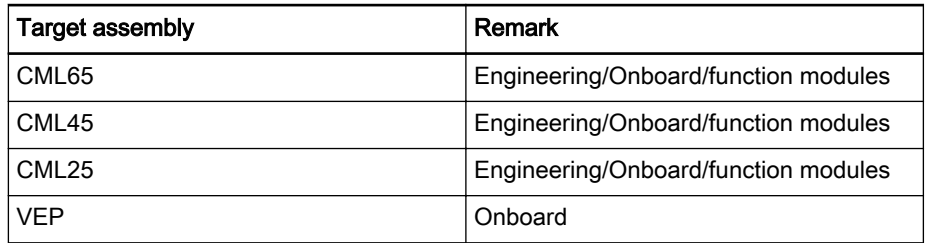

Fig.11-187: Target systems

The library includes the following function blocks for the EtherNet/IP adapter via the onboard or function module interface:

- IL\_ENIPAdapterState, page 231, Diagnostics: basic adapter state.
- [IL\\_ENIPAdapterStateDetails, page 233,](#page-234-0) Diagnostics: detailed status of the Ethernet/IP stack of the adapter.

The library includes the following function block for the EtherNet/IP adapter via the Engineering interface:

[IL\\_Status, page 234,](#page-235-0) Diagnostics of cyclic communication.

Structures an enumeration types

- [IL\\_ENIP\\_ADAPTER\\_STATE, page 237,](#page-238-0) structure containing diagnostic information on the state of the communication stack, the state of the bus communication, the error counter as well as an overview of configured, active and diagnostics reporting slaves.
- Selecting the slave The IL\_BUSSLAVE enumeration type of the RIL\_FieldbusTypes.library serves to select the appropriate EtherNet/IP adapter. See also: [IL\\_BUSSLAVE, page 236.](#page-237-0)

## 11.7.2 IL\_ENIPAdapterState

Brief Description This function block returns a basic diagnosis of the EtherNet/IP adapter.

This simple diagnostics can be cyclically queried in a polling.

Assignment: Target system/library

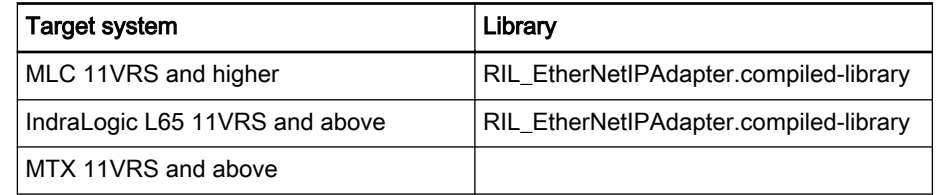

Fig.11-188: Reference table of FB IL\_ENIPAdapterState

#### Interface Description

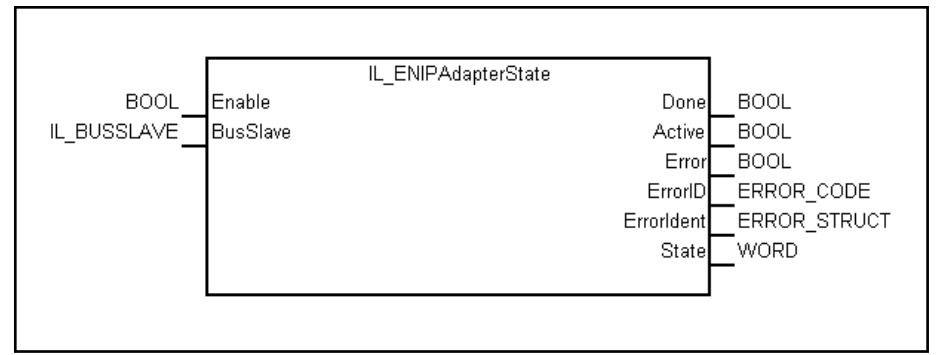

Fig.11-189: Interface of FB IL\_ENIPAdapterState

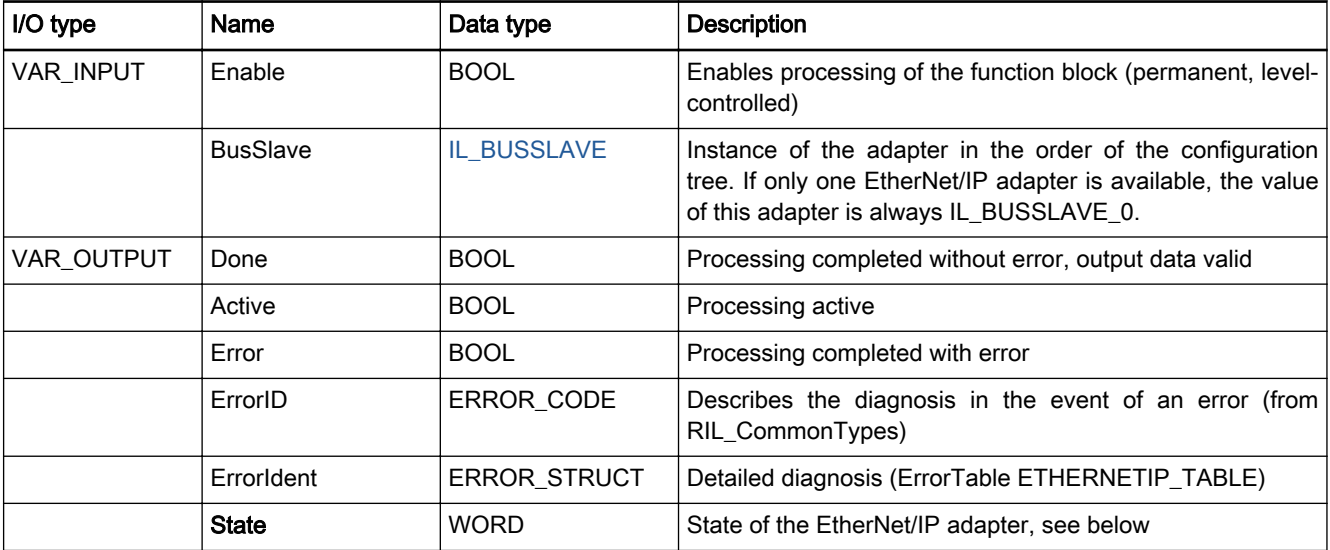

Fig.11-190: I/O interface of FB IL\_ENIPAdapterState

The "State" output provides a rough diagnostic classification in binary code. The bits are contained in the RIL\_FieldbusTypes.library as global "Fieldbus‐ States" constants.

#### Output "State"

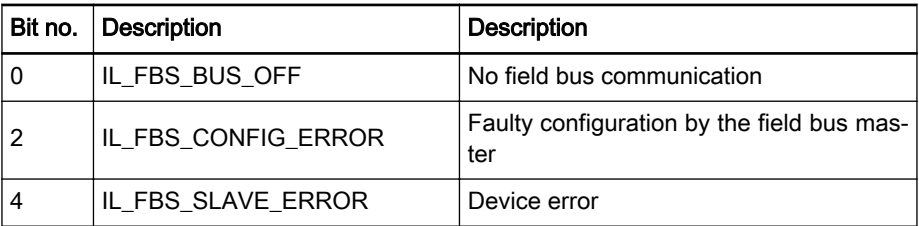

#### Min./max. and default values of the inputs

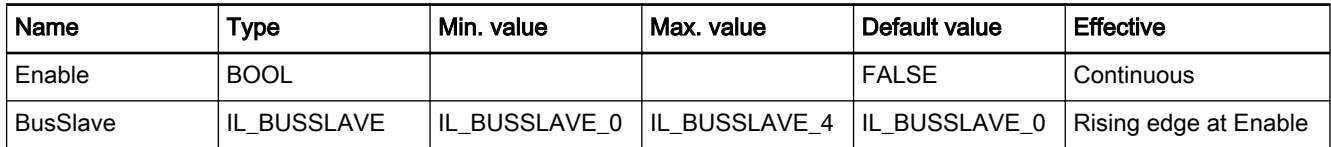

Fig.11-191: Min./max. and default values of the IL\_ENIPAdapterState inputs

<span id="page-234-0"></span>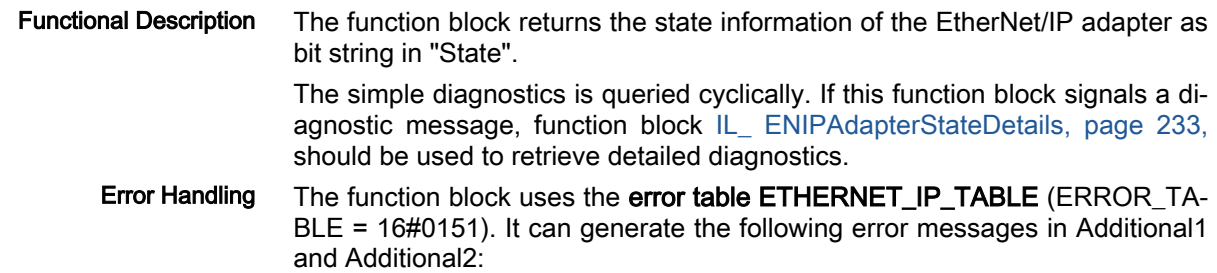

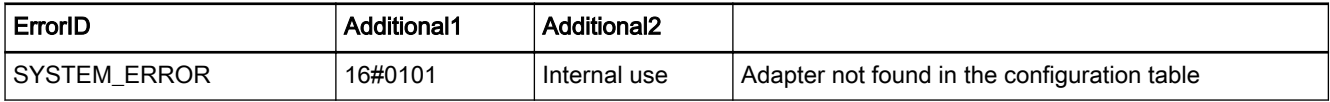

Fig.11-192: FB IL\_ENIPAdapterState error codes

## 11.7.3 IL\_ENIPAdapterStateDetails

- Brief Description This function block determines the detailed status of the EtherNet/IP adapter stack. It provides information on
	- state of the communication stack,
	- the state of the bus communication,
	- the previous error values.

Assignment: Target system/library

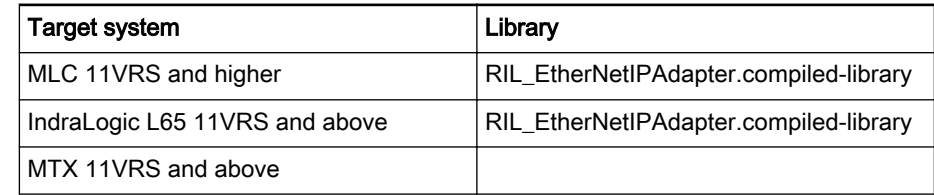

Interface Description

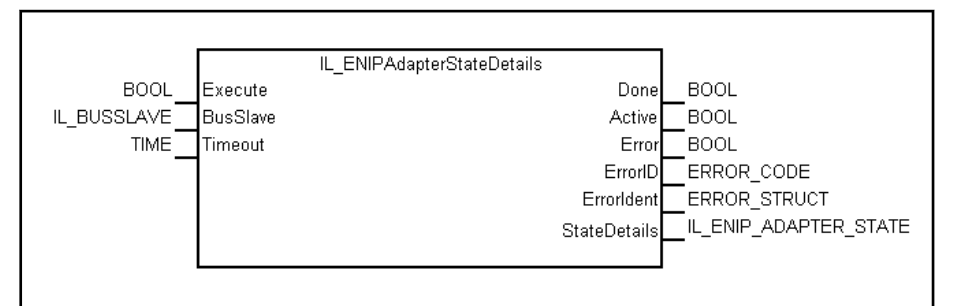

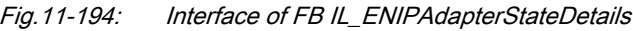

Fig.11-193: Reference table of FB IL\_ENIPAdapterStateDetails

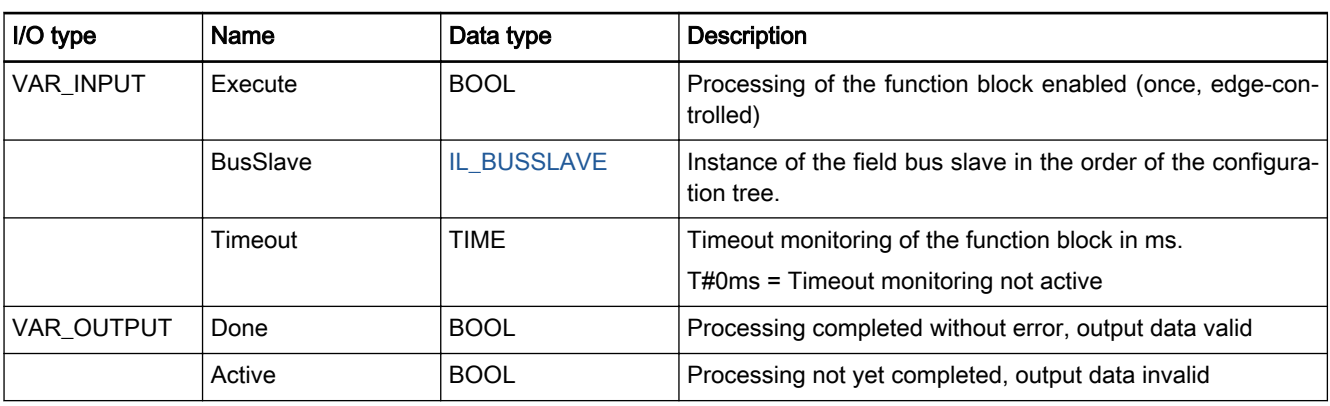

Rexroth IndraWorks 12VRS Field Buses

#### <span id="page-235-0"></span>Field Bus Libraries

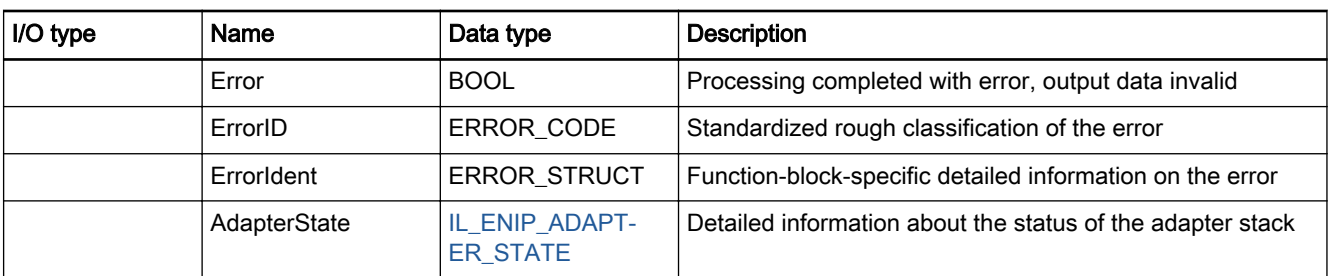

Fig.11-195: I/O interface of FB IL\_ENIPAdapterStateDetails

#### Min./max. and default values of the inputs

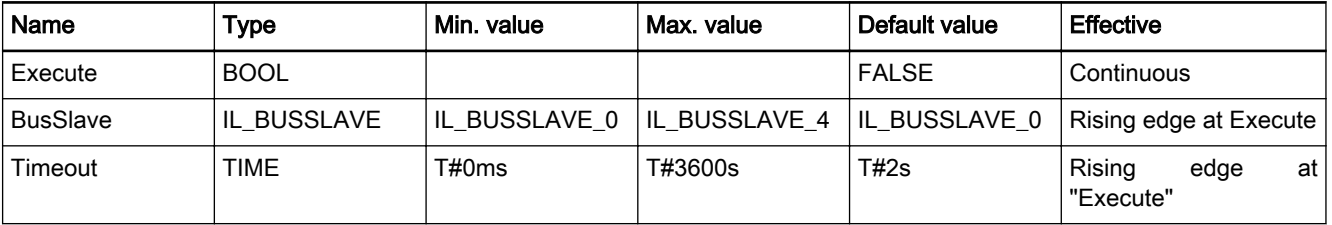

Fig.11-196: Min./max. and default values of the IL\_ENIPAdapterStateDetails in‐ puts

Functional Description When activated, this function block determines the current state of the adapter once.

Error Handling The function block uses error table ETHERNETIP\_TABLE (ERROR\_TABLE  $= 16 \# 0151$ ).

It can generate the following error messages in Additional1 and Additional2:

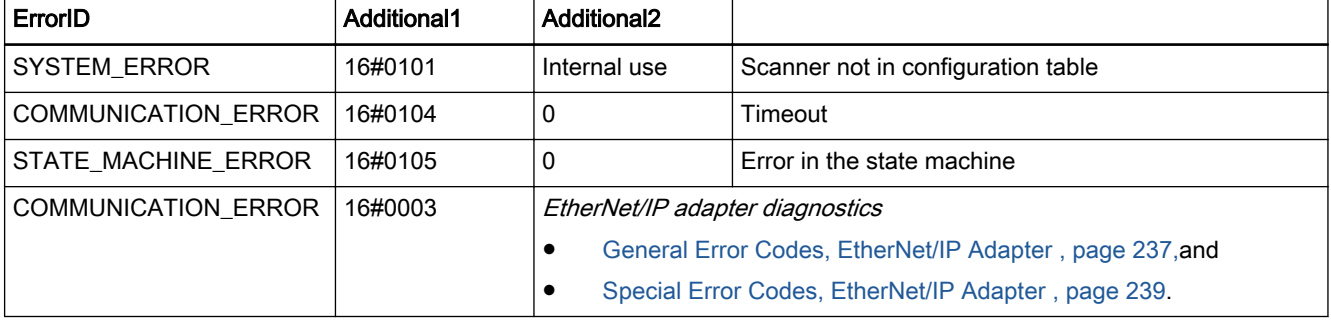

Fig.11-197: FB IL\_ENIPAdapterStateDetails error codes

## 11.7.4 IL\_Status

Brief Description This function block returns a basic diagnosis of the EtherNet/IP adapter (Engineering port).

This basic diagnostics can be cyclically queried in a polling.

Assignment: Target system/library

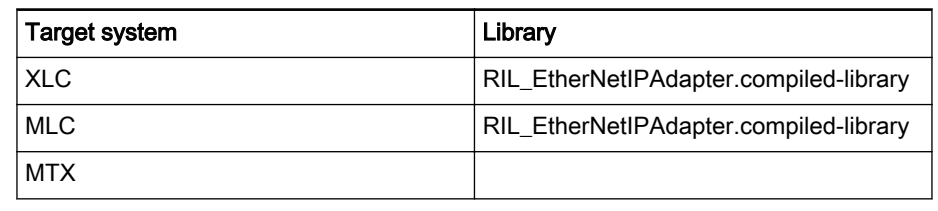

Fig.11-198: Reference table of FB IL\_ENIPAdapterStateDetails

Rexroth IndraWorks 12VRS Field Buses

#### Field Bus Libraries

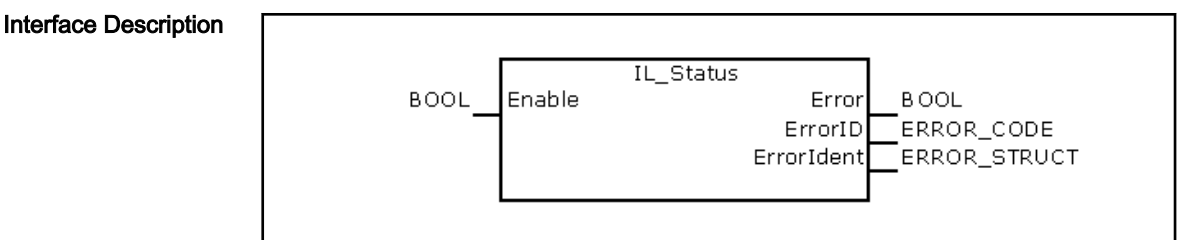

#### Fig.11-199: IL\_Status

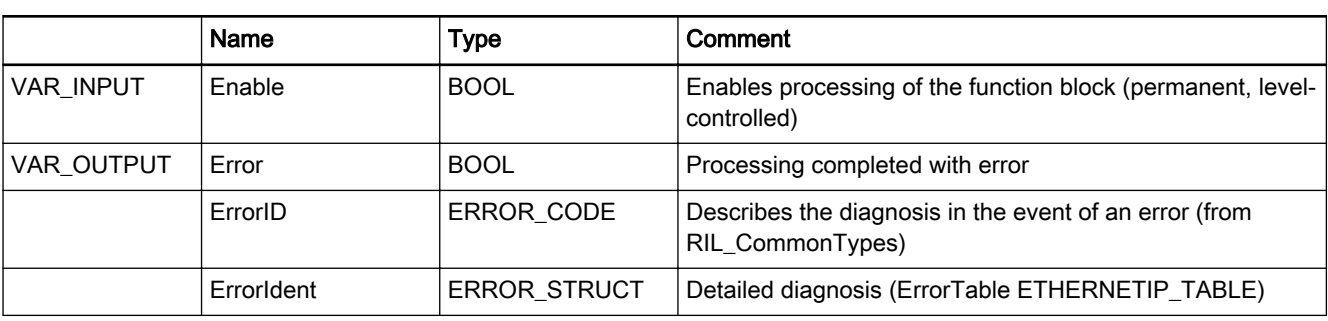

Fig.11-200: Interface of IL\_Status

#### Min./max. and default values of the inputs

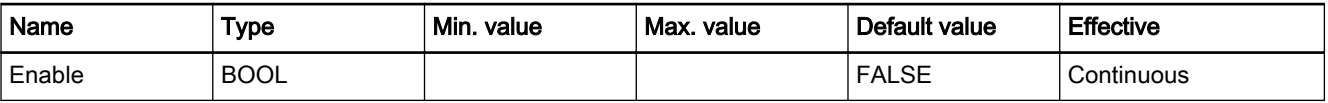

Fig.11-201: Min./max. and default values of the IL\_Status inputs Functional Description When Enable is TRUE, the state of the cyclic EtherNet/IP communication is queried whenever the function block is called. If an error is detected in cyclic communication, the state of output "Error" be‐ comes TRUE. The error message in Additional1 and Additional2 indicates the cause of the communication error. Error Handling The function block uses error table ETHERNETIP\_TABLE (ERROR\_TABLE  $= 16#0151$ ).

It can generate the following error messages in Additional1 and Additional2:

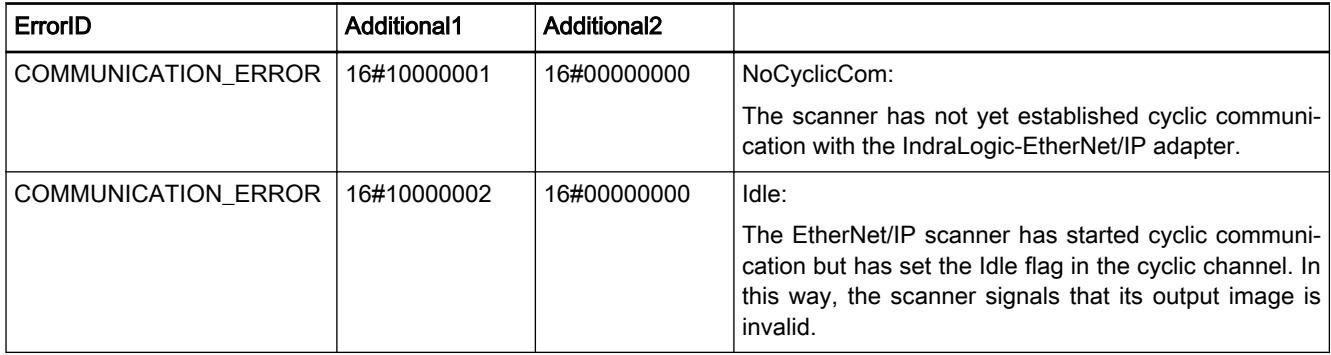

<span id="page-237-0"></span>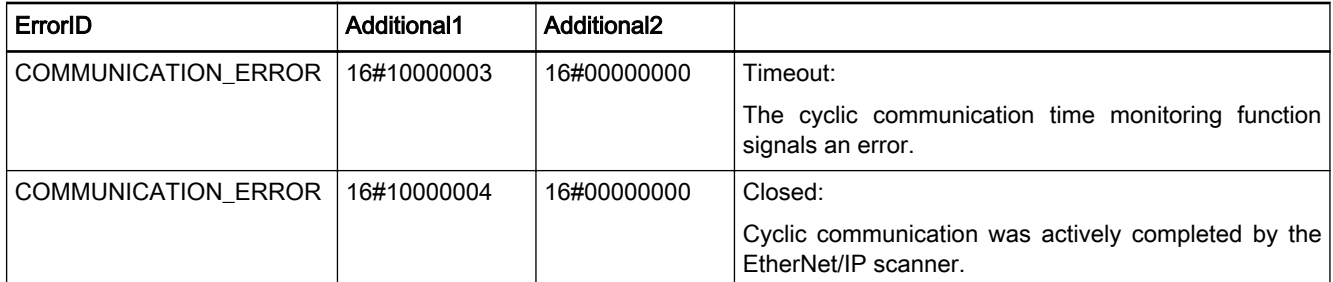

Fig.11-202: FB IL\_ENIPAdapterStateDetails error codes

Example The following example shows the function block IL\_Status is to be used.

**Example** 

```
(*************************************************
** Variables for IL_Status 
**************************************************)
PROGRAM PLC_PRG
VAR<br>fbDiag:
                  IL_Status;
diCtrValidInput: DINT;
 ...
END_VAR;
 ...
(*************************************************
** Program
**************************************************)
fbDiag(Enable:=TRUE);
IF(Diag.Error = TRUE) THEN
 (*Insert error treatment here*)
...
 fbDiag(Enable:=FALSE ); (*Reset error (Enable*)
ELSE
 (*Valid data: Insert input and output data processing here*)
 diCtrValidInput := diCtrValidInput +1;
END_IF
...
```
## 11.7.5 IL\_BUSSLAVE

Brief Description The IL\_BUSSLAVE enumeration type of the RIL\_FieldbusTypes.library serves to select the appropriate field bus slave. In addition to the onboard real-time Ethernet interface, other EtherNet/IP adapters can also be available in a control via function modules.

> The devices are distinguished on the basis of their ascending order in the configuration. Indexes are assigned to the devices in the following order:

- Onboard
- Function module 1
- Function module 2
- Function module 3
- **Function module 4**

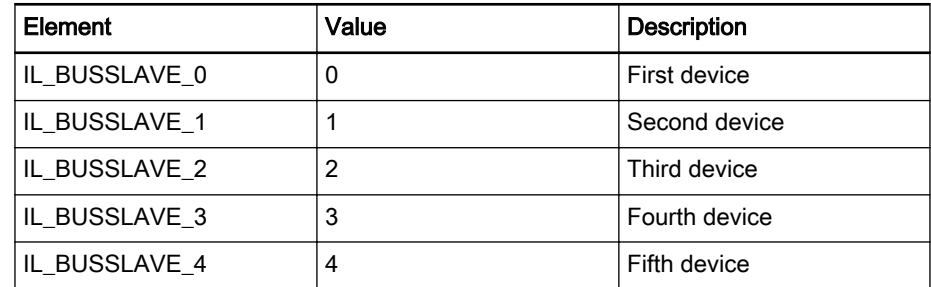

Fig.11-203: Elements of the IL\_BUSSLAVE enumeration type

# <span id="page-238-0"></span>11.7.6 IL\_ENIP\_ADAPTER\_STATE

Brief Description The IL\_ENIP\_ADAPTER\_STATE data structure contains the status information of the EtherNet/IP adapter stack.

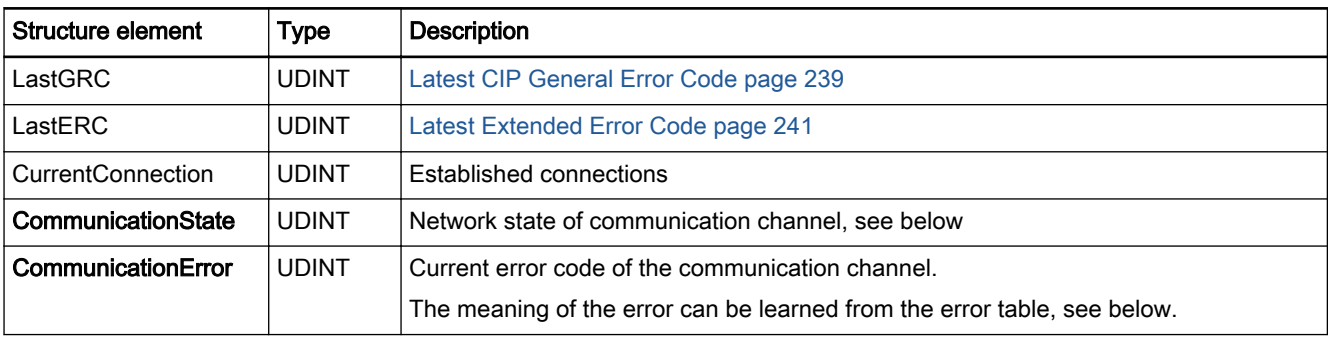

Fig.11-204: IL\_ENIP\_ADAPTER\_STATE data structure

Element "CommunicationState" of data structure IL\_ENIP\_ADAPT-ER\_STATE describes the state of communication of the EtherNet/IP adapter.

Structure element "CommunicationState"

| Value       | <b>Description</b> | <b>Description</b>                       |
|-------------|--------------------|------------------------------------------|
| 16#00000000 | <b>UNKNOWN</b>     | Communication state unknown              |
| 16#00000001 | NOT CONFIGURED     | Communication channel was not configured |
| 16#00000002 | <b>STOP</b>        | Stop                                     |
| 16#00000003 | <b>IDLE</b>        | Idle                                     |
| 16#00000004 | <b>OPERATE</b>     | EtherNet/IP communication                |

Element "CommunicationError" of data structure IL\_ENIP\_ADAPTER\_STATE describes the current error code of the communication channel.

## Structure element "CommunicationError"

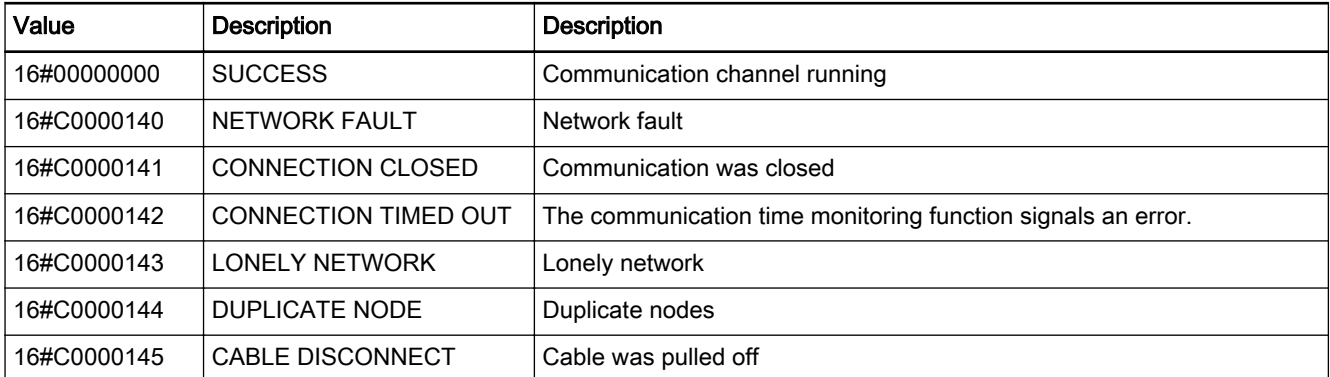

## 11.7.7 General Error Codes, EtherNet/IP Adapter

The error codes presented are applicable to ENIP adapters. These error codes are general error codes, i.e., they are independent of any bus.

The error codes are signaled as ERROR\_STRUCT, Additional2 with ERROR\_STRUCT, Additional1= 16#0003.

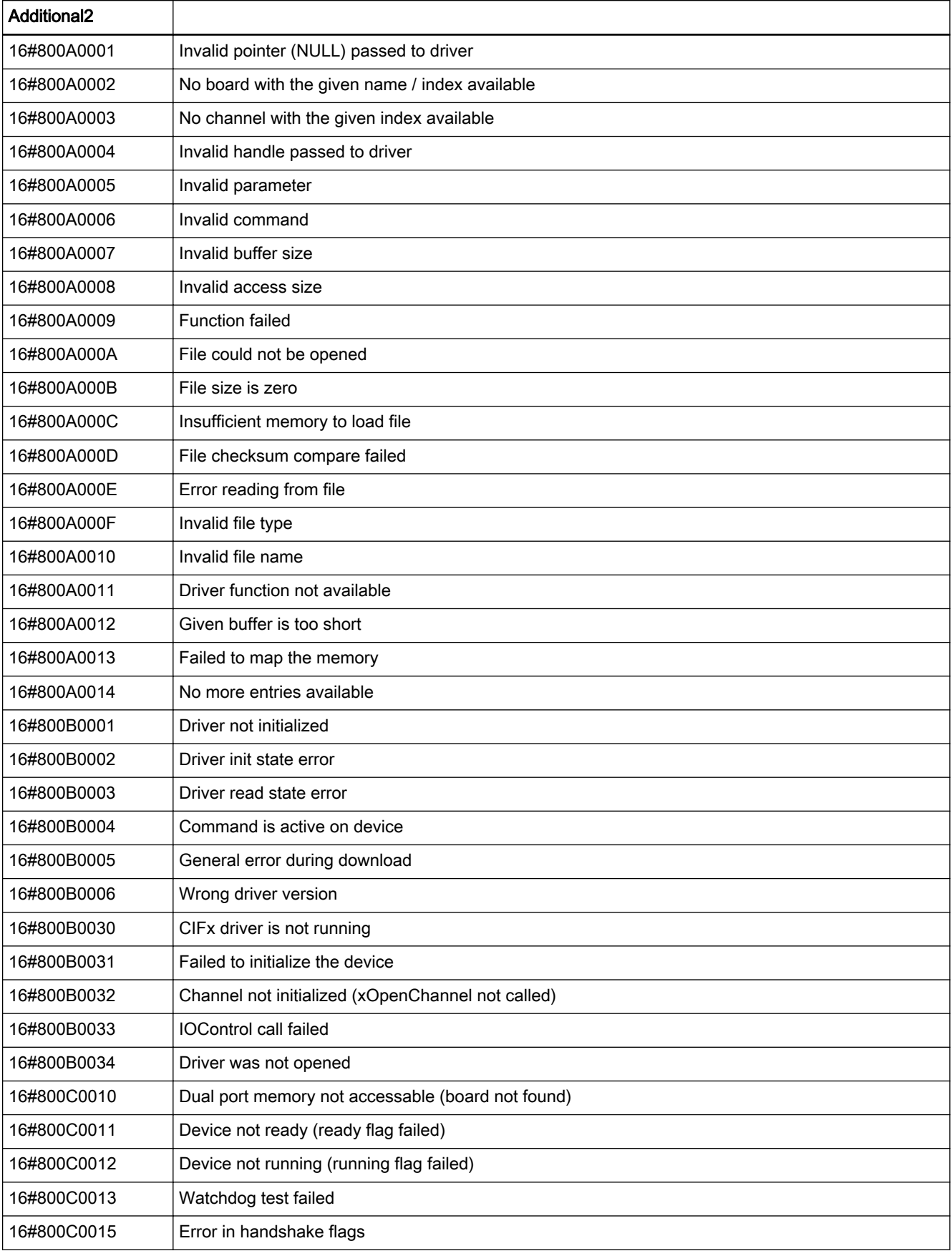

<span id="page-240-0"></span>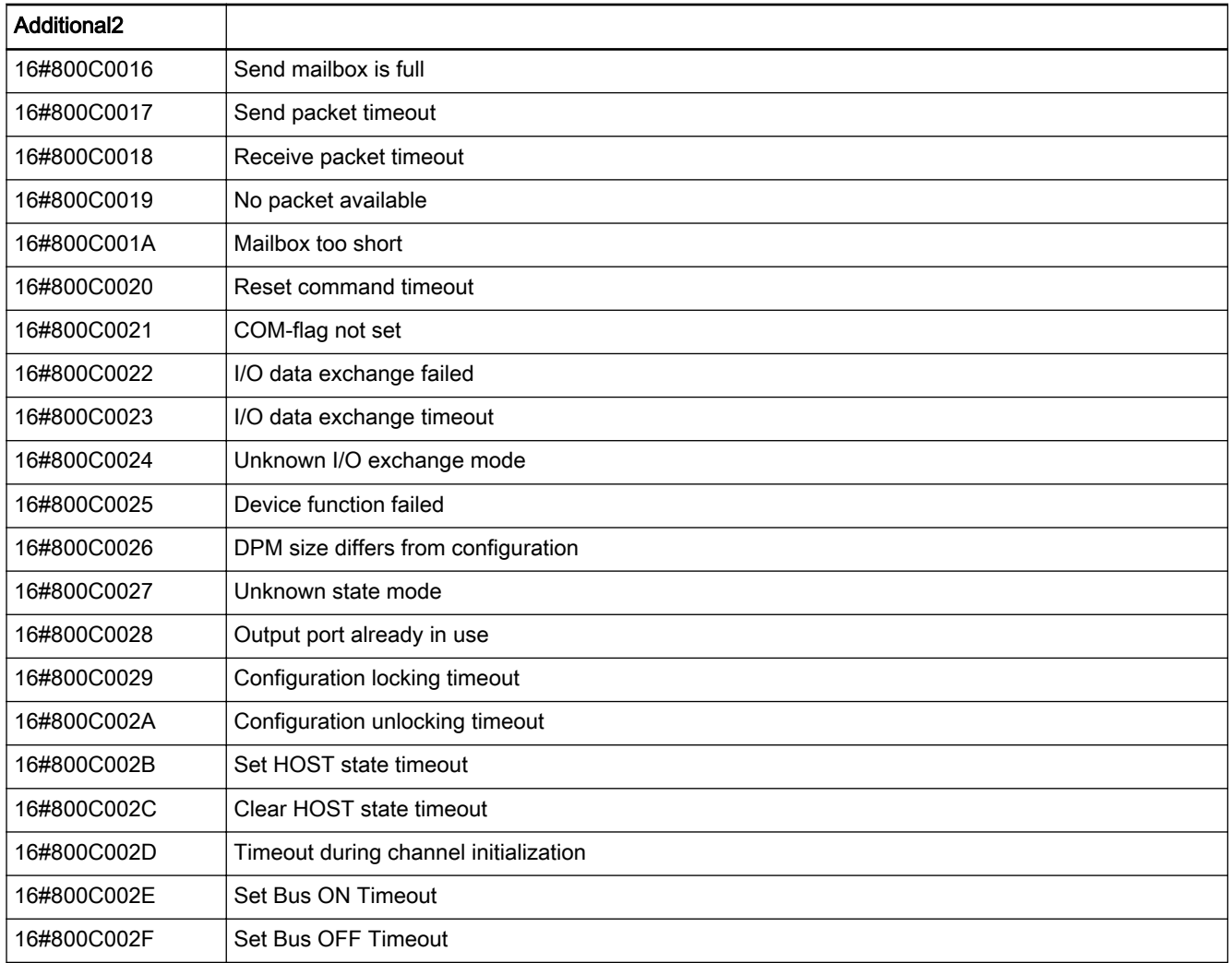

Fig.11-205: General error codes of BusMaster

## 11.7.8 Special Error Codes, EtherNet/IP Adapter

This section presents the special error codes of the EtherNet/IP adapter.

The error codes are signaled as ERROR\_STRUCT, Additional2 with ERROR\_STRUCT, Additional1= 16#0003.

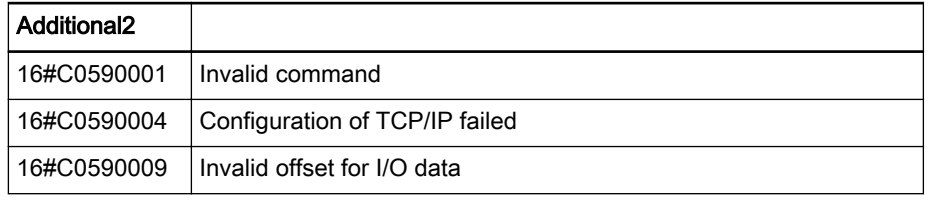

Fig.11-206: EtherNet/IP adapter, special error codes

## 11.7.9 CIP, General Error Codes

This section introduces the CIP general error codes.

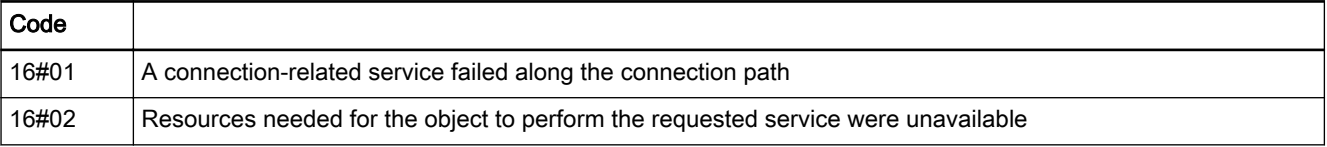

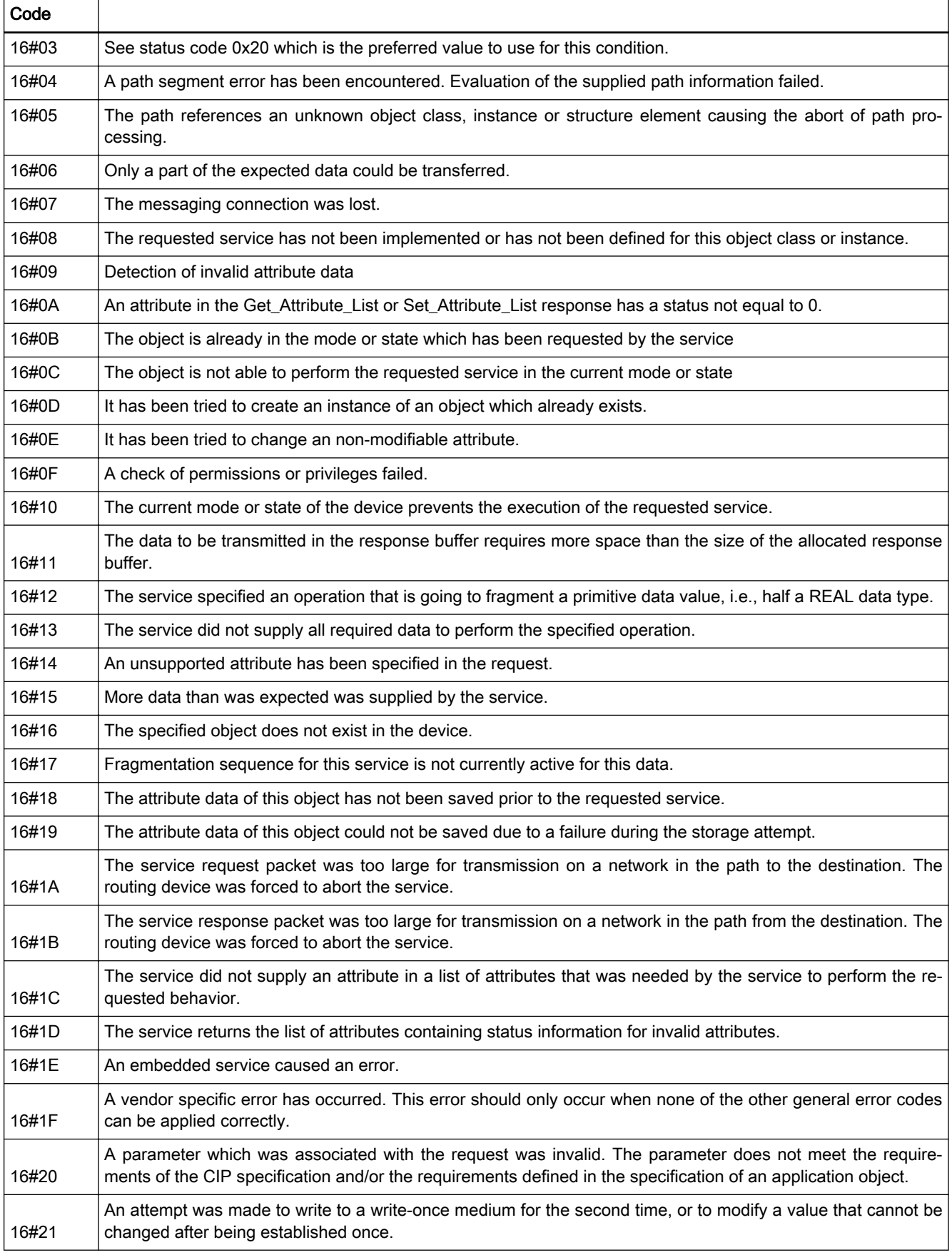

<span id="page-242-0"></span>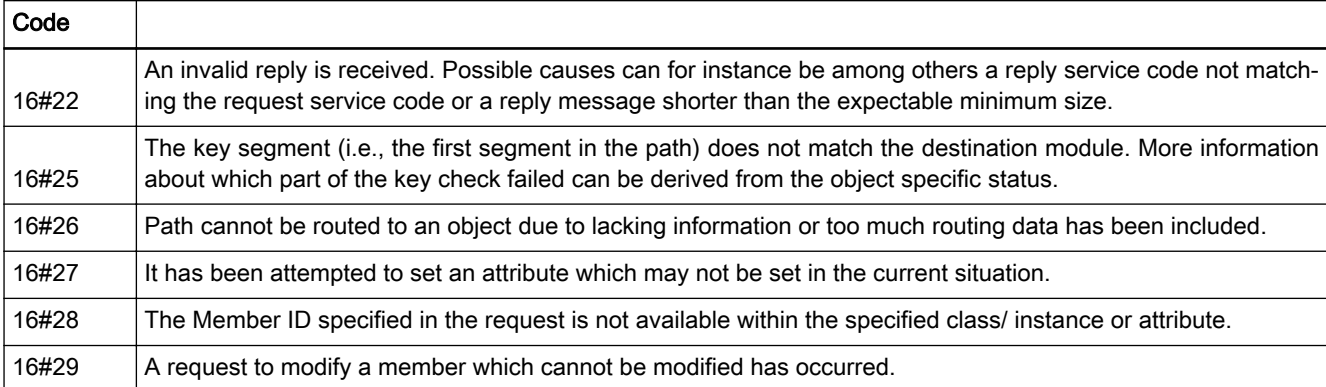

Fig.11-207: CIP general error code

# 11.7.10 Advanced Error Codes for Connection Manager

This section introduces the extended error codes for the Connection Manager.

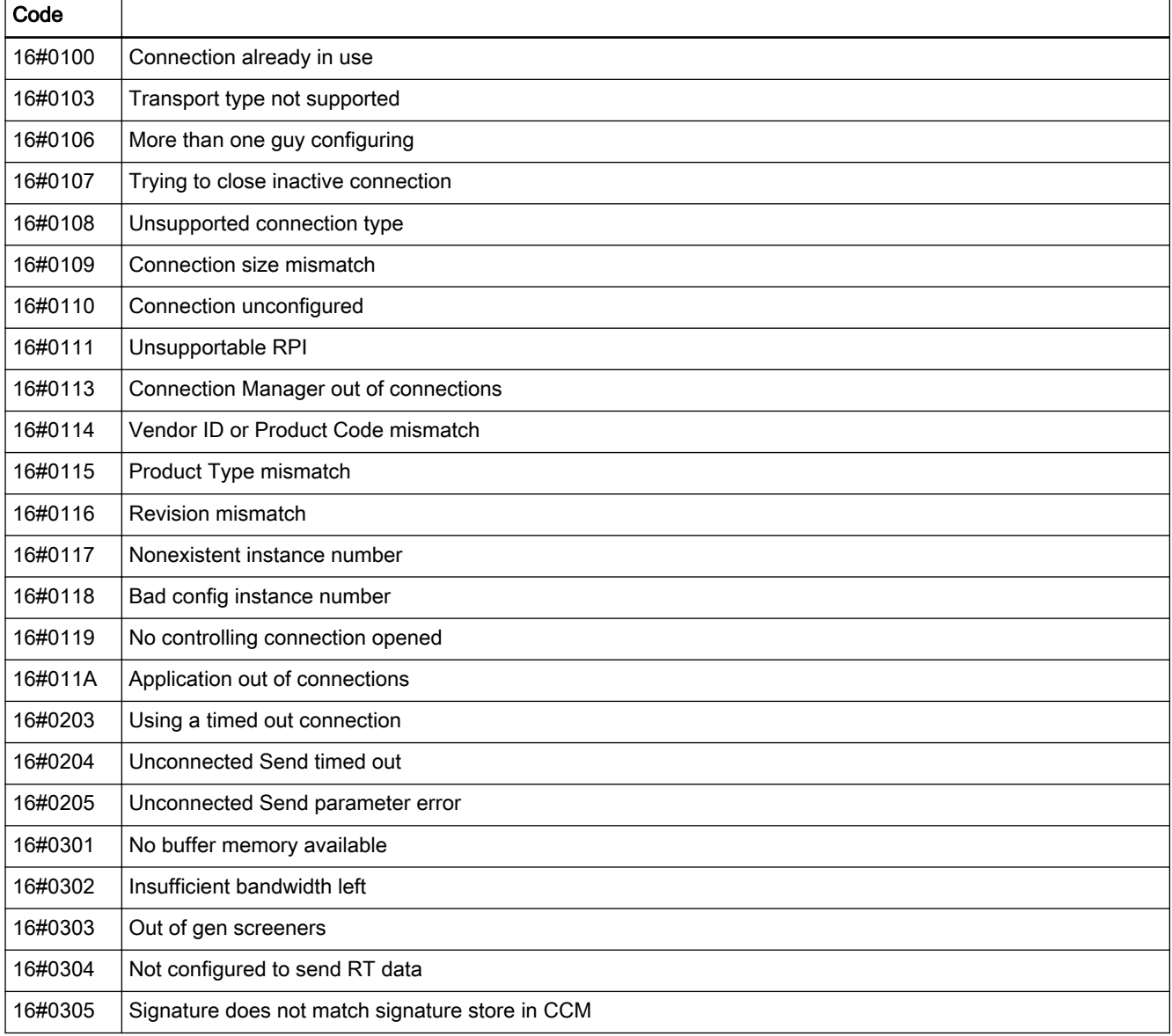

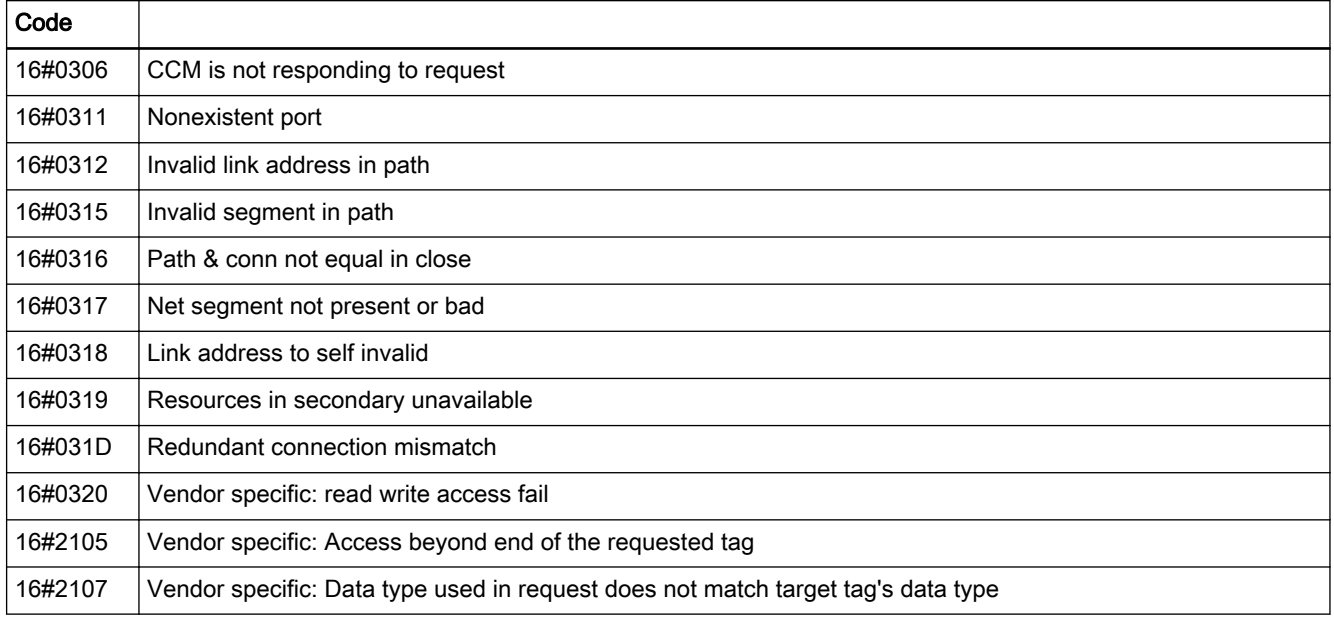

Fig.11-208: Advanced error codes for Connection Manager

# 11.8 RIL\_MappingList.library

## 11.8.1 General

To allow acyclic access to fieldbus slaves (DP slave, PNIO device and ENIP adapter), a mapping table is implemented on the fieldbus slaves.

A mapping to data objects of the control is stored in this mapping table to al‐ low bus-specific acyclic fieldbus access.

This mapping (= addressing) rule is executed when an acyclic fieldbus ac‐ cess is made.

It is planned to create the mapping table on the user interface via a configuration tool and to load it to the control.

As long as this configuration tool is not available, the mapping table can be filled with the RIL\_MappingList.library from the IEC program and edited.

PLC addresses used to access the user data and assigned to fieldbus-specif‐ ic (object) accesses are filed in the mapping table

These addresses may be

- symbolic PLC operands, or
- absolute memory addresses.

The mapping table is filled with the contents of the IO configuration (final con‐ figuration, depending on the mapping configuration tool of the user interface) or from the IEC program via the function block calls described herein.

The mapping table exists once for each fieldbus slave.

The fieldbus addresses can be used as desired within the value ranges al‐ lowed by the particular fieldbus.

The number of possible entries in the mapping table is presently limited to 256.

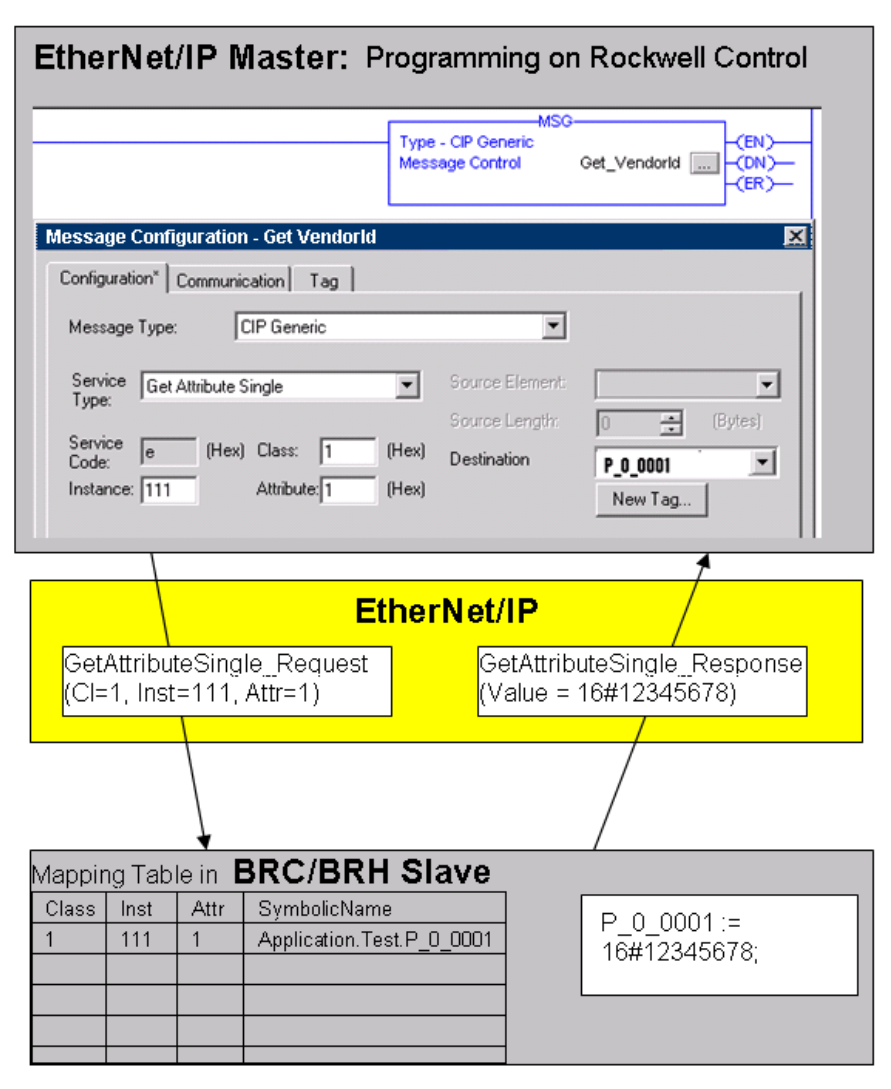

Fig. 11-209: Example access via Ethernet/IP

Target systems The library can be used with the following systems:

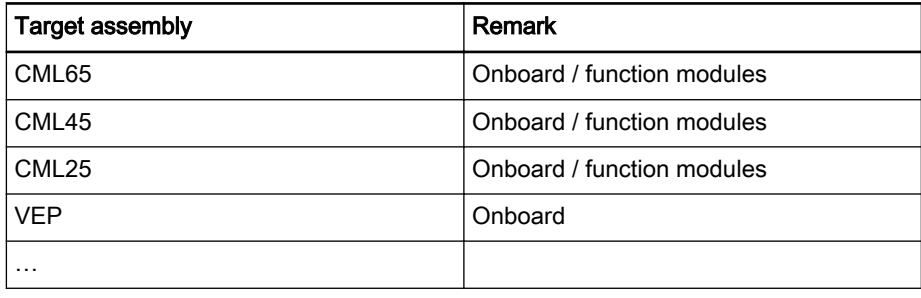

Fig.11-210: Target systems

The library contains the following components:

- [FB IL\\_SlaveMapListInit page 244,](#page-245-0) initializing and deleting the mapping table.
- [FB IIL\\_SlaveMapListAddEntry page 245,](#page-246-0) adding an entry to the mapping table.

● [IL\\_FIELDBUSTYPE page 249,](#page-250-0) serves to select the type of the particular fieldbus.

[IL\\_FIELDBUSOBJECT page 249,](#page-250-0) contains the addressing of the various fieldbus objects.

● [IL\\_ADDRESSTYPE page 250](#page-251-0), serves to select the type of the variable to be mapped.

<span id="page-245-0"></span>Selecting the slave The IL\_BUSSLAVE enumeration type of the RIL\_FieldbusTypes.library serves to select the appropriate fieldbus slave.

See also: [IL\\_BUSSLAVE page 248.](#page-249-0)

## 11.8.2 IL\_SlaveMapListInit

Brief description This function block initializes and deletes the entire mapping table.

This ensures that there are no history entries.

If the RIL\_MappingList library is used, the list should be initialized before ac‐ cess entries are added, to avoid interactions with other methods for creating access entries.

This function block can likewise be used to disable outside access via the fieldbus again.

Assignment: target system / library

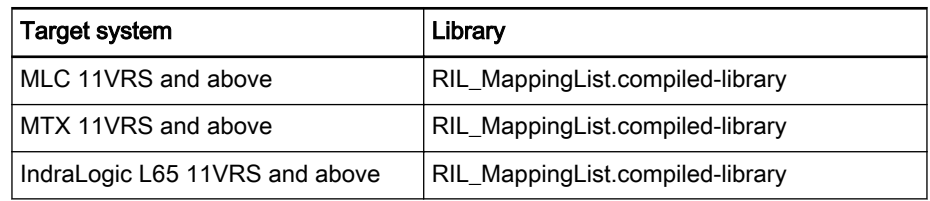

Fig.11-211: FB IL\_SlaveMapListInit reference table

#### Interface description

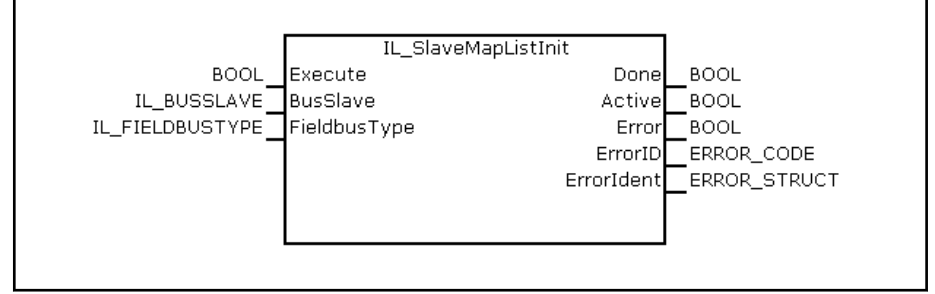

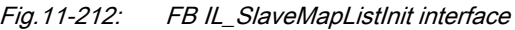

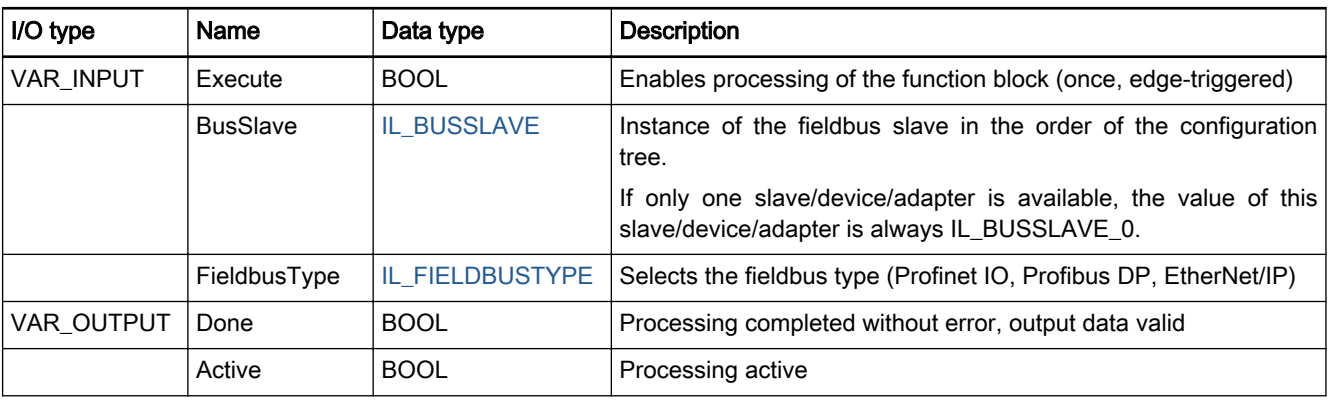

<span id="page-246-0"></span>Rexroth IndraWorks 12VRS Field Buses

Field Bus Libraries

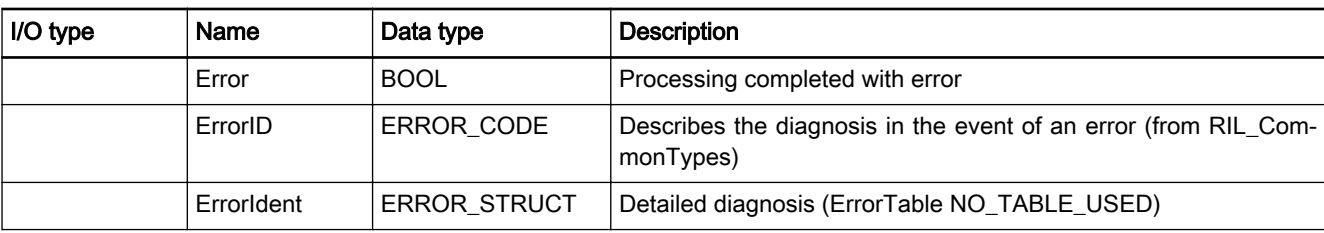

Fig.11-213: IL\_SlaveMapListInit I/O interface

#### Minimum, maximum and default values of the inputs

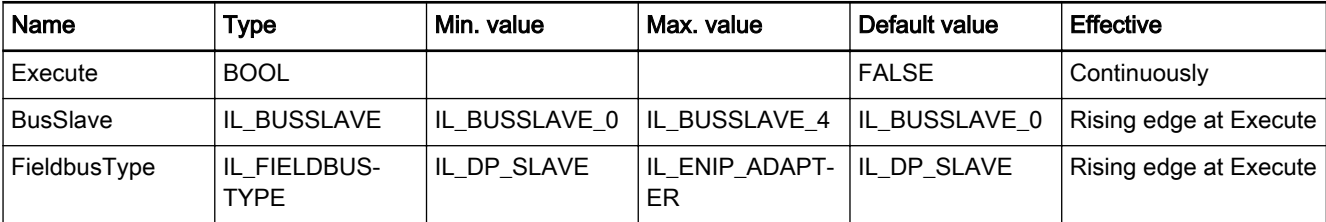

Fig.11-214: Minimum, maximum and default values of the IL\_SlaveMapListInit in‐ puts

Functional description Function block IL\_SlaveMapListInit serves to delete an existing mapping list.

A mapping list may have been created through the following actions:

- The mapping table was generated via the user interface.
- The mapping table was generated earlier by the PLC program.

The FB must be called in the following cases:

- if the mapping table is not generated via the user interface,
- if it is intended to remove entries from the mapping table (i.e., complete deletion of the table).

Error handling The function block uses error table NO\_TABLE\_USED 16#0000. It can generate the following error messages in Additional1 and Additional2:

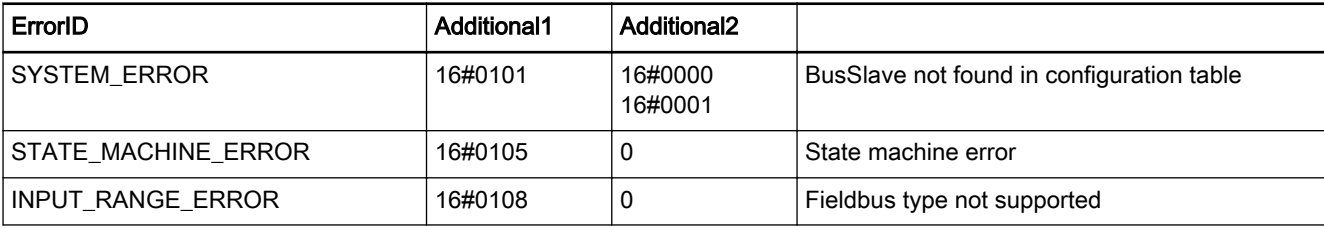

Fig.11-215: Fehlercodes FB IL\_SlaveMapListInit

## 11.8.3 IL\_SlaveMapListAddEntry

Brief description This function block adds an entry to the mapping table. The entry is permanently associated with the fieldbus object address. A fieldbus object address can be assigned only once.

#### Assignment: target system / library

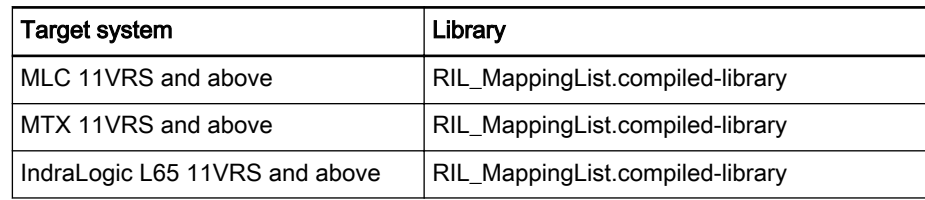

Fig.11-216: FB IL\_SlaveMapListAddEntry reference table

### Interface description

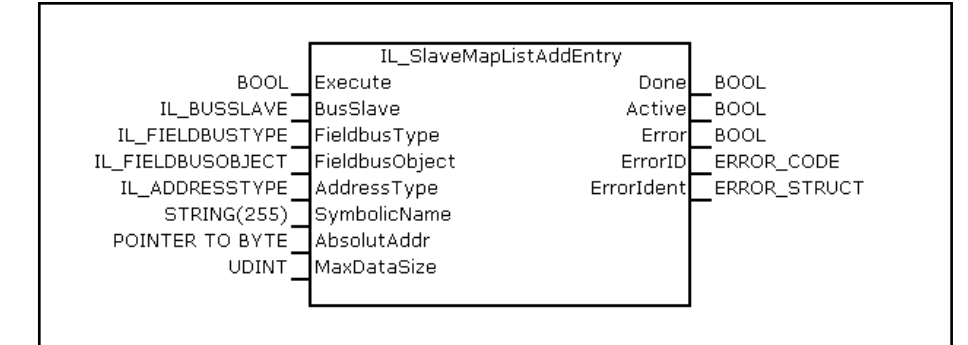

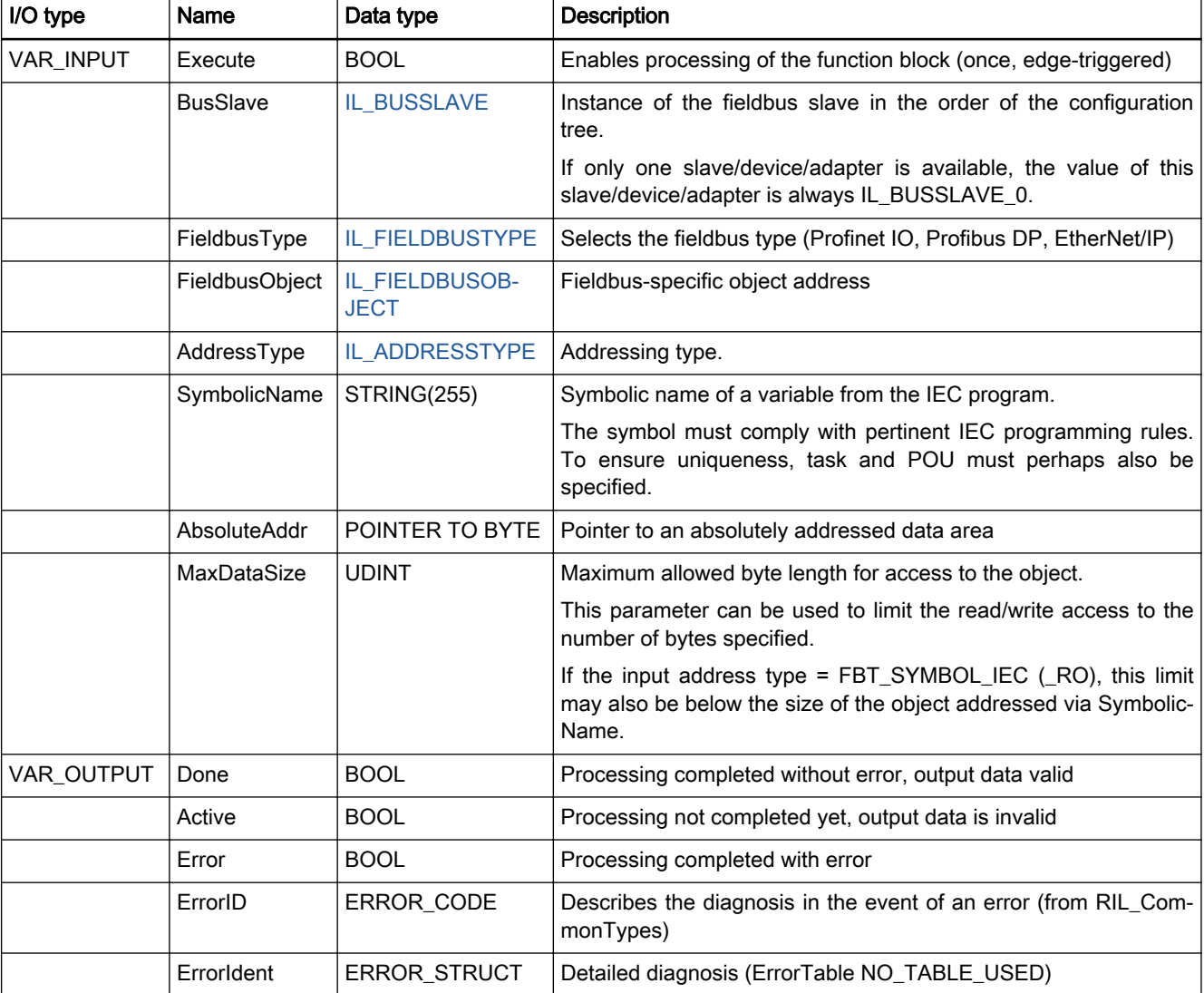

### Fig.11-217: FB IL\_SlaveMapListAddEntry interface

Fig.11-218: IL\_SlaveMapListAddEntry I/O interface

Minimum, maximum and default values of the inputs

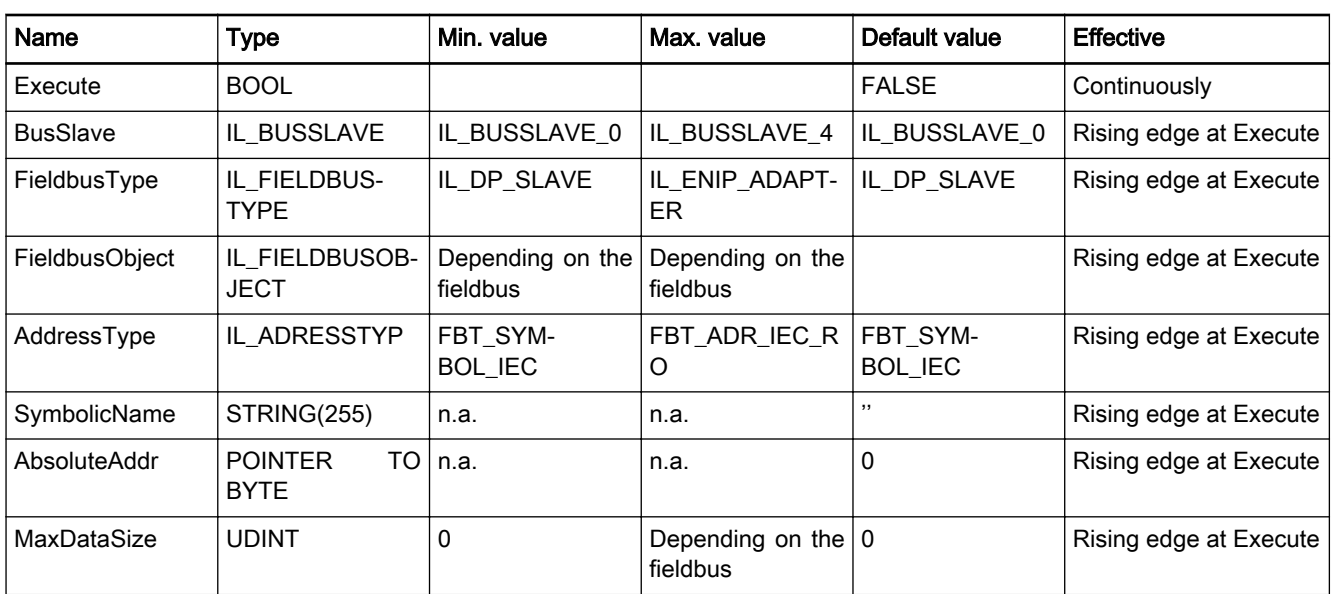

Fig.11-219: Minimum, maximum and default values of the IL\_SlaveMapListAddEn‐ try

Functional description Example: Entry of the symbolic read access to IEC variable 'wrvar' via fieldbus index 16#1001 to slot and subslot 1 for a PN device. Write access is dis‐ abled. Symbol 'wrvar' must be entered in the symbol table.

Extract from the program

```
fbMapAdd: IL_SlaveMapListAddEntry;<br>wrvar: DINT;
wrvar:
fbMapAdd.FieldbusType:= \text{IL\_FIELDBUSTYPE.IL\_PNIO\_DEVICE};<br>fbMapAdd.BusSlave:= \text{IL\_BUSSLAVE\_0};<br>fbMapAdd.FieldbusObject.Index:= 16\text{H1001};fbMapAdd.BusSlave:=
fbMapAdd.FieldbusObject.Index:= 16<br>fbMapAdd.FieldbusObject.Slot:= 1;
 fbMapAdd.FieldbusObject.Slot:= 1;
fbMapAdd.FieldbusObject.SubSlot:= 1;<br>fbMapAdd.MaxDataSize:= SIZEOF(wrvar);
fbMapAdd.MaxDataSize:=
 fbMapAdd.AddressType:= IL_ADDRESSTYPE.IL_SYMBOL_IEC_RO; //read only
                                                  'Application.MappingTest.wrvar';
 fbMapAdd (Execute:= TRUE);
```
Example: Entry of the absolutely addressed read and write access to IEC variable 'wrvar' via fieldbus index 16#1002 to slot and subslot 1 for a PN de‐ vice.

#### Extract from the program

```
fbMapAdd: IL_SlaveMapListAddEntry;<br>wrvar: DINT;
wrvar:
fbMapAdd.Execute:= TRUE;<br>fbMapAdd.FieldbusType:= IL_FI
                                             IL_FIELDBUSTYPE.IL_PNIO_DEVICE;<br>16#1002;
fbMapAdd.FieldbusObject.Index:= 16<br>fbMapAdd.FieldbusObject.Slot:= 1;
 fbMapAdd.FieldbusObject.Slot:= 1;
 fbMapAdd.FieldbusObject.SubSlot:= 1;
fbMapAdd.MaxDataSize:=<br>fbMapAdd.AddressType:=
                                             IL_ADDRESSTYPE.IL_ADDR_IEC;<br>ADR(wrvar);
fbMapAdd.AbsolutAddr:=
 fbMapAdd (Execute:= TRUE);
```
Error handling The function block uses error table NO\_TABLE\_USED 16#0000. It can generate the following error messages in Additional1 and Additional2:

<span id="page-249-0"></span>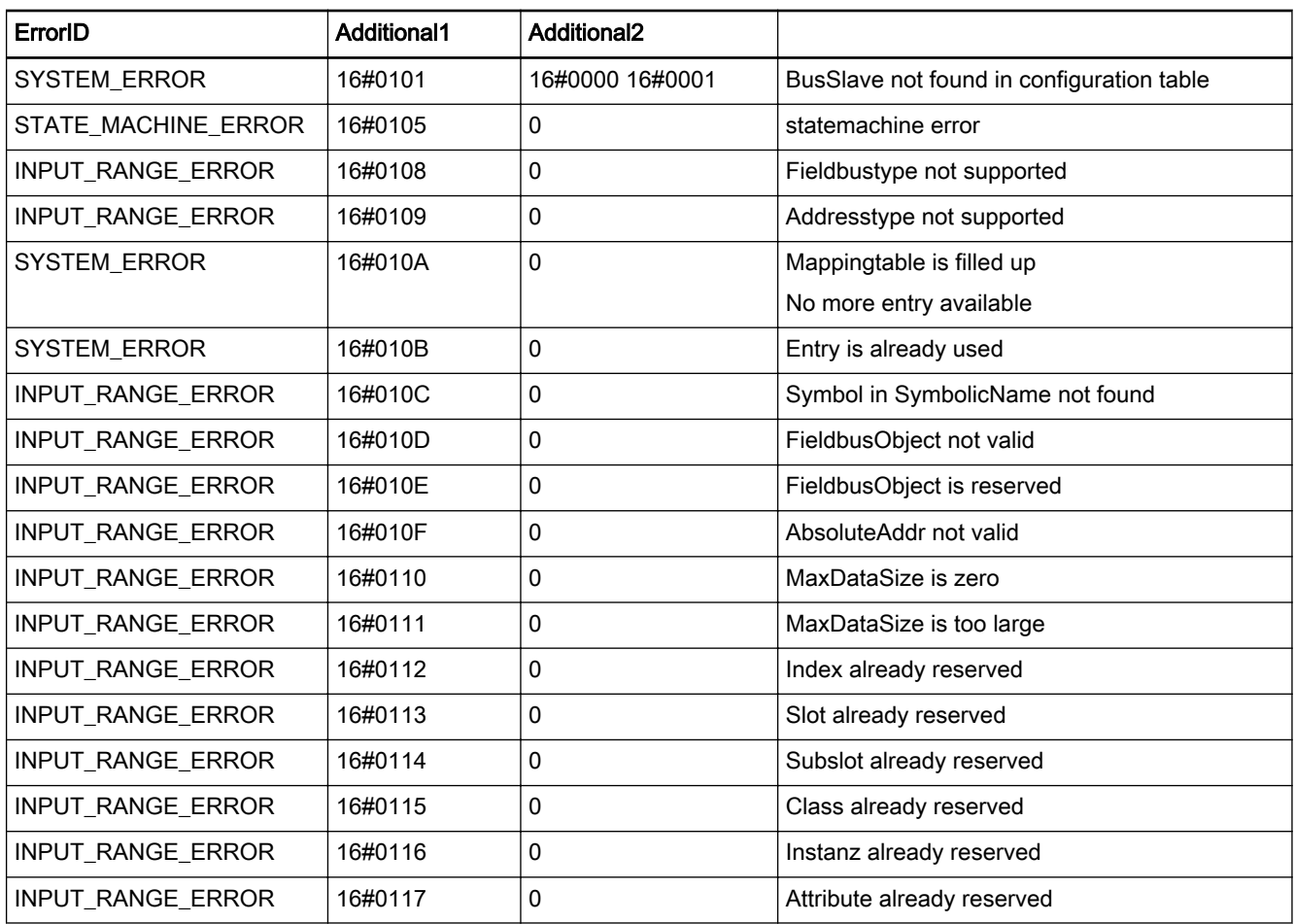

Fig.11-220: Error codes FB IL\_SlaveMapListAddEntry

## 11.8.4 IL BUSSLAVE

Brief description The IL\_BUSSLAVE enumeration type of the RIL\_FieldbusTypes.library serves to select the appropriate fieldbus slave.

> In addition to the onboard real-time Ethernet interface, other controllers can also be available in a control via function modules.

> The devices are distinguished on the basis of their ascending order in the configuration. Indexes are assigned to the devices in the following order:

- Onboard
- Function module 1
- Function module 2
- Function module 3
- Function module 4

If, for example, the onboard real-time Ethernet interface is a PROFINET IO controller and a PROFINET IO device is configured on FM1, the value assigned to the device on the FM1 is IL\_BUSSLAVE\_0.

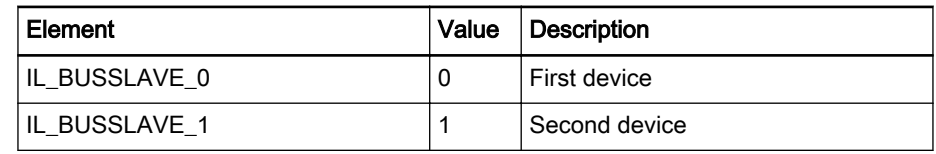

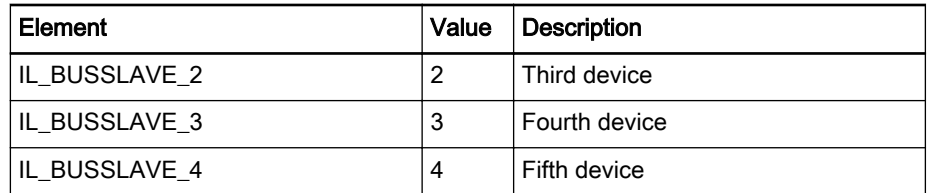

Fig.11-221: Elements of the IL\_BUSSLAVE enumeration type

## <span id="page-250-0"></span>11.8.5 IL\_FIELDBUSTYPE

Brief description Enumeration type IL\_FIELDBUSTYPE serves to select the type of the appropriate fieldbus.

At present, fieldbus slaves are available for

- Profibus DP,
- Profinet IO,
- Ethernet/IP.

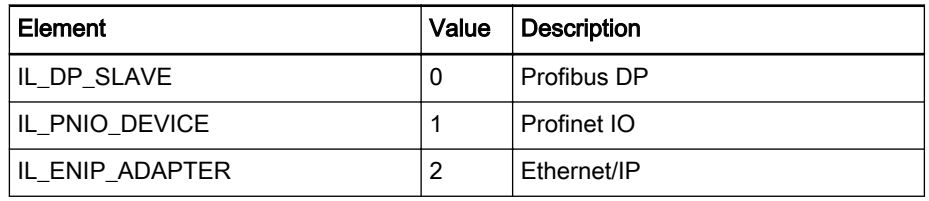

Fig.11-222: Elements of enumeration type IL\_FIELDBUSTYPE

## 11.8.6 IL FIELDBUSOBJECT

Brief description Data structure IL\_FIELDBUSOBJECT contains the addressing of the various fieldbus objects.

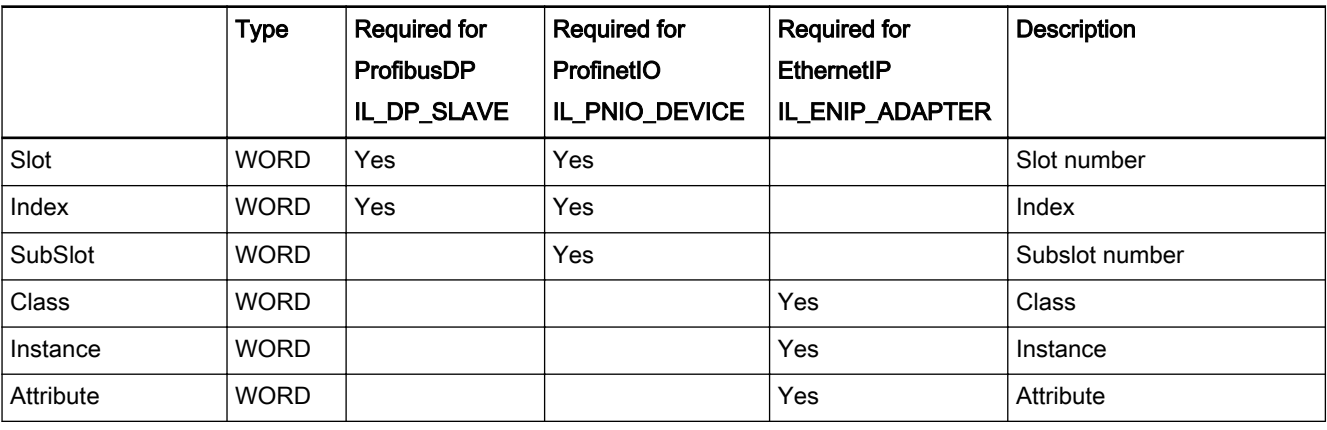

Fig.11-223: Interface description of data structure IL\_FIELDBUSOBJECT

## Addressing of the fieldbus objects for ProfibusDP:

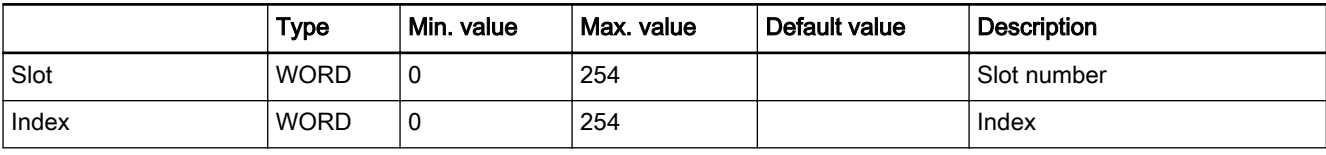

Fig.11-224: IL\_FIELDBUSOBJECT for ProfibusDP

## Addressing of the fieldbus objects for ProfinetIO:

<span id="page-251-0"></span>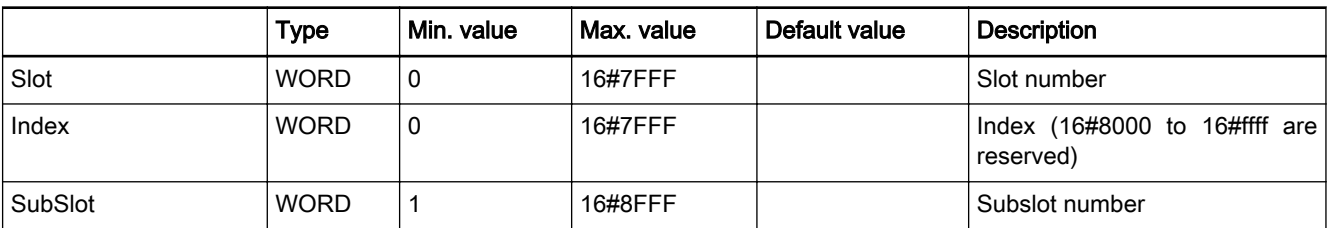

Fig.11-225: IL\_FIELDBUSOBJECT for ProfinetIO

### Addressing of the fieldbus objects for EtherNet/IP:

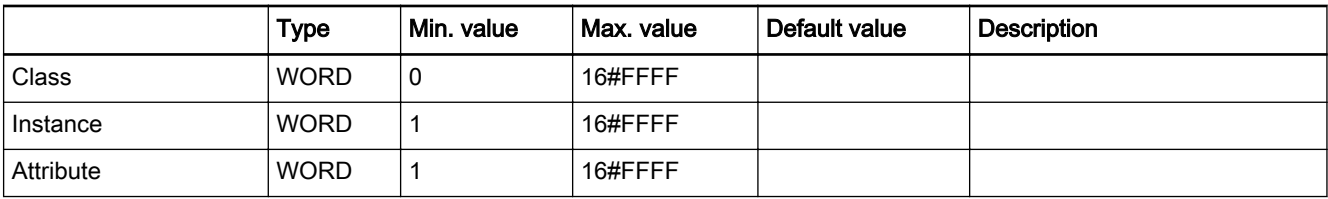

Fig.11-226: IL\_FIELDBUSOBJECT for EtherNet/IP

# 11.8.7 IL\_ADDRESSTYPE

Brief description Enumeration type IL\_ADDRESSTYPE serves to select the type of the variables to be mapped.

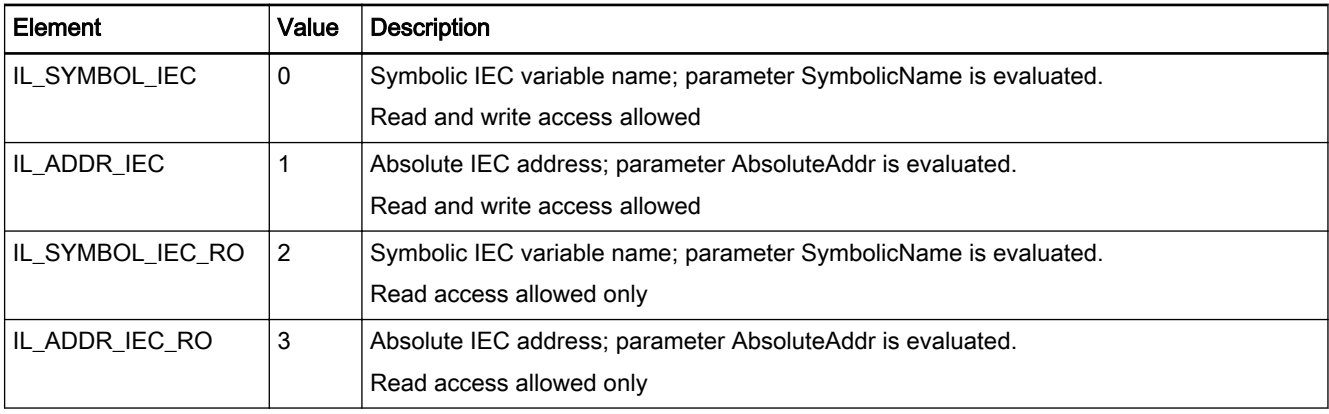

Fig.11-227: Elements of enumeration type IL\_ADDRESSTYPE

# 11.9 RIL\_SERCOSIII.library

## 11.9.1 General

The RIL\_SercosIII library is the interface between the PLC programming en‐ vironment and the sercos III devices. For example, this interface allows diag‐ nosing the sercos III IO devices or acyclically exchanging sercos parameters.

Target systems The library can be used with the following systems:

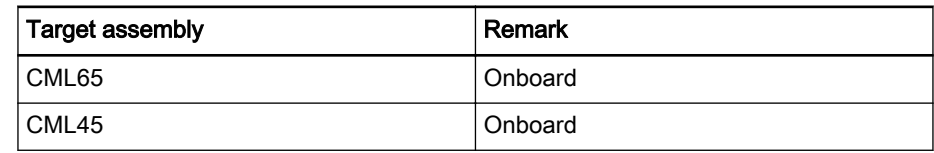
<span id="page-252-0"></span>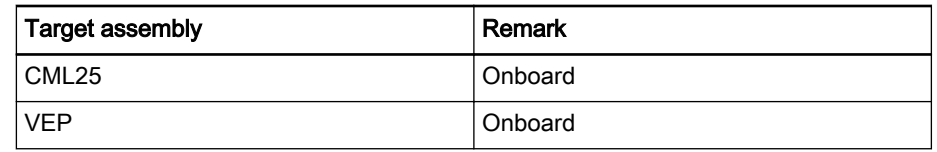

Fig.11-228: Target systems

#### The library contains the following components:

Function blocks for implementing the following acyclic services (AcyclicCom‐ munication):

- FB IL\_SIIISvcRead page 251, reading a parameter via the sercos III service channel.
- FB IL SIIISvcWrite page 256, writing a parameter via the sercos III service channel.

#### **Diagnostics**

#### In preparation

**Utilities** 

FUN IL\_SIIIElementsToldn page 259, combining the individual elements of an IDN to form a MB\_IDN value.

Using data types:

- IL SIII ELEMENT page 260, describes the sercos elements of a parameter,
- [IL\\_SIII\\_PARAM\\_TYPE page 260,](#page-261-0) distinguishes between standard IDN and product-specific IDN.

Selecting the master The IL\_BUSMASTER enumeration type of the RIL\_FieldbusTypes.library serves to select the appropriate sercos III master.

At present, only the onboard master is supported.

See also: [IL\\_BUSMASTER page 259.](#page-260-0)

### 11.9.2 IL\_SIIISvcRead

Brief Description Function block IL SIIISvcRead can be used to read parameters of a slave device via the sercos III service channel.

Assignment: target system / library

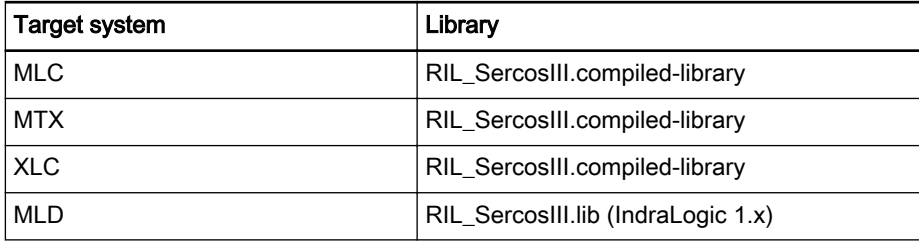

Fig.11-229: Reference table of the IL\_SIIISvcRead function block

Interface Description

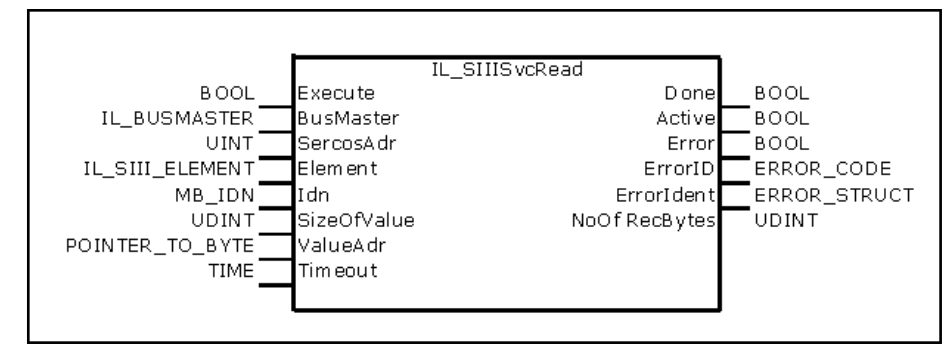

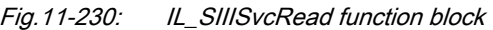

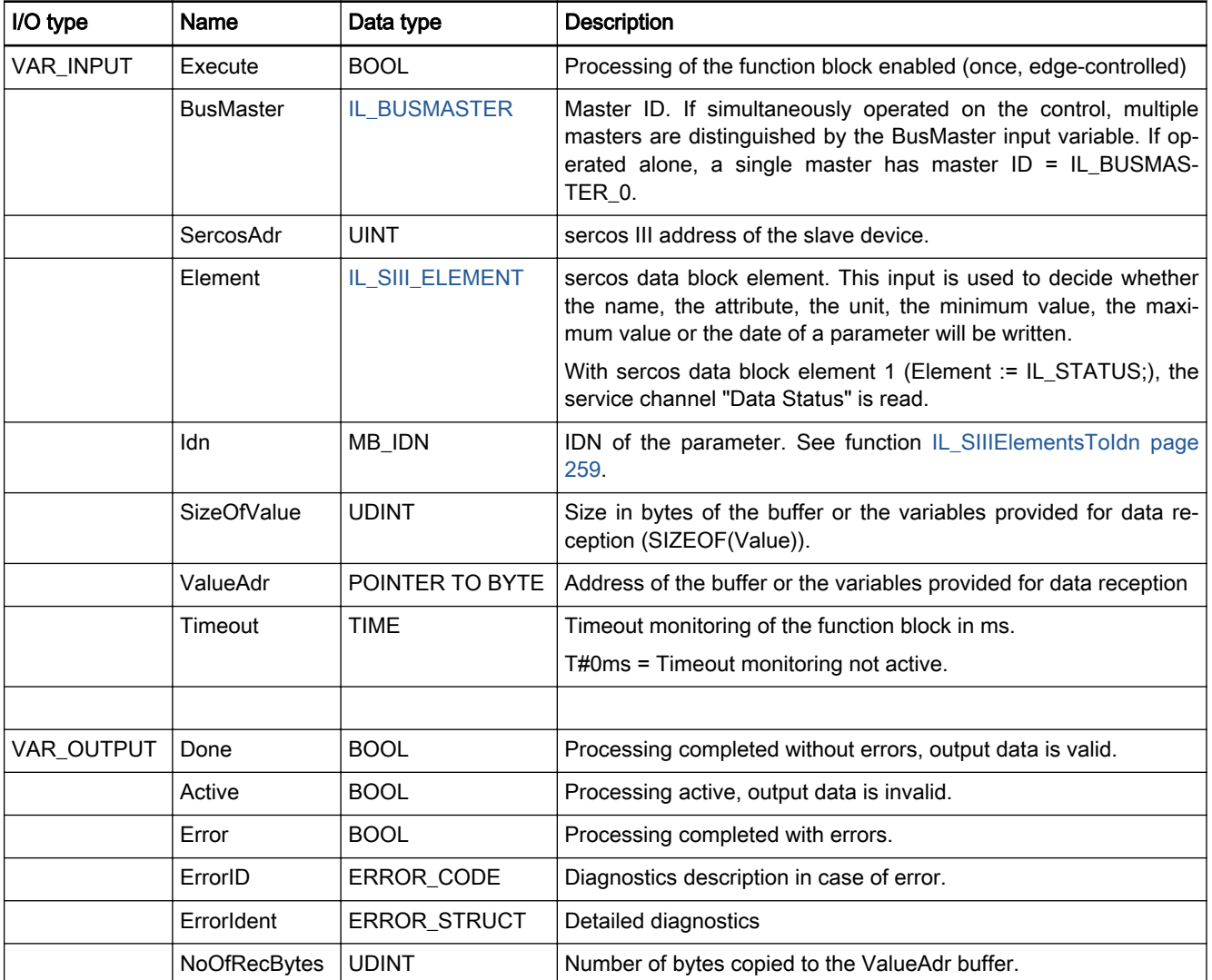

Fig.11-231: IL\_SIIISvcRead interface

Min./max. and default values of the inputs

<span id="page-254-0"></span>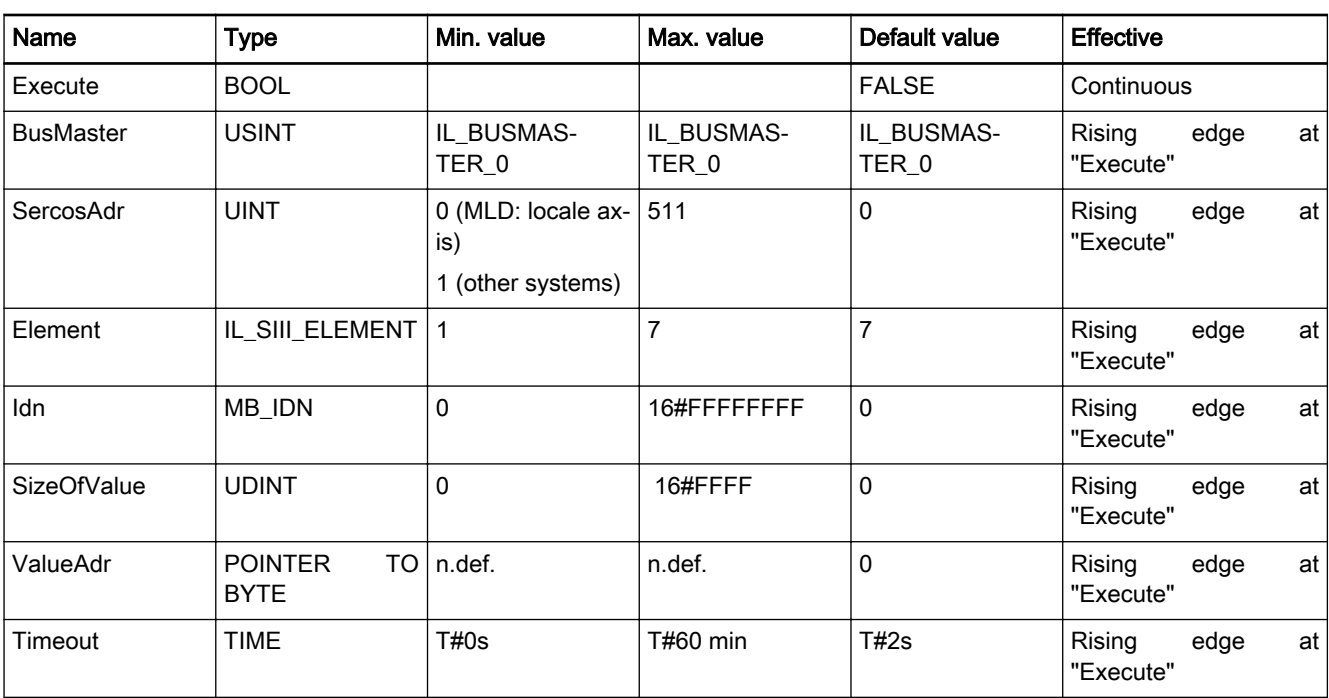

Fig.11-232: Minimum / maximum values and default values of the IL\_SIIISvcRead inputs

Error Handling This function block uses error table SERCOS\_TABLE (ERROR\_TABLE = 16#0010) for representing errors of the sercos service channel.

> In addition, the following errors of the function block can be found in error table F\_RELATED\_TABLE (ERROR\_TABLE = 16#0170).

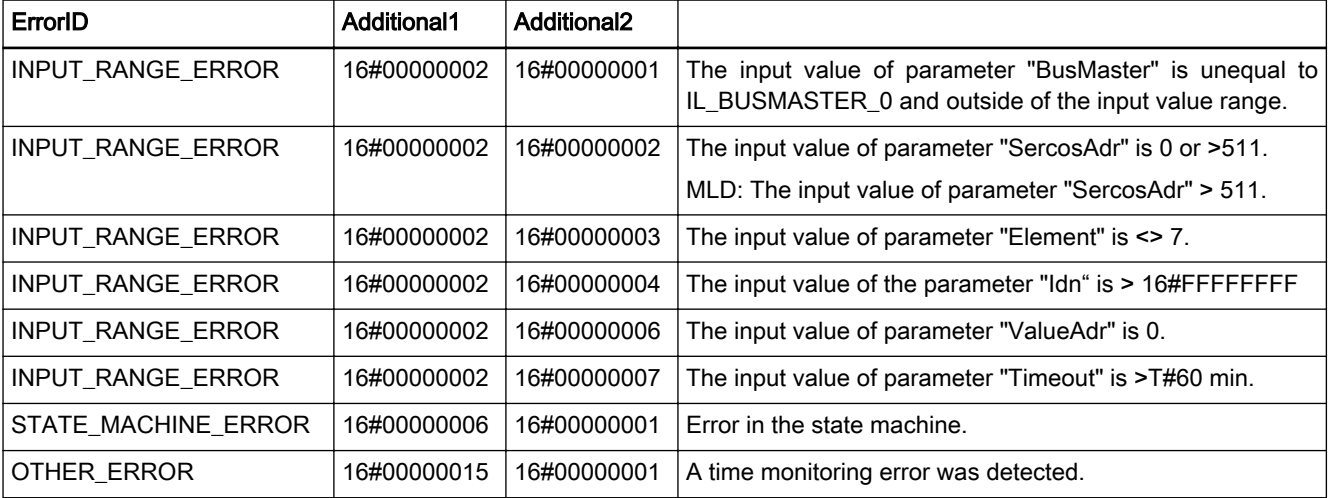

Fig.11-233: Error codes of function block IL\_SIIISvcRead in F\_RELATED\_TA-BLE := 16#0170

### Example Reading single parameters and data function block elements

When reading single parameters and data function block elements, the data type of the variables at the "ValueAdr" input should fit to the data size of the element to be read.

In the following example, the sercos parameter S-0-1002.0.0, sercos cycle time, is read.

All sercos data block elements of the parameter are read.

#### Auxiliary structures

```
TYPE LIST_STRING:
STRUCT
 uiCurLength: UINT;
 uiMaxLength: UINT;
 strValue: STRING;
END_STRUCT
END_TYPE
```
#### Variable definition

```
VAR<br>fbSIIISvcRead:
                                        fbSIIISvcRead: IL_SIIISvcRead;
uiServiceChannelStatus_E1: UINT;<br>tSercosCycleTimeName_E2: LIST_STRING;
 tSercosCycleTimeName_E2: LIST_STRING;
 dwSercosCycleTime_Attribute_E3: DWORD;
 tSercosCycleTime_Unit_E4: LIST_STRING;<br>udiSercosCycleTime_Min_E5: UDINT;
udiSercosCycleTime_Min_E5: UDINT;
udiSercosCycleTime_Max_E6: UDINT;
 udiSercosCycleTime_Value_E7: UDINT;
END_VAR
```
#### Reading data status of the service channel

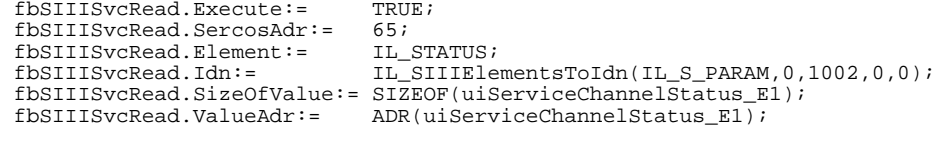

```
 fbSIIISvcRead();
```
#### Reading parameter name

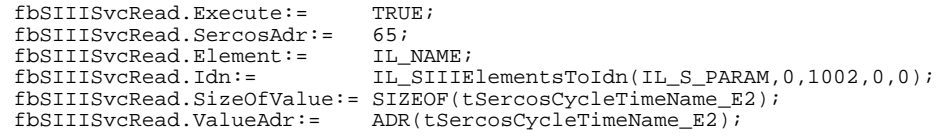

#### fbSIIISvcRead();

IF fbSIIISvcRead.Done = TRUE THEN tSercosCycleTimeName\_E2.strValue[tSercosCycleTimeName\_E2.uiCurLength]:=0; END\_IF

#### Reading parameter attribute

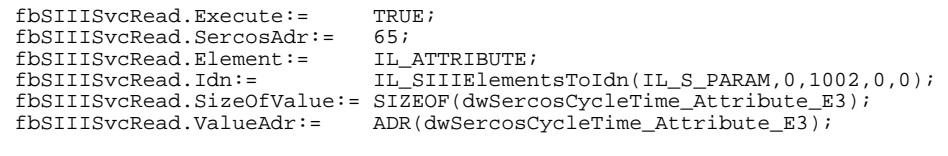

fbSIIISvcRead();

#### Reading parameter unit

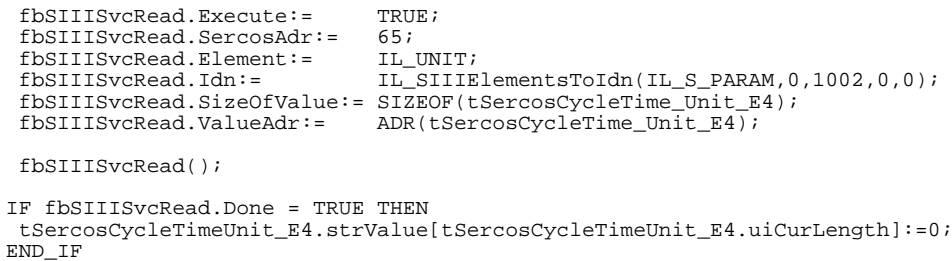

#### Reading parameter minimum value

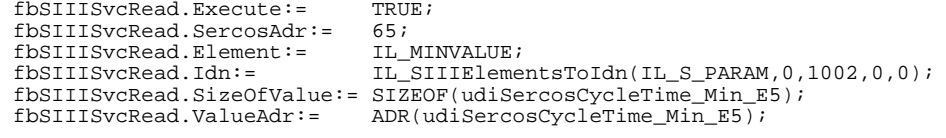

fbSIIISvcRead();

Reading parameter maximum value

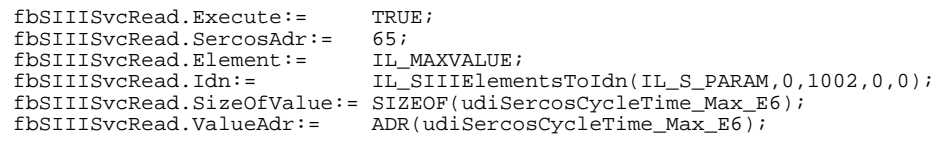

fbSIIISvcRead();

Reading parameter date

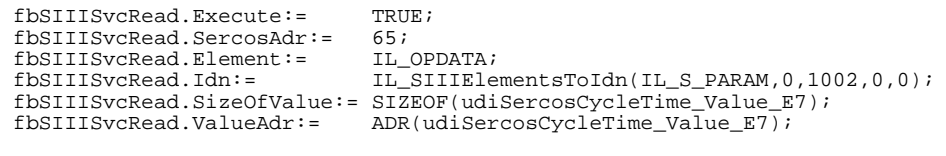

fbSIIISvcRead();

After reading has been successfully completed, a value of 100,000 is in "Val‐ ueAdr" for example.

Parameter S-0-1002 has three decimal places. See attribute.

Thus, the sercos cycle time is  $1,000 \mu s$ .

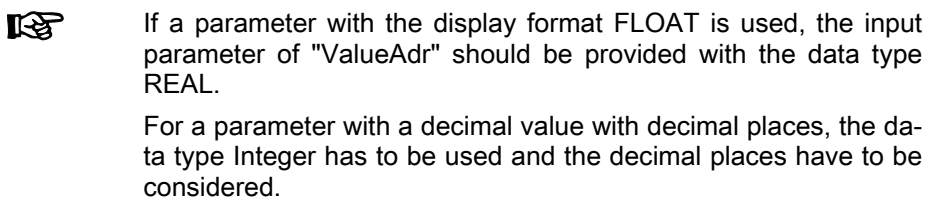

#### Reading lists

In the following example, the sercos parameter S-0-17.0.0, IDN list of all operation data, is read.

When reading lists, it has to be considered that the actual length of a list and the maximum length are part of the list.

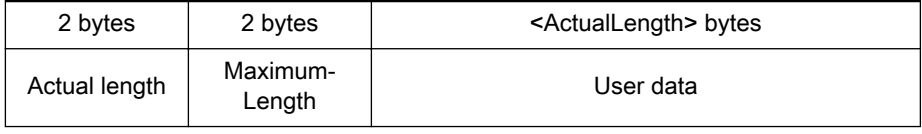

Auxiliary structures

```
TYPE LIST_DINT:
STRUCT
   uiCurLength: UINT;
  uiMaxLength: UINT;<br>adiValue: ARRAY
                 ARRAY[0..10000] OF DINT;
 END_STRUCT
END_TYPE
```
<span id="page-257-0"></span>Variable definition

```
VAR<br>fbSIIISvcRead:
                              fbSIIISvcRead: IL_SIIISvcRead;
  tListOfIdn_Value_E7: LIST_DINT;
END_VAR
```
Reading parameter date from S-0-0017.0.0 list

```
fbSIIISvcRead.Execute:= TRUE;<br>fbSIIISvcRead.SercosAdr:= 65;
 fbSIIISvcRead.SercosAdr:= 65;<br>fbSIIISvcRead.Element:= IL_OPDATA;
 fbSIIISvcRead.Element:=<br>fbSIIISvcRead.Idn:=
                                      IL_SIIIElementsToIdn(IL_S_PARAM, 0, 17, 0, 0);
 fbSIIISvcRead.SizeOfValue:= SIZEOF(tListOfIdn_Value_E7); 
 fbSIIISvcRead.ValueAdr:= ADR(tListOfIdn_Value_E7); 
  fbSIIISvcRead();
```
## 11.9.3 IL\_SIIISvcWrite

Brief Description Function block IL\_SIIISvcWrite can be used to write parameters of a slave device via the sercos III service channel.

Assignment: target system / library

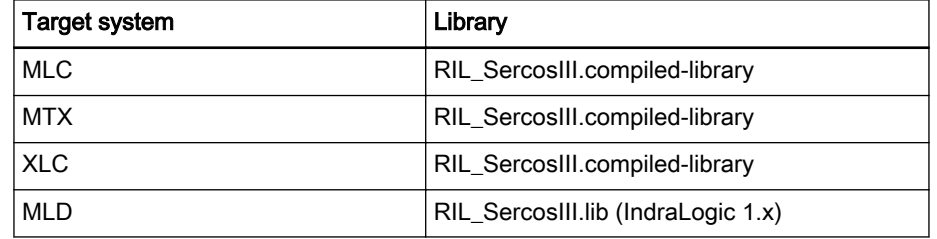

Fig.11-234: Reference table of the IL\_SIIISvcWrite function block

Interface Description

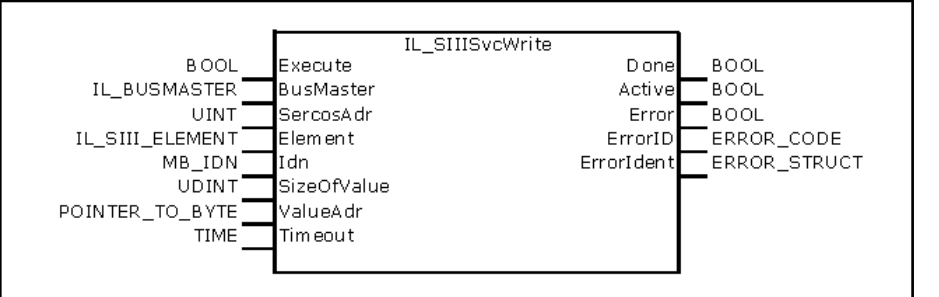

Fig.11-235: IL\_SIIISvcRead function block

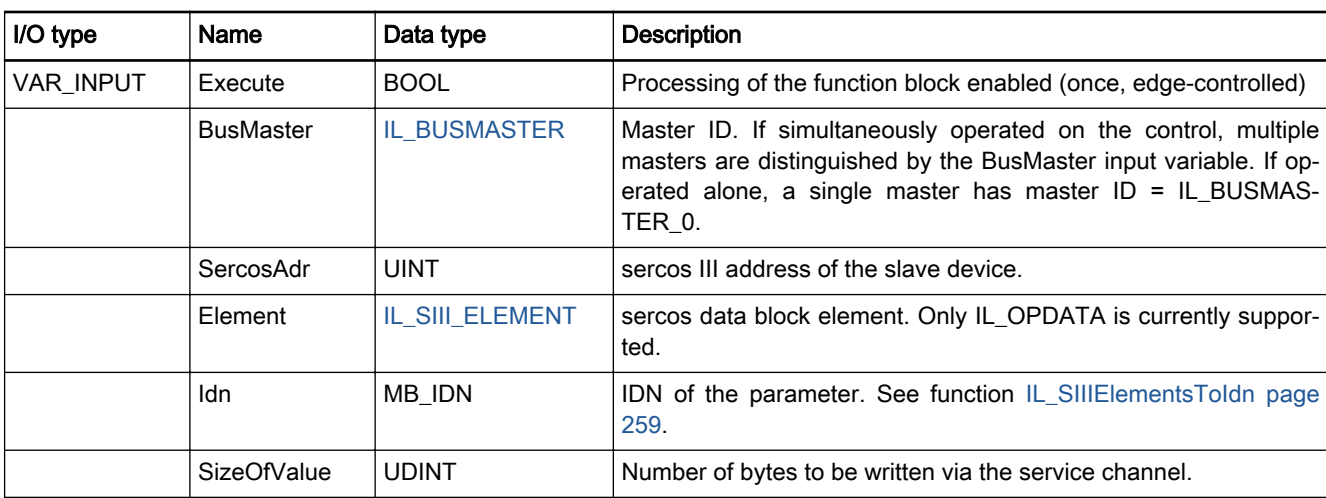

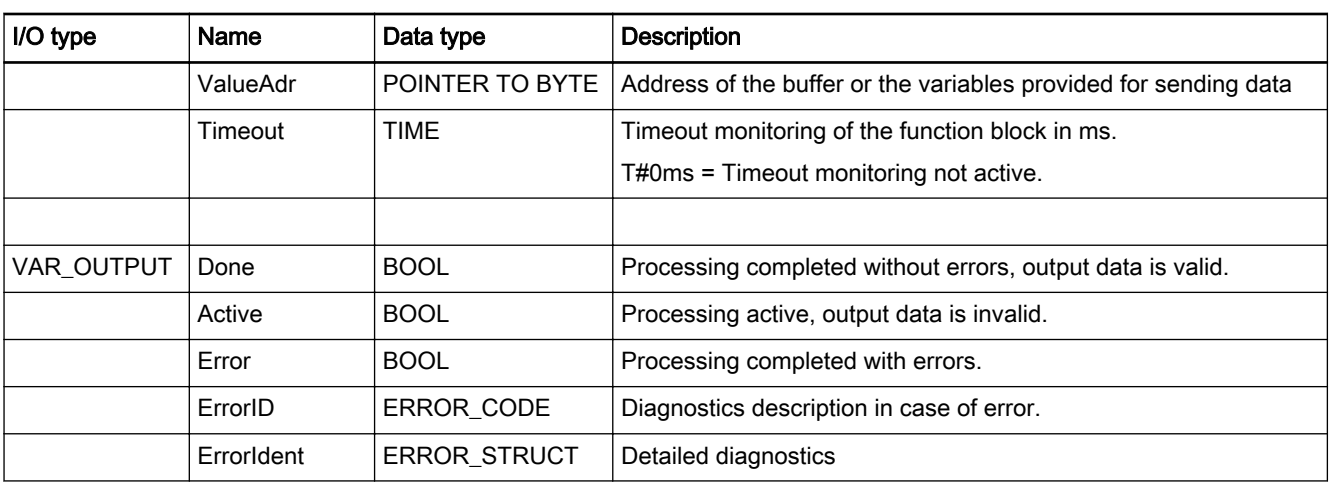

Fig.11-236: IL\_SIIISvcWrite interface

#### Min./max. and default values of the inputs

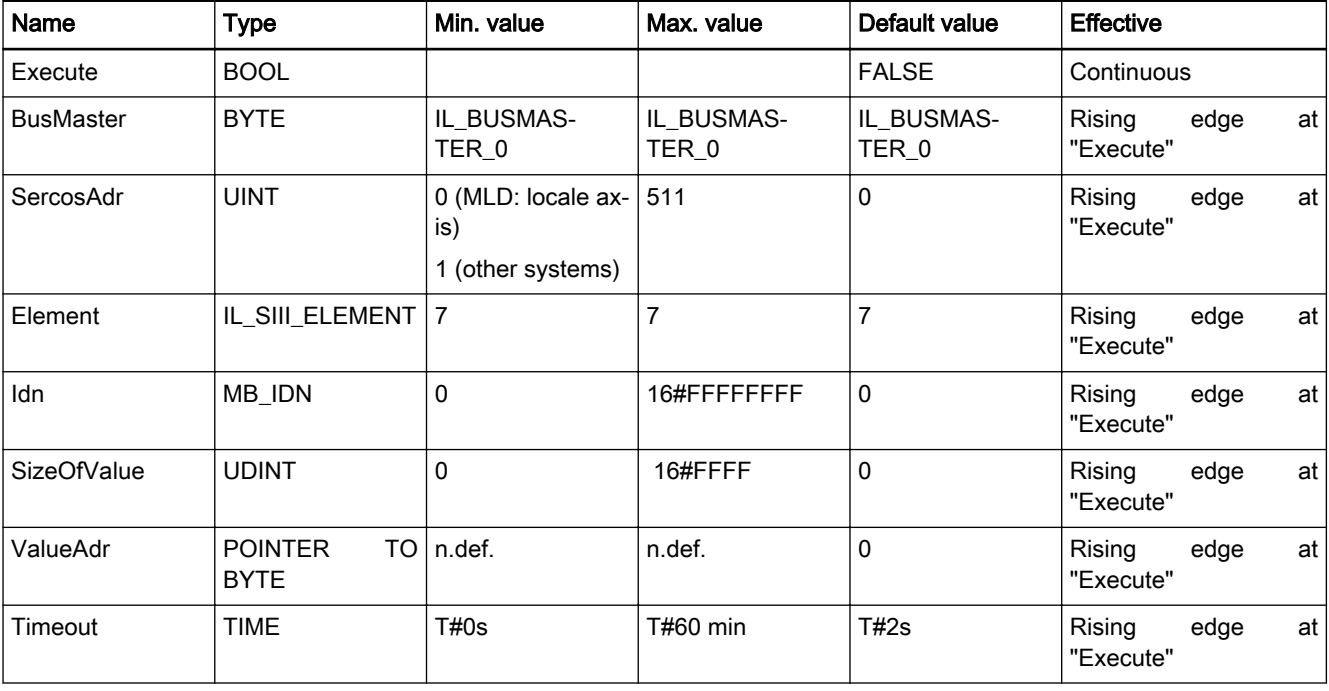

Fig.11-237: Minimum / maximum values and default values of the IL\_SIIISvcWrite inputs

Error Handling This function block uses error table SERCOS\_TABLE (ERROR\_TABLE = 16#0010) for representing errors of the sercos service channel.

> In addition, the following errors of the function block can be found in error table F\_RELATED\_TABLE (ERROR\_TABLE = 16#0170).

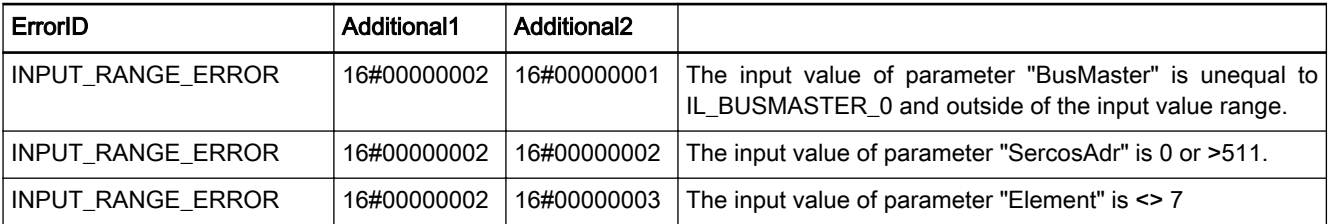

<span id="page-259-0"></span>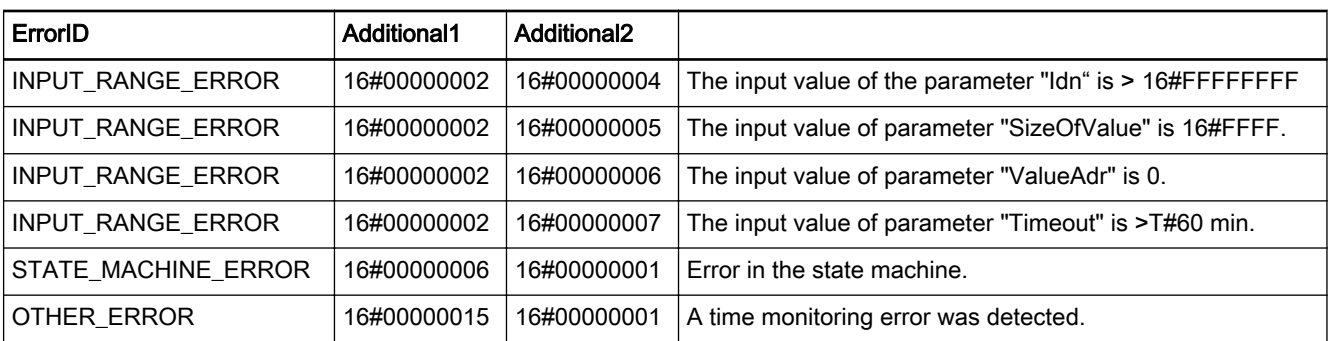

Fig.11-238: Error codes of function block IL\_SIIISvcWrite in F\_RELATED\_TA-BLE := 16#0170

#### Example Writing single parameters

In the following example, sercos parameter S-0-0099.0.0, Reset command, is written.

Variable definition

VAR<br>uiDummy: UINT  $:= 3;$  fbSIIISvcWrite: IL\_SIIISvcWrite; END\_VAR

#### Writing parameter S-0-0099.0.0

```
fbSIIISvcWrite.Execute:= TRUE;<br>fbSIIISvcWrite.SercosAdr:= 0;
 fbSIIISvcWrite.SercosAdr:= 0; 
 fbSIIISvcWrite.Element:= IL_OPDATA;
                                  IL_SIIIElementsToIdn(IL_S_PARAM,0,99,0,0);
 fbSIIISvcWrite.SizeOfValue:= SIZEOF(uiDummy); 
fbSIIISvcWrite.ValueAdr:=
 fbSIIISvcWrite ();
```
#### Writing lists

In the following example, the sercos parameter S-0-1020.0.0, IP-address, is written.

When writing lists, it has to be considered that the actual length of a list and the maximum length are part of the list. Thus, four bytes have to be added to the actual length of the list (see example "fbSIIISvcWrite.SizeOfValue").

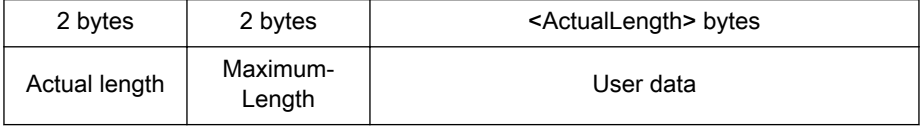

Auxiliary structures

```
TYPE LIST_USINT:
 STRICT
   uiCurLength: UINT;
  uiMaxLength: UINT;<br>ausiValue: ARRAY
                  ARRAY[0..3] OF USINT;
 END_STRUCT
END_TYPE
```
Variable definition

```
VAR<br>fbSIIISvcWrite:
```
IL SIIISvcWrite;

- // IndraLogic 2G Syntax tIpAddress: LIST\_USINT:= (uiCurLength:=4, ausiValue:=[192,186,73,1]);
- (\* IndraLogic 1x Syntax

 tIpAddress: LIST\_USINT:= (uiCurLength:=4, ausiValue:=192,186,73,1);\*) END\_VAR

#### Writing parameter S-0-1020.0.0

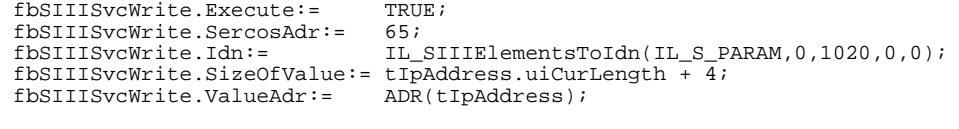

```
 fbSIIISvcWrite ();
```
# <span id="page-260-0"></span>11.9.4 IL\_SIIIElementsToIdn

Brief Description Function block IL SIIIElementsToldn combines the individual elements of an IDN in an MB\_IDN value.

Assignment: target system / library

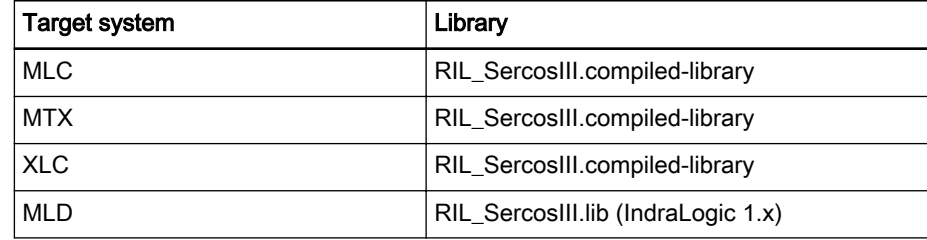

Fig.11-239: Reference table of the IL\_SIIIElementsToIdn function

#### Interface Description

IL\_SIIIElementsToIdn IL SIII PARAM TYPE IL SIIIElementsToIdn MB IDN Param Type USINT Set UINT Nbr USINT StructInst USINT StructElem

Fig.11-240: IL\_SIIIElementsToldn function

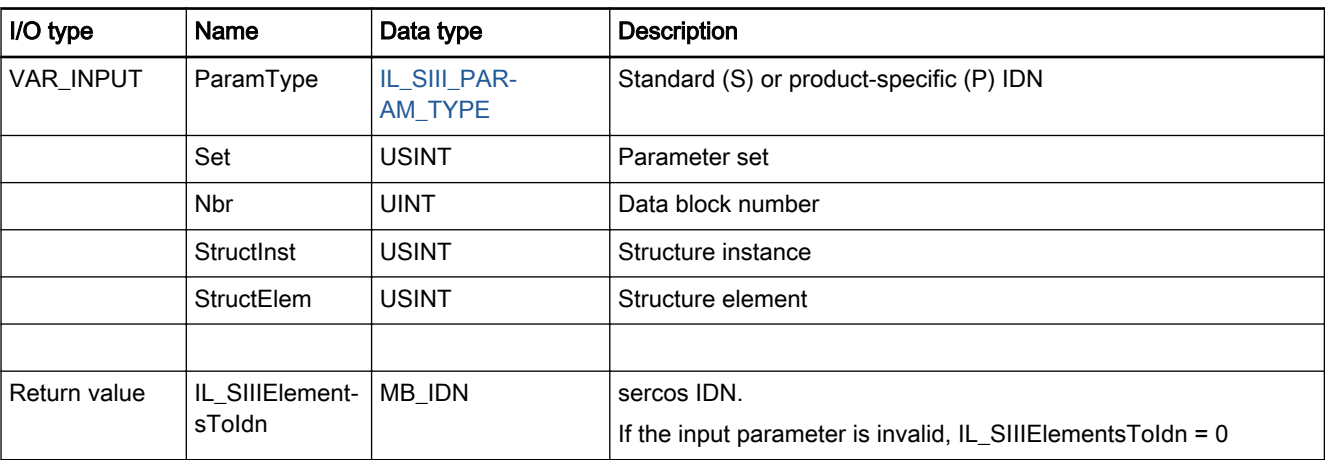

Fig.11-241: IL\_SIIIElementsToIdn interface

# 11.9.5 IL BUSMASTER

Brief description The IL\_BUSMASTER enumeration type of the RIL\_FieldbusTypes.library serves to select the appropriate sercos III master.

At present, only the onboard master is supported.

<span id="page-261-0"></span>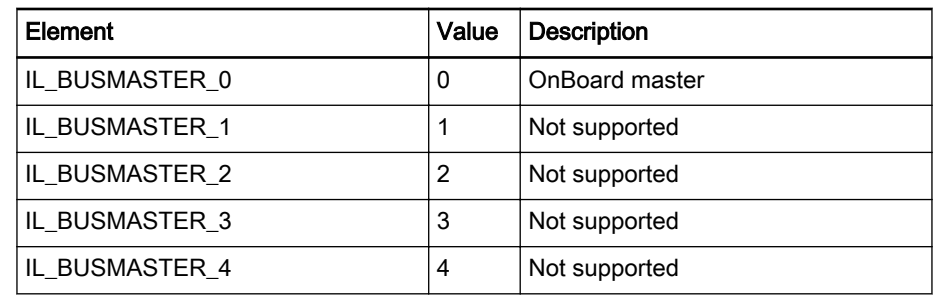

Fig.11-242: Enumeration type IL\_BUSMASTER

# 11.9.6 IL SIII ELEMENT

Brief Description The IL\_SIII\_ELEMENT enumeration type describes the sercos elements of a parameter.

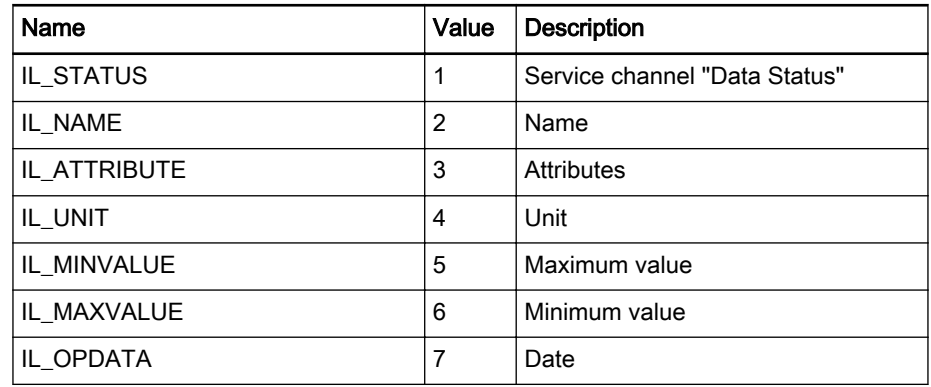

Fig.11-243: Elements of enumeration type IL\_SIII\_ELEMENT

# 11.9.7 IL\_SIII\_PARAM\_TYPE

Brief Description The IL\_SIII\_PARAM\_TYPE distinguishes between standard IDN and productspecific IDN.

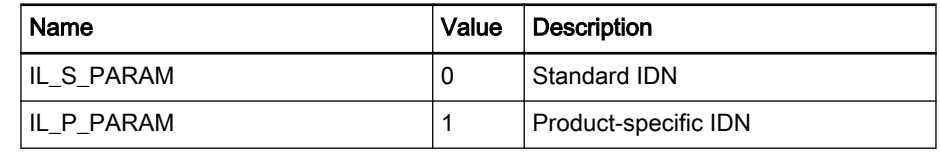

Fig.11-244: Elements of enumeration type IL\_SIII\_PARAM\_TYPE

# 11.10 RIL\_Inline.library

# 11.10.1 RIL\_Inline.library, General

The function blocks described below serve for simplified user-compatible out‐ put of local Inline I/O diagnostic messages.

Target systems The library can be used with the following systems:

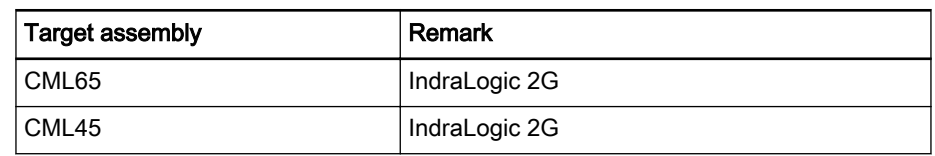

The library contains the following function blocks:

<span id="page-262-0"></span>Function blocks for Inline bus diagnostics

- IL\_INLNState, page 261, outputs the state of the local Inline IO;
- IL INLNStateDetails, page 262, outputs the detailed Inline IO diagnostics in order to find the location and cause of the error;
- IL INLNModuleConfigList, page 265, determines the configured module equipment and the existing one;
- [IL\\_INLNReadCounter, page 269](#page-270-0), determines the Inline cycle counters;
- [IL\\_INLNClearCounter, Seite 270](#page-271-0), resets the Inline cycle counters.

#### Function blocks for access to data objects of Inline modules via the PCP channel

- [IL\\_INLNPCPRead, page 272](#page-273-0), reading PCP service;
- IL INLNPCPWrite, page 273, writing PCP service.

# 11.10.2 IL\_INLNState

Brief Description The function block outputs the state of the local Inline I/O system. The Inline error source is indicated via the "State" bit string.

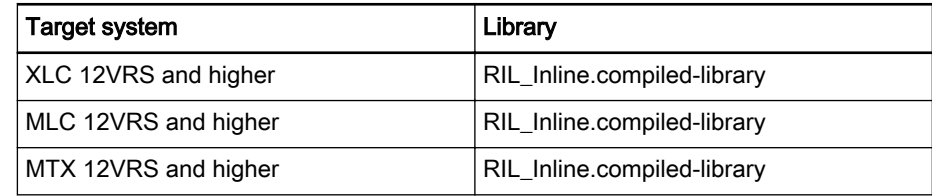

Fig.11-245: Reference table of function block IL\_INLNState

Interface Description

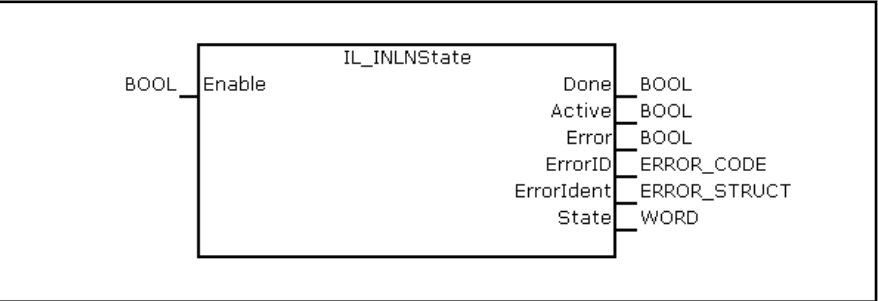

Fig.11-246: Function block IL\_INLNState, interface

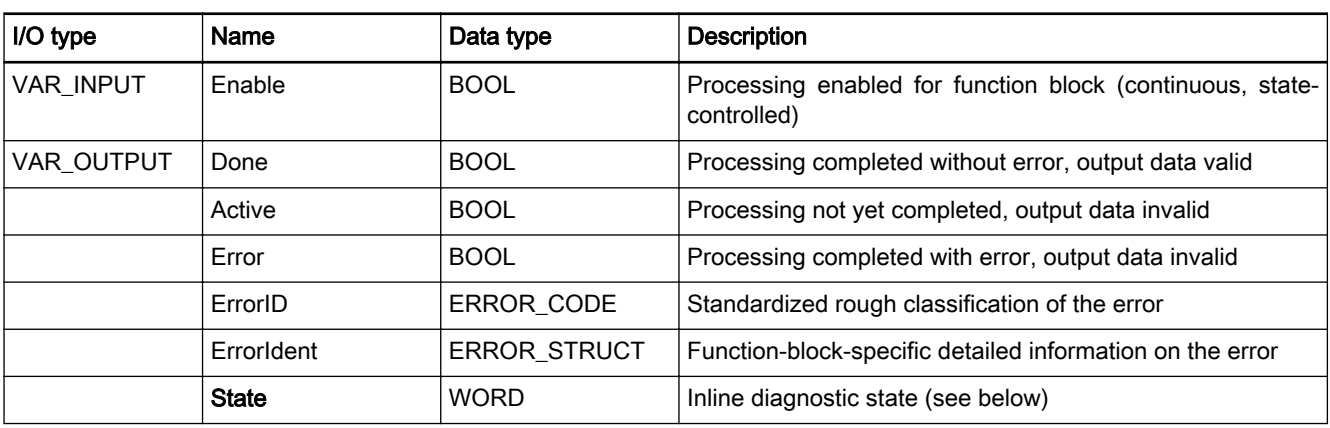

Fig. 11-247: I/O interface of FB IL INLNState

The "State" output provides a rough diagnostic classification in binary code.

#### <span id="page-263-0"></span>Output "State"

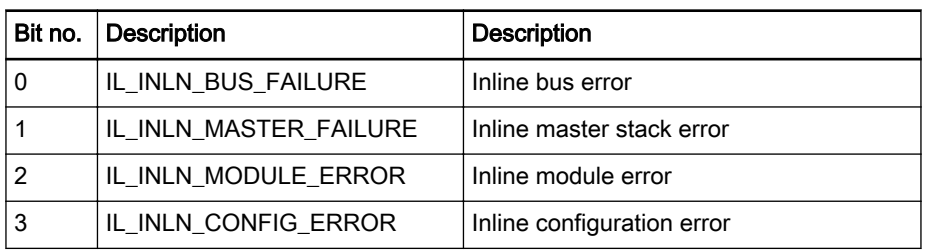

#### Functional Description The function block outputs the state of the local Inline I/O system. The Inline error source is indicated via the "State" bit string. The local Inline system is free from errors when all bits are reset.

If the operating mode of the local Inline I/O system is essential for the appli‐ cation, the function block should be cyclically called in the application pro‐ gram and branch to an error handling option in the event of an error.

For further information about the location and cause of the error, please refer to function block IL\_INLNStateDetails, page 262,.

Error Handling The function block generates error messages according to error table INLI-[NEIO\\_TABLE, ERROR\\_TABLE 16#0190, page 275.](#page-276-0)

Fig.11-248: Reference table of function block IL\_INLNStateDetails

# 11.10.3 IL INLNStateDetails

Brief Description The function block outputs the detailed Inline diagnostics about a data structure in order to determine the location and cause of the error.

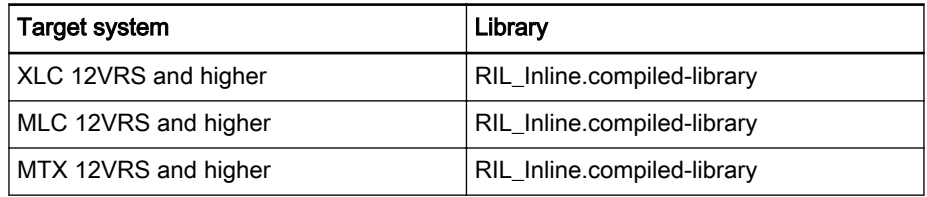

Interface Description

IL INLNStateDetails **BOOL** Execute **BOOL** Done Activel **BOOL** Error BOOL ErrorID ERROR\_CODE ErrorIdent ERROR\_STRUCT StateDetails IL\_INLN\_MASTER\_STATE

Fig. 11-249: Function block IL\_INLNStateDetails, interface

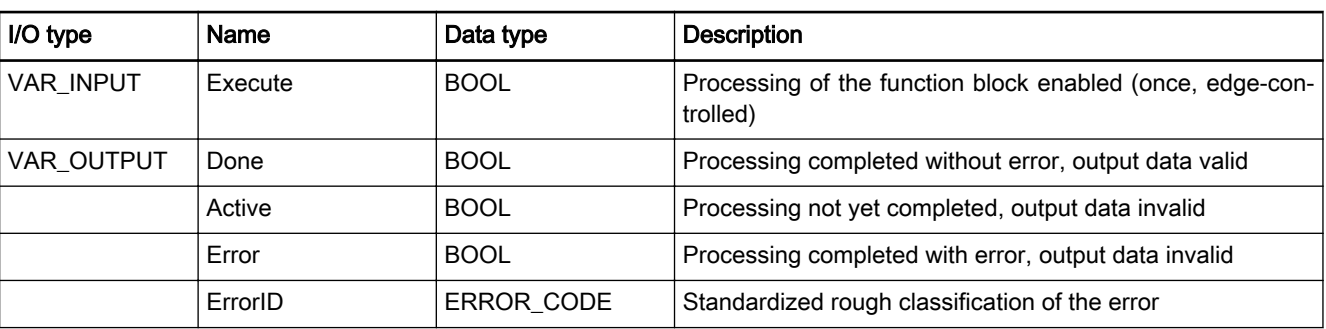

Rexroth IndraWorks 12VRS Field Buses

Field Bus Libraries

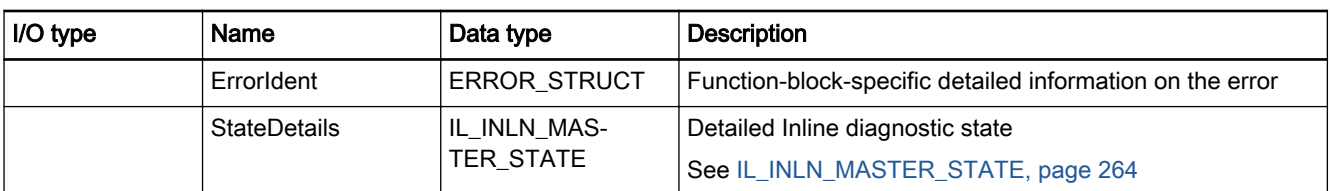

Fig.11-250: I/O interface of FB IL\_INLNStateDetails

Functional Description The function block outputs detailed diagnostics about the local Inline system using output data structure [IL\\_INLN\\_MASTER\\_STATE, page 264](#page-265-0).

> Depending on the error sources, further diagnostic information can be read via data structure IL\_INLN\_MASTER\_STATE.

#### Bus errors

Bus errors (e.g., loose contact or short-circuit on bus line ...) are signaled via bit IL INLN BUS FAILURE = TRUE, FB IL INLNState, output "State".

In this case, element **BusFailurePosition** shows the position of the defective Inline module. After the error has been corrected, the control must be restar‐ ted.

#### Fatal stack errors

Fatal stack errors (e.g., error in firmware, internal timeout elapsed ...) are sig‐ naled via bit IL\_ INLN\_MASTER\_FAILURE = TRUE, FB IL\_INLNState, output "State".

In this case, element **MasterFailureCode** shows the error number and can be interpreted by Service / Development. After the error has been corrected, the control must be restarted.

#### Module errors

Module errors (e.g., short-circuit at the outputs of an Inline disk ...) are sig‐ naled via bit IL\_ INLN\_MODULE = TRUE, FB IL\_INLNState, output "State".

Here, bit strings ModuleErrorPosition01\_32 and ModuleErrorPosition33\_64 can be used to determine the modules involved. Further information about the error cause can only be provided directly via the LEDs of the Inline disk (LED codes). Details are described in the Inline documentation. All modules without error continue working without error; the error is cleared automatically as soon as the error cause has been eliminated (the control does not have to be rebooted).

Element StoredModuleErrorCount is used to register every error that occurs.

#### Configuration error

Configuration errors (e.g., wrong disk inserted, insufficient equipment ...) are signaled via bit IL\_INLN\_CONFIG\_ERROR = TRUE, FB IL\_INLNState, output "State".

In this case, element ConfigErrorCount shows the number of current configuration errors. Output NoOfWrongConfigModules shows the number of improperly configured modules.

Elements ConfigErrorFirstErrorPosition…ConfigErrorLastErrorPosition show the position of the defective modules.

<span id="page-265-0"></span>In addition, outputs NoOfConfiguredModules and NoOfScannedModules can be used to display the number of configured modules that have been scanned by the hardware.

The complete local Inline I/O system is no longer updated.

- If caused by an improperly inserted Inline disk, the error should be repaired as follows: Switch off the control, replace the Inline disk, switch on the control.
- If caused by an improperly configured Inline disk, the error should be repaired as follows:

Correct the configuration, log in the application (the control does not have to be restarted)

Element StoredConfigErrorCount is used to register every error that occurs.

Error Handling The function block generates error messages according to error table INLI-[NEIO\\_TABLE, ERROR\\_TABLE 16#0190, page 275.](#page-276-0)

# 11.10.4 IL\_INLN\_MASTER\_STATE

Structure IL\_INLN\_MASTER\_STATE contains detailed information about the diagnostics of the Inline bus.

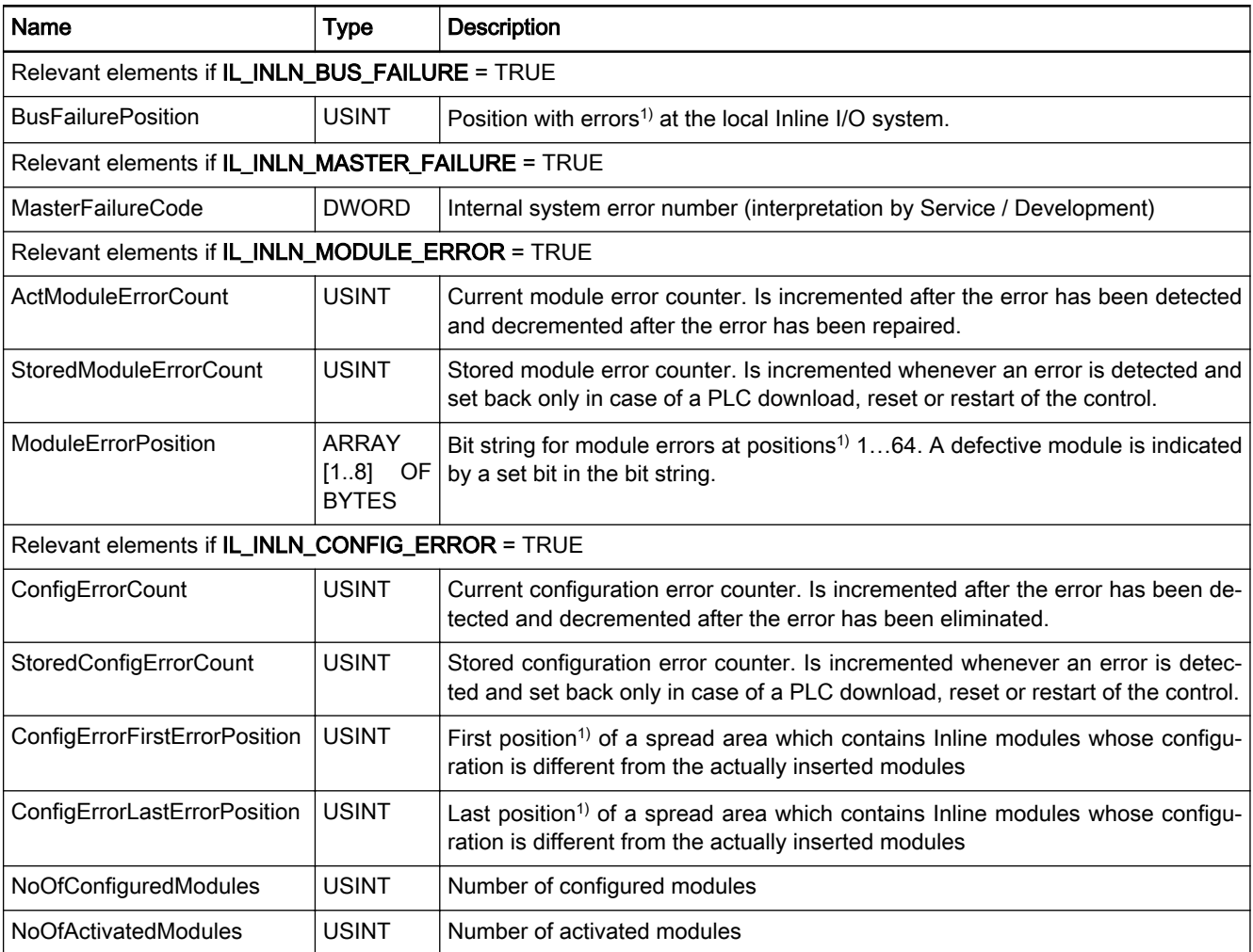

<span id="page-266-0"></span>Rexroth IndraWorks 12VRS Field Buses

Field Bus Libraries

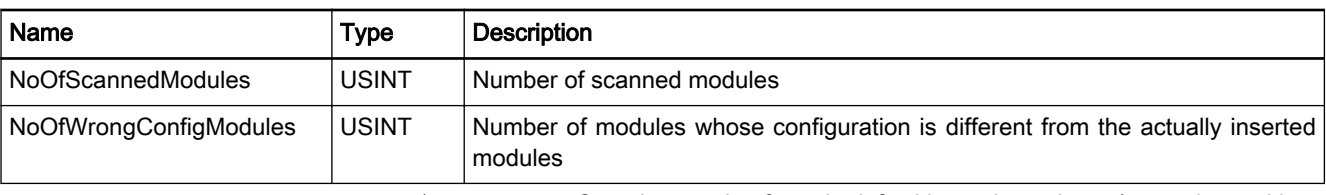

1) Counting starting from the left with starting value 1 (example: position = 3 -> 3rd Inline disk from the left) Fig.11-251: Elements of structure IL\_INLN\_MASTER\_STATE

Functional Description The "rough diagnostics" of the function block [IL\\_INLNState, page 261,](#page-262-0) can set the four bits described in the table below, in order to signal the respective error.

#### Output "State" of function block IL\_INLNState

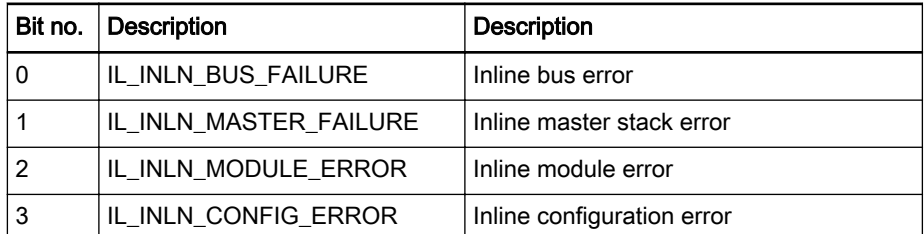

If one of these bits becomes active, the detailed information about the error is available in the "StateDetails" output variable of type IL\_INLN\_MAS‐ TER\_STATE in the above-described sections of the structure, after a function block instance of [IL\\_INLNStateDetails, page 262,](#page-263-0) has been called.

# 11.10.5 IL\_INLNModuleConfigList

Brief Description The function block outputs a table with the configured Inline modules and those that are fitted.

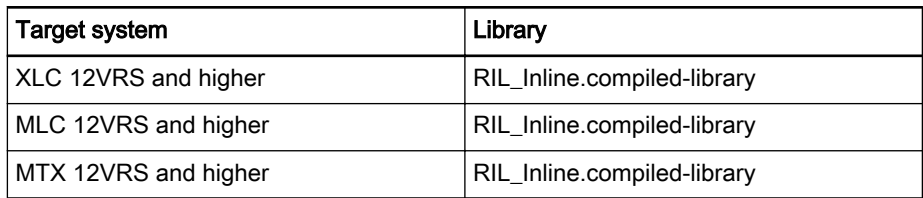

Fig.11-252: Reference table of function block IL\_INLNModuleConfigList

#### Interface Description

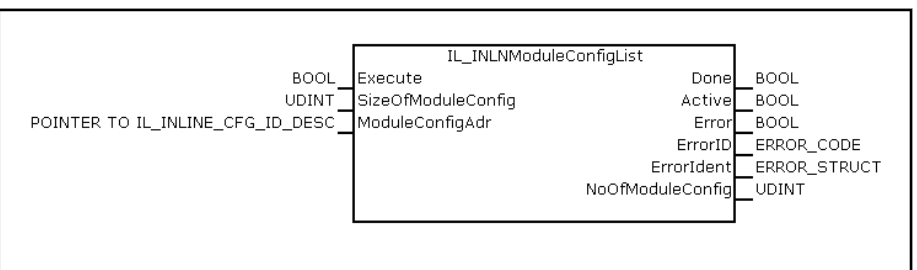

Fig.11-253: Function block IL\_INLNModuleConfigList, interface

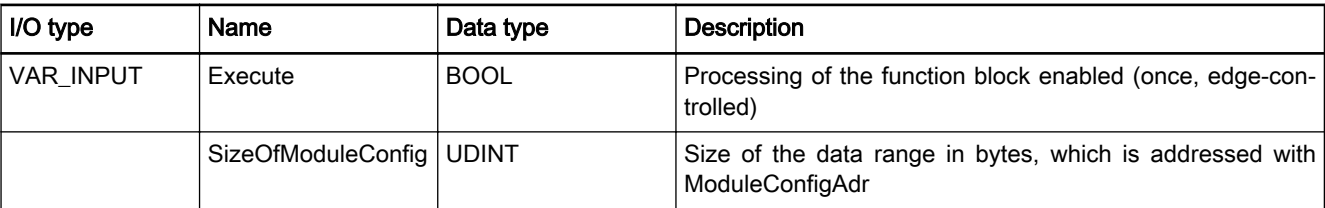

<span id="page-267-0"></span>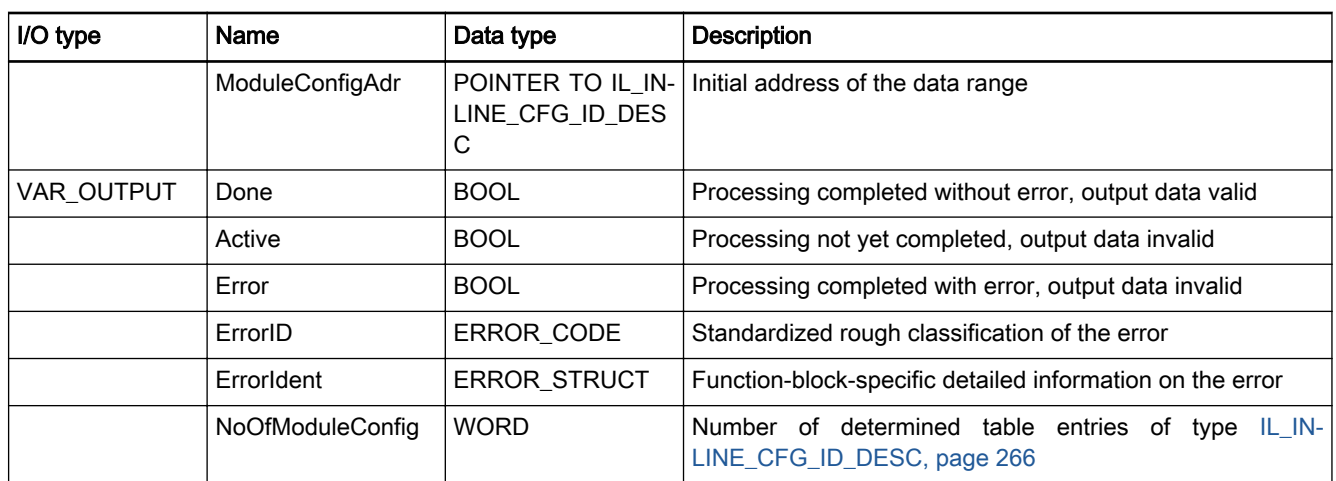

Fig.11-254: I/O interface of FB IL\_INLNModuleConfigList

Functional Description The function block outputs a 2-column table in the data range addressed by ModuleConfigAdr. The first column shows the configured and the second col‐ umn the fitted Inline modules with their Inline ID code. By comparing the ID codes in relation to the position, configuration and/or fitting errors can be im‐ mediately detected.

A table entry is defined by IL\_INLINE\_CFG\_ID\_DESC (two WORDs).

The data range to be provided for the table is to be declared as

ARRAY [1..n] OF IL\_INLINE\_CFG\_ID\_DESC

```
Error Handling The function block generates error messages according to error table INLI-
              NEIO_TABLE, ERROR_TABLE 16#0190, page 275.
```
# 11.10.6 IL\_INLINE\_CFG\_ID\_DESC

#### Type definition

.

```
TYPE IL_INLINE_CFG_ID_DESC:
   STRUCT
 ModuleIdCFG :WORD; // Module ID of configured modules
 ModuleIdSCN :WORD; // Module ID of scanned modules
    END_STRUCT
END_TYPE
```
Structure of a module ID Module ID

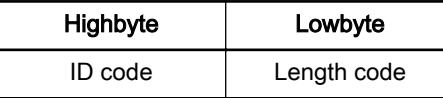

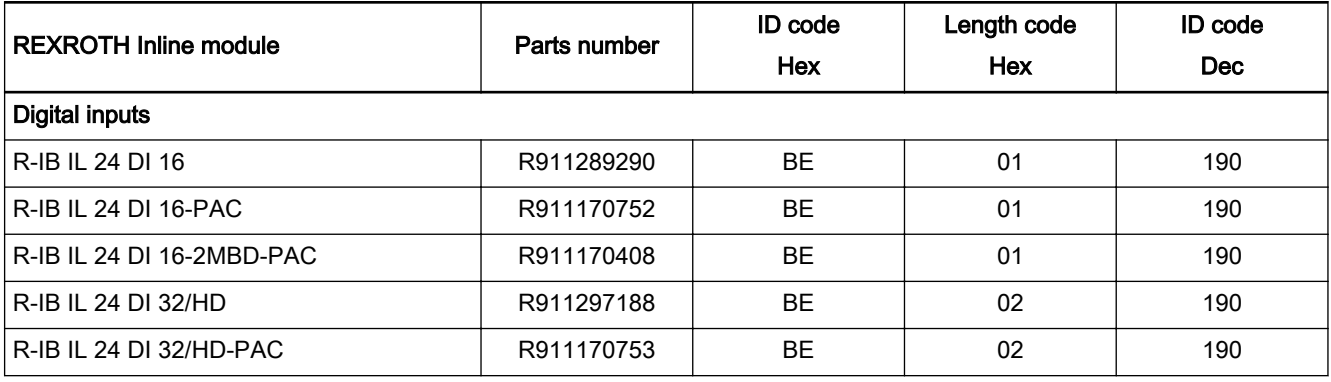

### DOK-IWORKS-FB\*\*\*\*\*\*V12-AP02-EN-P

Rexroth IndraWorks 12VRS Field Buses

Field Bus Libraries

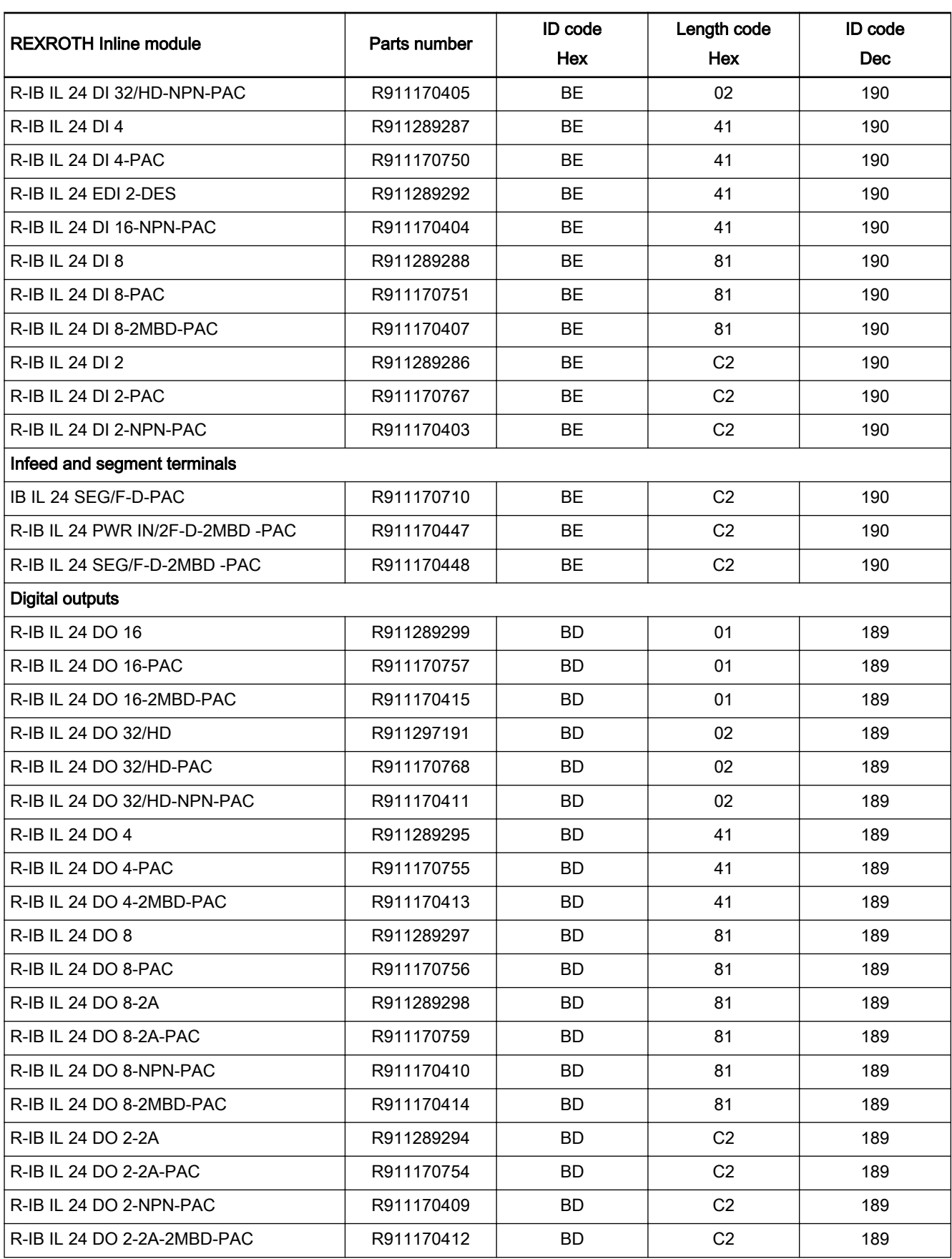

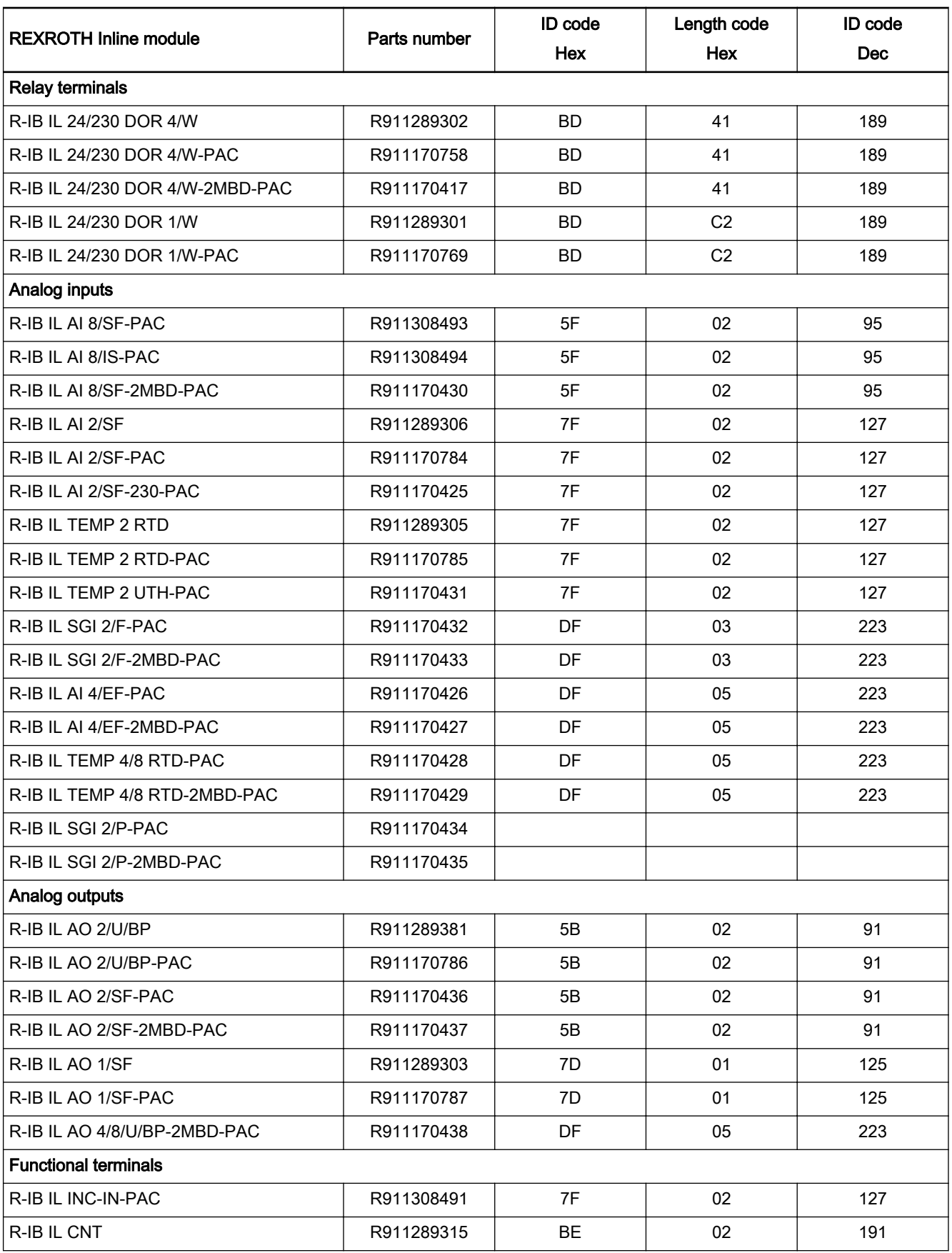

### <span id="page-270-0"></span>DOK-IWORKS-FB\*\*\*\*\*\*V12-AP02-EN-P

Rexroth IndraWorks 12VRS Field Buses

Field Bus Libraries

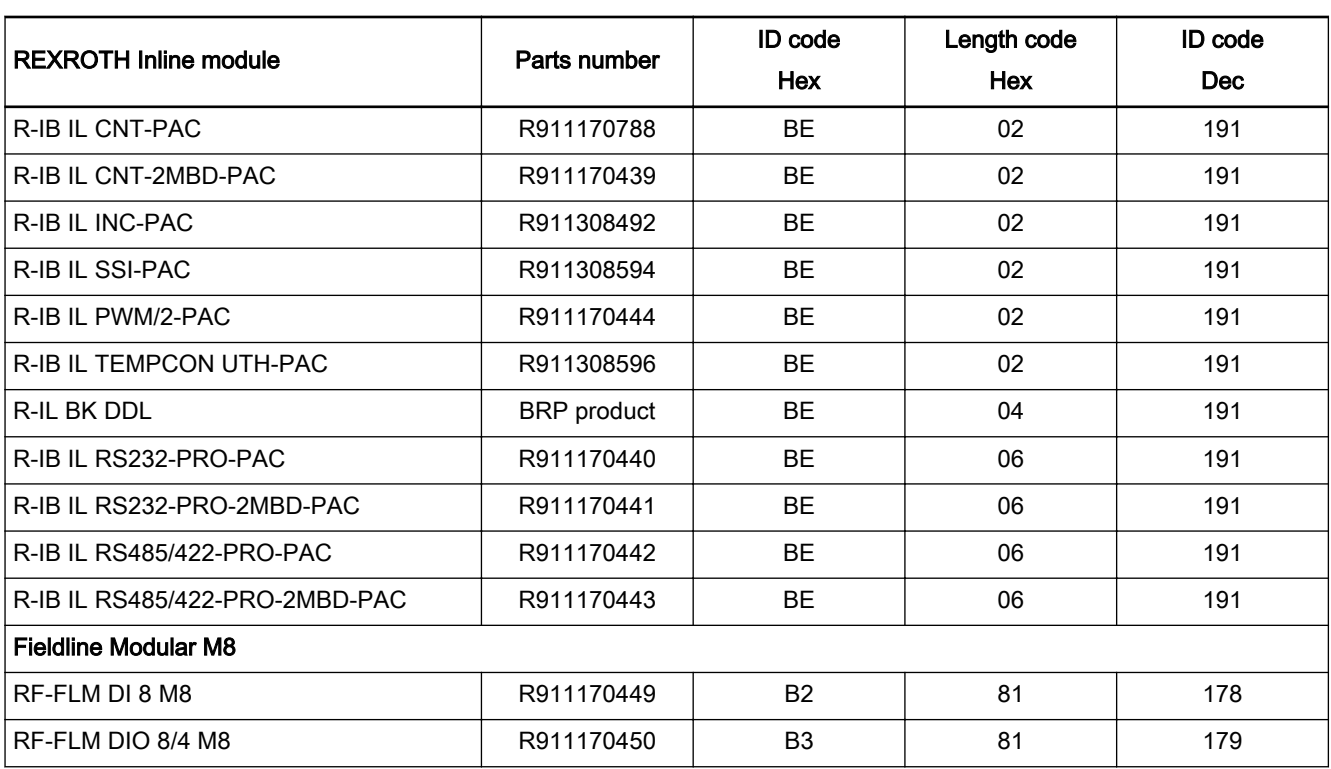

# 11.10.7 IL\_INLNReadCounter

Brief Description Function block IL\_INLNReadCounter determines the Inline cycle counters and provides these at its outputs.

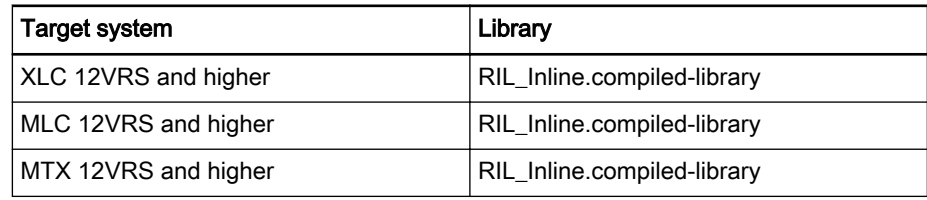

Fig.11-255: Reference table of function block IL\_INLNReadCounter

Interface Description

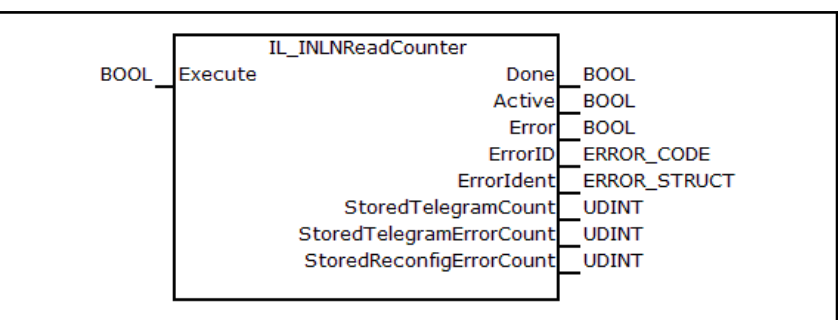

Fig.11-256: Function block IL\_INLNReadCounter, interface

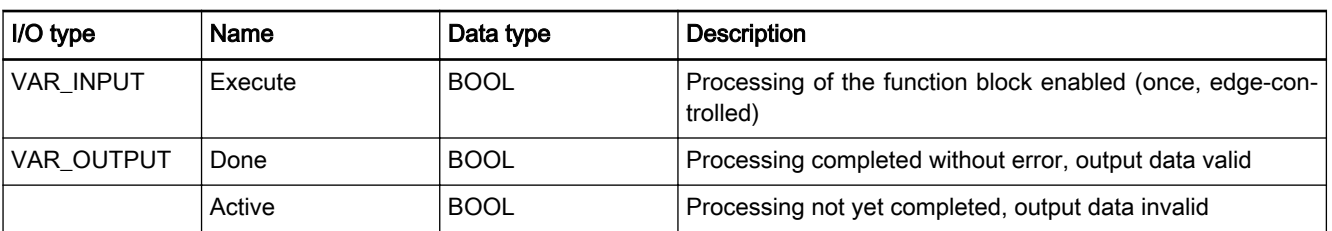

Rexroth IndraWorks 12VRS Field Buses

<span id="page-271-0"></span>Field Bus Libraries

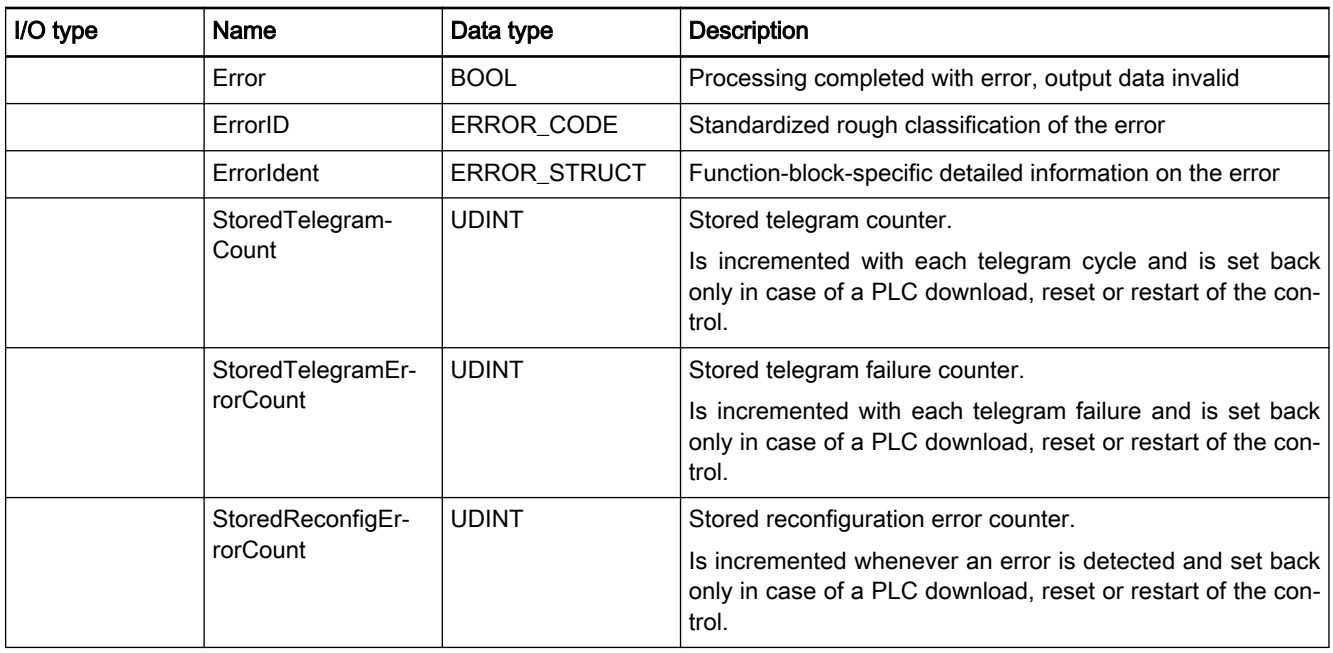

Fig.11-257: I/O interface of FB IL\_INLNReadCounter

Functional Description Function block IL\_INLNReadCounter determines the Inline cycle counters and provides these at its outputs. The cycle counters can be reset via function block IL\_INLNClearCounter, page 270,.

> Telegram failures (e.g., due to EMC problems) can therefore be detected via output

StoredTelegramErrorCount

being  $> 0$ .

Element "StoredReconfigErrorCount" is used to register every reconfiguration error that has occurred by means of en error counter.

Error Handling The function block generates error messages according to error table INLI-[NEIO\\_TABLE, ERROR\\_TABLE 16#0190, page 275.](#page-276-0)

# 11.10.8 IL INLNClearCounter

Brief Description Function block IL\_INLNClearCounter resets the Inline cycle counters to 0.

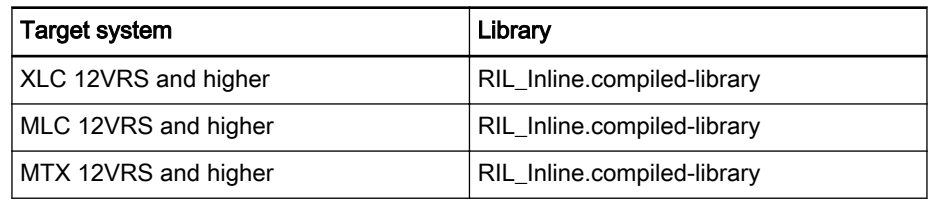

Fig.11-258: Reference table of function block IL\_INLNClearCounter

<span id="page-272-0"></span>Rexroth IndraWorks 12VRS Field Buses

Field Bus Libraries

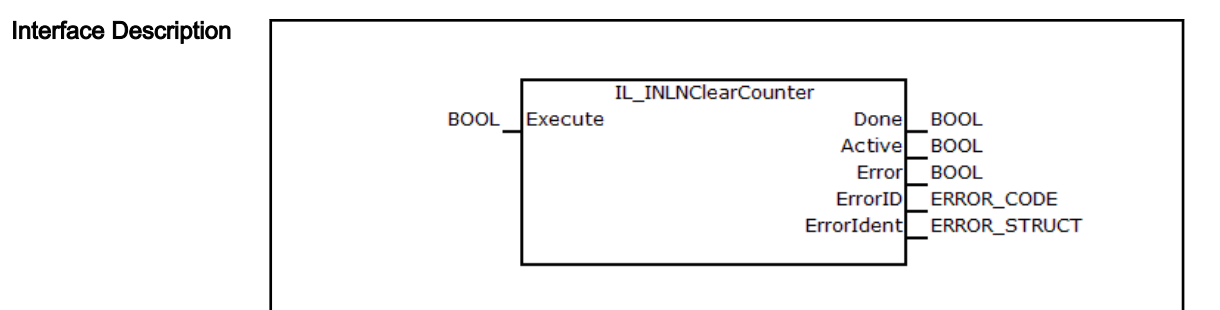

Fig.11-259: Function block IL\_INLNClearCounter, interface

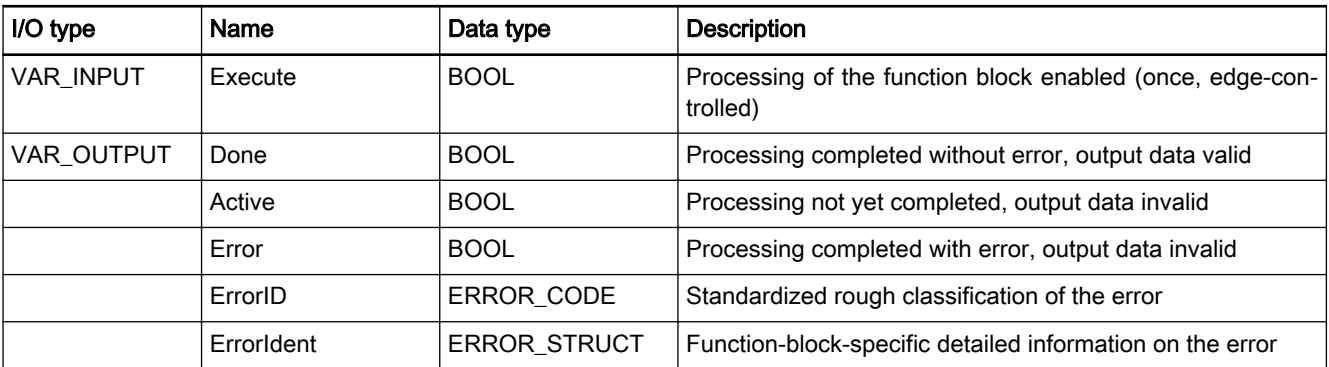

Fig.11-260: I/O interface of FB IL\_INLNClearCounter

Error Handling The function block generates error messages according to error table INLI-[NEIO\\_TABLE, ERROR\\_TABLE 16#0190, page 275](#page-276-0).

# 11.10.9 PCP Data Transfer, General

The Inline system features two data channels in parallel.

- Process data channel
- Parameter data channel

Both data channels are integrated into the transmission protocol. Cyclic data traffic is controlled via the process data channel. The parameter data channel provides for parameterization of the modules and is mapped in the PCP.

The "PCP (Peripherals Communication Protocol)" driver transmits the param‐ eter data to the PCP-based Inline component.

All devices in the Inline system are considered to be a single logic device. In each cycle, the entire process data and parameter data information is simultaneously transmitted to all devices in a summation frame. Based on the transmission position of the individual pieces of information in the summation frame, each device can apply the data intended for it.

If they want to deliver their own data, the devices must deposit the data at the same position because the summation frame is read back in the same order.

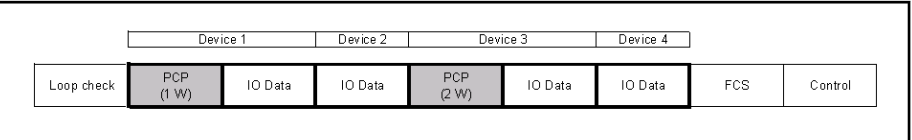

#### Fig.11-261: Summation frame

Please note that the PCP data is each positioned at the beginning of the transmission to the particular modules.

# <span id="page-273-0"></span>11.10.10 IL\_INLNPCPRead

Brief Description Function block IL\_INLNPCPRead performs a reading access to data objects of Inline modules via the PCP channel of the Inline IO.

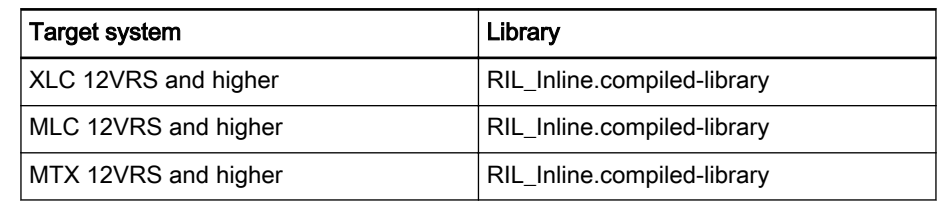

Interface Description

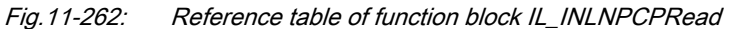

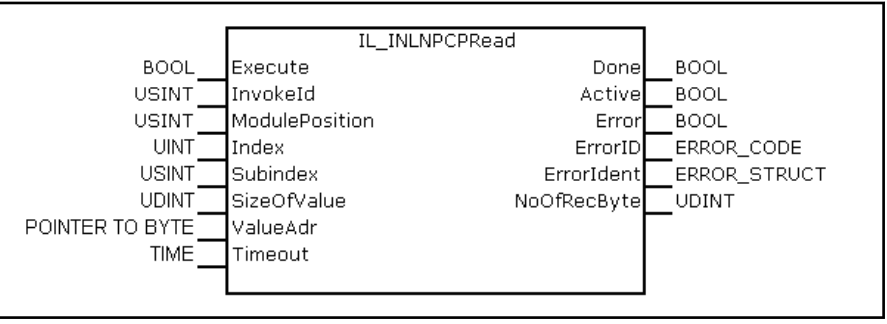

Fig.11-263: Function block IL\_INLNPCPRead, interface

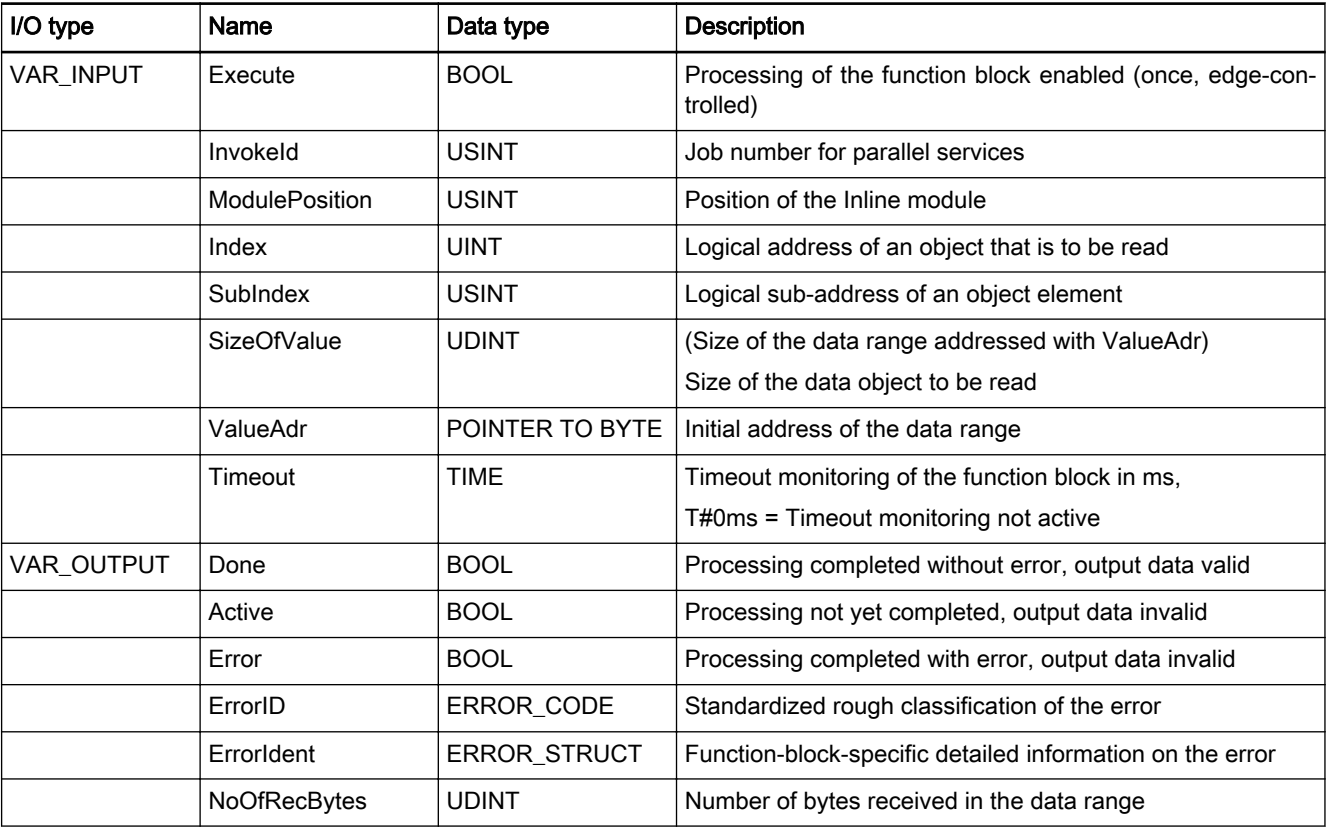

Fig.11-264: I/O interface of FB IL\_INLNPCPRead

Min./max. and default values of the inputs

<span id="page-274-0"></span>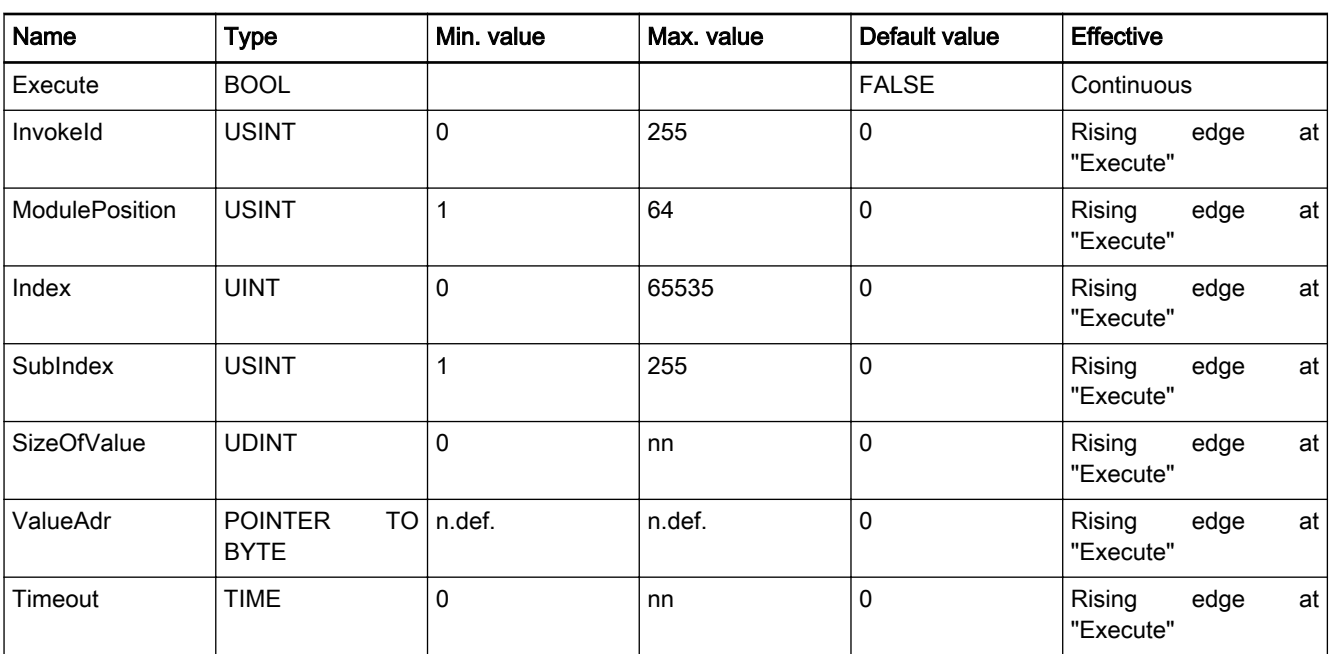

Functional Description Function block IL\_INLNPCPRead performs a reading access to data objects of Inline modules via the PCP channel of the Inline IO. The module involved is addressed via ModulePosition. The data object is de‐ fined by the index and subindex as well as the size SizeOfValue. The effectively read data length is shown in output NoOfRecBytes and can be less than the requested data length. Error Handling The function block generates error messages according to error table INLI-[NEIO\\_TABLE, ERROR\\_TABLE 16#0190, page 275](#page-276-0).

# 11.10.11 IL\_INLNPCPWrite

Brief Description Function block IL\_INLNPCPWrite performs a writing access to data objects of Inline modules via the PCP channel of the Inline IO.

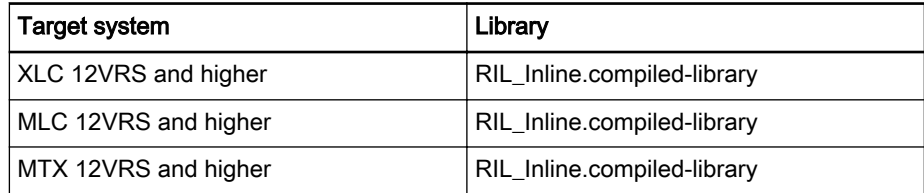

#### Interface Description

IL\_INLNPCPWrite **BOOL** Execute **BOOL** Done USINT<sup>'</sup> InvokeId Active **BOOL USINT** ModulePosition Error **BOOL** UINT<sup>1</sup> Index ErrorID -<br>ERROR CODE **USINT** Subindex ErrorIdent ERROR\_STRUCT UDINT SizeOfValue POINTER TO BYTE ValueAdr TIME Timeout

Fig.11-266: Function block IL\_INLNPCPWrite, interface

Fig.11-265: Reference table of function block IL\_INLNPCPWrite

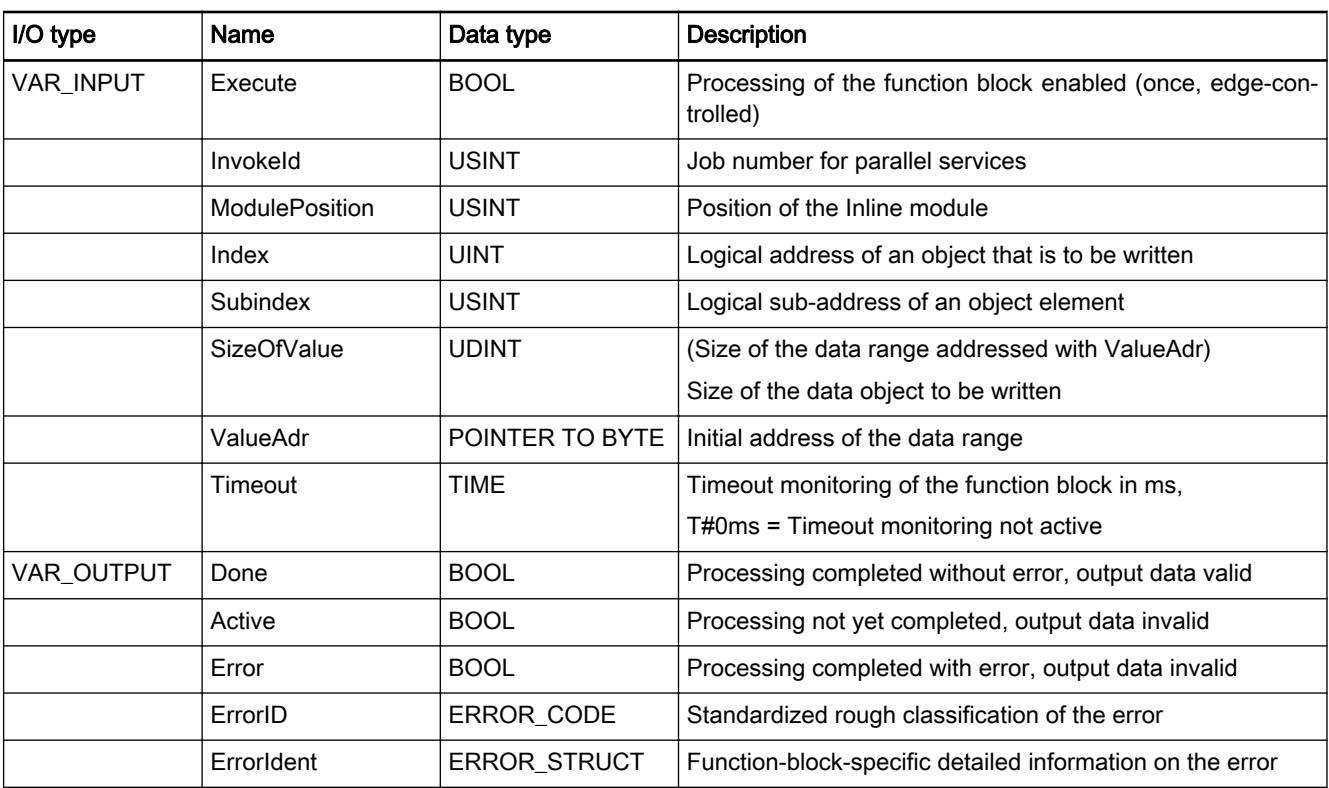

Fig.11-267: I/O interface of FB IL\_INLNPCPWrite

#### Min./max. and default values of the inputs

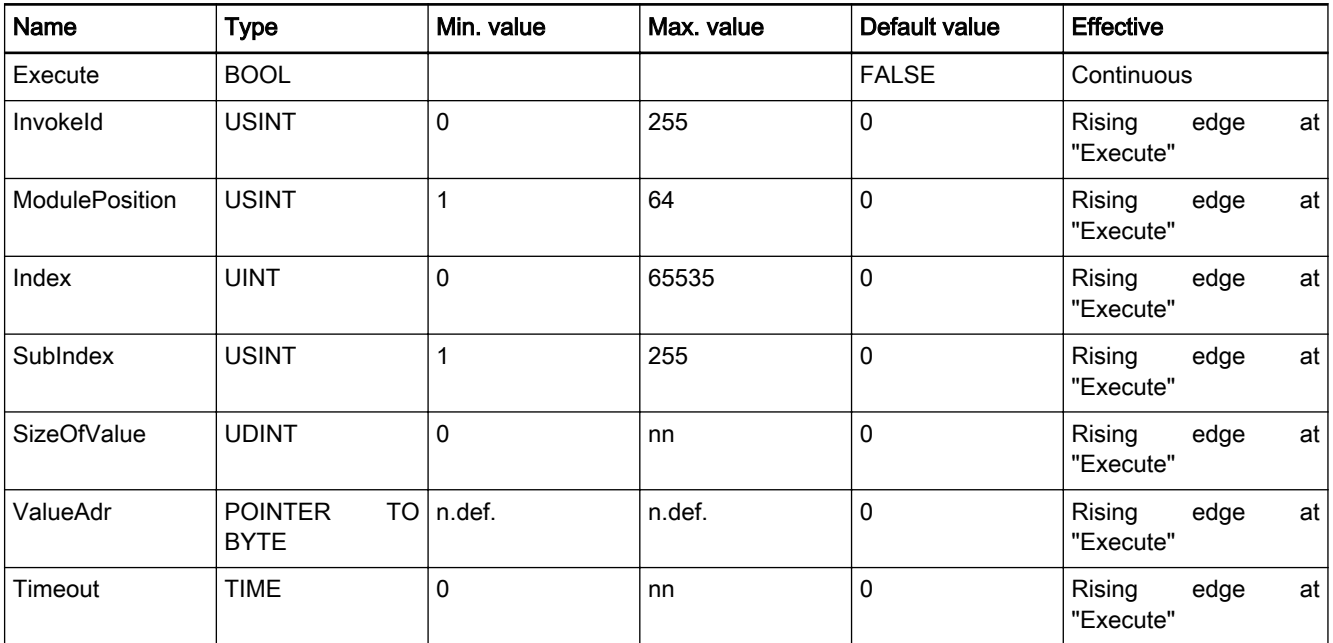

Functional Description Function block IL\_INLNPCPWrite performs a writing access to data objects of Inline modules via the PCP channel of the Inline IO.

The module involved is addressed via ModulePosition. The data object is de‐ fined by the index and subindex as well as the size SizeOfValue.

Error Handling The function block generates error messages according to error table INLI-NEIO\_TABLE, ERROR\_TABLE 16#0190, page 275.

# <span id="page-276-0"></span>11.10.12 INLINEIO\_TABLE, ERROR\_TABLE 16#0190

#### INLINEIO\_TABLE - ERROR\_TABLE, table number 16#190

#### Type definition

TYPE ERROR\_STRUCT : STRUCT Table : ERROR\_TABLE; Additional1 :DWORD; Additional2 :DWORD; END\_STRUCT END\_TYPE

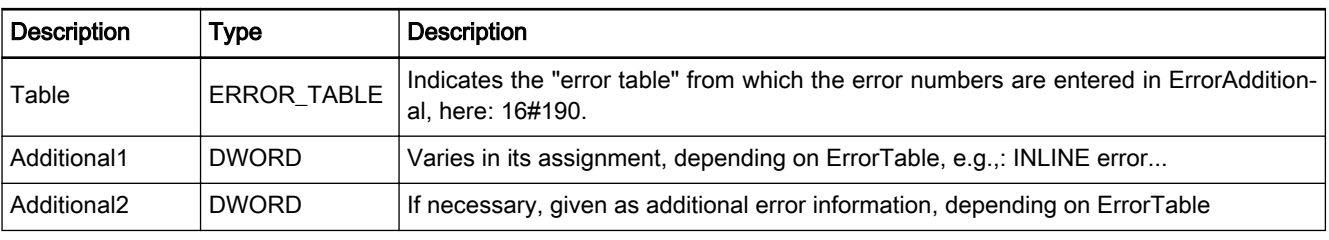

Fig.11-268: Error Struct

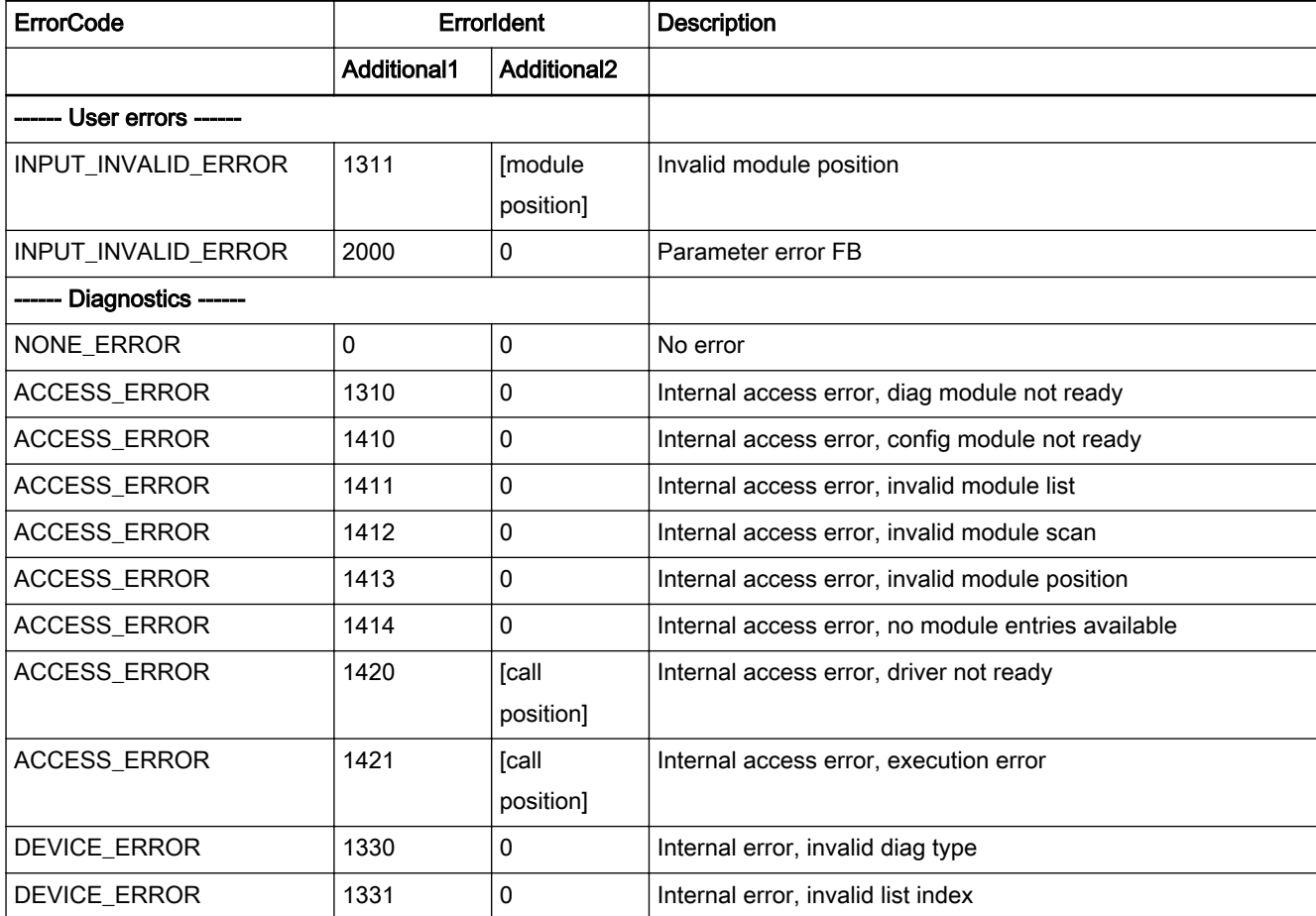

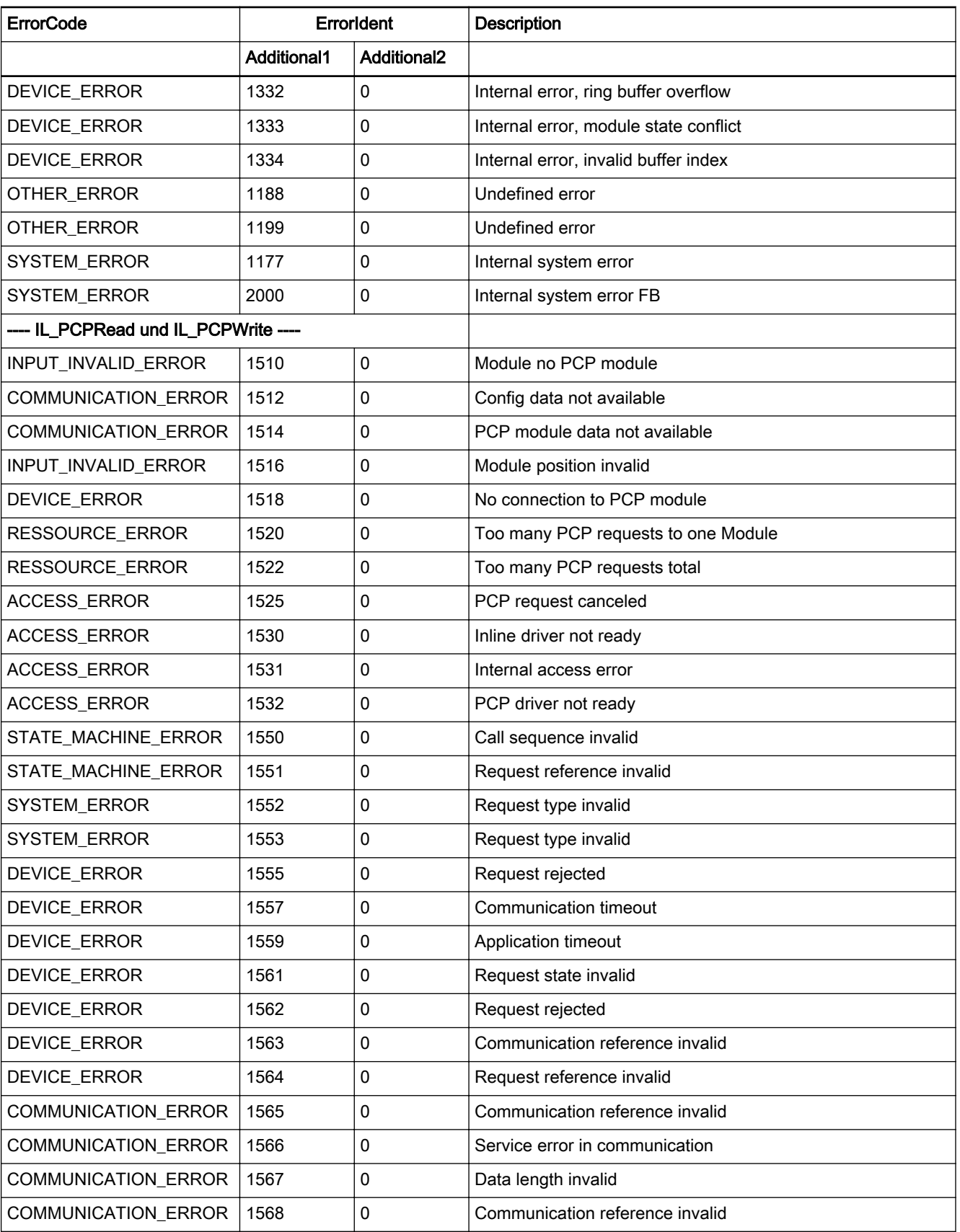

### DOK-IWORKS-FB\*\*\*\*\*\*V12-AP02-EN-P

Rexroth IndraWorks 12VRS Field Buses

Field Bus Libraries

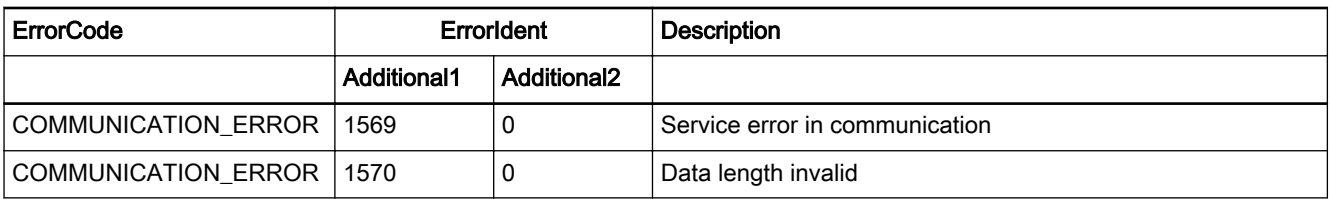

Fig.11-269: Error table INLINEIO\_TABLE := 16#0190

Service and Support

# <span id="page-280-0"></span>12 Service and Support

Our worldwide service network provides an optimized and efficient support. Our experts offer you advice and assistance should you have any queries. You can contact us 24/7.

Service Germany Our technology-oriented Competence Center in Lohr, Germany, is responsible for all your service-related queries for electric drive and controls.

Contact the Service Helpdesk & Hotline under:

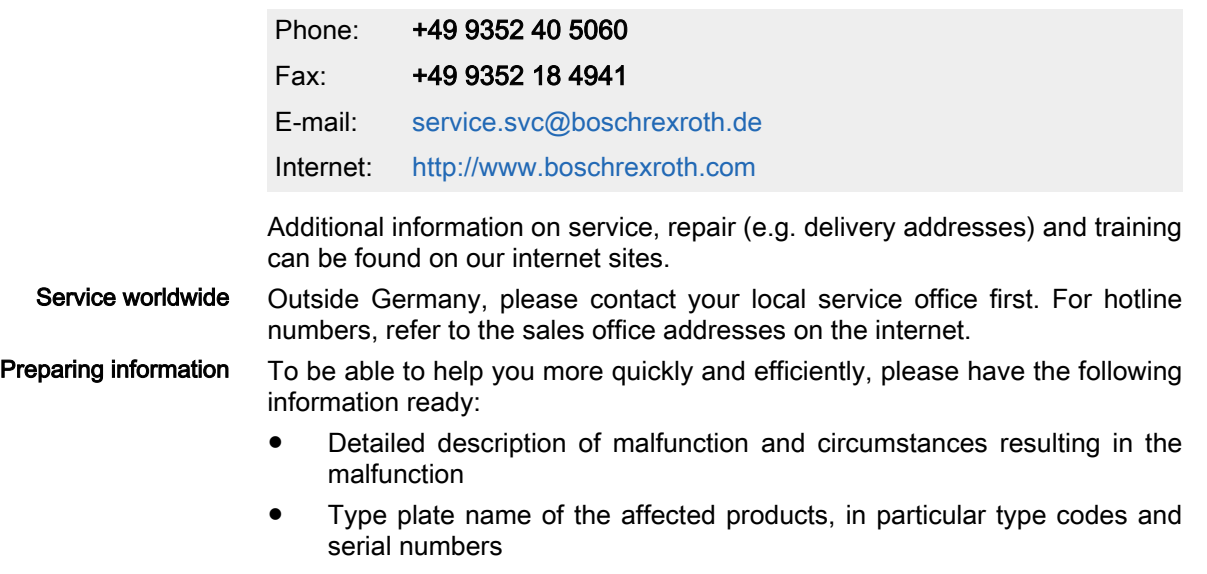

● Your contact data (phone and fax number as well as your email ad‐ dress)

# A

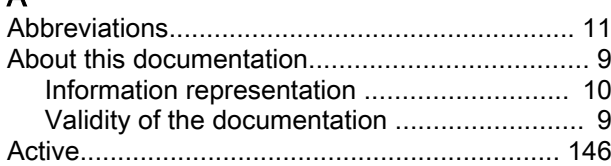

# B

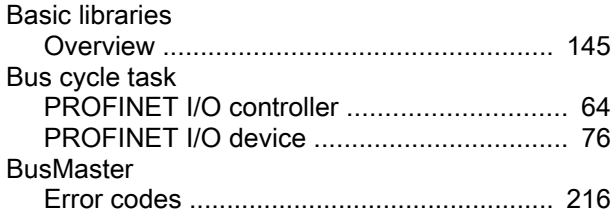

# C

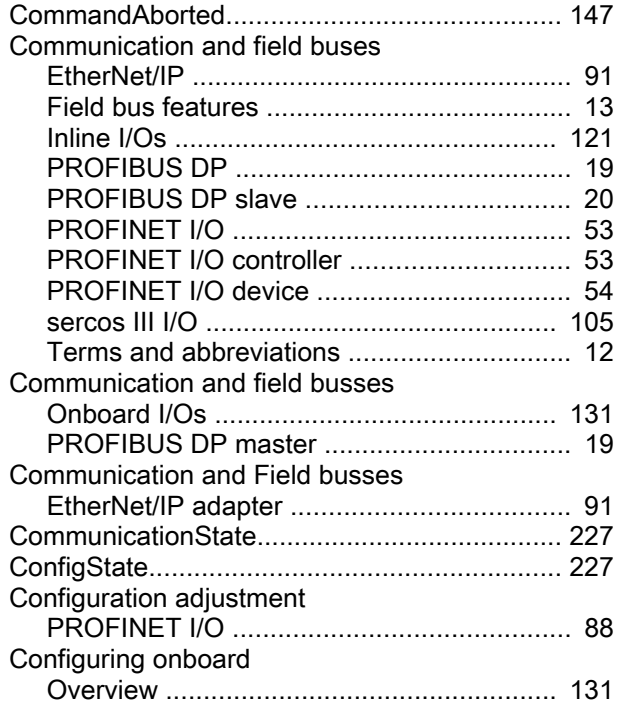

# D

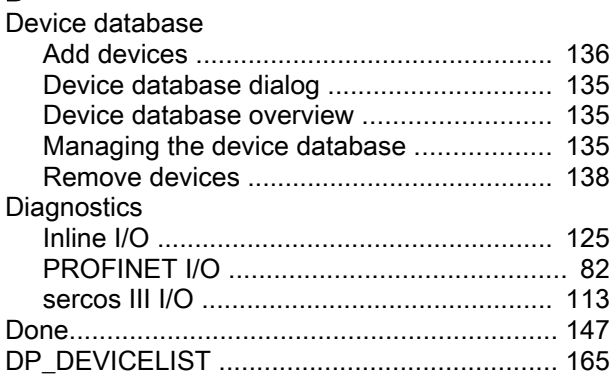

Index

# D

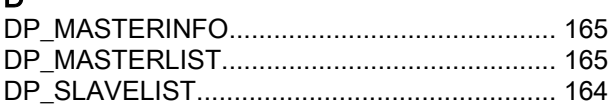

# E

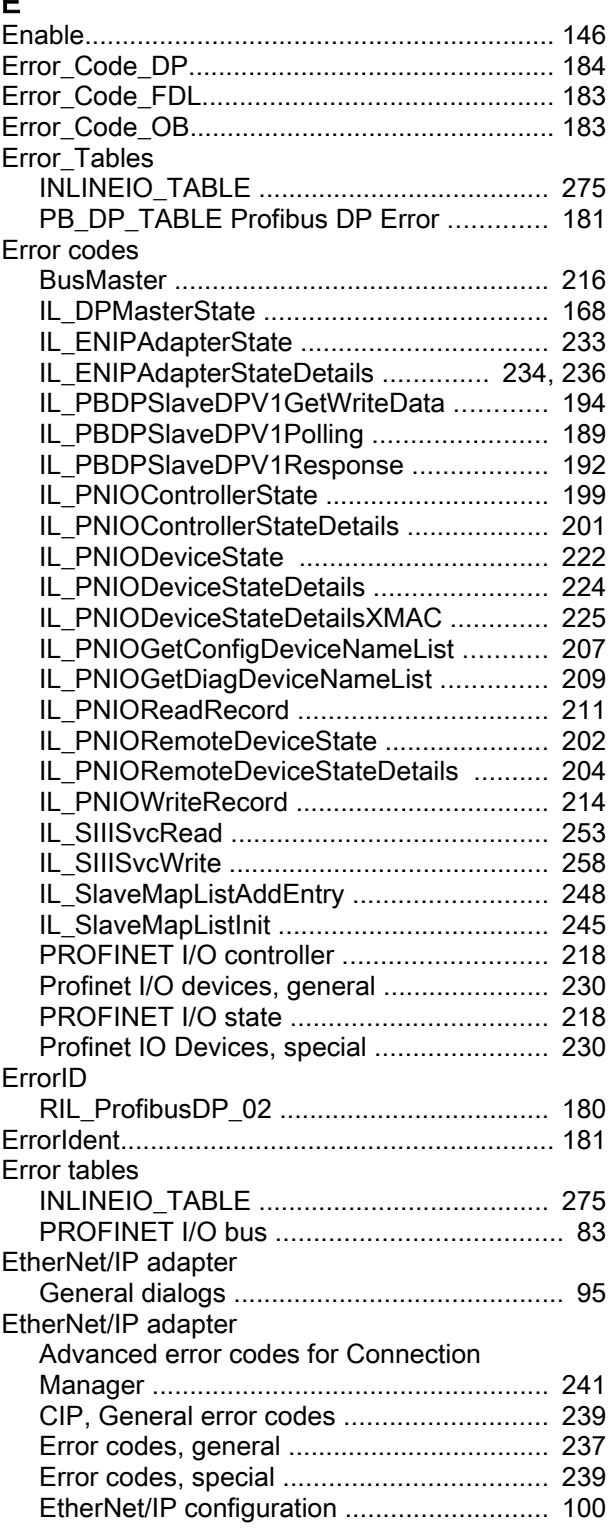

### Index

## E

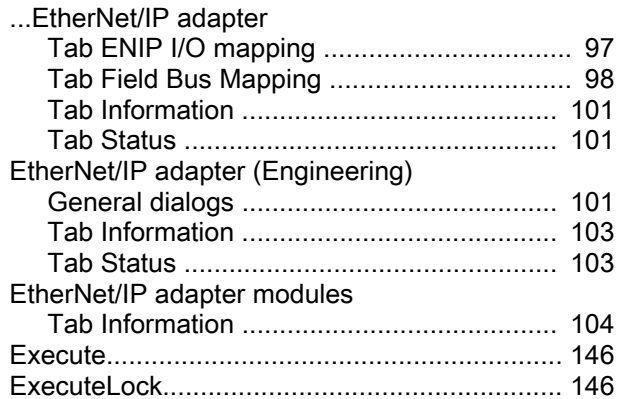

# F

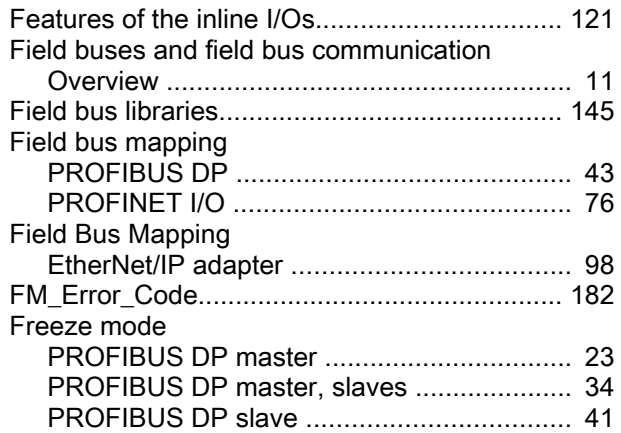

# G

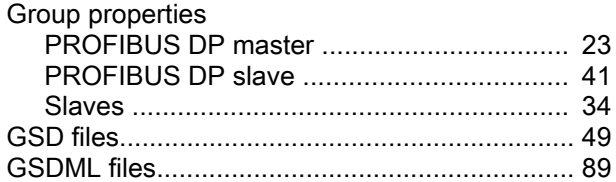

# I

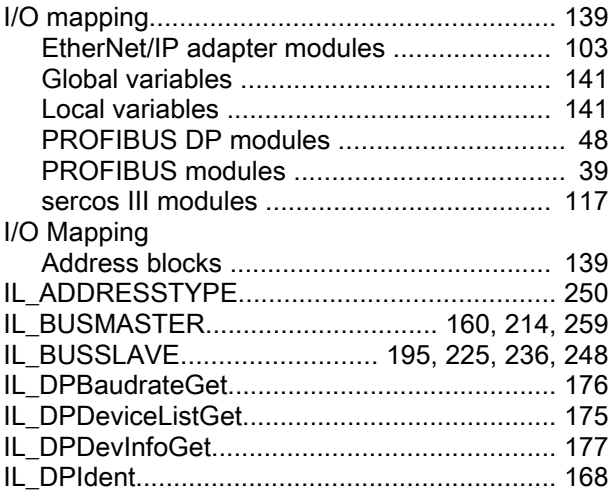

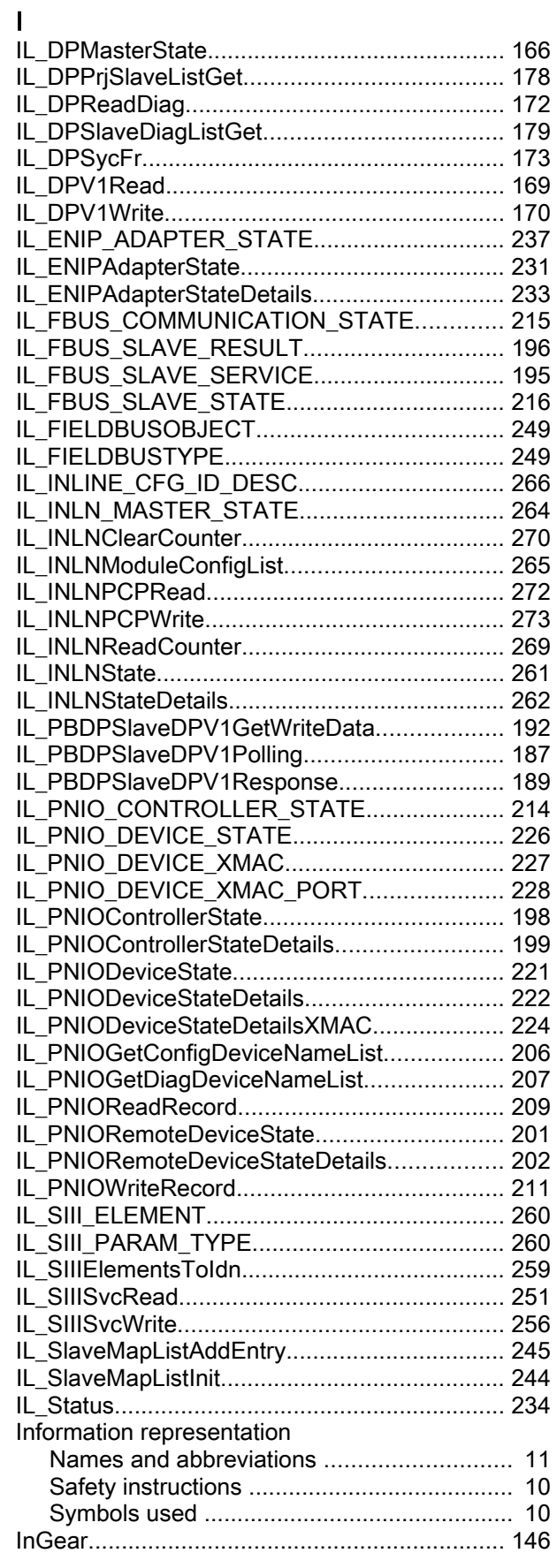

Rexroth IndraWorks 12VRS Field Buses

## I

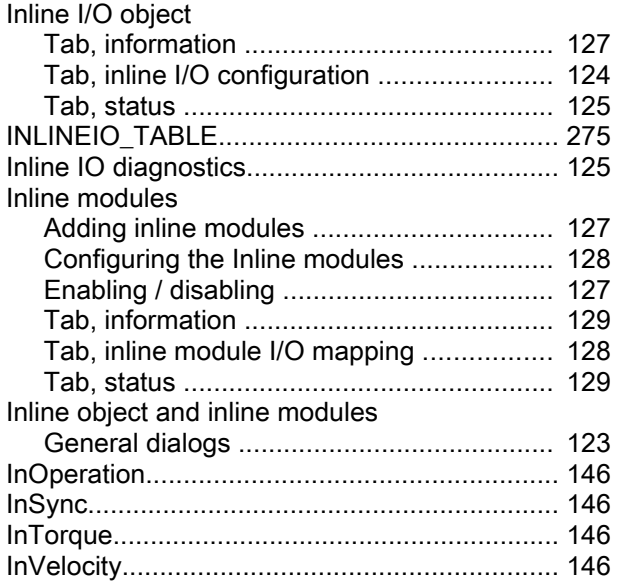

### L

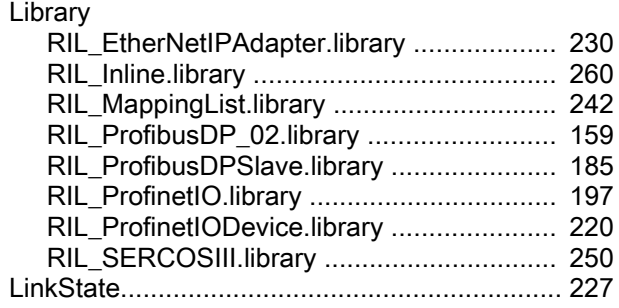

# M

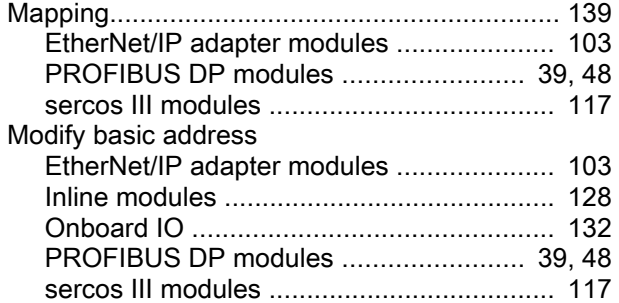

### O

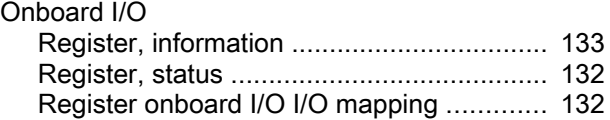

# P

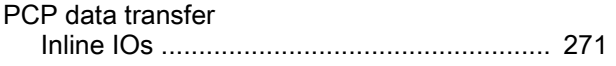

#### Index

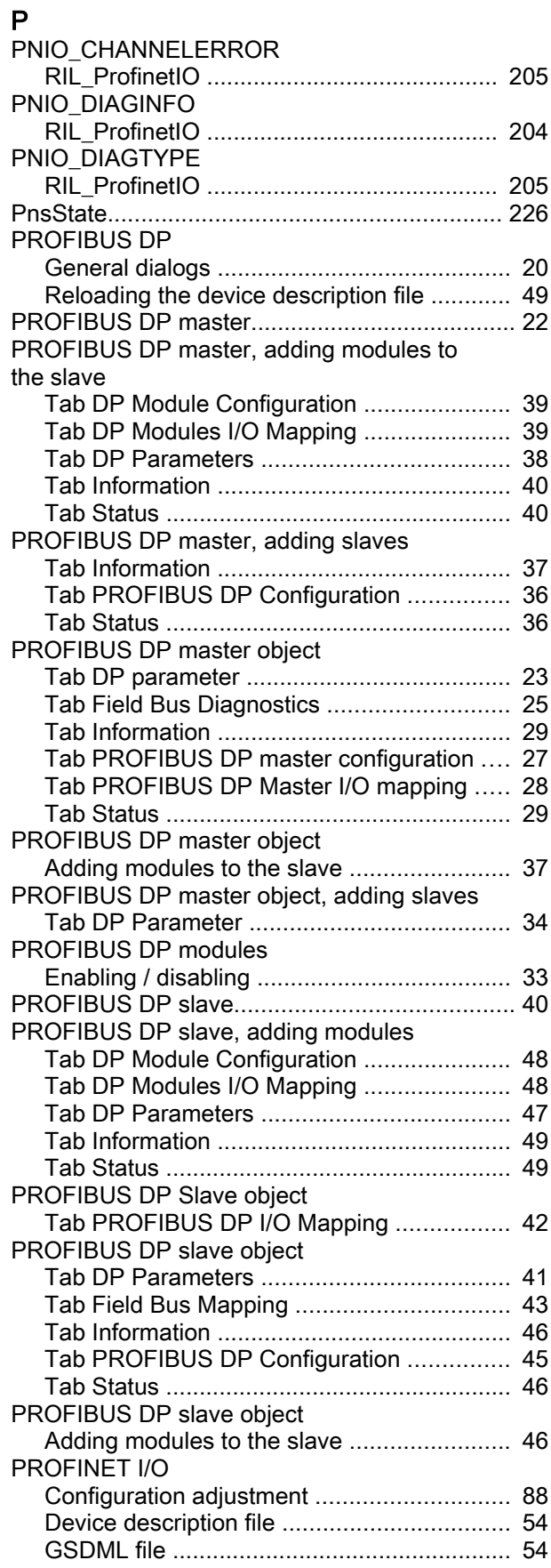

### Index

# P

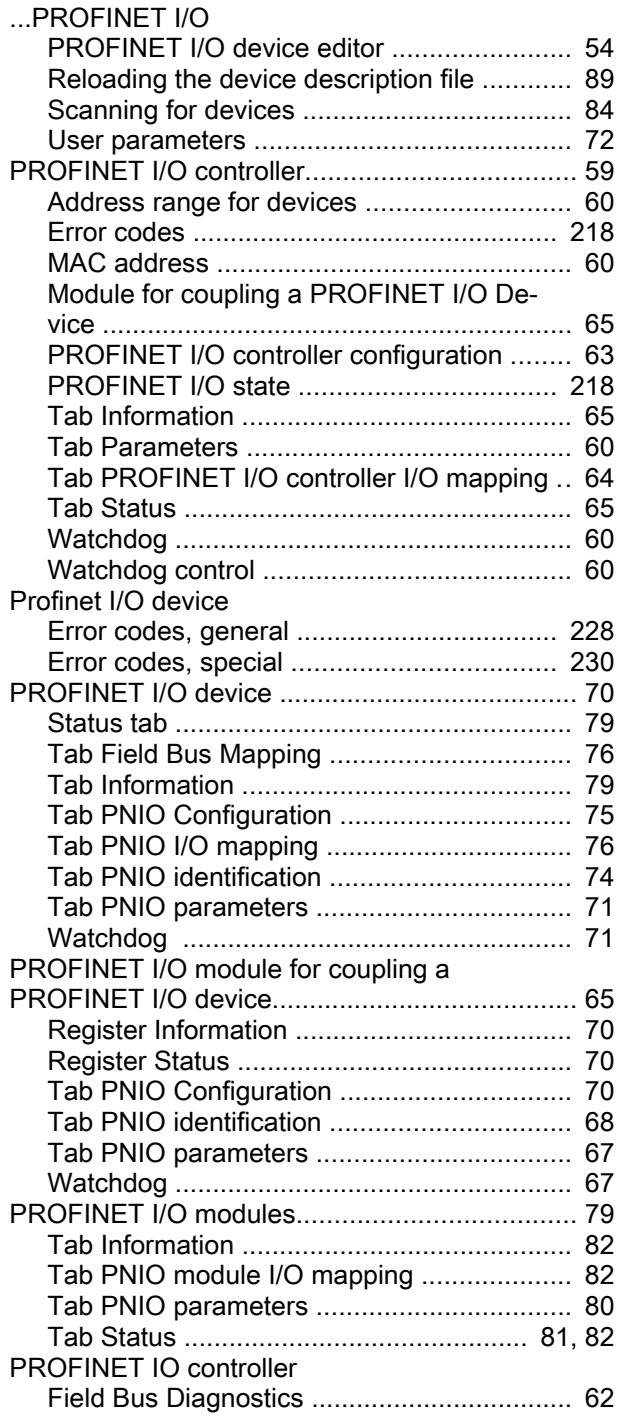

# R

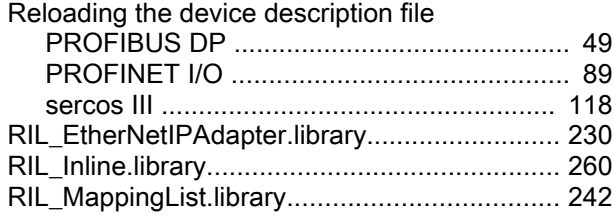

# R

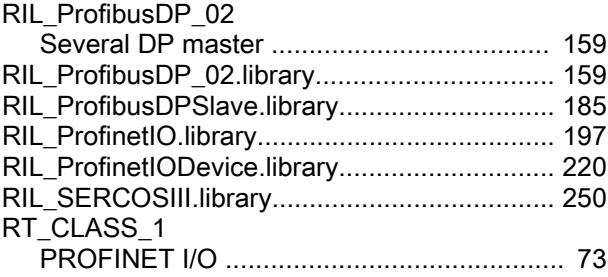

### S

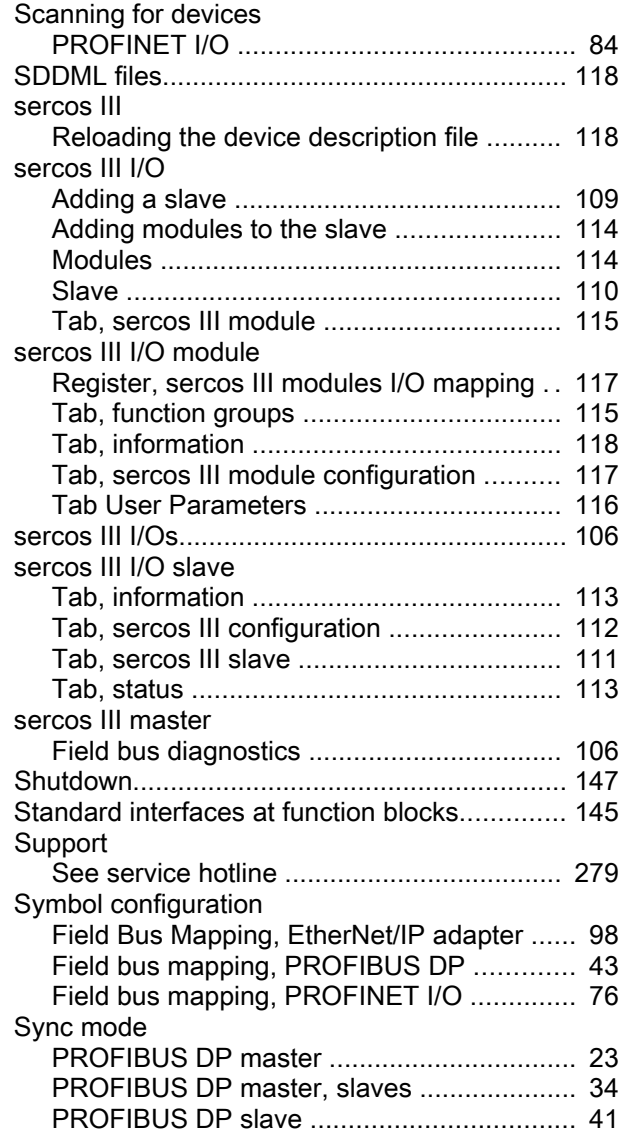

#### T

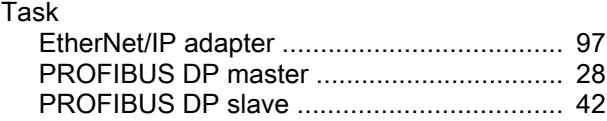

Rexroth IndraWorks 12VRS Field Buses

### Index

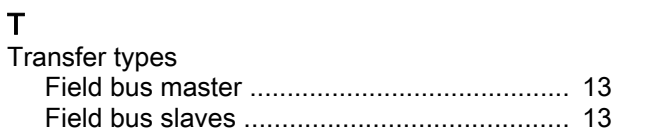

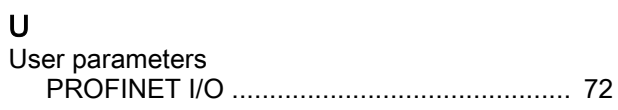
Rexroth IndraWorks 12VRS Field Buses

## **Notes**

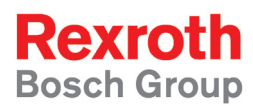

Bosch Rexroth AG Electric Drives and Controls P.O. Box 13 57 97803 Lohr, Germany Bgm.-Dr.-Nebel-Str. 2 97816 Lohr, Germany Tel. +49 9352 18 0 Fax +49 9352 18 8400 www.boschrexroth.com/electrics

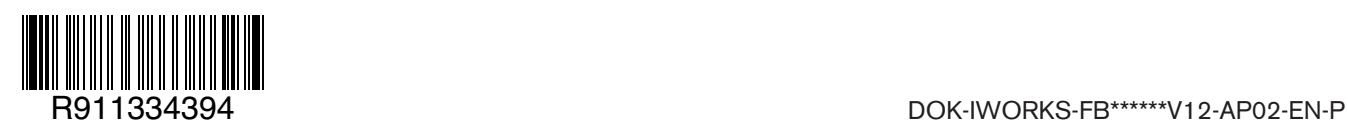